# **Meridian Mail Modular Option EC**

Installation and Maintenance Guide

Product release 13 **Standard 1.0** Standard 1.0 November 1999

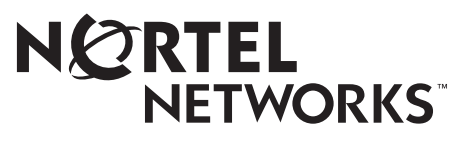

How the world shares ideas.

# **Meridian Mail Modular Option EC**

Installation and Maintenance Guide

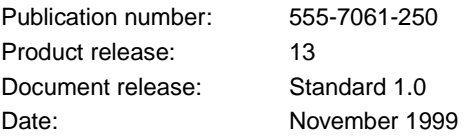

Copyright © 1999 Nortel Networks, All Rights Reserved.

Printed in the United States of America

Information is subject to change without notice. Nortel Networks reserves the right to make changes in design or components as progress in engineering and manufacturing may warrant.

MERIDIAN, MERIDIAN 1, MERIDIAN MAIL, SL-1, SL-100, DMS-100, SUPERNODE, NORTEL NETWORKS, and NORTEL NETWORKS HOW THE WORLD SHARES IDEAS are trademarks of Nortel Networks. TANDBERG is a trademark of Tandberg O/S. VIPER is a trademark of Archive Corporation. SEAGATE is a trademark of Seagate Technology Inc. U.S. ROBOTICS and US ROBOTICS are trademarks of 3Com. RACAL is a trademark of Racal Electronics Plc. HAYES is a trademark of Hayes Microcomputer Products Inc. UDS is a trademark of Universal Data Systems, Inc. MAXTOR is a trademark of Maxtor Corp. DEC is a trademark of Digital Equipment Corp. HEWLETT-PACKARD is a trademark of Hewlett-Packard Company.

# **Publication history**

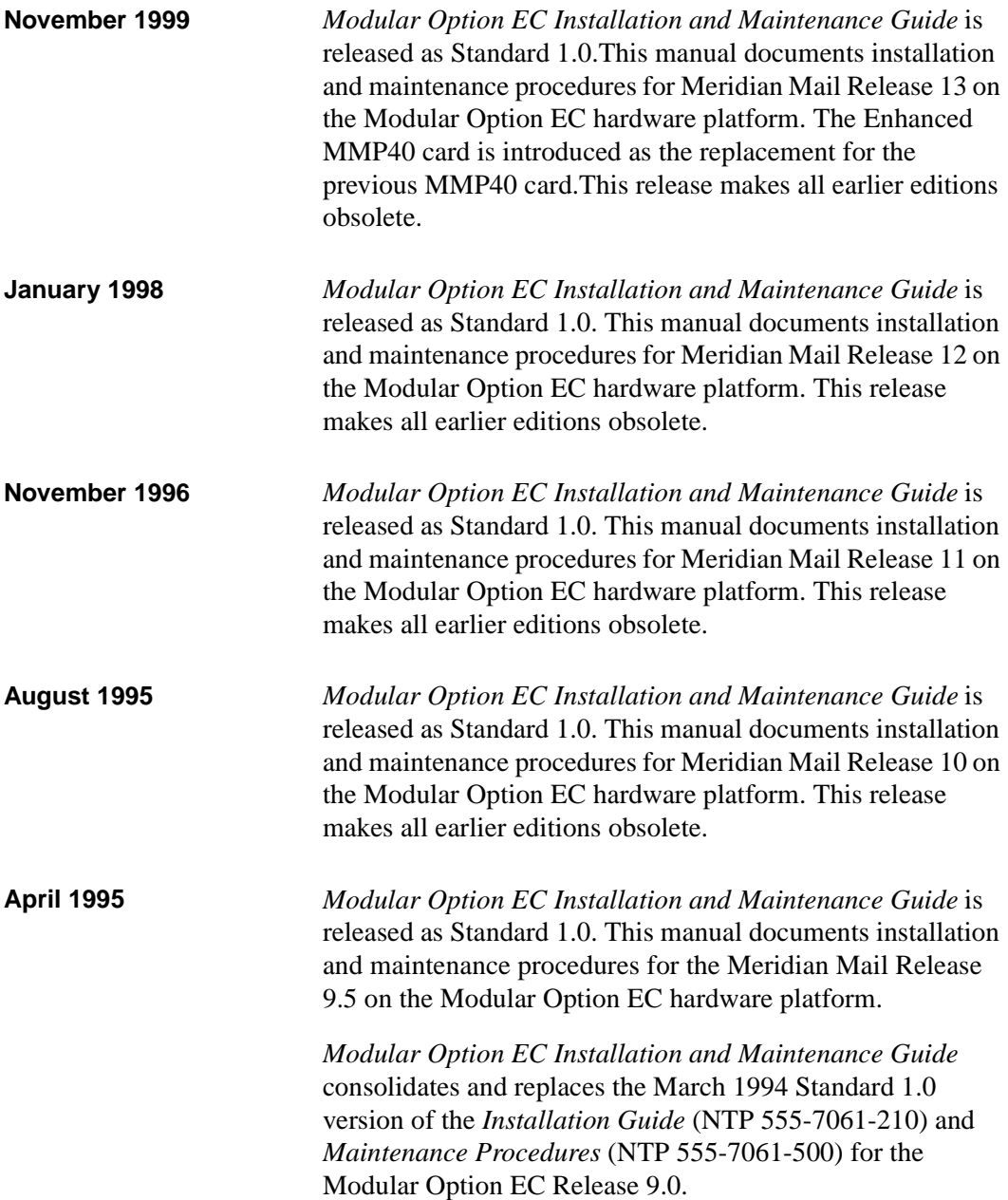

# **Contents**

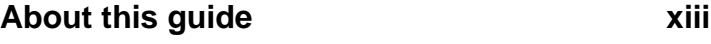

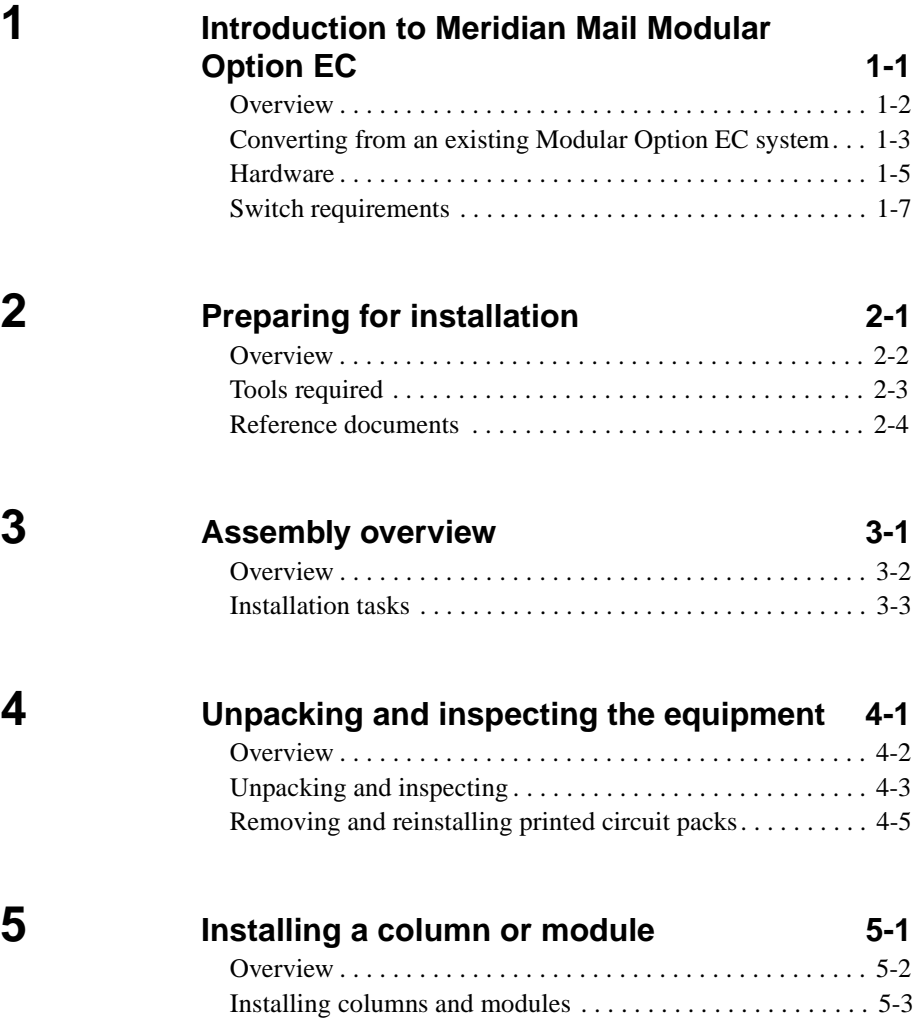

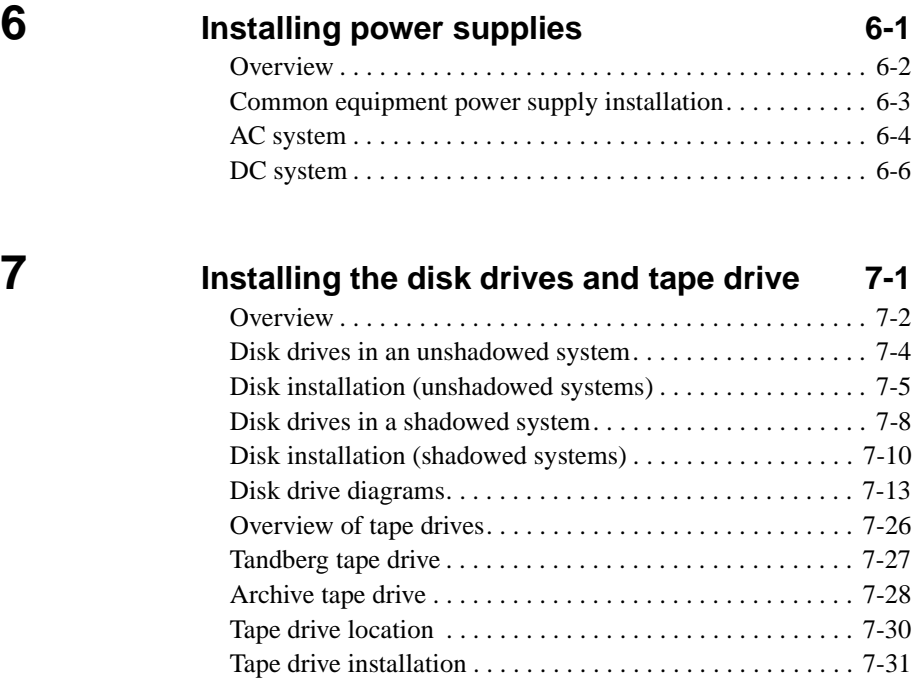

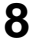

#### **[8](#page-88-0) Configuring the backplane and inspecting the [printed circuit packs 8-1](#page-88-0)**

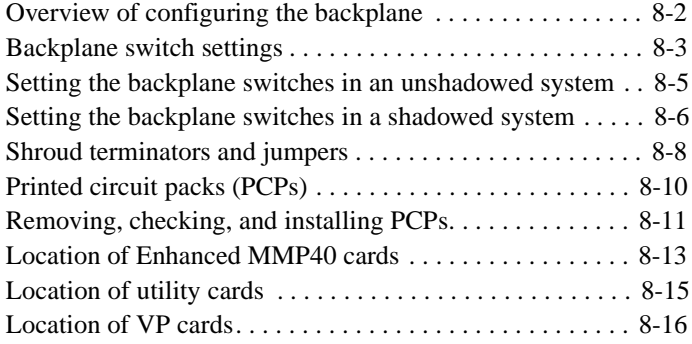

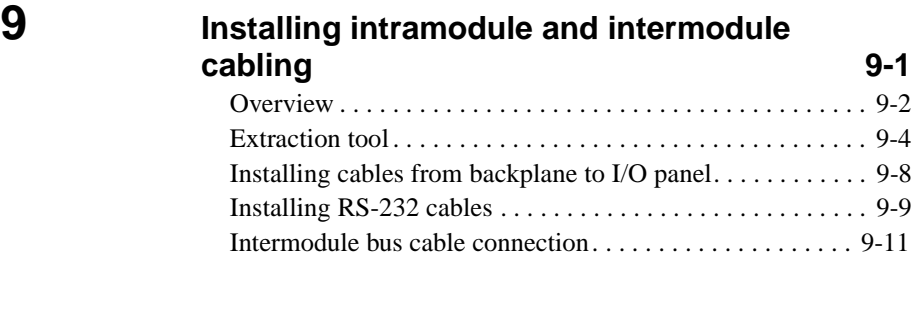

#### **[10](#page-122-0) Installing, cabling, and configuring peripheral**  devices

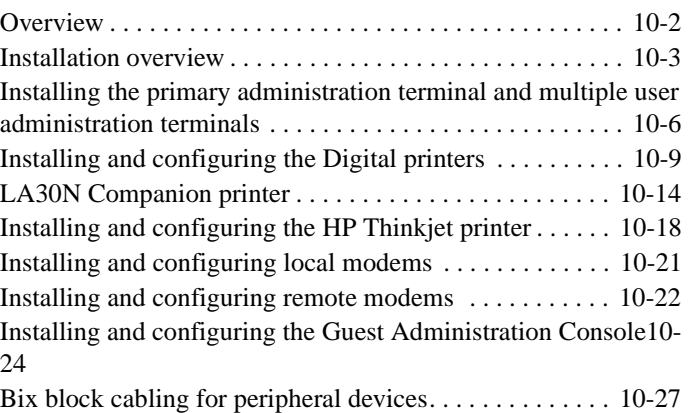

#### **[11](#page-156-0) Installing the Meridian Mail to PBX interface** 11-1

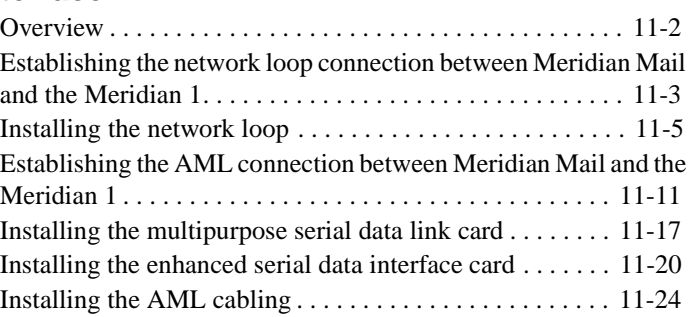

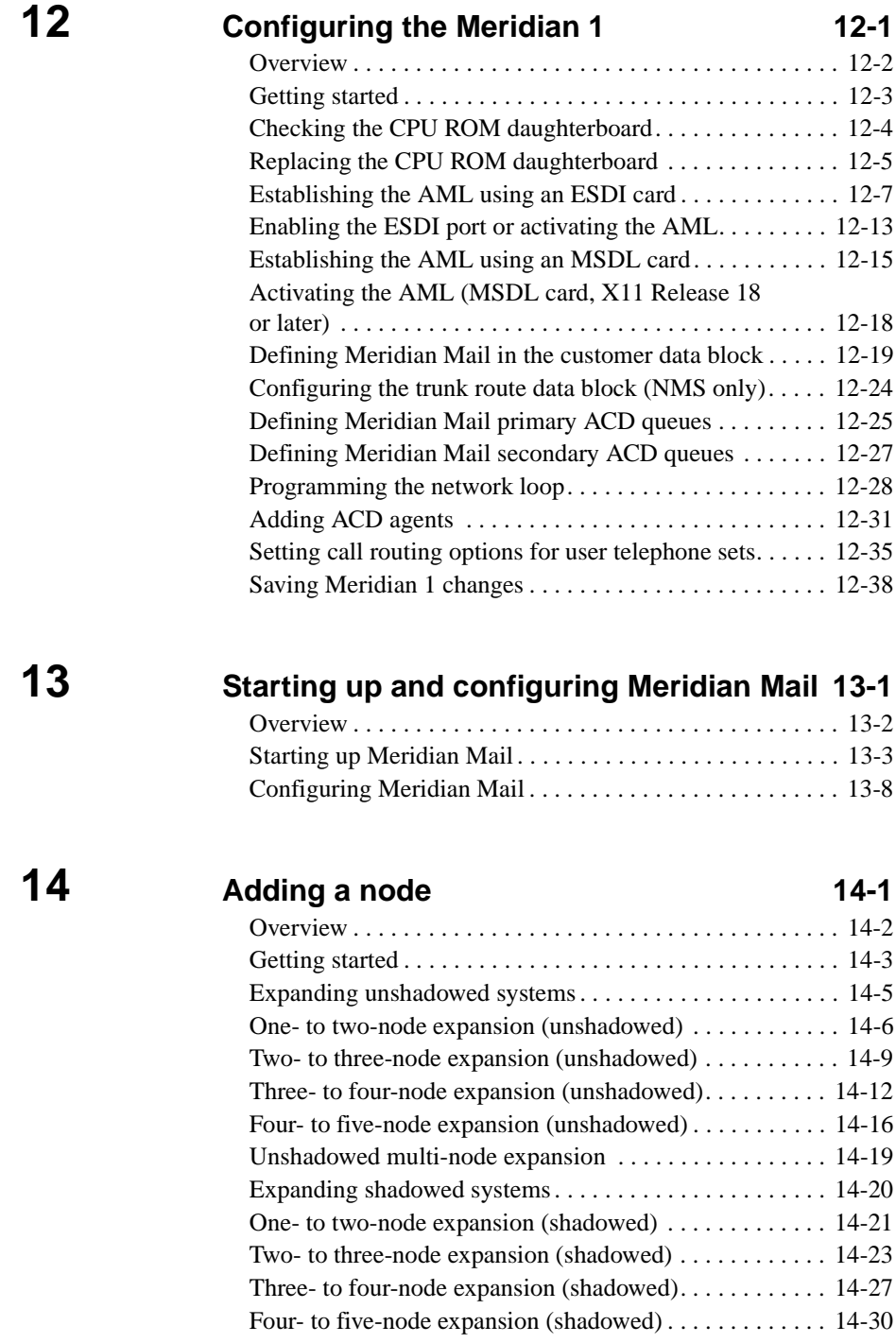

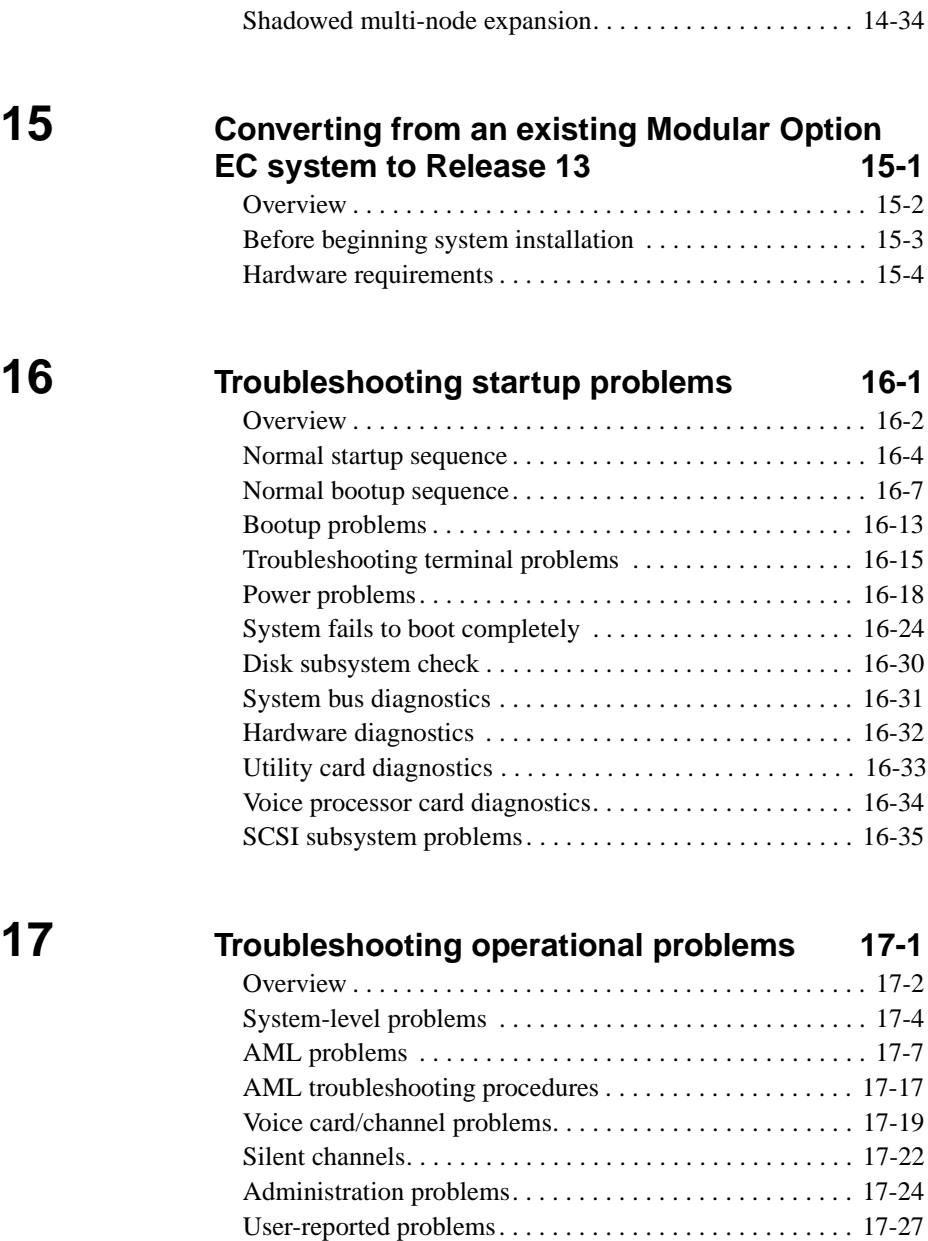

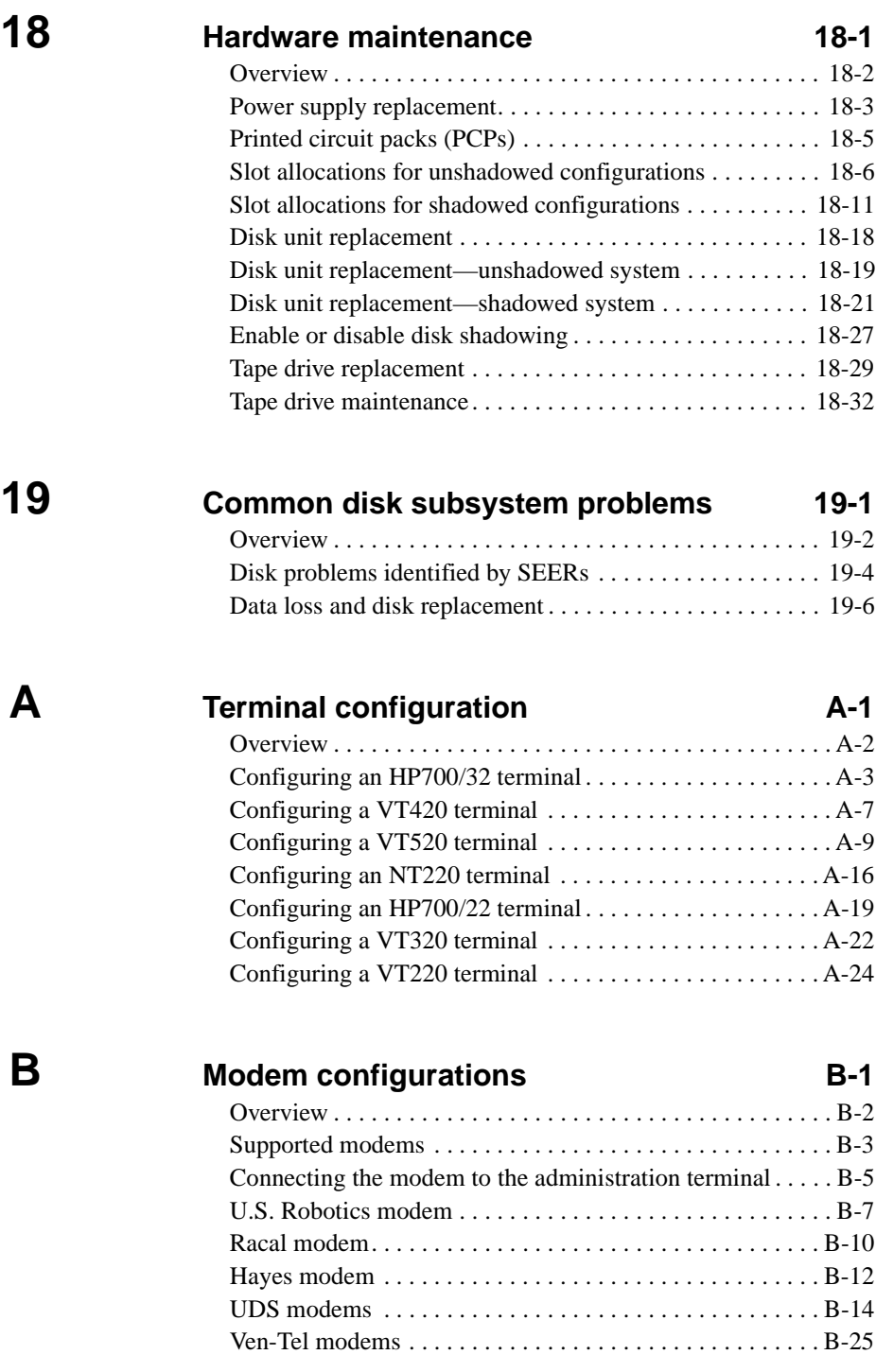

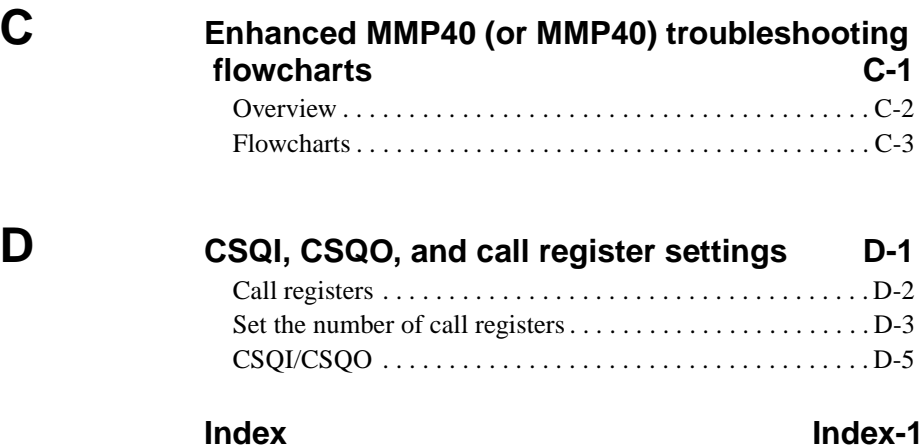

# <span id="page-14-0"></span>**About this guide**

### **In this chapter**

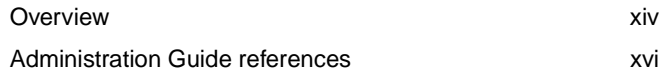

<span id="page-15-0"></span>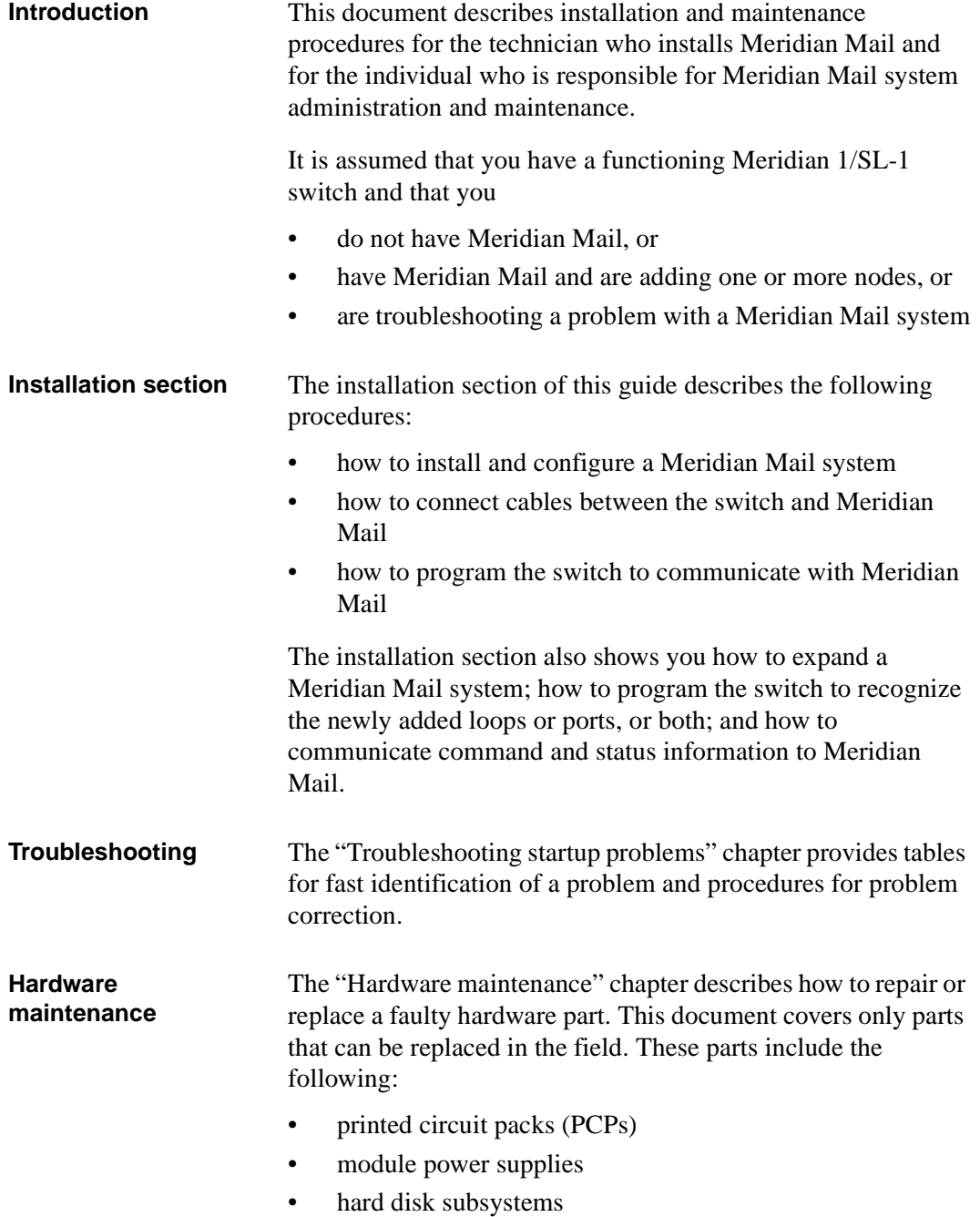

• cartridge tape units

This manual does not cover the following parts, which are repaired in the factory:

- Meridian Mail backplane assembly
- cable harnesses

### <span id="page-17-0"></span>**Administration Guide references**

#### **Introduction** For references to the *System Administration Guide*, refer to the following list to find the version of the NTP (as identified by the NTP number) that applies to the system you are working on:

- *System Administration Guide* (NTP 555-7001-301)
- *System Administration Guide for Multi-Customer System*s (NTP 555-7001-302)

# <span id="page-18-0"></span>**Introduction to Meridian Mail Modular Option EC**

#### **In this chapter**

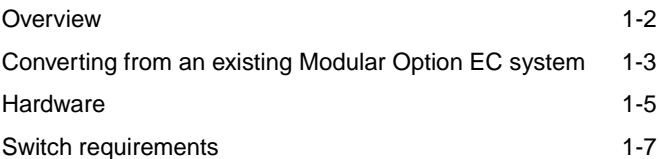

<span id="page-19-0"></span>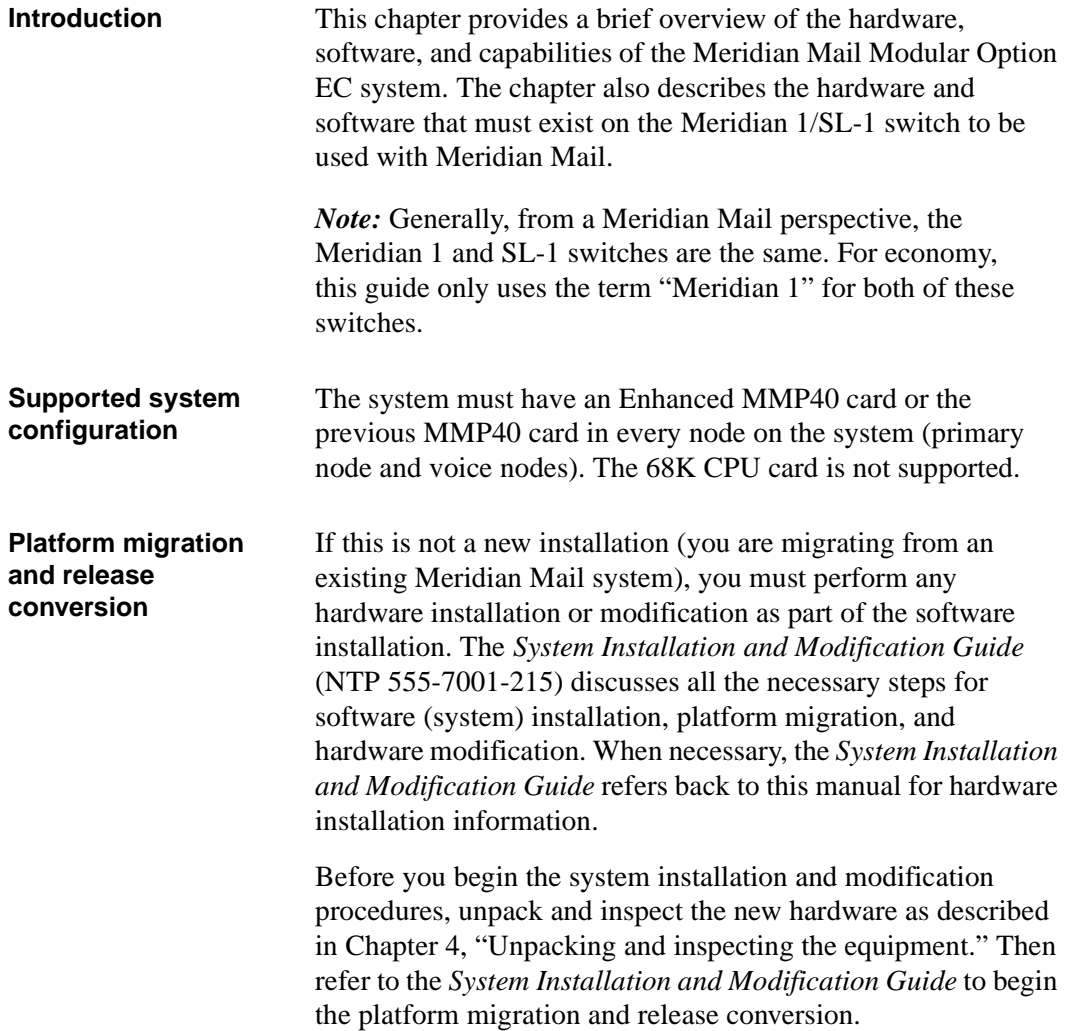

<span id="page-20-0"></span>Converting from an existing Modular Option EC system

#### **Converting from an existing Modular Option EC system**

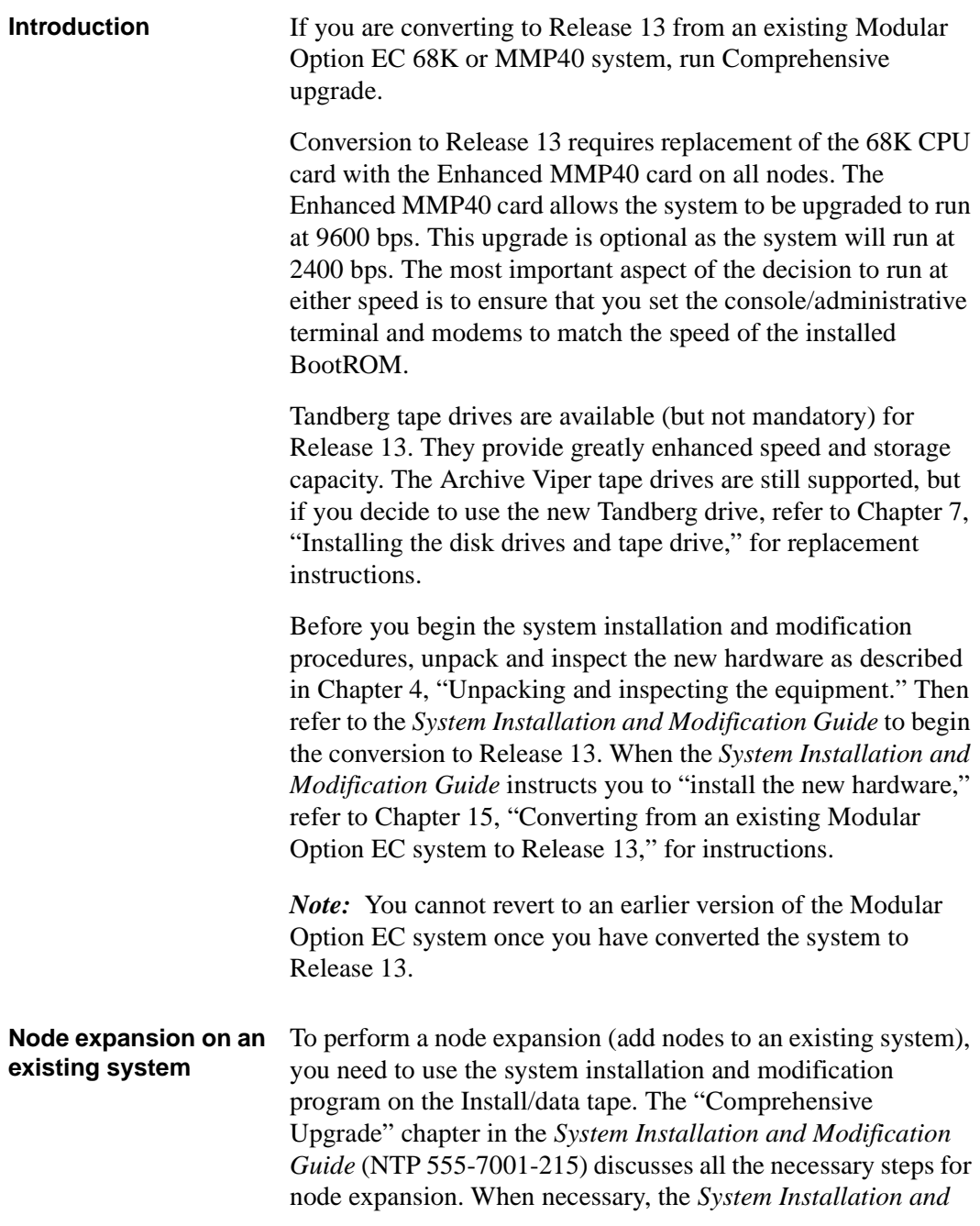

*Modification Guide* refers back to this manual for hardware installation information.

Before you begin the system installation and modification procedures, unpack and inspect the new hardware as described in [Chapter 4](#page-34-0), ["Unpacking and inspecting the equipmen](#page-34-0)t." When the *System Installation and Modification Guide* instructs you to install the new hardware, refer t[o Chapter 14, "Adding a nod](#page-230-0)e," for a complete list of the hardware installation tasks that you need for a node expansion.

#### <span id="page-22-0"></span>**Hardware**

#### **Hardware**

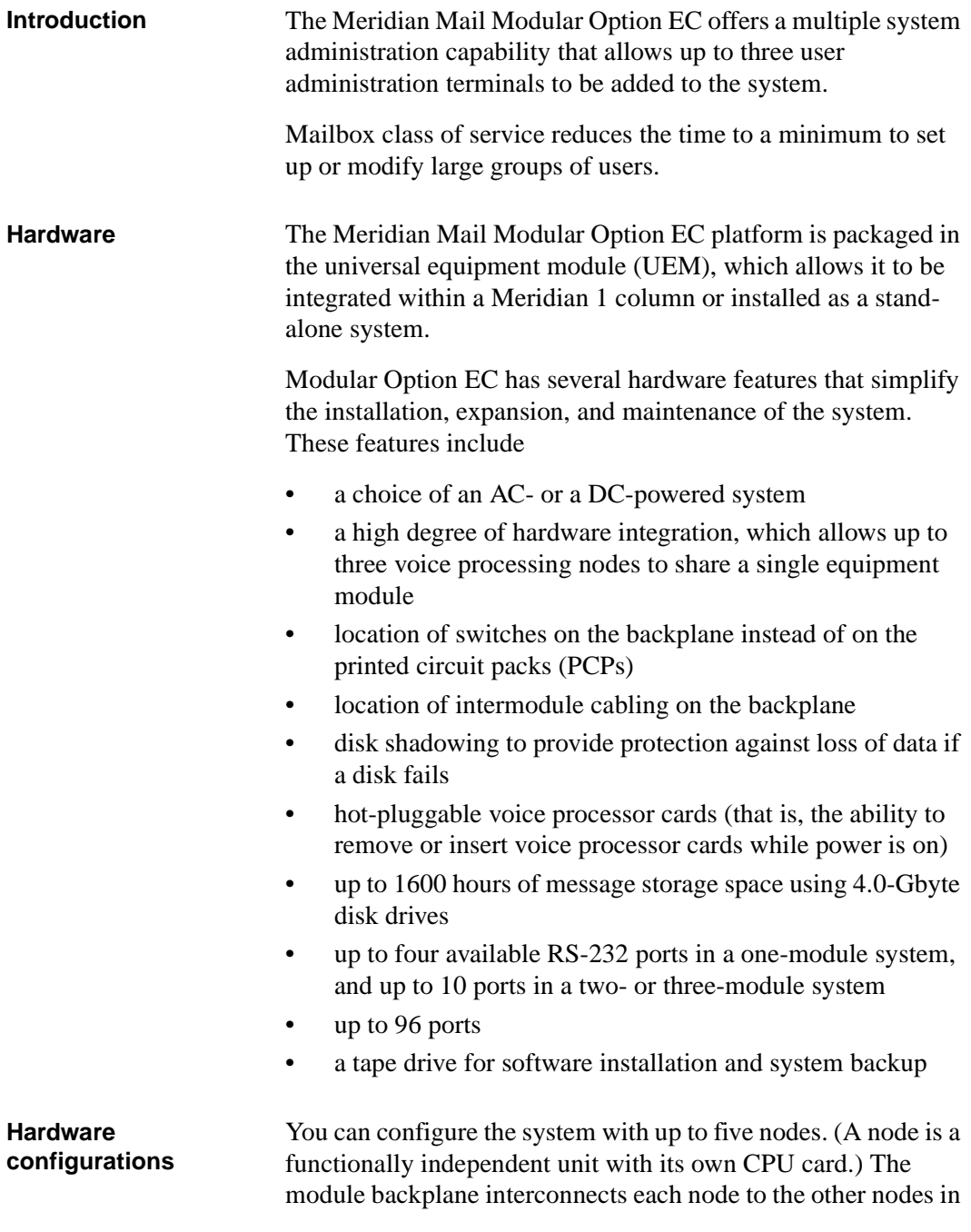

the module. An external voice bus (EVB) cable connects nodes located in separate modules.

The Meridian Mail system can be shadowed or unshadowed, which results in the following possible configurations:

- 1-node unshadowed 1-node shadowed
- 2-node unshadowed 2-node shadowed
- 3-node unshadowed 3-node shadowed
- 4-node unshadowed 4-node shadowed
- 5-node unshadowed 5-node shadowed

Every node is equipped with

- one or two hard drives, if you choose the disk-shadowing option
- one CPU card (Enhanced MMP40 card with 16 Mbytes of DRAM)
- one or more voice processors (VP) with either four or eight ports (except for node 1 of a 3- to 5-node system)

In addition to the above components, each system is equipped with

- one tape drive (in node one)
- one or two utility cards (depending on system size)
- modems for remote administration and troubleshooting
- modems for networking (optional)

**Enhanced MMP40 card** 

- The Enhanced MMP40 card has the following capabilities:
- 16 Mbytes of DRAM
- 24 MHz 68040 processor
- up to 24 voice ports in a 1-node system
- up to 48 voice ports in a 2-node system
- up to 24 voice ports per voice node in a 3- to 5-node system

<span id="page-24-0"></span>Switch requirements

#### **Switch requirements**

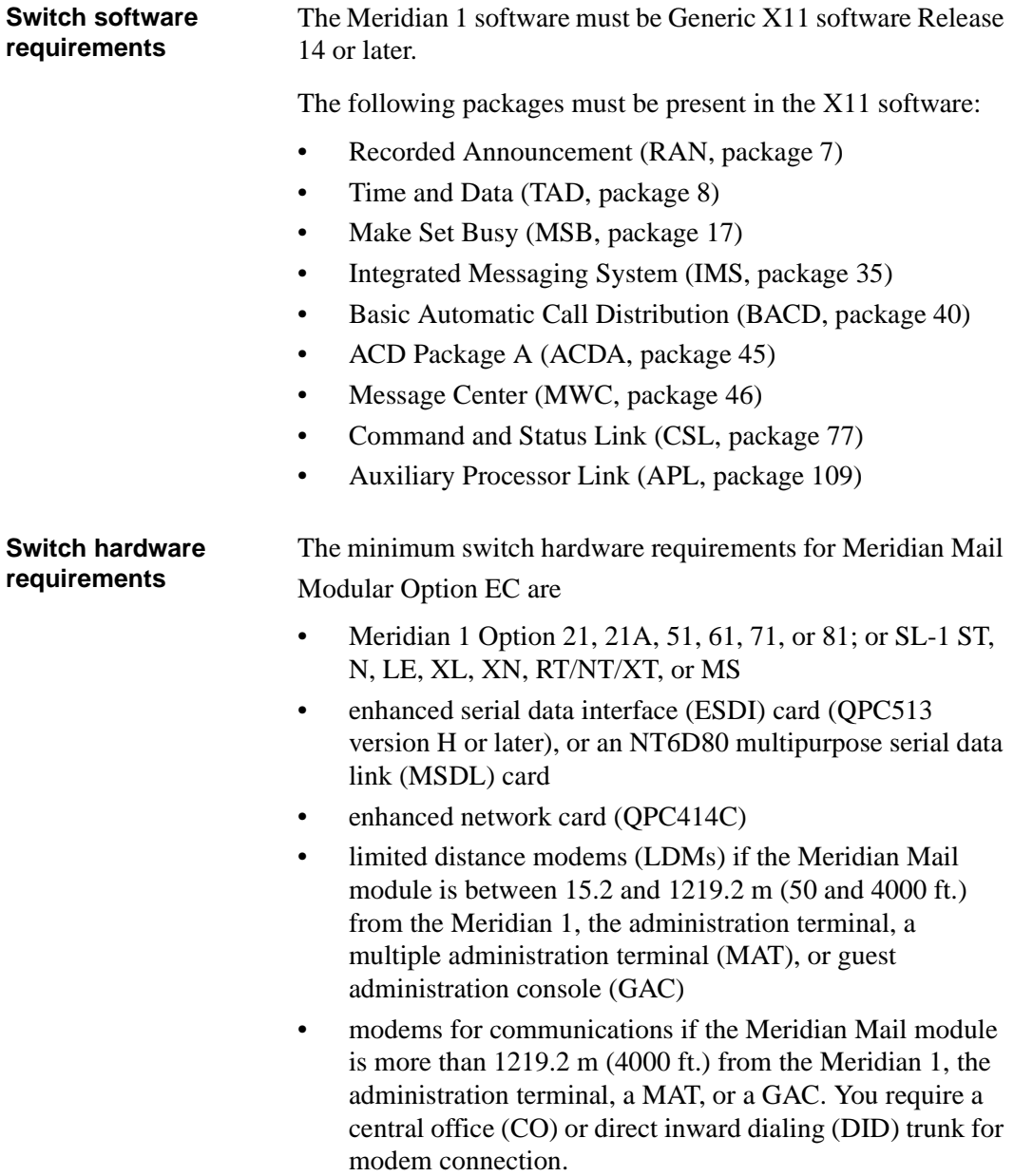

Switch requirements

# <span id="page-26-0"></span>**Preparing for installation**

#### **In this chapter**

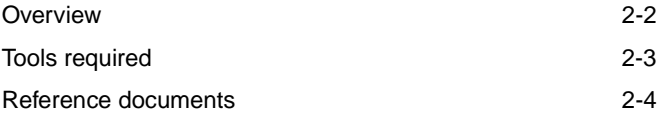

<span id="page-27-0"></span>**Introduction** Ensure that the site meets the requirements listed in the *Modular Option EC Site and Installation Planning Guide* (NTP 555-7061-200).

<span id="page-28-0"></span>Tools required

### **Tools required**

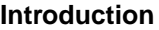

The following table lists the tools required for installation.

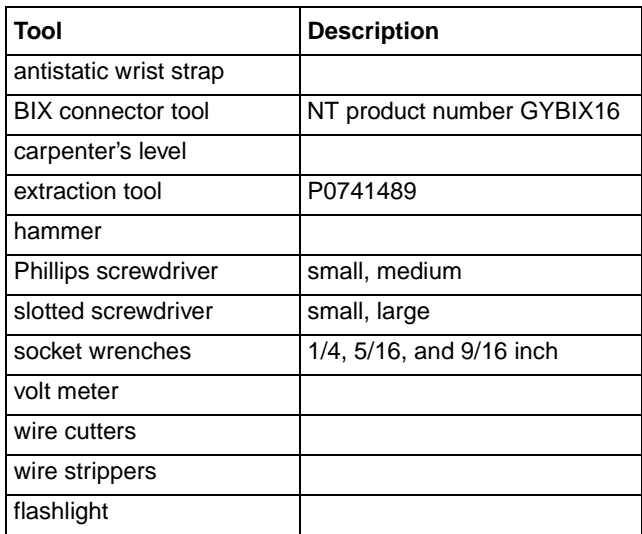

# <span id="page-29-0"></span>**Reference documents**

**Introduction** Installation procedures for some of the components of this system require additional documentation.

> The following table lists documents referenced for installation procedures in this manual.

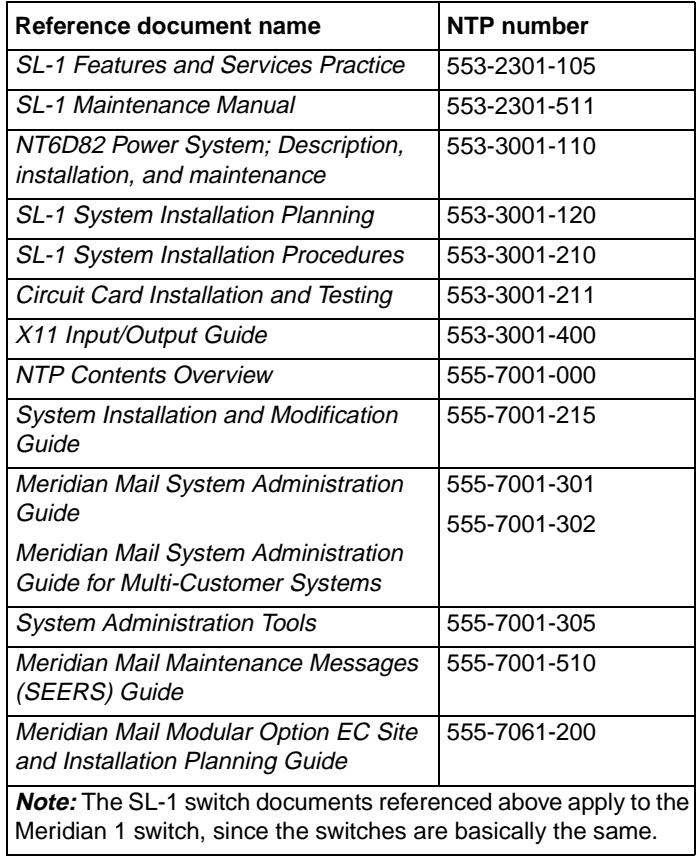

# <span id="page-30-0"></span>**Assembly overview**

#### **In this chapter**

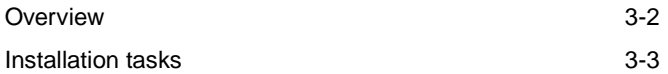

<span id="page-31-0"></span>**Introduction** This chapter summarizes the steps required to install a Meridian Mail Modular Option EC. If you must add nodes to expand an existing system, se[e Chapter 14, "Adding a nod](#page-230-0)e."

> You must install hardware in the proper order. The chapters in this document are arranged in the order in which you install hardware components. When you finish the installation steps in one chapter, simply continue with the next chapter.

> The system is housed in universal equipment modules (UEMs). To install the modules, you need the appropriate Meridian 1 documentation as indicated i[n Chapter 2, "Preparing for](#page-26-0)  [installation](#page-26-0)."

> Before you start the installation, make sure the site meets the requirements listed in the *Site and Installation Planning Guide* (NTP 555-7061-200).

Whenever possible, install external power equipment before you install a Meridian Mail column.

*Note:* System installation must only be performed by qualified personnel.

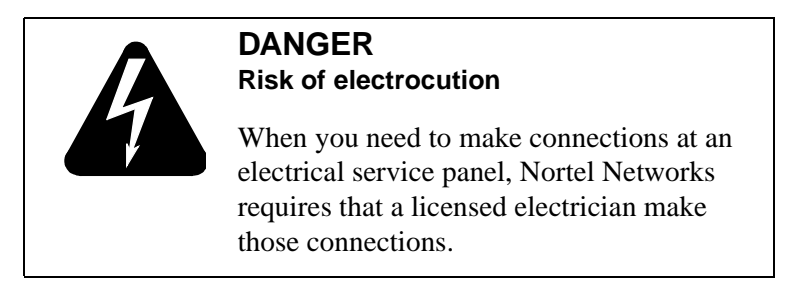

<span id="page-32-0"></span>Installation tasks

### **Installation tasks**

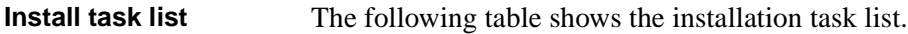

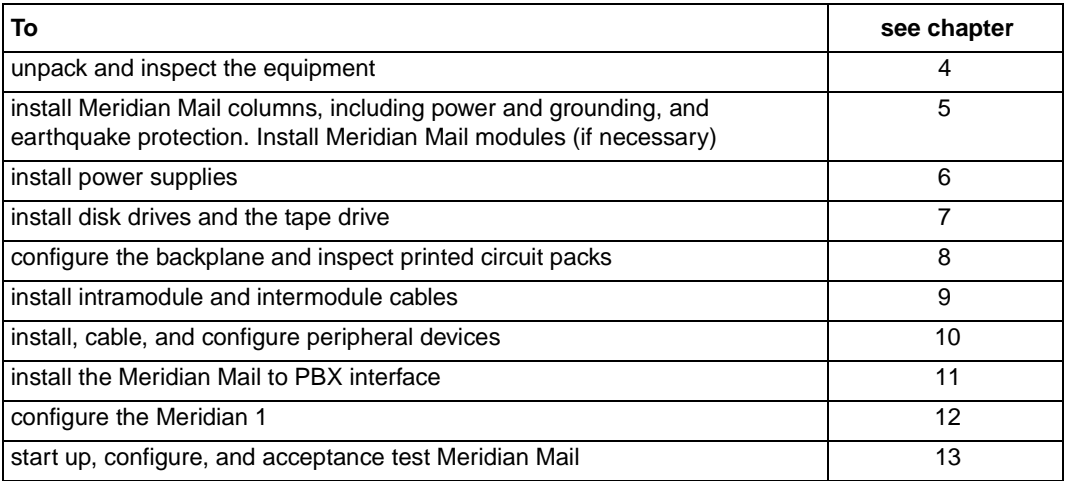

**Installation tasks** 

# <span id="page-34-0"></span>**Unpacking and inspecting the equipment**

#### **In this chapter**

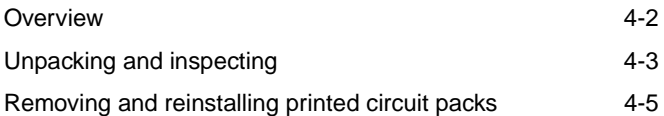

<span id="page-35-0"></span>**Introduction** This procedure gives the steps required to unpack and inspect the Modular Option EC equipment. Follow this procedure to ensure that all the components are present and that the equipment is placed in an appropriate location.

#### **CAUTION Risk of equipment damage** Wear an antistatic wrist strap when you handle components. As an additional safety measure, handle each component by the edges and, whenever possible, with the loosened packing material still around it.
Unpacking and inspecting

## **Unpacking and inspecting**

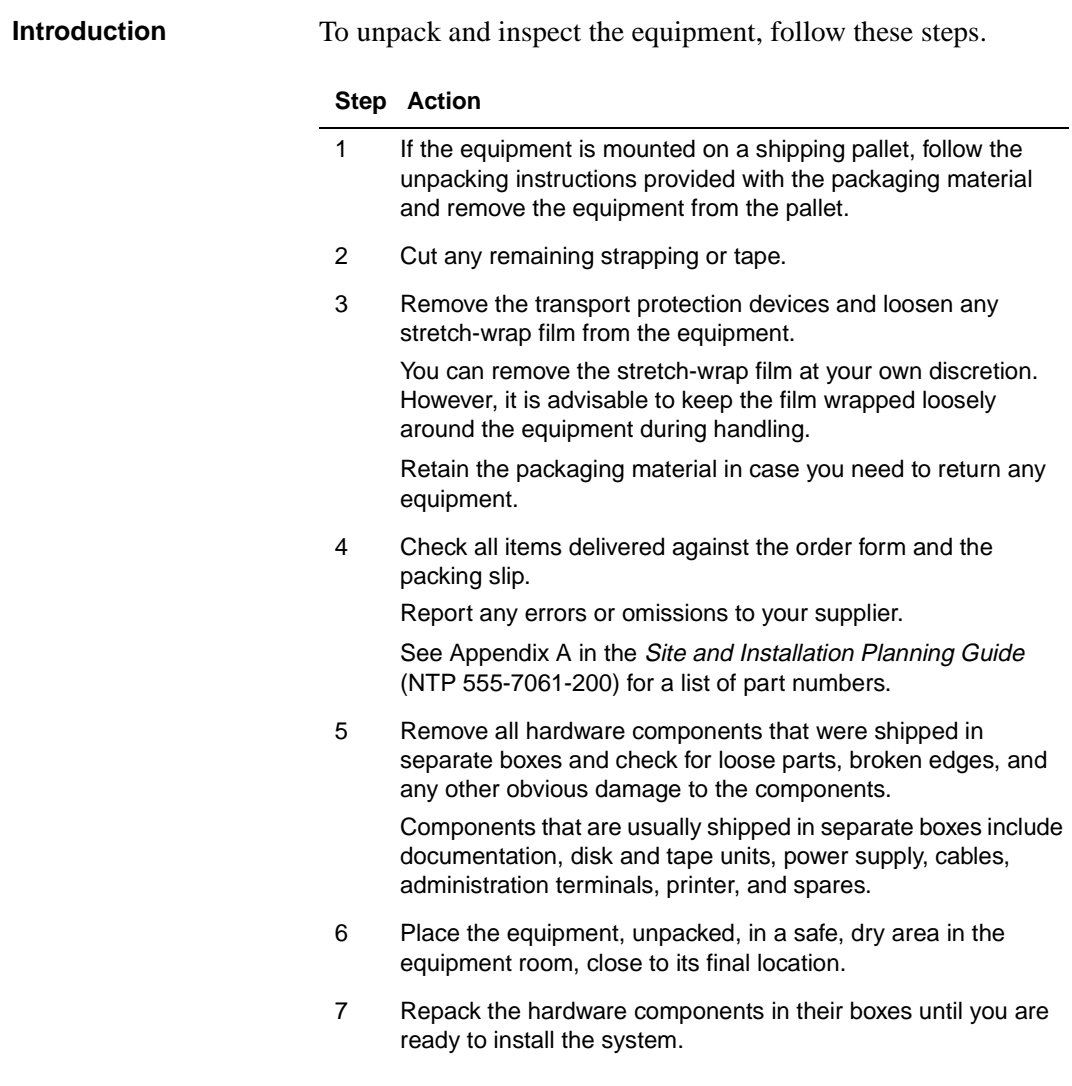

#### **Step Action**

- 8 Remove the preinstalled printed circuit packs (PCPs) from the shelf, following ["Removing and reinstalling printed circuit packs"](#page-38-0)  [on page 4-5](#page-38-0), and check for any loose parts, broken edges, and any other obvious damage to the component.
- 9 Inspect the remaining equipment for the following problems:
	- damaged connectors or connectors that contain foreign material
	- defects in the molded plastic covers
	- any obvious damage to the equipment
- 10 Use a flashlight to make sure that there are no broken pins or shrouds on the backplane connectors.

Report any damage or defects to the supplier.

<span id="page-38-0"></span>Removing and reinstalling printed circuit packs

## **Removing and reinstalling printed circuit packs**

**Introduction** To remove and reinstall the printed circuit packs (PCPs), follow these steps.

#### **Step Action**

1 Open the ejectors on the card and gently pull the card toward you until it clears the shelf.

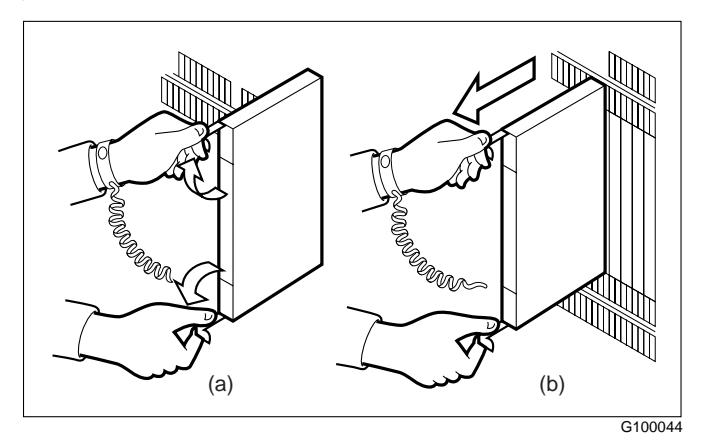

**Note:** The ejectors latch on to a pin on the card. If the ejectors will not open, pinch them to raise them up and off the pin.

- 2 Check the card to make sure that it is not bent and there are no loose parts.
- 3 If you are not reinstalling the card immediately, place the card in an electrostatic discharge (ESD) protective container and place it in a safe location.
- 4 Reseat the card in the module: align it with the slots in the module with the ejectors still in the open position, and then gently slide the card back into the module.
- 5 Seat and lock the card as follows:
	- a. Push the upper and lower edges of the faceplate to ensure that the card is fully seated in the module.
	- b. Close the ejectors.

Removing and reinstalling printed circuit packs

**PCP removal**

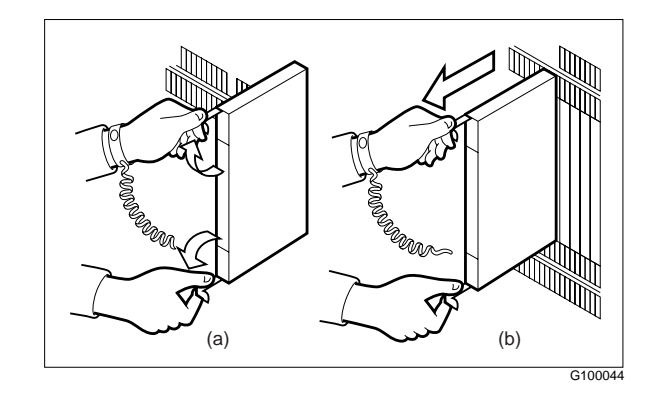

## **Installing a column or module**

### **In this chapter**

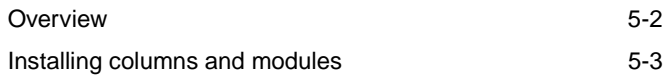

## <span id="page-41-0"></span>**Overview**

**Introduction** The procedure to install an equipment column or module for Meridian Mail is identical to the procedure to install a Meridian 1 column or module. Since the relevant documents were supplied with your switch, the information is not repeated here. Instead, references are given to the SL-1 documents in which the information can be found.

> The procedures you need to follow depend on whether you plan to install a new column or add modules to a new or existing column.

<span id="page-42-0"></span>Installing columns and modules

## **Installing columns and modules**

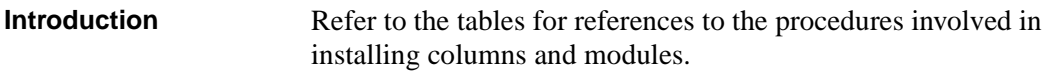

#### **Installing a column**

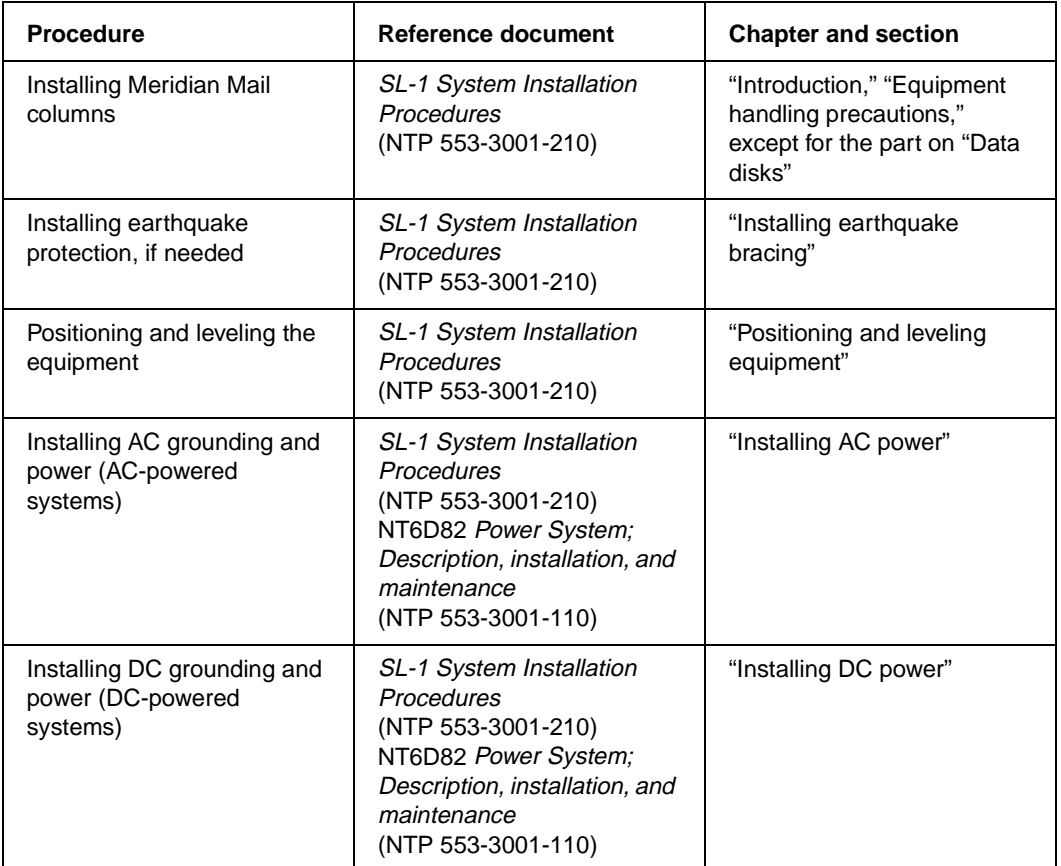

#### **Installing a module**

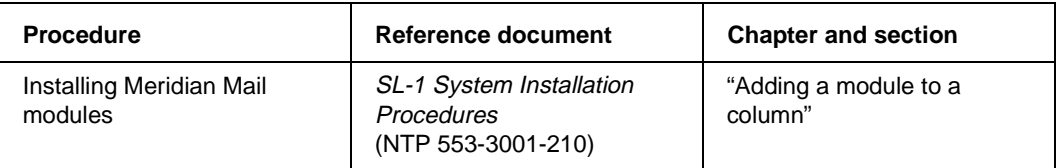

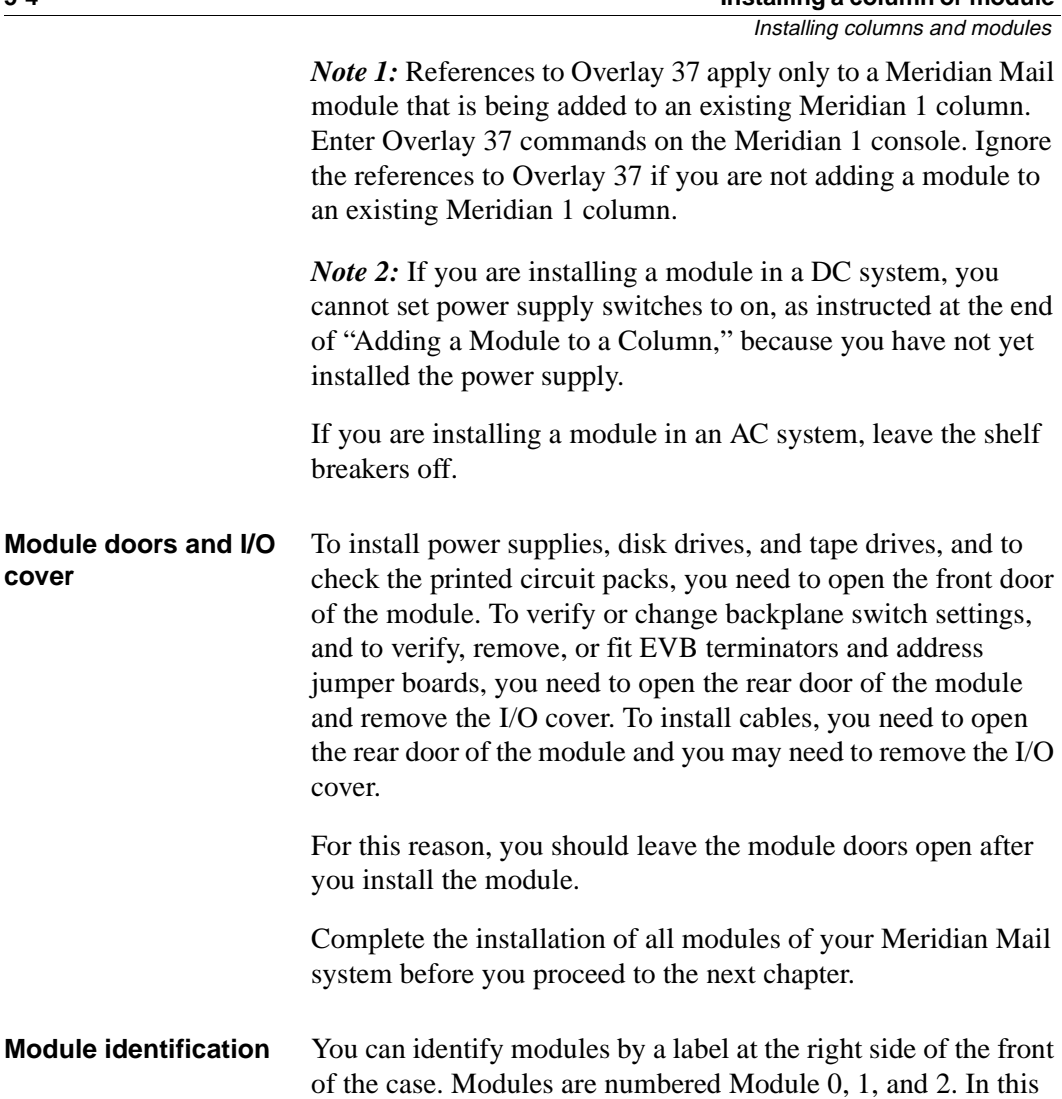

If you are expanding an existing system and are adding a new module, the new module is shipped with a blank label. Complete the label as follows:

manual, the modules are referred to as MM0, MM1, and MM2.

- The module that contains Meridian Mail node 1 is module MM0.
- The other module in any two-module system is module MM<sub>1</sub>.

Installing columns and modules

- In a five-node shadowed system, the other module that contains two nodes (besides module MM0) is module MM<sub>1</sub>.
- The last module in a five-node shadowed system is module MM2.

This Meridian Mail module numbering applies regardless of the placement of modules within a column.

Installing columns and modules

# **Installing power supplies**

## **In this chapter**

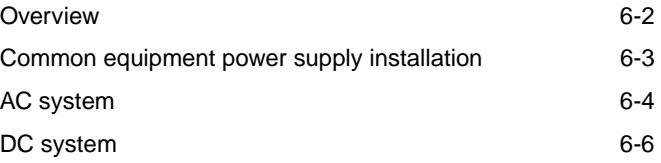

## <span id="page-47-0"></span>**Overview**

**Introduction** This chapter provides the steps you need to install the common equipment power supplies in each module of either an AC (CEPS) or a DC (DCEPS) system. Interpret references to modules MM0, MM1, and MM2 as follows: • The module that contains Meridian Mail node 1 is module MM0. • The other module in any 2-module system is module MM1. • In a 5-node shadowed system, the other module that contains 2 nodes (besides module MM0) is module MM1. • The last module in a 5-node shadowed system is module MM2. This Meridian Mail module numbering applies regardless of the placement of modules within a column.

<span id="page-48-0"></span>Common equipment power supply installation

## **Common equipment power supply installation**

**Location of power supplies** Use the following table to determine the proper location for each power supply, then follow the steps for an AC or DC system for each module in the system.

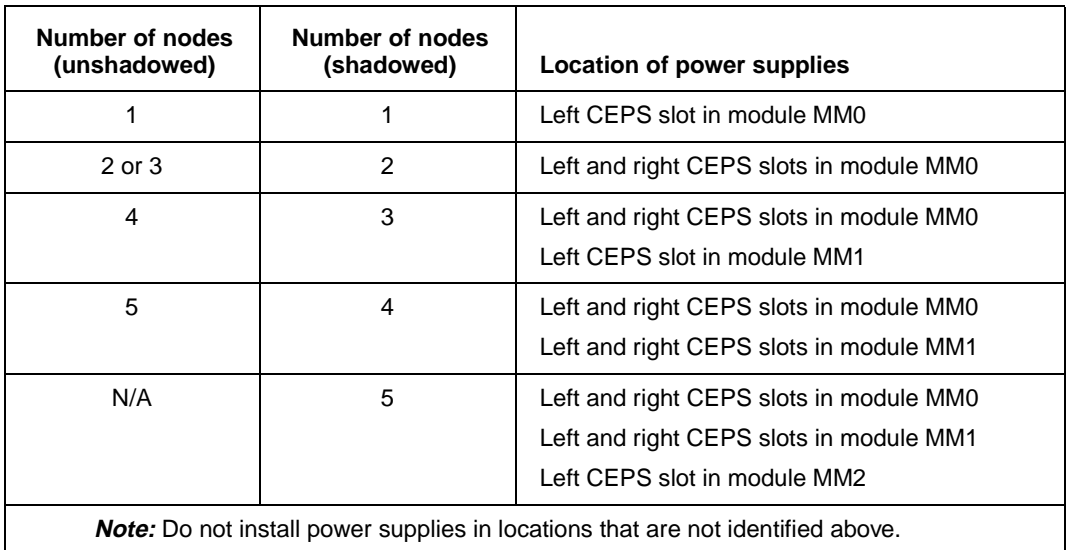

## <span id="page-49-0"></span>**AC system**

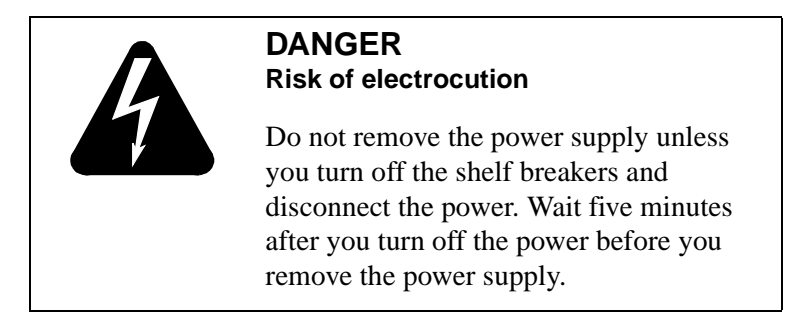

**Installing the CEPS for**  To install the CEPS for an AC system, follow these steps. **an AC system**

#### **Step Action**

1 Verify that the power to the Meridian Mail module is off. Use the circuit breakers shown in the following illustration.

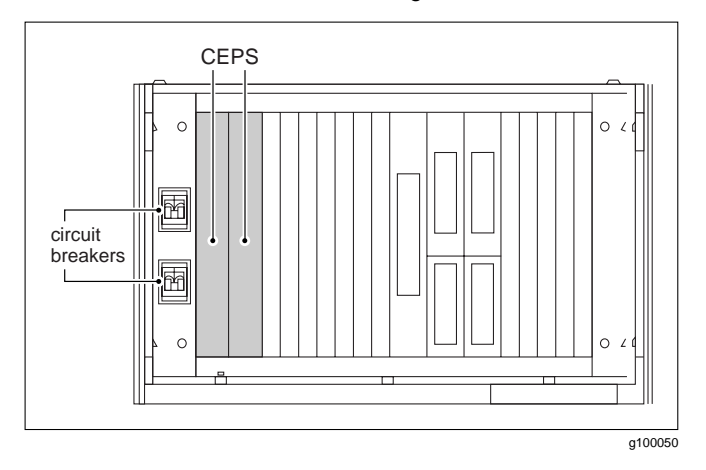

- 2 Open the ejectors and align the power supply with the appropriate CEPS slot in the module. See above.
- 3 Gently slide the power supply into the module. Push on the upper and lower edges until the power supply is fully seated in the module.
- 4 Close the ejectors.

AC system

- 5 Briefly turn on the power at the circuit breakers, and verify that the LED at the top of each CEPS lights up.
	- a. If the LEDs light up, turn the power off again.
	- b. If the LEDs do not light up, refer t[o Chapter 1](#page-272-0)6, ["Troubleshooting startup problems.](#page-272-0)" and Append[ix](#page-440-0) C, ["Enhanced MMP40 \(or MMP40\) troubleshooting flowcharts](#page-440-0)."

## <span id="page-51-0"></span>**DC system**

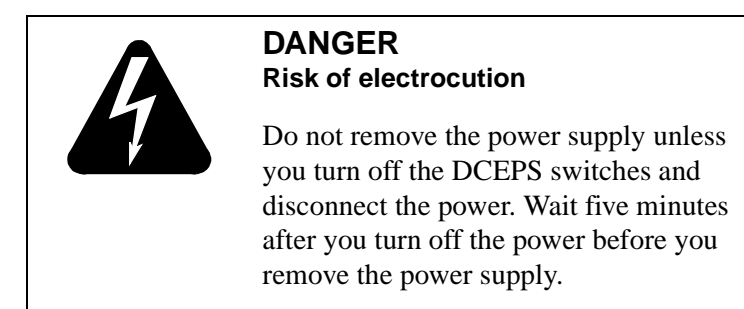

**Installing the DCEPS for a DC system**

To install the DCEPS for a DC system, follow these steps.

- 1 Verify that the switches on the DCEPS are off.
- 2 Open the ejectors and align the power supply with the appropriate DCEPS slot in the module.

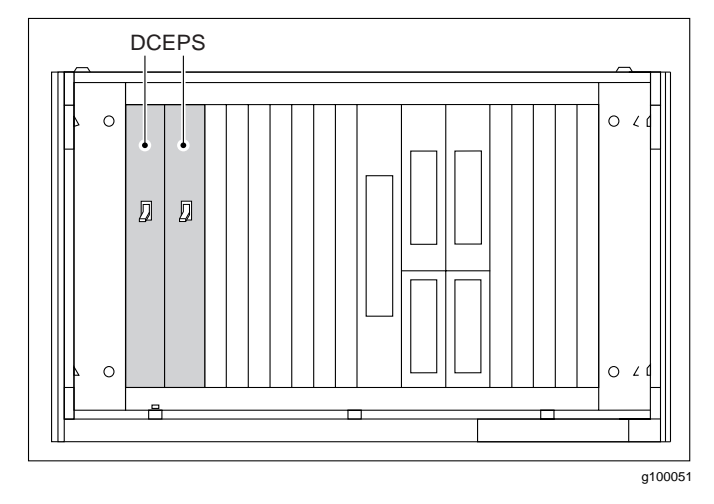

- 3 Gently slide the power supply into the module. Push on the upper and lower edges to fully seat the power supply in the module.
- 4 Close the ejectors.

DC system

- 5 Briefly turn on the switches on the DCEPS and verify that the LED at the top of each DCEPS lights up.
	- a. If the LEDs light up, turn the power off again.
	- b. If the LEDs do not light up, refer t[o Chapter 1](#page-272-0)6, ["Troubleshooting startup problems.](#page-272-0)" and Append[ix](#page-440-0) C, ["Enhanced MMP40 \(or MMP40\) troubleshooting flowcharts](#page-440-0)."

DC system

## **Installing the disk drives and tape drive**

#### **In this chapter**

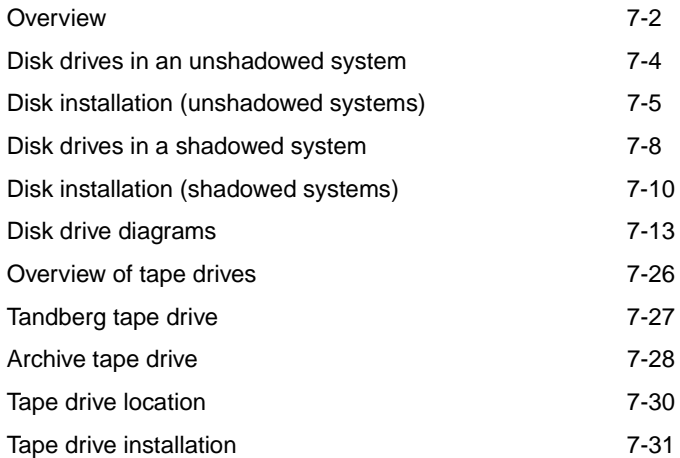

## <span id="page-55-0"></span>**Overview**

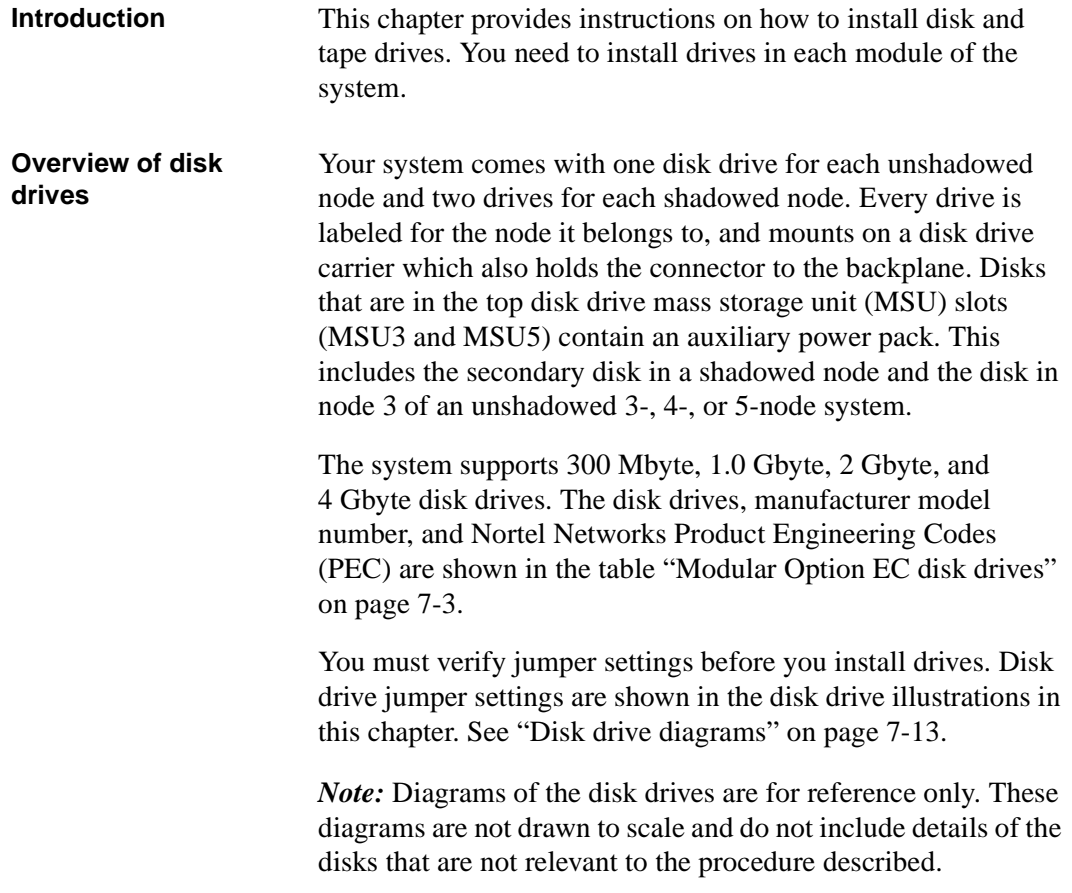

<span id="page-56-0"></span>**Overview** 

#### **Modular Option EC disk drives**

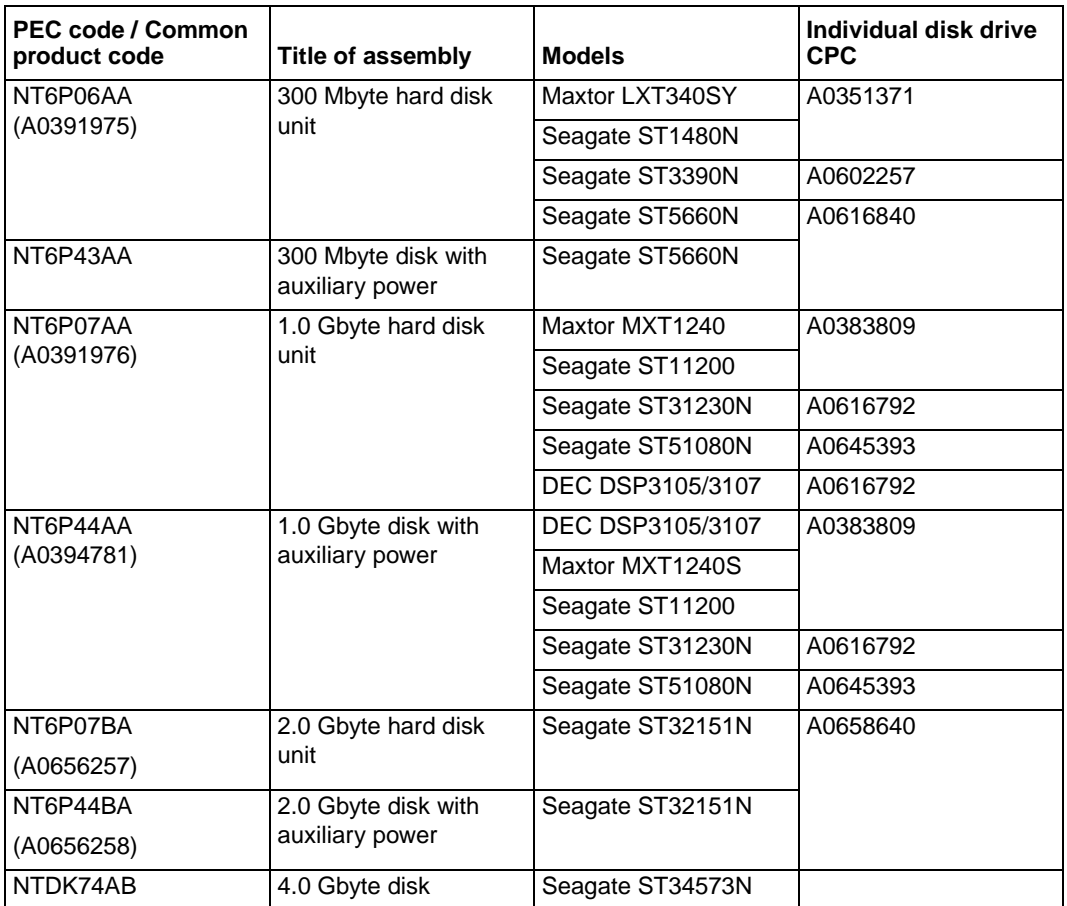

## <span id="page-57-0"></span>**Disk drives in an unshadowed system**

**Slot locations** The following table and illustration show the slot locations of the disk drives in an unshadowed system.

**Location of disk drives for each node in an unshadowed system**

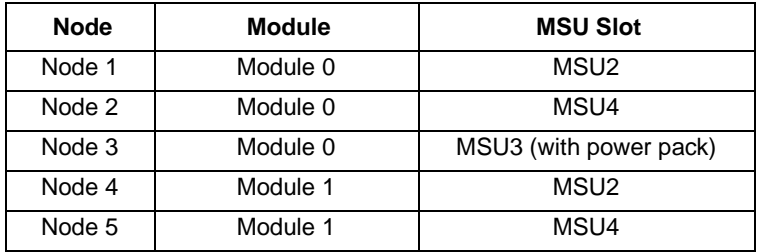

*Note:* The disk units are labeled to show the node number for which they are configured. Be sure to check the number and install the disk in the correct node. The disk drive with the power pack goes in slot MSU3 in module MM0.

#### **Location of disk drives in an unshadowed system**

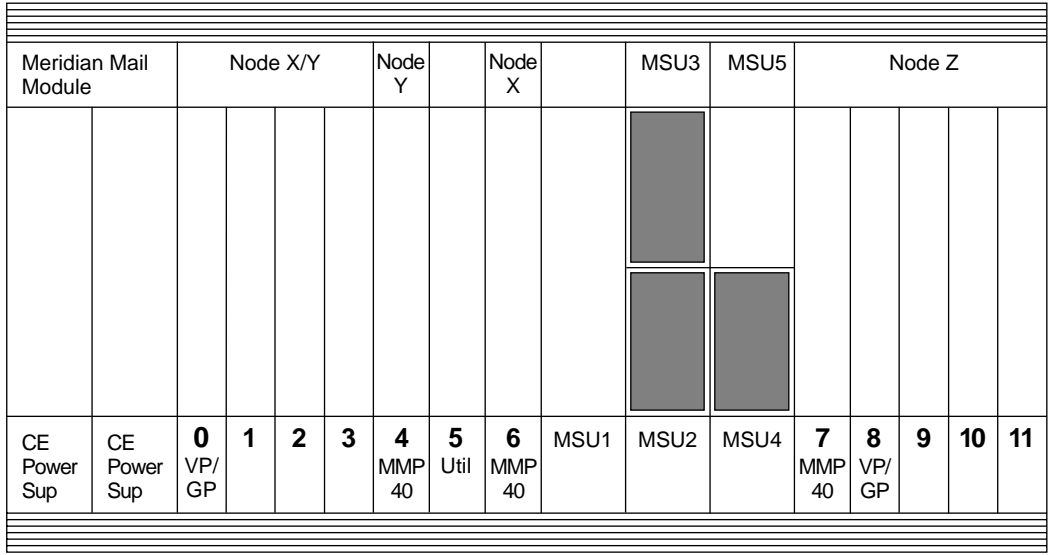

g100046

<span id="page-58-0"></span>Disk installation (unshadowed systems)

## **Disk installation (unshadowed systems)**

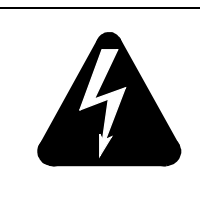

#### **DANGER Risk of electrical shock**

Ensure that power to the module that you are working on is off before you install or remove disk drives.

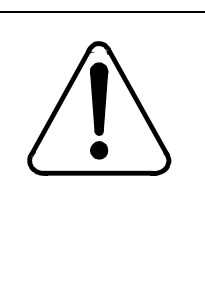

#### **CAUTION Risk of equipment damage**

Use extreme care and wear a grounding strap when you install disk drives. Disk drives are susceptible to electrostatic damage and damage from rough or improper handling.

The installation of disks in an unshadowed system involves the following two procedures:

- 1. Setting the SCSI ID for the primary disk
- 2. [Installing disks in an unshadowed system](#page-59-0)

**Setting the SCSI ID for the primary disk** To set the SCSI ID for the primary disk, follow these steps.

#### **Step Action**

1 To find the header locations for a disk drive, us[e "Location of](#page-59-0)  [headers for SCSI settings" on page 7-](#page-59-0)6 to determine which figure to refer to.

#### <span id="page-59-0"></span>**Location of headers for SCSI settings**

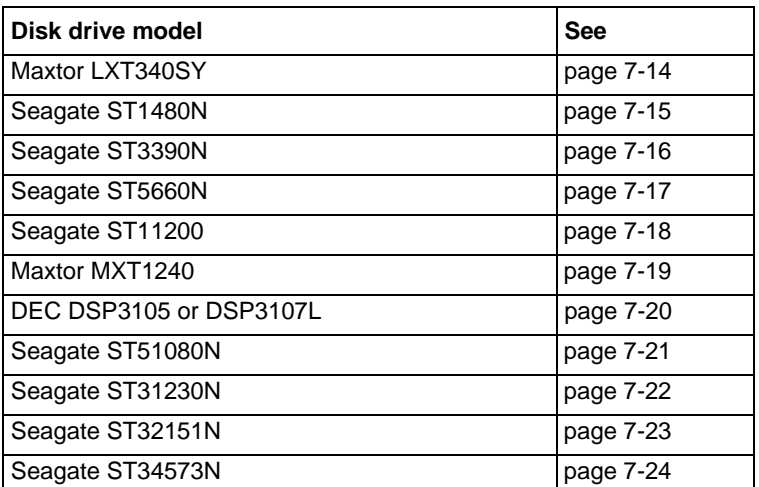

**Note:** The disk drive illustrations show settings for the primary and secondary disks. Use the primary disk settings for any disk drive in an unshadowed multinode system. Use the secondary disk setting only for the shadowing disk.

2 Remove any jumpers on the header to set the SCSI ID of the disk to 0.

**Installing disks in an unshadowed system**

To install disks in an unshadowed system, follow these steps.

#### **Step Action**

- 1 Power off the module.
- 2 If the faceplate that covers the disk drive or tape drive area is in place, loosen the screws that hold it and slide the faceplate up and out.
- 3 Lay the disk drive on a flat, stable surface, with the disk drive carrier facing up. (See pag[e 7-13](#page-66-0) for a description.)

If the disk drive contains separators, ensure that the separators are all present. Separators are little plastic disks that fit over the screw holes and protect the disk drive from damage caused by vibration.

4 Unpack each disk drive and ensure that it has the same part number, including suffix, as the one on your packing slip.

Disk installation (unshadowed systems)

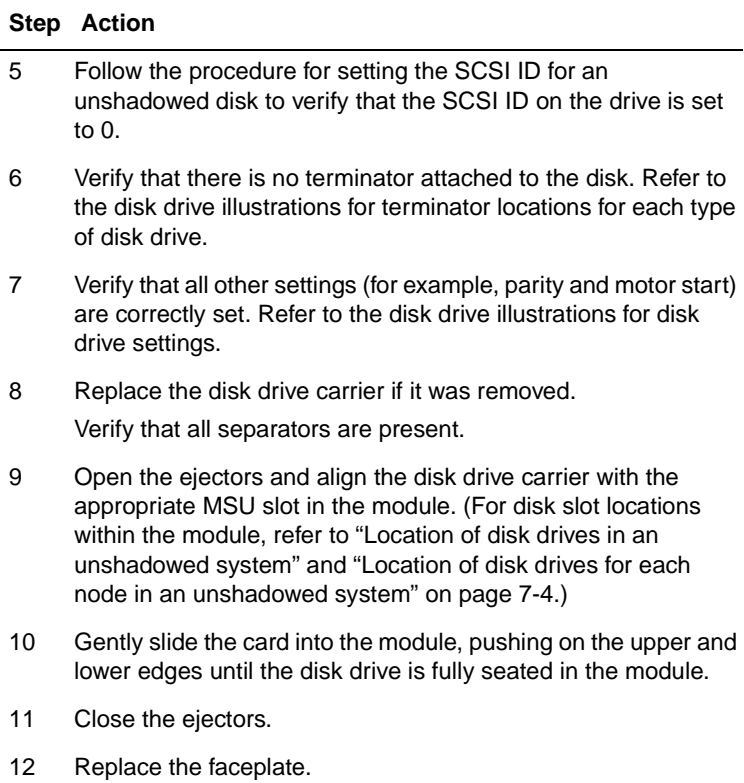

## <span id="page-61-0"></span>**Disk drives in a shadowed system**

**Slot locations** The following table and illustration show the slot locations of disk drives in a shadowed system.

**Location of disk drives for each node in a shadowed system**

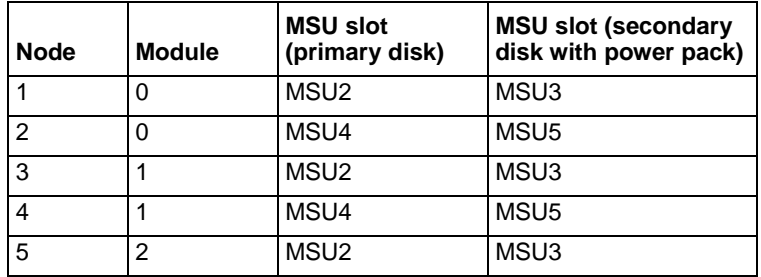

*Note:* The disk units are labeled to show the node number for which they are configured. Be sure to check the number and install the disk into the correct node. Secondary disk drives (with power packs) go in the upper MSU slots (MSU3 and MSU5) in their respective nodes.

<span id="page-62-0"></span>Disk drives in a shadowed system

#### **Location of disk drives in a shadowed system**

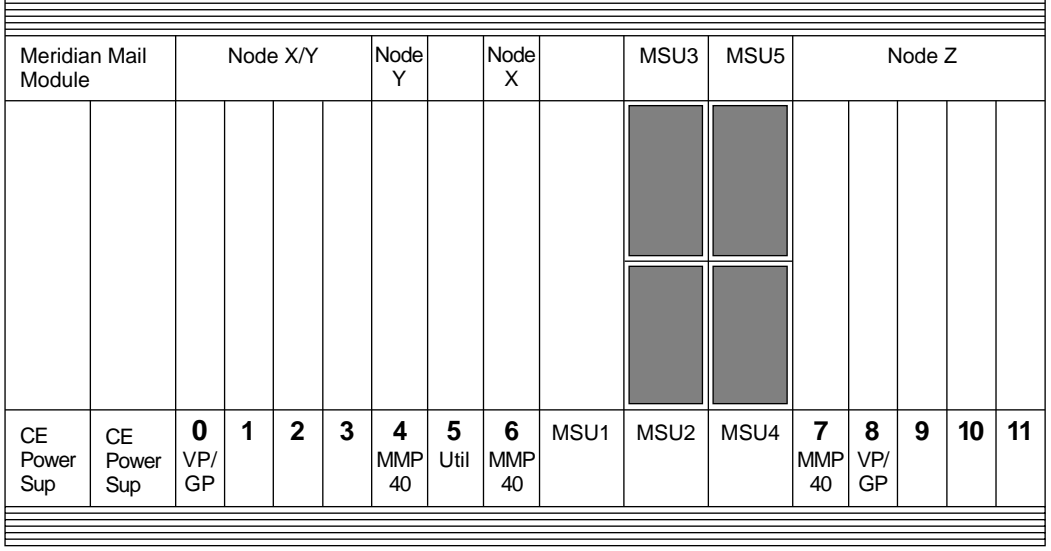

G100047

## <span id="page-63-0"></span>**Disk installation (shadowed systems)**

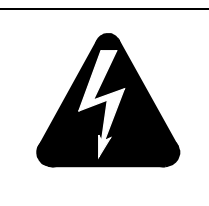

### **DANGER Risk of electrical shock**

Ensure that power to the module that you are working on is off before you install or remove disk drives.

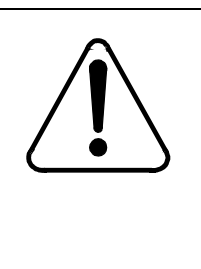

#### **CAUTION Risk of equipment damage**

Use extreme care and wear a grounding strap when you install disk drives. Disk drives are susceptible to electrostatic damage and damage from rough or improper handling.

The installation of disks in a shadowed system involves the following three procedures:

- 1. [Setting the SCSI ID for a primary dis](#page-64-0)k
- 2. [Setting the SCSI ID for a secondary dis](#page-64-0)k
- 3. [Installing disks in a shadowed system](#page-65-0)

<span id="page-64-0"></span>Disk installation (shadowed systems)

**Setting the SCSI ID for** To set the SCSI ID for a primary disk, follow these steps. **a primary disk**

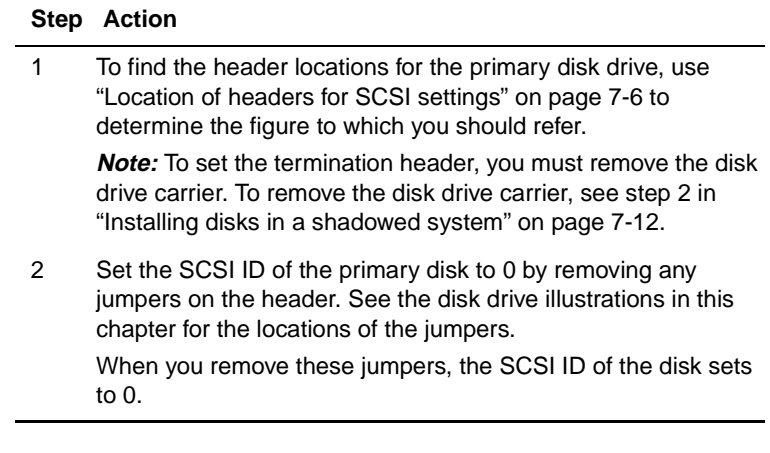

**Setting the SCSI ID for** To set the SCSI ID for a secondary disk, follow these steps. **a secondary disk**

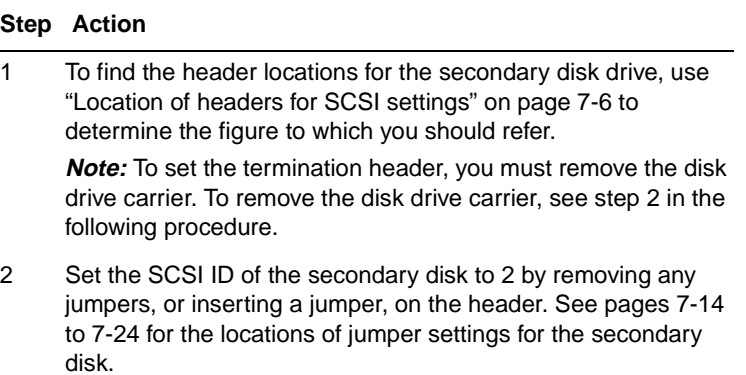

Standard 1.0 Modular Option EC Installation and Maintenance Guide November 1999

<span id="page-65-0"></span>**Installing disks in a shadowed system**

To install disks in a shadowed system, follow these steps.

- 1 Power off the module.
- 2 If the faceplate that covers the disk drive/tape drive area is in place, loosen the screw that holds it and slide the faceplate up and out.
- 3 Lay the disk drive on a flat stable surface, with the disk drive carrier facing up. (See pag[e 7-13](#page-66-0) for a description.) If the disk drive contains separators, ensure that they are all present. Separators are little plastic disks that fit over the screw holes and protect the disk drive from damage caused by vibration.
- 4 Unpack each disk drive and verify that it has the same part number, including suffix, as the one on your packing slip.
- 5 Verify that the SCSI ID on each primary drive (without power pack) is set to 0 by following the steps outlined i[n "Setting the](#page-64-0)  [SCSI ID for a primary disk" on page 7-1](#page-64-0)1.
- 6 Verify that the SCSI ID on each secondary drive (with power pack) is set to 2 by following the steps outlined i[n "Setting the](#page-64-0)  [SCSI ID for a secondary disk" on page 7-1](#page-64-0)1.
- 7 Verify that all terminators are removed from each disk. Refer to the illustrations on page[s 7-14](#page-67-0) t[o 7-2](#page-77-0)4 for terminator locations for each type of disk drive.
- 8 Ensure that all other settings (for example, parity and motor start) are correctly set. Refer to the illustrations on pag[es 7-1](#page-67-0)4 to [7-24](#page-77-0) for disk drive settings.
- 9 Replace the disk drive carrier if it was removed. Ensure that all separators are present.
- 10 Open the ejectors and align the disk drive carrier with the appropriate MSU slot in the module (refer t[o "Location of disk](#page-62-0)  [drives in a shadowed system" on page 7-](#page-62-0)9, an[d "Location of](#page-61-0)  [disk drives for each node in a shadowed system" on page 7](#page-61-0)-8 for disk slot locations within the module).
- 11 Gently slide the card into the module, pushing on the upper and lower edges until the disk drive is fully seated in the module.
- 12 Close the ejectors.
- 13 Replace the faceplate.

## <span id="page-66-0"></span>**Disk drive diagrams**

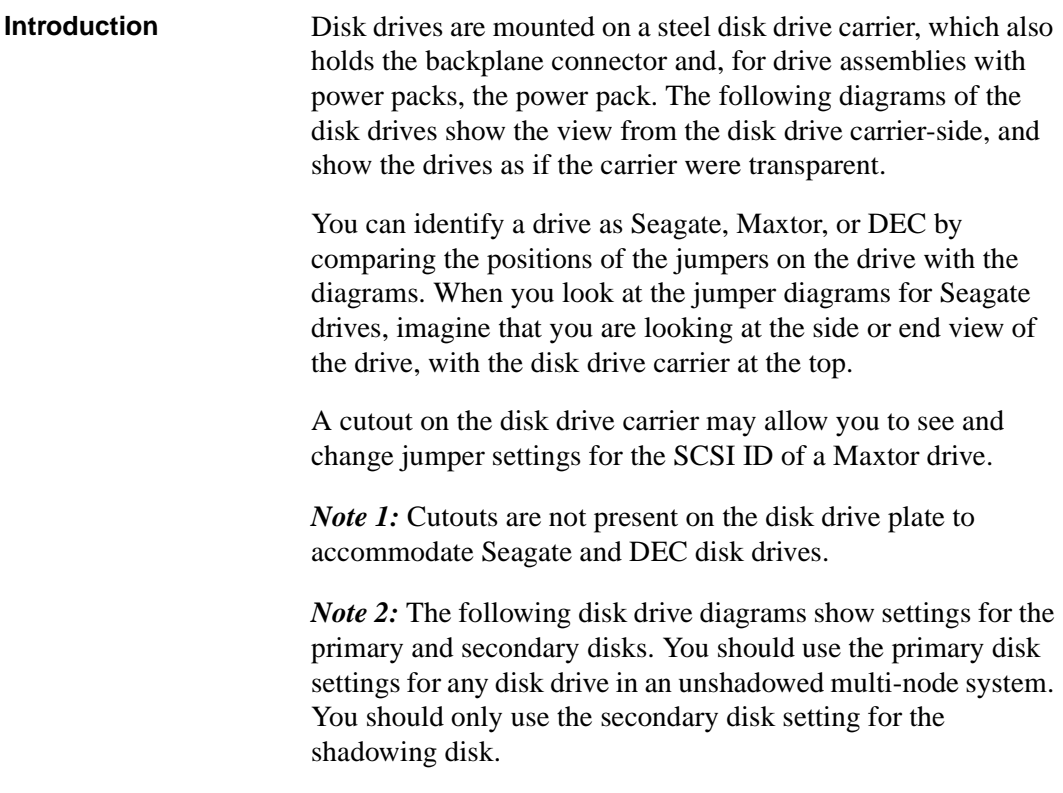

#### <span id="page-67-0"></span>**300 Mbyte Maxtor LXT340SY disk drive connectors and jumper settings**

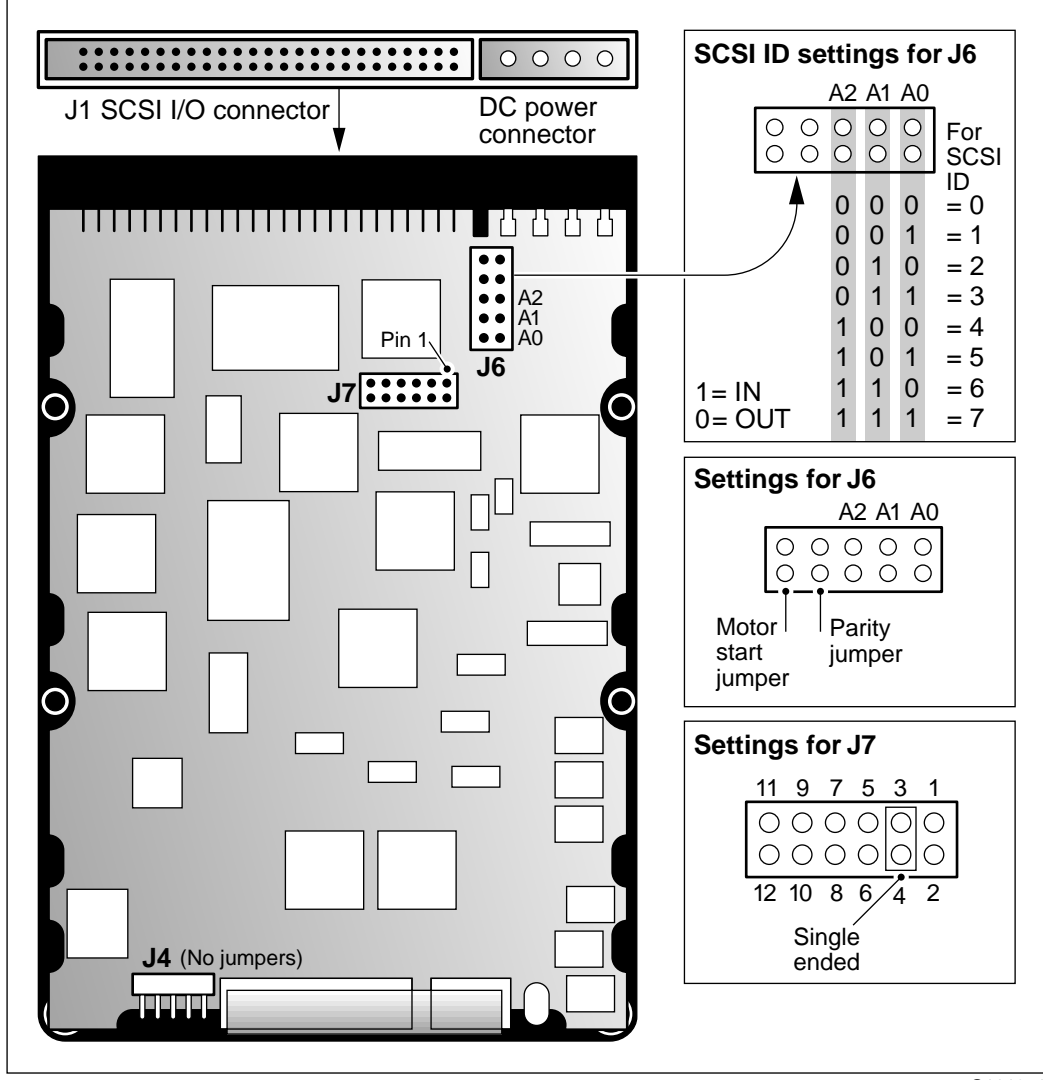

G101351

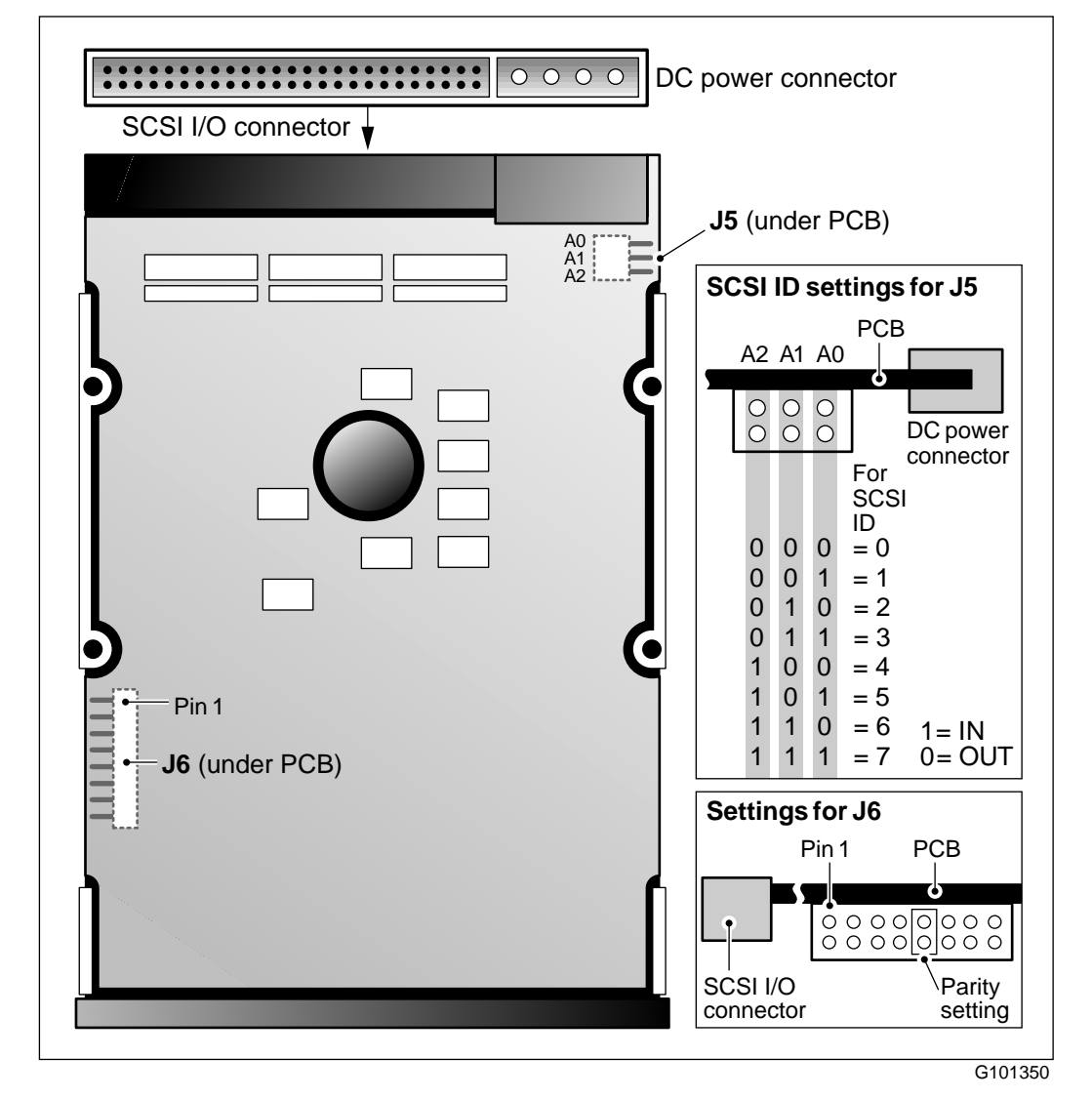

#### <span id="page-68-0"></span>**300 Mbyte Seagate ST1480N disk drive connectors and jumper settings**

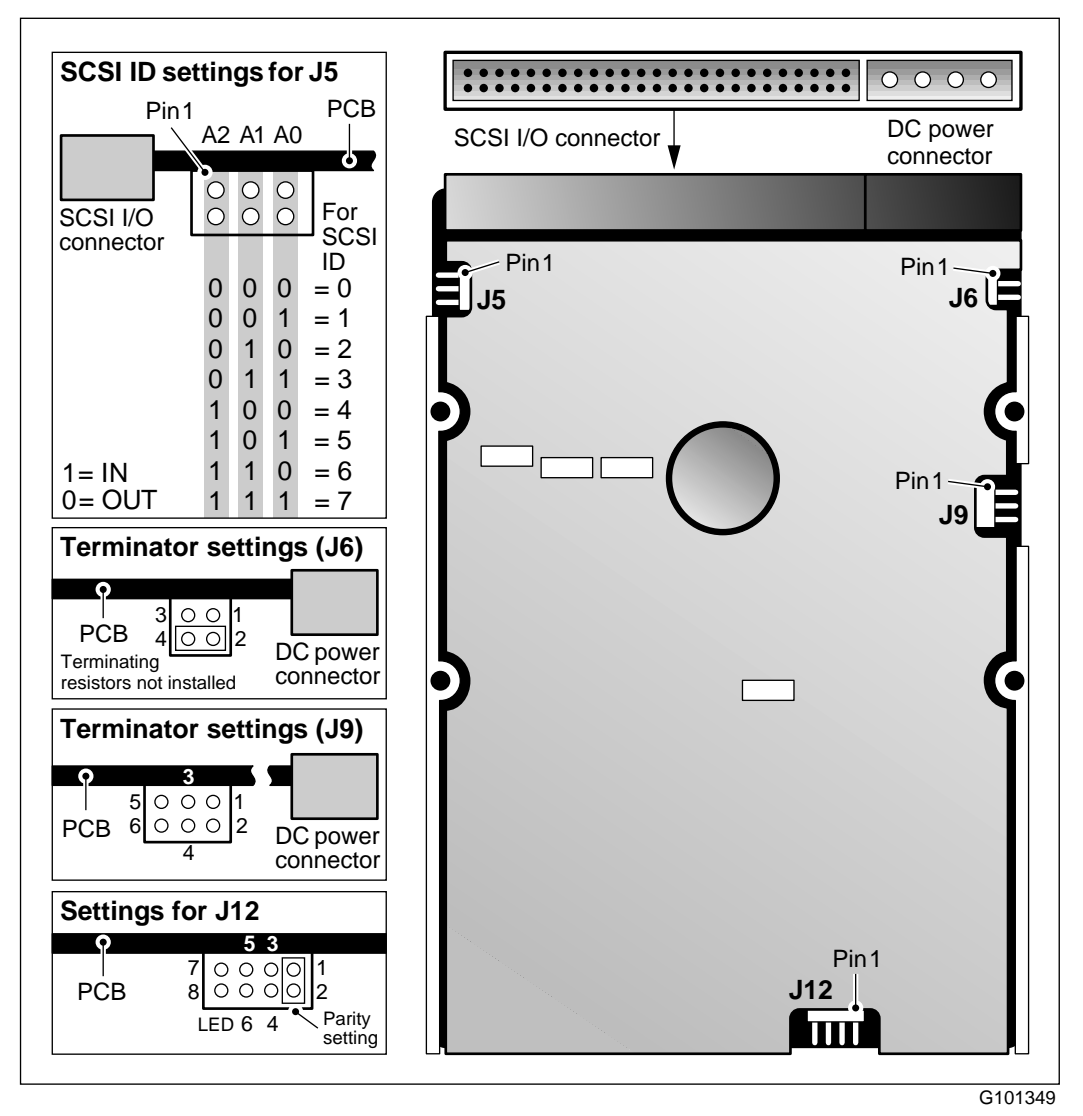

#### <span id="page-69-0"></span>**300 Mbyte Seagate ST3390N disk drive connectors and jumper settings**

<span id="page-70-0"></span>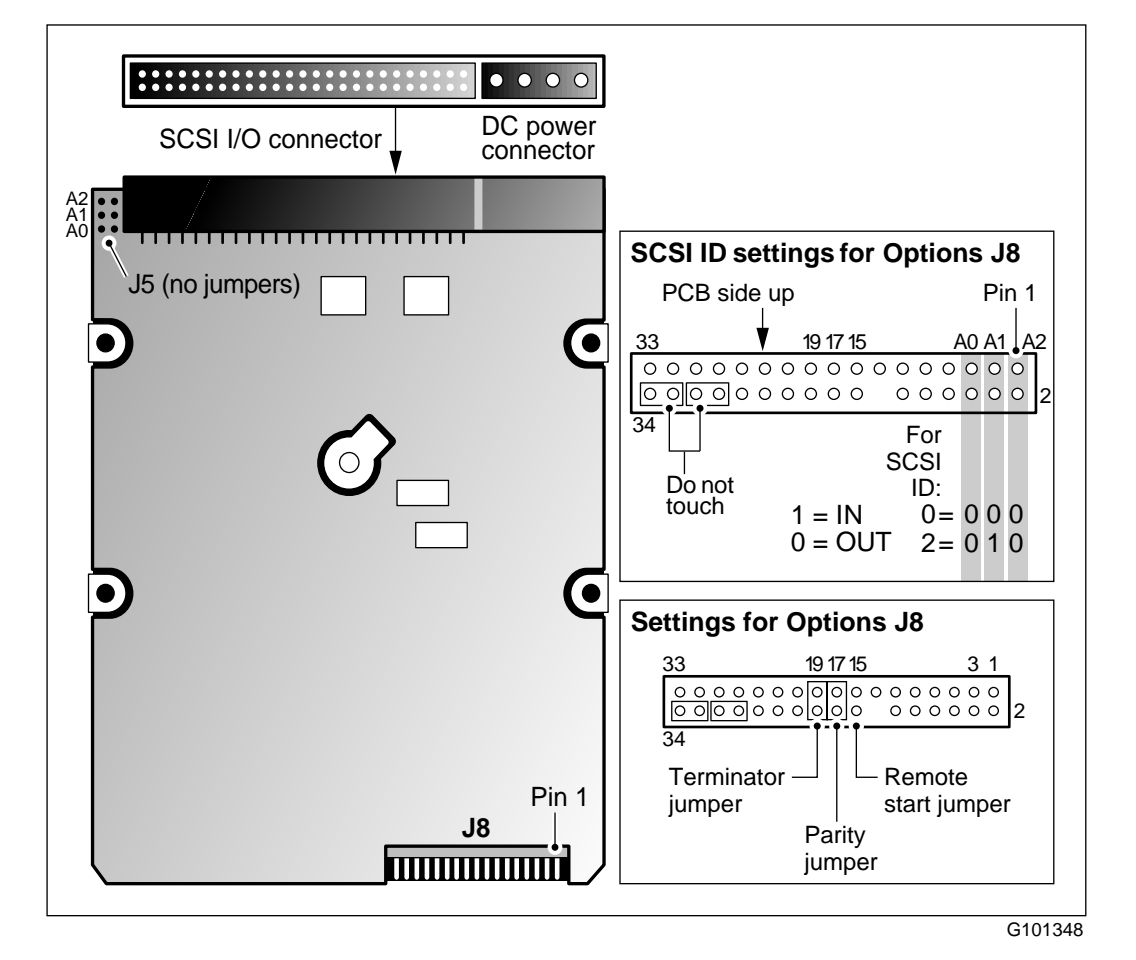

#### **300 Mbyte Seagate ST5660N disk drive connectors and jumper settings**

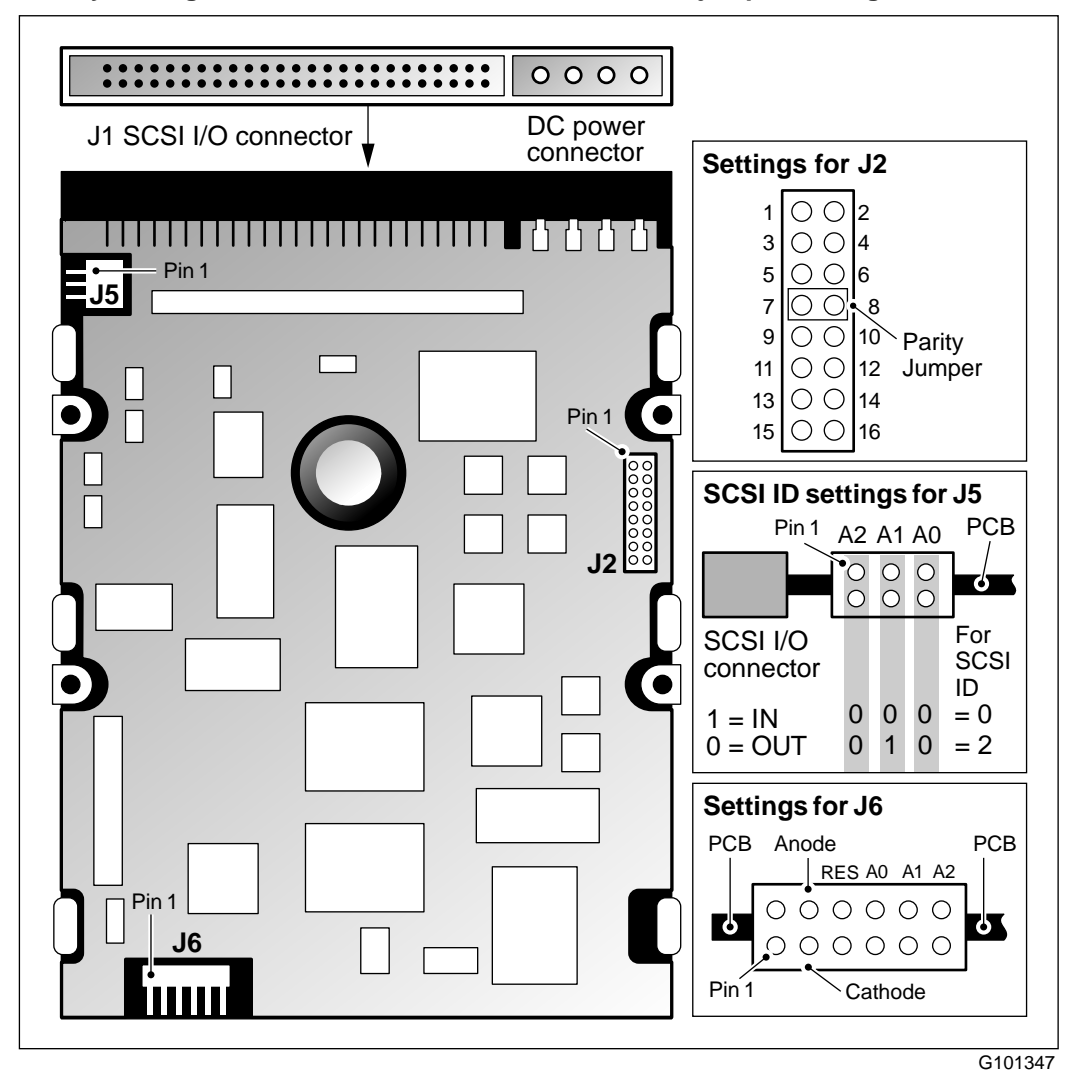

#### <span id="page-71-0"></span>**1.0 Gbyte Seagate ST11200 disk drive connectors and jumper settings**
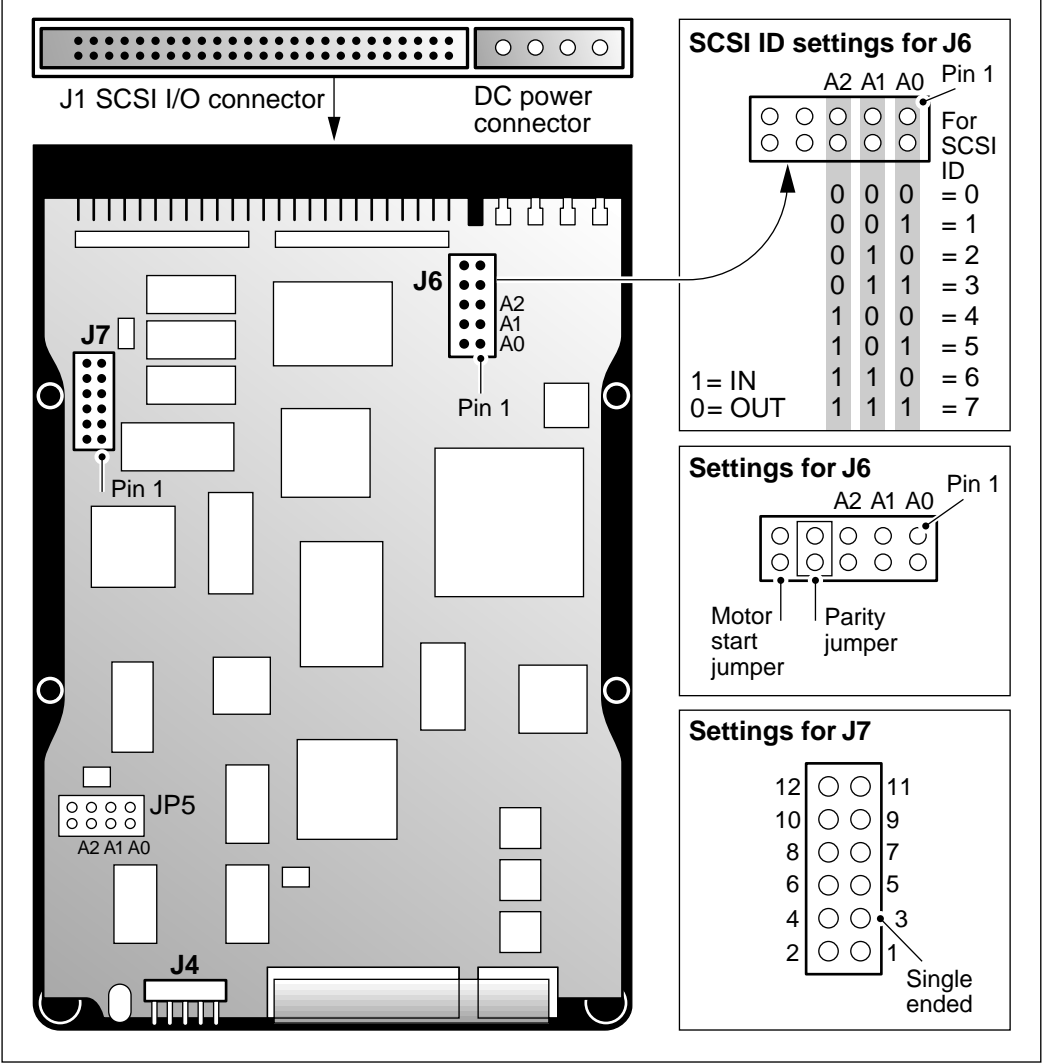

#### **1.0 Gbyte Maxtor MXT1240 disk drive connectors and jumper settings**

G101346

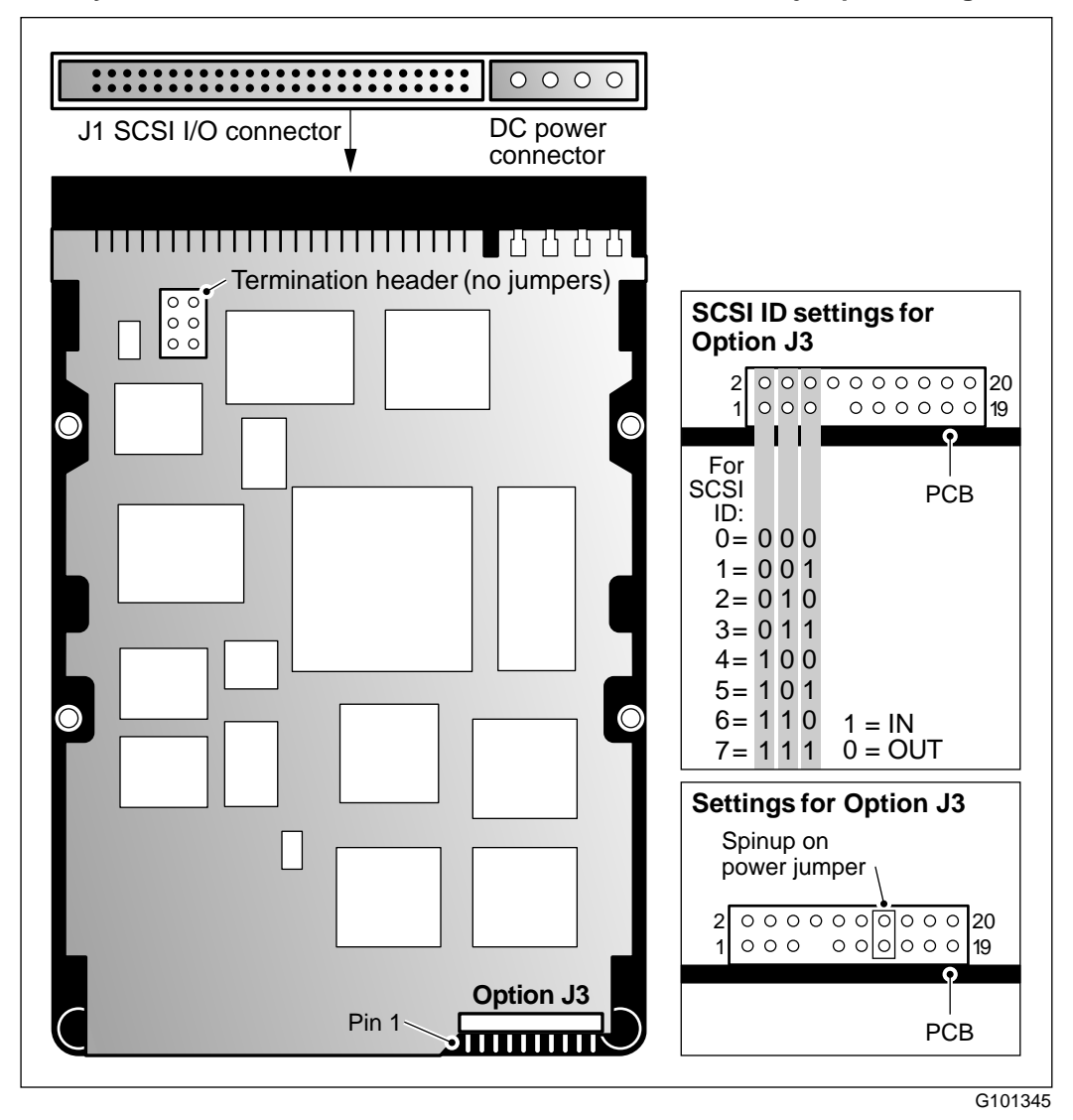

#### **1.0 Gbyte DEC DSP3105/DSP3107L disk drive connectors and jumper settings**

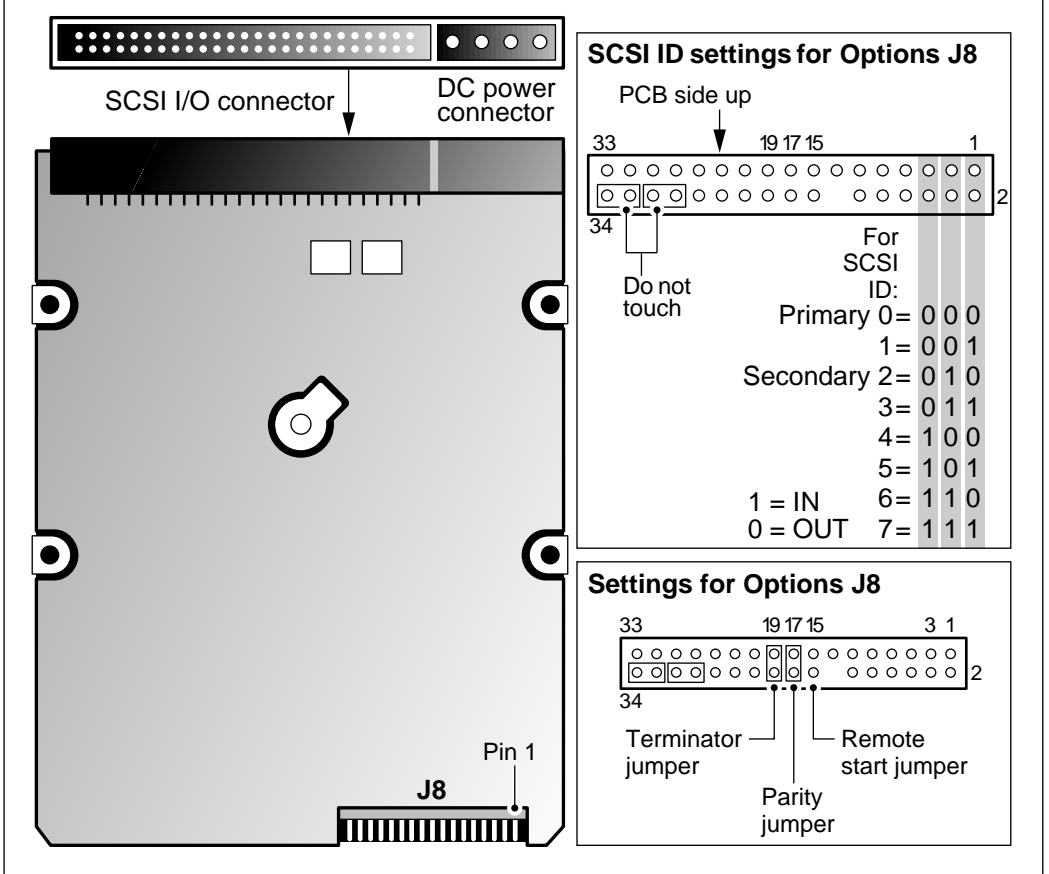

#### **1.0 Gbyte Seagate ST51080N disk drive connectors and jumper settings**

G101344

#### **1.2 Gbyte and 2.0 Gbyte Seagate ST31230N disk drive connectors and jumper settings**

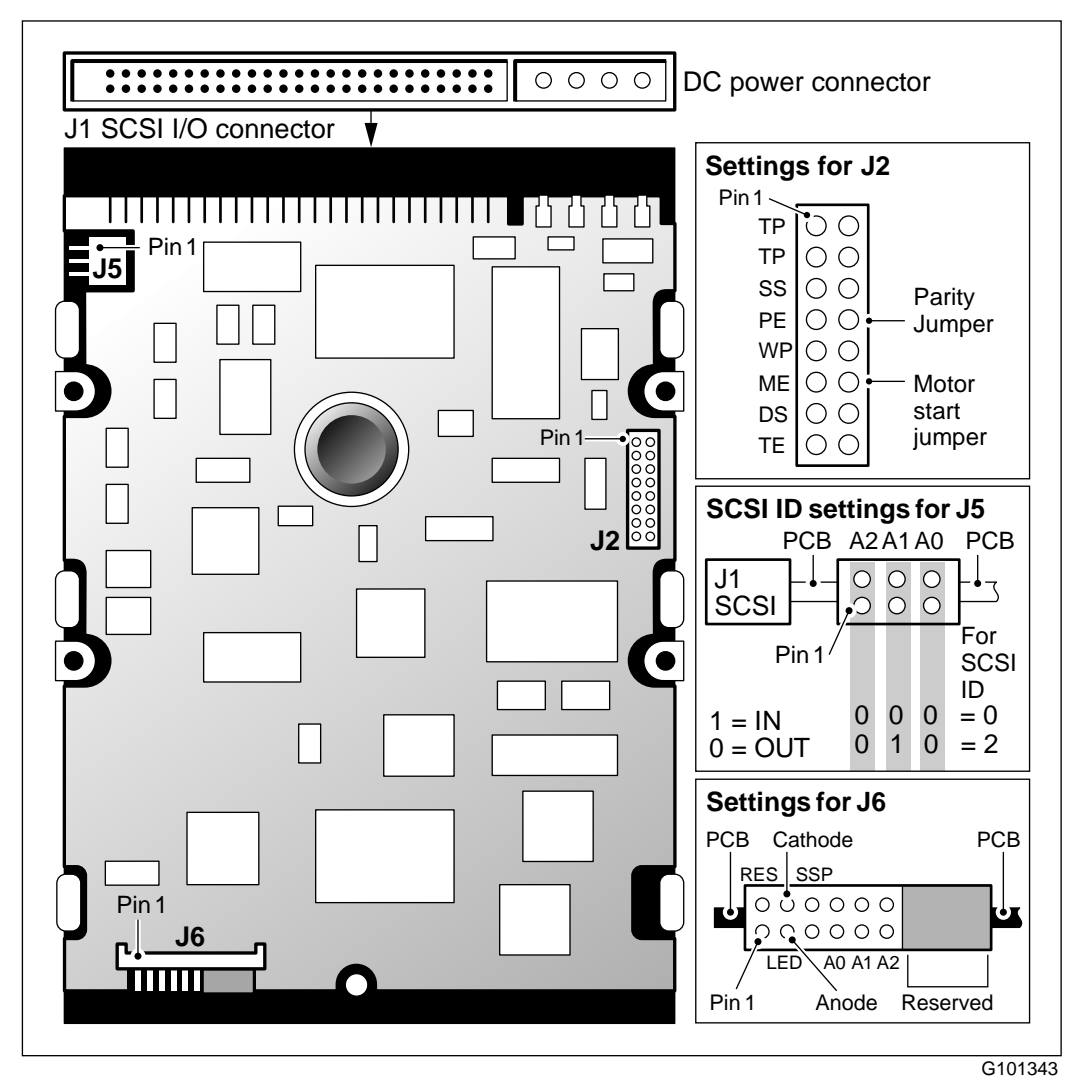

#### **2.1 Gbyte Seagate ST32151N disk drive connectors and jumper settings**

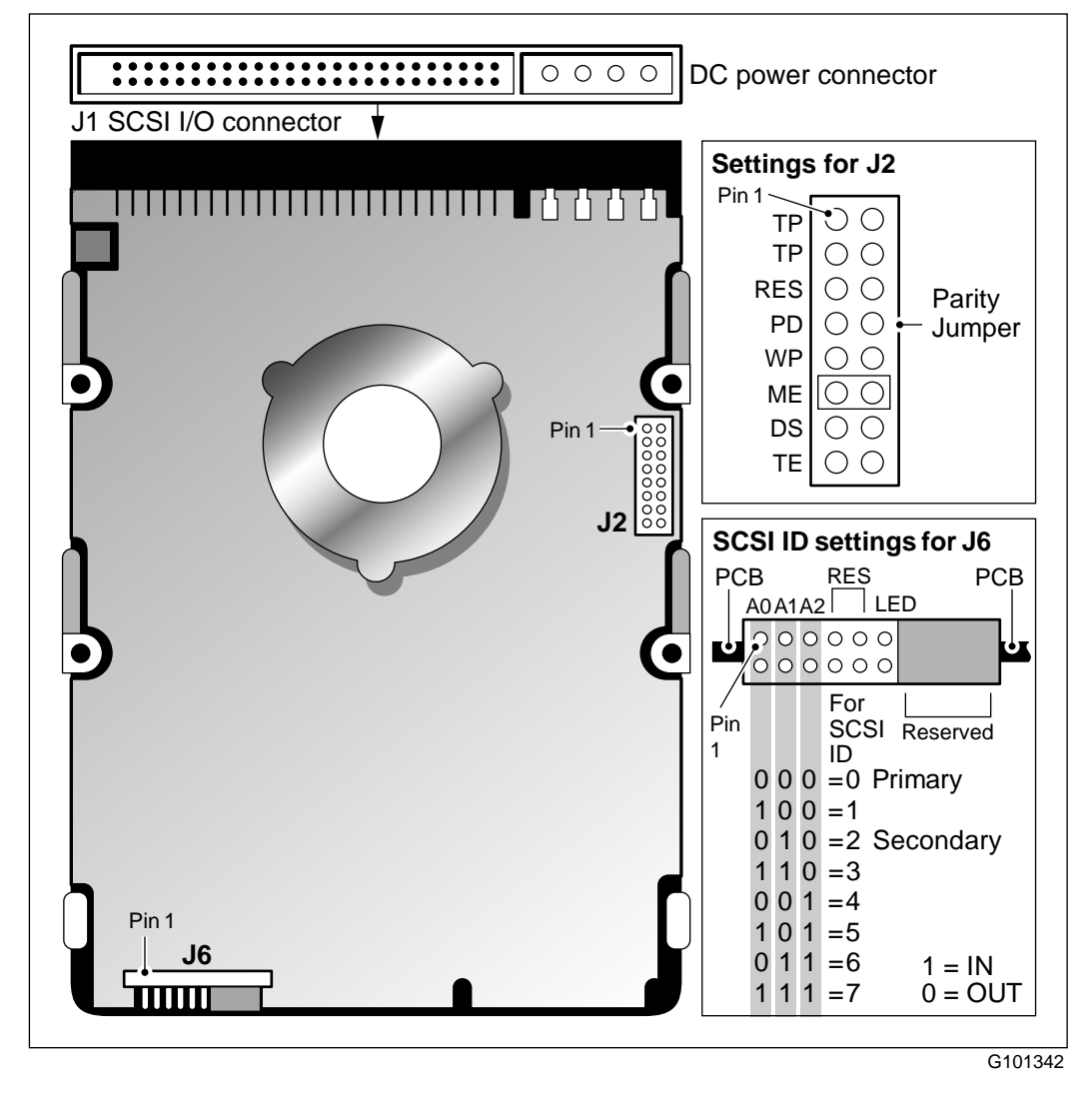

#### **4.0 Gbyte Seagate ST34573N disk drive connectors and jumper settings**

(See photo on next page.)

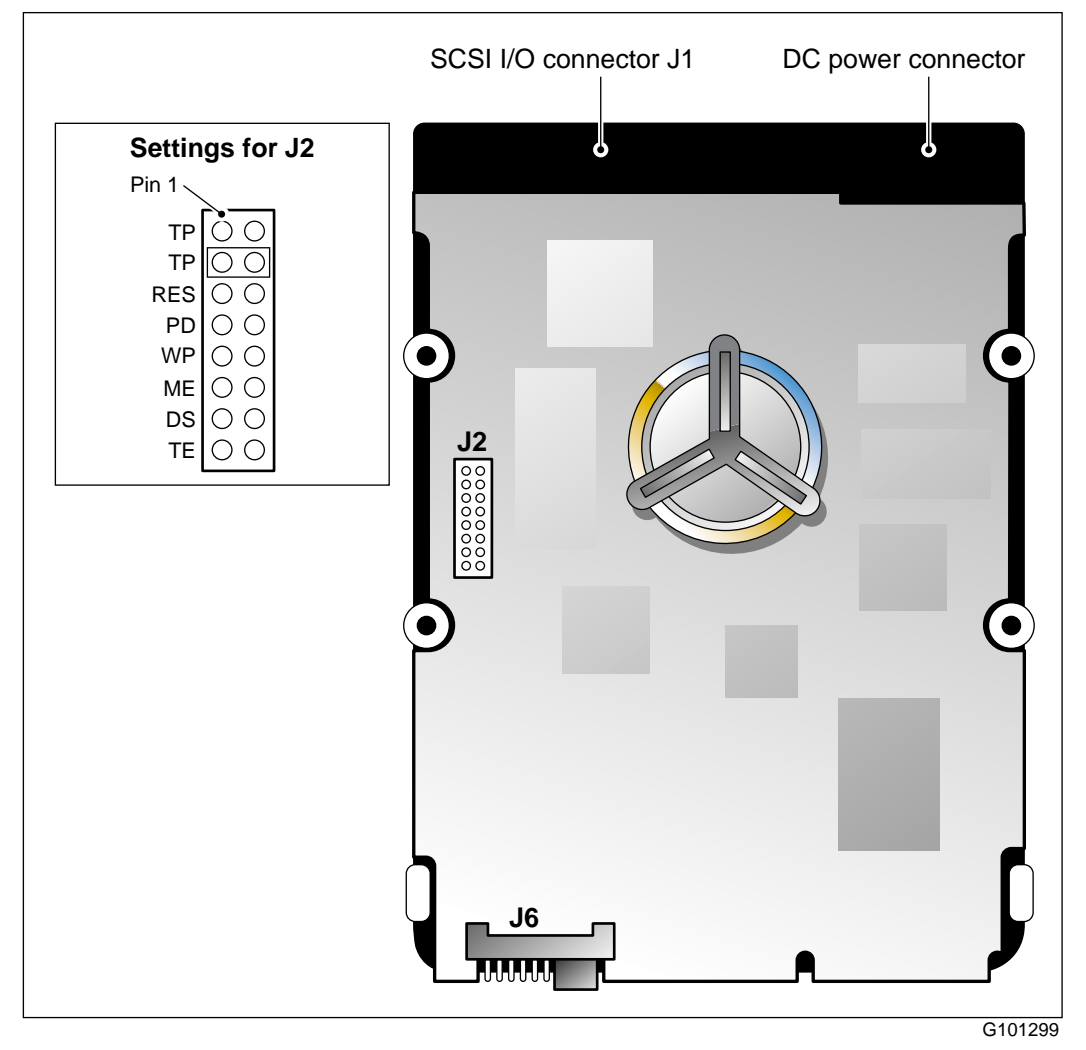

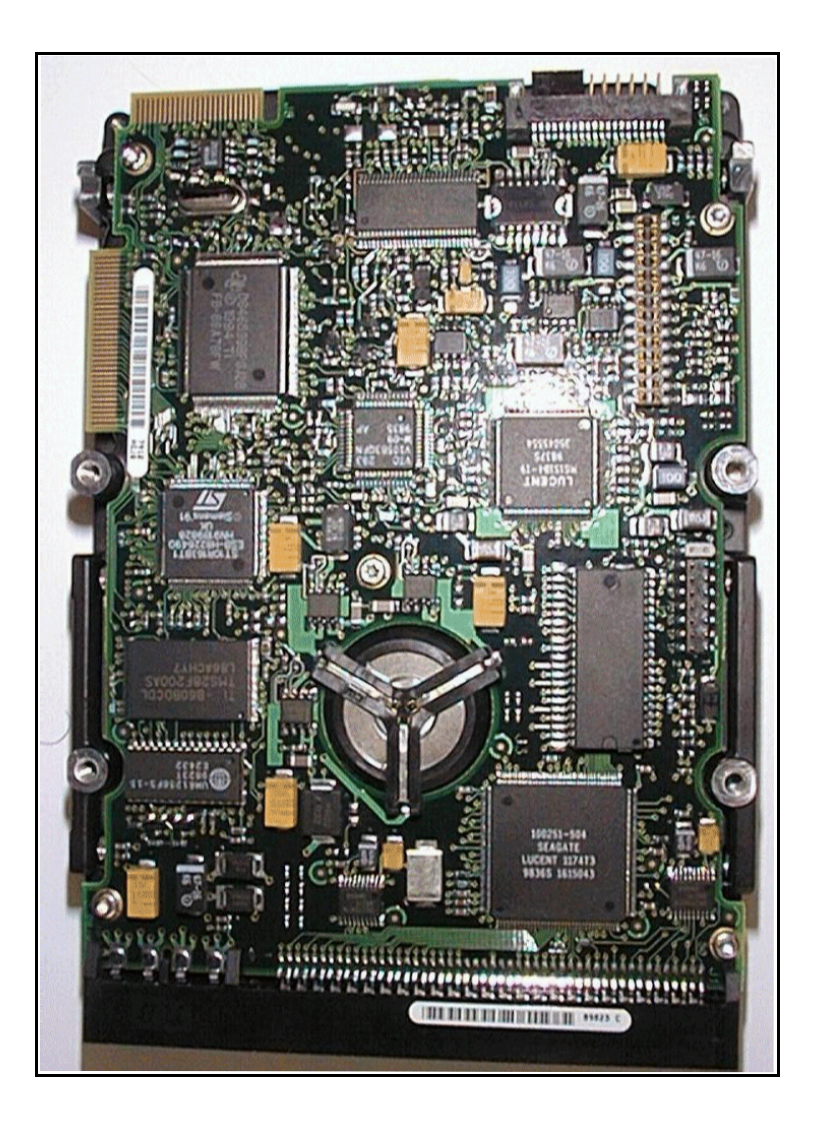

Overview of tape drives

## **Overview of tape drives**

**Introduction** The system requires a tape drive to read information from the Install/data tape cartridge for the installation or upgrade of system software. You may also use the tape drive to back up system and voice data.

> Two tape drives are supported for Release 13 of the Modular Option EC system, as listed in the following table.

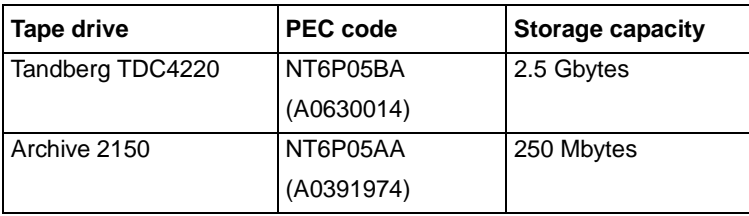

Tandberg tape drive

### **Tandberg tape drive**

### **Introduction** All new Modular Option EC systems ship with the Tandberg TDC4220 tape drive. This tape drive has a maximum storage capacity of 2.5 Gbytes. The Tandberg tape drive is compatible with all existing Meridian Mail tapes.

*Note:* You do not require an upgrade to the Tandberg drive for conversion from an earlier release of Meridian Mail to Release 13, as the existing Archive (Viper) tape drive is fully compatible. If you choose to install the new Tandberg tape drive, refer to [Chapter 15, "Converting from an existing](#page-264-0)  [Modular Option EC system to Release 1](#page-264-0)3," for detailed instructions.

An LED indicator light on the front panel of the tape drive shows the current status of the drive's operation. Refer to the table below for an explanation of each mode.

#### **Inserting and removing tapes**

To insert a tape, press the Release button to open the door. (If there is a tape in the drive already, remove it.) Gently push the tape into the drive and close the door. To remove a tape, press the Release button to open the door and remove the tape.

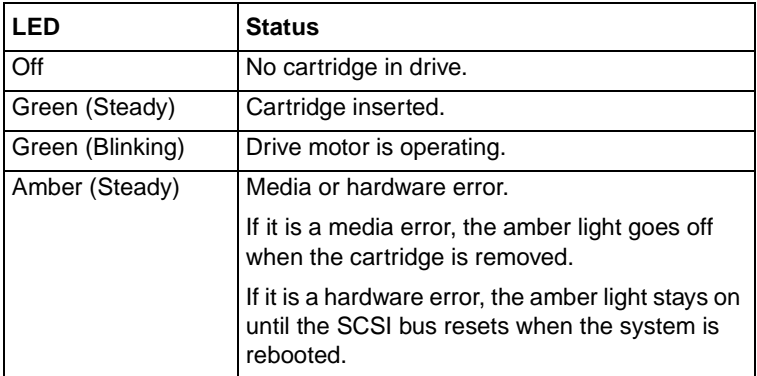

#### **LED indicator on Tandberg tape drive**

### **Archive tape drive**

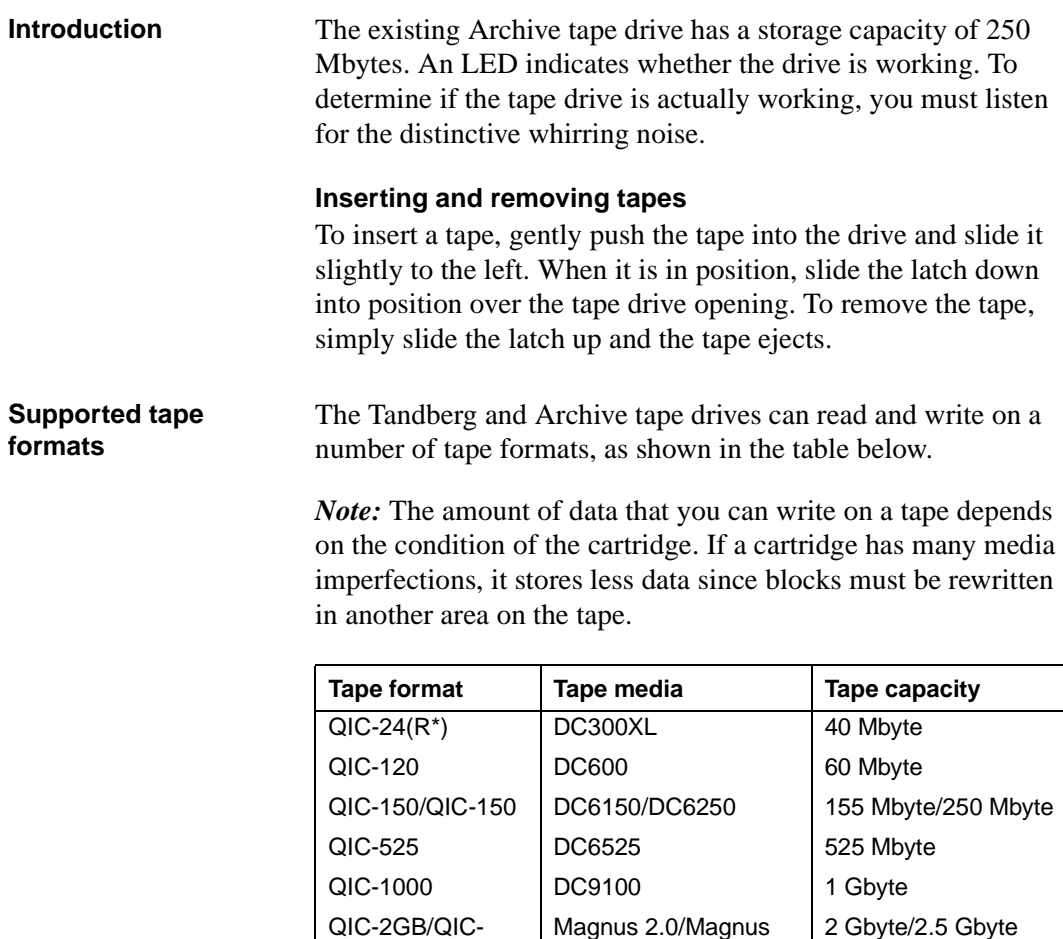

2GB

R\*- read-capability only

2.5

Archive tape drive

Both the Tandberg and the Archive tape drives can read but not write to the old QIC-24 format tapes. The Archive drive can also read Tandberg backup tapes on 150 Mbyte or 250 Mbyte cartridges.

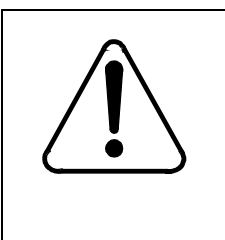

### **CAUTION Risk of data errors**

If you use the DC6250 media, do not revert back to the DC6150 media, as this can cause data errors when reading from the tape.

### **Tape drive location**

**Introduction** The illustration below shows the slot location of the tape drives in a Modular Option EC system. You always install the tape drive in module MM0 in the slot labeled MSU1 (mass storage unit).

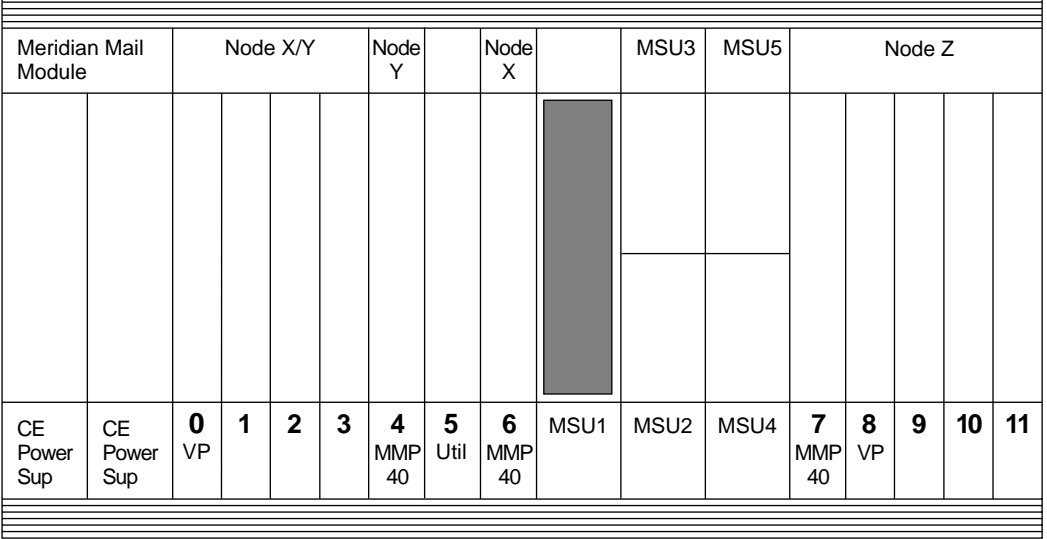

#### **Location of tape drive**

G100575

E

<span id="page-84-0"></span>Tape drive installation

### **Tape drive installation**

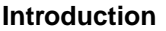

The installation of tape drives involves the following two procedures:

- 1. setting the SCSI ID of the tape drive (see below)
- 2. the actual installation of the tape drive (se[e "Installing the](#page-85-0)  [tape drive" on page 7-32](#page-85-0))

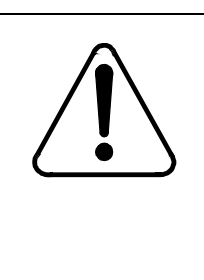

### **CAUTION Risk of equipment damage**

Use extreme care and wear a grounding strap when you install the tape drive. The tape drive is susceptible to electrostatic damage, and to damage from rough or improper handling.

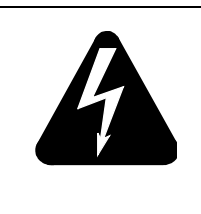

#### **DANGER Risk of electrical shock**

Ensure that power to the module that you are working on is off before you install or remove the tape drive.

**Setting the SCSI ID for** To set the SCSI ID for the tape drive, follow these steps. **the tape drive**

#### **Step Action**

- 1 Find the SCSI ID header. Refer t[o "Archive tape drive](#page-86-0)  [connectors and jumper settings" on page 7-3](#page-86-0)3, [or "Tandberg](#page-86-0)  [tape drive connectors \(front view\)" on page 7-3](#page-86-0)3 for the header location.
- 2 Set the SCSI ID of the tape drive to 1 by removing any existing jumpers, then insert a jumper, as indicated in the figures.
- 3 Verify that the tape drive terminator resistor packs are removed, as indicated in the illustrations.

<span id="page-85-0"></span>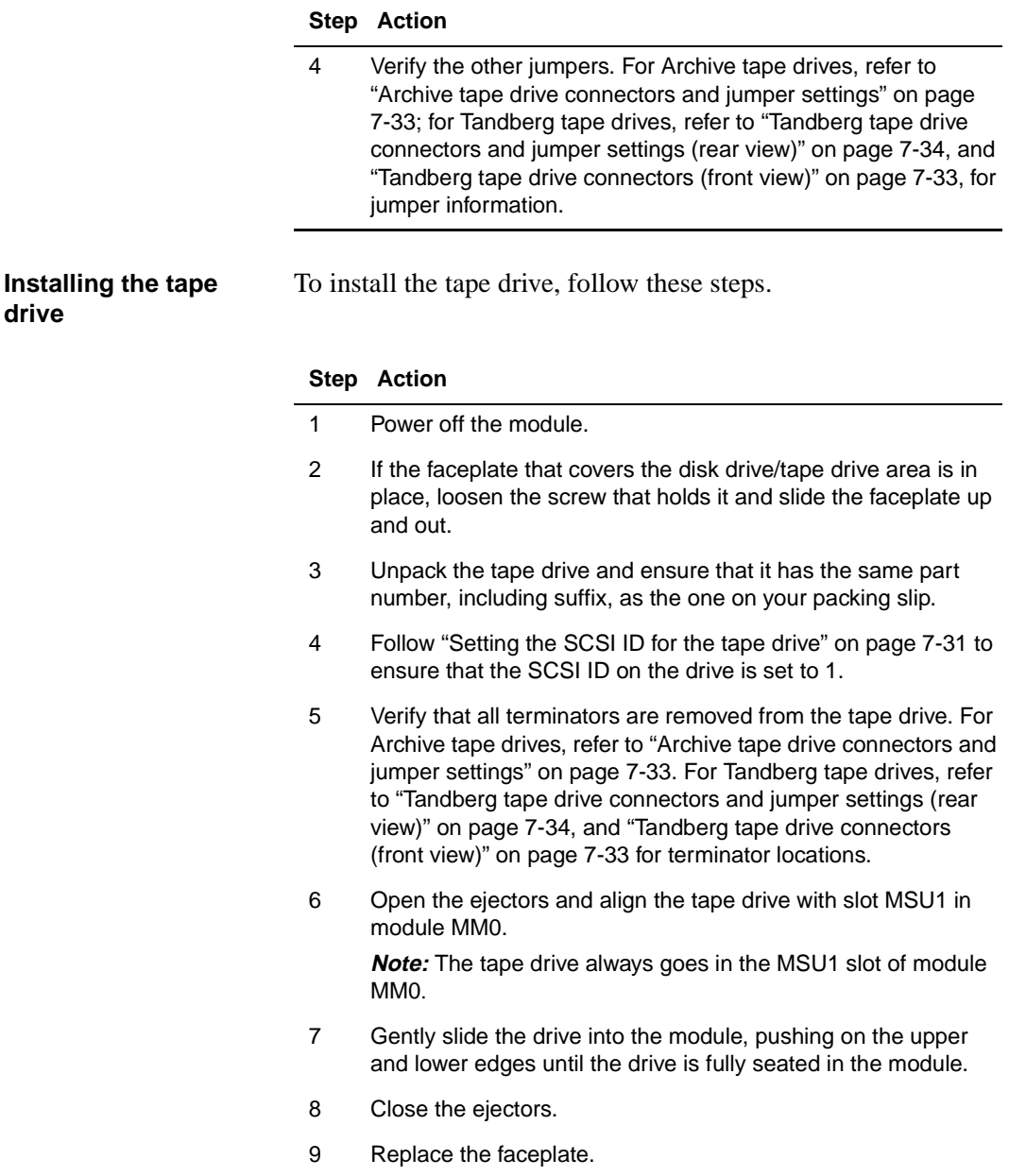

<span id="page-86-0"></span>Tape drive installation

#### Power connector Pin 1 Terminating resistors removed Buffer disconnect  $\circ$   $\circ$   $\circ$  $\subset$ Size (16K) PWA  $\overline{000000}$ Ē SCSI ID **Operation**  $000000$ mode A  $=1 \Delta$  $\overline{\mathbf{C}}$ PWA **Jumper** Nin1 SCSI ⊱  $\overline{O}$   $\overline{O}$   $\overline{$ block connector  $OOOOOO$   $|ID1$  $\circ$  all  $\circ$   $\circ$   $\circ$   $\circ$   $\circ$   $\circ$ G100025

#### **Archive tape drive connectors and jumper settings**

#### **Tandberg tape drive connectors (front view)**

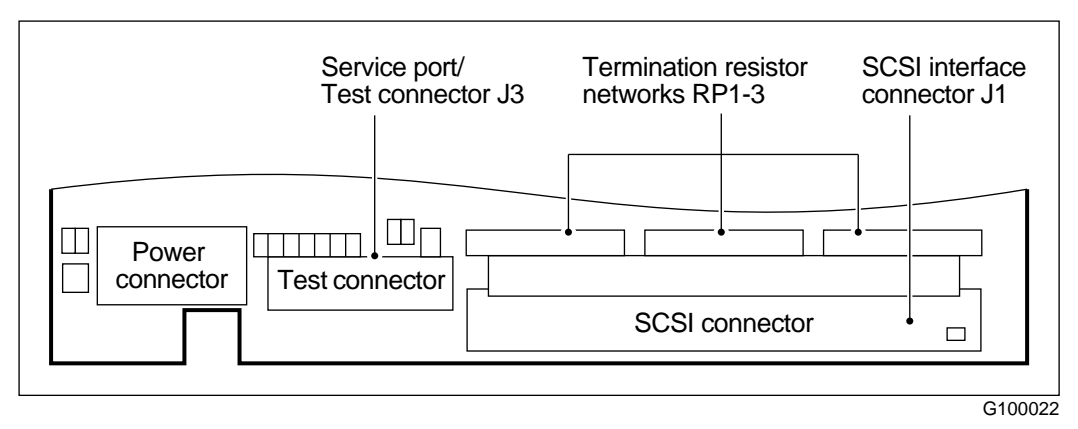

Tape drive installation

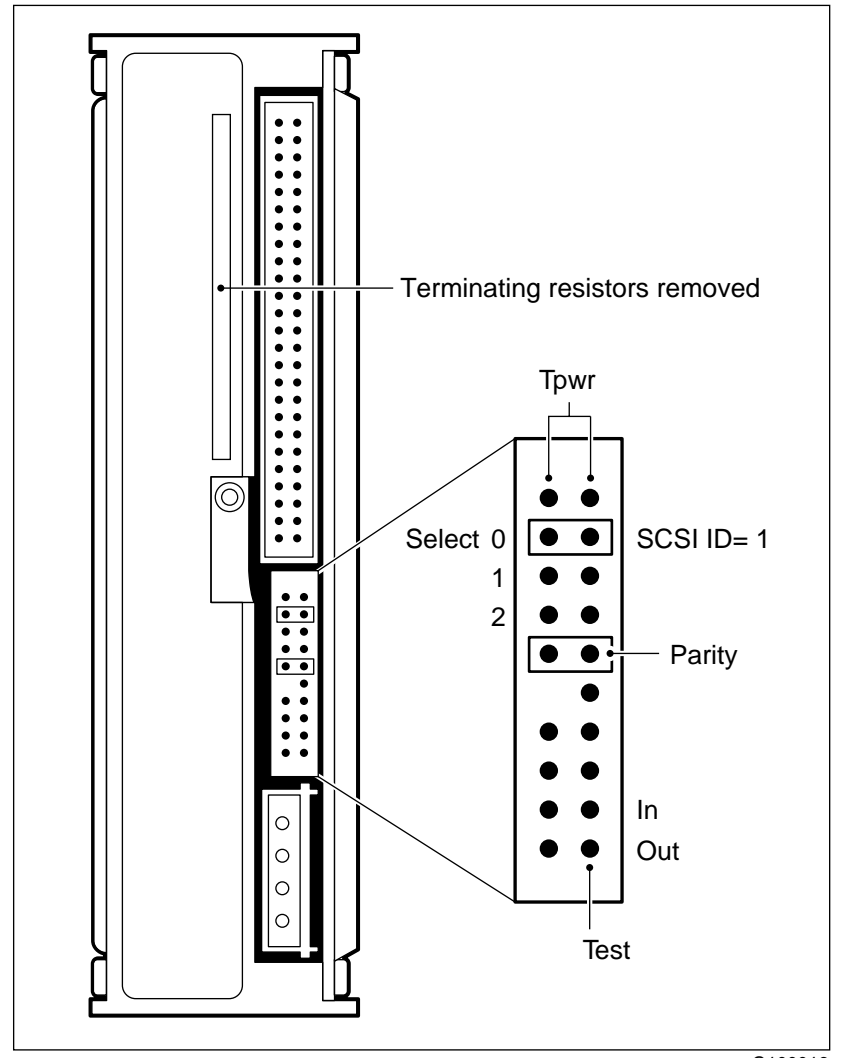

<span id="page-87-0"></span>**Tandberg tape drive connectors and jumper settings (rear view)**

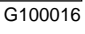

# **Configuring the backplane and inspecting the printed circuit packs**

### **In this chapter**

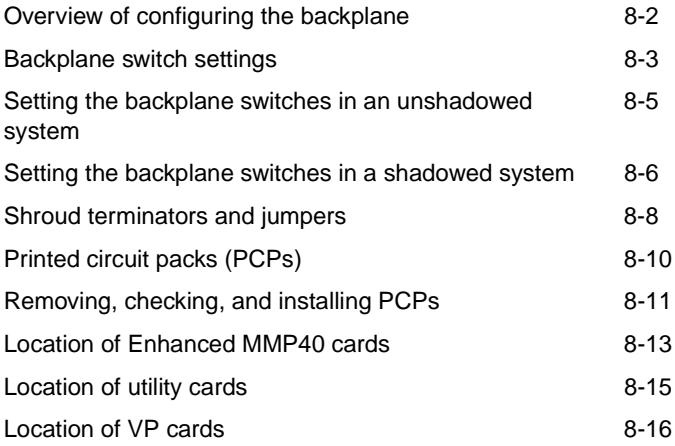

### <span id="page-89-0"></span>**Overview of configuring the backplane**

**Introduction** Configuration of the backplane consists of the following tasks for each module:

- Set the backplane switches.
- Install or remove the address shroud jumper.
- Install or remove the EVB shroud terminator.

<span id="page-90-0"></span>Backplane switch settings

### **Backplane switch settings**

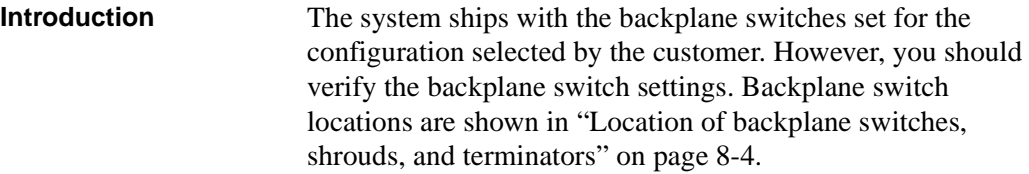

Backplane switch settings

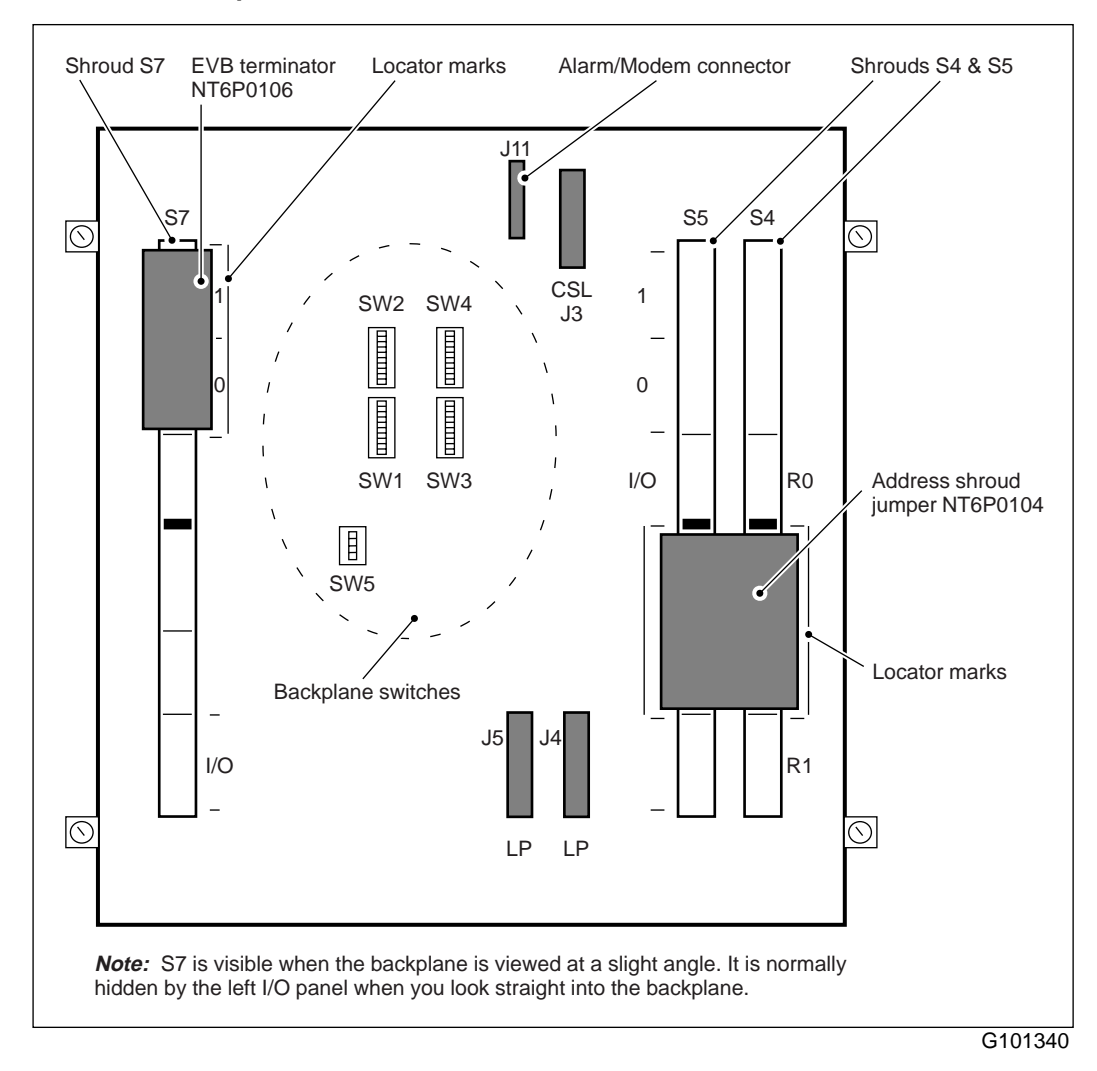

#### <span id="page-91-0"></span>**Location of backplane switches, shrouds, and terminators**

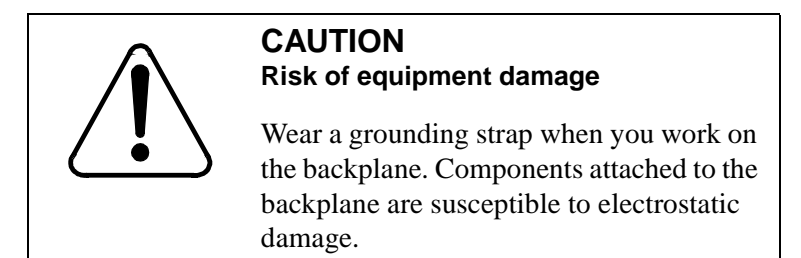

<span id="page-92-0"></span>Setting the backplane switches in an unshadowed system

### **Setting the backplane switches in an unshadowed system**

**Setting the backplane switches (unshadowed system)** To set the backplane switches in an unshadowed system, follow these steps.

#### **Step Action**

1 To access the backplane, remove the I/O cover by turning each of the four securing screws approximately one half turn.

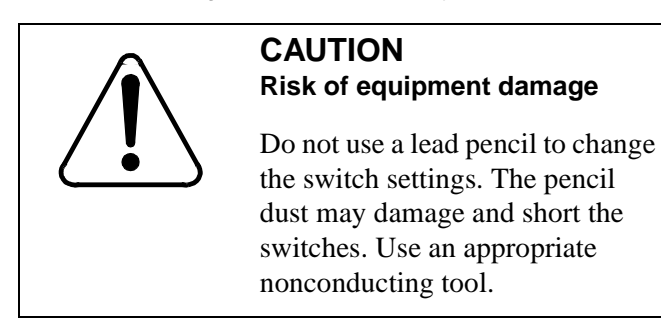

- 2 Set backplane switches SW1 and SW3 to the ON position.
- 3 Set backplane switches SW2 and SW4 to the OFF position.
- 4 Set SW5 for each module according to the module number as shown in the following table.

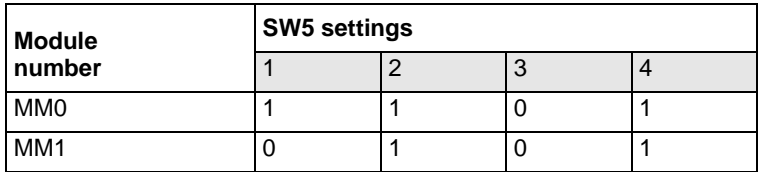

#### **Module references for an unshadowed system**

Interpret references to modules MM0 and MM1 as follows:

- The module that contains Meridian Mail node 1 is module MM0. MM0 also contains nodes 2 and 3 in a multinode system.
- The module that contains Meridian Mail node 4 (and 5) is module MM1.

This Meridian Mail module numbering applies regardless of the placement of modules within a column.

Setting the backplane switches in a shadowed system

### <span id="page-93-0"></span>**Setting the backplane switches in a shadowed system**

**Setting the backplane switches (shadowed system)**

To set the backplane switches in a shadowed system, follow these steps.

#### **Step Action**

1 To access the backplane, remove the I/O cover by turning each of the four securing screws approximately one half turn.

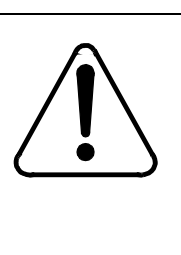

#### **CAUTION Risk of equipment damage**

You must install the address shroud jumper and the EVB terminator *very* carefully to avoid damage to the backplane pins.

- 2 Set backplane switches SW1 and SW3 to the off position.
- 3 Set backplane switches SW2 and SW4 to the on position.
- 4 Set SW5 for each module according to the module number, as shown in the following table.

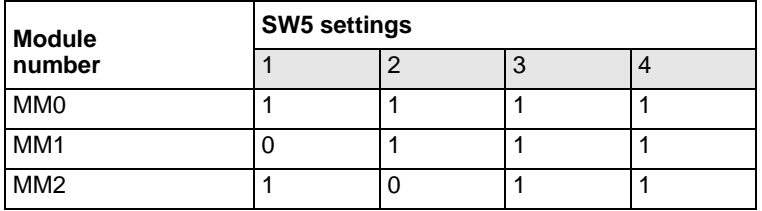

#### **Module references for a shadowed system**

Interpret references to modules MM0, MM1, and MM2 as follows:

- The module that contains Meridian Mail node 1 is module MM0. MM0 also contains node 2 in a multinode system.
- The module that contains Meridian Mail node 3 (and 4) is module MM1.
- The module that contains Meridiain Mail node 5 is MM2.

Setting the backplane switches in a shadowed system

*Note:* Whenever reference is made to the "last module in the system," it means the module in which the highest node resides. For example, in a 5-node shadowed system, the last module is MM2.

### <span id="page-95-0"></span>**Shroud terminators and jumpers**

**Introduction** The system ships with the shroud terminators and jumpers needed for the configuration as selected by the customer. However, verify the terminator and jumper locations as described below. Terminator and jumper locations are shown in ["Location of backplane switches, shrouds, and terminators" on](#page-91-0)  [page 8-4](#page-91-0).

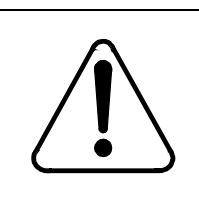

### **CAUTION Risk of equipment damage**

You must install the address shroud jumper and the EVB terminator very carefully to avoid damage to the backplane pins.

#### **S4 and S5 address shroud jumper**

Locate the address shroud jumper at the upper part of the bottom of slots S4 and S5. Se[e "Location of backplane](#page-91-0)  [switches, shrouds, and terminators" on page 8-](#page-91-0)4. Locator lines to the left of shroud S5 and the right of shroud S4 mark its location.

*Note:* The shroud jumper looks like a circuit board.

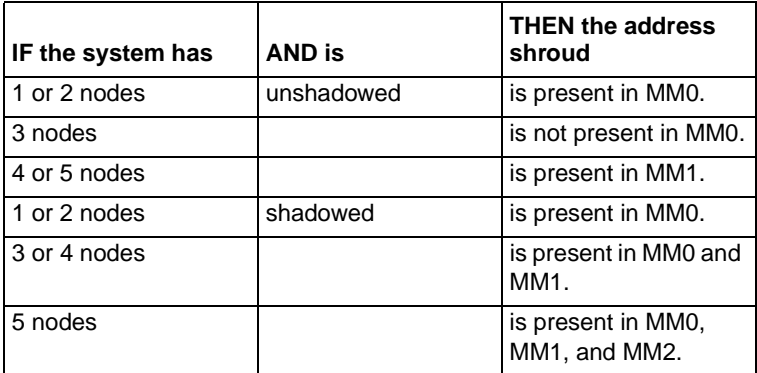

In essence, the address shroud jumper is present in all shadowed and unshadowed systems, except those unshadowed configurations where MM0 has three nodes. For example, a 4-node unshadowed system only has the address shroud jumper in MM1 because MM0 contains three nodes; a four-node

Shroud terminators and jumpers

shadowed system has the address shroud jumper in both MM0 and MM1 because they each contain two nodes.

**S7 EVB terminator** You need to terminate the EVB on the last module of a chain of modules. This requires a terminator across the 1 and 0 positions of shroud S7. Se[e "Location of backplane switches, shrouds,](#page-91-0)  [and terminators" on page 8-4](#page-91-0). Locator lines to the right of shroud S7 mark its location. The only configuration that does not require a terminator is a 2- or 3-module system that has a utility pack in the last module, because the utility card terminates the bus.

*Note:* The terminator looks like a circuit board.

### <span id="page-97-0"></span>**Printed circuit packs (PCPs)**

**Introduction** The Meridian Mail Modular Option EC uses the following PCPs:

- Enhanced MMP40 card
- utility card
- voice processor cards (VP4 and VP8)

PCPs ship in their modules. The following sections help you to replace PCPs that you have removed for any reason, and give you a complete reference of PCP locations.

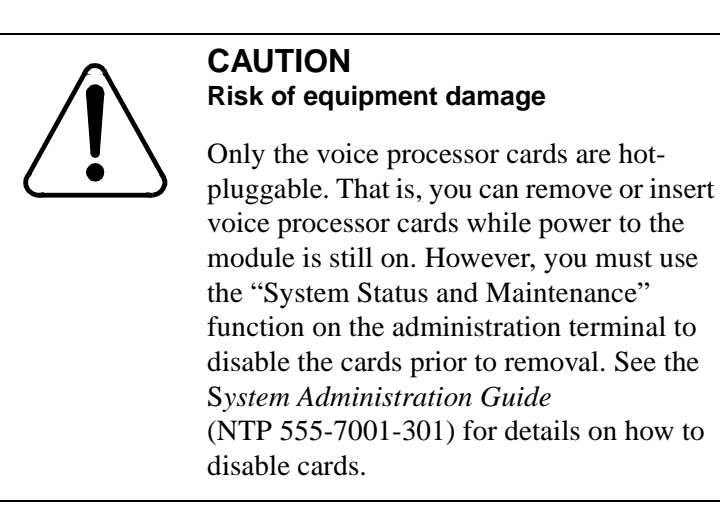

<span id="page-98-0"></span>Removing, checking, and installing PCPs

### **Removing, checking, and installing PCPs**

**Introduction** Printed circuit packs (PCPs) are preinstalled in the system before delivery. However, you may want to remove the cards to check the switch settings on the utility card and verify that no parts are loose or bent.

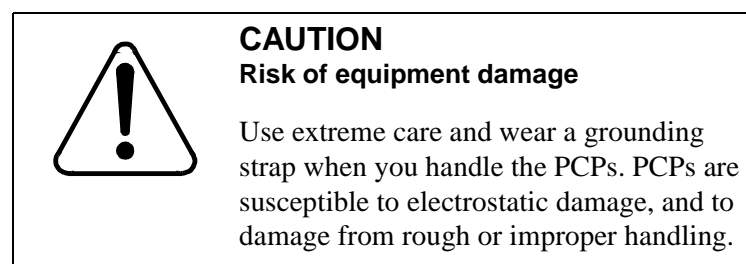

**Removing, checking, and installing a PCP**

To remove, check, and install PCPs, follow these steps.

#### **Step Action**

1 Open the ejectors on each card and gently pull the card toward you.

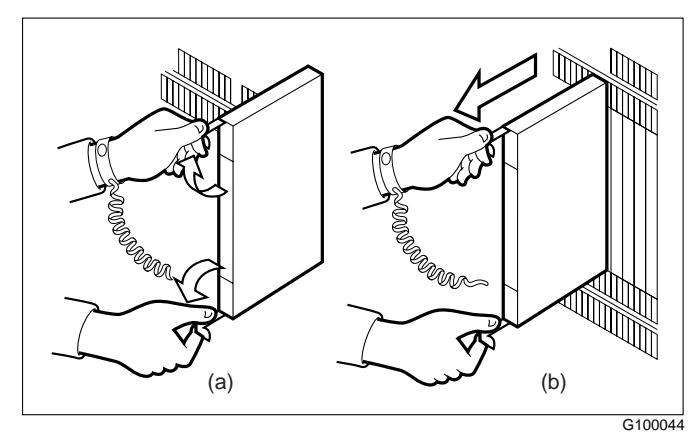

2 Check each card to make sure that there are no loose parts and that the card is not bent.

#### **Step Action**

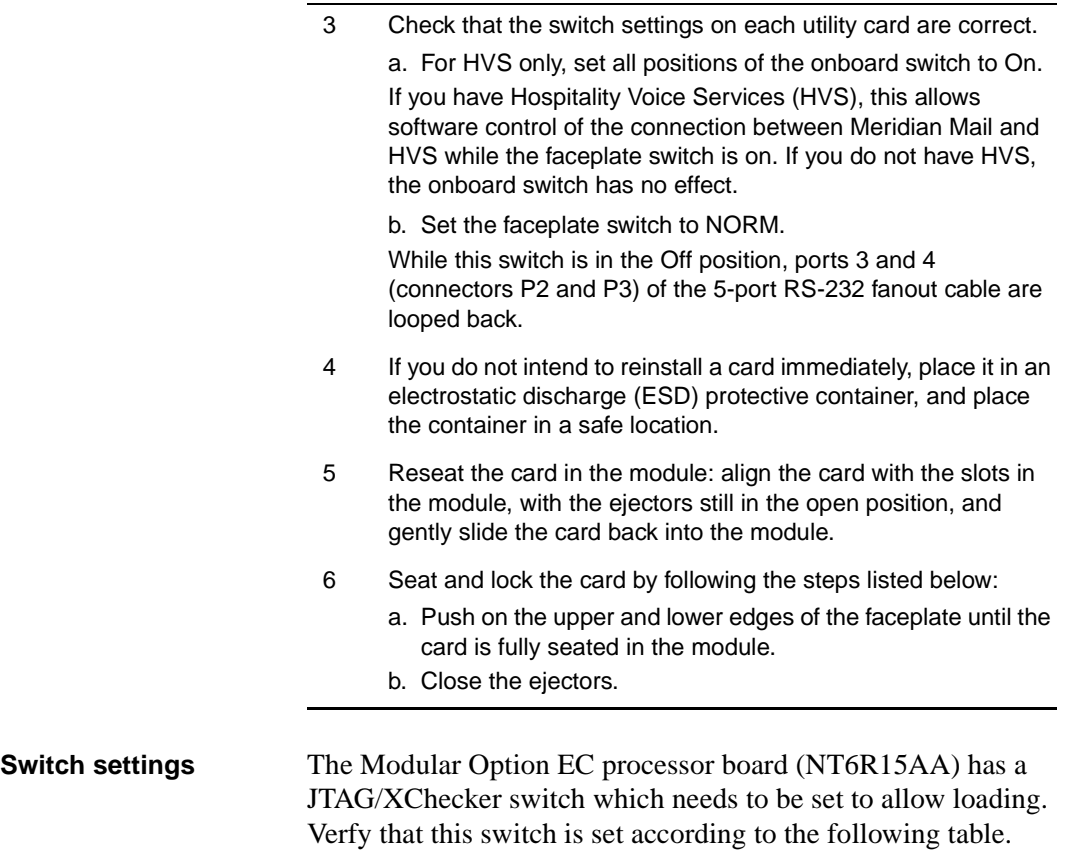

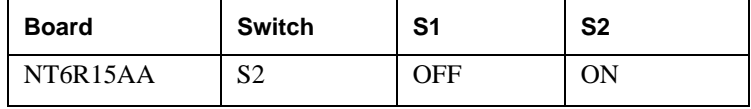

<span id="page-100-0"></span>Location of Enhanced MMP40 cards

### **Location of Enhanced MMP40 cards**

**Introduction** The slot location of the Enhanced MMP40 CPU card in a node depends on the number of nodes in the module. See the tables and the illustrations that follow.

**Location of Enhanced MMP40 cards in an unshadowed system**

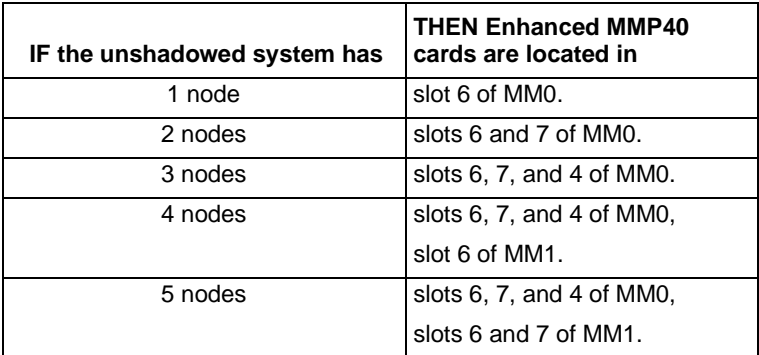

#### **Location of Enhanced MMP40 cards in a shadowed system**

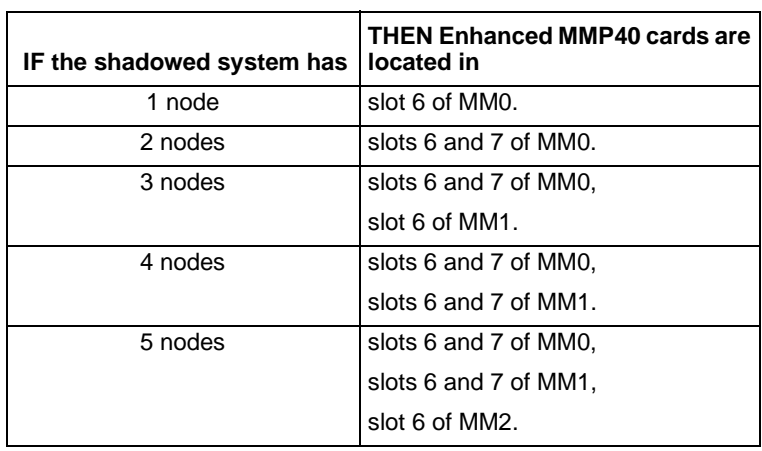

**Location of MMP40/ Enhanced MMP40 cards**

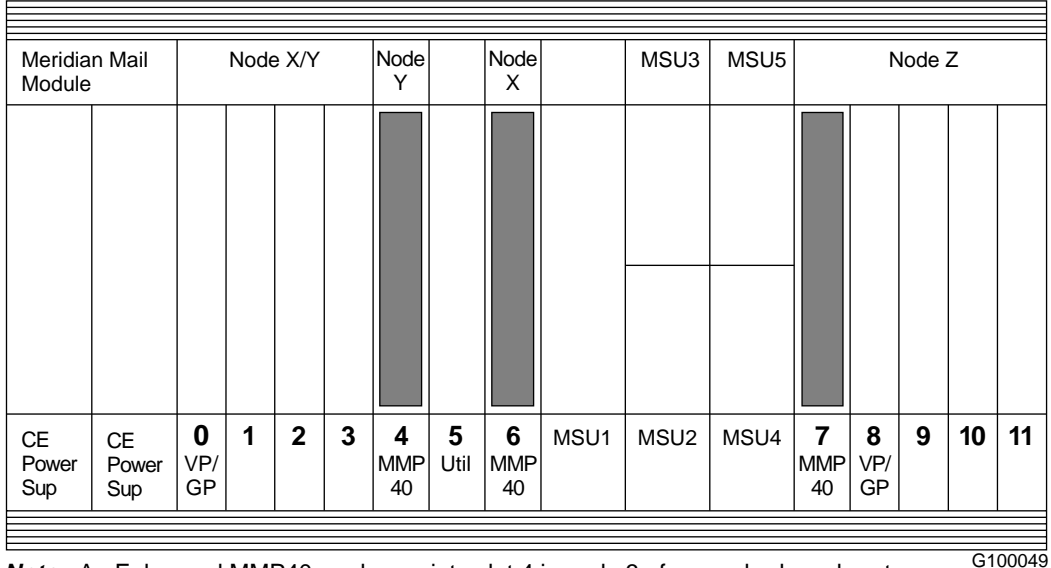

**Note:** An Enhanced MMP40 card goes into slot 4 in node 3 of an unshadowed system only. Otherwise, slots 6 and 7 house the MMP40 card in any given module, as shown.

<span id="page-102-0"></span>Location of utility cards

### **Location of utility cards**

**Introduction** There is always a utility card in slot 5 of module MM0. See the following illustration. If there is a second utility card, it is located in slot 5 of the last module (that is, in module MM1 for a 2-module system, or in module MM2 for a 3-module system).

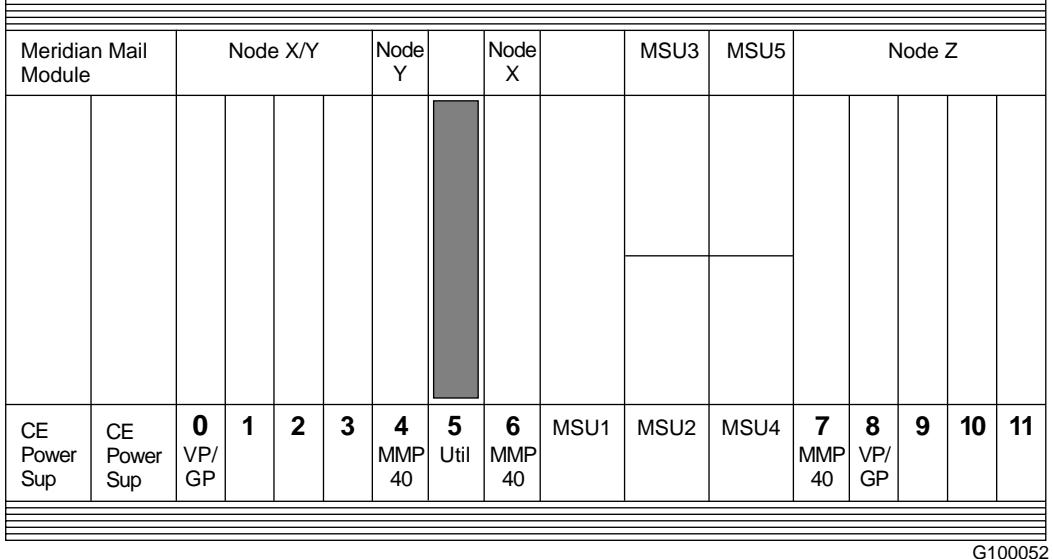

#### **Location of utility cards**

 $\Box$ 

## <span id="page-103-0"></span>**Location of VP cards**

**Introduction** The slot locations of VP cards in a module depend on the number of nodes in the module and the number of ports in the system. The CPU card used also determines the maximum number of ports allowed per node. The Enhanced MMP40 card supports up to 96 voice ports. See the following tables.

> *Note:* In a 3-, 4-, or 5-node system, none of the VP cards belong to node 1.

**Location of VP cards in an unshadowed Enhanced MMP40 system**

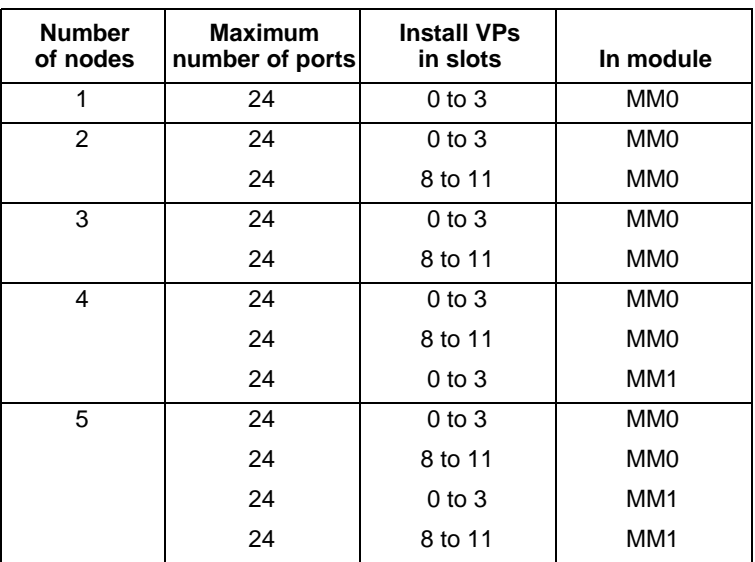

Location of VP cards

#### **Location of VP cards in a shadowed**

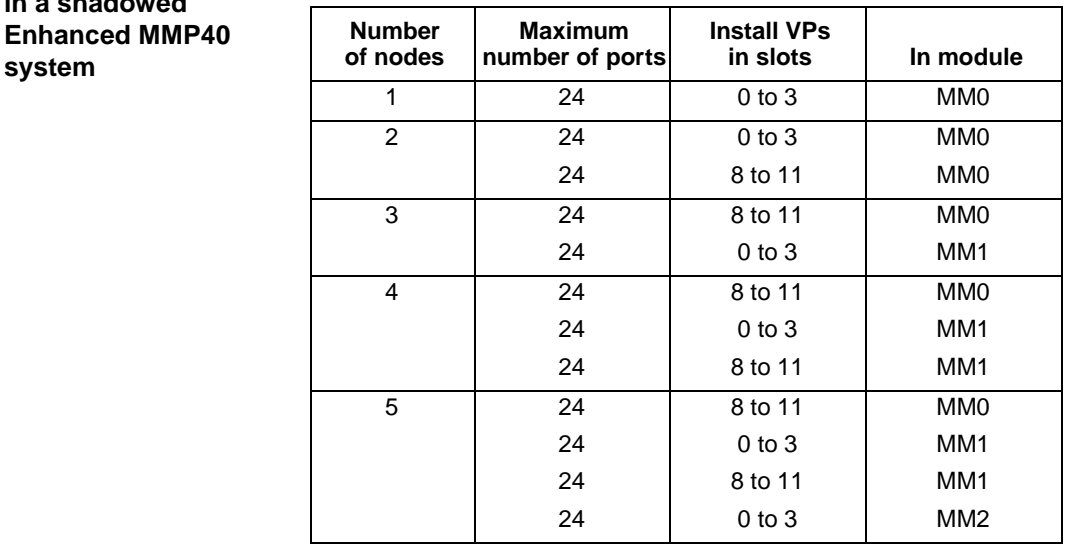

#### **Location of VP cards**

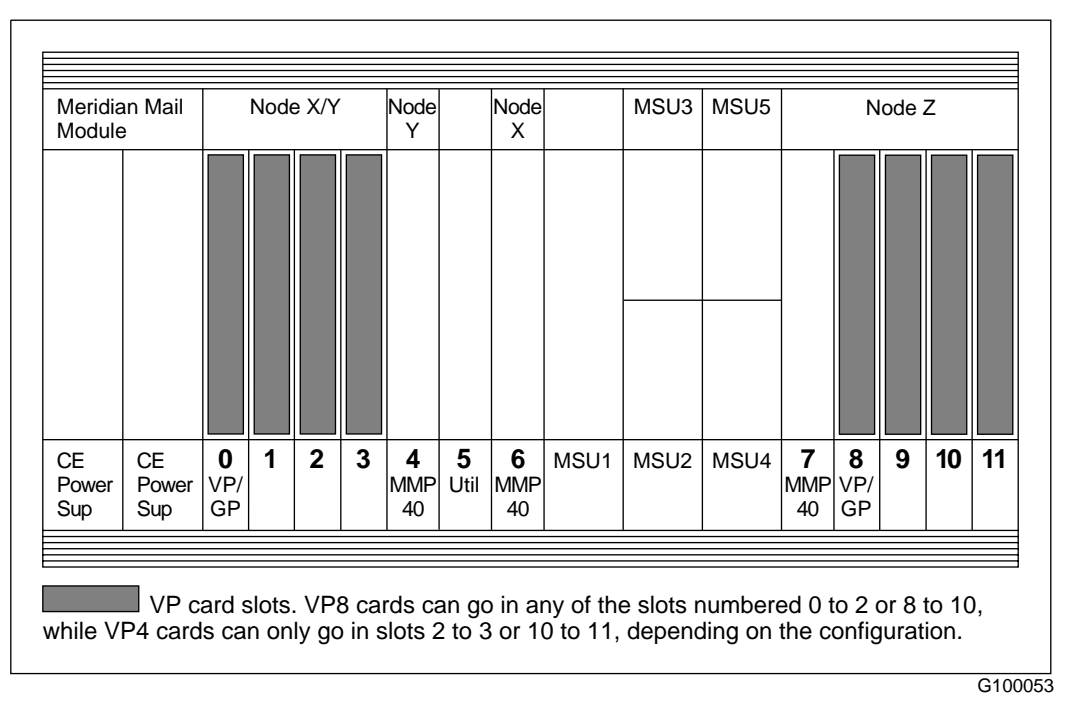

*Note:* Fill up the voice card slots: start from the left in a given node, and begin with any VP8 cards designated for that node. For example, a configuration of VP8, VP8, VP4, VP4 is acceptable. A configuration of VP8, VP4, VP8 is not recommended due to potential software configuration problems if you later want to expand the number of ports on the node. Also, you cannot skip a voice card slot. For example, a configuration of VP8, blank, VP4 is not acceptable.

# **Installing intramodule and intermodule cabling**

### **In this chapter**

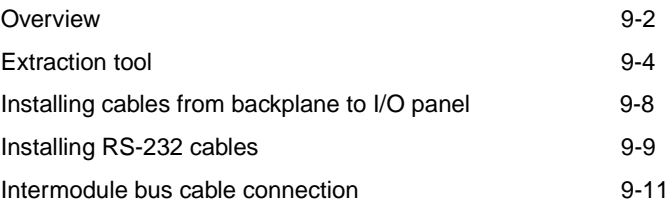

### <span id="page-107-0"></span>**Overview**

**Introduction** The following section shows how to route the intramodule and intermodule cabling. You install all cable connections from the rear of the cabinet inside the I/O cover.

> Refer to the following table for a list of cables that are attached to the backplane.

#### **Cables required**

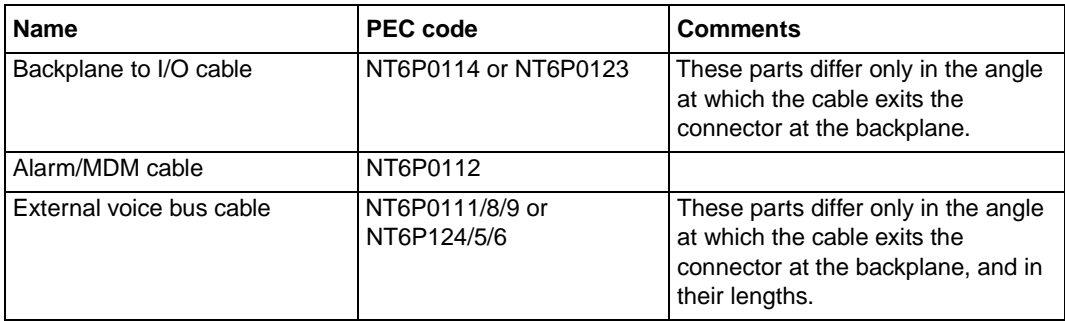

[Chapter 11](#page-156-0), ["Installing the Meridian Mail to PBX interfa](#page-156-0)ce," deals with the network loop and AML cabling.

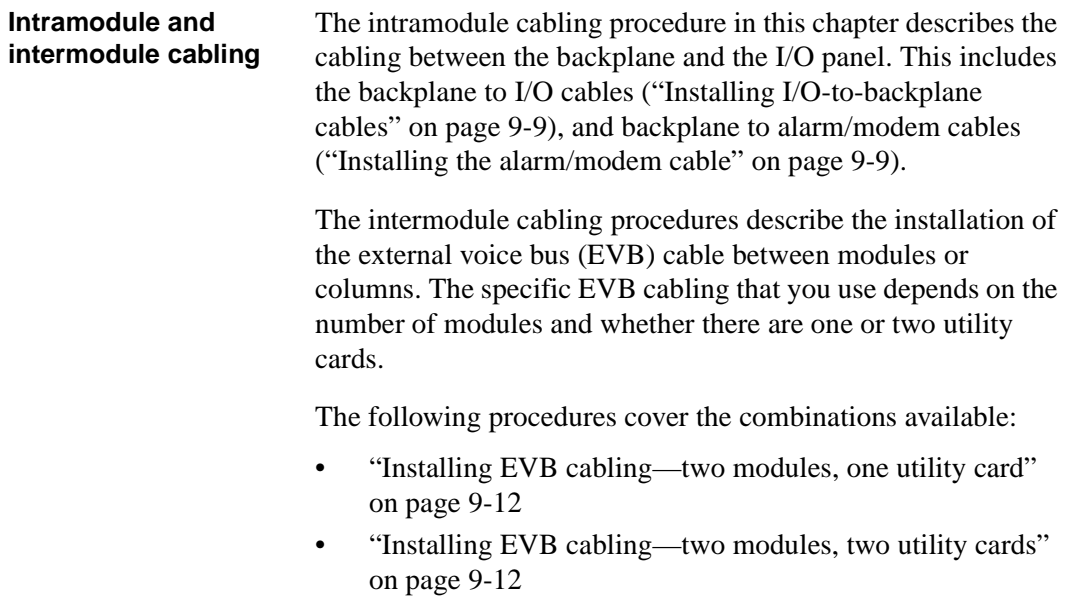
#### **Overview**

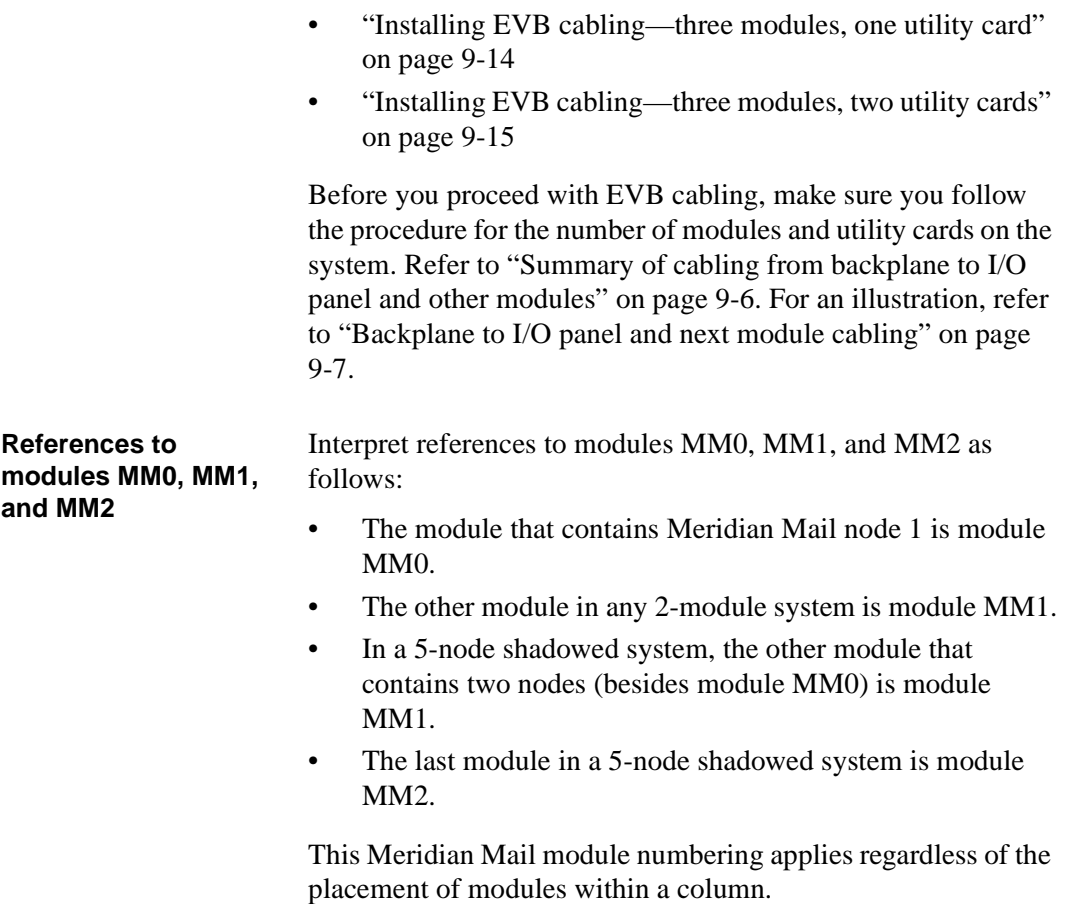

### <span id="page-109-0"></span>**Extraction tool**

**Introduction** Follow the steps on the next page when you remove cables from the backplane shrouds to avoid bending or breaking pins. Do not insert the extraction tool unless the cable connector is locked into the shroud. Do not force the extraction tool deeper than the depth on the cable connector.

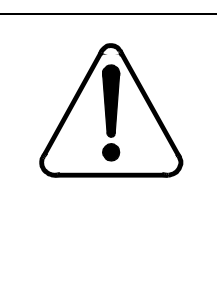

### **CAUTION Risk of equipment damage**

I/O-to-backplane cables NT6P0123 and NT6P0114, and EVB cables NT6P0111/8/9 and NT6P0124/5/6 have high-density connectors. If you need to remove the cables, follow the steps on the next page.

**Using the high-density connector extraction tool** To use the high-density connector extraction tool, follow these steps.

Extraction tool

#### **Step Action**

- 1 Grasp the cable connector by the strain relief tab.
- 2 Center the longer flat edge on the angled end of the tool between the cable connector and the wall of the shroud on the right side of the cable connector.

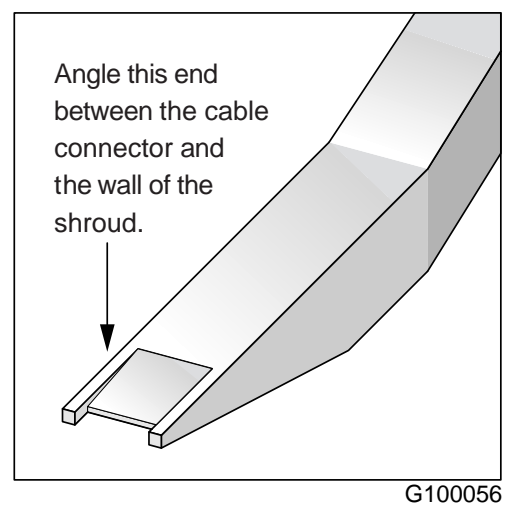

**Note:** If the straight end of the tool is notched, use that end if you can access the connector straight-on. If you must angle the tool at all, use the angled end.

3 Gently insert the extraction tool and gradually press the other end of the tool toward the cable, while gently rocking the cable connector up and down. Do not force the connector.

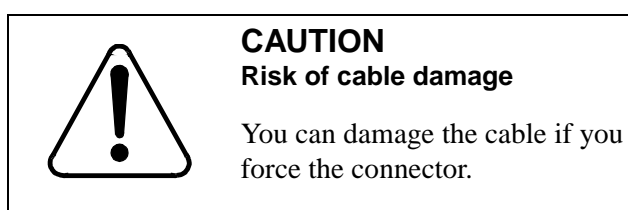

- 4 Stop applying pressure as soon as the cable connector comes loose from the shroud.
- 5 Slowly remove the extraction tool and the cable connector.

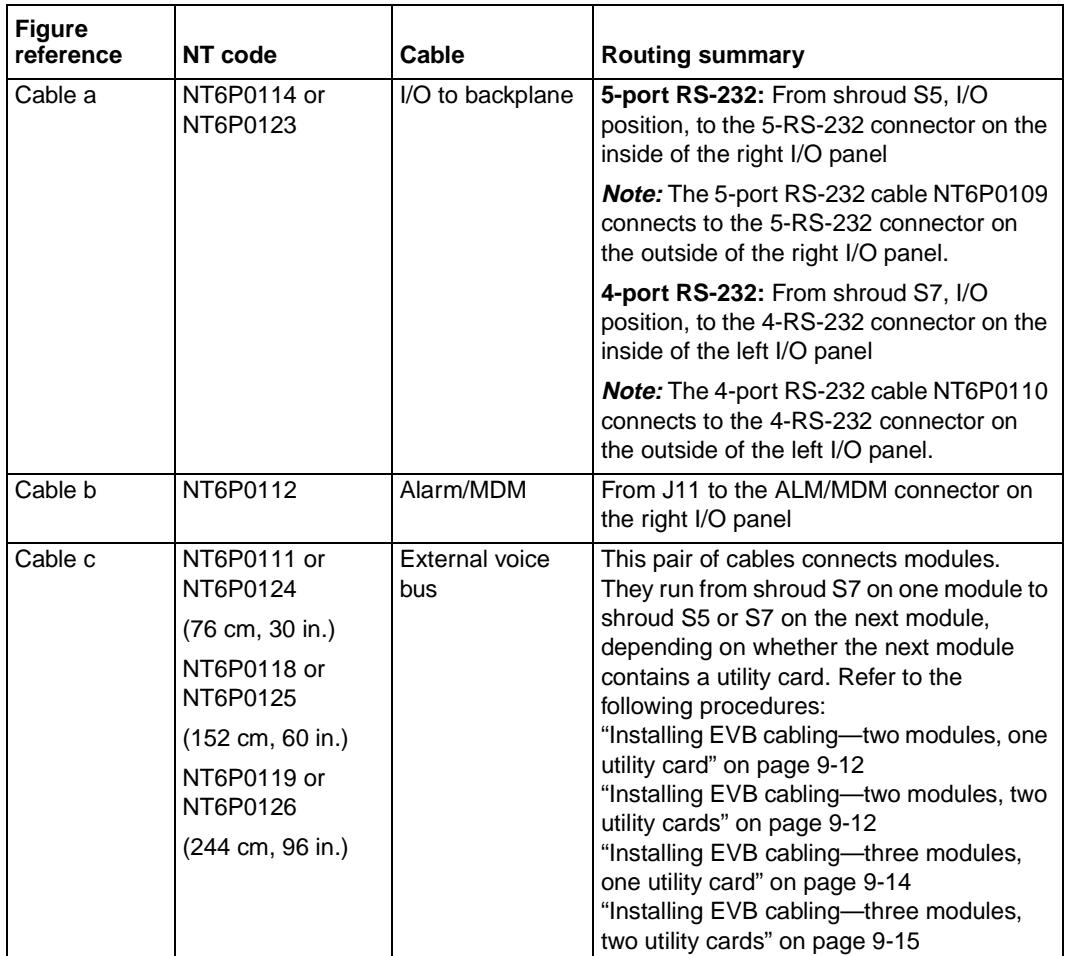

#### <span id="page-111-0"></span>**Summary of cabling from backplane to I/O panel and other modules**

<span id="page-112-0"></span>Extraction tool

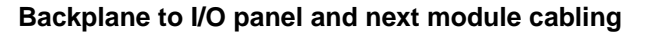

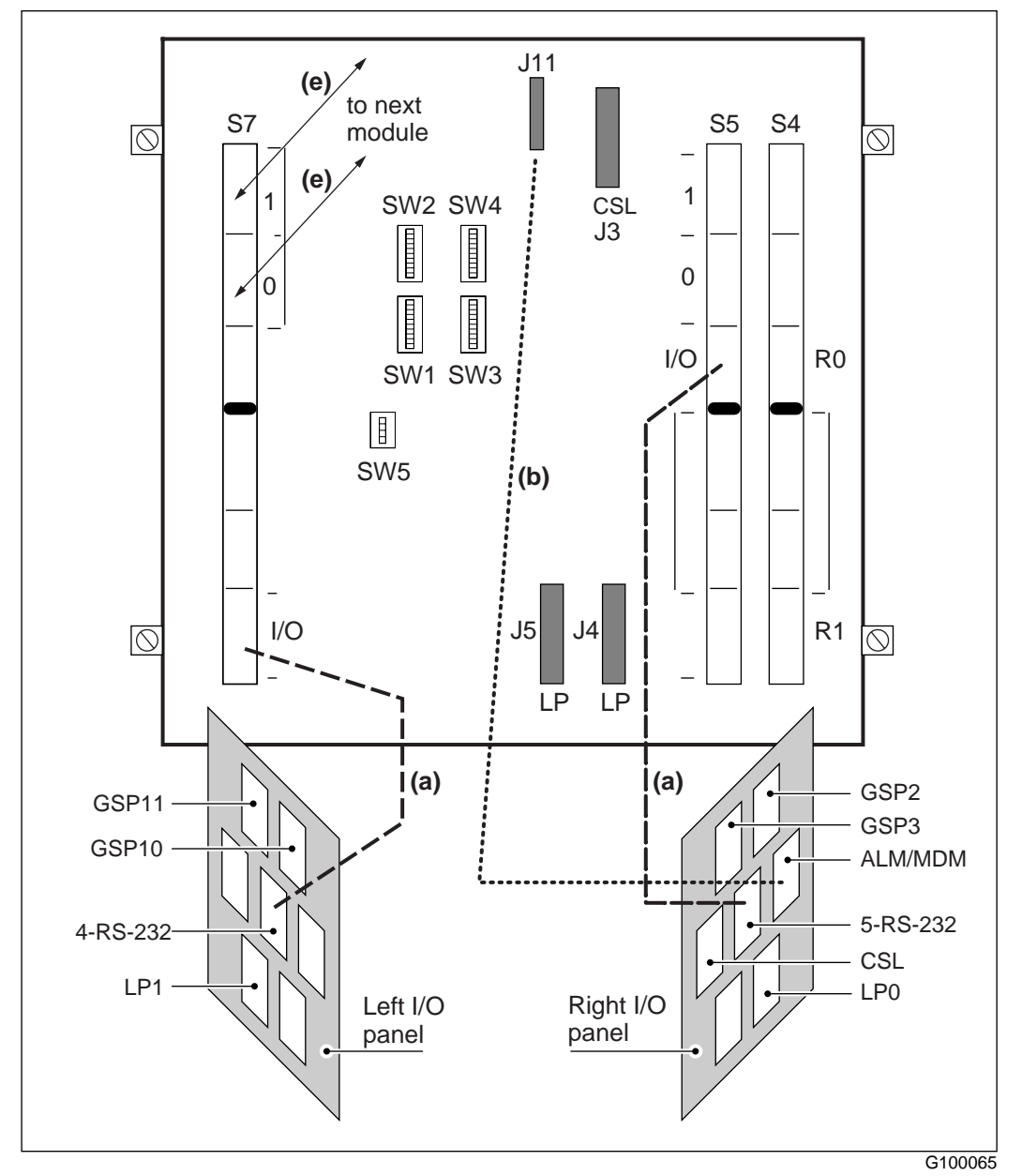

### **Installing cables from backplane to I/O panel**

**Introduction** The following procedures describe how to connect the 5-port and 4-port RS-232 cables and how to connect the alarm/modem cable from the backplane to the I/O panel.

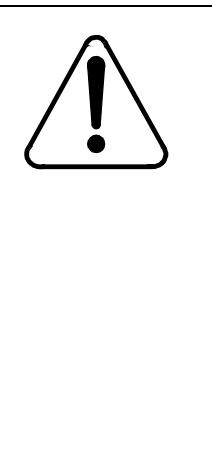

#### **CAUTION Risk of equipment damage**

I/O-to-backplane cables NT6P0123 and NT6P0114 have high-density connectors at the backplane end. You must install these connectors very carefully to avoid damaging the pins. Line up the connector at right angles to the backplane, and press gently until you hear a click. If you need to remove the cables, use an extraction tool (P0741489), and follo[w "Using the high](#page-109-0)[density connector extraction tool" on page](#page-109-0)  [9-4](#page-109-0).

Installing RS-232 cables

### **Installing RS-232 cables**

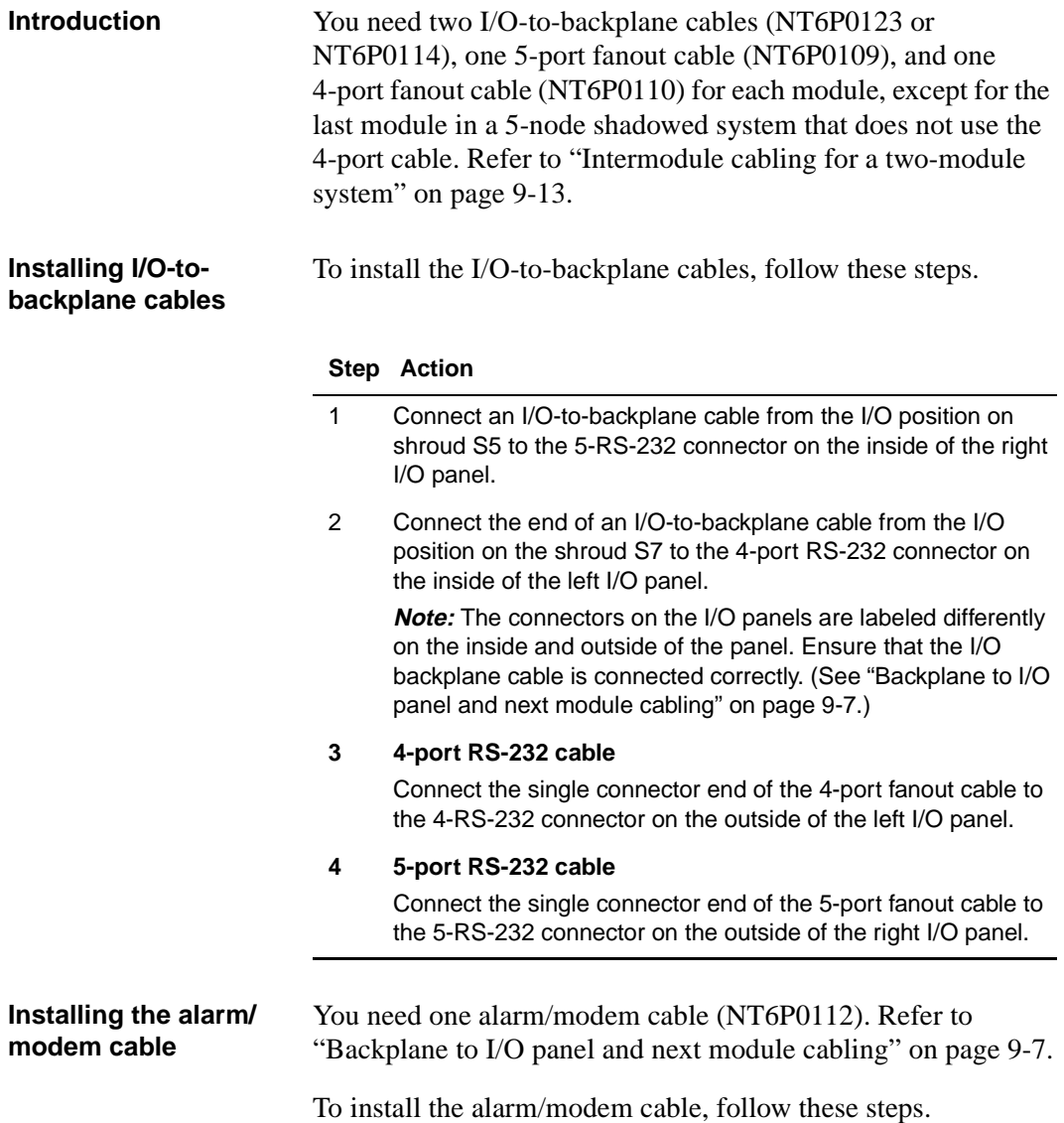

#### **Step Action**

- 1 Connect one end of the cable to the J11 connector on the backplane.
- 2 Connect the other end of the cable to the ALM/MDM connector on the inside of the right I/O panel.

Intermodule bus cable connection

### **Intermodule bus cable connection**

**Installing the external voice bus cable** The EVB cable (NT6P0111/8/9 or NT6P0124/5/6) connects one module to another. The EVB cable does not come preinstalled with the system. The exact cabling depends on the number of modules and utility cards in the system and the relative location of one module to another. Refer to the following table to find the appropriate procedure for the system you are installing. If the system has two columns, also refer to ["Installing EVB cables between columns" on page 9-1](#page-121-0)6.

*Note:* The EVB cable *cannot* be routed through the I/O panel.

#### **EVB cabling guide**

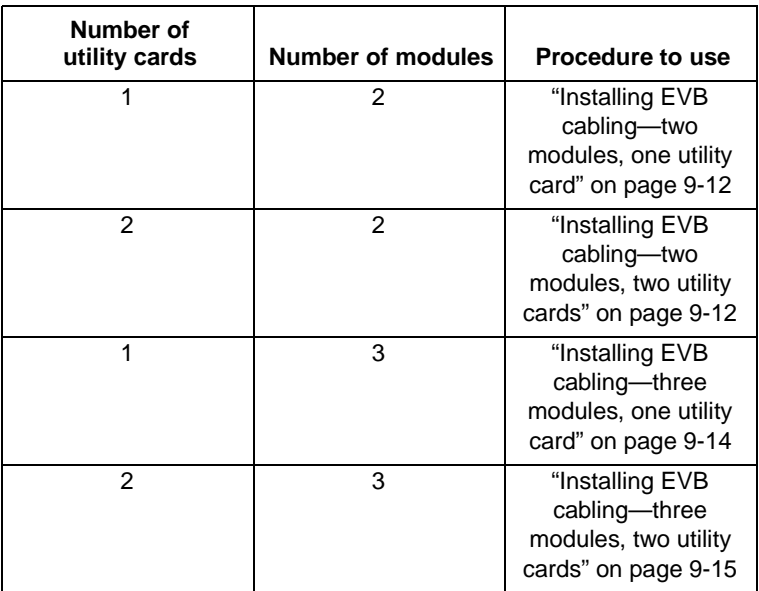

The EVB needs a terminator (NT6P0106) on the last module of a chain of modules, unless the last module contains a utility

<span id="page-117-0"></span>card. In this case, the utility card on the last module acts as a terminator. See the appropriate procedure for details.

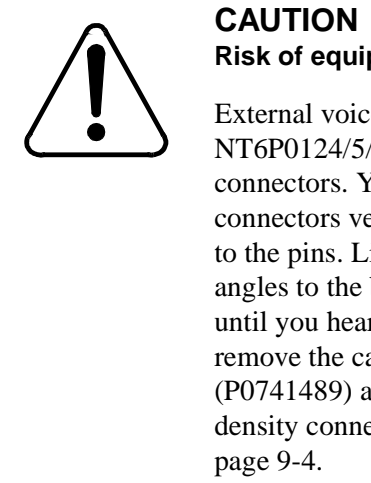

# **Risk of equipment damage**

External voice cables NT6P0111/8/9 and NT6P0124/5/6 have high-density connectors. You must install these connectors very carefully to avoid damage to the pins. Line up the connector at right angles to the backplane, and press gently until you hear a click. If you need to remove the cables, use an extraction tool (P0741489) and follo[w "Using the high](#page-109-0)[density connector extraction tool" on](#page-109-0) 

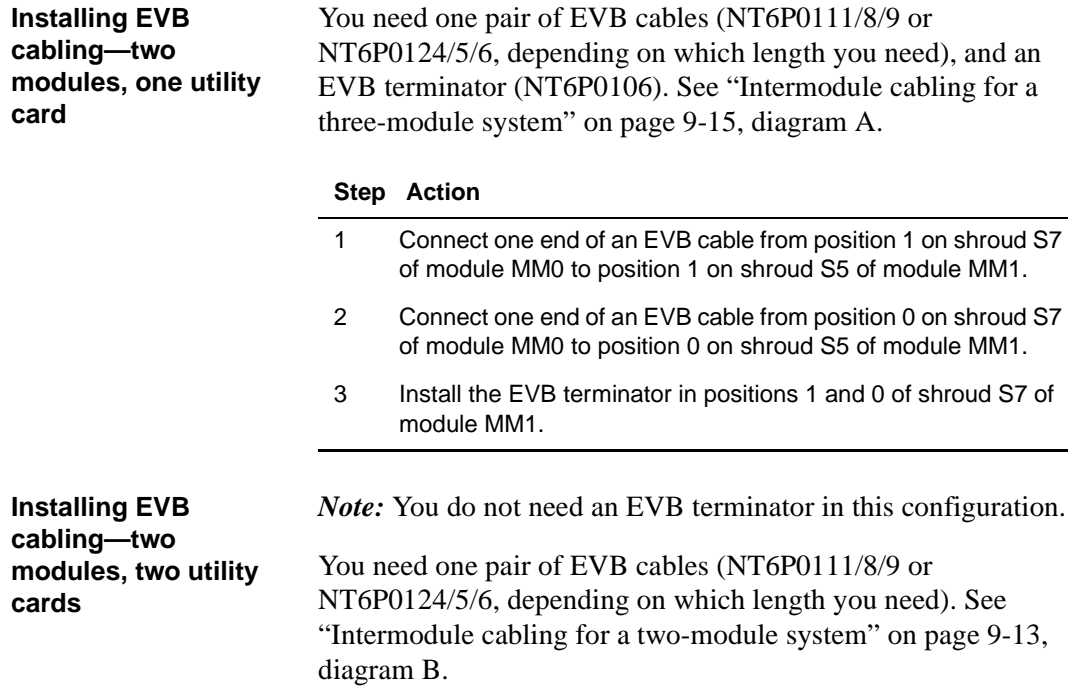

<span id="page-118-0"></span>Intermodule bus cable connection

To install EVB cabling for two modules and two utility cards, follow these steps.

#### **Step Action**

- 1 If there is an EVB terminator in positions 1 and 0 of shroud S7 of module MM1, remove it, label it as EVB terminator, and store it safely.
- 2 Connect one end of an EVB cable from position 1 on shroud S7 of module MM0 to position 1 on shroud S7 of module MM1.
- 3 Connect one end of an EVB cable from position 0 on shroud S7 of module MM0 to position 0 on shroud S7 of module MM1.

#### **Intermodule cabling for a two-module system**

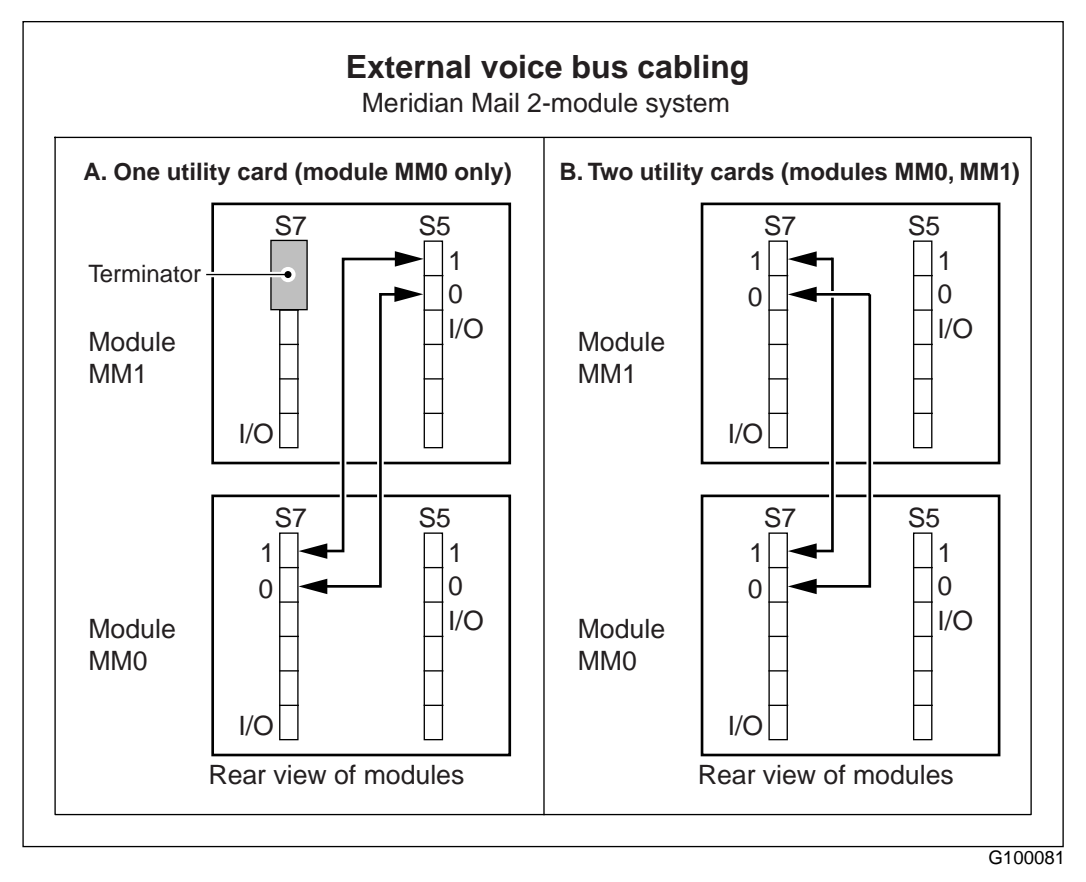

<span id="page-119-0"></span>**modules, one utility**  The following procedure applies to connecting modules in which there is only one utility card (NT6P03AA).

> *Note:* This is an unusual configuration. Normally, a 5-node system uses more than 48 ports, and needs three or four network loops and two utility cards.

You need two pairs of EVB cables (NT6P0111/8/9 or NT6P0124/5/6, depending on which length you need) and an EVB terminator (NT6P0106). Se[e "Intermodule cabling for a](#page-120-0)  [three-module system" on page 9-1](#page-120-0)5, diagram A.

#### **Step Action**

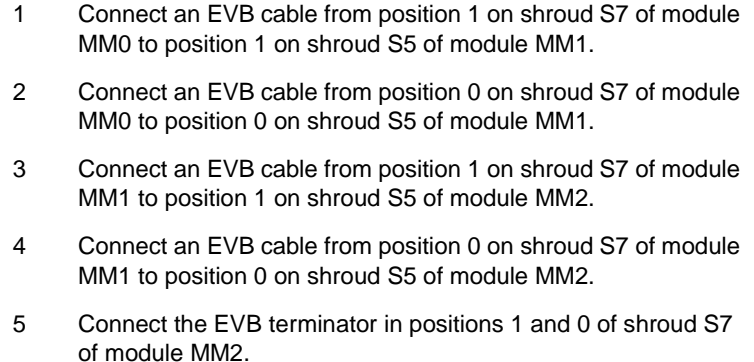

**card**

**Installing EVB cabling—three**  <span id="page-120-0"></span>Intermodule bus cable connection

#### **Intermodule cabling for a three-module system**

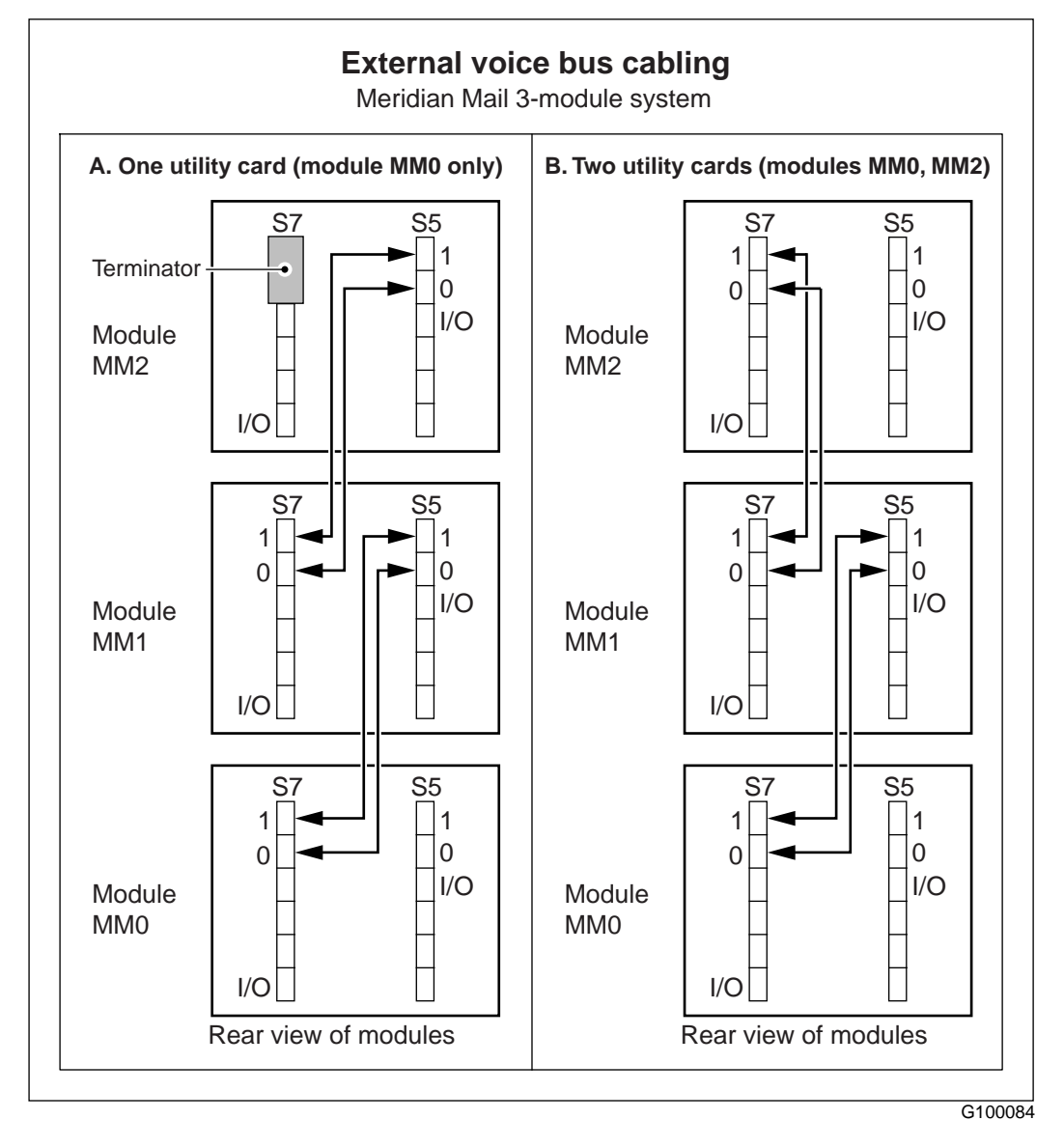

**Installing EVB cabling—three modules, two utility cards**

The following procedure applies to connecting modules in which there is one utility card in module MM0 and a second utility card in module MM2.

*Note:* You do not need an EVB terminator in this configuration.

You need two pairs of EVB cables (NT6P0111/8/9 or NT6P0124/5/6, depending on which length you require). See ["Intermodule cabling for a three-module system" on page 9-1](#page-120-0)5, diagram B).

#### **Step Action**

<span id="page-121-0"></span>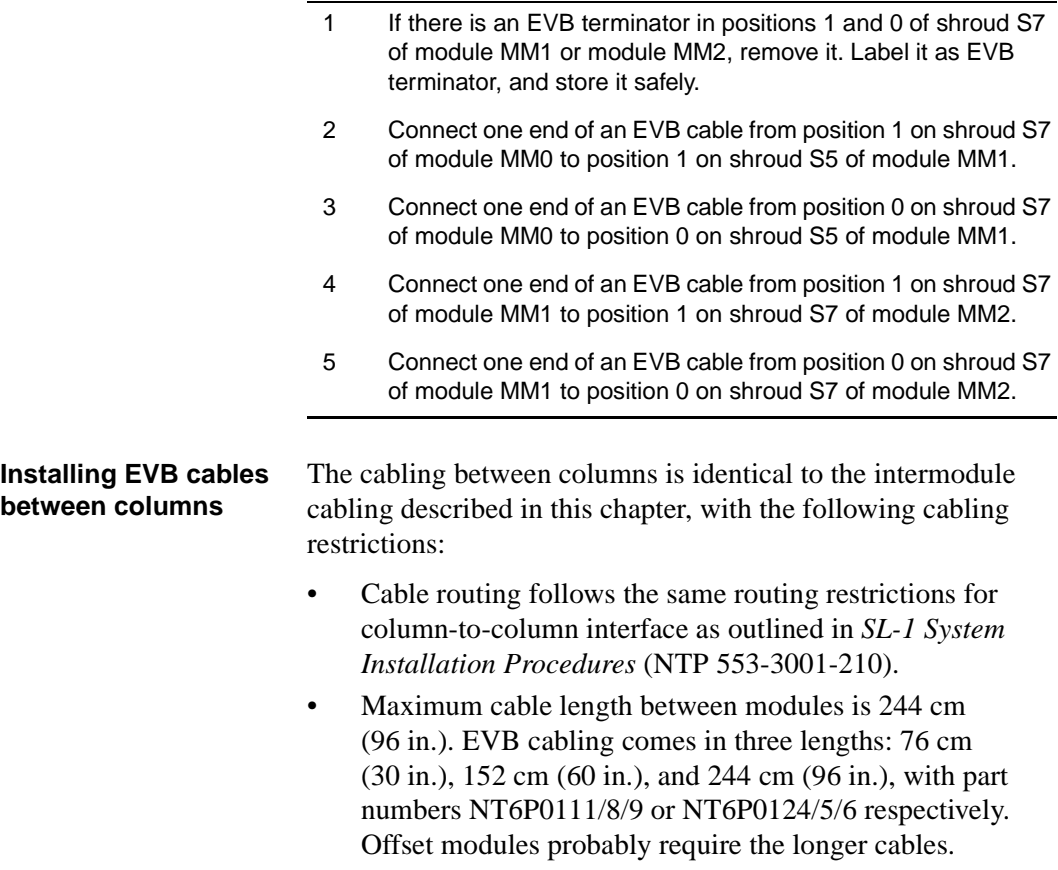

# **Installing, cabling, and configuring peripheral devices**

### **In this chapter**

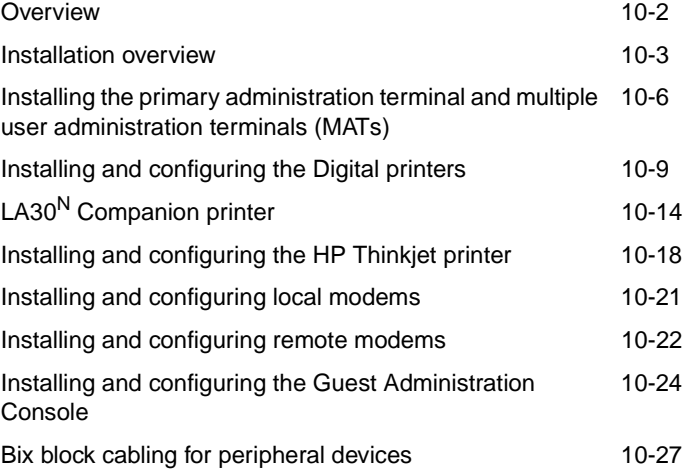

### **Overview**

**Introduction to peripheral devices** Peripheral devices for Meridian Mail include the following:

- administration terminal and printer
- additional terminals for user administration, if required
- A/B switchbox and local modem (for remote support) *Note***:** To get full support from Nortel Networks, you must install an A/B switchbox and local modem, and connect the modem to a phone line. These devices allow Nortel Networks support personnel to dial in to the system and provide diagnosis and maintenance. This facility is under the control of an onsite technician who must put the A/B switch in the Remote position to connect the modem to Meridian Mail.
- terminal and remote modem (for remote administration)
- networking modem, if required
- guest administration terminals, if required

If you use the Meridian Mail Reporter (MMR) package, refer to the *Meridian Mail Reporter 2.0 User's Guide* (P0847870) for MMR installation instructions.

Installation overview

### **Installation overview**

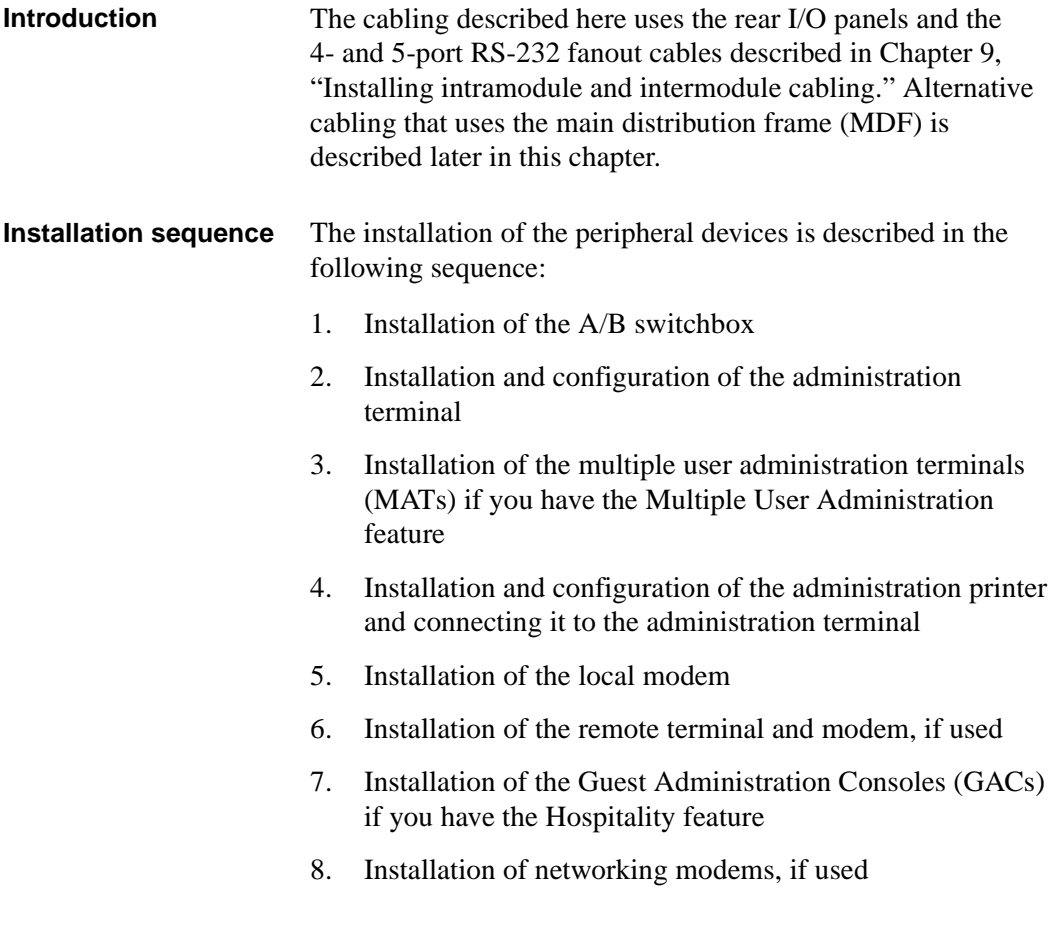

Installation overview

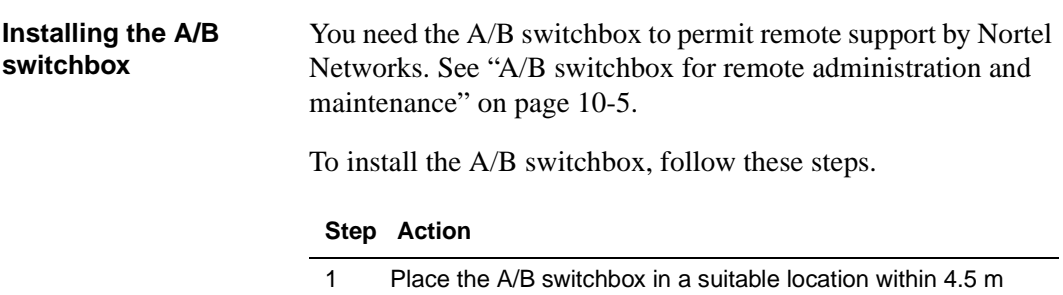

(15 ft.) of Meridian Mail. Although the switchbox may not be exactly as indicated in this document, the installation is the same. See the instructions provided with the switchbox for specific details.

- 2 Set the switch on the front of the A/B switchbox to the "A" position.
	- a. Label the A switch position "local."
	- b. Label the other position "remote."

Installation overview

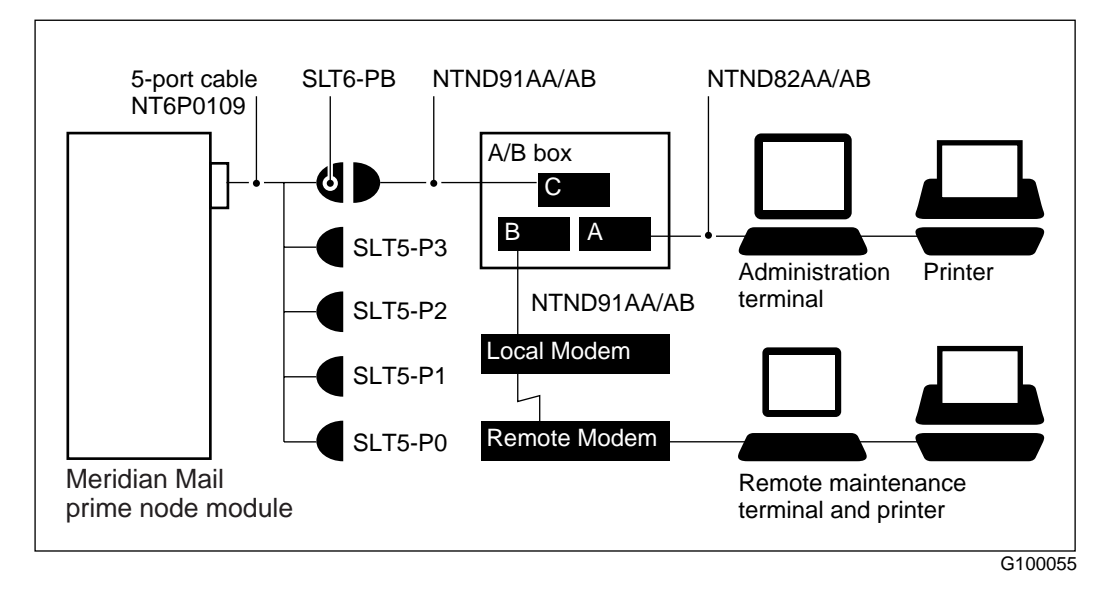

#### **A/B switchbox for remote administration and maintenance**

Installing the primary administration terminal and multiple user administration terminals

### **Installing the primary administration terminal and multiple user administration terminals**

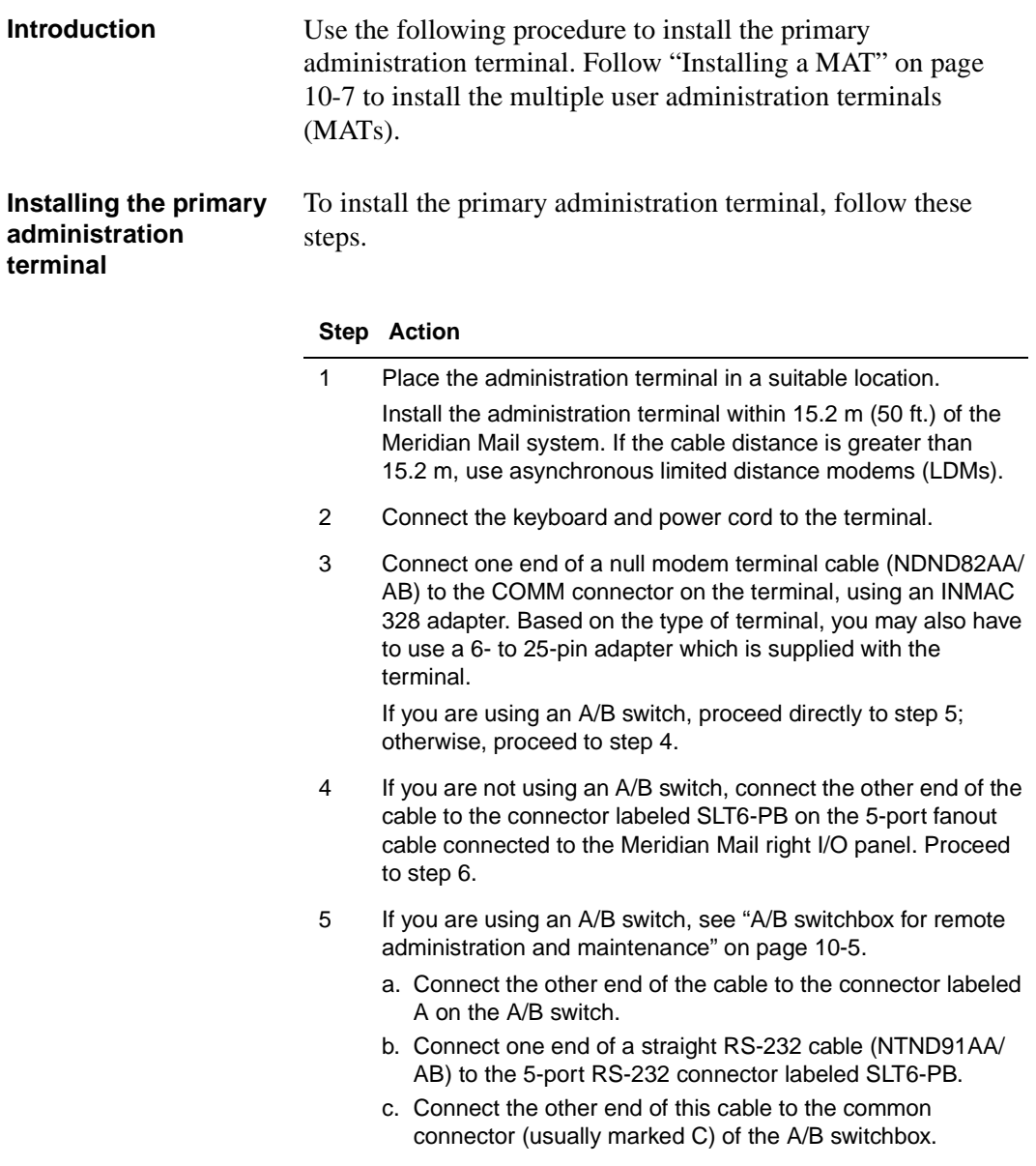

Installing the primary administration terminal and multiple user administration terminals

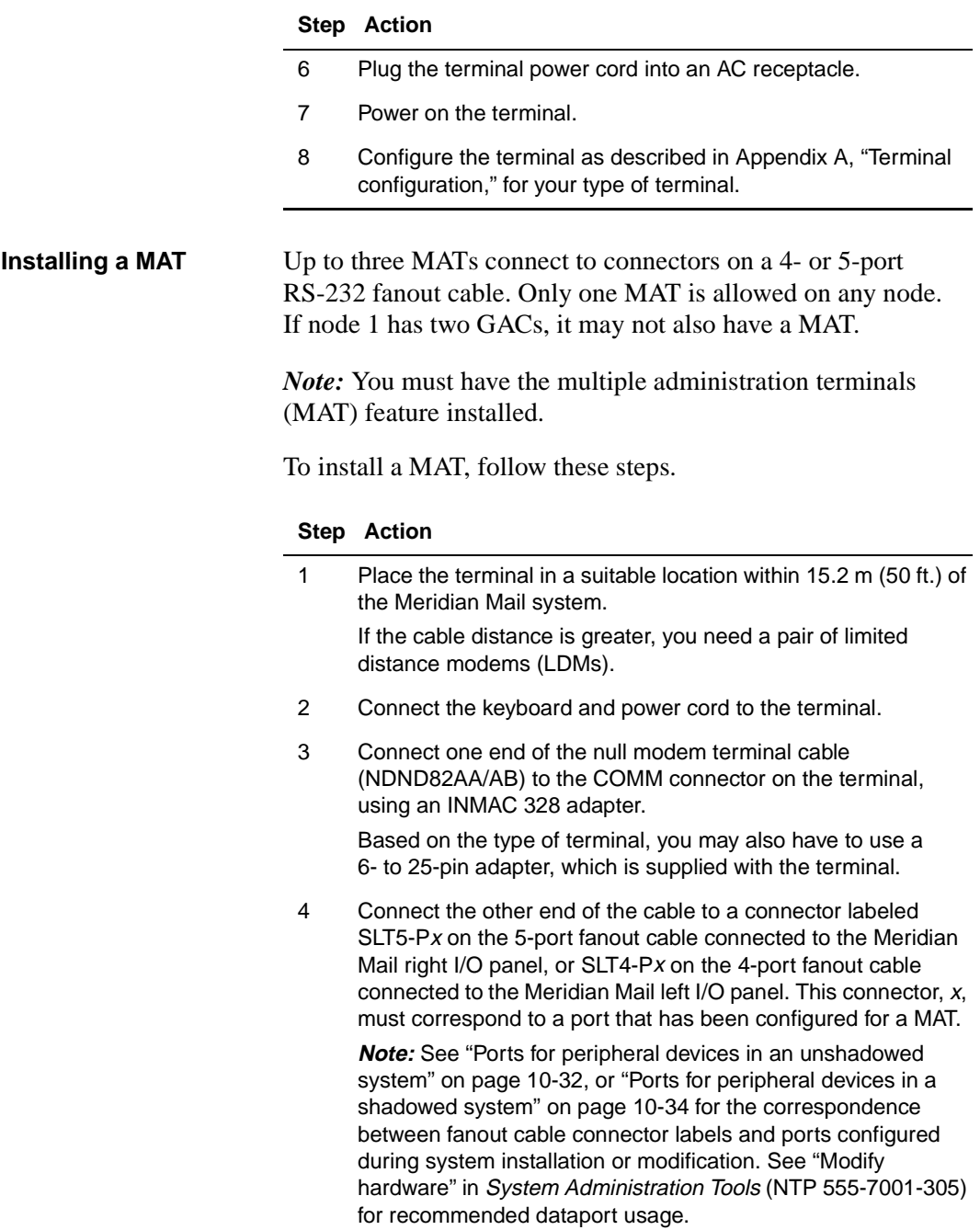

Installing the primary administration terminal and multiple user administration terminals

#### **Step Action**

- 5 Plug the terminal power cord into an AC receptacle.
- 6 Power on the terminal.
- 7 Configure the terminal as described in Appendix A, "Terminal configuration," for your type of terminal.

**Note:** You should have configured a port at software installation time for each MAT. If this was not done, you must reconfigure the ports from the administration terminal. Go to the Tools level on the MMI, and select "Configure MATs" to configure ports as MATs. See System Administration Tools (NTP 555-7001-305).

### **Installing and configuring the Digital printers**

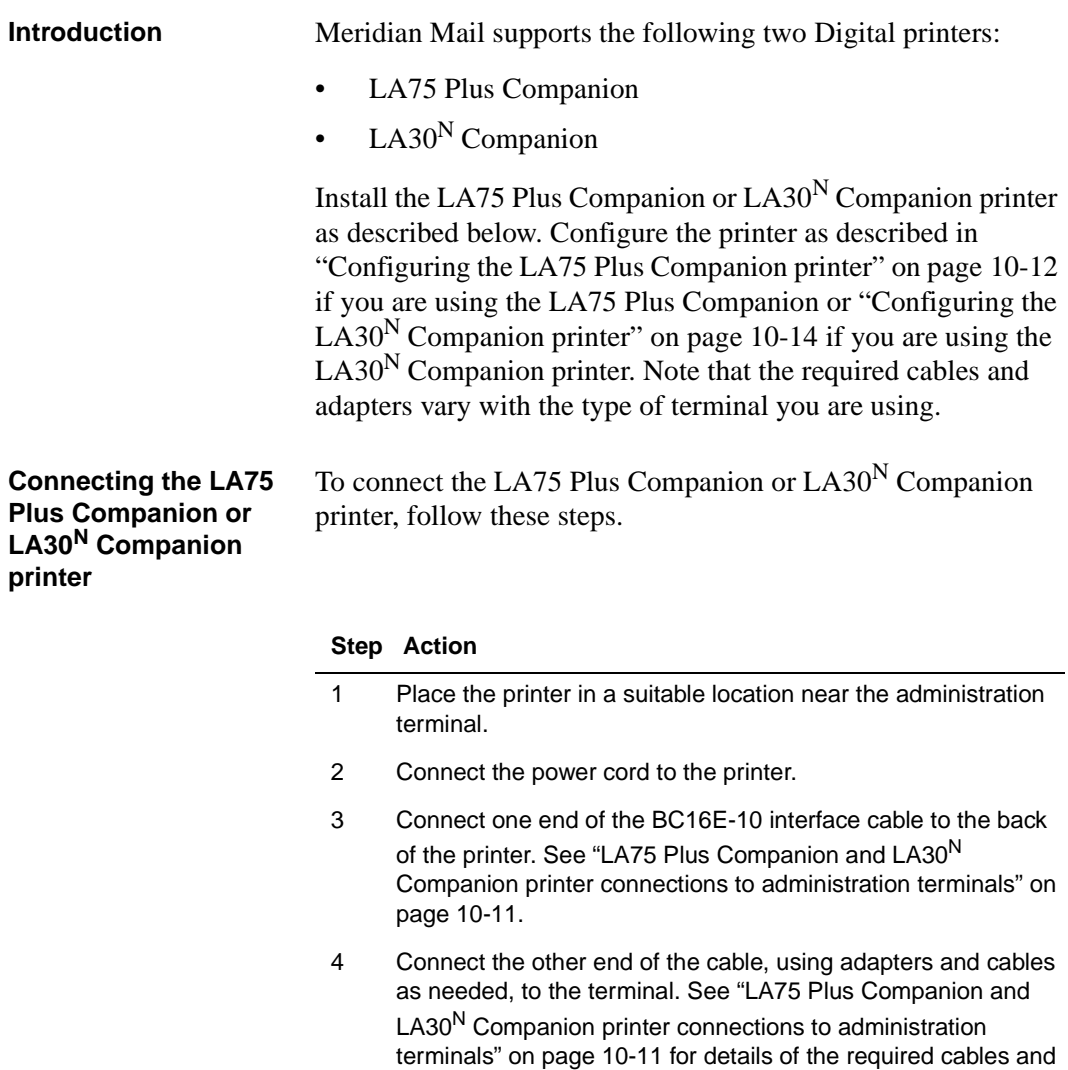

adapters.

#### **Step Action**

- 5 Plug the printer power cord into an AC receptacle.
- 6 Leave the printer powered off to start configuration.
- 7 Configure the printer as described in "Configuring the LA75 Plus Companion printer" on page 10-12 if you are using the LA75 Plus Companion, or "Configuring the LA30<sup>N</sup> Companion printer" on page 10-14 if you are using the LA30<sup>N</sup> Companion printer.

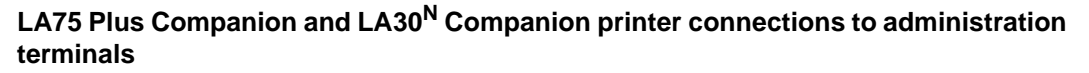

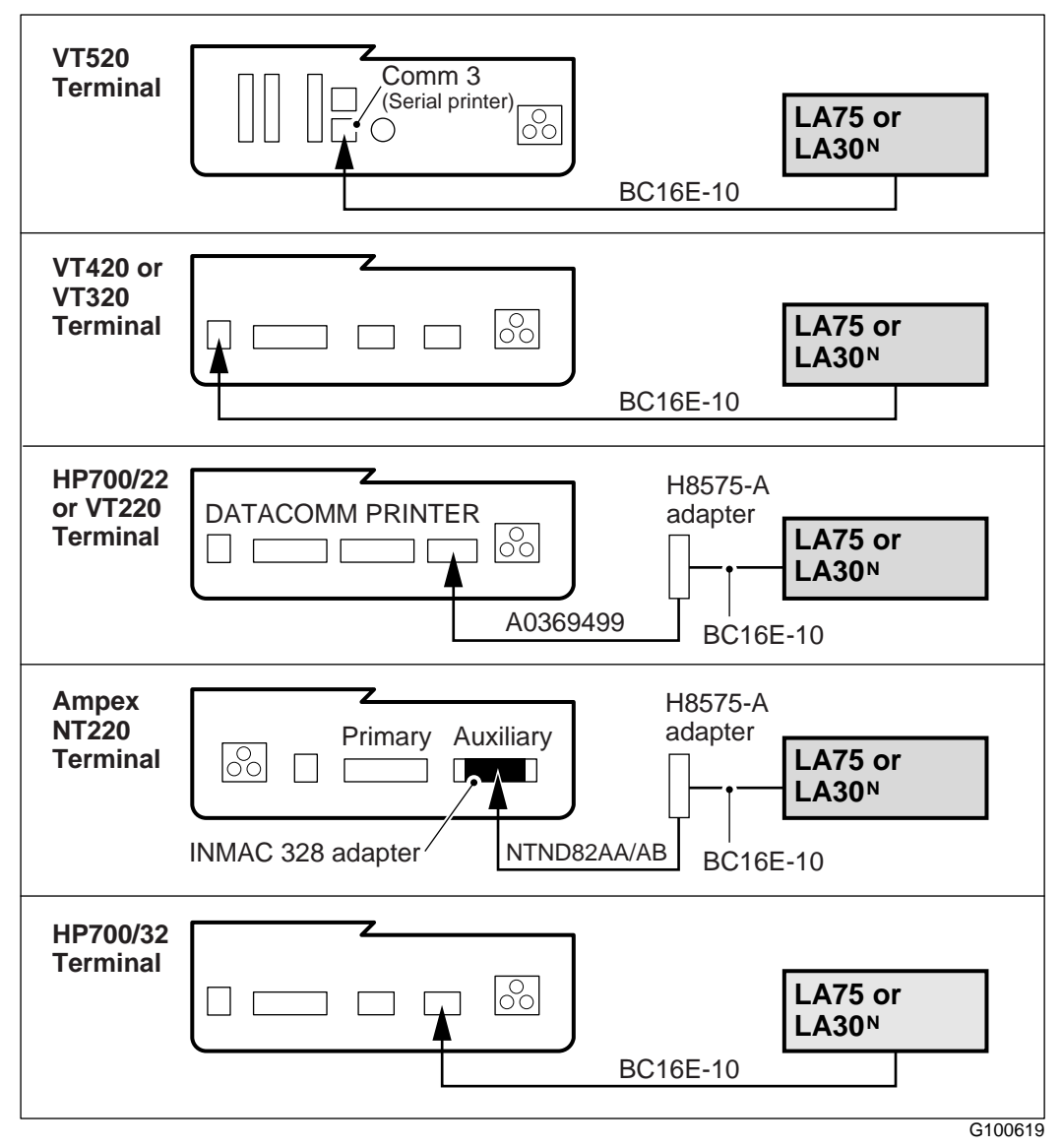

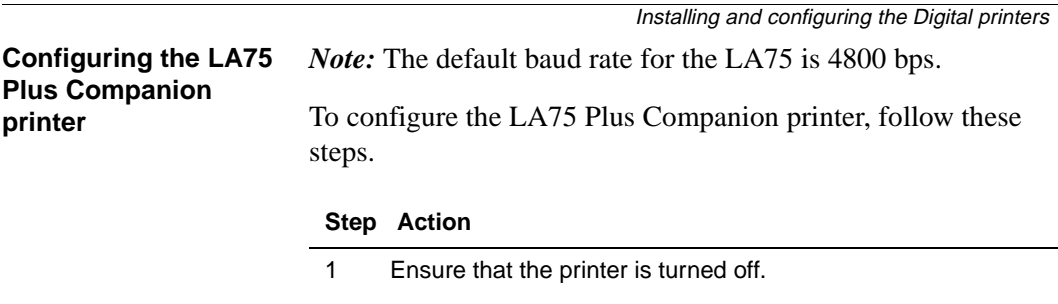

- 2 Press and hold the Set-up button on the front control panel of the printer and, at the same time, power on the printer.
- 3 Release the Set-up button one to two seconds after you power on. See the following illustration for the layout of the front panel.

The printer automatically prints out a list of the default settings. When the list is complete, the printer goes back to the beginning of the list, reprints the first setting, and stops (that is, it goes back to "Generic 1" and stops).

#### **Front control panel on the LA75 Plus Companion printer**

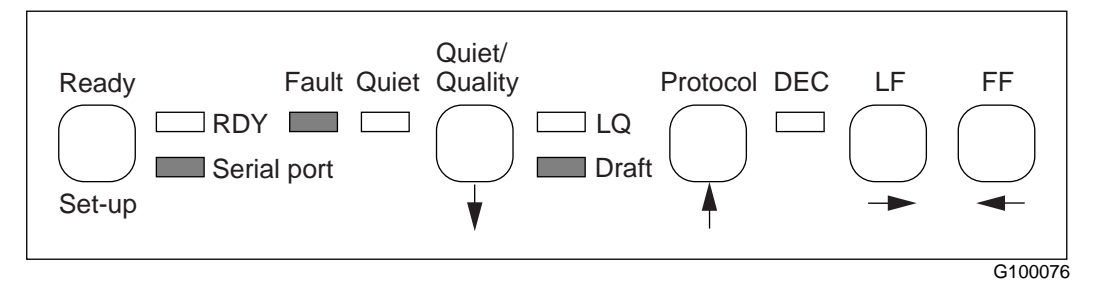

4 If you want to change the value of the current setting, press the left arrow key on the front of the printer. See "LA75 printer default settings" on page 10-13 for the required values.

The current feature number is printed again with the new value.

5 If this is not the value you require, press the left arrow key again. The next value for that feature number is printed.

Refer to the user manual that is provided with the printer for the list of values available for each feature.

- 6 Repeat step 5 until the value that you want for this feature is printed. Press the down arrow key to move on to the next feature.
- 7 Repeat steps 5 and 6 until you have selected the required values for all of the features.
- 8 Press the Set-up button on the front of the printer to save the settings.

#### **LA75 printer default settings**

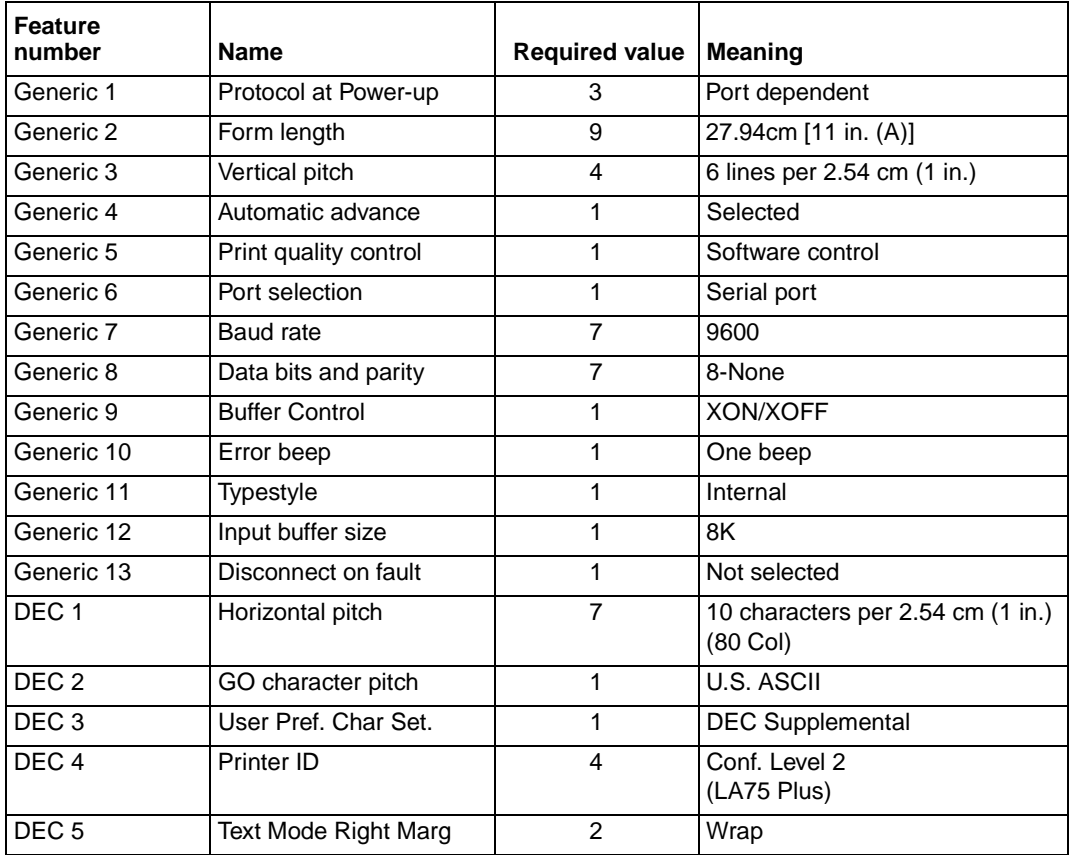

## **LA30N Companion printer**

### **Introduction** The LA30<sup>N</sup> Companion printer ships with default settings that are ready to be used with terminals configured according to Appendix A, "Terminal configuration." These settings are stored in MACRO 1. Verify that your printer is set to use MACRO 1 settings.

Use the following steps to configure the  $LA30<sup>N</sup>$  Companion printer if the factory defaults have been changed.

**Configuring the LA30<sup>N</sup> Companion printer** To configure the  $LA30^N$  Companion printer, follow these steps.

#### **Step Action**

- 1 Ensure the configurations of the administration terminal are set as follows: Speed=9600 Receive=Transmit Databit=8 bits Parity=None Stop=1 stop bit
- 2 Ensure that the continuous forms paper set on the tractors is loaded and that the paper select lever is set backward.
- 3 Turn off the printer.
- 4 Turn on the printer while you hold the Set-Up/Quit button until the printer beeps.

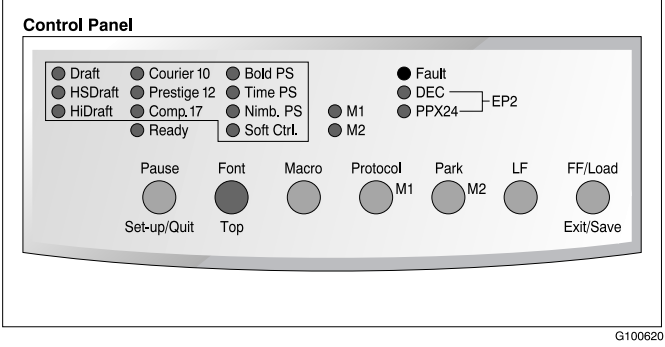

LA30N Companion printer

#### **Step Action**

5 Remove the acoustic cover to see the printed text.

When the printer enters set-up mode, it prints a header menu, help menu, and <Functions> menu, and the M1 and M2 indicators flash alternately.

The header menu tells you that the printer is in set-up mode; the help menu provides a quick summary of how to use the buttons in set-up mode; and the <Functions> menu lists all of the available functions in this mode. Refer to the table below for a listing of available functions.

#### **Functions available in Set-up mode**

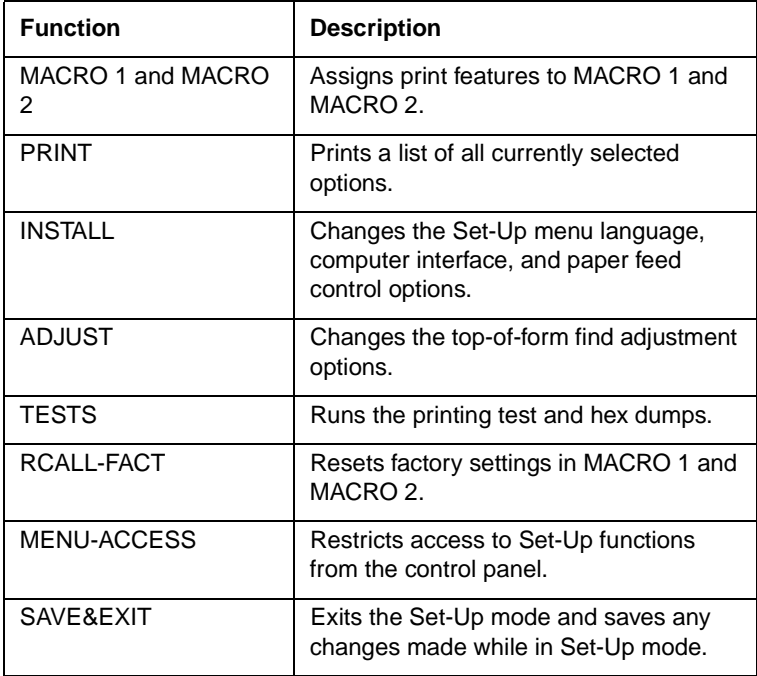

### **LA30N printer default settings**

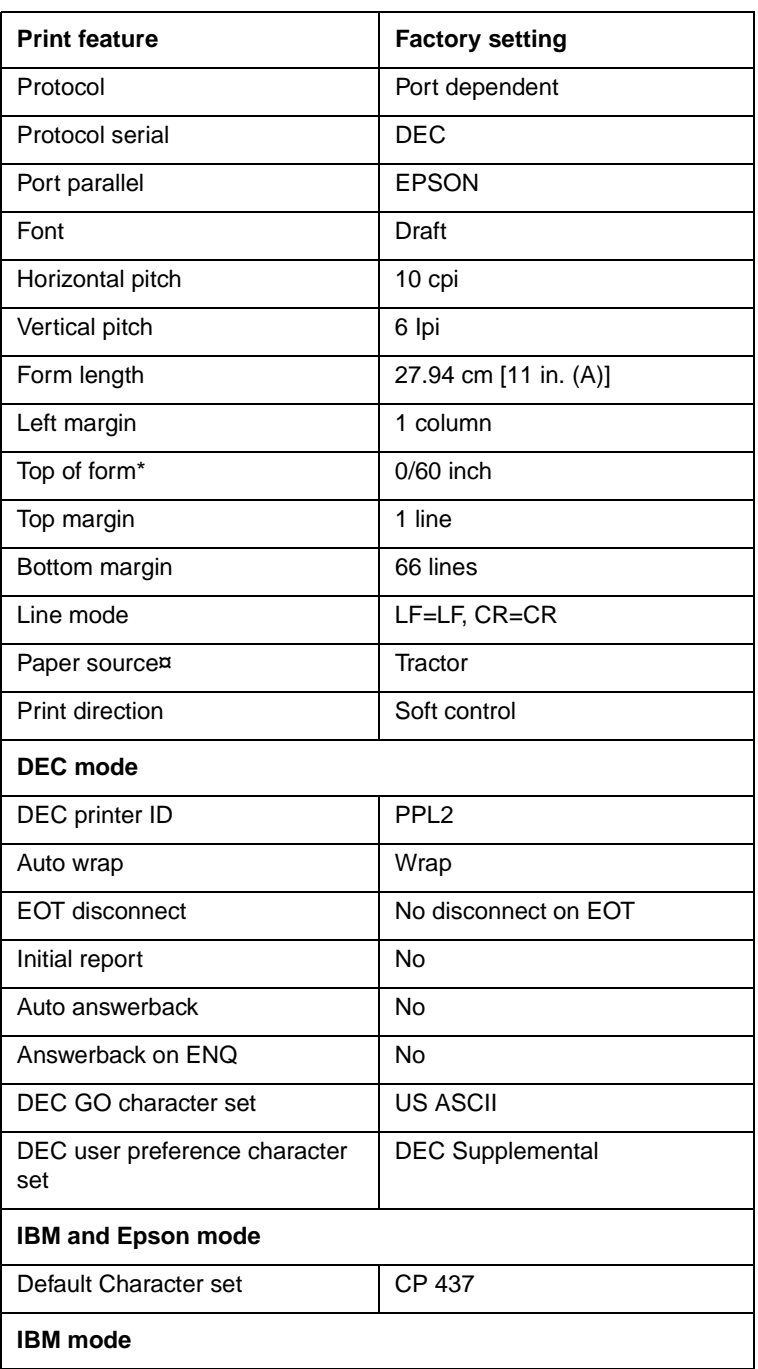

LA30N Companion printer

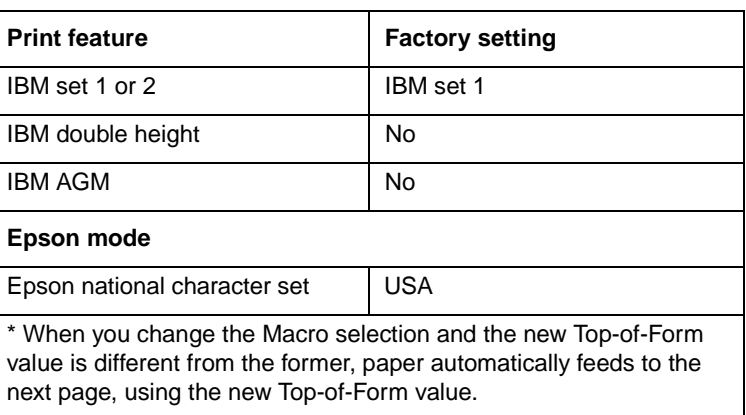

¤ When you change the Macro selection and the paper source selection is different, the printer automatically parts the continuous forms (in Push-Feed mode only) or ejects the cut sheet. The Fault indicator blinks to indicate that you should change the position of the paper select lever.

Installing and configuring the HP Thinkjet printer

## **Installing and configuring the HP Thinkjet printer**

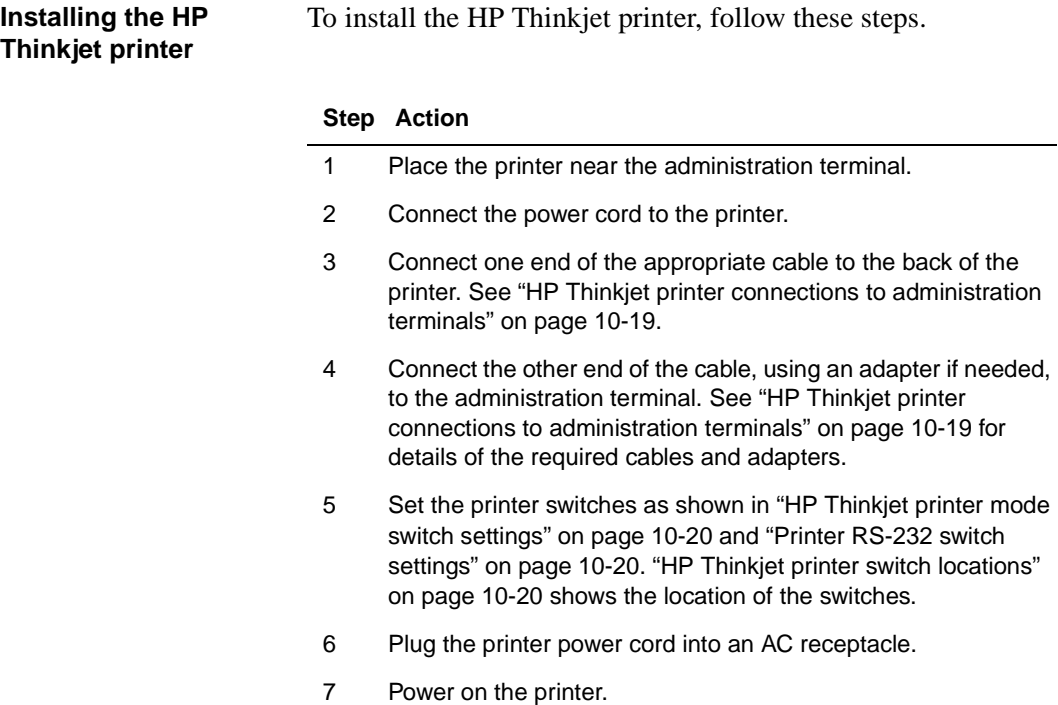

Installing and configuring the HP Thinkjet printer

#### **HP Thinkjet printer connections to administration terminals**

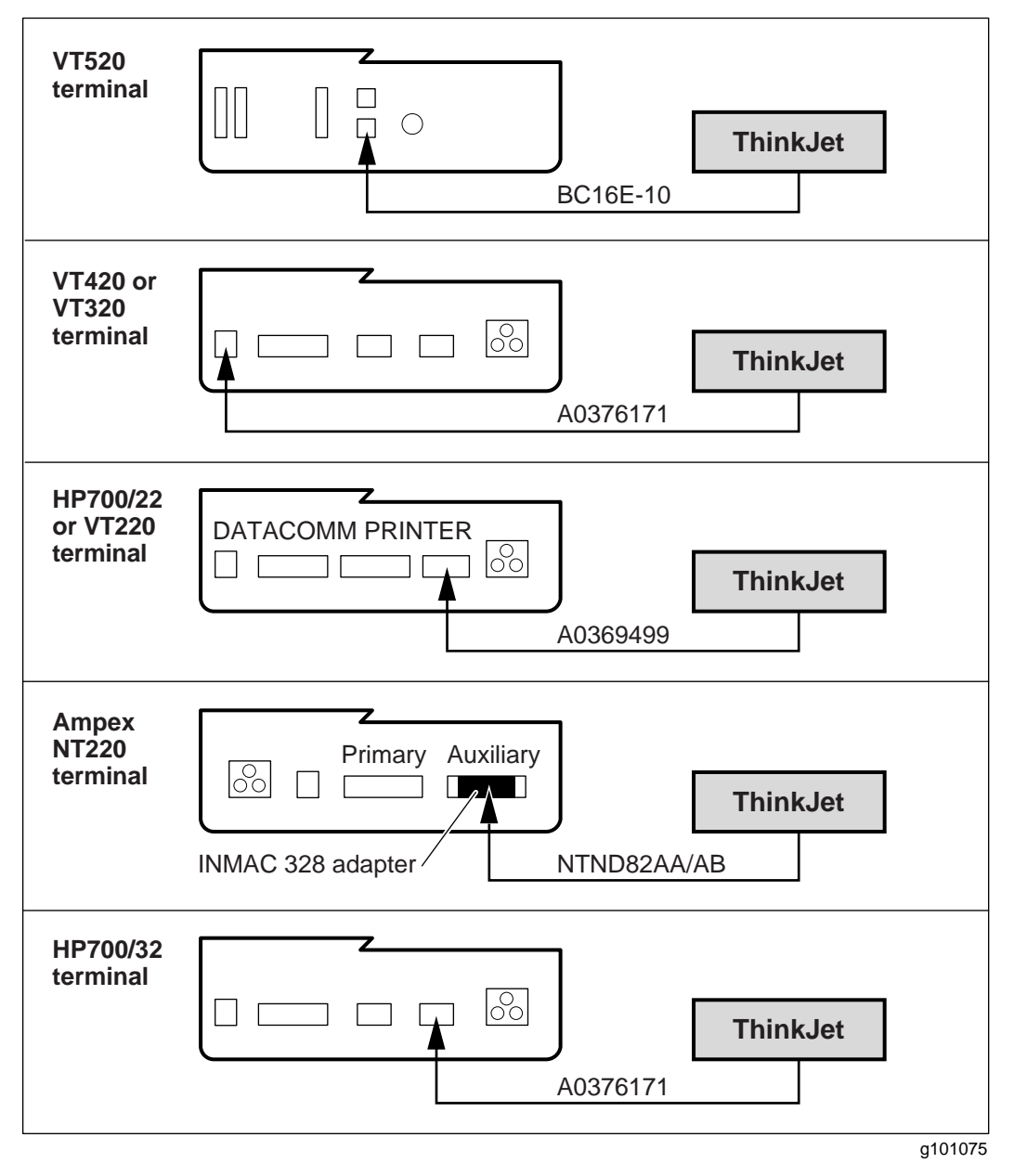

Installing and configuring the HP Thinkjet printer

**HP Thinkjet printer switch locations**

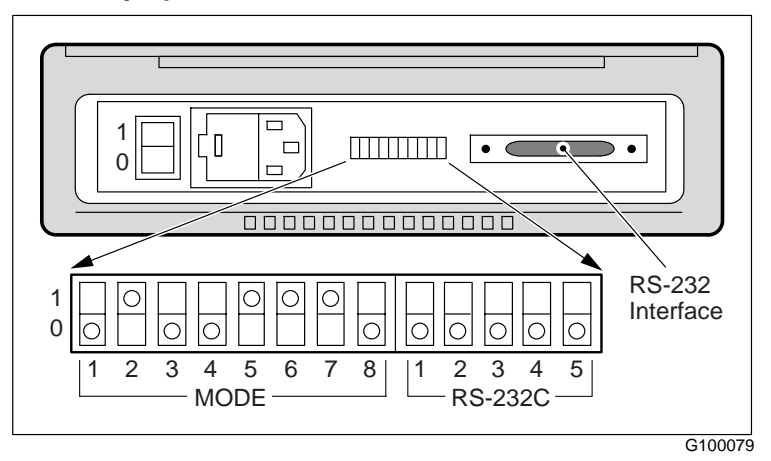

#### **HP Thinkjet printer mode switch settings**

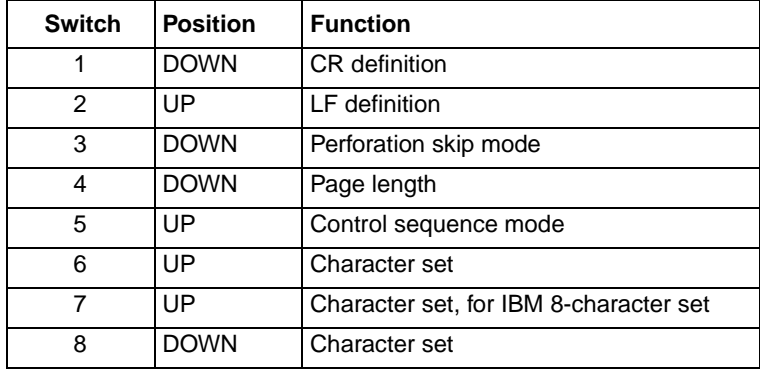

#### **Printer RS-232 switch settings**

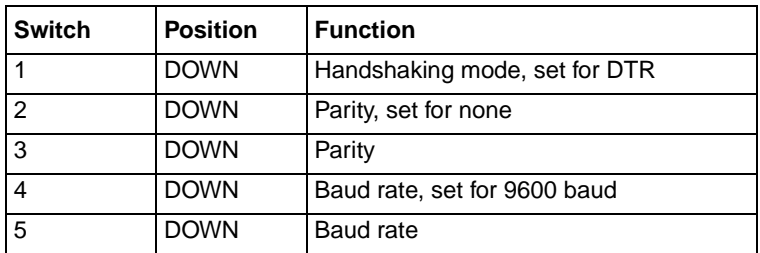

Installing and configuring local modems

### **Installing and configuring local modems**

**Introduction** The following table lists the modem models that are supported in Meridian Mail Release 13 for local use, and the baud rate at which they can operate.

#### **Supported modems**

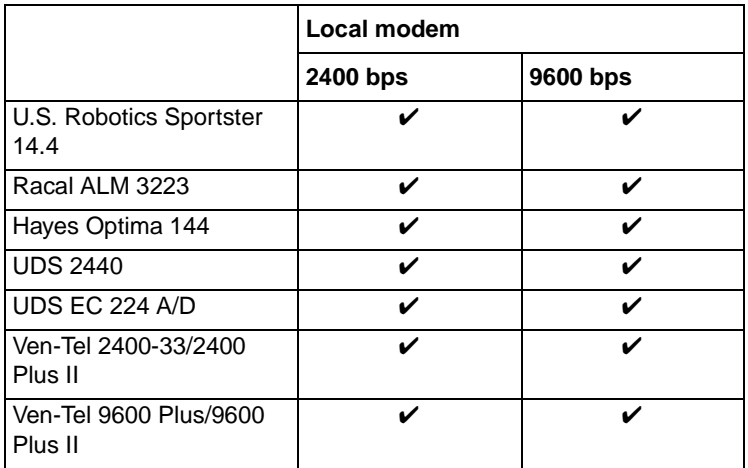

To install and configure the local modem, refer to Appendix B, "Modem configurations."

### **Installing and configuring remote modems**

**Introduction** The following table lists the modem models that are supported in Meridian Mail Release 13 for use as remote-access modems, and the baud rate at which they can operate.

#### **Supported modems**

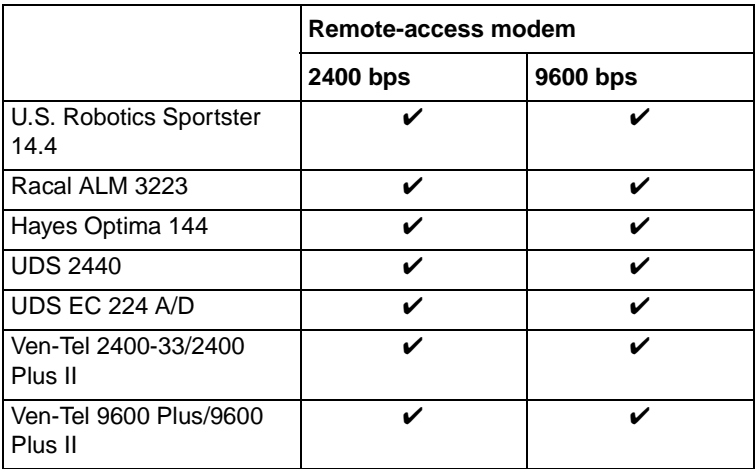

#### **Installing the remote terminal and modem**

To install the remote terminal and modem, follow these steps.

#### **Step Action**

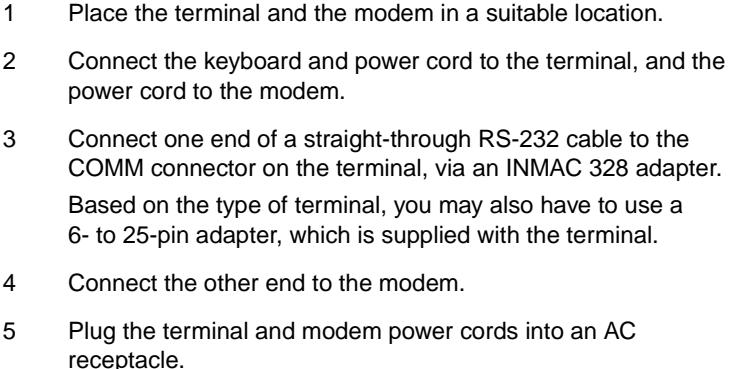

- 
- 6 Power on the terminal and the modem.
Installing and configuring remote modems

#### **Step Action**

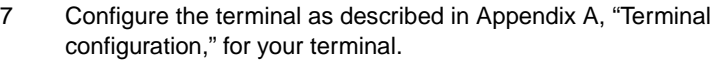

- 8 If you did not already configure the modem, do so now. Refer to Appendix B, "Modem configurations," for configuration procedures for your modem type.
- 9 Connect the modem to the phone line used to dial in for remote administration.

# **Installing and configuring the Guest Administration Console**

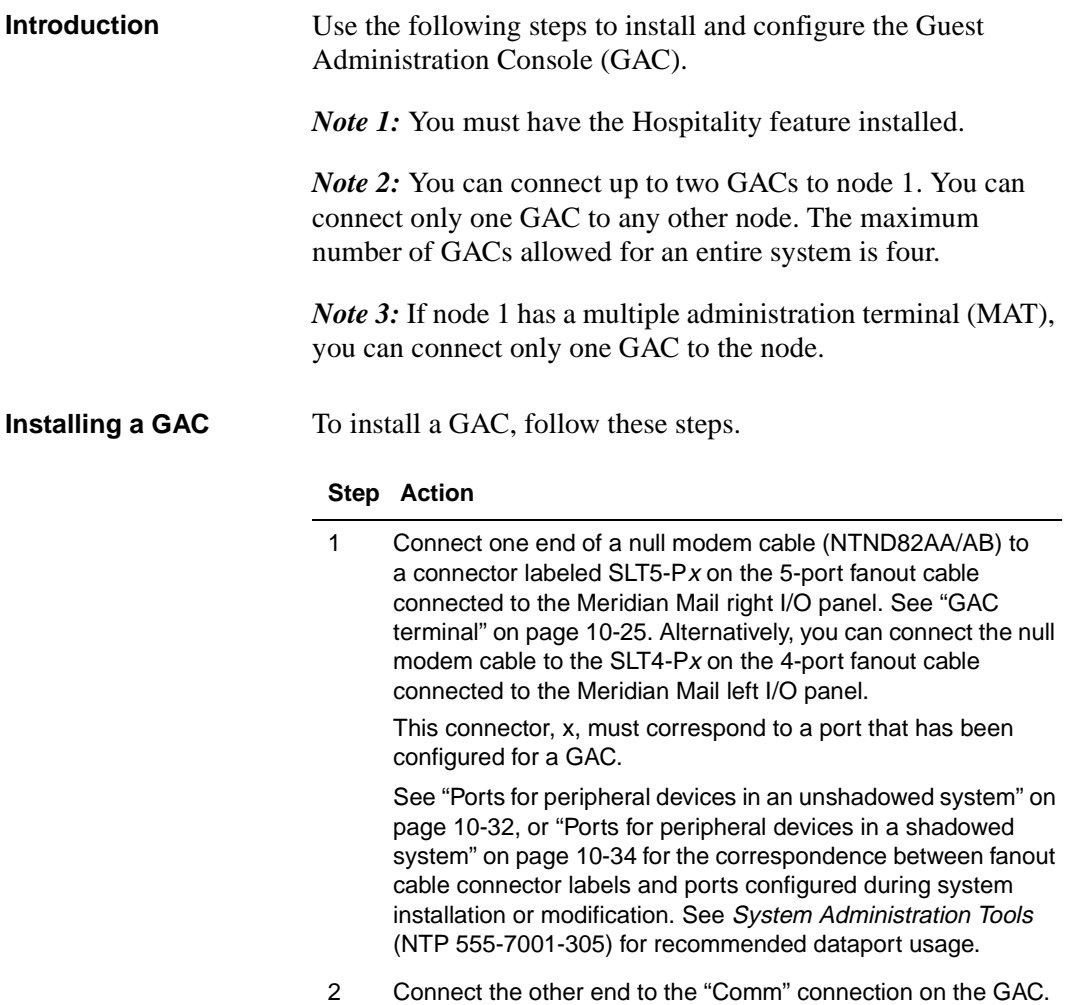

Installing and configuring the Guest Administration Console

#### **Step Action**

- 3 Connect one end of a straight-through RS-232 cable to the printer port of the GAC.
- 4 Connect the other end to the "Comm" port on the display-only console.
- 5 Configure the terminal as described in Appendix A, "Terminal configuration."

**Note:** You should have configured a port at software installation time for each GAC. If this was not done, you must reconfigure the ports from the administration terminal. Go to the Tools level on the MMI, and select "Configure GACs" to configure ports as GACs. See System Administration Tools (NTP 555-7001-305).

#### **GAC terminal**

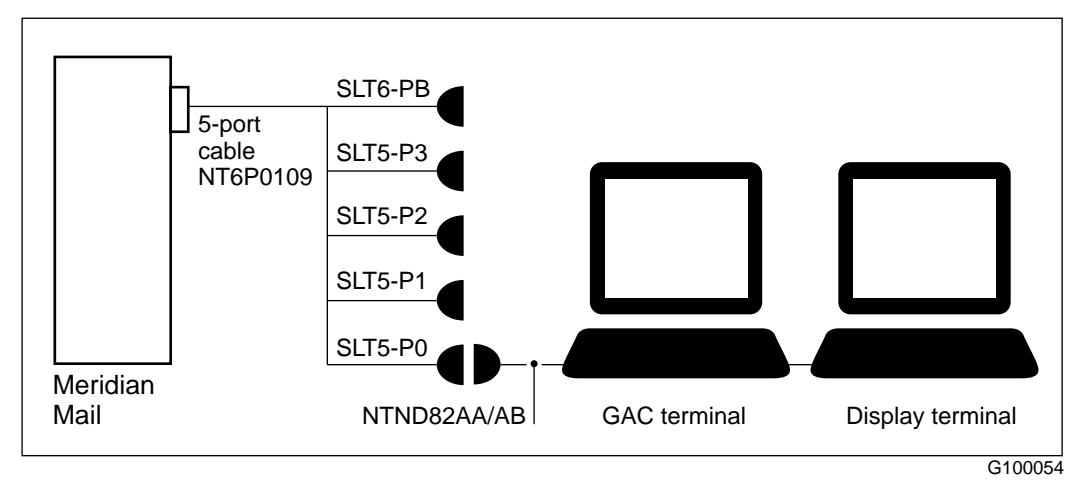

**Installing a networking**  To install a networking modem, follow these steps. **modem**

#### **Step Action**

1 Connect one end of a null modem cable to a connector labeled SLT5-Px on the 5-port fanout cable connected to the Meridian Mail right I/O panel.

This connector, x, must correspond to a port that has been configured for a networking modem.

See "Ports for peripheral devices in an unshadowed system" on page 10-32, or "Ports for peripheral devices in a shadowed system" on page 10-34 for the correspondence between fanout cable connector labels and ports configured during system installation or modification. See System Administration Tools (NTP 555-7001-305) for recommended dataport usage.

- 2 Connect the other end to the RS-232/EIA connection on the modem.
- 3 Configure the modem as described in the Meridian Networking Installation and Administration Guide (NTP 555-7001-244).

# **Bix block cabling for peripheral devices**

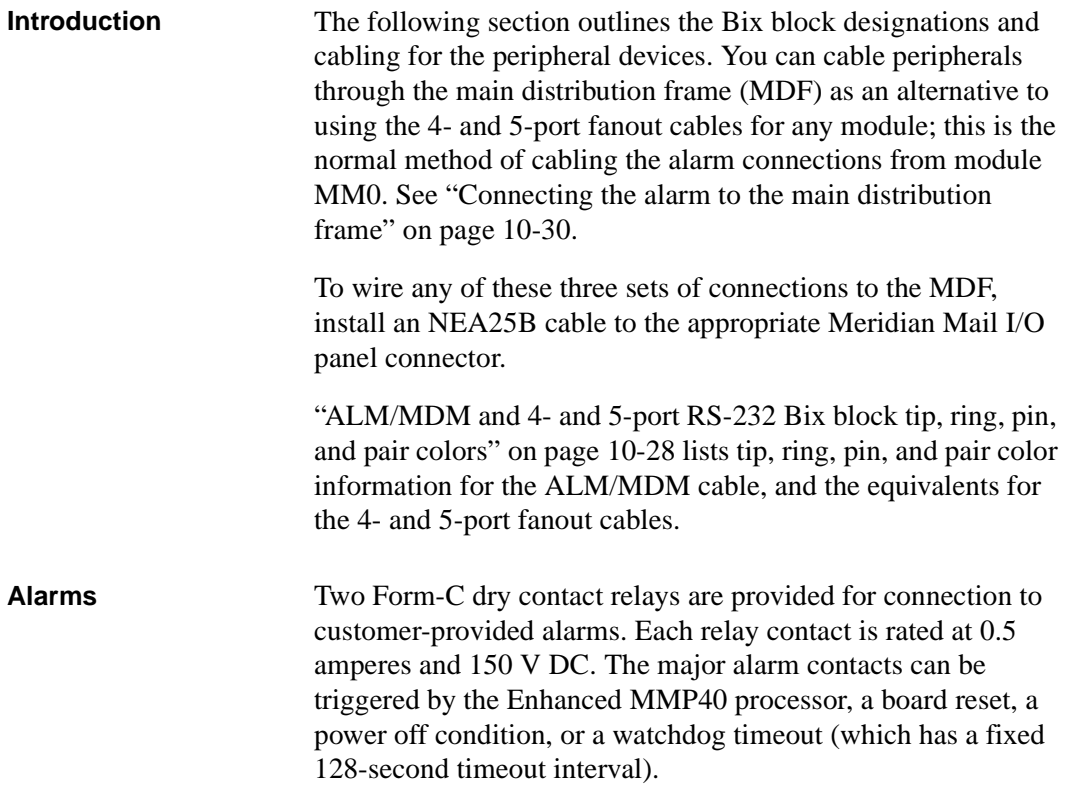

#### **ALM/MDM and 4- and 5-port RS-232 Bix block tip, ring, pin, and pair colors**

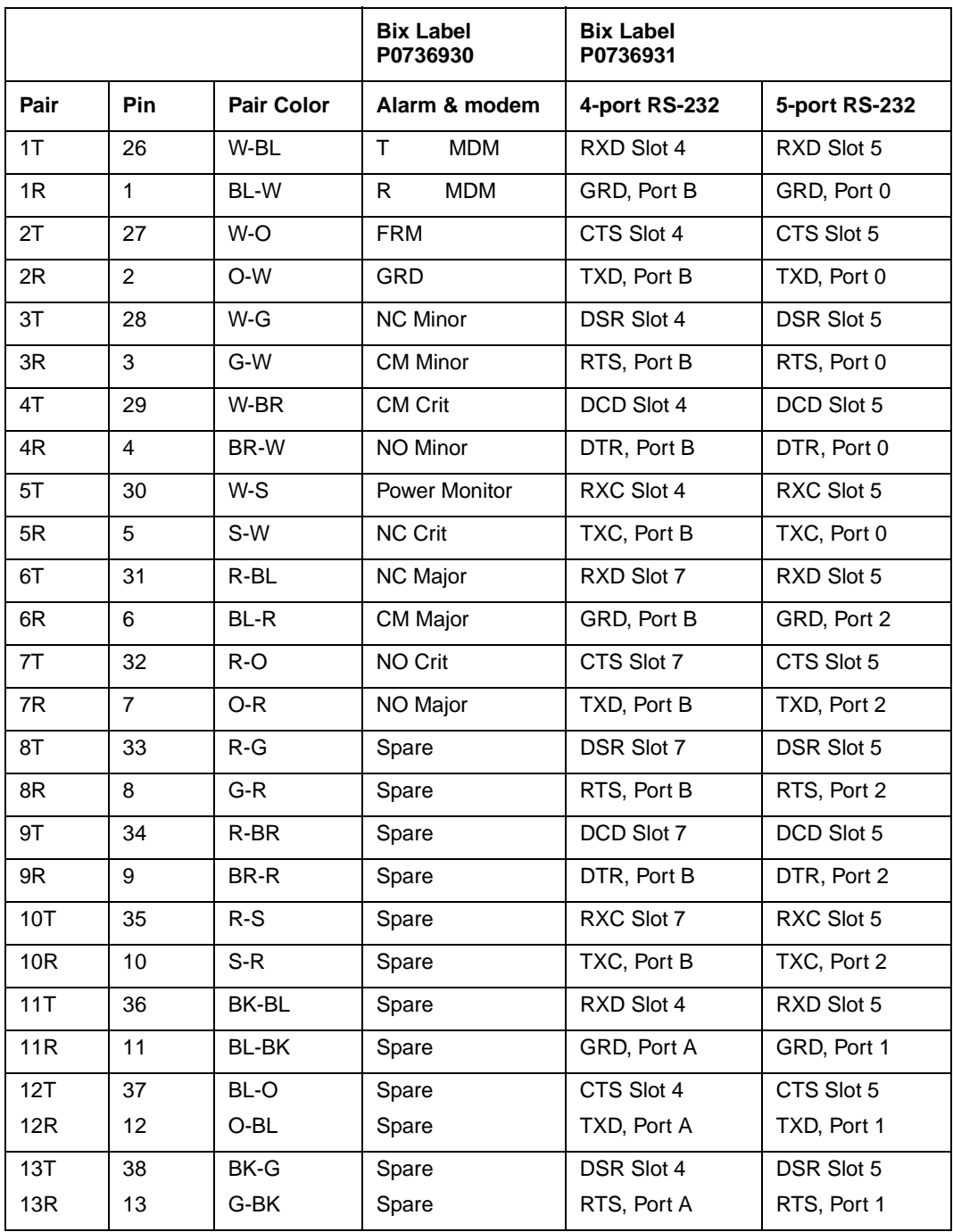

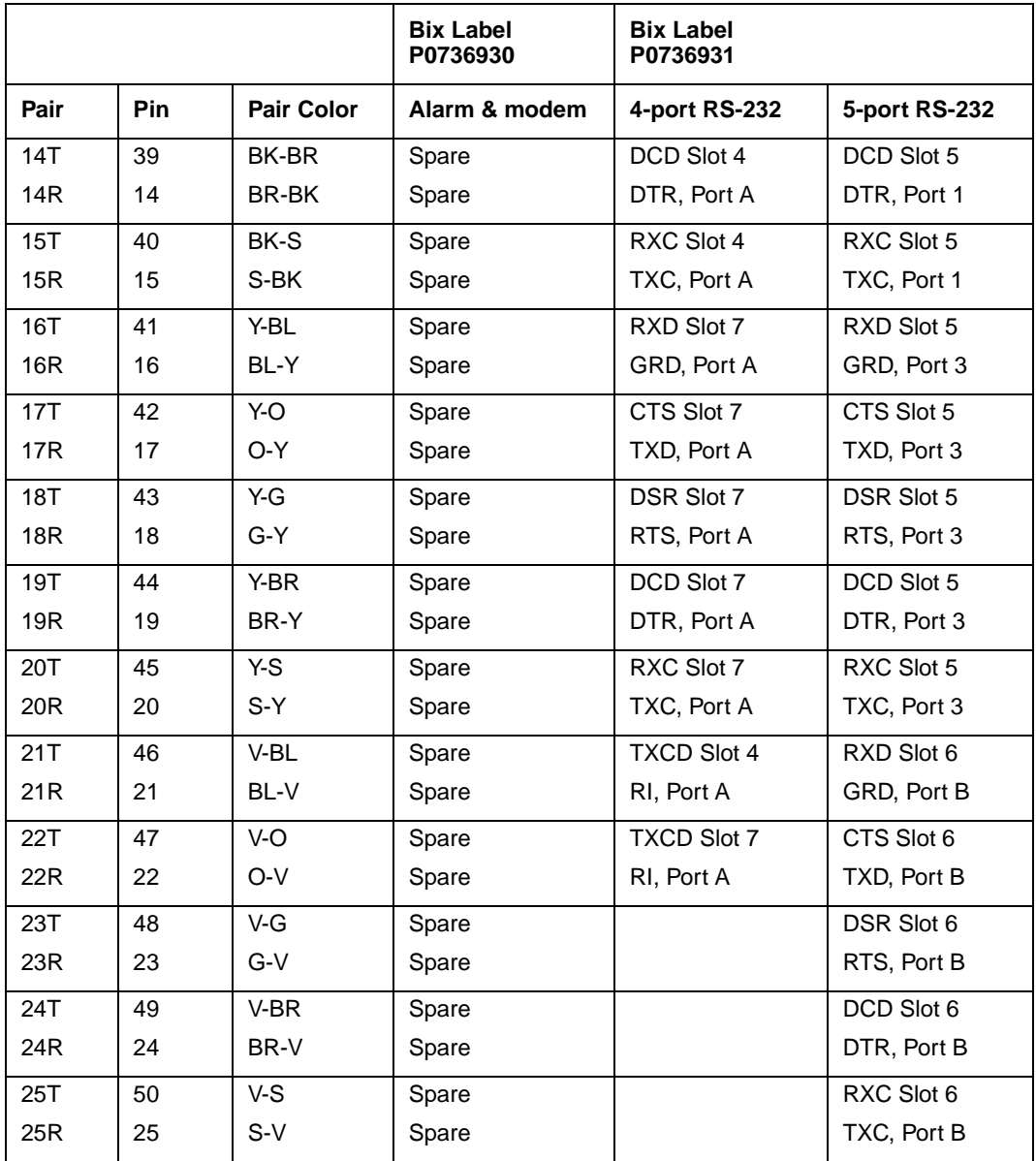

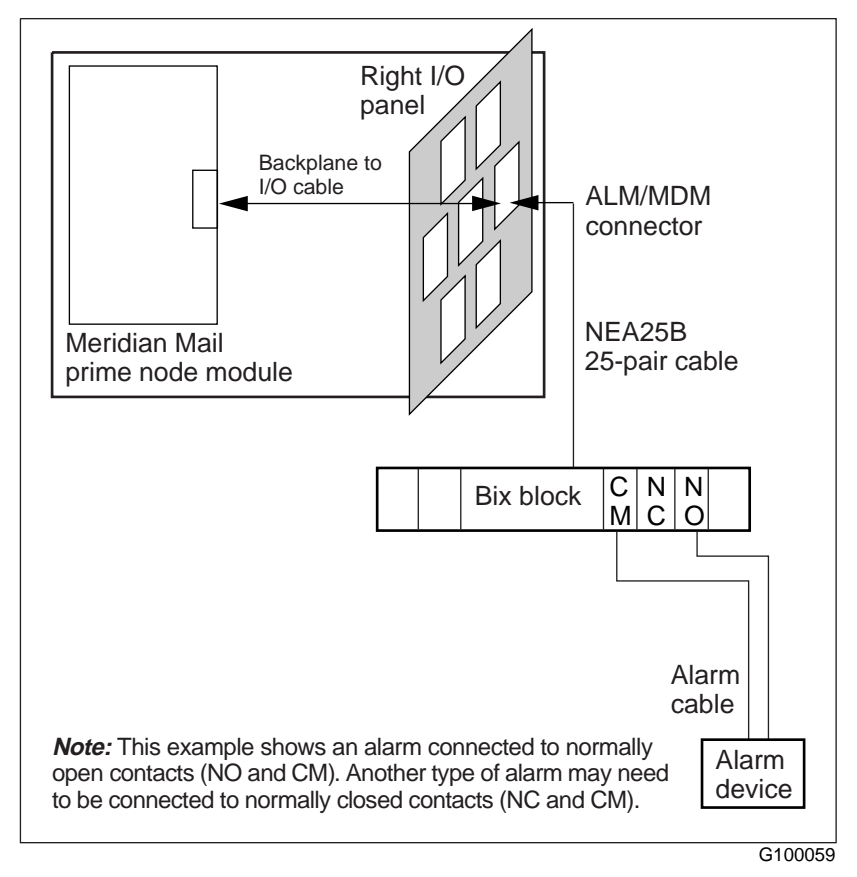

#### **Connecting the alarm to the main distribution frame**

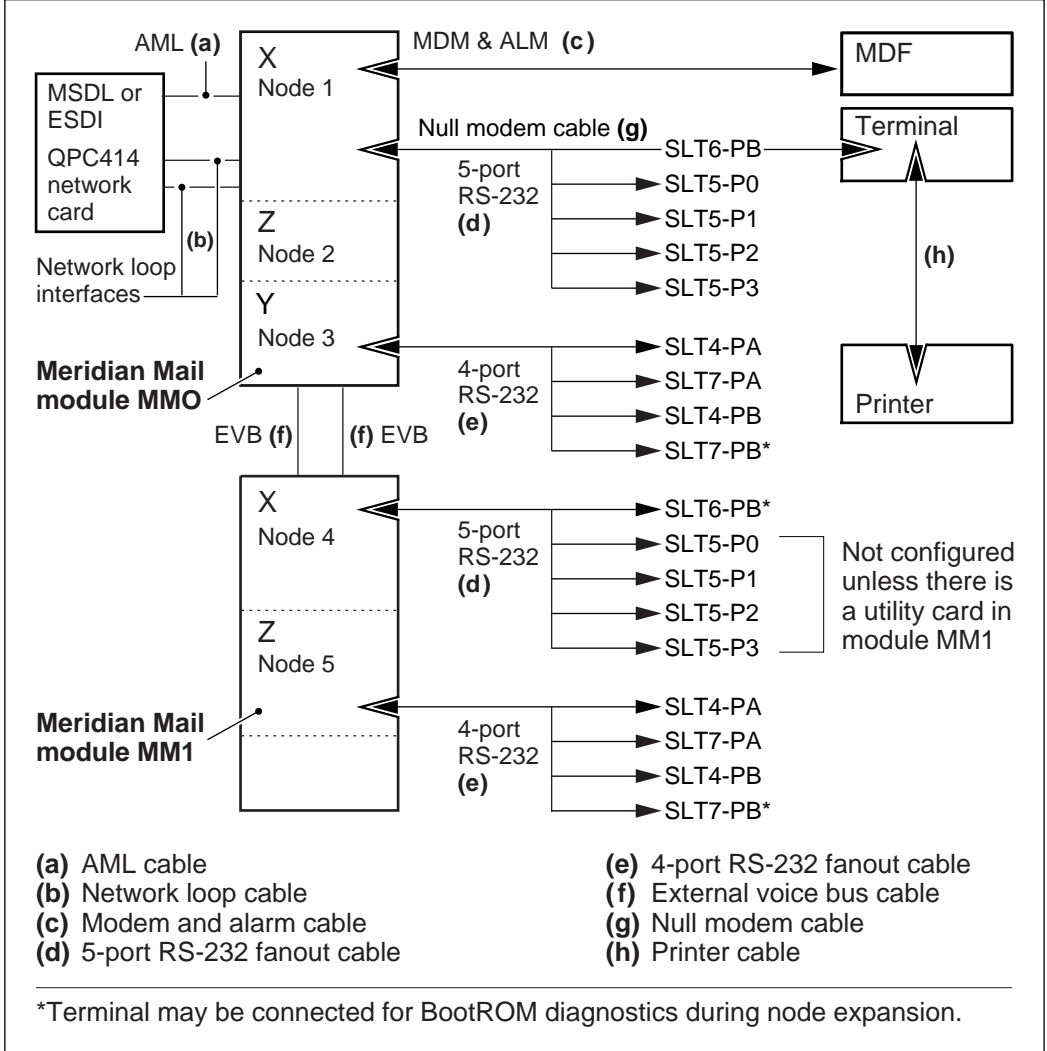

#### **Ports for peripheral devices in an unshadowed system**

G100057

#### **Ports for peripheral devices in an unshadowed system**

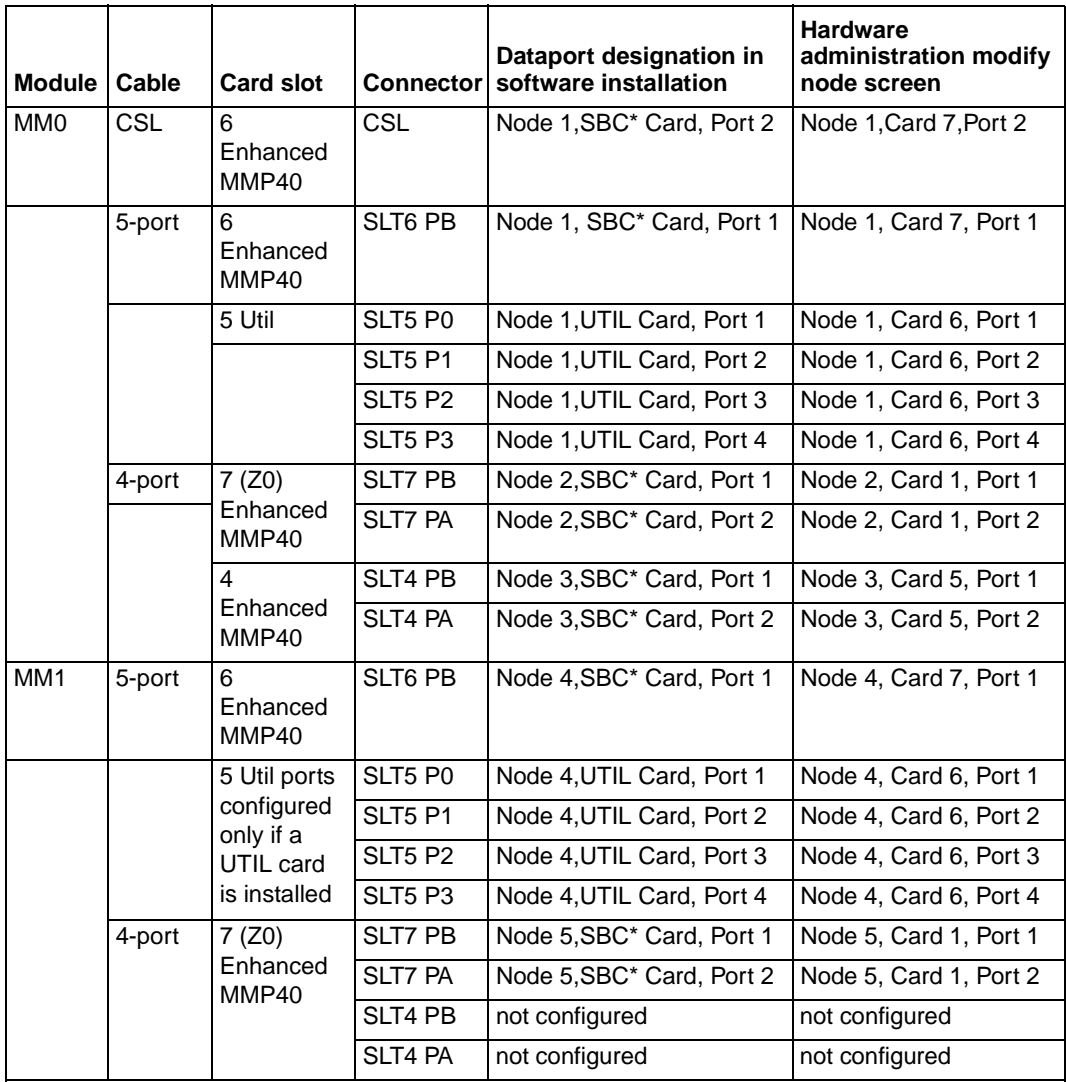

**Note 1:** If you are converting an existing Meridian Mail EC system, the Enhanced MMP40 card slot on the old hardware may be labeled "68K."

**Note 2:** UTIL card ports are configured in module MM1 only if that module has a utility card installed.

\* The dataport designation is: Node x Enhanced MMP40 Card Port y

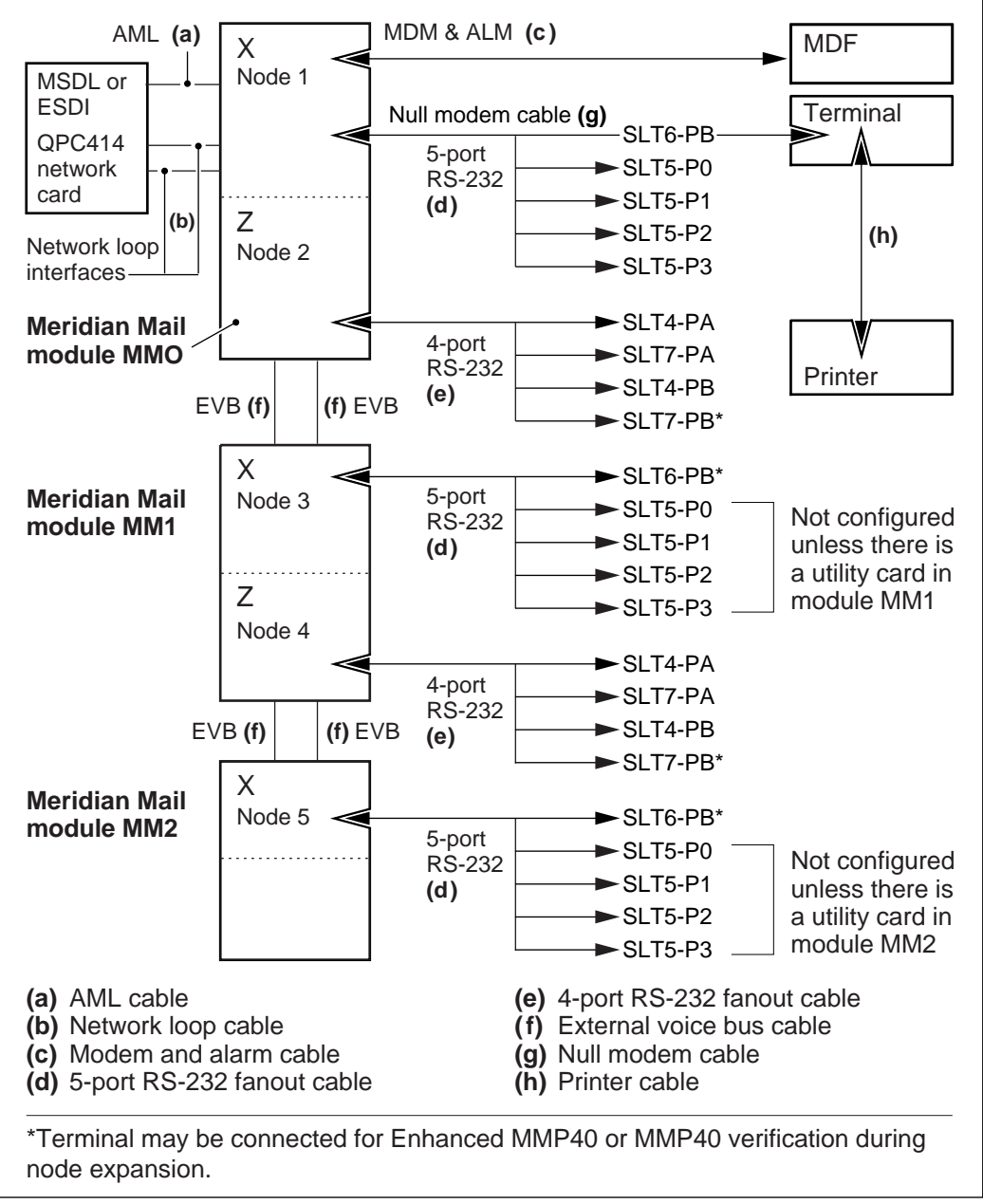

#### **Ports for peripheral devices in a shadowed system**

G100058

#### **Ports for peripheral devices in a shadowed system**

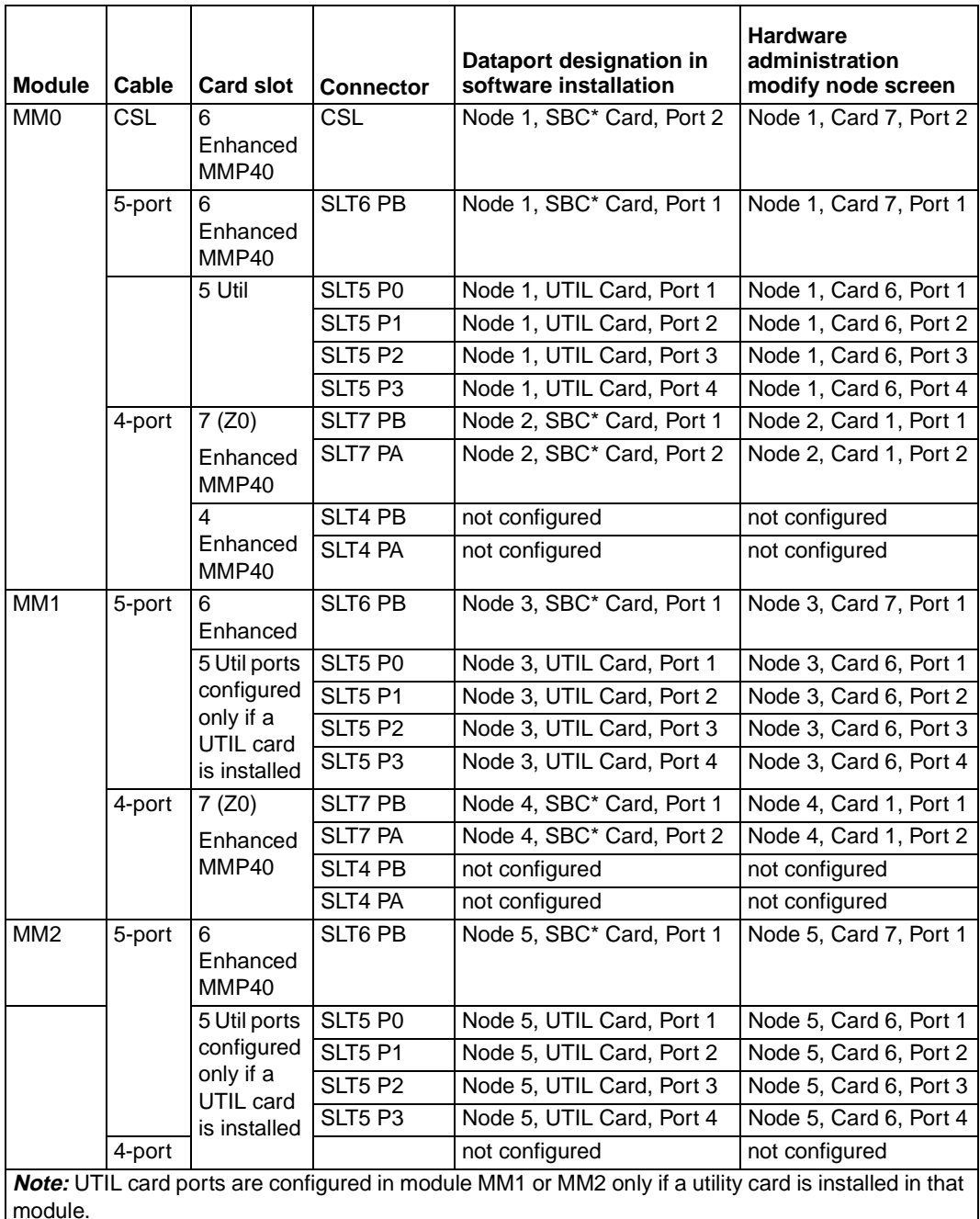

\* The dataport designation is: Node x Enhanced MMP40 card Port y

# **Chapter 11**

# **Installing the Meridian Mail to PBX interface**

#### **In this chapter**

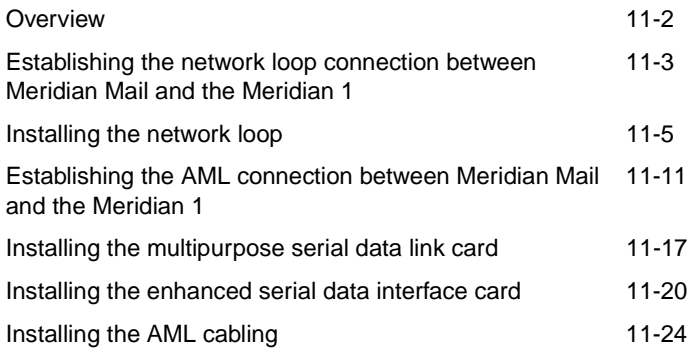

# <span id="page-157-0"></span>**Overview**

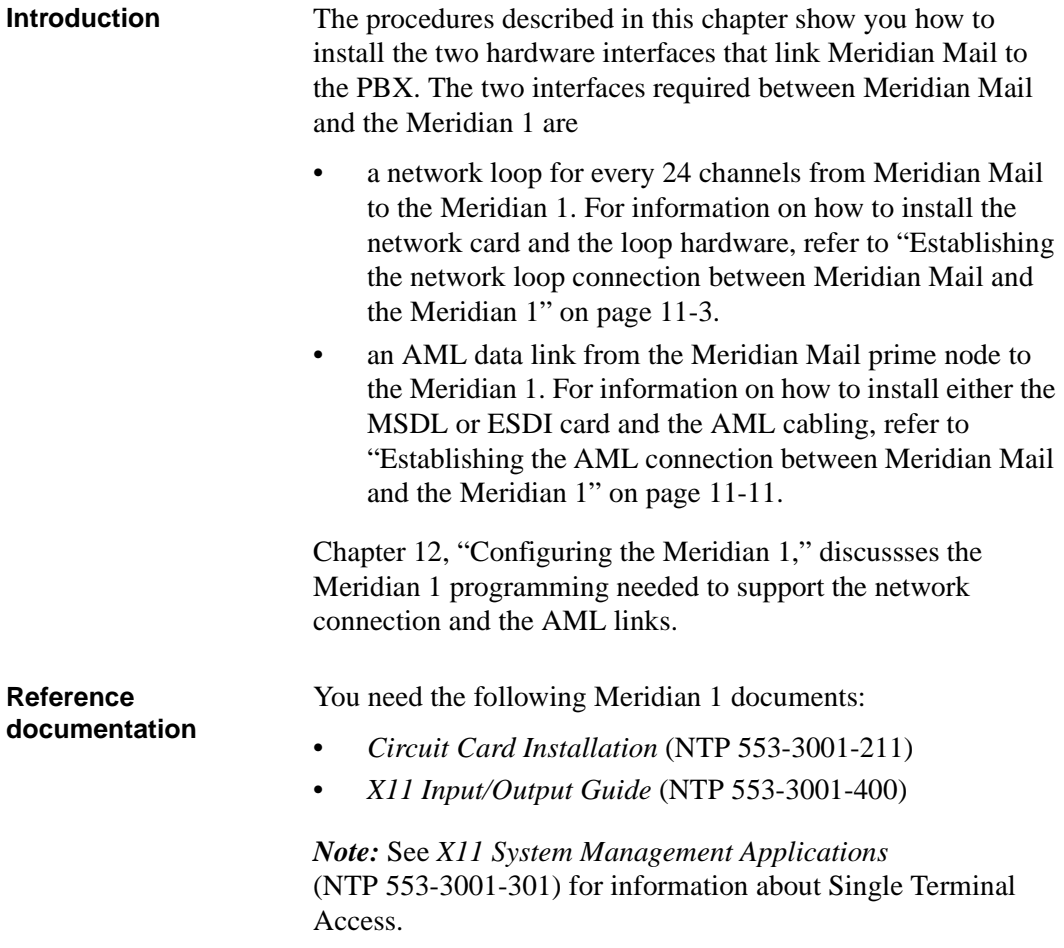

<span id="page-158-0"></span>Establishing the network loop connection between Meridian Mail and the Meridian 1

# **Establishing the network loop connection between Meridian Mail and the Meridian 1**

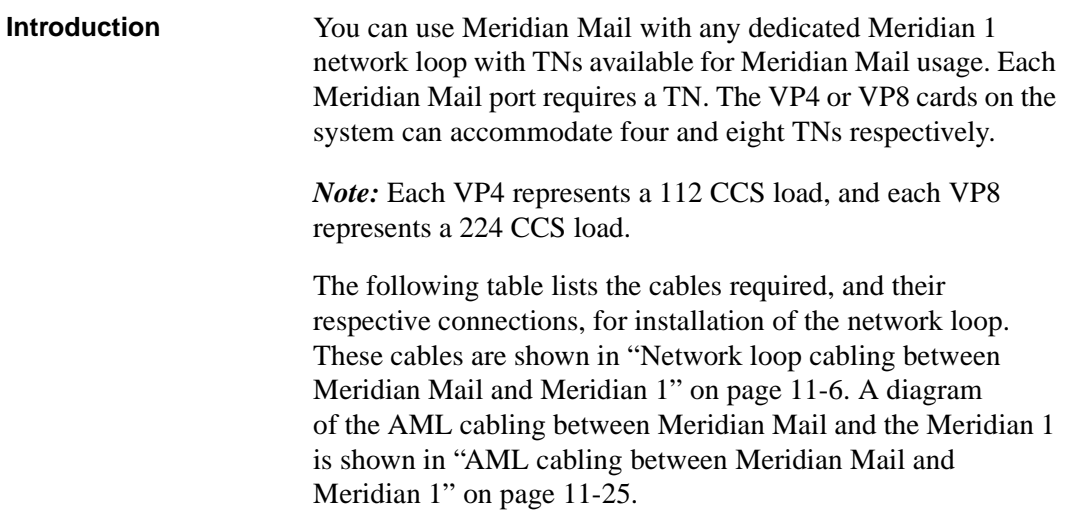

#### **Meridian Mail to Meridian 1 network loop cabling**

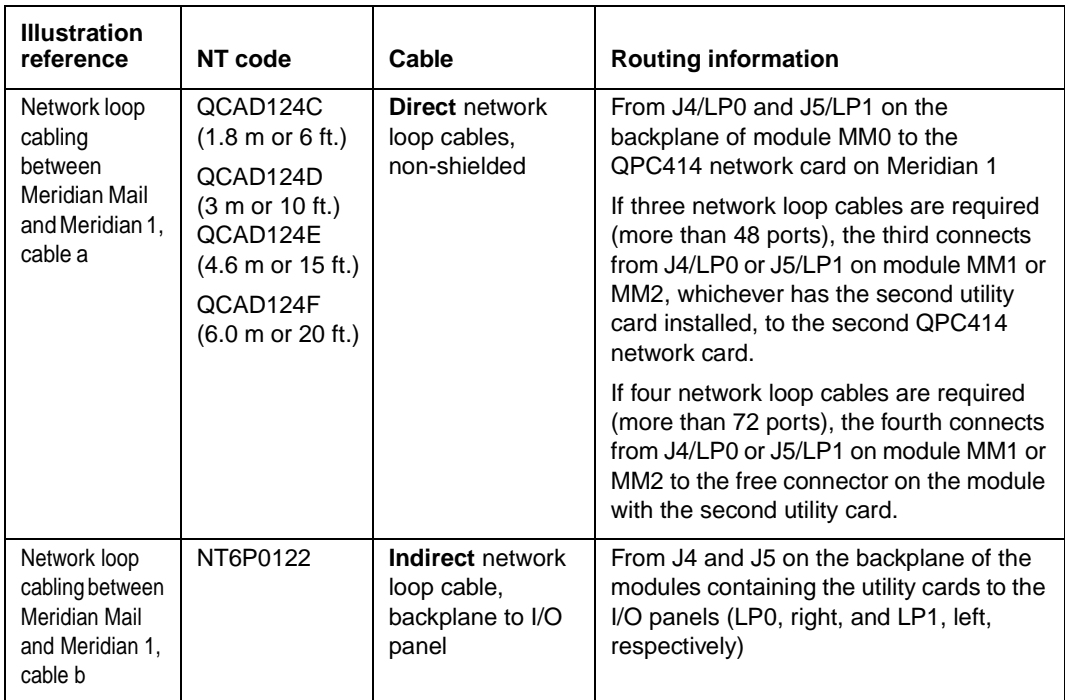

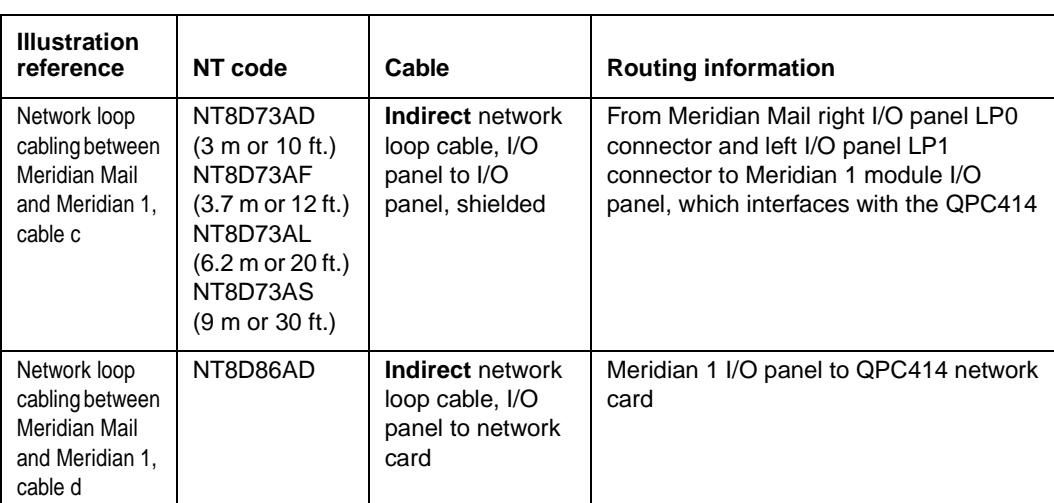

Establishing the network loop connection between Meridian Mail and the Meridian 1

# <span id="page-160-0"></span>**Installing the network loop**

**Introduction** ["Installing the network loop hardware" on page 11-](#page-162-0)7 describes how to install the network loop.

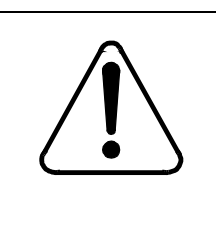

### **CAUTION Risk of equipment damage**

Wear a wrist strap connected either to the metal frame of the equipment or to the wrist strap frame connector while you install this equipment.

Before you continue, make sure you have available all the hardware that is listed below. Refer t[o "Network loop cabling](#page-161-0)  [between Meridian Mail and Meridian 1" on page 11](#page-161-0)-6 for a diagram of the cabling.

#### **Direct routing from Meridian Mail backplane to QPC414**

• QCAD124 (A0296329-32)

#### **Indirect routing from Meridian Mail backplane to QPC414**

- NT8D86AD network loop cable
- NT8D73 (A0359306/A0359532/3/4) shielded network cable
- NT5K1110 or NT6P0122 (preinstalled cable from Meridian Mail I/O panel to backplane)

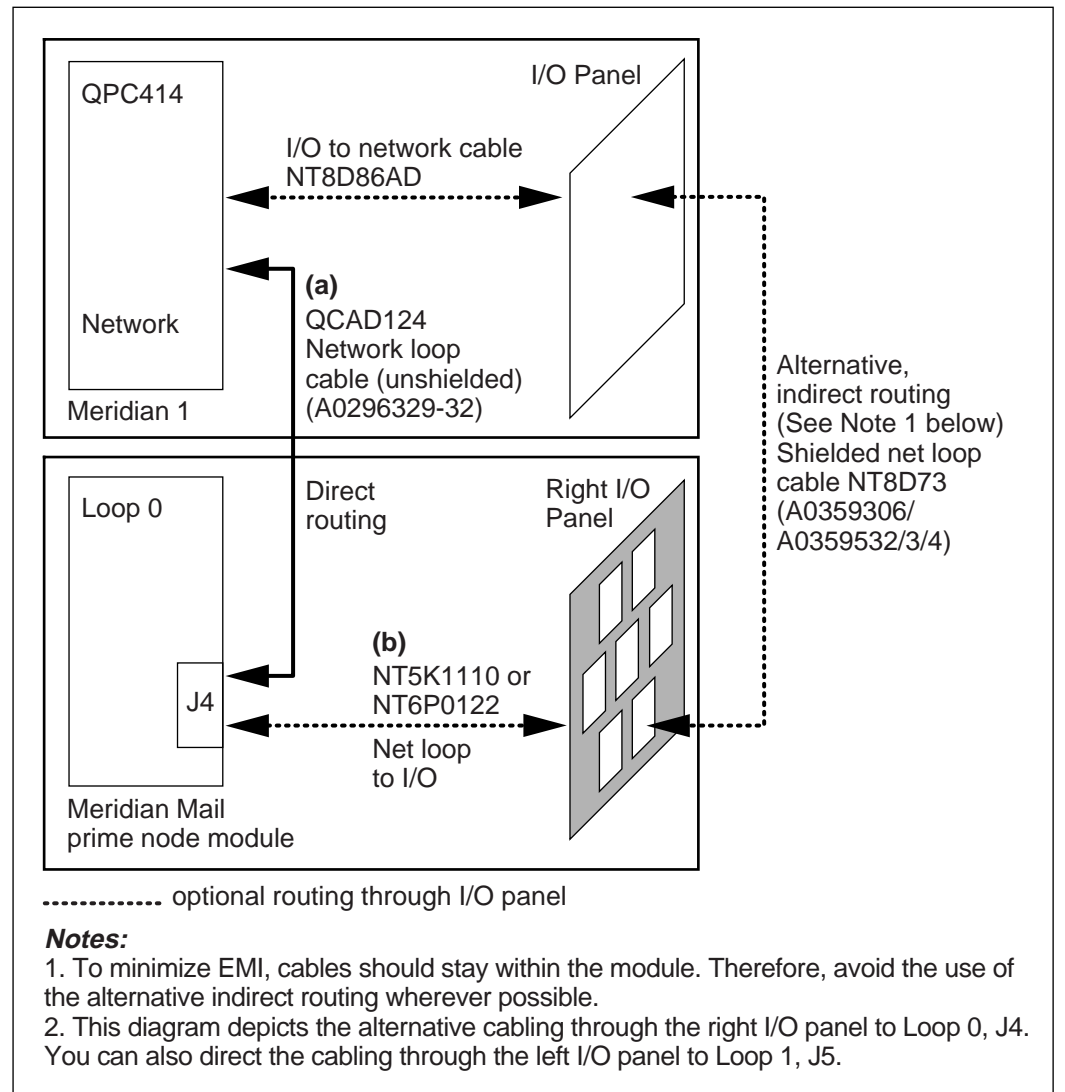

<span id="page-161-0"></span>**Network loop cabling between Meridian Mail and Meridian 1**

G100062

<span id="page-162-0"></span>**Installing the network loop hardware** To install the network loop hardware, follow these steps.

**Step Action**

1 Select an available slot in the Meridian 1 to install the network card (QPC414). See Circuit Card Installation (NTP 553-3001-211).

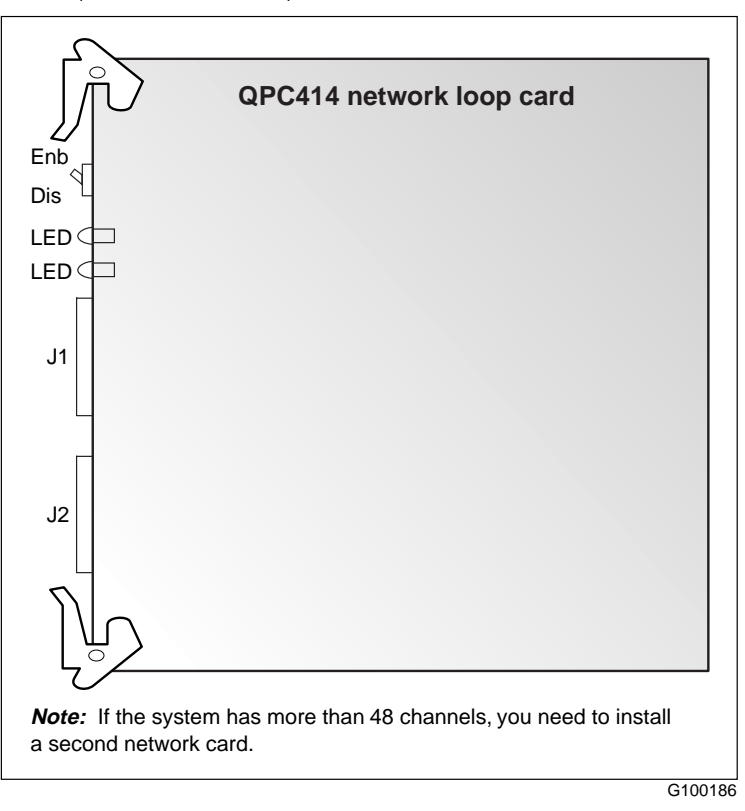

2 Note the slot number and its corresponding loop number. Refer to Circuit Card Installation (NTP 553-3001-211) for information on how to identify the slot number and the corresponding loop number.

#### **Step Action**

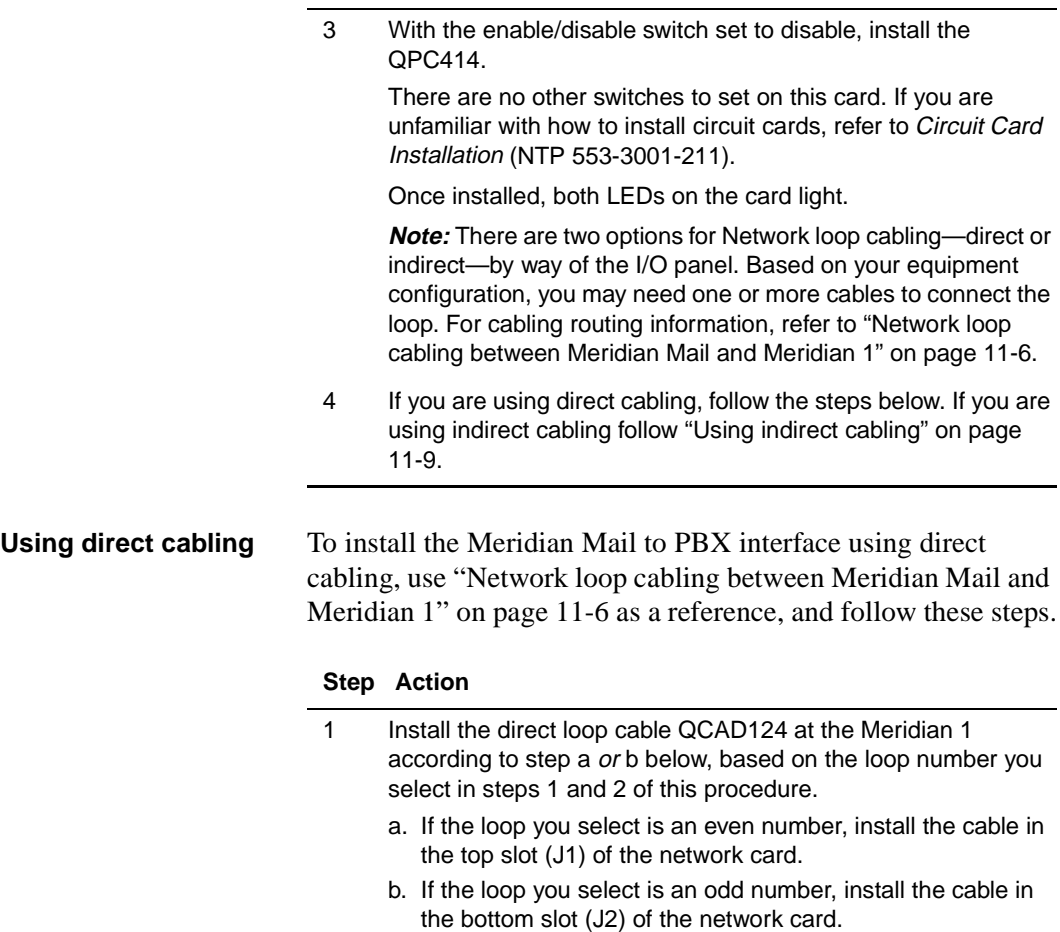

<span id="page-164-0"></span>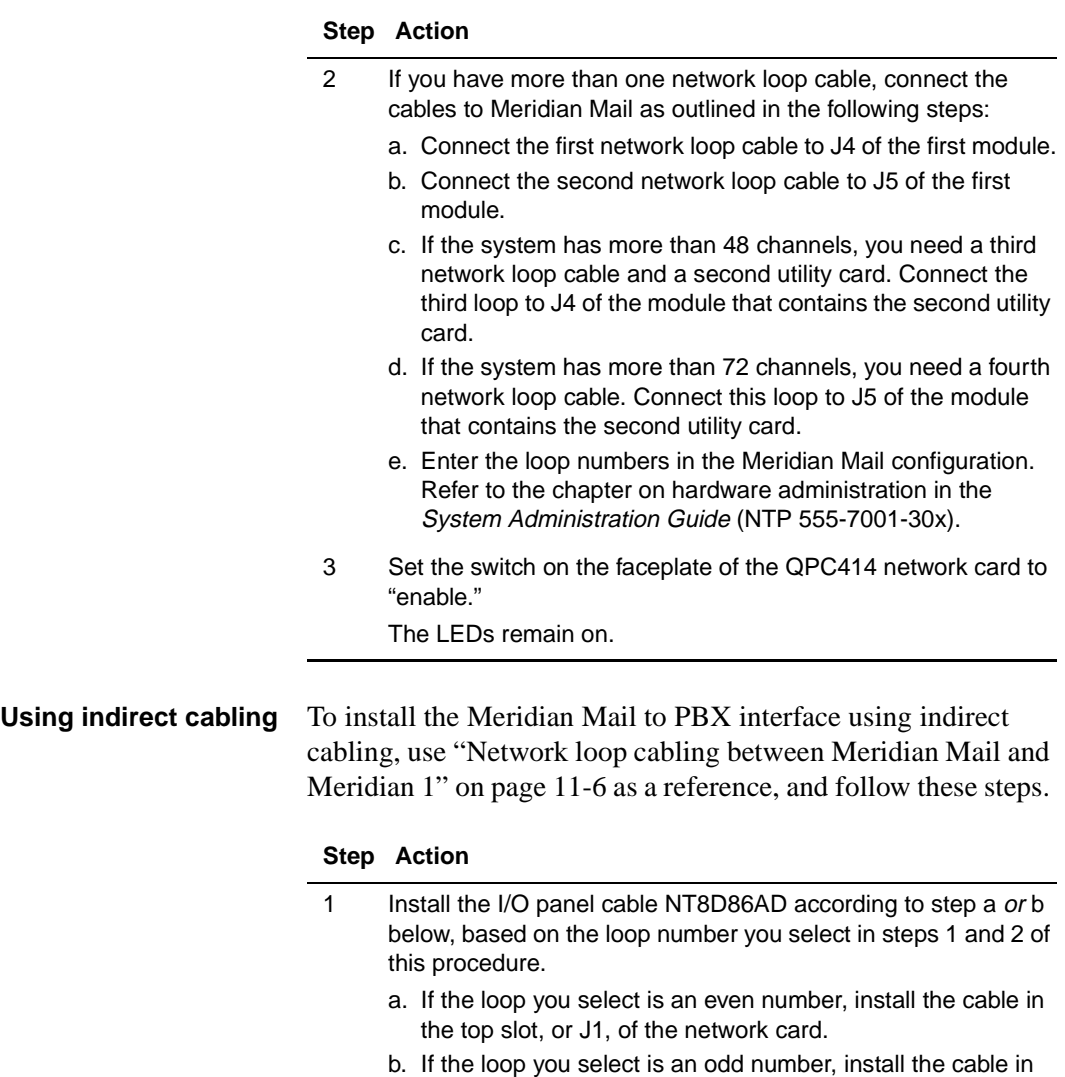

- 2 If they are not already installed, install the network loop cables as shown in ["Network loop cabling between Meridian Mail and](#page-161-0)  [Meridian 1" on page 11-6](#page-161-0) (cable b).
- 3 Connect the NT8D73 cable between the I/O panels of the Modular Option EC and Meridian 1.

the bottom slot, or J2, of the network card.

#### **Step Action**

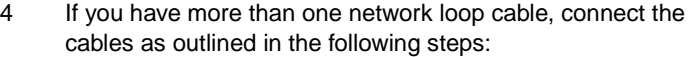

- a. Connect the first network loop cable to J4 of the first module.
- b. Connect the second network loop cable to J5 of the first module.
- c. If the system has more than 48 channels, you need an additional network loop cable and a second utility card. Connect the third loop to J4 of the module that contains the second utility card.
- d. If the system has more than 72 channels, you need a fourth network loop cable. Connect this loop to J5 of the module that contains the second utility card.
- e. Enter the Meridian 1 loop numbers in the Meridian Mail configuration. Refer to the chapter on hardware administration in the System Administration Guide (NTP 555-7001-30x).
- 5 Connect the I/O to I/O cables (NT8D73AD/F/L/S) from the LP0 and LP1 connectors on the Meridian Mail I/O panel to the Meridian 1 I/O panel.
- 6 Set the switch on the faceplate of the QPC414 network card to "enable."

The LEDs remain on.

# <span id="page-166-0"></span>**Establishing the AML connection between Meridian Mail and the Meridian 1**

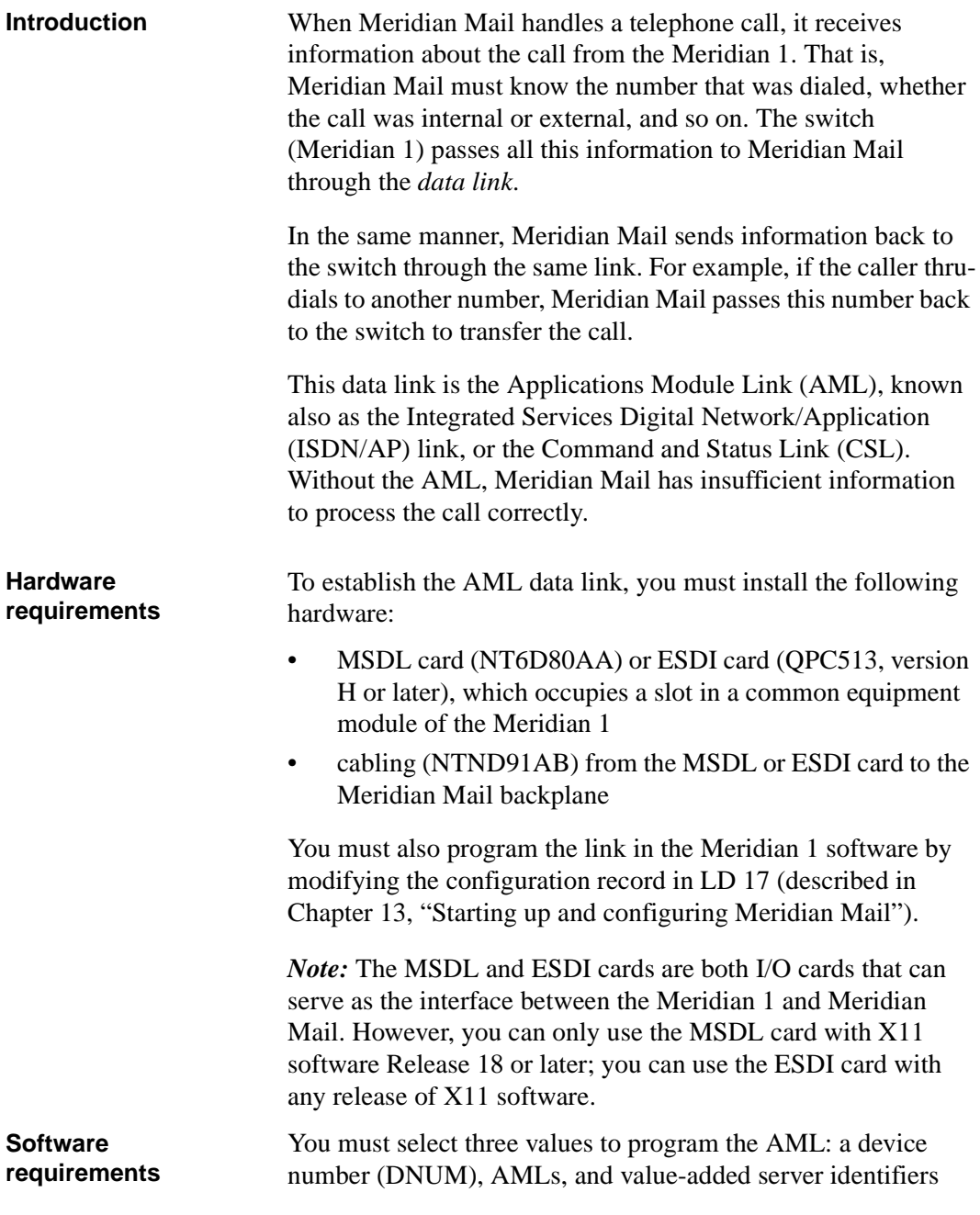

(VSIDs). You select all three values in LD 17 of the Meridian 1 database in response to the three LD 17 prompts below:

- ADAN NEW AML x or ADAN NEW TTY x link identifier assigned to the Meridian Mail AML
- DNUM x device number for the MSDL card or for a port on the ESDI card that allows Meridian Mail to identify the card
- VSID x Value Added Service ID associated with the AML

However, before you can program the card, you need to know which device numbers, if any, have already been assigned to other devices. Review the configuration record to see which numbers are already in use.

You use the configuration record (CFN) to set all switch operation parameters. All the information you need to determine DNUMs, AML, and VSID numbers is in this record. Therefore, it is important to print off the configuration record before you program the link, to see which numbers are available. If the existing programming permits, try to program all three numbers (DNUM, AML, VSID) as the same number.

*Note 1:* You must program each I/O device in Overlay 17 at the ADAN prompt. ADAN TTYs are system terminals, ADAN AMLs are application module links, and ADAN DCHs are D-channels. [See "I/O card type, DNUM, AML, VSID](#page-169-0)  [requirements" on page 11-14](#page-169-0).

*Note 2*: Each AML must be associated with a VSID, but more than one AML can be associated with a single VSID.

*Note* 3: Device numbers (DNUMs) are associated with each physical card and cannot be duplicated among device types. AML and VSID numbers are logical numbers and can be duplicated between device types.

*Note 4*: The Option 81 switch needs two I/O devices (TTYs) to be programmed on the Call Processor cards in its cores. The DNUMs are for both cores. The DNUMs allow access to the cores from the backplane for maintenance purposes. The active

core has access to these ports. Port 0 is for a modem, Port 1 is for a TTY. These ports are in addition to the system terminal.

*Note 5:* When you print out an Option 81 configuration table in LD 22, these two ports are programmed as ADAN TTYs on card type CPSI and will not indicate a DNUM in their programming. (Se[e "Example of a configuration record](#page-170-0)  [showing DNUM, AML, and VSID numbers" on page 11-1](#page-170-0)5.) Even though the DNUM is not listed in the programming as associated with the TTY, these ports (devices) always take the same device number as the TTY number. Therefore, each time you see an ADAN TTY programmed in the configuration record, you know that its corresponding device number, whether it appears in the programming or not, is the same as the assigned TTY number.

*Note 6:* The ESDI card is physically addressed by a switch block on the card (SW2).

*Note 7:* You may want to reorganize (renumber) the devices in the CFN. If you want to omit an AML number without omitting its associated programming (Overlay 23), build another AML (assign it a new number), and associate it with the same VSID as the AML that you want to omit. Then the system allows you to omit the original AML without deleting Overlay 23 programming, which associates the ACD queue with the VSID.

#### <span id="page-169-0"></span>**I/O card type, DNUM, AML, VSID requirements**

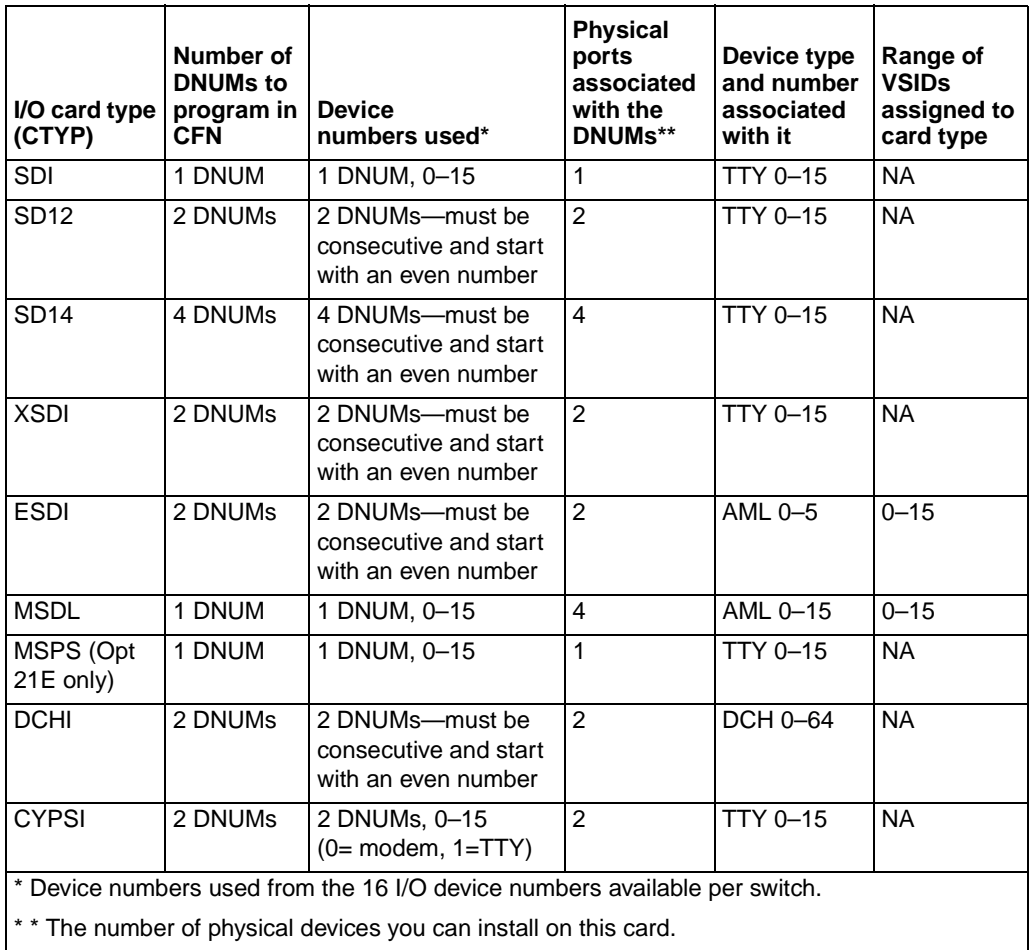

#### <span id="page-170-0"></span>**Example of a configuration record showing DNUM, AML, and VSID numbers**

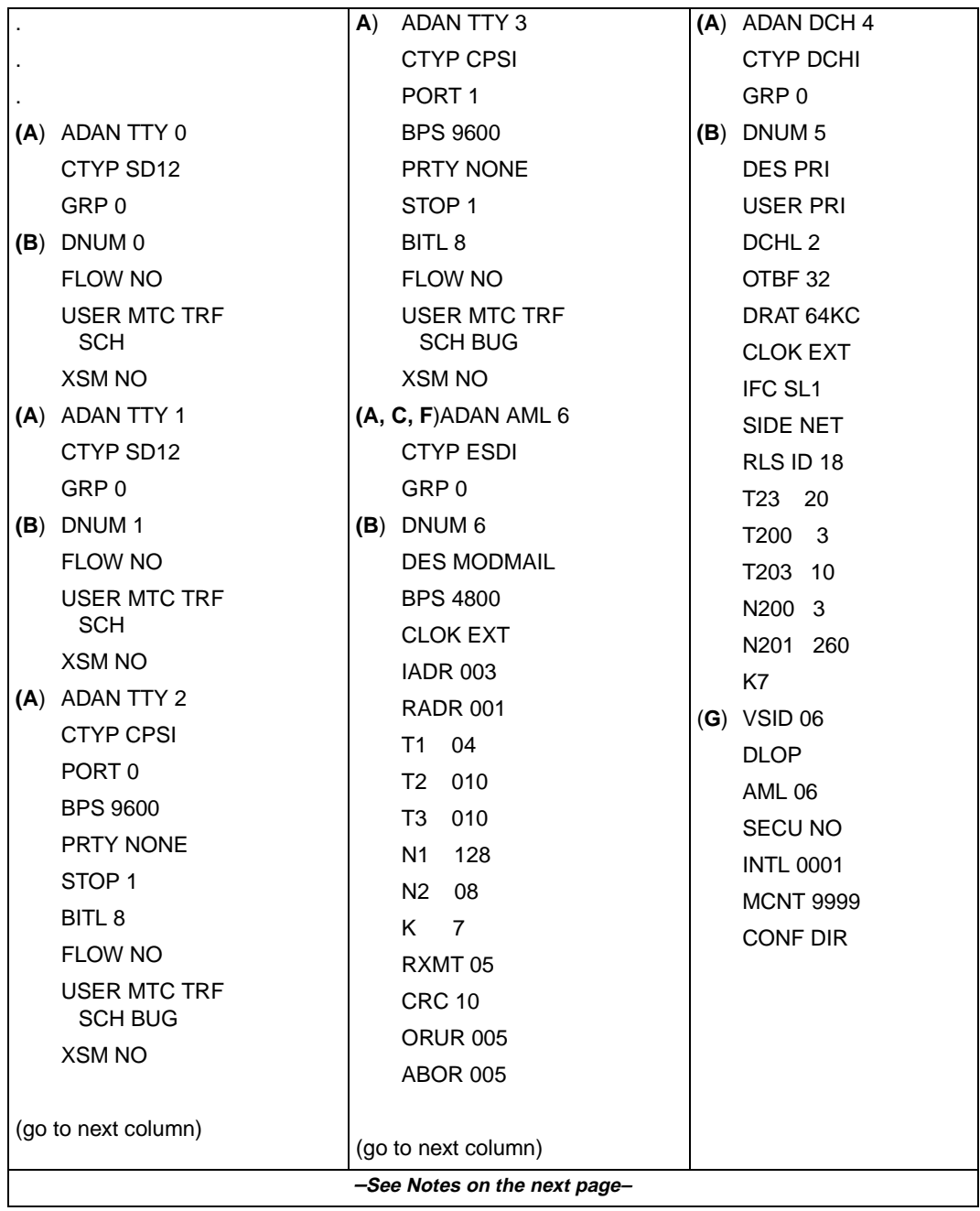

#### **Notes**:

(A) There are six I/O devices programmed in this configuration record.

(B) There are four device numbers (DNUMS) taken (0 & 1, 2 & 3, 4 & 5, 6 & 7).

(C) The Meridian Mail data link is programmed as an ADAN AML. Its AML is 6 and its DNUM is 6.

(D) From this configuration, the DNUMS available to assign to a new I/O card are 8 & 9, 10 &11, 12 & 13, and 14 &15.

(E) DNUM 5 is not available because each DCHI card (as well as the ESDI card) captures a pair of ports whether assigned in the software or not.

F) Notice the ADAN AML programming. The card type (CTYP) is ESDI (it could be MSDL if this system uses this type of I/O card). The DNUM is 6. All other prompts that follow ADAN AML 6 represent the parameters set for the Meridian Mail data link.

(G) Notice the VSID prompt that follows the ADAN AML 6 programming. Each Meridian Mail data link (AML) requires that a VSID be assigned to it. The VSID programming here associates ADAN AML 6 and DNUM 6 with VSID 6. Remember that each DNUM is unique. However, AMLS and VSIDs are logical numbers and, therefore, can be the same. For example, you can have both an AML 6, a TTY 6, and a DCH 6, but they must all have different DNUMS assigned.

(H) If possible, make all three numbers for each data link the same, if the existing programming allows it.

<span id="page-172-0"></span>Installing the multipurpose serial data link card

# **Installing the multipurpose serial data link card**

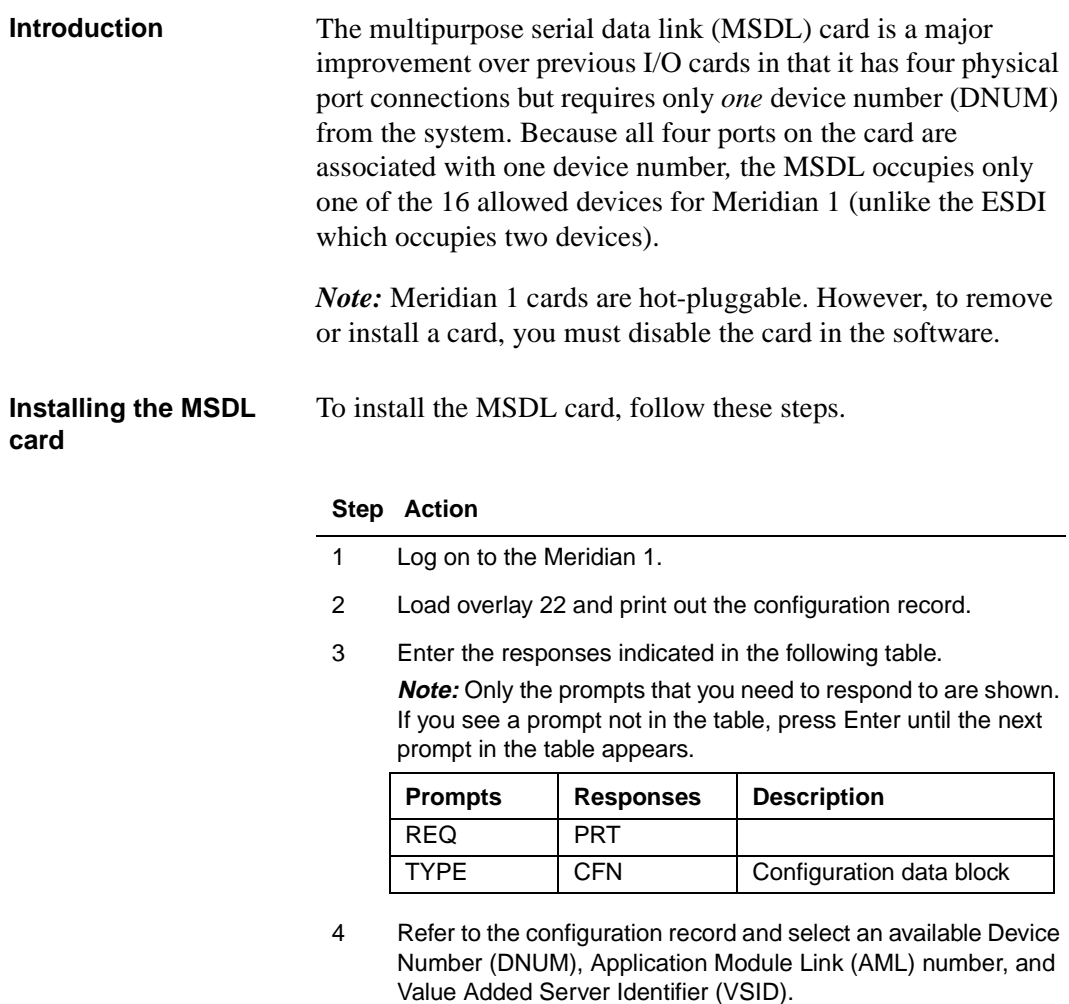

The DNUMs are the same numbers as TTYs.

To choose an available DNUM, select any unused TTY in the range 0–15. Preferably, select the same number for all three numbers. Record these numbers. You need them when you configure the link.

5 Unpack and inspect the MSDL card and check that there are no obviously loose or bent parts.

#### **Step Action**

6 Set the switches on the MSDL card for the port you are going to use for the AML according to the settings shown in the following table.

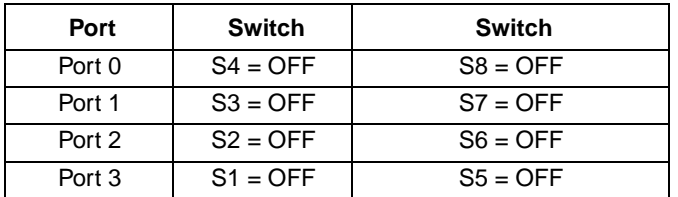

- 7 Set the S9 and S10 switches on the MSDL to the DNUM that you chose in step 4. For example, if you chose device number 10, set S9 to1 and S10 to 0.
- 8 Disable the card, using the [Disable Node] softkey on the System Status screen. For more information on how to disable an I/O card, refer to the "System Status and Maintenance" chapter in your administration guide.
- 9 Install the card in the Meridian 1, in a loop (LP) slot on a common equipment (CE) shelf.
- 10 Observe the red LED on the MSDL faceplate.

The LED should flash three times, and then stay on until the card is configured and enabled in the software. If the LED does not behave in this pattern, replace the card.

11 Enable the card, using the [Enable Node] softkey on the System Status screen. For more information on how to enable an I/O card, refer to the "System Status and Maintenance" chapter in your administration guide.

Installing the multipurpose serial data link card

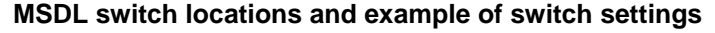

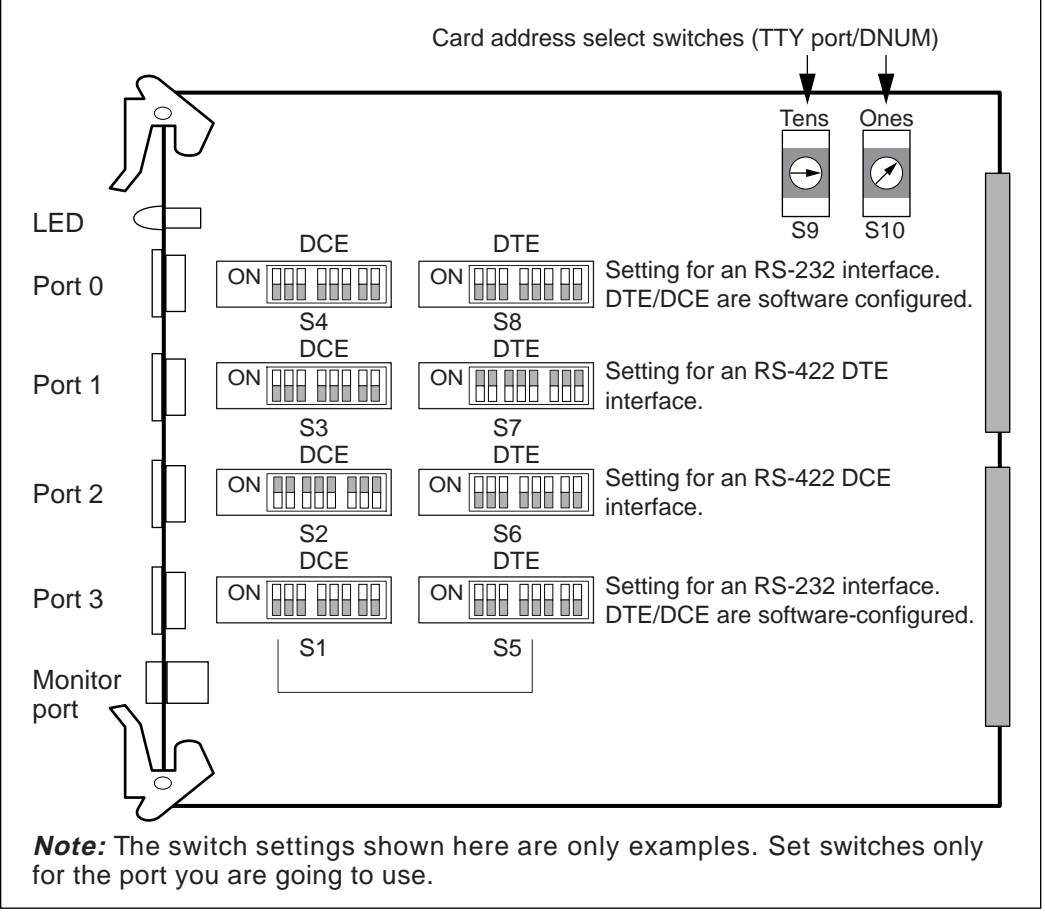

G100080

# <span id="page-175-0"></span>**Installing the enhanced serial data interface card**

**Introduction** Each enhanced serial data interface (ESDI) card has two ports on the faceplate, J1 and J2, to which you can connect the AML cable. You assign each port a device number (DNUM), which you use to establish the software link with Meridian Mail. (This is explained in [Chapter 12, "Configuring the Meridian](#page-182-0) 1.")

> There are two important criteria to consider when you determine and program the DNUMs for the ESDI card:

- The two numbers must be consecutive.
- The lower number must be even.

You select DNUMs on the ESDI card by setting SW2. The maximum possible number of devices on the Meridian 1 is 16. See the following table.

*Note:* You must assign the even number of the pair to the J1 port of the ESDI card. You then assign the odd number to the J2 port.

#### **Switch settings for device address (DNUM) on ESDI card (QPC513H or later)**

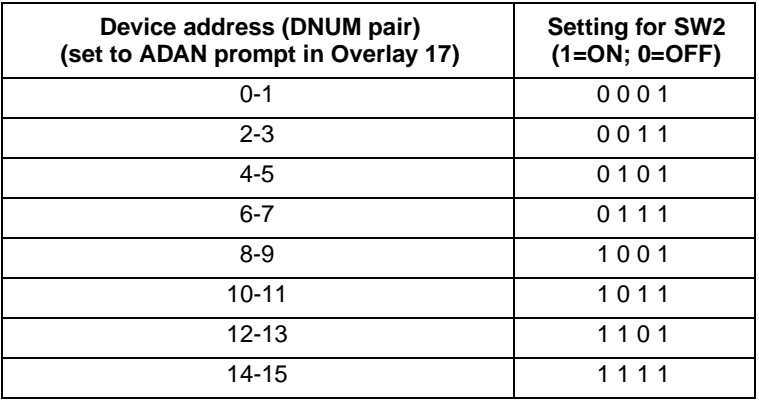

You need a vintage H ESDI card. Be sure to use the correct switch option settings required for this card.

*Note:* In the Meridian 1 documentation (*Circuit Card Installation* [NTP 553-3001-211]), this vintage of card is referred to as a "Style B" card.

Installing the enhanced serial data interface card

To complete this procedure, you may need to refer to *Circuit Card Installation* (NTP 553-3001-211).

*Note:* Meridian 1 cards are hot-pluggable. However, to remove or install a card, you must first disable the card.

#### **Installing the ESDI card**

To install the ESDI card, follow these steps.

#### **Step Action**

- 1 Log on to the Meridian 1.
- 2 Load Overlay 22 and print out the configuration record. Refer to the following table for instructions.

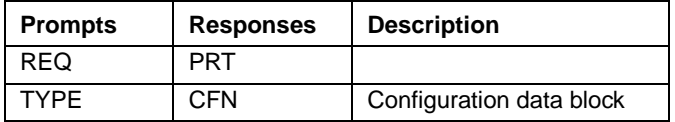

3 Refer to the configuration record and select an available device number (DNUM), Application Module Link (AML number), and Value Added Server Identifier (VSID).

The DNUMs are the same numbers as the TTYs.

To choose an available DNUM, choose any unused TTY in the range 0–15. Preferably, select the same number for all three numbers. Record these numbers. You will need them when you configure the link and the ESDI.

- 4 Unpack and inspect the ESDI card, and check that there are no obviously loose or bent parts.
- 5 Set the ESDI faceplate switch to "DIS."
- 6 Set the option jumpers for the port you are going to use on the ESDI card according to the illustration in step 7.

#### **Step Action**

7 Remove the banks of jumpers and position the ESDI card as shown in the following illustration.

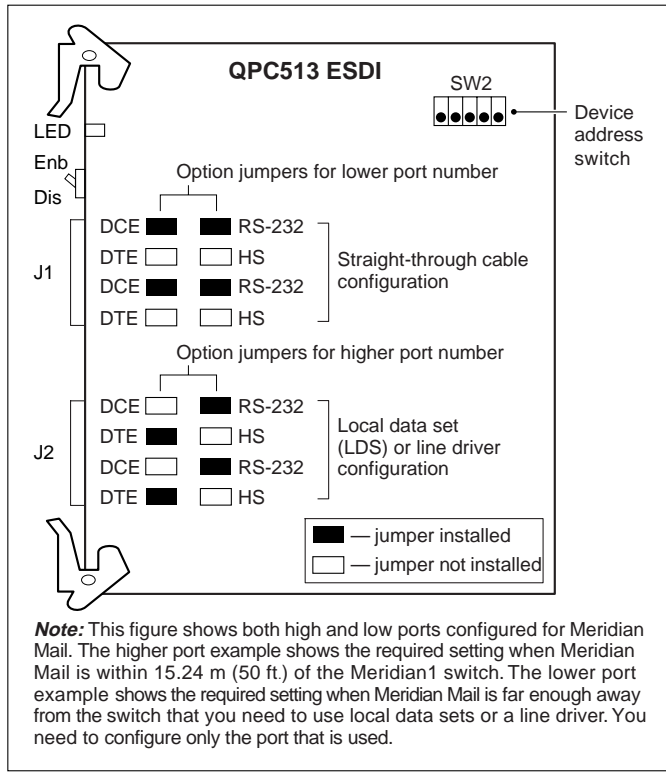

G100075

Installing the enhanced serial data interface card

#### **Step Action**

8 Set the device address switches on the ESDI card according to the following illustration. This is the DNUM that you will use in Overlay 17.

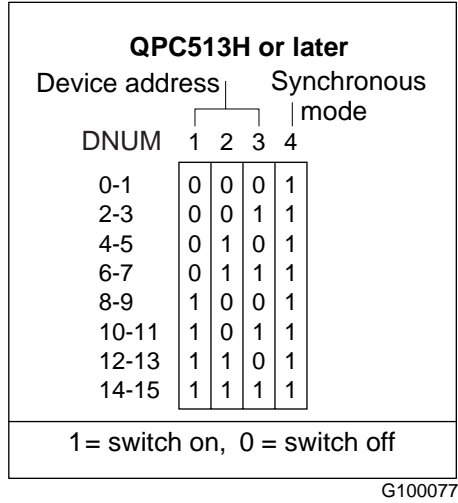

- 9 Select a slot in the common equipment module of the Meridian 1 and install the ESDI circuit pack. Refer to Circuit Card Installation (NTP 553-3001-211).
- 10 Set the ESDI faceplate switch to ENB.

# <span id="page-179-0"></span>**Installing the AML cabling**

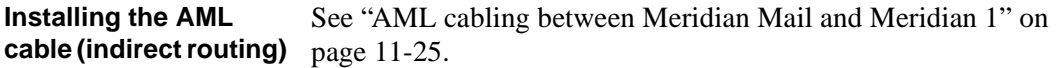

To install the AML cable for indirect routing, follow these steps.

#### **Step Action**

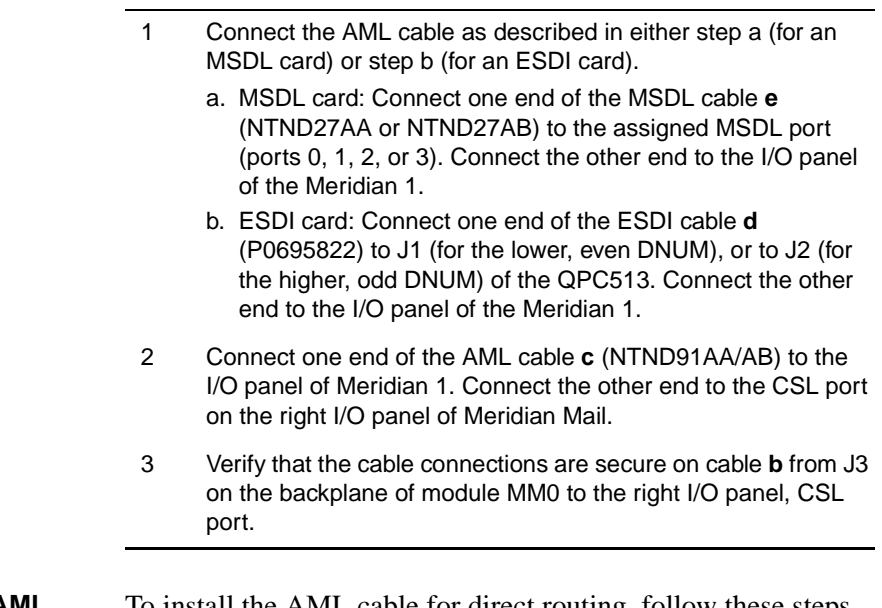

**Installing the AML cable (direct routing)** To install the AML cable for direct routing, follow these steps.

#### **Step Action**

1 If there is a cable from J3 on the backplane of module MM0 to the right I/O panel, CSL port, remove it. See ["AML cabling between Meridian Mail and Meridian 1" on](#page-180-0)  [page 11-25](#page-180-0), cable **a**.
Installing the AML cabling

#### **Step Action**

- 2 Connect the MSDL or ESDI cables from the card to Meridian Mail as described below.
	- a. MSDL card: Connect one end of the MSDL cable (NTND27AA/AB) to the assigned MSDL port (ports 0, 1, 2, or 3). Connect the other end to J3 on the backplane of the Meridian Mail.
	- b. ESDI card: Connect one end of the ESDI cable (NTND91AA/AB) to J1 (for the lower, even DNUM), or to J2 (for the higher, odd DNUM) of the QPC513. Connect the other end to J3 on the backplane of the Meridian Mail.

#### **AML cabling between Meridian Mail and Meridian 1**

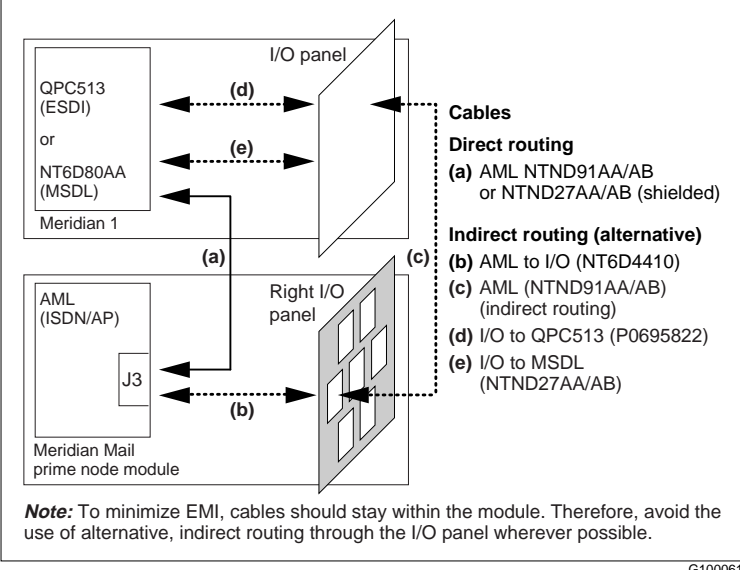

G100061

Installing the AML cabling

# **Configuring the Meridian 1**

### **In this chapter**

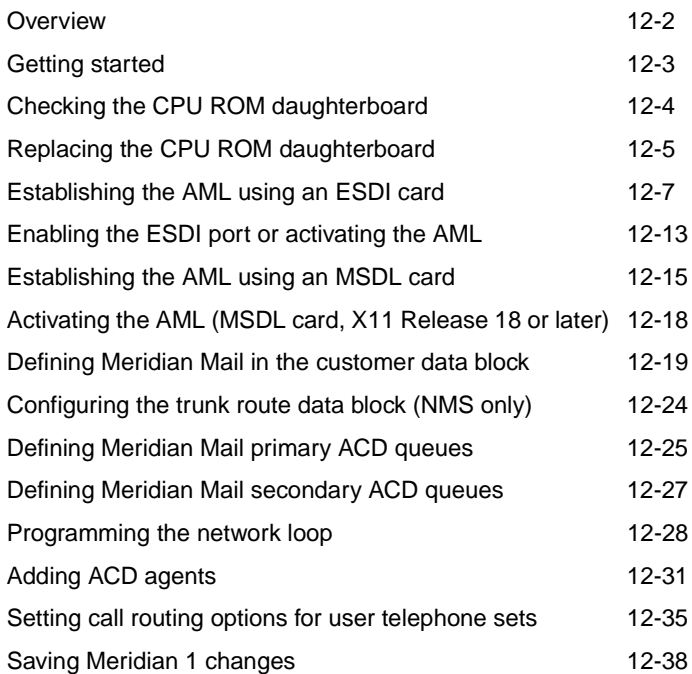

# <span id="page-183-0"></span>**Overview**

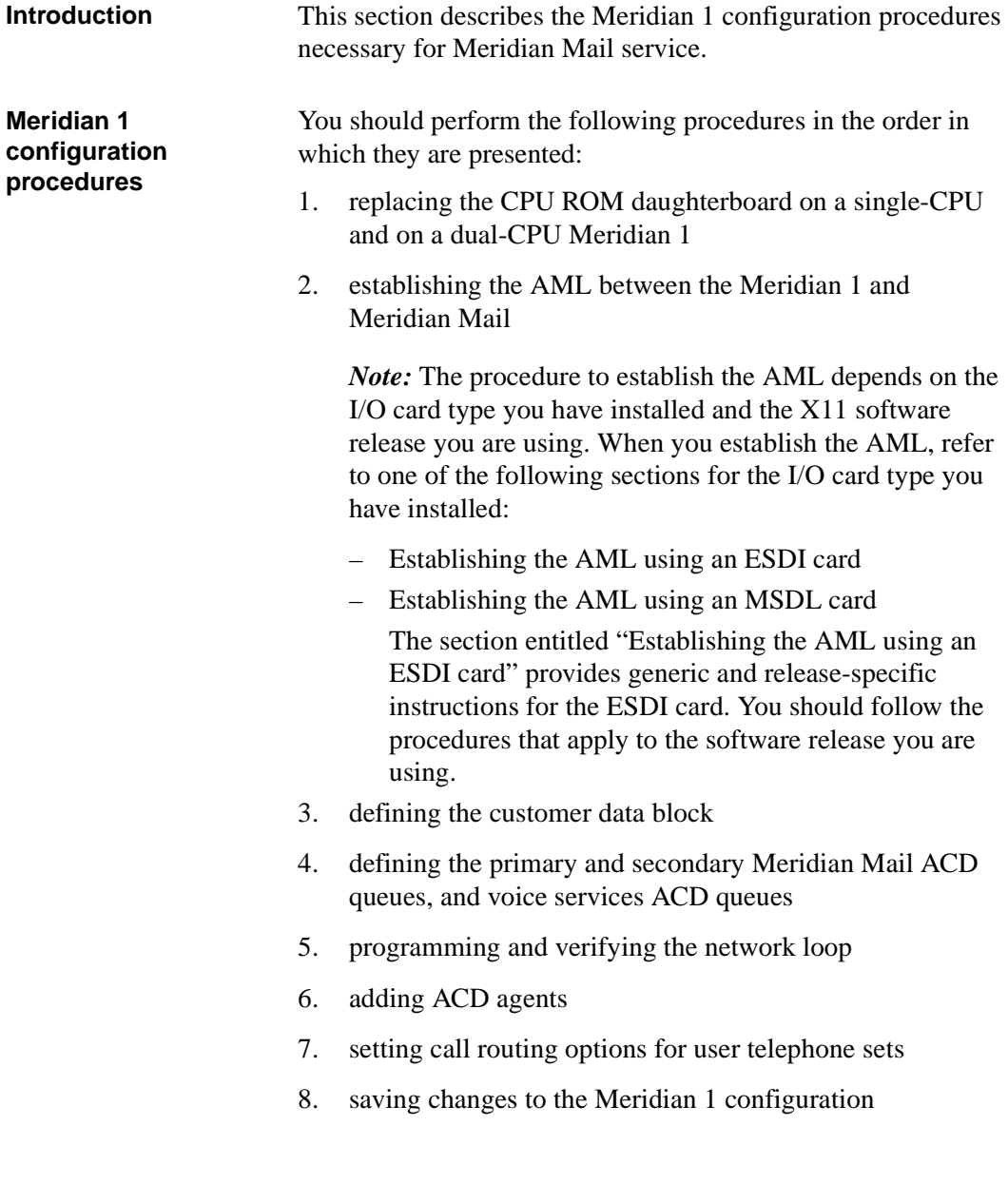

<span id="page-184-0"></span>Getting started

# **Getting started**

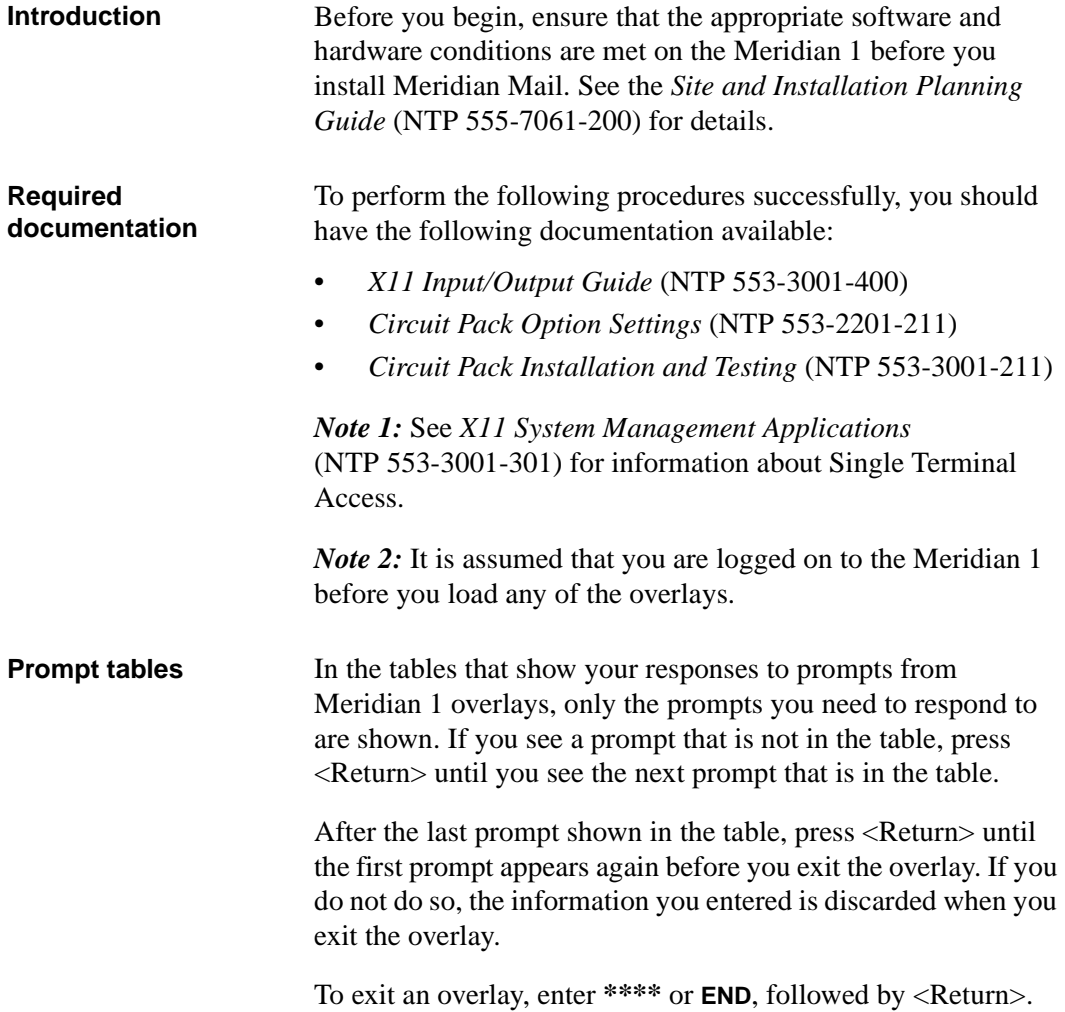

### <span id="page-185-0"></span>**Checking the CPU ROM daughterboard**

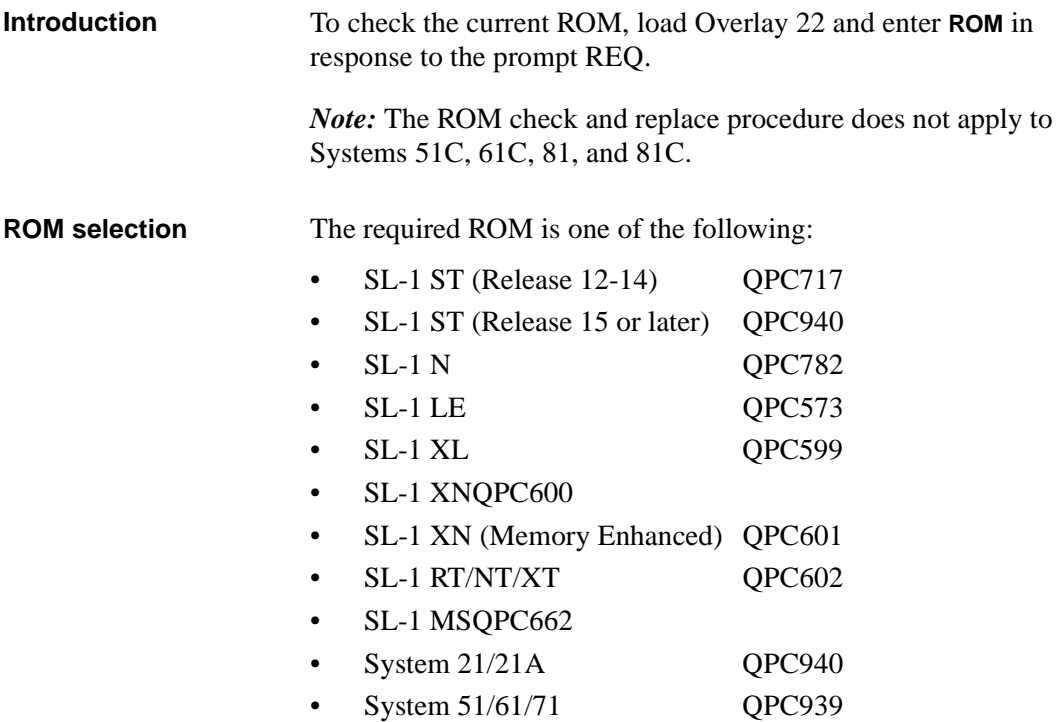

If you must replace the ROM, follow the procedure described in the next section for either single or dual CPUs.

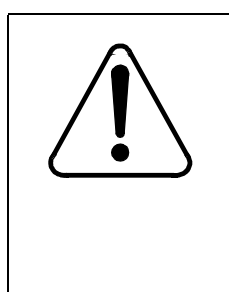

### **CAUTION Risk of equipment damage**

Do not touch the other components on the CPU pack. During removal and insertion, carefully line up the connector and pins of the new daughterboard with the pins and connector on the CPU.

<span id="page-186-0"></span>Replacing the CPU ROM daughterboard

# **Replacing the CPU ROM daughterboard**

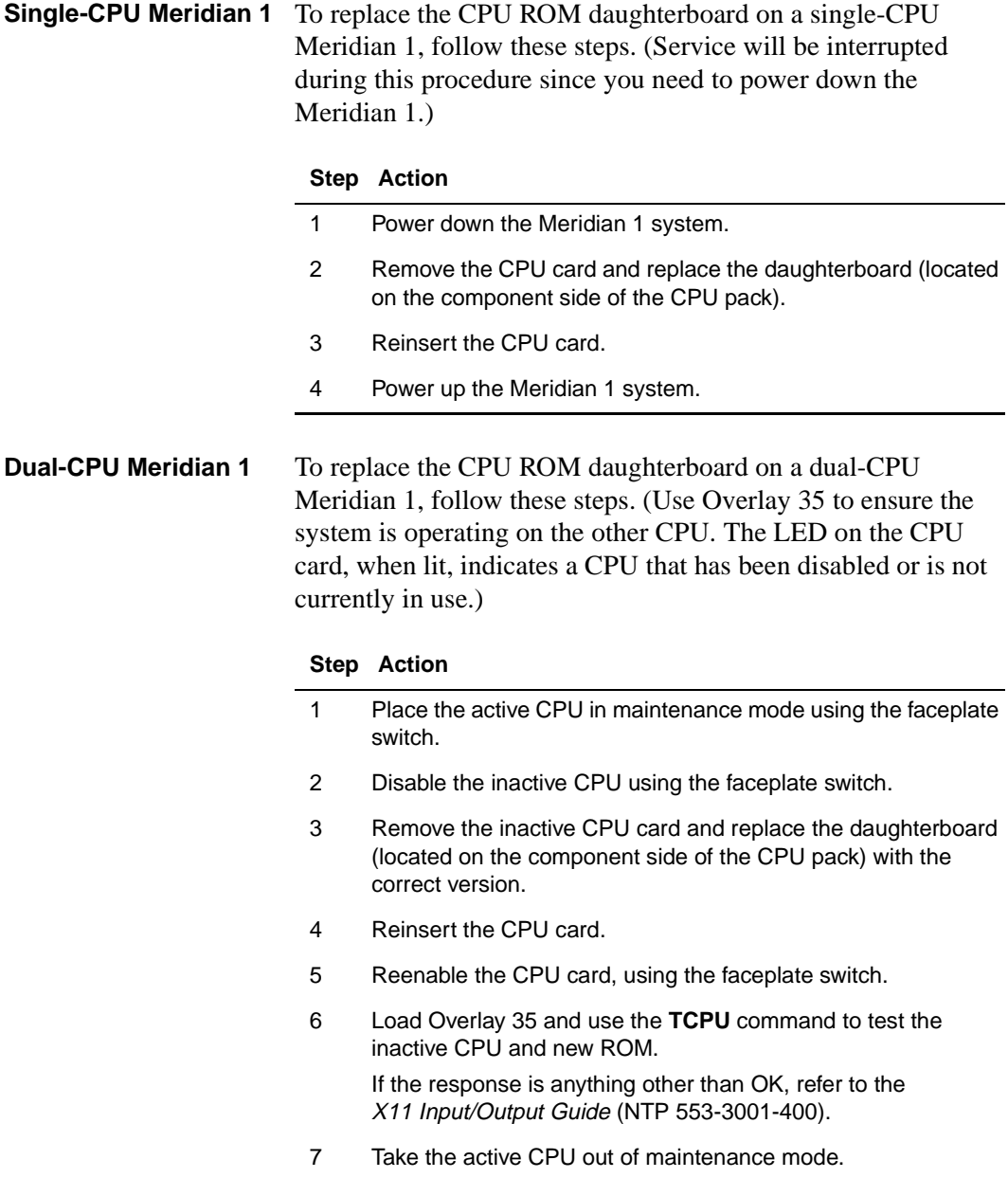

### **Step Action**

- 8 Use the **SCPU** command (Overlay 35) to switch CPUs.
- 9 Repeat steps 1 to 7 for the second CPU.
- 10 Exit from Overlay 35 by entering **\*\*\*\***.

# <span id="page-188-0"></span>**Establishing the AML using an ESDI card**

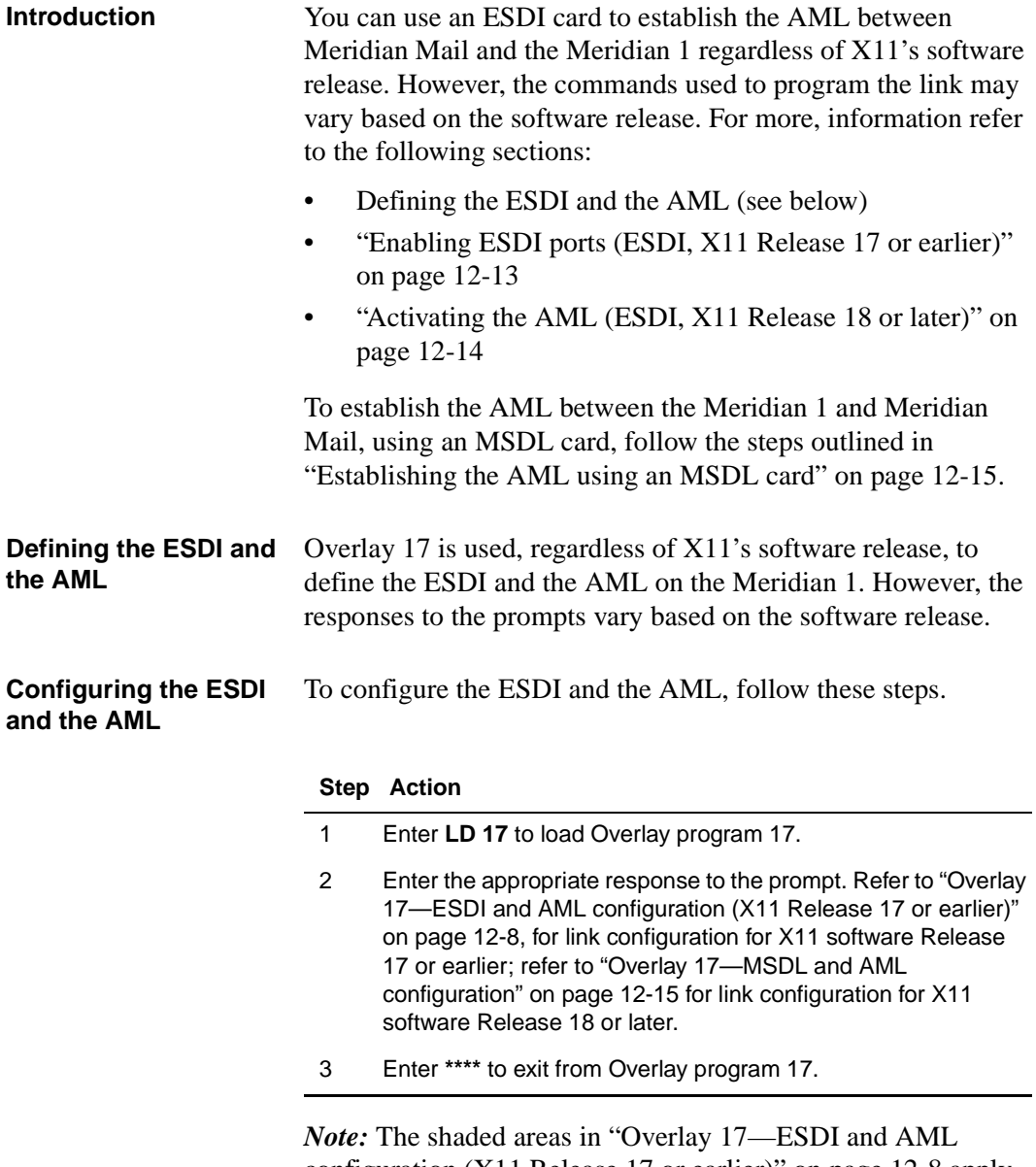

[configuration \(X11 Release 17 or earlier\)" on page 12](#page-189-0)-8 apply to Network Message Service systems (NMS) systems only.

<span id="page-189-0"></span>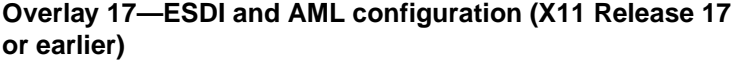

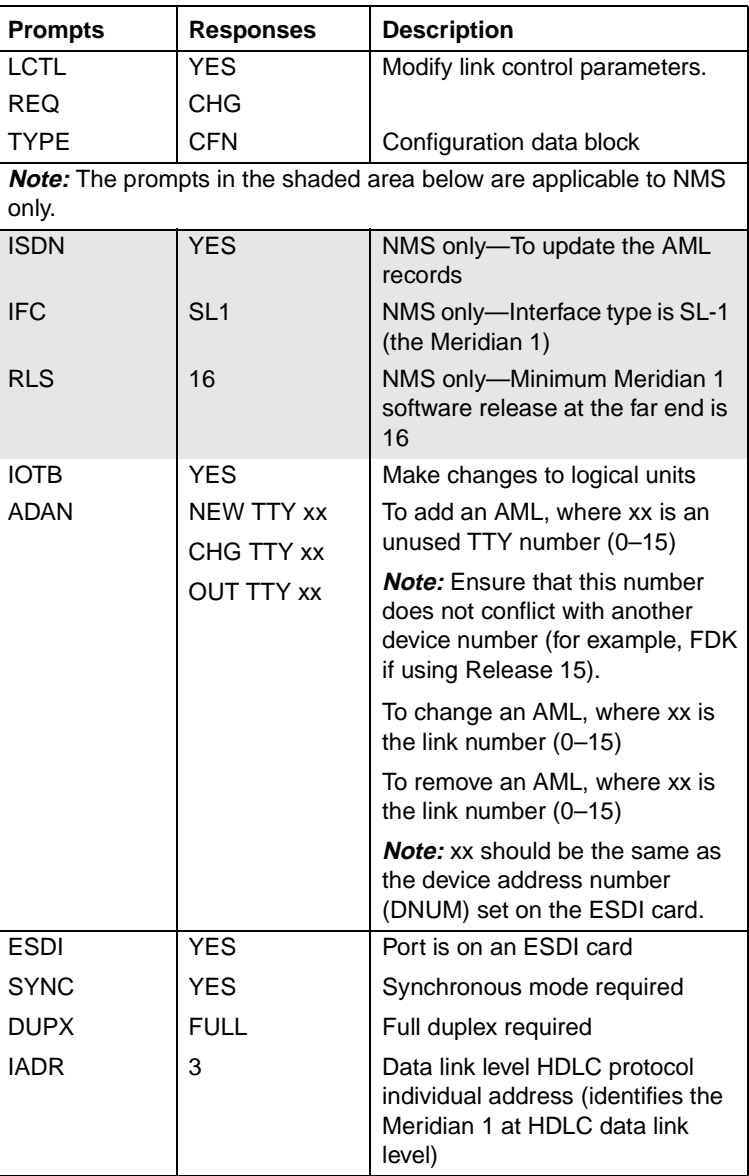

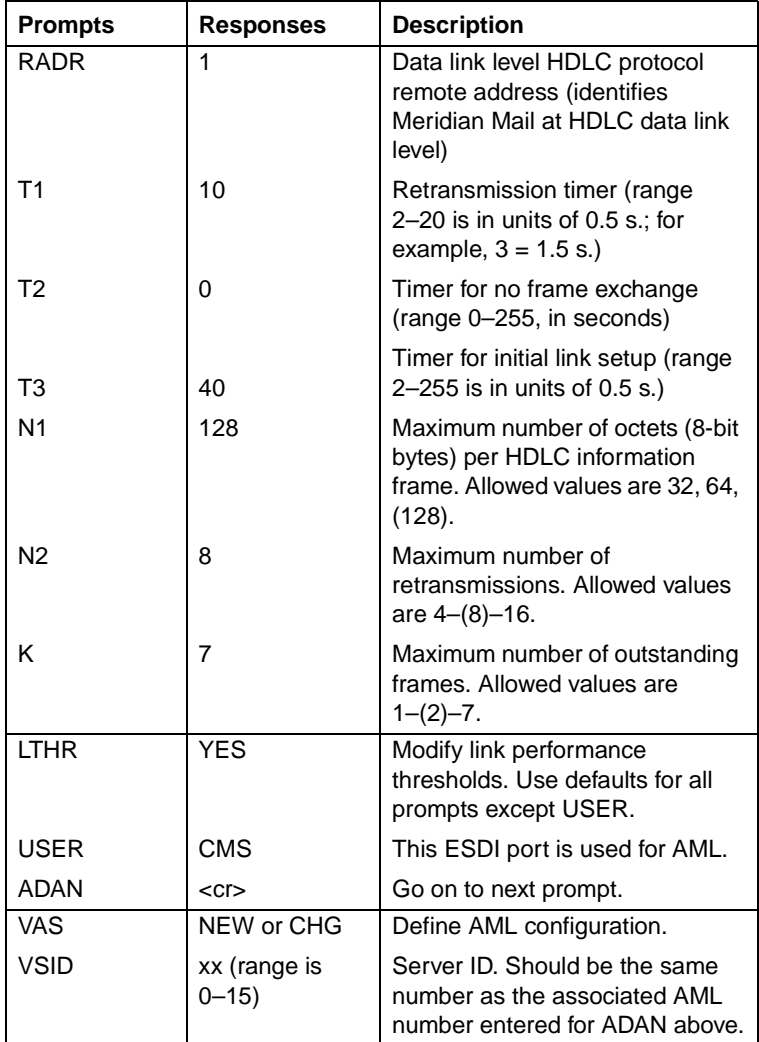

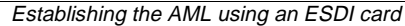

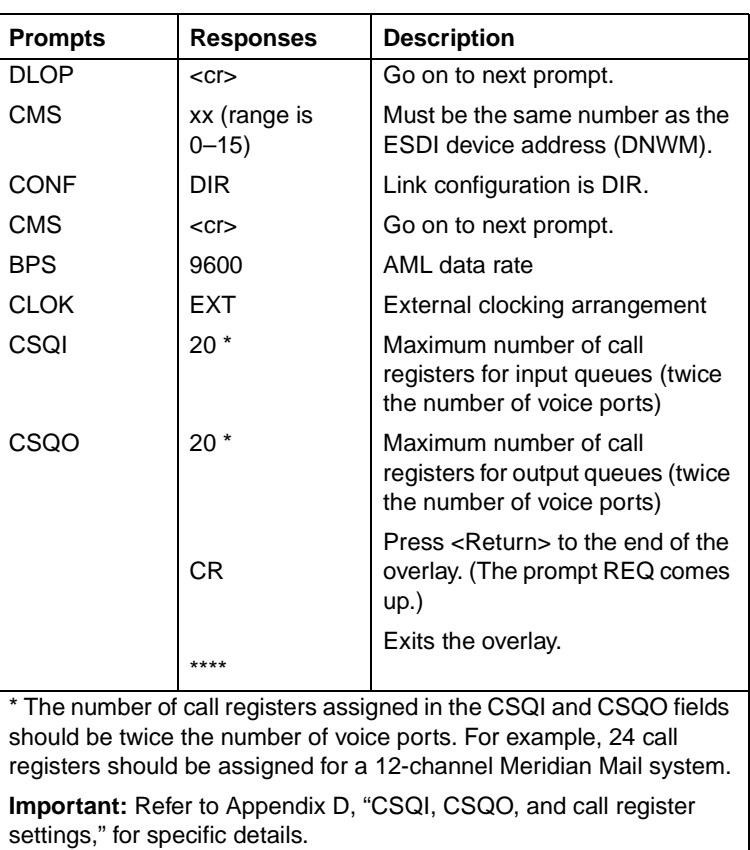

**or later)**

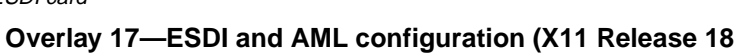

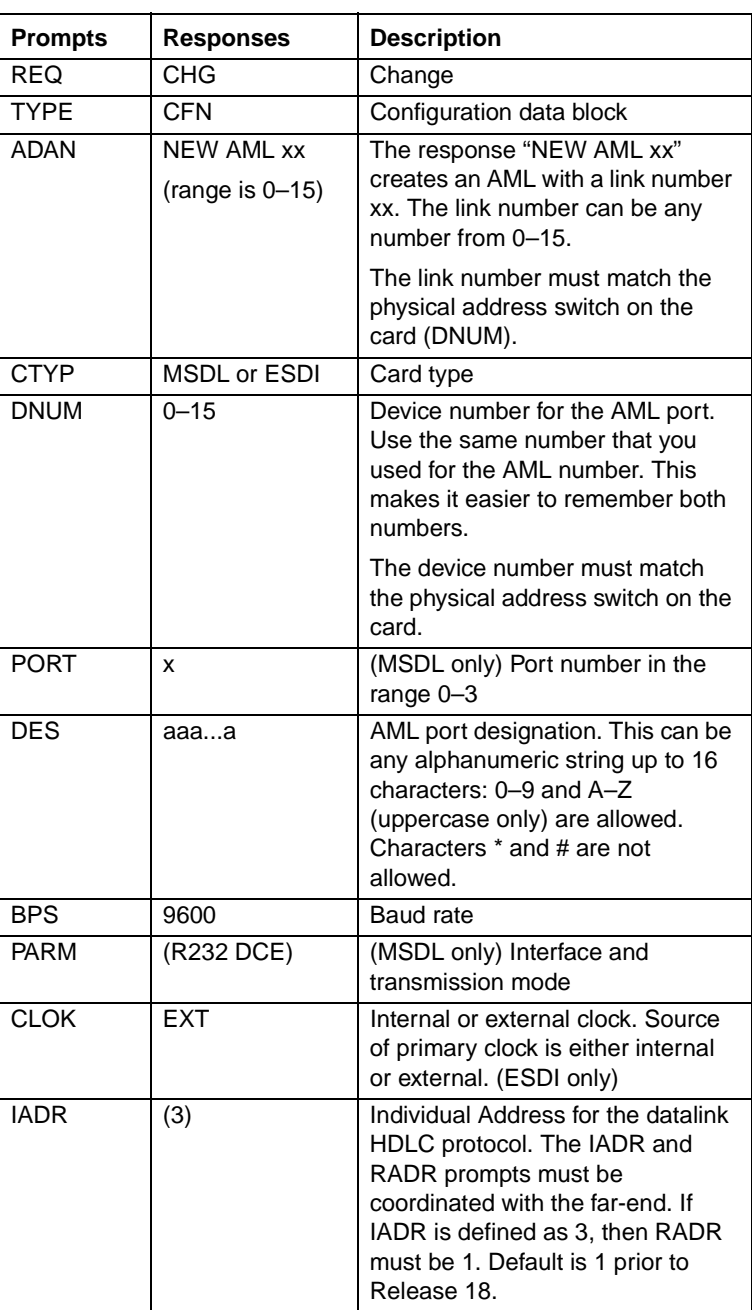

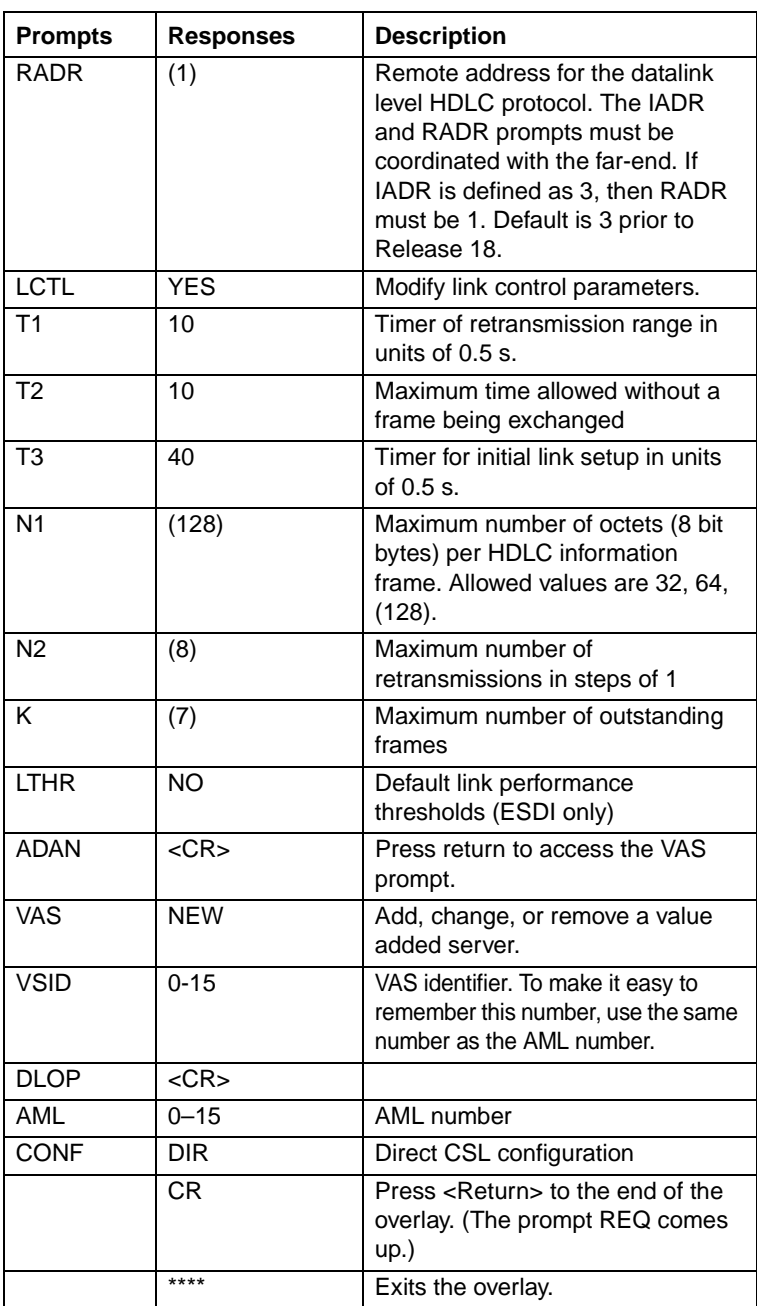

<span id="page-194-0"></span>Enabling the ESDI port or activating the AML

# **Enabling the ESDI port or activating the AML**

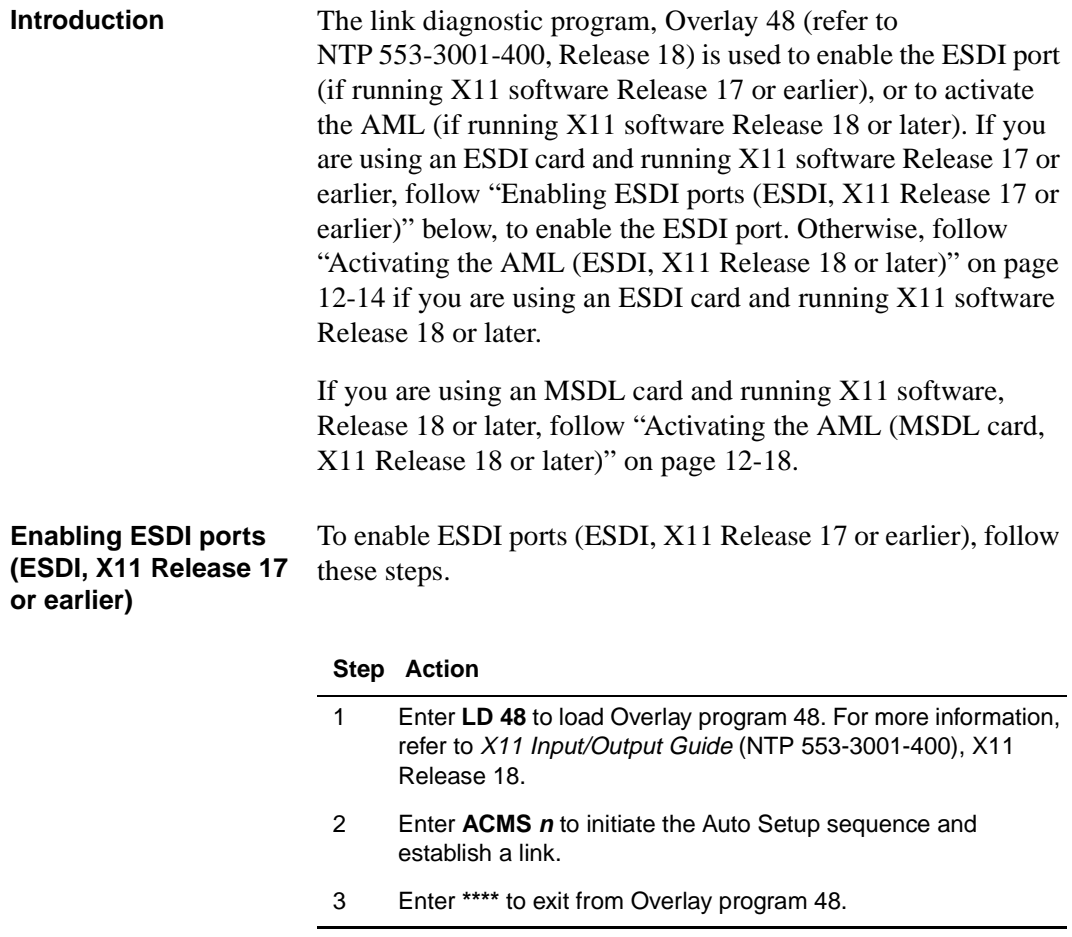

Enabling the ESDI port or activating the AML

<span id="page-195-0"></span>**Activating the AML (ESDI, X11 Release 18 or later)** To activate the AML (ESDI, X11 Release 18 or later), follow these steps.

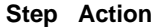

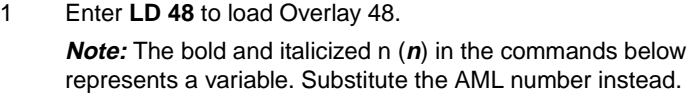

- 2 Enter **ENL AML n ACMS** to initiate the Auto Setup sequence and establish the link.
- 3 Enter **\*\*\*\*** to exit from Overlay program 48.

**Status messages** The following messages appear on the Meridian 1 when the link is up:

- ESDA002 (ISDN Applications Protocol Link <*n*> Link Layer is connected)
- CSA003—Active ISDN Applications Protocol Link <*n*> is up

Meridian Mail issues the following System Event and Error Report (SEER) when the link is up:

• 25-05 CSL P Link is up

If other AML (CSL) SEERs appear, see *Meridian Mail Maintenance Messages (SEERS) Guide* (NTP 555-7001-510).

# <span id="page-196-0"></span>**Establishing the AML using an MSDL card**

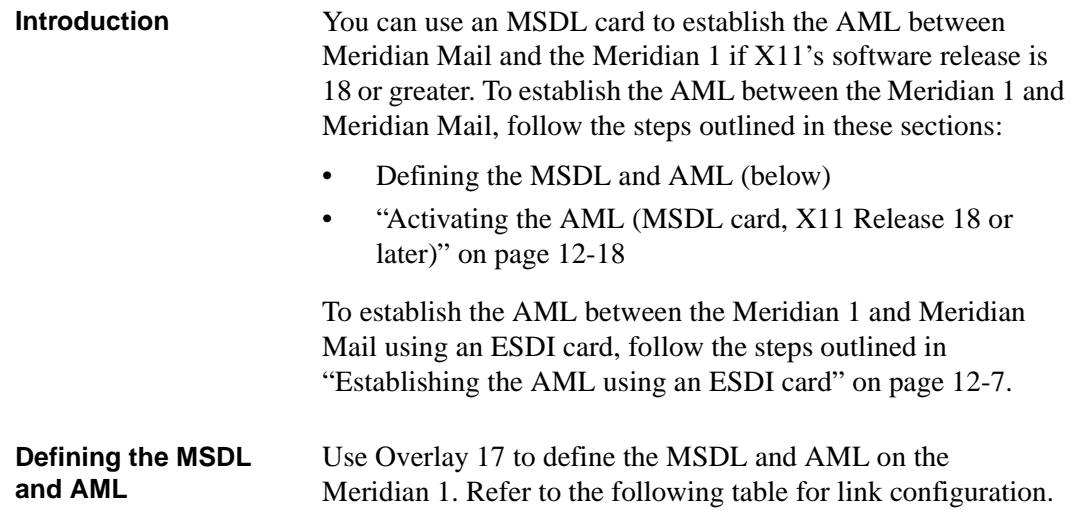

### **Overlay 17—MSDL and AML configuration**

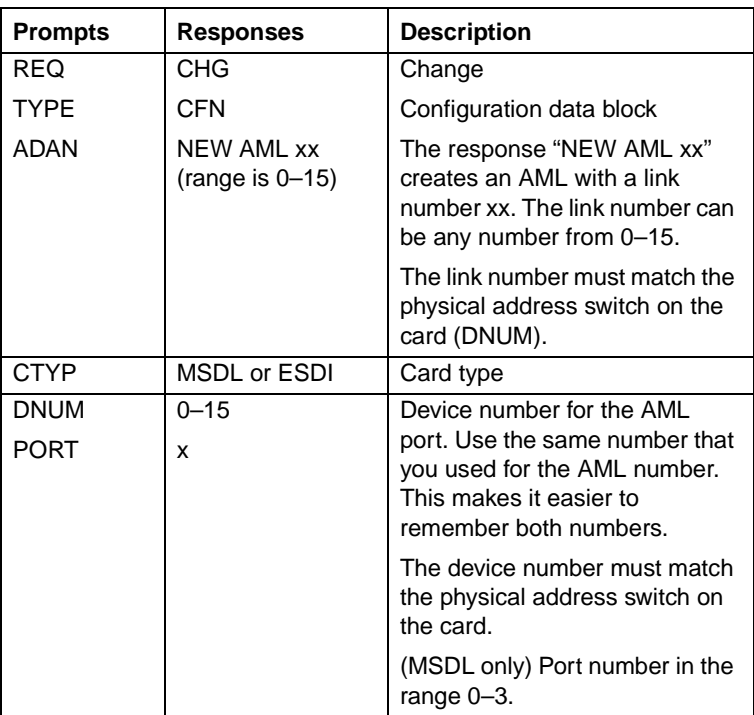

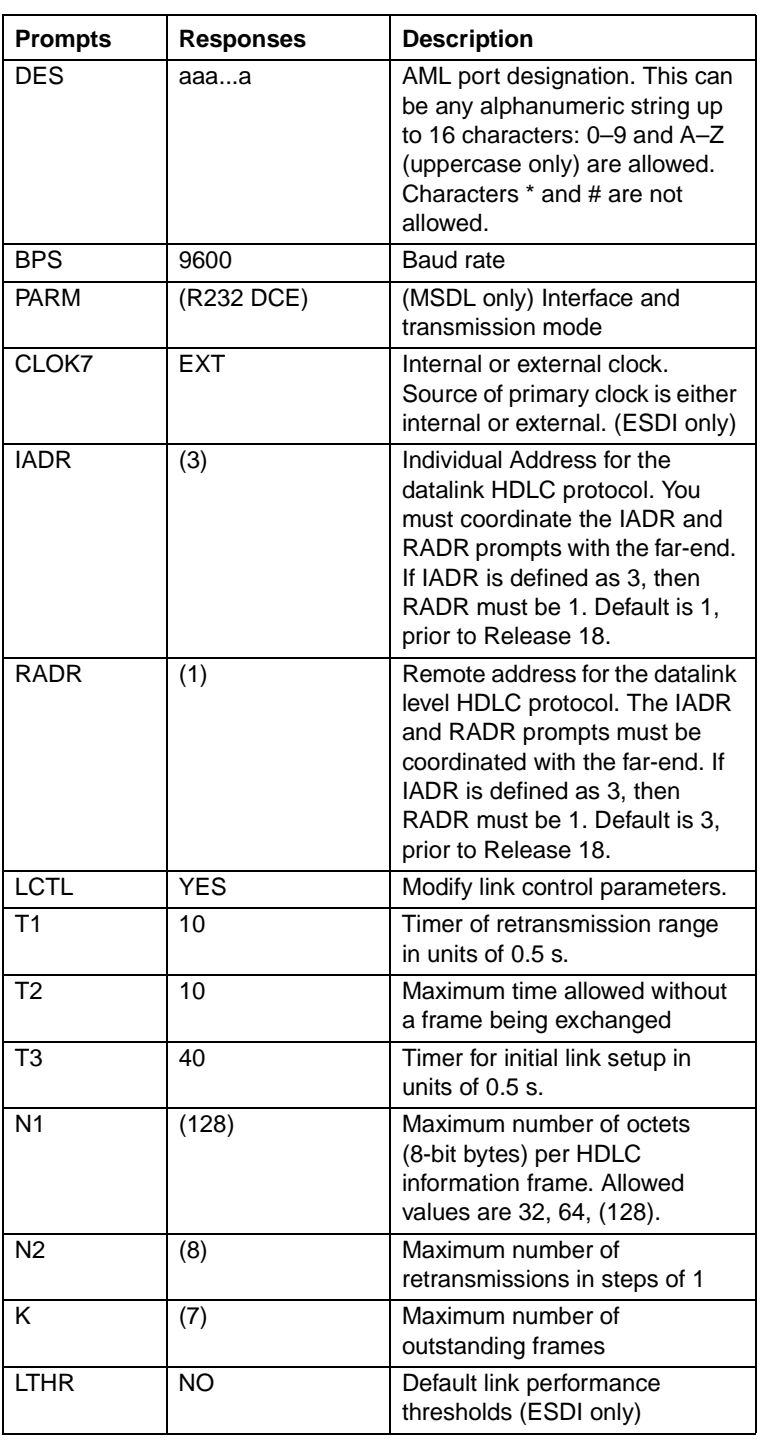

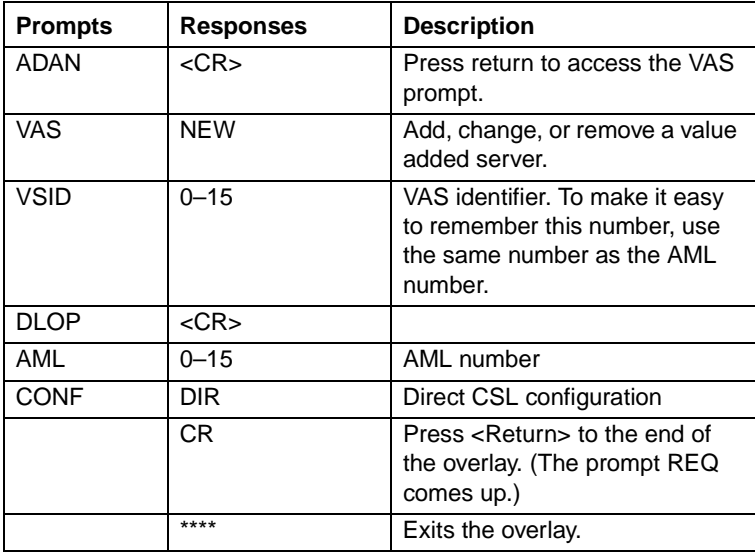

# <span id="page-199-0"></span>**Activating the AML (MSDL card, X11 Release 18 or later)**

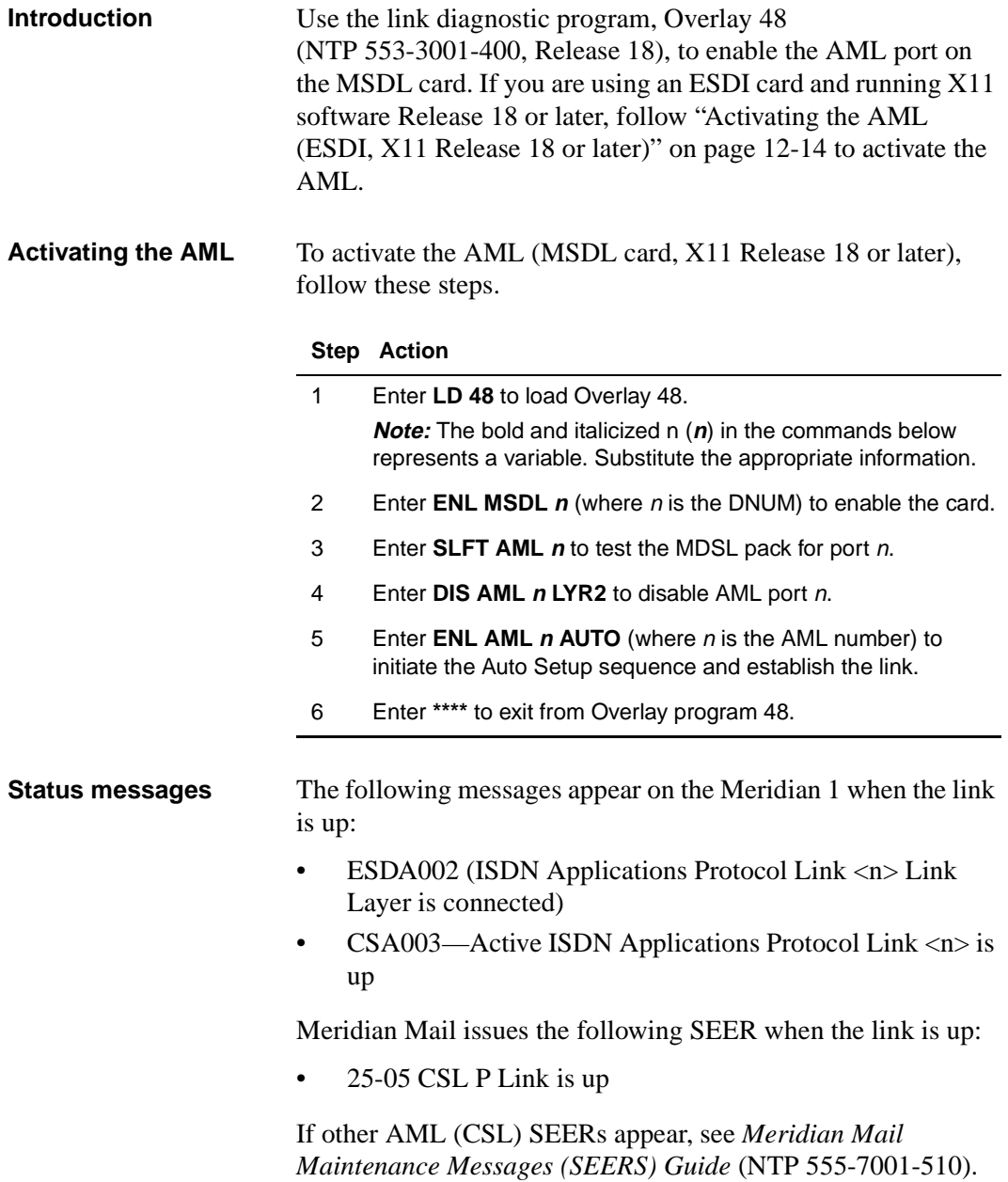

<span id="page-200-0"></span>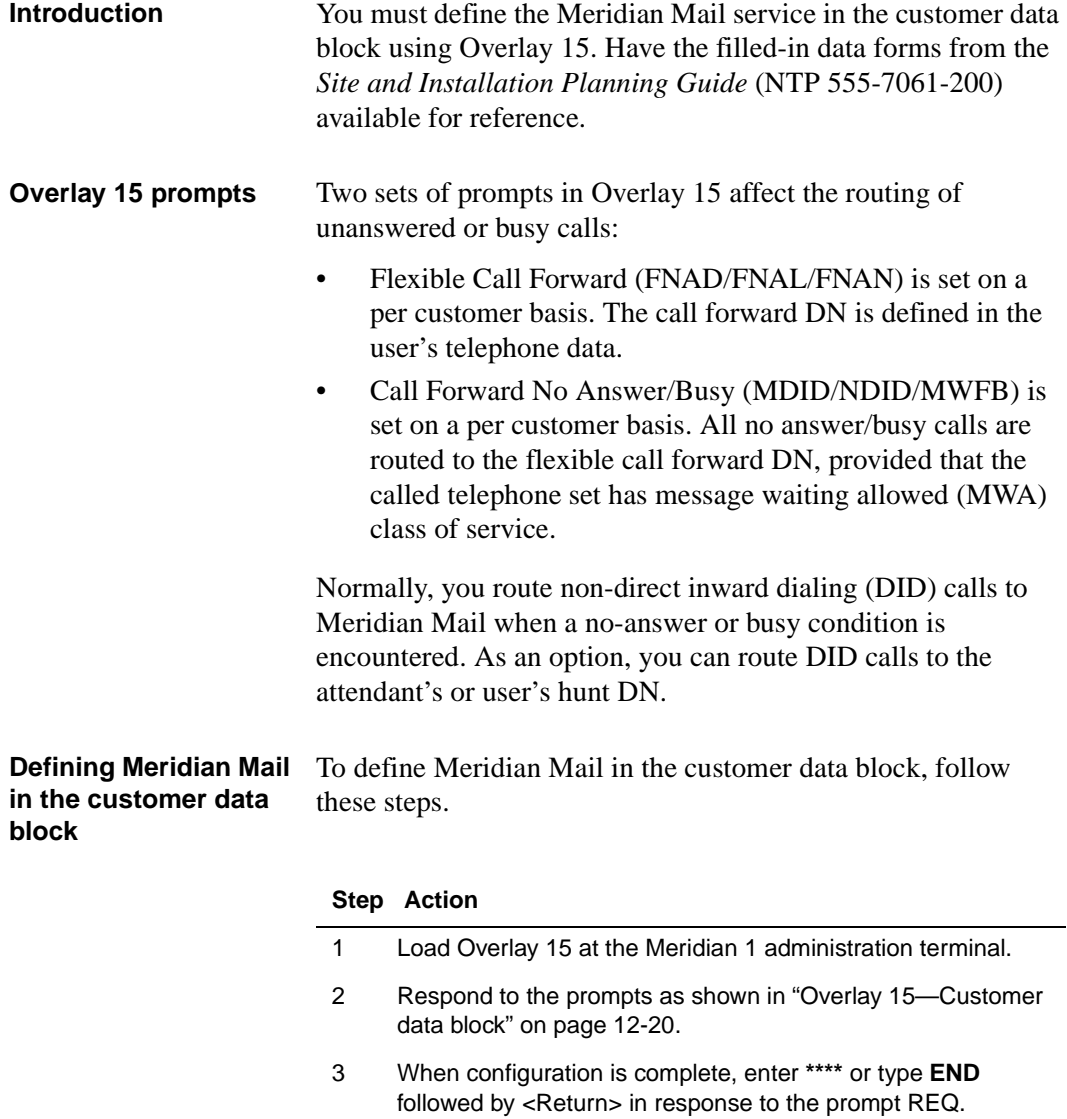

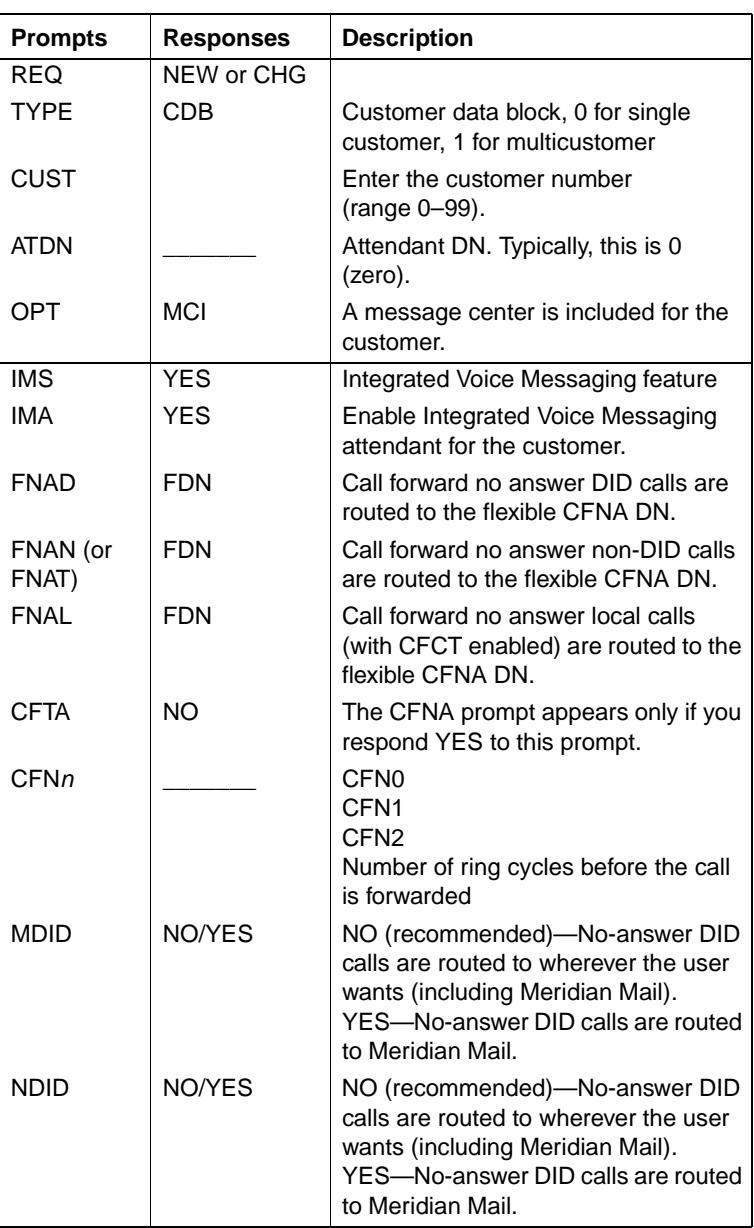

<span id="page-201-0"></span>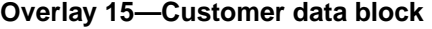

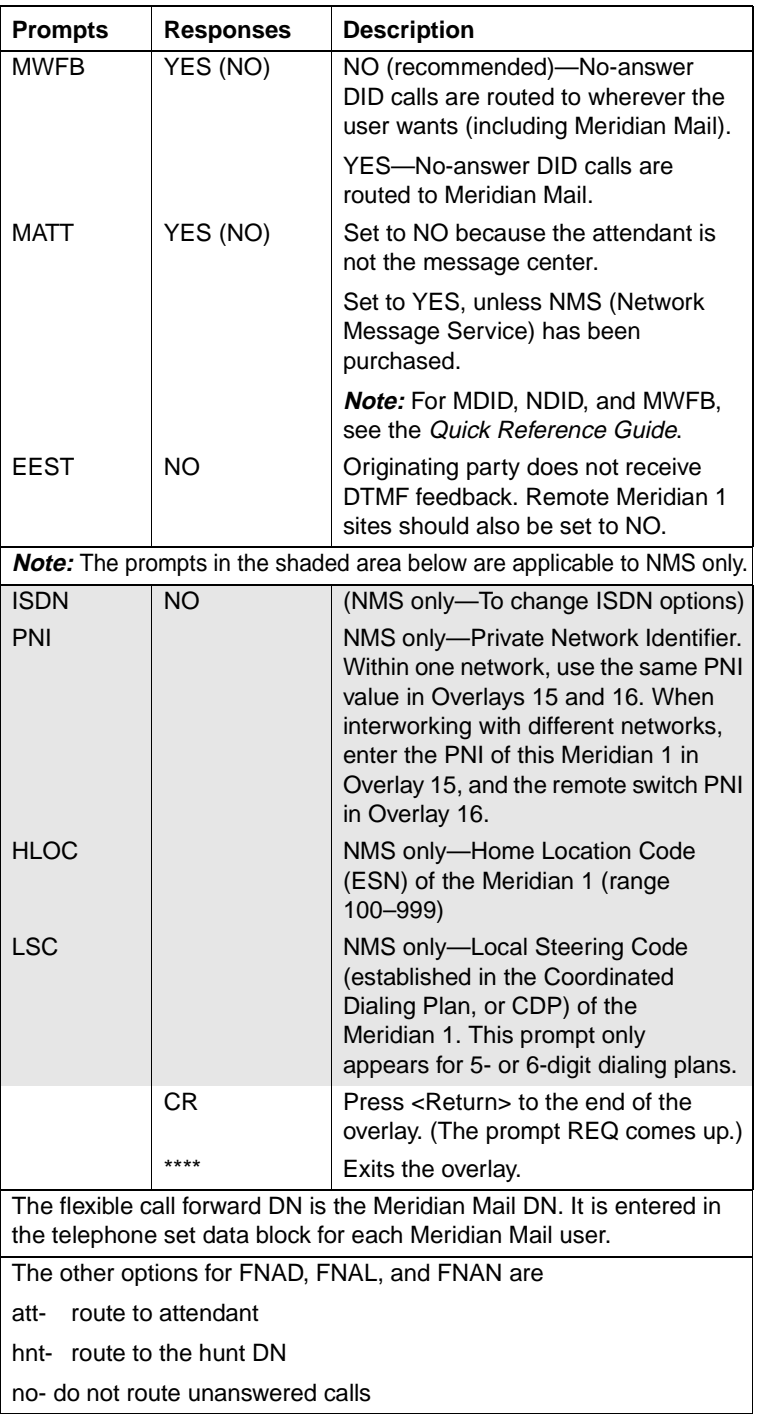

**Overlay 15—Customer data block, Release 21 and later** As of Release 21, you can directly access a given data block by entering the first three letters of a gate opener. Below are the required tables for configuring the customer data block.

### **Attendant Console Options**

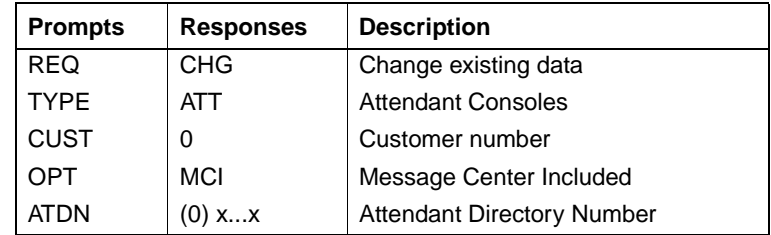

#### **Integrated Message Service Options**

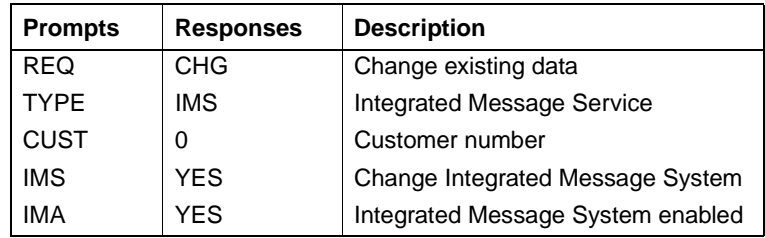

### **Call Redirection Options**

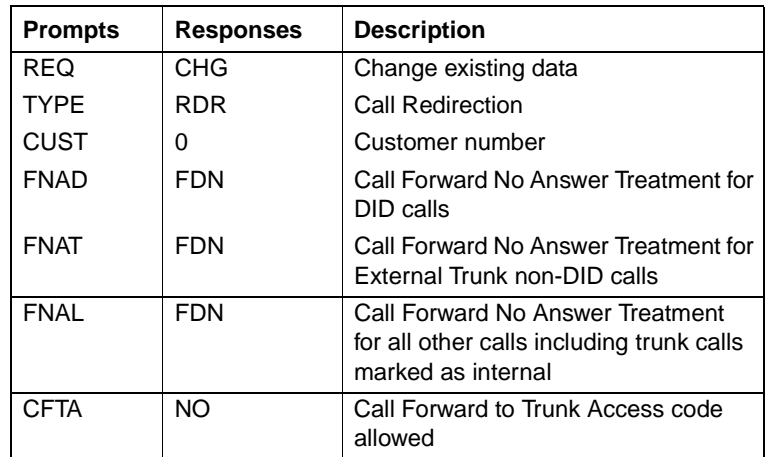

## **Features and Options**

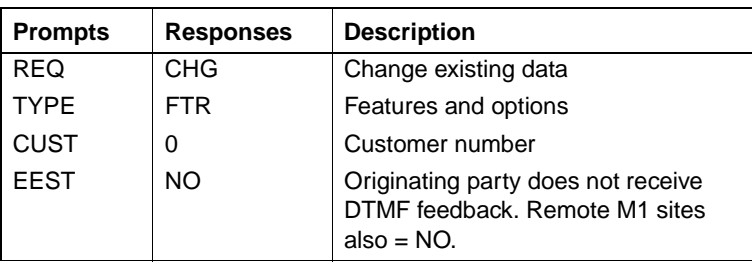

Configuring the trunk route data block (NMS only)

# <span id="page-205-0"></span>**Configuring the trunk route data block (NMS only)**

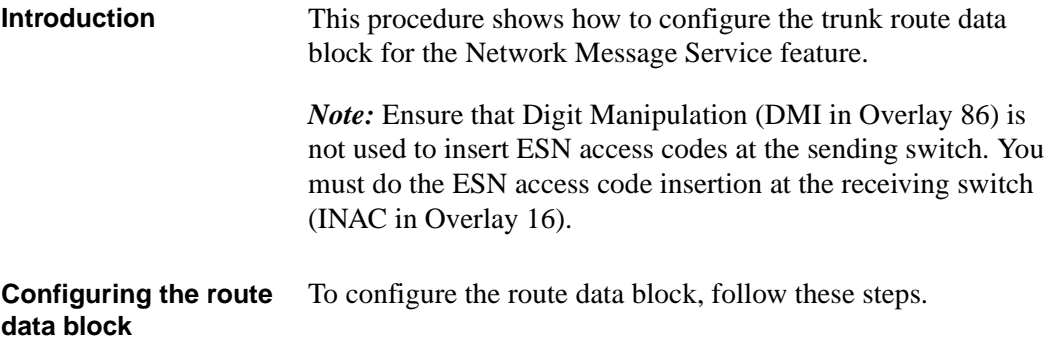

#### **Step Action**

- 1 Load Overlay 16 at the Meridian 1 administration terminal.
- 2 Respond to the prompts as shown in the following table.
- 3 When configuration is complete, reply **END** to the prompt REQ.

#### **Overlay 16—Route data block parameters**

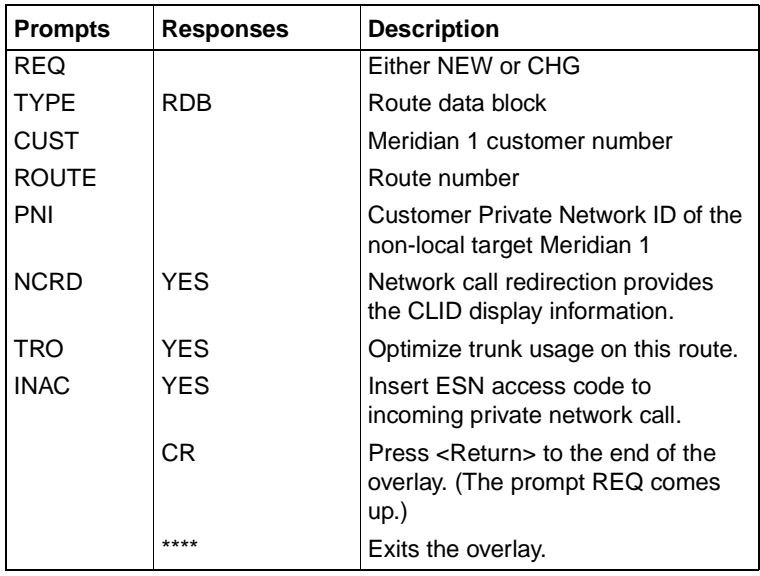

<span id="page-206-0"></span>Defining Meridian Mail primary ACD queues

# **Defining Meridian Mail primary ACD queues**

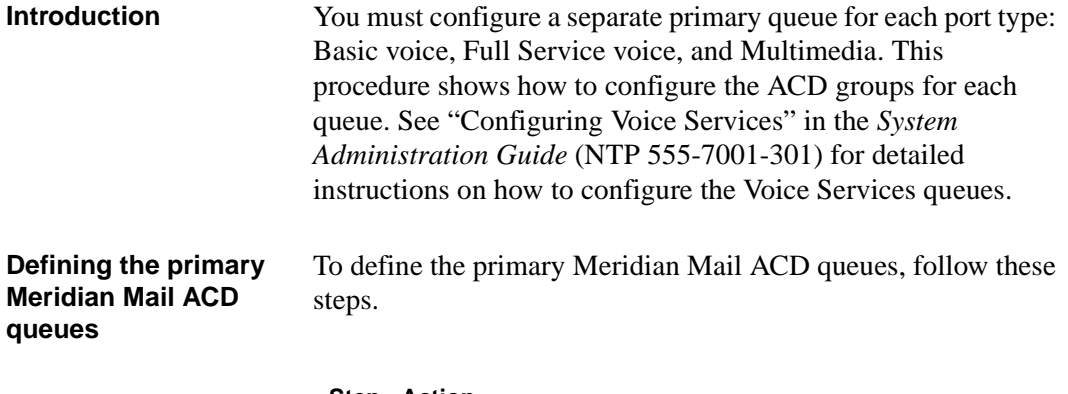

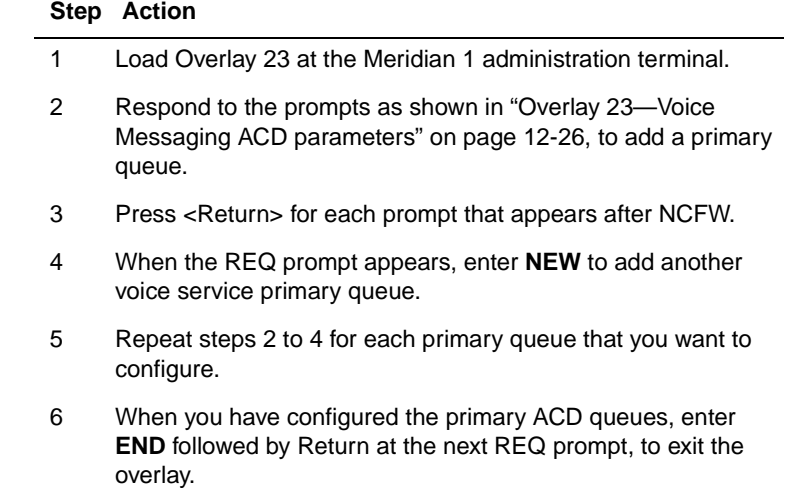

Defining Meridian Mail primary ACD queues

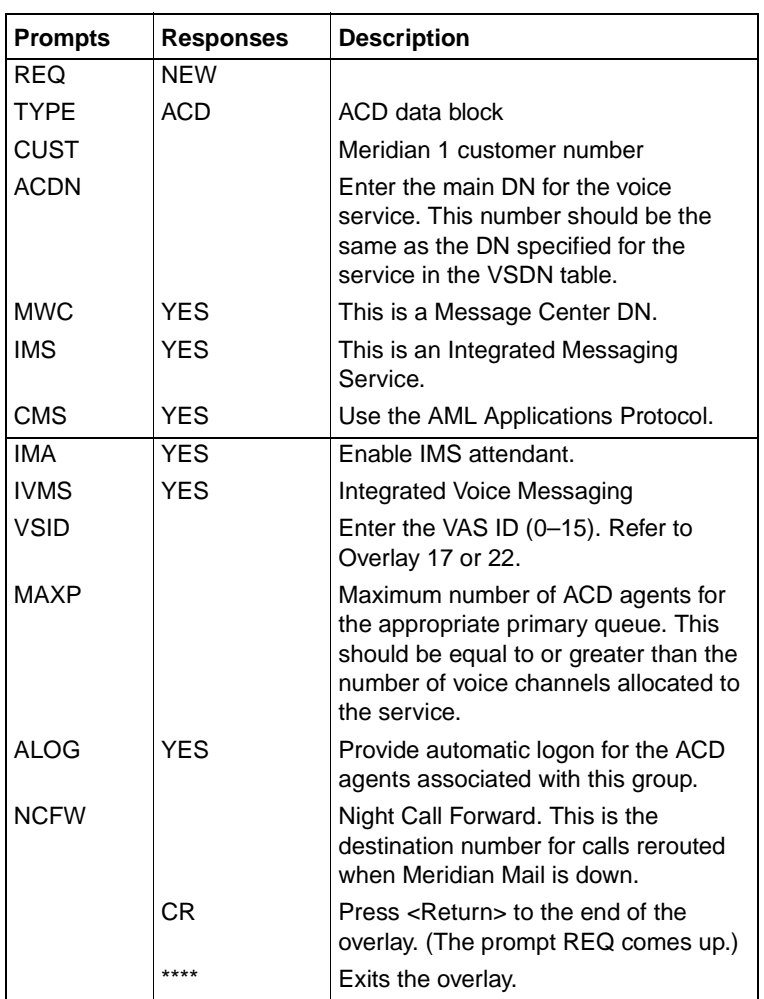

### <span id="page-207-0"></span>**Overlay 23—Voice Messaging ACD parameters**

<span id="page-208-0"></span>Defining Meridian Mail secondary ACD queues

# **Defining Meridian Mail secondary ACD queues**

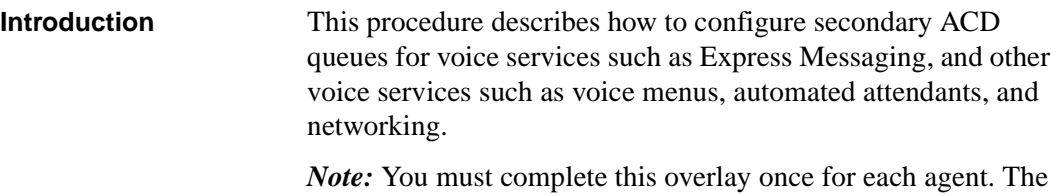

number of agents is the number of channels per port.

#### **Defining Voice Services ACD queues** To define Voice Services ACD queues, follow these steps.

#### **Step Action**

- 1 Load Overlay 23 at the Meridian 1 administration terminal.
- 2 Respond to the prompts as shown in the following table.
- 3 Press <Return> for each prompt that appears after NCFW.
- 4 Repeat steps 1 to 3 for each agent that you want to add.

#### **Overlay 23—Voice service and satellite site ACD parameters**

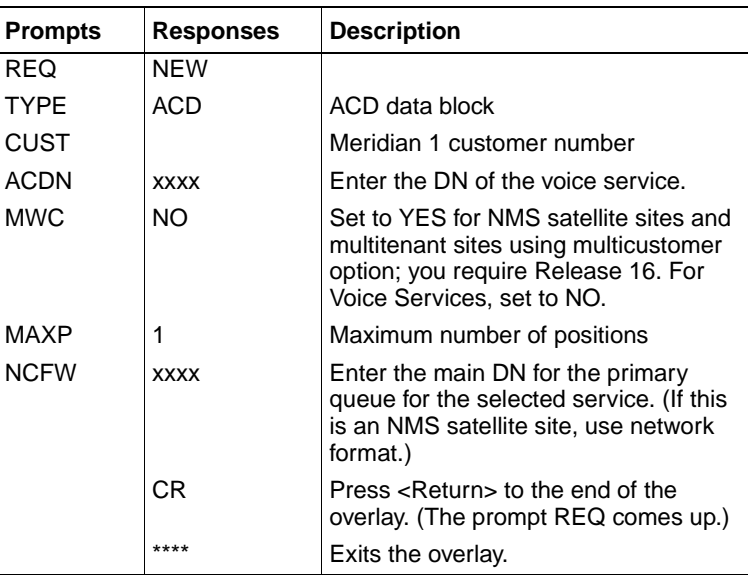

Meridian Mail numbering requirements are slightly different when the Guest Voice Messaging option is installed. Refer to the *System Administration Guide* (NTP 555-7001-301) for details.

# <span id="page-209-0"></span>**Programming the network loop**

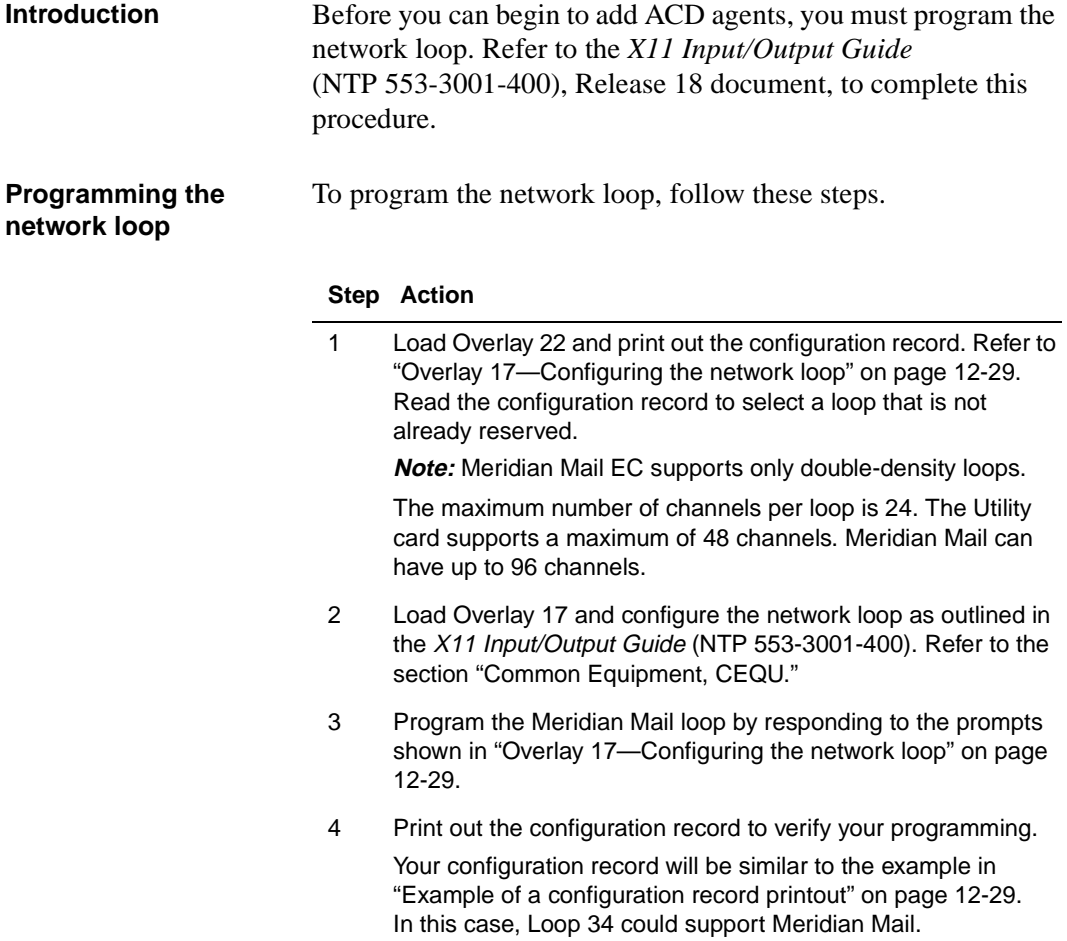

#### <span id="page-210-0"></span>Programming the network loop

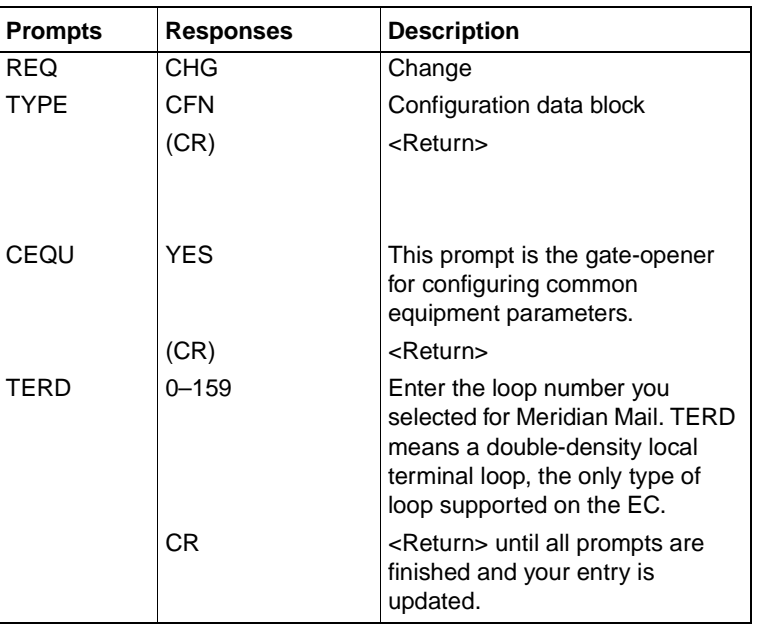

### **Overlay 17—Configuring the network loop**

### **Example of a configuration record printout**

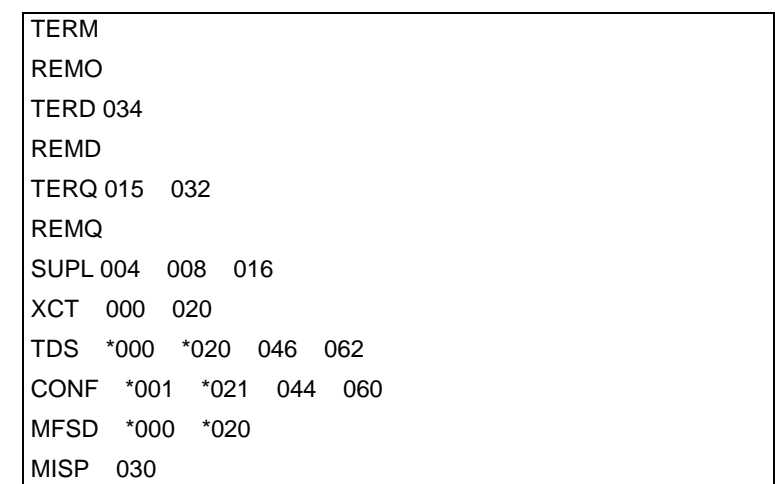

### **Verifying the network loop operation**

To verify the network loop, follow these steps.

*Note:* C-processors do not require initialization. Use the ENLL xx and STAT xx commands in Overlay 32 to enable and verify the specific network loop.

#### **Step Action**

.

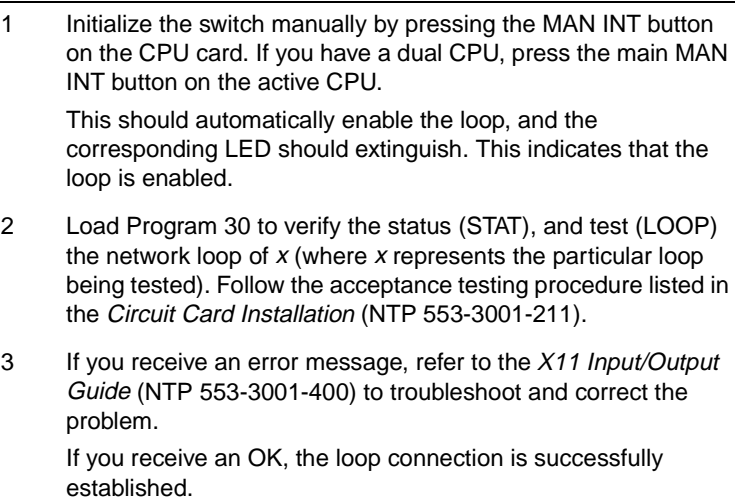

<span id="page-212-0"></span>Adding ACD agents

# **Adding ACD agents**

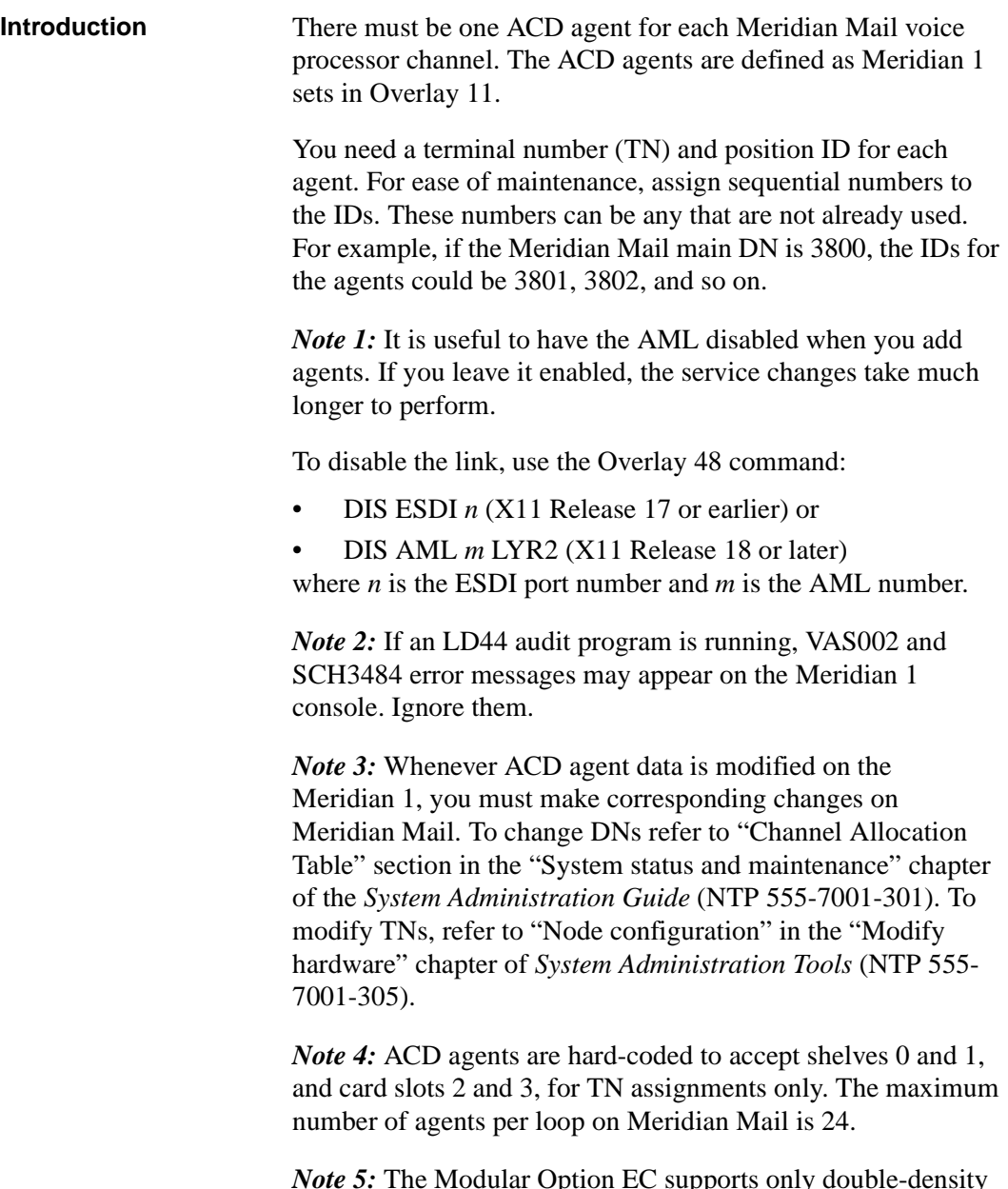

*Note 5:* The Modular Option EC supports only double-density loops.

Adding ACD agents

**Adding ACD agents** To add ACD agents, follow these steps.

### **Step Action**

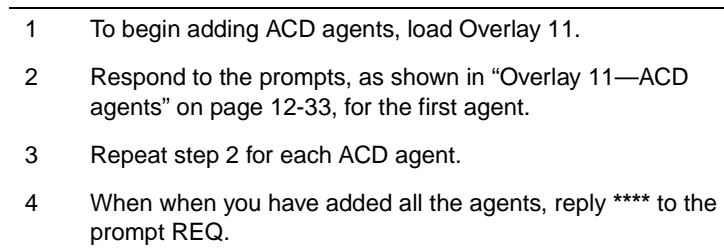

<span id="page-214-0"></span>Adding ACD agents

### **Overlay 11—ACD agents**

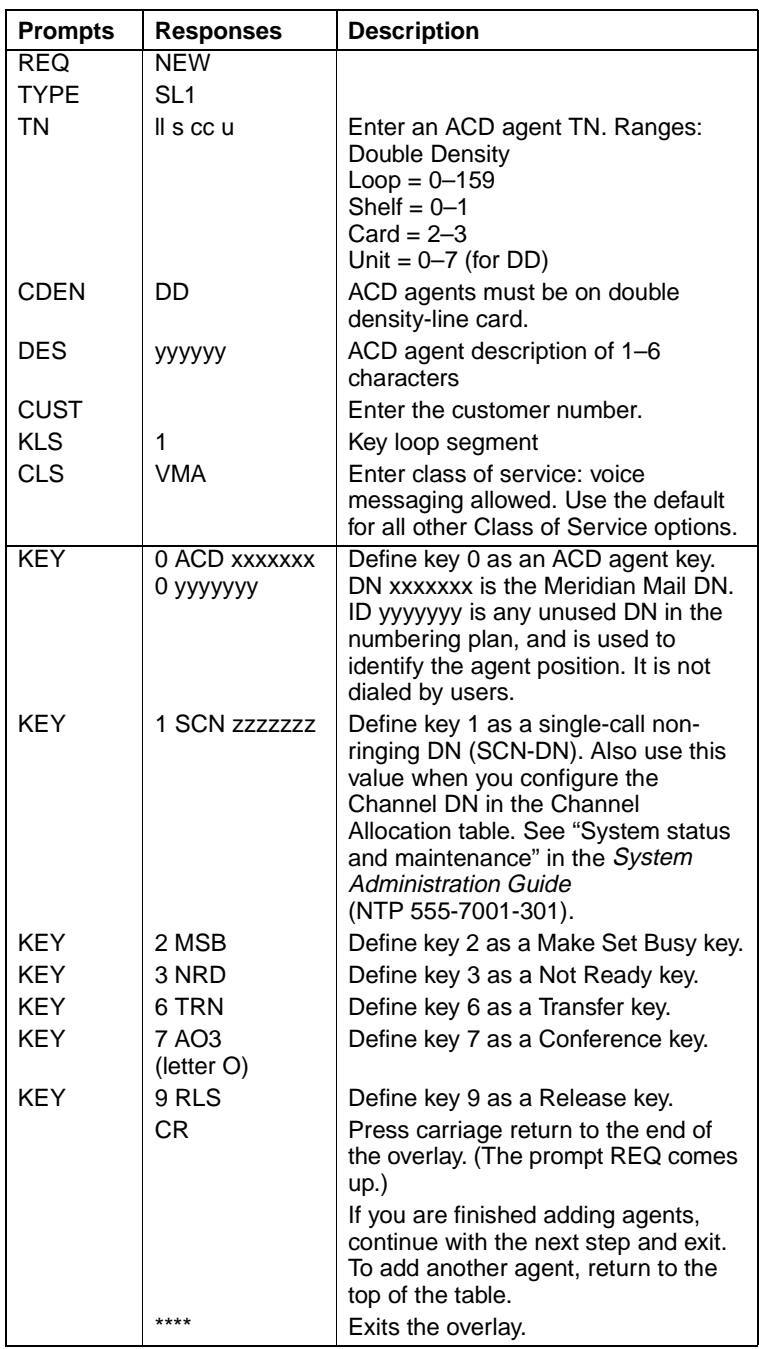

### **Example**

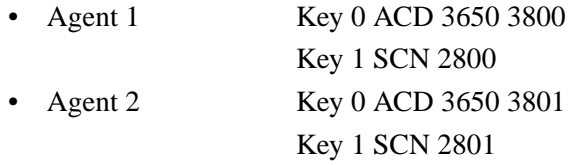

For both agents, 3650 is the primary ACD queue DN, and is put in the CAT.

3800 and 3801 are the agent position DNs, and must be unique. 2800 and 2801 are the secondary ACD queue DNs, and are put in the CAT.
Setting call routing options for user telephone sets

# **Setting call routing options for user telephone sets**

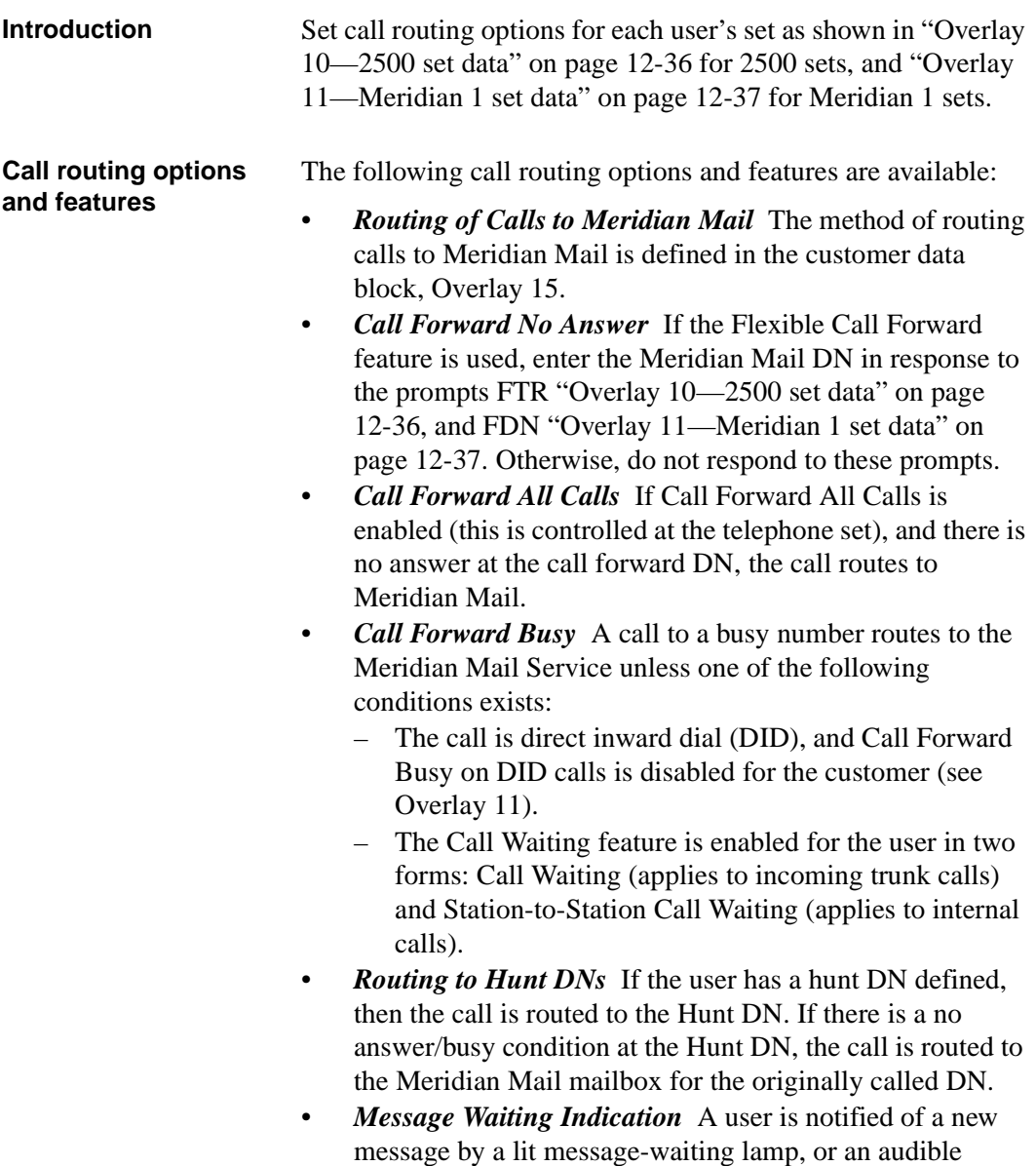

indication (interrupted dial tone).

<span id="page-217-0"></span>For further information on the Meridian 1 feature and services, see the *SL-1 Features and Services Practice* (NTP 553-2301-105).

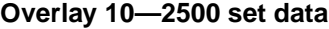

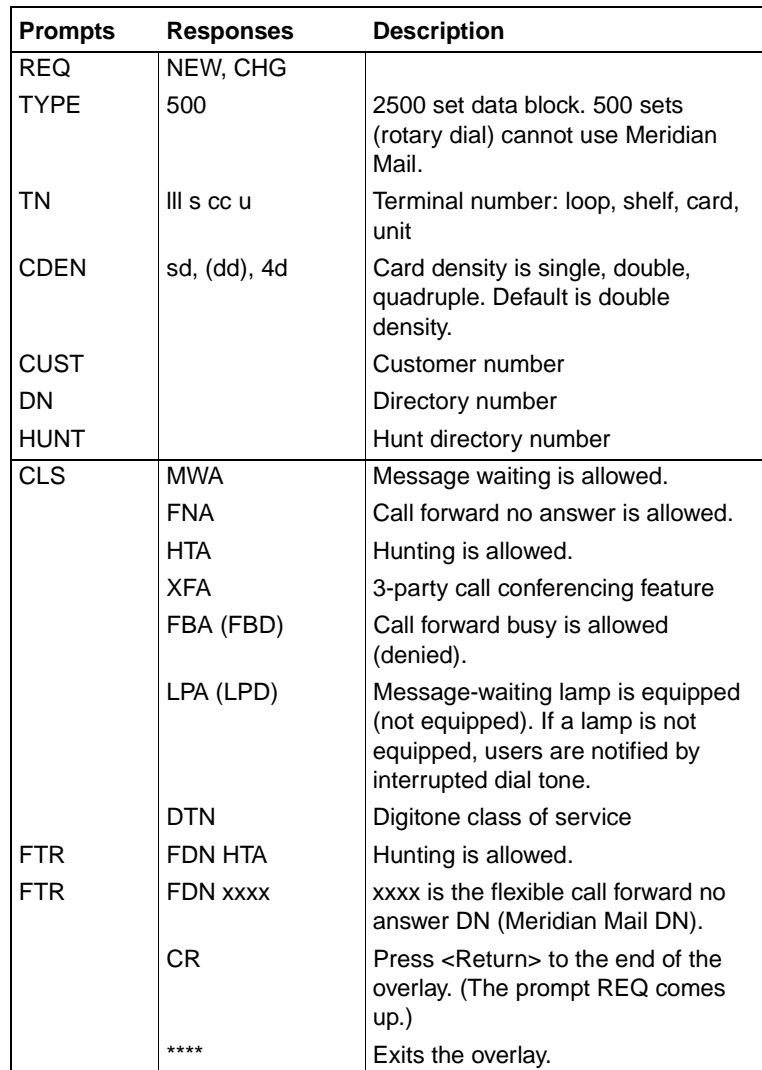

<span id="page-218-0"></span>Setting call routing options for user telephone sets

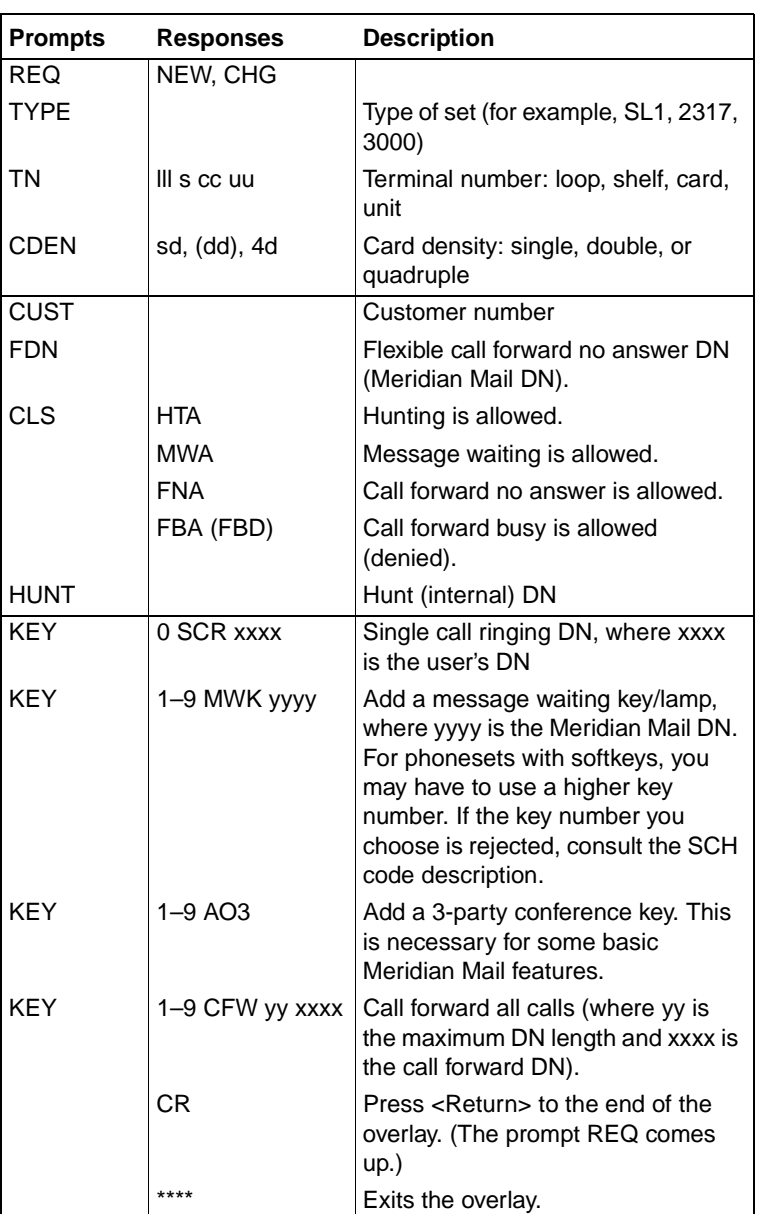

### **Overlay 11—Meridian 1 set data**

# **Saving Meridian 1 changes**

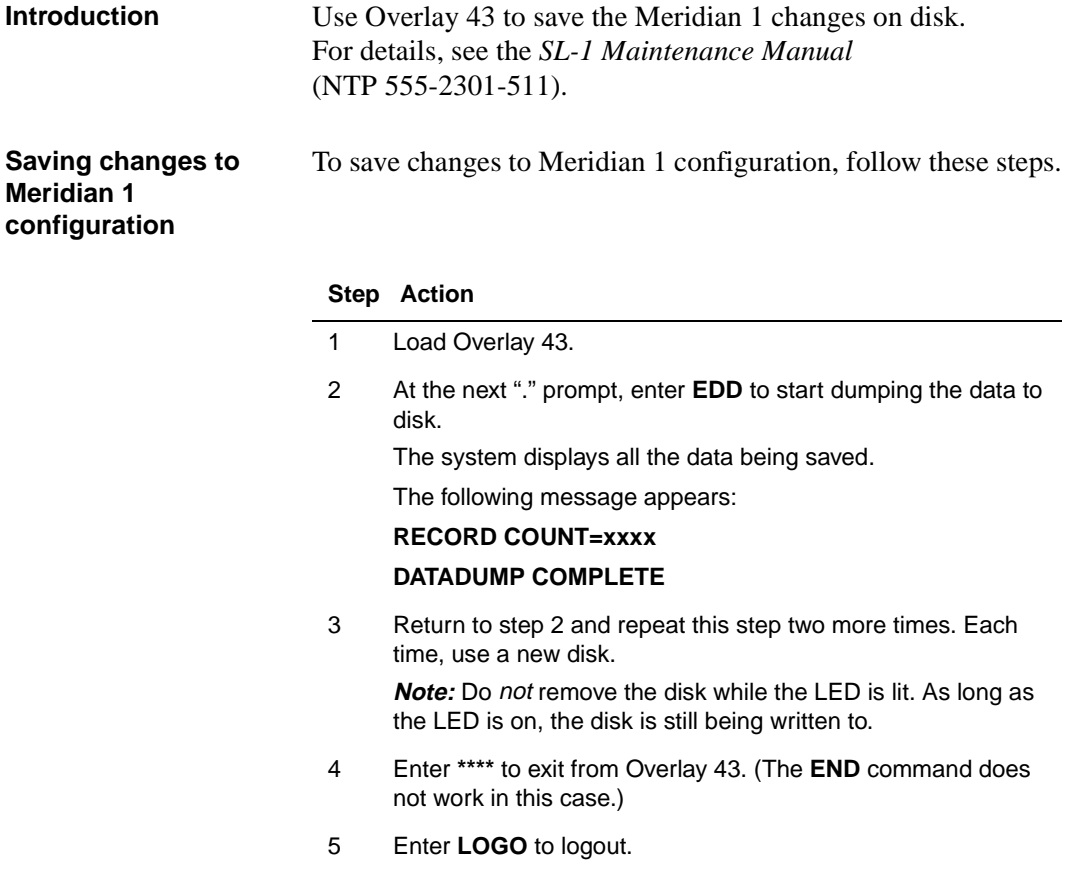

# <span id="page-220-0"></span>**Starting up and configuring Meridian Mail**

### **In this chapter**

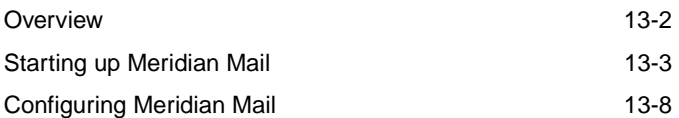

outlined in this manual to power up or power down your Meridian Mail system.

# <span id="page-221-0"></span>**Overview**

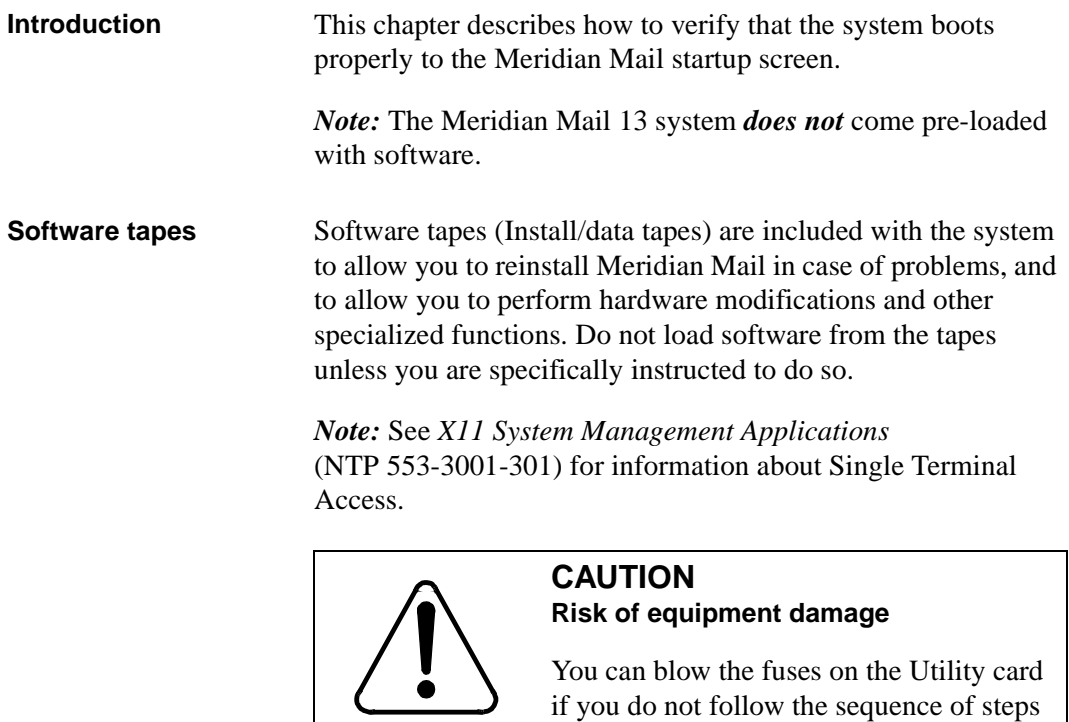

## <span id="page-222-0"></span>**Starting up Meridian Mail**

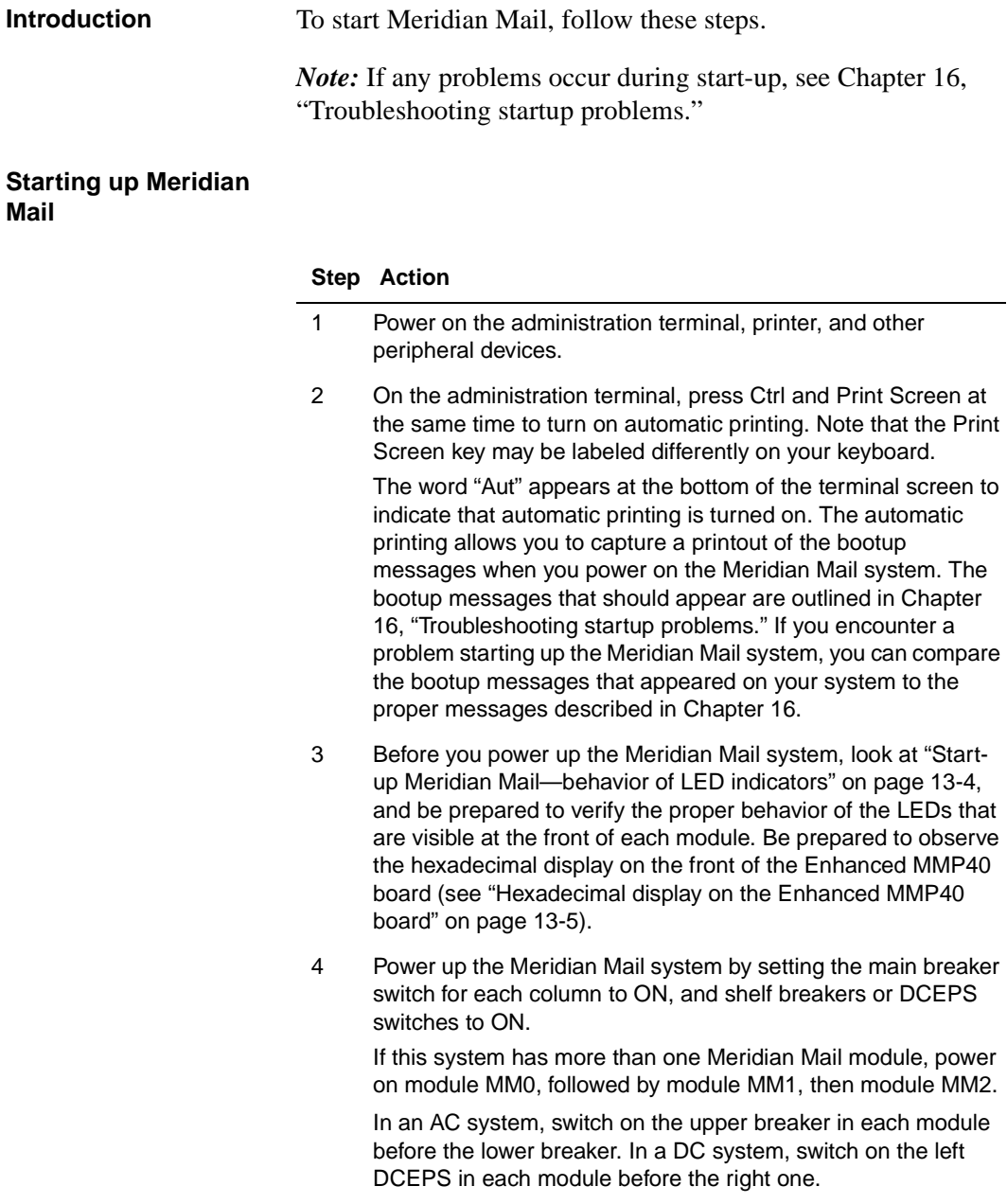

As part of the bootup process, the administrator's terminal displays a series of diagnostic and information messages.

#### <span id="page-223-0"></span>**Step Action**

5 Check for power problems.

LEDs on the power units at the base of the column indicate that power is on. You should hear the fans in the base of the column. If these LEDs do not behave as described, consult [Chapter 16](#page-272-0), ["Troubleshooting startup problem](#page-272-0)s."

#### **Start-up Meridian Mail—behavior of LED indicators**

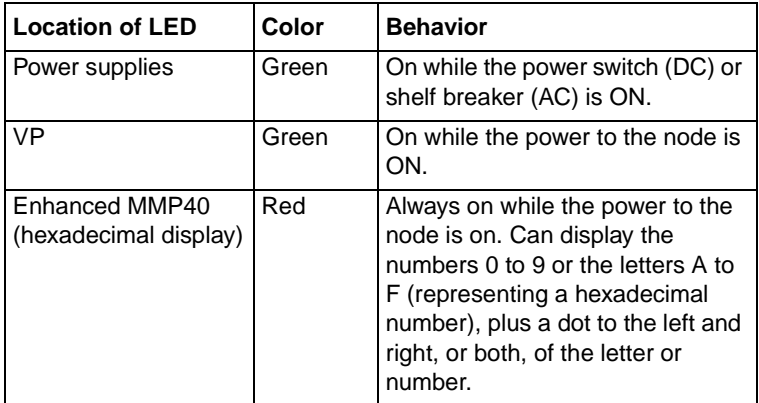

#### <span id="page-224-0"></span>**Hexadecimal display on the Enhanced MMP40 board**

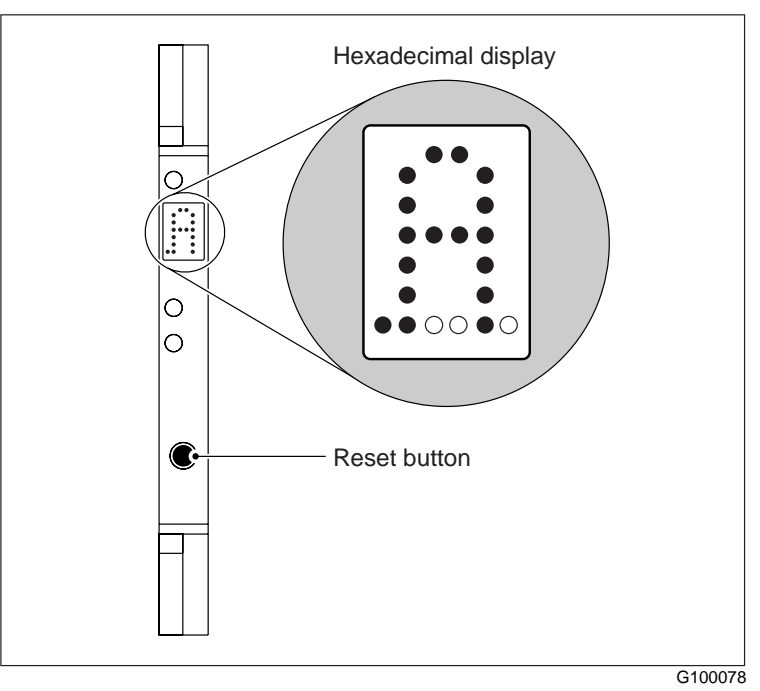

### **ATTENTION**

To reduce stress on the system, use the RESET button on the faceplate of the Enhanced MMP40 board to reboot the system, instead of powering the cabinet off and on. Reset Node 1 first, then Nodes 2 through 5 in sequence, as applicable.

However, if there is a question regarding the state of the system after the system reset, power the system off completely, then power back on to reboot.

#### **Step Action**

6 Check the hard copy of the bootup messages. If the word FAILED appears beside any diagnostic message, refer to [Chapter 16](#page-272-0), ["Troubleshooting startup problem](#page-272-0)s," for troubleshooting procedures.

#### **Step Action**

7 On the administration terminal, press Ctrl and Print Screen to turn off the automatic printing.

The word "Aut" should disappear from the bottom of the terminal screen.

- 8 To check the terminal display, press Ctrl and w.
	- a. If information appears in a box with straight lines, close the window by pressing <s>.
	- b. If information appears in a box composed of letters or other characters, refresh the screen by pressing <i>, then <f>.
- 9 Verify that the logon screen appears as shown below. Go to Chapter 14, Software Installation, in the System Installation and Modification Guide (NTP 555-7001-215) and install the software on the Meridian Mail system.

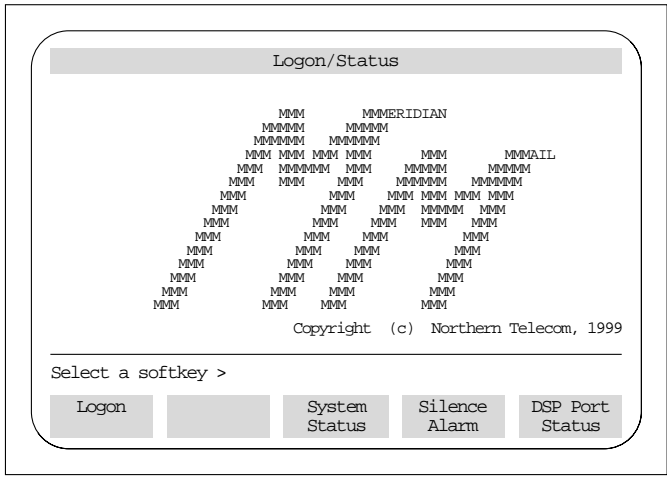

g101073

#### **Step Action**

10 Check the system status to make sure the channels are functional and all links are up.

Press the [System Status] softkey.

Node status should be InService for all nodes, and DSP port status should be Idle for all voice ports. Prior to reaching the InService state, the node status and port status go through a Loading state while the software is being loaded. See the illustration below for an example of the System Status screen.

**Note:** For a full description of this screen, see the System Administration Guide (NTP 555-7001-301).

If you power up the system without the network loops connected, the diagnostics run and the software loads, but the channels time out and fail, and error messages appear.

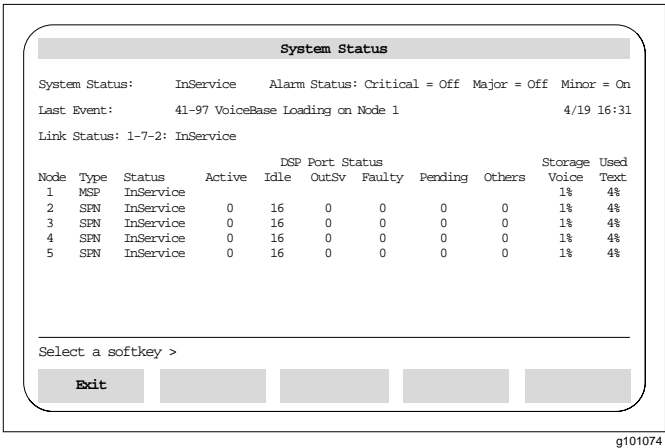

- 11 If the total number of ports for each node is incorrect, refer to the "Modify hardware" chapter in System Administration Tools (NTP 555-7001-305).
- 12 If everything appears to be in order, press [Exit] to return to the Logon screen.

Configuring Meridian Mail

# <span id="page-227-0"></span>**Configuring Meridian Mail**

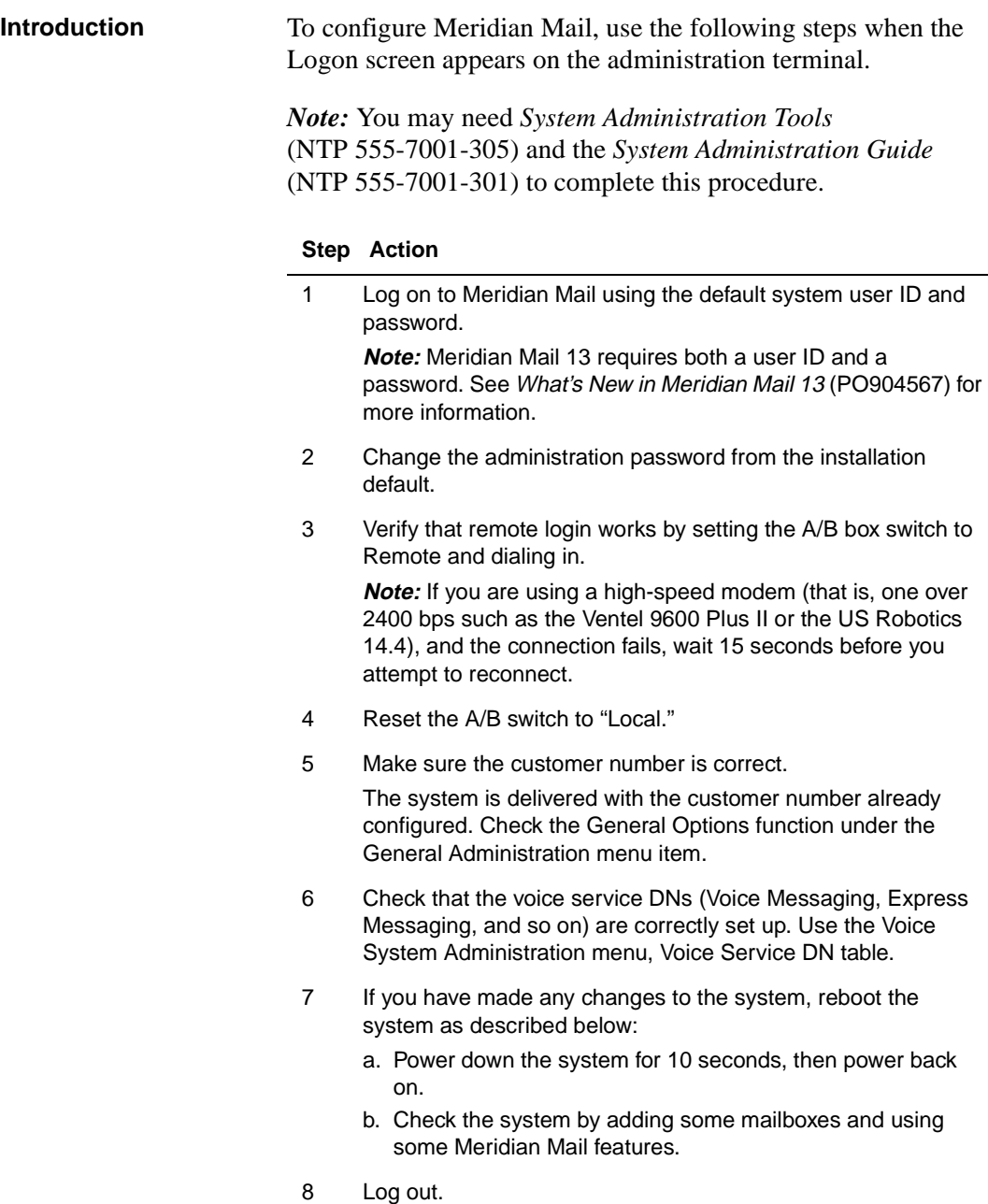

Configuring Meridian Mail

#### **Step Action**

9 Check the status of each DSP port to make sure they are all functional. Press the [DSP Port Status] softkey. DSP Port Status should be Idle for all ports. See the illustration below.

**Note:** For a full description of this screen, see the System Administration Guide (NTP 555-7001-301). This document also describes how to run out-of-service diagnostics for ports that do not come to idle status on bootup or to active status during the testing described in steps 10 to 12.

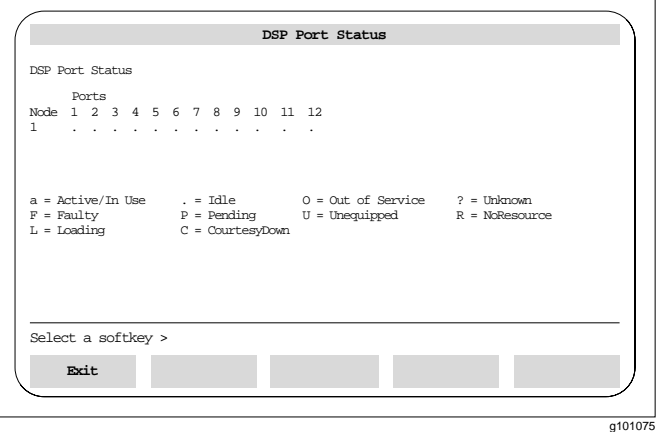

- 10 While you watch this screen, dial the voice messaging DN from a phone connected to the switch.
- 11 Note which channels become active.
- 12 Ensure there is no noise on the line.
- 13 Release and repeat steps 10 to 12 until all of the ports have been tested.
- 14 If everything appears to be in order, press [Exit] to return to the Logon screen.
- 15 Replace the faceplates that cover the disk/tape drive areas.
- 16 Install the I/O covers and the front and rear doors of the modules.

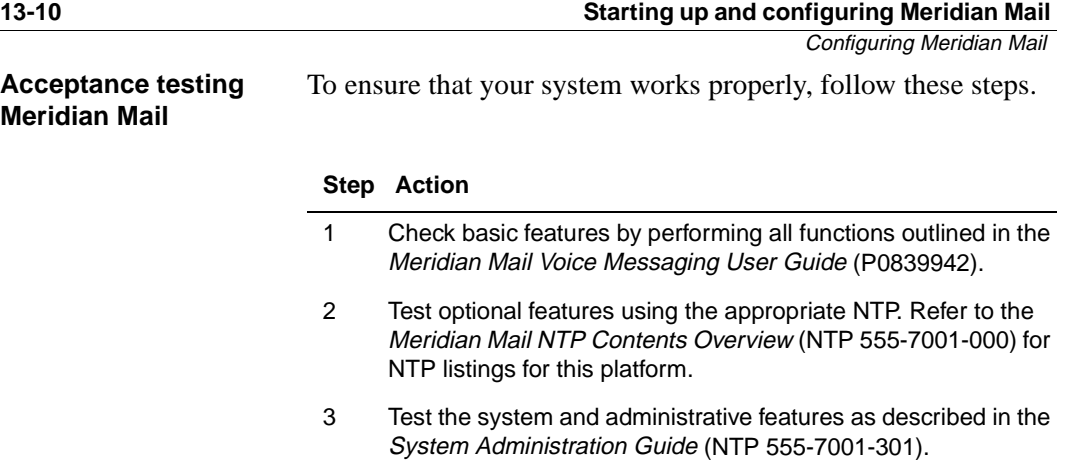

# **Adding a node**

### **In this chapter**

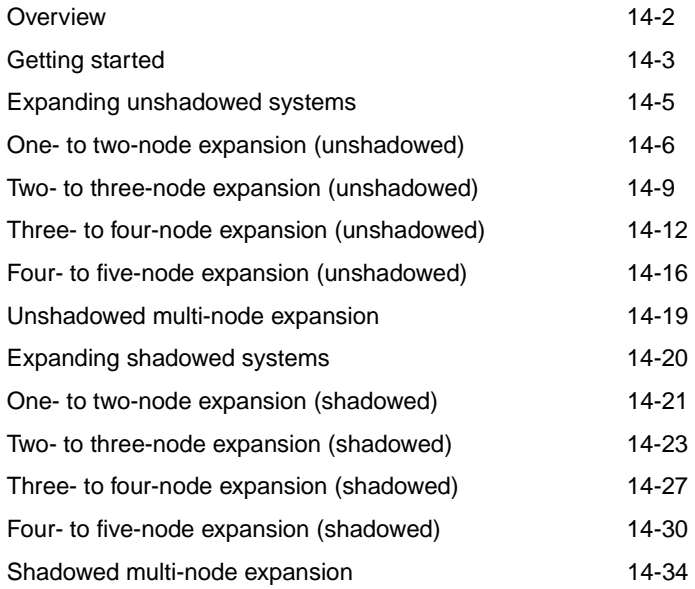

# <span id="page-231-0"></span>**Overview**

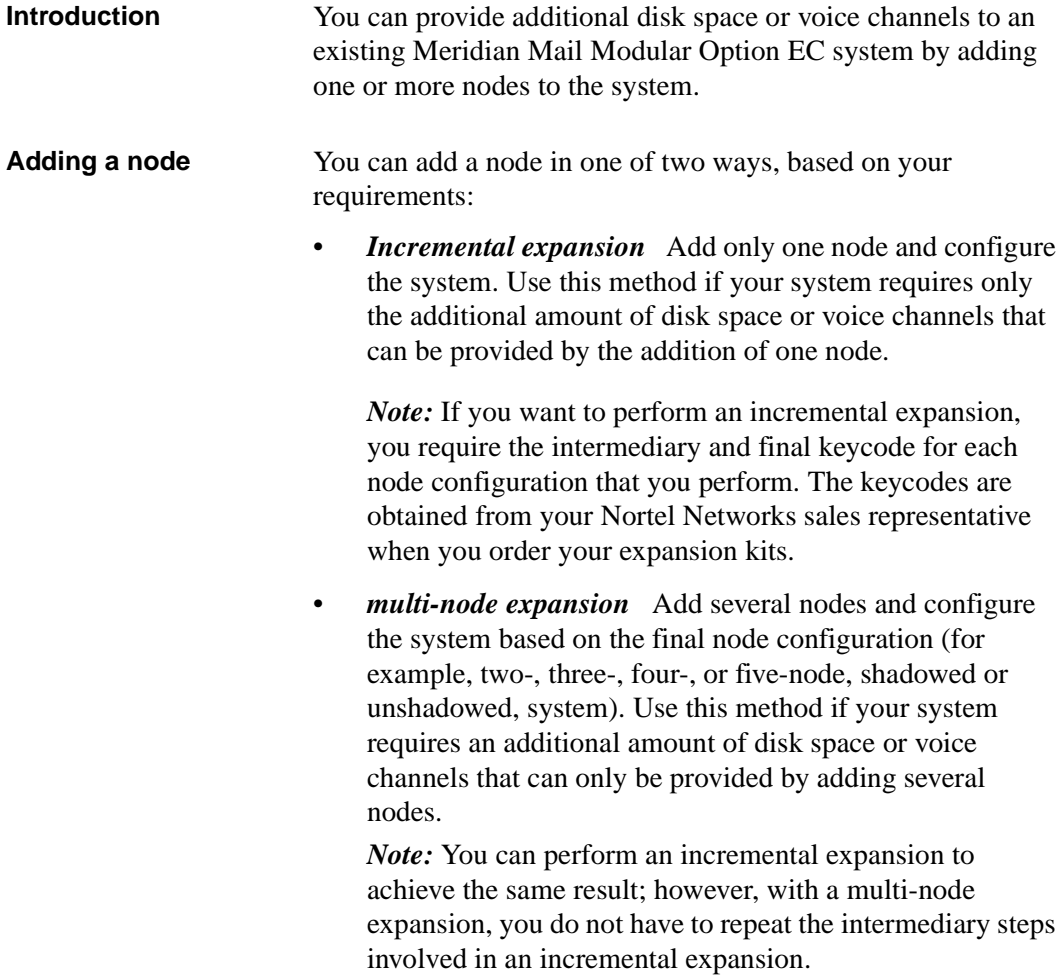

<span id="page-232-0"></span>Getting started

# **Getting started**

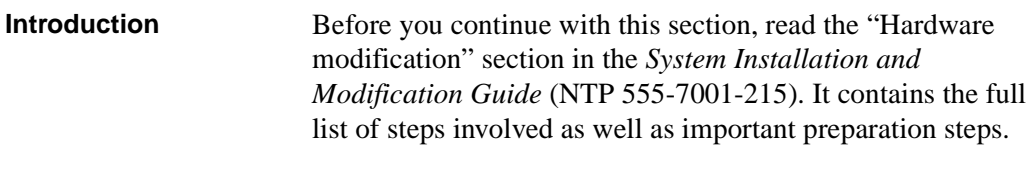

**Node expansion** Node expansion consists of the following tasks. Each task includes a reference to an earlier chapter, which provides more detailed information if you require assistance in carrying out the expansion.

#### **Node expansion task list**

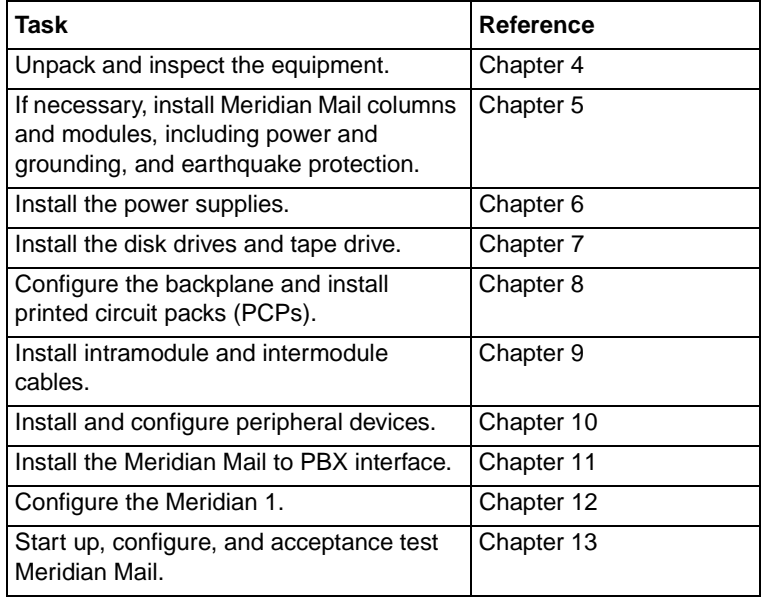

*Note 1:* The procedures in this chapter refer to CEPS. Read this as DCEPS for a DC system.

*Note 2:* If you are adding a module, leave the front and rear doors off the new module, and remove the front and rear doors from the existing modules. Remove the I/O cover from each module.

*Note* 3: Fill up the voice card slots: start from the left in a given node, and begin with any VP8 cards designated for that node. For example, a configuration of VP8, VP8, VP4, VP4 is acceptable. A configuration of VP8, VP4, VP8 is not recommended; it can lead to potential software configuration problems if, in the future, you want to expand the number of ports on the node. Also, you cannot skip a voice card slot. For example, a configuration of VP8, blank, VP4 is not acceptable.

**Powering up or down** The procedures in this chapter refer to powering a module on or off.

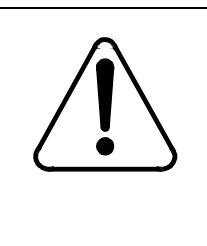

### **CAUTION Risk of equipment damage**

You may blow the fuses on the Utility card if you do not follow the sequence of steps outlined in this manual to power up or power down your Meridian Mail system.

If the system has more than one Meridian Mail module, power on the modules in the following order:

- 1. module MM0
- 2. module MM1
- 3. module MM2

Power modules off in the opposite order. If the system has more than one Meridian Mail module, power off the modules in reverse order. That is, power off module MM2, followed by module MM1, then module MM0.

To turn on an AC system, switch on the upper breaker in each module before the lower breaker. To turn off an AC system, switch breakers off in the opposite order.

To turn on a DC system, switch on the left DCEPS in each module before the right one. To turn off a DC system, switch DCEPS off in the opposite order.

<span id="page-234-0"></span>Expanding unshadowed systems

# **Expanding unshadowed systems**

### **Introduction** The following procedures describe how to perform an incremental expansion on an unshadowed Modular Option EC system:

- • ["Expanding from a 1- to a 2-node unshadowed system" on](#page-235-0)  [page 14-6](#page-235-0)
- • ["Expanding from a 2- to a 3-node unshadowed system" on](#page-238-0)  [page 14-9](#page-238-0)
- • ["Expanding from a 3- to a 4-node unshadowed system" on](#page-241-0)  [page 14-12](#page-241-0)
- • ["Expanding from a 4- to a 5-node unshadowed system" on](#page-245-0)  [page 14-16](#page-245-0)

If you want to perform a multi-node expansion, refer to ["Performing a multi-node expansion on unshadowed systems"](#page-248-0)  [on page 14-19](#page-248-0).

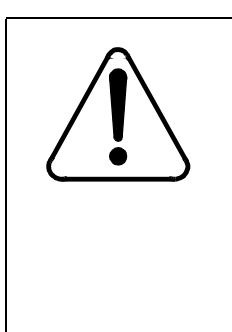

### **CAUTION Risk of equipment damage**

Wear an antistatic wrist strap when you handle components. As an additional safety measure, handle components by the edges and, when possible, with the loosened packing material still around the component.

# <span id="page-235-0"></span>**One- to two-node expansion (unshadowed)**

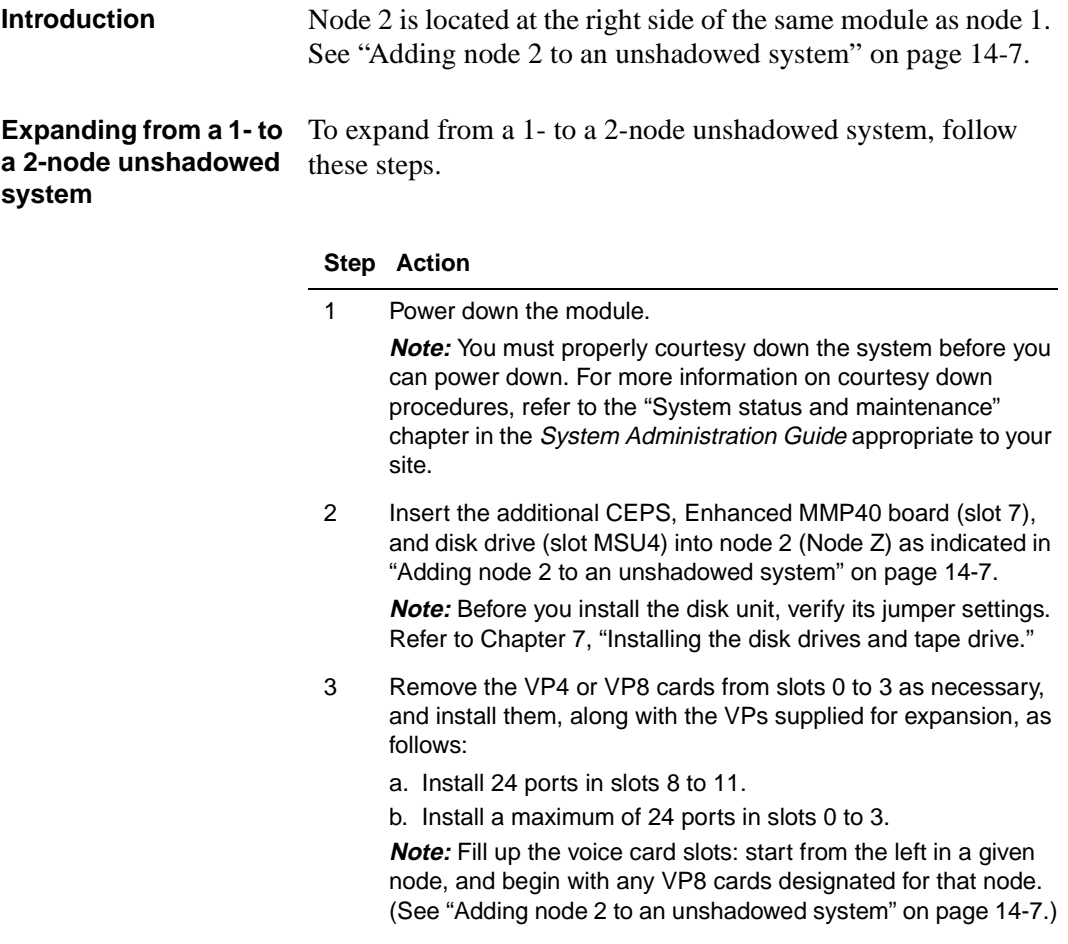

<span id="page-236-0"></span>One- to two-node expansion (unshadowed)

#### **Step Action**

4 If you are going to have more than 24 ports, install a second network loop cable from the Meridian 1 switch to the J5 connector on the backplane of the module. Se[e Chapter 1](#page-156-0)1, ["Installing the Meridian Mail to PBX interfac](#page-156-0)e," for details.

**Note:** Insert new hardware for expansion in slots as indicated by the shaded areas  $($   $\blacksquare$ ) in all the figures within this chapter.

#### **0** VP/ GP **1234 5**Util **6** | MSU1 | MSU2 | MSU4 | **7 | 8 | 9 | 10 | 11** MSU3 MSU5 CE Pow Sup Node Y Meridian Mail Node X/Y |Node| |Node| | MSU3 | MSU5 | Node Z Module Node X **CE** Power Sup MMP  $40$ MMP  $40$ MMP  $40<sup>1</sup>$ VP/ GP G100072

#### **Adding node 2 to an unshadowed system**

- 5 Perform diagnostics as follows:
	- a. Check that the main administration terminal is connected to node 1.
	- b. Power up module MM0 and observe the node 1 bootup messages on the terminal and the hexadecimal display on node 1's Enhanced MMP40 board.
	- c. If the terminal output or the hexadecimal display does not follow the normal bootup sequence described i[n Chapter 1](#page-308-0)7, ["Troubleshooting operational problem](#page-308-0)s," then go to that chapter for troubleshooting procedures.
	- d. Power off module MM0.
	- e. If node 1 testing has successfully completed, power up module MM0 again and observe the hexadecimal display on node 2.
	- f. If the hexadecimal display on node 2's Enhanced MMP40 board reaches .6 (this indicates that the testing has successfully completed), power off the module and proceed with the software expansion (step 6).
	- g. If the hexadecimal display on node 2's Enhanced MMP40 board does not increment to .6, then power off the module, replace the board, and try again (return to step 5 e).
- 6 Refer to the "Comprehensive upgrade" chapter in the System Installation and Modification Guide (NTP 555-7001-215) for further instructions on how to complete the expansion.

### **Step Action**

7 Configure the switch for the TNs corresponding to the ports added. See [Chapter 12, "Configuring the Meridian](#page-182-0) 1," for details.

<span id="page-238-0"></span>Two- to three-node expansion (unshadowed)

### **Two- to three-node expansion (unshadowed)**

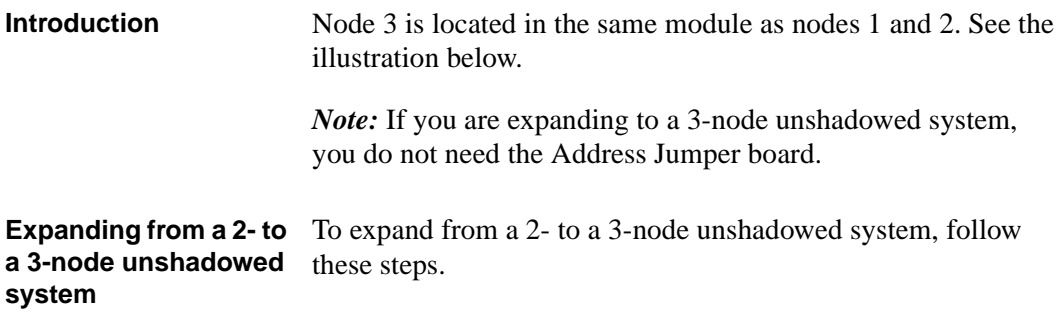

#### **Step Action**

- 1 Power down the module. **Note:** You must properly courtesy down the system before you can power down. For more information on courtesy down procedures, refer to the "System status and maintenance" chapter in the System Administration Guide appropriate to your site.
- 2 Insert the Enhanced MMP40 board (slot 4) and disk drive (slot MSU3) into node 3 (Node X/Y), as indicated in the illustration below.

**Note:** Before you install the disk unit, verify its jumper settings. Refer to [Chapter 7, "Installing the disk drives and tape driv](#page-54-0)e."

**Note:** Insert new hardware for expansion in slots as indicated by the shaded areas  $($   $\sqrt{ )}$  in all the figures within this chapter.

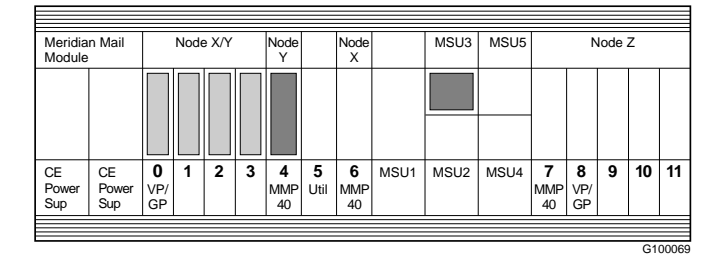

#### **Adding node 3 to an unshadowed system**

#### **Step Action**

- 3 Remove and install VP4 or VP8 cards as necessary to meet the following criteria:
	- Install 24 ports in slots 8 to 11.
	- Install a maximum of 24 ports in slots 0 to 3.

**Note:** Fill up the voice card slots: start from the left in a given node, and begin with any VP8 cards designated for that node.

- 4 Remove the address jumper located between slots 4 and 5 of the backplane. Se[e Chapter 8, "Configuring the backplane and](#page-88-0)  [inspecting the printed circuit pack](#page-88-0)s," for details. Label this jumper as Address Jumper and store it. You will need this jumper if you decide later to install disk shadowing.
- 5 If you have not yet installed a second network loop, and are going to have more than 24 ports, install a second network loop cable from the Meridian 1 switch to the J5 connector on the backplane of the module. Se[e Chapter 11, "Installing the](#page-156-0)  [Meridian Mail to PBX interface](#page-156-0)," for details.
- 6 Perform diagnostics as follows:
	- a. Check that the main administration terminal is connected to node 1.
	- b. Power up module MM0 and observe the node 1 bootup messages on the terminal and the hexadecimal display on node 1's Enhanced MMP40 board.
	- c. If the terminal output or the hexadecimal display does not follow the normal bootup sequence described i[n Chapter 1](#page-308-0)7, ["Troubleshooting operational problem](#page-308-0)s," see the same chapter for troubleshooting procedures.
	- d. Power off module MM0.
	- e. If node 1 testing has successfully completed, power up module MM0 again and observe the hexadecimal display on the Enhanced MMP40 boards in the remaining nodes. The hexadecimal displays should increment to at least .6 on each non-prime node.
	- f. If the hexadecimal display on each non-prime node's Enhanced MMP40 board reaches .6 (this indicates that the testing has successfully completed), power off the module and proceed with the software expansion (step 7).
	- g. If the hexadecimal display on any Enhanced MMP40 board does not increment to .6, then power off the module, replace that board, and try again (return to step 6 e).

Two- to three-node expansion (unshadowed)

### **Step Action**

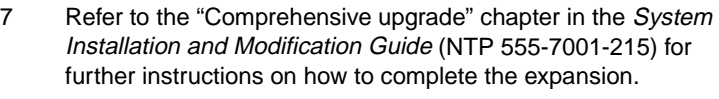

8 Configure the switch for the TNs that correspond to the ports added. See [Chapter 12, "Configuring the Meridian](#page-182-0) 1," for details.

# <span id="page-241-0"></span>**Three- to four-node expansion (unshadowed)**

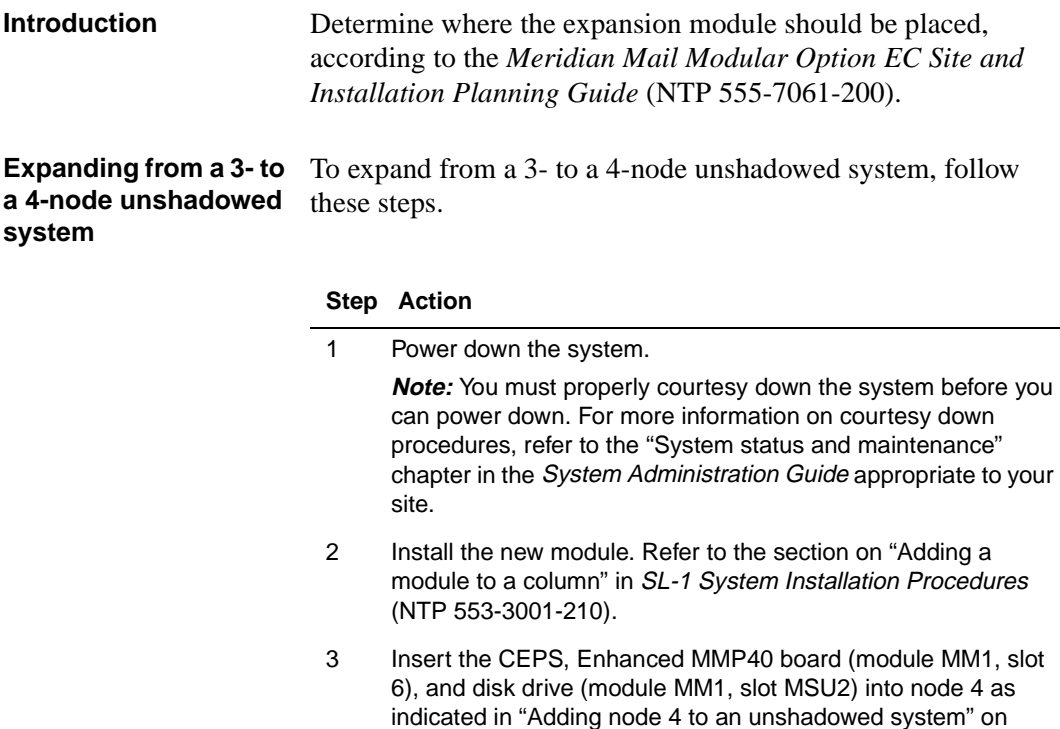

[page 14-13](#page-242-0). **Note:** Before you install the disk unit, verify its jumper settings. Refer to [Chapter 7, "Installing the disk drives and tape driv](#page-54-0)e."

**Note:** Insert new hardware for expansion in slots as indicated by the shaded areas  $($   $\blacksquare$ ) in all the figures within this chapter.

<span id="page-242-0"></span>Three- to four-node expansion (unshadowed)

#### **Step Action**

#### **Adding node 4 to an unshadowed system**

Module 1

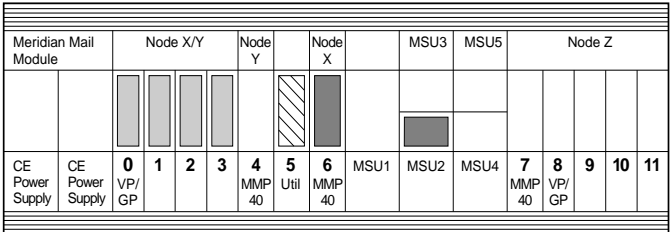

Module 0

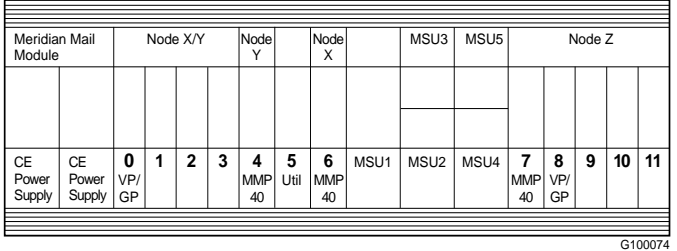

- 4 If you need extra RS-232 ports, install a utility card (module MM1, slot 5).
- 5 Install the external voice bus (EVB) cables as shown in ["Intermodule cabling for a two-module system" on page 14-1](#page-243-0)4. If you did not install a utility card, install an EVB terminator on shroud S7 in module MM1 (unless you are going to have more than 48 ports). Se[e Chapter 9, "Installing intramodule and](#page-106-0)  [intermodule cabling](#page-106-0)," for details.

#### <span id="page-243-0"></span>**Step Action**

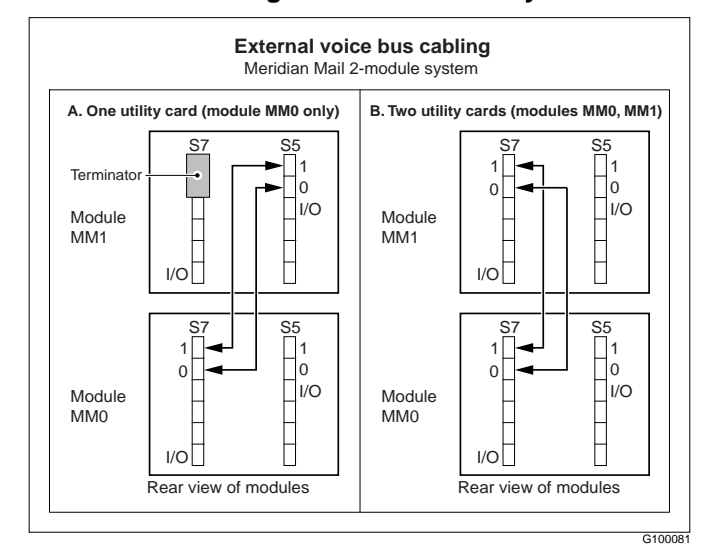

#### **Intermodule cabling for a two-module system**

- 6 Verify that the switch settings on the backplanes of both modules are correct. Se[e Chapter 8, "Configuring the](#page-88-0)  [backplane and inspecting the printed circuit pack](#page-88-0)s," for details.
- 7 If you have not yet installed a second network loop and are going to have more than 24 ports, install a second network loop cable from the Meridian 1 switch to the J5 connector on the backplane of module MM0. Se[e Chapter 11, "Installing the](#page-156-0)  [Meridian Mail to PBX interface](#page-156-0)," for details.
- 8 If you are going to have more than 48 ports, then do the following:
	- a. Install a utility card in module MM1, slot 5.
	- b. Install a third network loop cable from the Meridian 1 switch to the J4 connector on the backplane of module MM1. See [Chapter 11](#page-156-0), ["Installing the Meridian Mail to PBX interfac](#page-156-0)e," for details.
	- c. Remove the EVB terminator, if there is one, from shroud S7 in module MM1.

Three- to four-node expansion (unshadowed)

#### **Step Action**

9 Remove and install VP4 or VP8 cards as necessary to meet the following criteria:

Module 0

- Install 24 ports in slots 8 to 11.
- Install 24 ports in slots 0 to 3.

Module 1

• Install a maximum of 24 ports in slots 0 to 3.

**Note:** Fill up the voice card slots: start from the left in a given node and begin with any VP8 cards designated for that node.

- 10 Perform diagnostics as follows:
	- a. Check that the main administration terminal is connected to node 1.
	- b. Power up module MM0 and observe the node 1 bootup messages on the terminal and the hexadecimal display on node 1's Enhanced MMP40 board.
	- c. If the terminal output or the hexadecimal display does not follow the normal bootup sequence described i[n Chapter 1](#page-308-0)7, ["Troubleshooting operational problem](#page-308-0)s," see the same chapter for troubleshooting procedures.
	- d. Power off module MM0.
	- e. If node 1 testing completes successfully, power up both modules and observe the hexadecimal display on the Enhanced MMP40 boards in the remaining nodes. The hexadecimal displays should increment to at least .6 on each non-prime node.
	- f. After the hexadecimal display on each non-prime node's Enhanced MMP40 board reaches .6, the testing has successfully completed. Power off all modules and proceed with the software expansion (step 11).
	- g. If the hexadecimal display on any Enhanced MMP40 board does not increment to .6, then power off the module, replace that board, and try again from step 10 e.
- 11 Refer to the "Comprehensive upgrade" chapter in the System Installation and Modification Guide (NTP 555-7001-215) for further instructions on how to complete the expansion.
- 12 Configure the switch for the TNs that correspond to the added ports. See [Chapter 12, "Configuring the Meridian](#page-182-0) 1," for details.

# <span id="page-245-0"></span>**Four- to five-node expansion (unshadowed)**

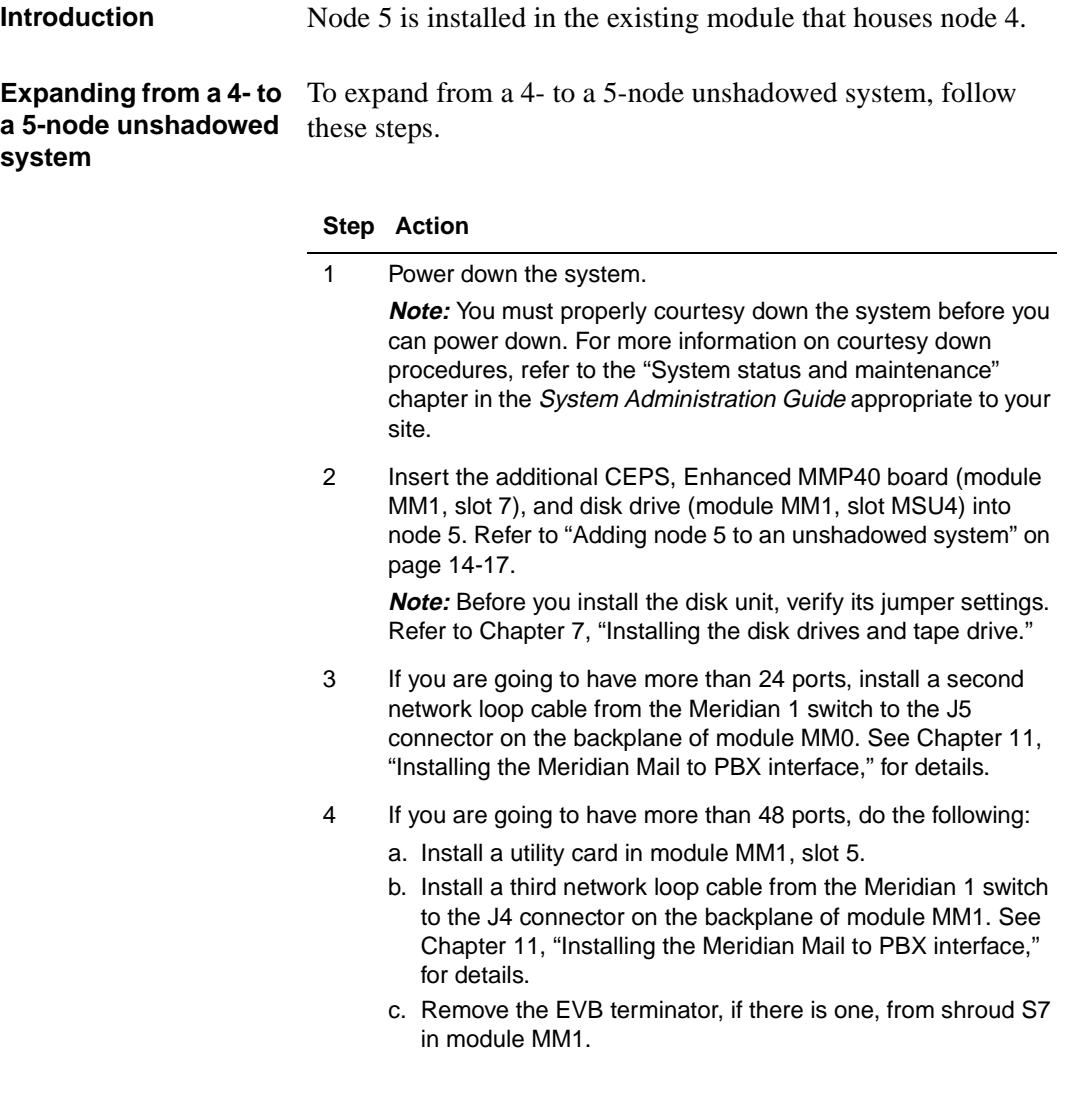

<span id="page-246-0"></span>Four- to five-node expansion (unshadowed)

#### **Step Action**

5 If you are going to have more than 72 ports, install a fourth network loop cable from the Meridian 1 switch to the J5 connector on the backplane of module MM1. Se[e Chapter 1](#page-156-0)1, ["Installing the Meridian Mail to PBX interfac](#page-156-0)e," for details.

**Note:** Insert new hardware for expansion, in slots as indicated by the shaded areas  $($   $\blacksquare$ ) in all the figures within this chapter.

#### **Adding node 5 to an unshadowed system**

Module 1

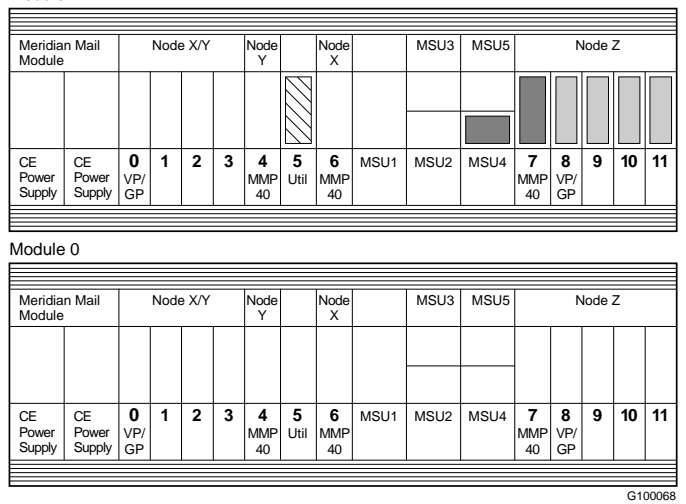

6 Remove and install VP4 or VP8 cards as necessary to meet the following criteria:

Module 0

- Install 24 ports in slots 8 to 11.
- Install 24 ports in slots 0 to 3.

Module 1

- Install 24 ports in slots 0 to 3.
- Install a maximum of 24 ports in slots 8 to 11.

**Note:** Fill up the voice card slots: start from the left in a given node and begin with any VP8 cards designated for that node.

#### **Step Action**

- 7 Perform diagnostics as follows:
	- a. Check that the main administration terminal is connected to node 1.
	- b. Power up module MM0 and observe the node 1 bootup messages on the terminal and the hexadecimal display on node 1's Enhanced MMP40 board.
	- c. If the terminal output or the hexadecimal display does not follow the normal bootup sequence described i[n Chapter 1](#page-308-0)7, ["Troubleshooting operational problem](#page-308-0)s," then go to that chapter for troubleshooting procedures.
	- d. Power off module MM0.
	- e. If node 1 testing completes successfully, power up all the modules and observe the hexadecimal display on the Enhanced MMP40 boards in the remaining nodes. The hexadecimal displays should increment to at least .6 on each non-prime node.
	- f. After the hexadecimal display on each non-prime node's Enhanced MMP40 board reaches .6, the testing successfully completes. Power off all modules and proceed with the software expansion (step 8).
	- g. If the hexadecimal display on any Enhanced MMP40 board does not increment to .6, then power off the module, replace that board, and try again (return to step e).
- 8 Refer to the "Comprehensive upgrade" chapter in the System Installation and Modification Guide (NTP 555-7001-215) for further instructions on how to complete the expansion.
- 9 Configure the switch for the TNs that correspond to the added ports. See [Chapter 12, "Configuring the Meridian](#page-182-0) 1," for details.

<span id="page-248-0"></span>Unshadowed multi-node expansion

## **Unshadowed multi-node expansion**

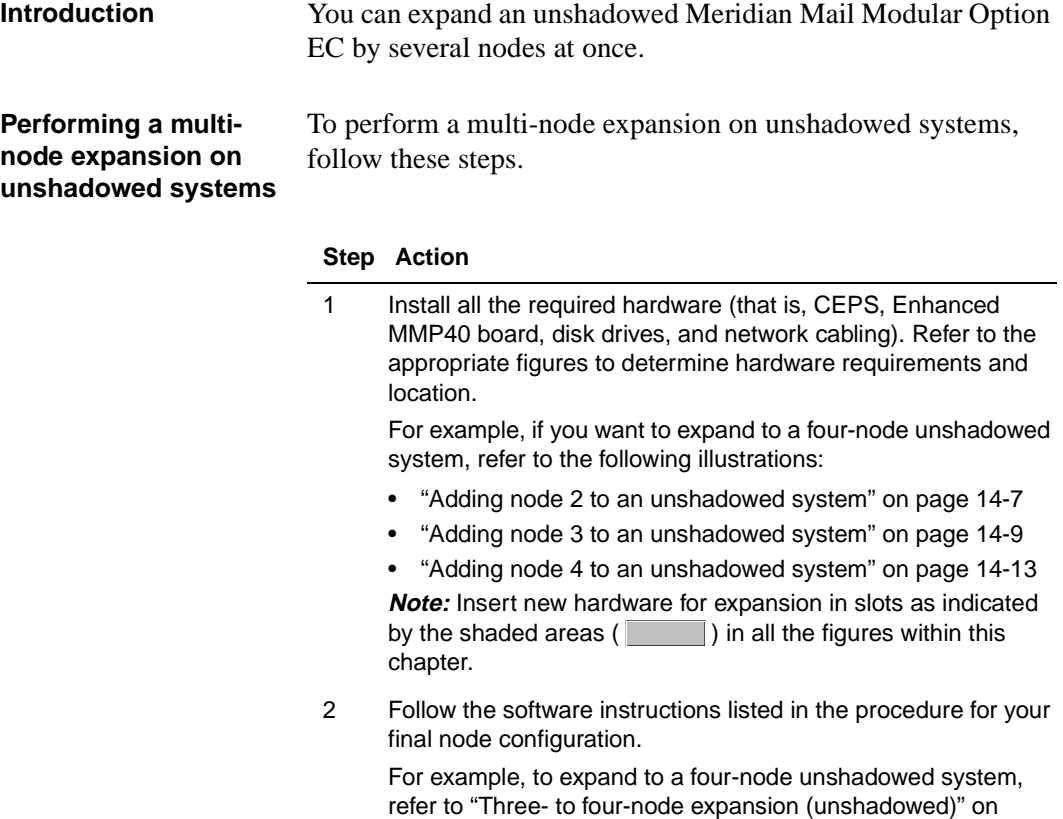

[page 14-12](#page-241-0), and follow the software steps listed there.

## <span id="page-249-0"></span>**Expanding shadowed systems**

### **Introduction** The following procedures describe how to perform an incremental expansion on a shadowed Modular Option EC system:

- • ["Expanding from a 1-node to a 2-node shadowed system"](#page-250-0)  [on page 14-21](#page-250-0)
- • ["Expanding from a 2-node to a 3-node shadowed system"](#page-252-0)  [on page 14-23](#page-252-0)
- • ["Expanding from a 3-node to a 4-node shadowed system"](#page-256-0)  [on page 14-27](#page-256-0)
- • ["Expanding from a 4-node to a 5-node shadowed system"](#page-259-0)  [on page 14-30](#page-259-0)

To perform a multi-node expansion, refer t[o page 14-3](#page-263-0)4.

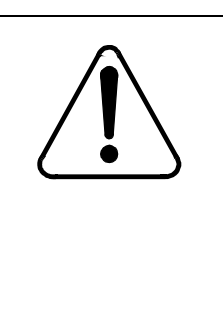

### **CAUTION Risk of equipment damage**

Wear an antistatic wrist strap when you handle components. As an additional safety measure, handle components by the edges and, whenever possible, with the loosened packing material still around the component.

<span id="page-250-0"></span>One- to two-node expansion (shadowed)

# **One- to two-node expansion (shadowed)**

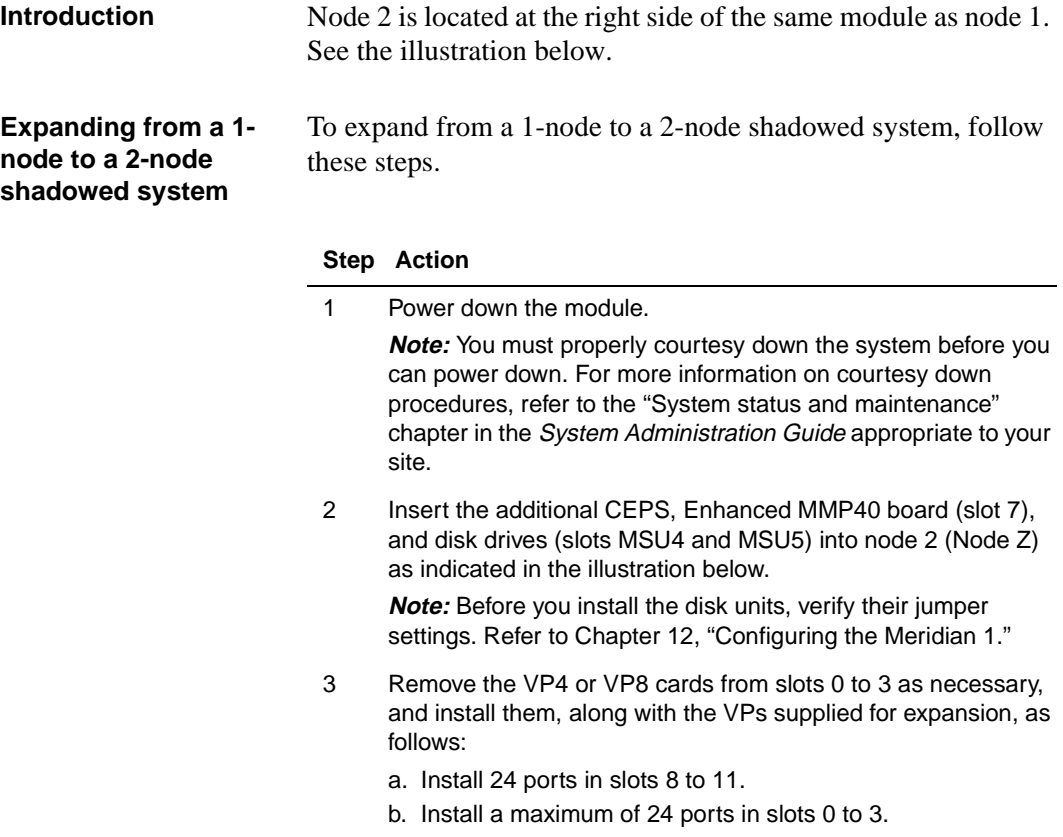

**Note:** Fill up the voice card slots: start from the left in a given node and begin with any VP8 cards designated for that node. See the following illustration.

### **Adding node 2 to a shadowed system**

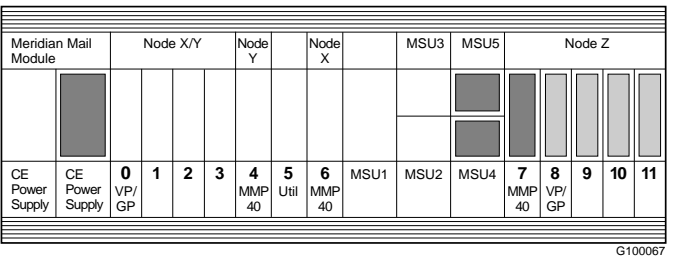

#### **Step Action**

- 4 If you plan to have more than 24 ports, install a second network loop cable from the Meridian 1 switch to the J5 connector on the backplane of the module. Se[e Chapter 11, "Installing the](#page-156-0)  [Meridian Mail to PBX interface](#page-156-0)."
- 5 Perform diagnostics as follows:
	- a. Check that the main administration terminal is connected to node 1.
	- b. Power up module MM0 and observe the node 1 bootup messages on the terminal and the hexadecimal display on node 1's Enhanced MMP40 board.
	- c. If the terminal output or the hexadecimal display does not follow the normal bootup sequence described i[n Chapter 1](#page-308-0)7, ["Troubleshooting operational problem](#page-308-0)s," then go to that chapter for troubleshooting procedures.
	- d. Power off module MM0.
	- e. If node 1 testing completes successfully, power up module MM0 again and observe the hexadecimal display on node 2.

The hexadecimal displays should increment to at least .6 on each non-prime node.

- f. After the hexadecimal display on node 2's Enhanced MMP40 board reaches .6, the testing successfully completes. Power off the module and proceed with the software expansion (step 6).
- g. If the hexadecimal display on node 2's Enhanced MMP40 board does not increment to .6, then power off the module, replace the board, and try again from step 5 e.
- 6 Refer to the "Comprehensive upgrade" chapter in the System Installation and Modification Guide (NTP 555-7001-215) for further instructions on how to complete the expansion.
- 7 Configure the switch for the TNs that correspond to the added ports. See [Chapter 12, "Configuring the Meridian](#page-182-0) 1," for details.
Two- to three-node expansion (shadowed)

# **Two- to three-node expansion (shadowed)**

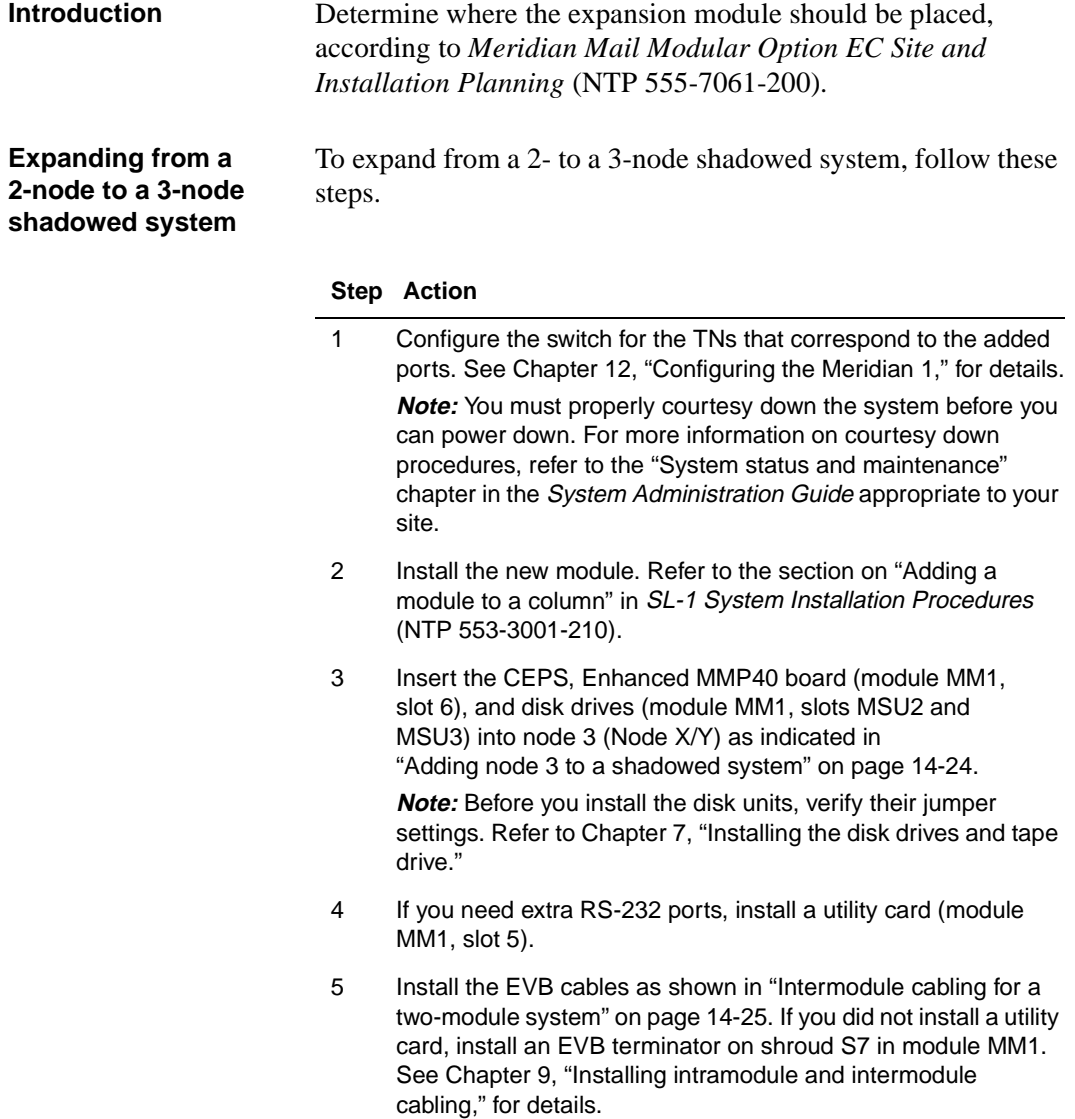

#### <span id="page-253-0"></span>**Step Action**

6 Verify that the switch settings on the backplanes of both modules are correct. Se[e Chapter 8, "Configuring the](#page-88-0)  [backplane and inspecting the printed circuit pack](#page-88-0)s," for details.

### **Adding node 3 to a shadowed system**

#### Module 1

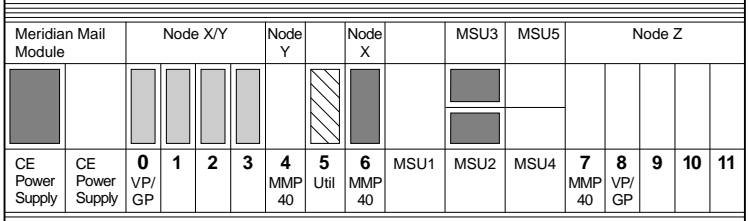

**Property** Module 0

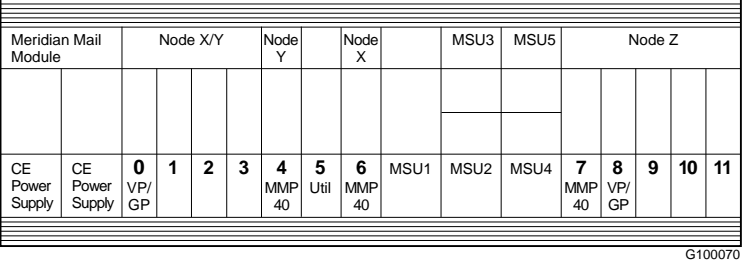

7 Remove and install VP4 or VP8 cards as necessary to meet the following criteria:

Module 0

• Install 24 ports in slots 8 to 11.

Module 1

• Ιnstall a maximum of 24 ports in slots 0 to 3.

**Note:** Fill up the voice card slots: start from the left in a given node and begin with any VP8 cards designated for that node. <span id="page-254-0"></span>Two- to three-node expansion (shadowed)

#### **Step Action**

8 If you plan to have more than 24 ports, install a second network loop cable from the Meridian 1 switch to the J5 connector on the backplane of module MM0. Se[e Chapter 11, "Installing the](#page-156-0)  [Meridian Mail to PBX interface](#page-156-0)," for details.

#### **Intermodule cabling for a two-module system**

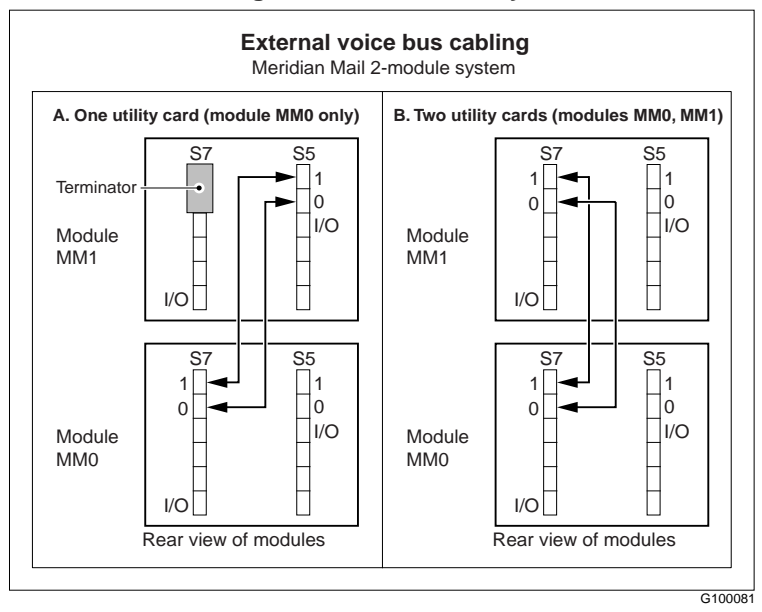

- 9 Perform diagnostics as follows:
	- a. Check that the main administration terminal is connected to node 1.
	- b. Power up module MM0 and observe the node 1 bootup messages on the terminal and the hexadecimal display on node 1's Enhanced MMP40 board.
	- c. If the terminal output or the hexadecimal display does not follow the normal bootup sequence described i[n Chapter 1](#page-308-0)7, ["Troubleshooting operational problem](#page-308-0)s," then go to that chapter for troubleshooting procedures.
	- d. Power off module MM0.

#### **Step Action**

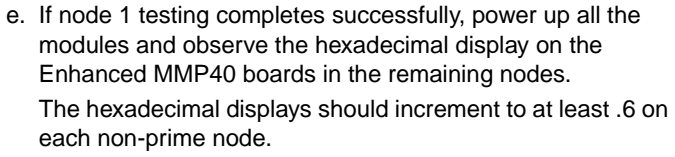

- f. After the hexadecimal display on each non-prime node's Enhanced MMP40 board reaches .6, the testing successfully completes. Power off all modules and proceed with the software expansion (step 10).
- g. If the hexadecimal display on any Enhanced MMP40 board does not increment to .6, then power off the module, replace that board, and try again (return to step e.).
- 10 Refer to the "Comprehensive upgrade" chapter in the System Installation and Modification Guide (NTP 555-7001-215) for further instructions on how to complete the expansion.
- 11 Configure the switch for the TNs that correspond to the added ports. See [Chapter 12, "Configuring the Meridian](#page-182-0) 1," for details.

<span id="page-256-0"></span>Three- to four-node expansion (shadowed)

# **Three- to four-node expansion (shadowed)**

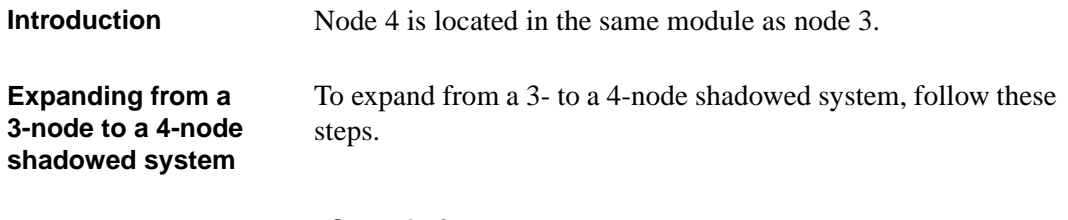

## **Step Action**

1 Power down the module.

**Note:** You must properly courtesy down the system before you can power down. For more information on courtesy down procedures, refer to the "System status and maintenance" chapter in the System Administration Guide appropriate to your site.

2 Insert the additional CEPS, Enhanced MMP40 board (module MM1, slot 7), and disk drives (module MM1, slots MSU4 and MSU5) into node 4 as indicated in the illustration below.

**Note:** Before you install the disk units, verify their jumper settings. Refer to [Chapter 7, "Installing the disk drives and tape](#page-54-0)  [drive](#page-54-0)."

## **Adding node 4 to a shadowed system**

**0** VP/ GP **1234 5** Util **6** | MSU1 | MSU2 | MSU4 | **7 | 8 | 9 | 10 | 11** MSU3 MSU5 **CE** Powe Supply lode Y Meridian Mail | Node X/Y | Node | | Node | | MSU3 | MSU5 | Node Z Module Node X **CE Power Supply** MMP 40 MMP 40 MMP 40 VP/ GP **0** VP/ GP **1234 5**Util **6** | MSU1 | MSU2 | MSU4 | **7 | 8 | 9 | 10 | 11** MSU3 MSU5 CE Powe Supply Node Y Meridian Mail | Node X/Y | Node | Node | | MSU3 | MSU5 | Node Z Module Node X CE Power Supply MMP  $40$ MMP  $40$ MMP  $40$ VP/ GP Module 0 Module 1

3 If you need extra RS-232 ports, install a utility card (module MM1, slot 5), and remove the EVB terminator, if there is one, from shroud S7 in module MM1.

G100073

#### **Step Action**

- 4 If you plan to have more than 24 ports, install a second network loop cable from the Meridian 1 switch to the J5 connector on the backplane of module MM0. Se[e Chapter 11, "Installing the](#page-156-0)  [Meridian Mail to PBX interface](#page-156-0)," for details.
- 5 To have more than 48 ports do the following:
	- a. Install a utility card in module MM1, slot 5.
	- b. Install a third network loop cable from the Meridian 1 switch to the J4 connector on the backplane of module MM1. See [Chapter 11](#page-156-0), ["Installing the Meridian Mail to PBX interfac](#page-156-0)e," for details.
	- c. Remove the EVB terminator, if there is one, from shroud S7 in module MM1.
- 6 Remove and install VP4 or VP8 cards as necessary to meet the following criteria:

Module 0

• Install 24 ports in slots 8 to 11.

Module 1

- Install 24 ports in slots 0 to 3.
- Install a maximum of 24 ports in slots 8 to 11.

**Note:** Fill up the voice card slots: start from the left in a given node and begin with any VP8 cards designated for that node.

- 7 Perform diagnostics as follows:
	- a. Check that the main administration terminal is connected to node 1.
	- b. Power up module MM0 and observe the node 1 bootup messages on the terminal and the hexadecimal display on node 1's Enhanced MMP40 board.
	- c. If the terminal output or the hexadecimal display does not follow the normal bootup sequence described i[n Chapter 1](#page-308-0)7, ["Troubleshooting operational problem](#page-308-0)s," then go [to Chapter](#page-308-0)  [17](#page-308-0) for troubleshooting procedures.
	- d. Power off module MM0.
	- e. If node 1 testing successfully completes, power up both modules and observe the hexadecimal display on the Enhanced MMP40 boards in the remaining nodes. The hexadecimal displays should increment to at least .6 on each non-prime node.

Three- to four-node expansion (shadowed)

### **Step Action**

- f. After the hexadecimal display on each non-prime node's Enhanced MMP40 board reaches .6, the testing successfully completes. Power off all modules and proceed with the software expansion (step 8).
- g. If the hexadecimal display on any Enhanced MMP40 board does not increment to .6, then power off the module, replace that board, and try again (return to step 7 e).
- 8 Refer to the "Comprehensive upgrade" chapter in the System Installation and Modification Guide (NTP 555-7001-215) for further instructions on how to complete the expansion.
- 9 Configure the switch for the TNs that correspond to the added ports. See [Chapter 12, "Configuring the Meridian](#page-182-0) 1," for details.

# **Four- to five-node expansion (shadowed)**

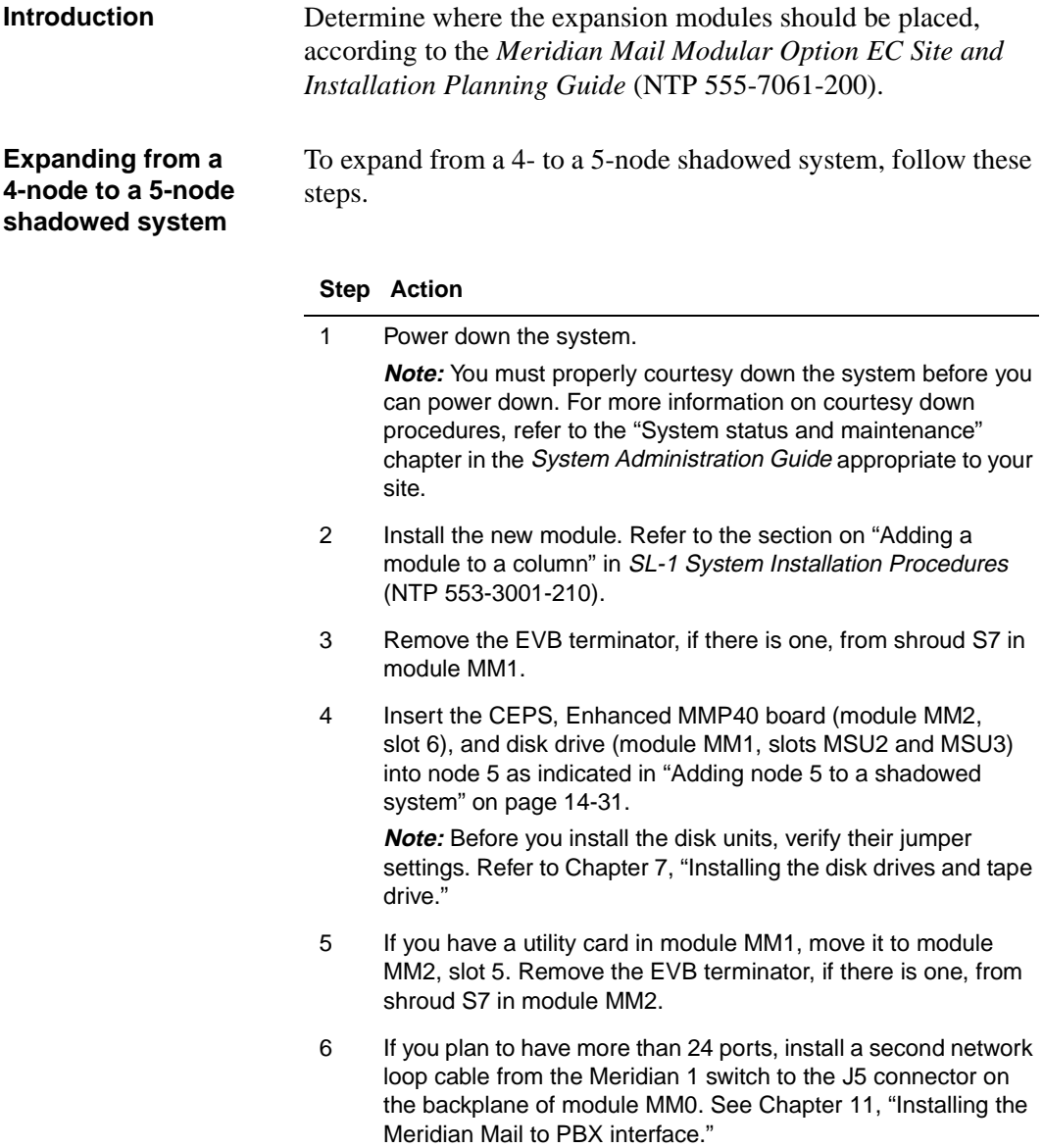

<span id="page-260-0"></span>Four- to five-node expansion (shadowed)

#### **Step Action**

- 7 If you are going to have more than 48 ports, do the following:
	- a. Install a utility card in module MM2, slot 5.
	- b. Install a third network loop cable from the Meridian 1 switch to the J4 connector on the backplane of module MM2. See [Chapter 11](#page-156-0), ["Installing the Meridian Mail to PBX interfac](#page-156-0)e," for details.
	- c. Remove the EVB terminator, if there is one, from shroud S7 in module MM2.
- 8 If you plan to have more than 72 ports, install a fourth network loop cable from the Meridian 1 switch to the J5 connector on the backplane of module MM2. Se[e Chapter 11, "Installing the](#page-156-0)  [Meridian Mail to PBX interface](#page-156-0)," for details.

## **Adding node 5 to a shadowed system**

Module 2

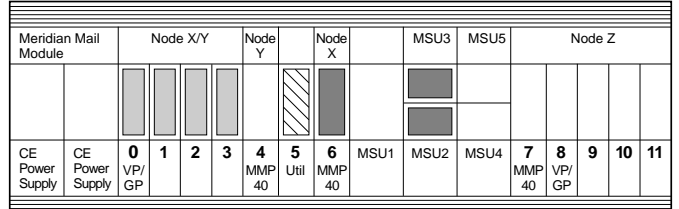

Module 1

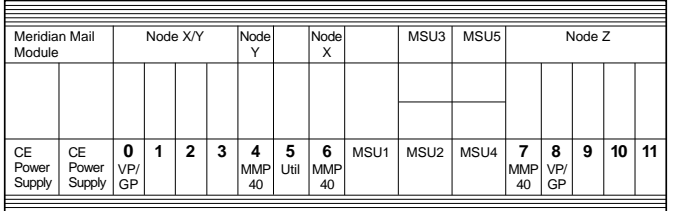

Module 0

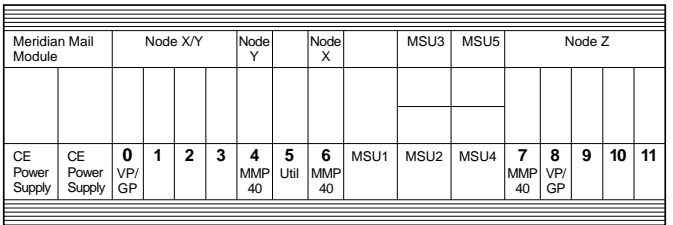

G100071

#### **Step Action**

9 Install the EVB cable as shown in the illustration below.

#### **Intermodule cabling for a three-module system**

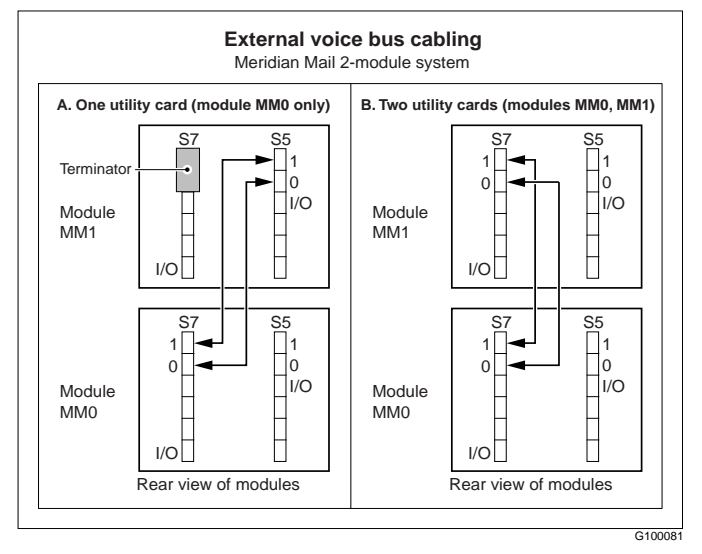

- 10 Ensure that the switch settings on the backplanes of all three modules are correct. Se[e Chapter 8, "Configuring the](#page-88-0)  [backplane and inspecting the printed circuit pack](#page-88-0)s," for details.
- 11 Remove and install VP4 or VP8 cards as necessary to meet the following criteria:

Module 0

- Install 24 ports in slots 8 to 11.
- Module 1
- Install 24 ports in slots 0 to 3.
- Install 24 ports in slots 8 to 11.

Module 2

• Install a maximum of 24 ports in slots 0 to 3. **Note:** Fill up the voice card slots: start from the left in a given node and begin with any VP8 cards designated for that node.

Four- to five-node expansion (shadowed)

## **Step Action**

- 12 Perform diagnostics as follows:
	- a. Check that the main administration terminal is connected to node 1.
	- b. Power up module MM0 and observe the node 1 bootup messages on the terminal and the hexadecimal display on node 1's Enhanced MMP40 board.
	- c. If the terminal output or the hexadecimal display does not follow the normal bootup sequence described i[n Chapter 1](#page-308-0)7, ["Troubleshooting operational problem](#page-308-0)s," then go to Chapter 17 for troubleshooting procedures.
	- d. Power off module MM0.
	- e. If node 1 testing successfully completes, power up all the modules and observe the hexadecimal display on the Enhanced MMP40 boards in the remaining nodes. The hexadecimal displays should increment to at least .6 on each non-prime node.
	- f. After the hexadecimal display on each non-prime node's Enhanced MMP40 board reaches .6, the testing successfully completes. Power off all modules and proceed with the software expansion (step 13).
	- g. If the hexadecimal display on any Enhanced MMP40 board does not increment to .6, then power off the module, replace that board, and try again (return to step 12 e).
- 13 Refer to the "Comprehensive upgrade" chapter in the System Installation and Modification Guide (NTP 555-7001-215) for further instructions on how to complete the expansion.
- 14 Configure the switch for the TNs that correspond to the added ports. See [Chapter 12, "Configuring the Meridian](#page-182-0) 1", for details.

# **Shadowed multi-node expansion**

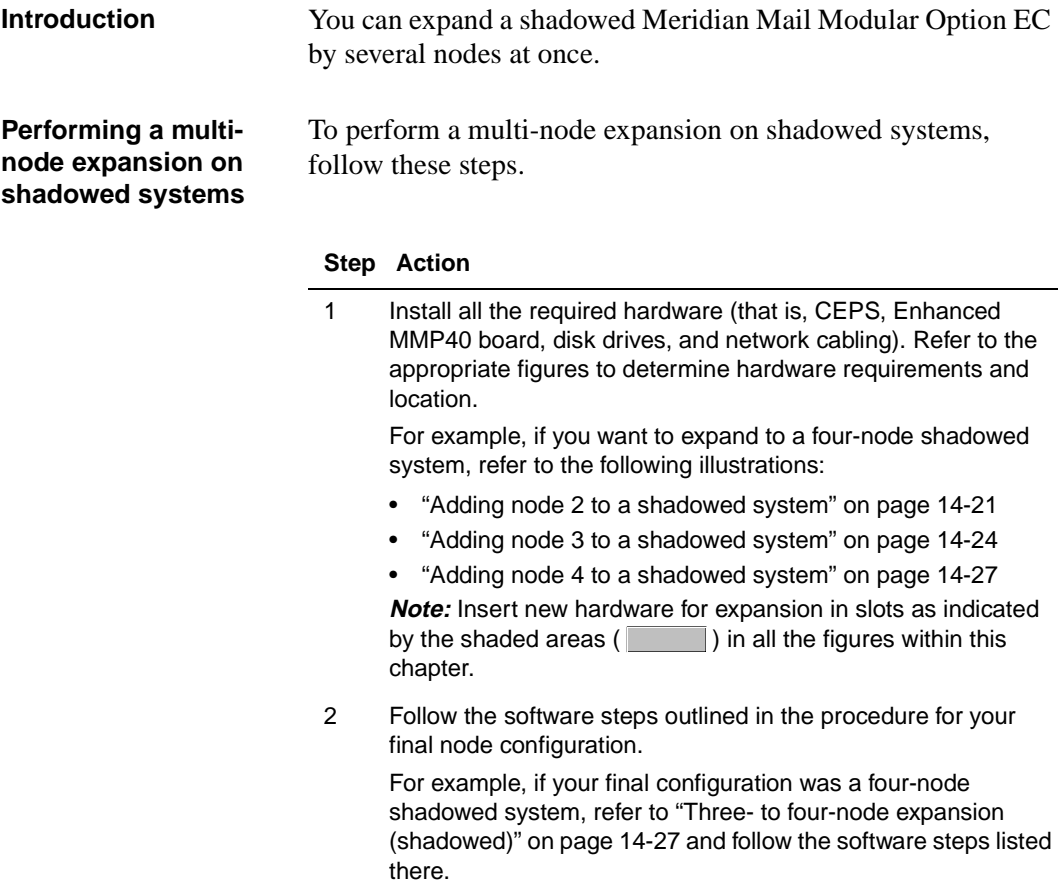

# **Converting from an existing Modular Option EC system to Release 13**

## **In this chapter**

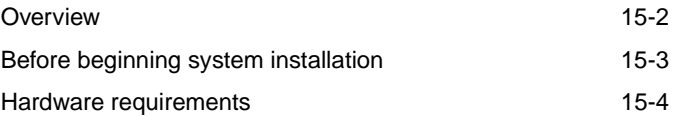

# <span id="page-265-0"></span>**Overview**

## **Introduction** This chapter describes the hardware changes required when converting from an existing Modular Option EC system to a Meridian Mail Release13 system. If you are also expanding the system (adding nodes), complete the conversion on the existing system first and then refer t[o Chapter 14](#page-230-0) for a complete task list for adding a node.

<span id="page-266-0"></span>Before beginning system installation

# **Before beginning system installation**

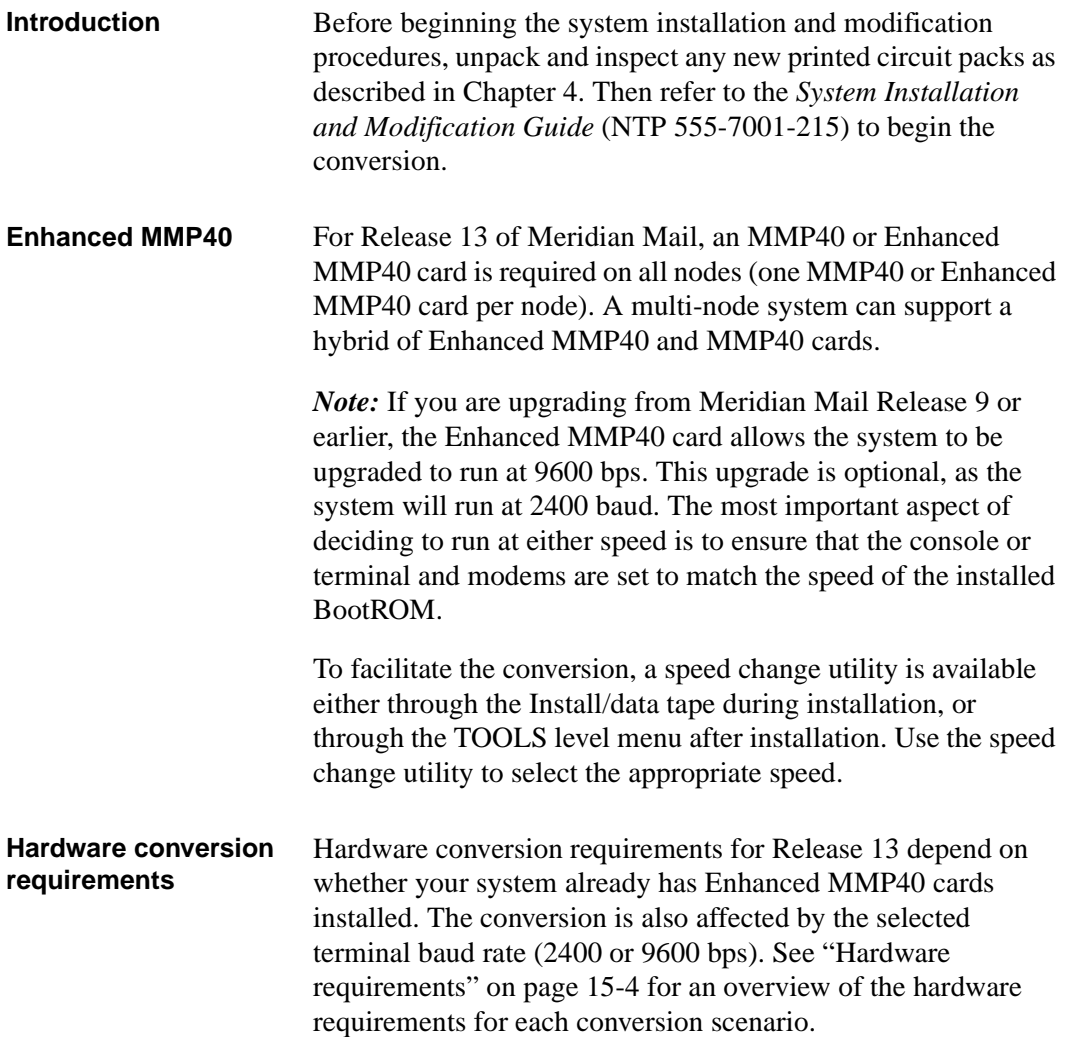

<span id="page-267-0"></span>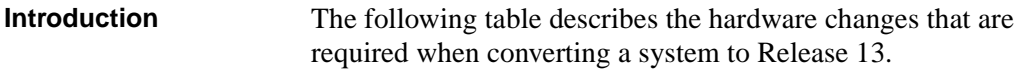

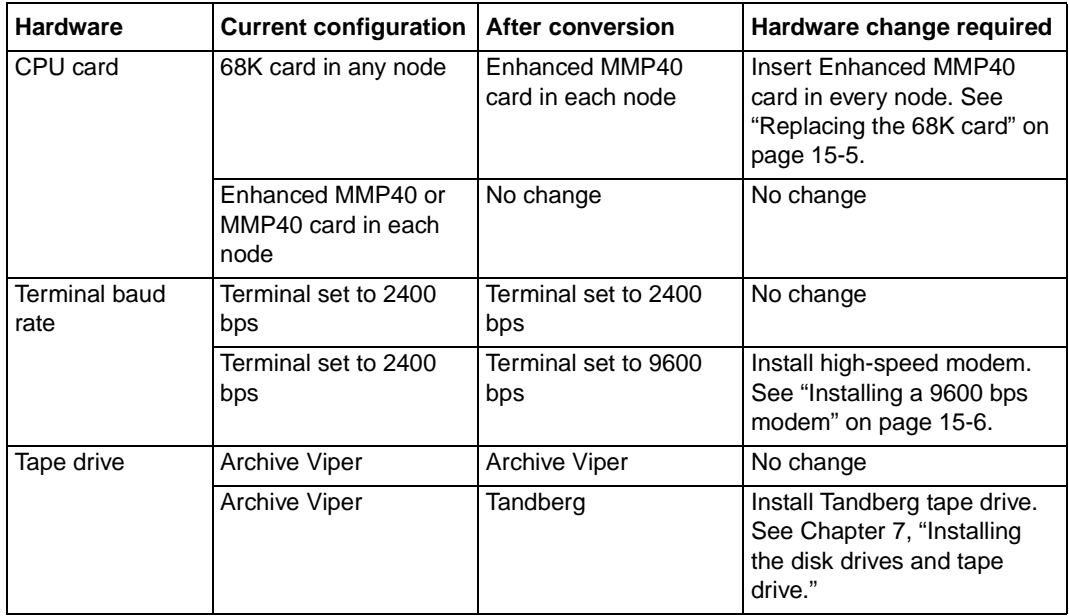

**System conversion** All Enhanced MMP40 cards are shipped from the factory with a default baud setting of 2400 bps. If you use a 9600 bps for your system, you must configure a modem for 9600 bps use. After the Enhanced MMP40 cards are installed, with high-speed modems if required, complete a system conversion to the Meridian Mail Release 13.0 software.

> Use the Install tape to convert the existing Modular Option EC system to Release 13. If the existing system is operating with pre-MM10 software, then both the terminal and the remote support modem must be set to 2400 bps.

> The system conversion must be performed as described in the *System Installation and Modification Guide* (NTP 555-7001-215). When the System Modification and Installation menu is displayed, select Comprehensive Upgrade to complete the software conversion to Release 13.

<span id="page-268-0"></span>When the *System Installation and Modification Guide* instructs you to "install the new hardware," refer back to this chapter for instructions.

 For 2400 bps systems, no additional steps are required once the conversion completes successfully (as described in the *System Installation and Modification Guide*).

Use the speed change utility to set the system speed (for example 9600 bps) *after* the conversion completes successfully. You run the utility after the conversion so that, if the conversion fails, the system can be restored to its previous state without having to reset the terminals and modems. See the *System Installation and Modification Guide* for details.

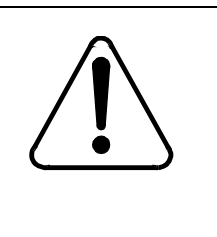

## **CAUTION Risk of equipment damage**

Wear an antistatic wrist strap when handling components. As an additional safety measure, handle components by the edges and, when possible, with the loosened packing material still around the component.

## **Replacing the 68K card**

If your existing system uses 68K cards, replace them with Enhanced MMP40 cards.

To replace a 68K card, follow these steps.

## **Step Action**

- 1 Unpack and inspect the new hardware as described in [Chapter 4](#page-34-0), ["Unpacking and inspecting the equipme](#page-34-0)nt."
- 2 Refer to the "Comprehensive upgrade" chapter in the System Installation and Modification Guide (NTP 555-7001-215). Follow the instructions, including doing a full backup of the system.
- 3 When the System Installation and Modification Guide instructs you to "install the new hardware," continue with step 4 in this procedure.

#### <span id="page-269-0"></span>**Step Action**

4 Open the ejectors on the 68K card you are replacing and gently pull the card toward you until it clears the shelf (see the illustration).

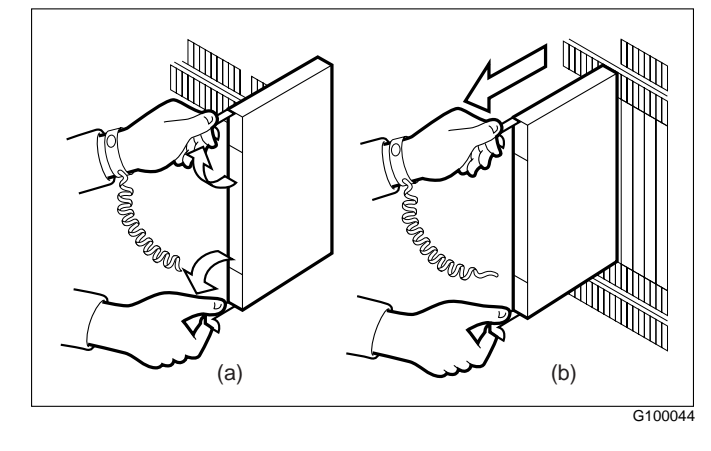

- 5 Store the 68K card in a safe place. You require this card if you need to reinstall the old system.
- 6 Insert the Enhanced MMP40 card in the module by aligning it with the slots in the module formerly occupied by the 68K card.
- 7 With the ejectors in the open position, gently slide the card into the module.
- 8 To seat and lock the card:
	- a. Push on the upper and lower edges of the faceplate until the card is fully seated in the module.
	- b. Close the ejectors.
- 9 Install the supplied designation strips (A0803253) on the Meridian Mail shelves.
- 10 Return to the System Installation and Modification Guide to continue the system conversion. You are now finished all the required hardware changes.

#### **Installing a 9600 bps modem** If you decide to upgrade your terminal baud rate to 9600 bps, you must also configure the modem to operate at 9600 bps before the system conversion can be completed.

If you are using a new high-speed modem, unpack and inspect it. If you want to use an existing 2400 bps modem, ensure that it

is supported for 9600 bps use. Refer t[o Appendix B, "Modem](#page-408-0)  [configurations](#page-408-0)," to ensure the modem is supported for 9600 bps.

To install the 9600 bps modem, follow these steps.

### **Step Action**

- 1 Install the external modem as outlined i[n Chapter 1](#page-122-0)0, ["Installing, cabling, and configuring peripheral device](#page-122-0)s."
- 2 Refer to [Appendix B, "Modem configuration](#page-408-0)s," for instructions on how to configure the modem.
- 3 Return to the System Installation and Modification Guide to continue the system conversion. You are now finished all the necessary hardware changes.

# **Troubleshooting startup problems**

## **In this chapter**

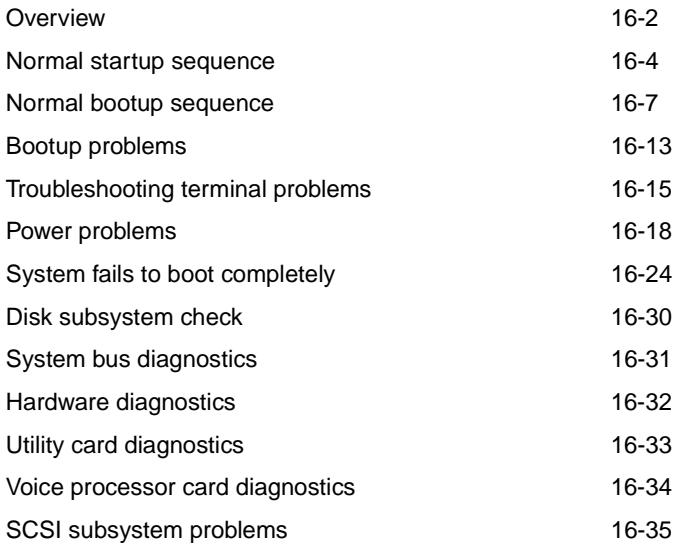

# <span id="page-273-0"></span>**Overview**

**Introduction** When you follow the procedures in this section, always go to the next step as long as the fault persists. When the fault has cleared, reconnect or replace items as necessary. Then ensure that the power is on, and replace the panels (unless instructed otherwise).

**Powering down a node or the system** Several troubleshooting procedures recommend that you power down a node or the entire system. You can power down a node that does not contain a utility card at any time without affecting call activity on other nodes.

> If the node to be powered down contains a utility card, you must power down the entire system.

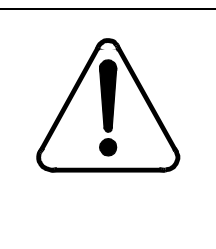

## **CAUTION Risk of equipment damage**

You may blow the fuses on the utility card if you do not follow the sequence of steps outlined in this manual to power up or power down your Meridian Mail system.

If you need to power down the entire system, begin by performing a courtesy down procedure, then disable the nodes, and finally power down the system. This ensures that users do not experience abrupt termination of service.

For more information on how to courtesy down nodes and the system, refer to the *System Administration Guide* (NTP 555-7001-301).

If the system has more than one Meridian Mail module, power off module MM2, followed by module MM1, followed by module MM0. Power on the modules in the opposite order.

In an AC system, switch off the lower breaker in each module before the upper breaker. Switch on the breakers in the opposite order.

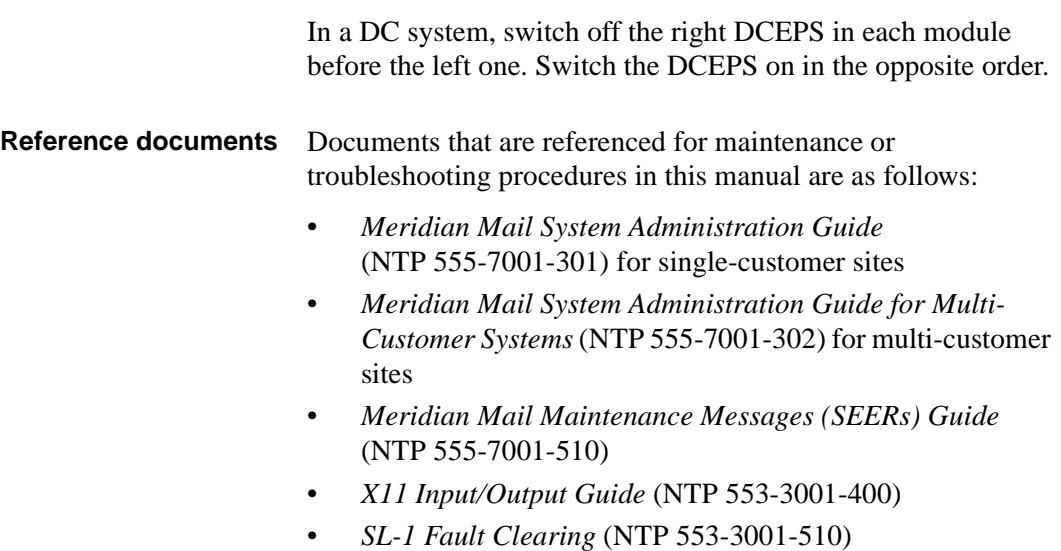

<span id="page-275-0"></span>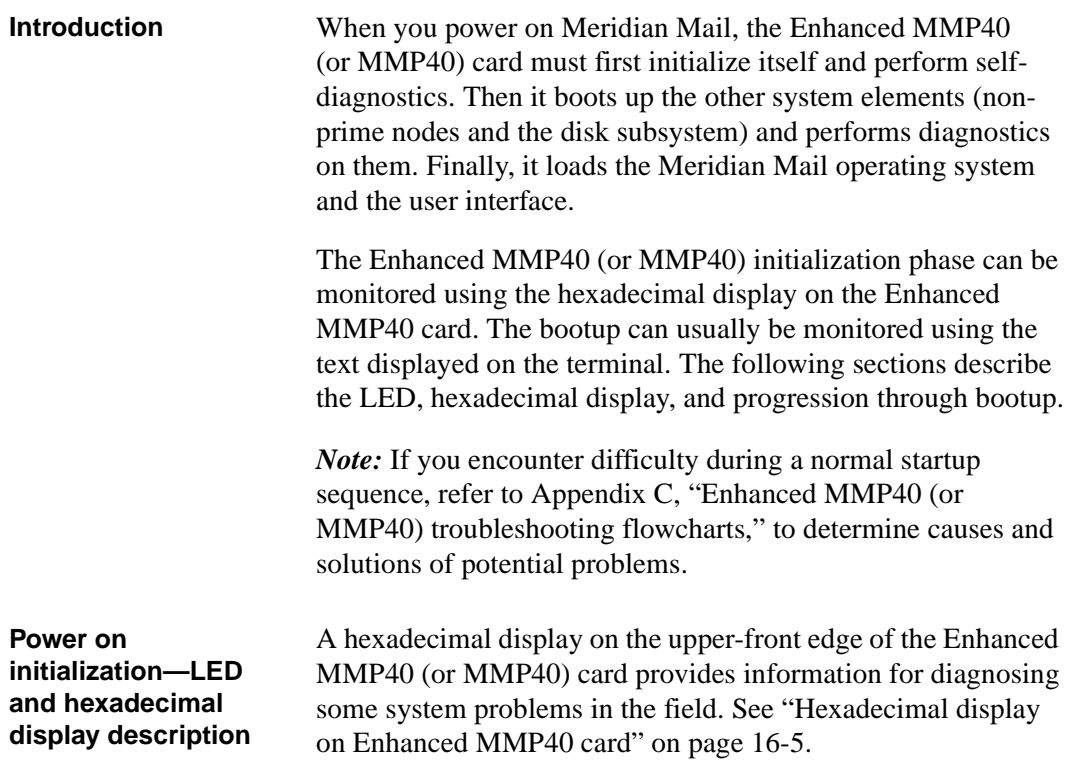

<span id="page-276-0"></span>Normal startup sequence

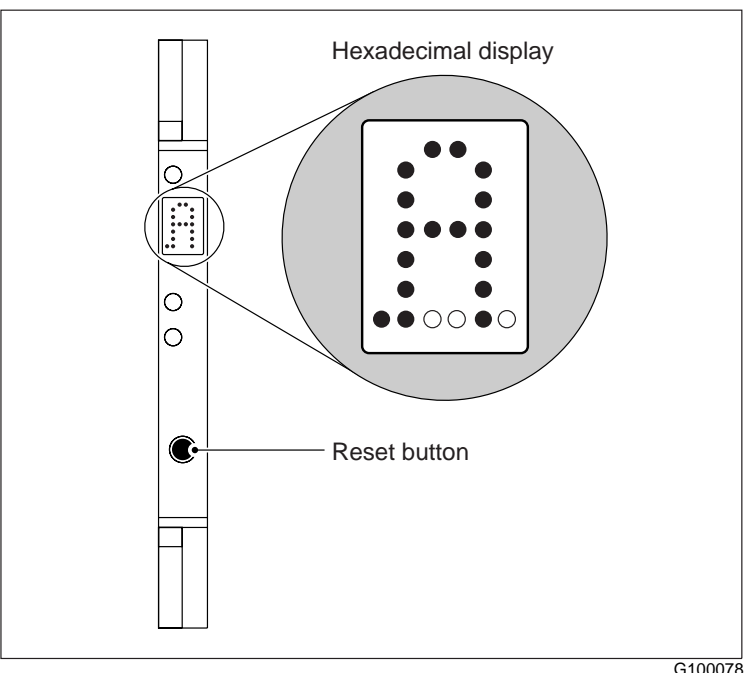

## **Hexadecimal display on Enhanced MMP40 card**

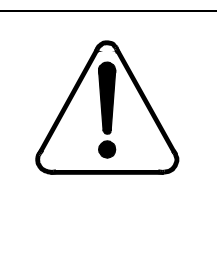

## **CAUTION Risk of equipment damage**

The fuses on the utility card can blow if you do not follow the sequence of steps outlined in this manual to power up or power down your Meridian Mail system.

When the hardware powers up both decimal points are on, with the remainder of the display blank. On a normally functioning Enhanced MMP40 (or MMP40) board, this state is generally not seen because of the very quick transition to the .0 state.

["Typical startup indications on hexadecimal display" on page](#page-277-0)  [16-6](#page-277-0) shows the typical progression of the startup indications.

On other Meridian Mail components, the LEDs can also be used to check that the startup is proceeding normally (s[ee "Behavior](#page-277-0)  [of LED indicators" on page 16-](#page-277-0)6).

Normal startup sequence

## <span id="page-277-0"></span>**Typical startup indications on hexadecimal display**

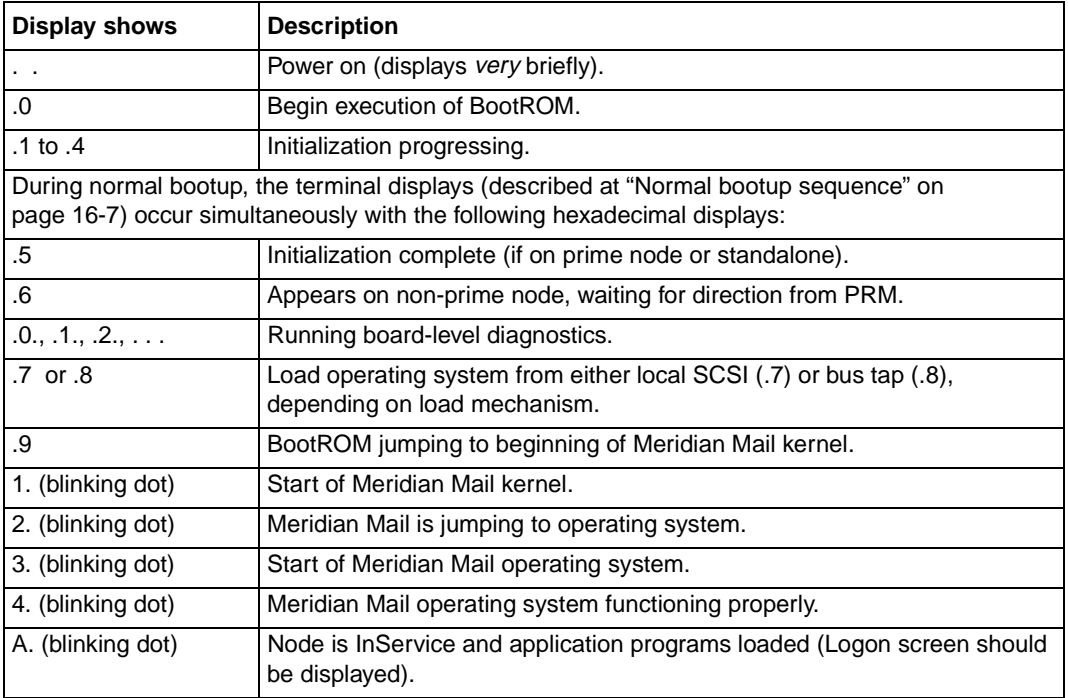

## **Behavior of LED indicators**

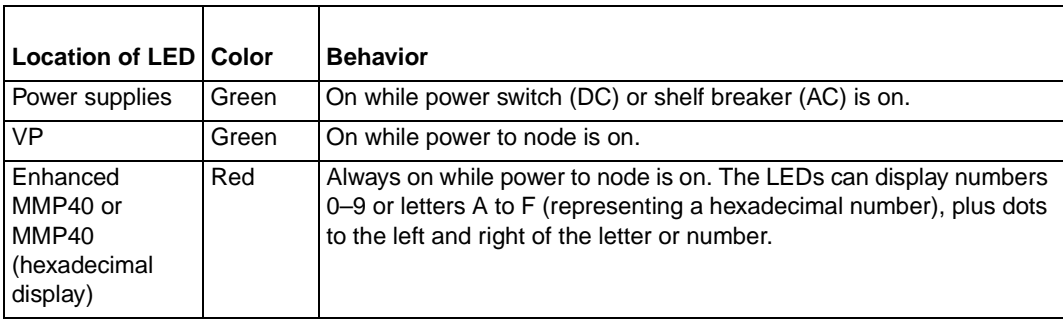

# <span id="page-278-0"></span>**Normal bootup sequence**

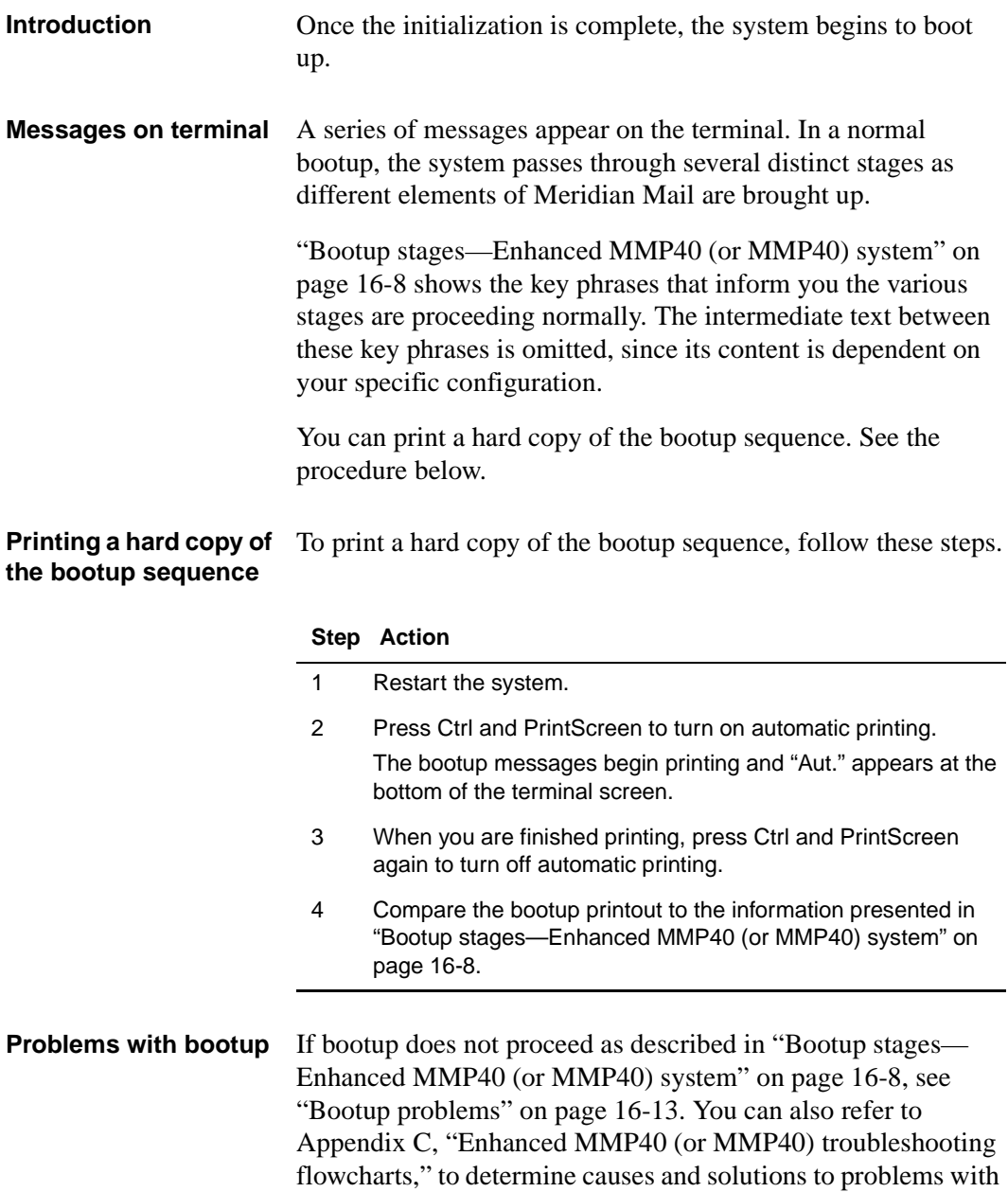

the Enhanced MMP40 card.

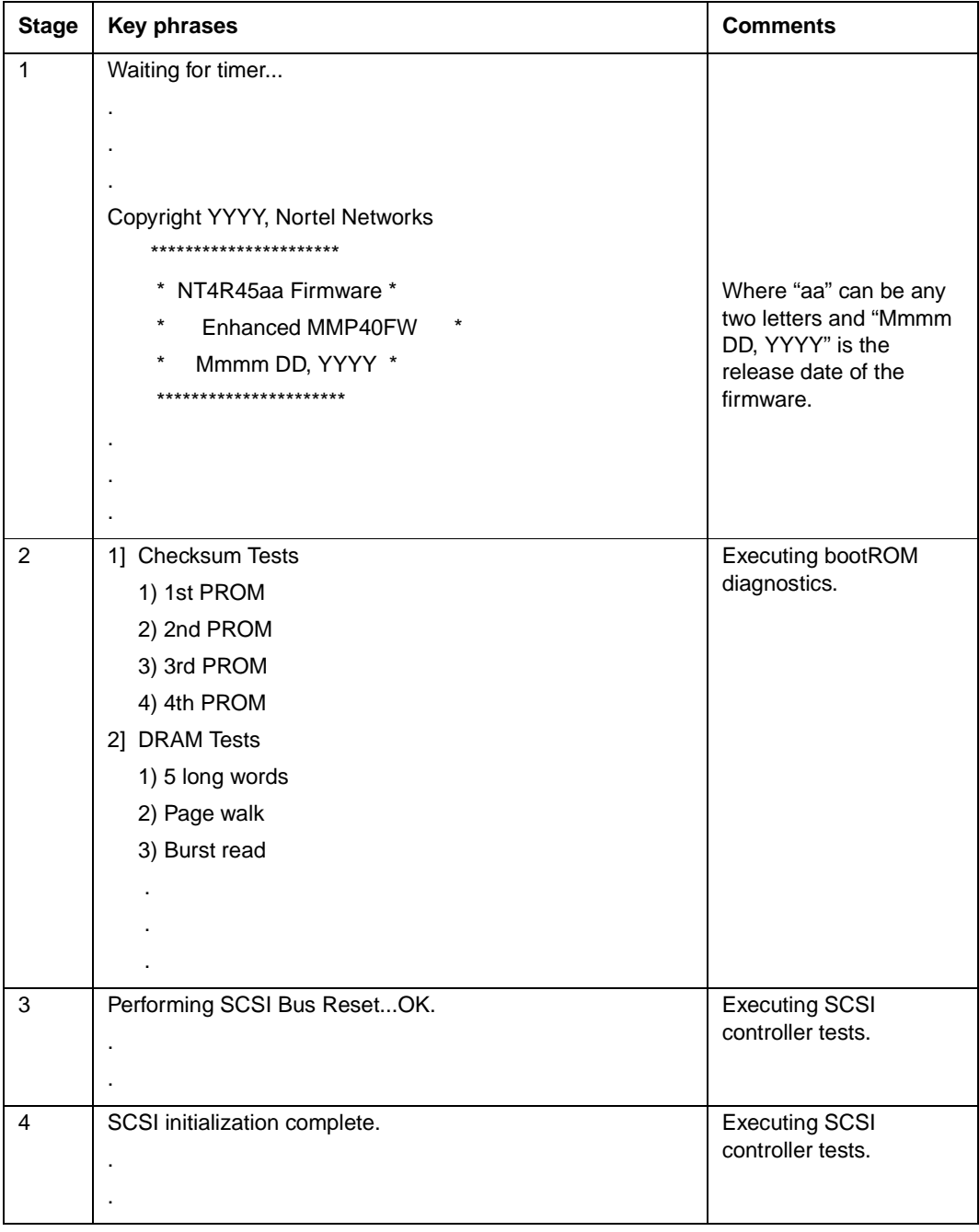

## <span id="page-279-0"></span>**Bootup stages—Enhanced MMP40 (or MMP40) system**

## **Troubleshooting startup problems** 16-9

Normal bootup sequence

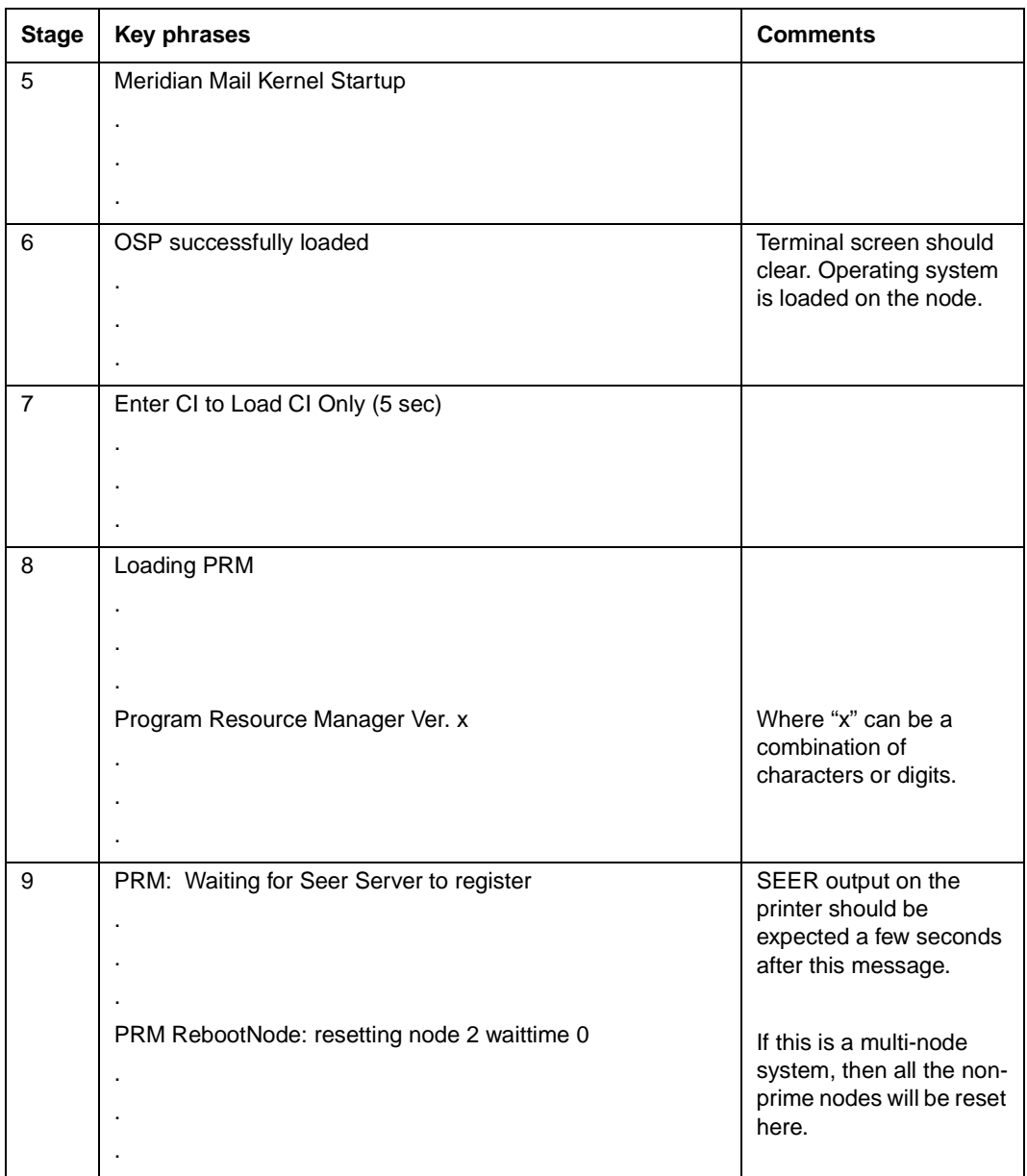

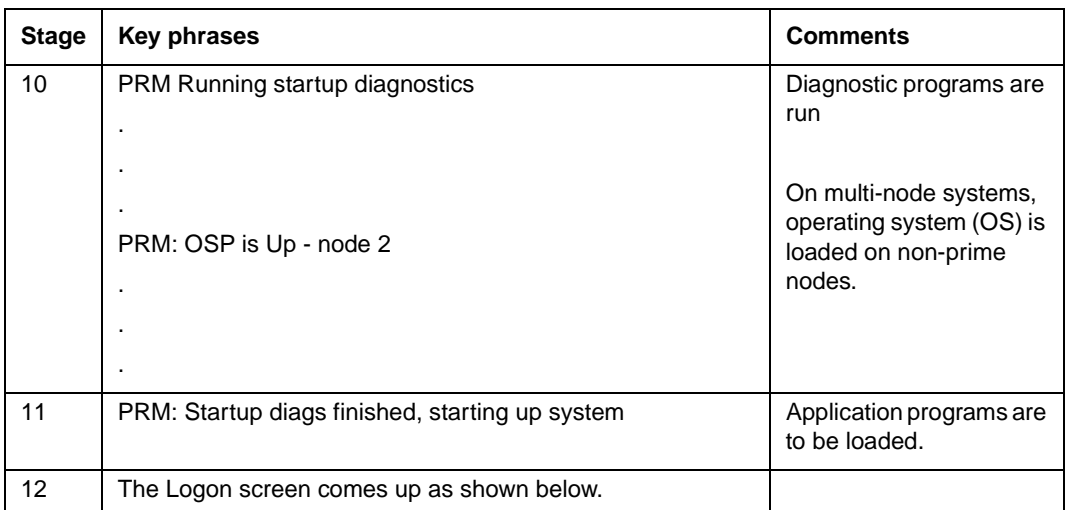

When the bootup and bootROM diagnostic messages end, the Meridian Mail logon screen appears.

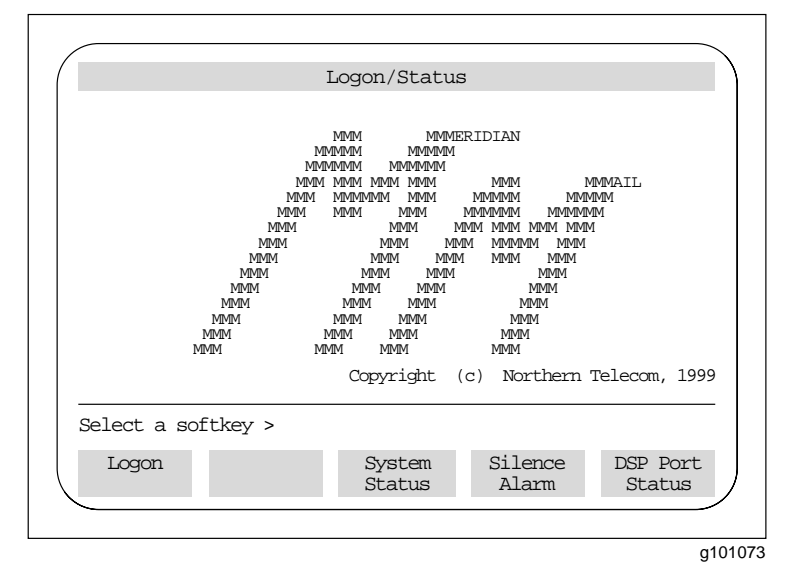

**System status** Check the system status to make sure the channels are functional and all links are up. Press the [System Status] softkey. If the channels are functional and all the links are up, then

• Node status is InService for all nodes.

- Link status is InService.
- DSP Port Status is Idle for all the installed voice ports.

See the following illustration.

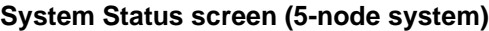

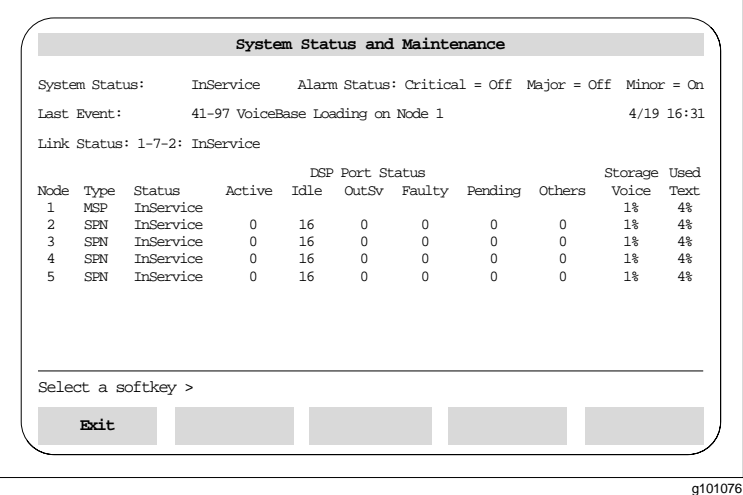

*Note:* Node status may be Loading when you first look at the screen, and port status may be something other than Idle, but the nodes should become InService and the ports should become Idle, one at a time, within a few minutes.

See the chapter "System status and maintenance" in the *System Administration Guide* for further information on the status of the system, link, nodes, and ports.

For further details on voice channel status, press [Exit] then [DSP Port Status]. The DSP Port Status screen appears. See [page 16-12](#page-283-0).

## <span id="page-283-0"></span>**DSP Port Status screen**

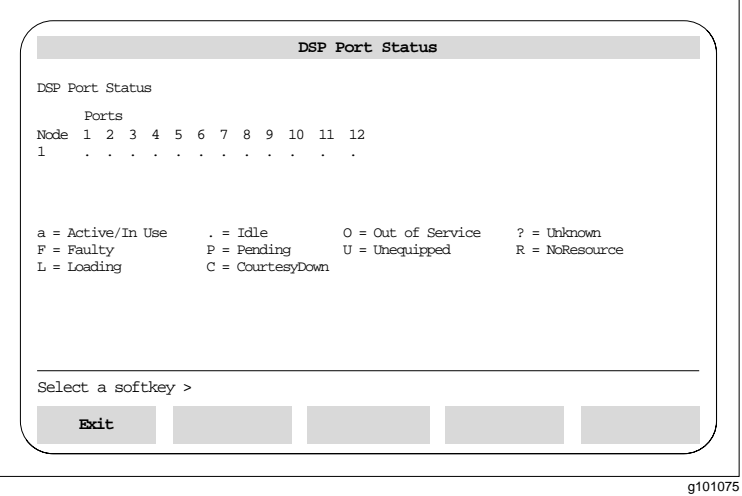

<span id="page-284-0"></span>Bootup problems

# **Bootup problems**

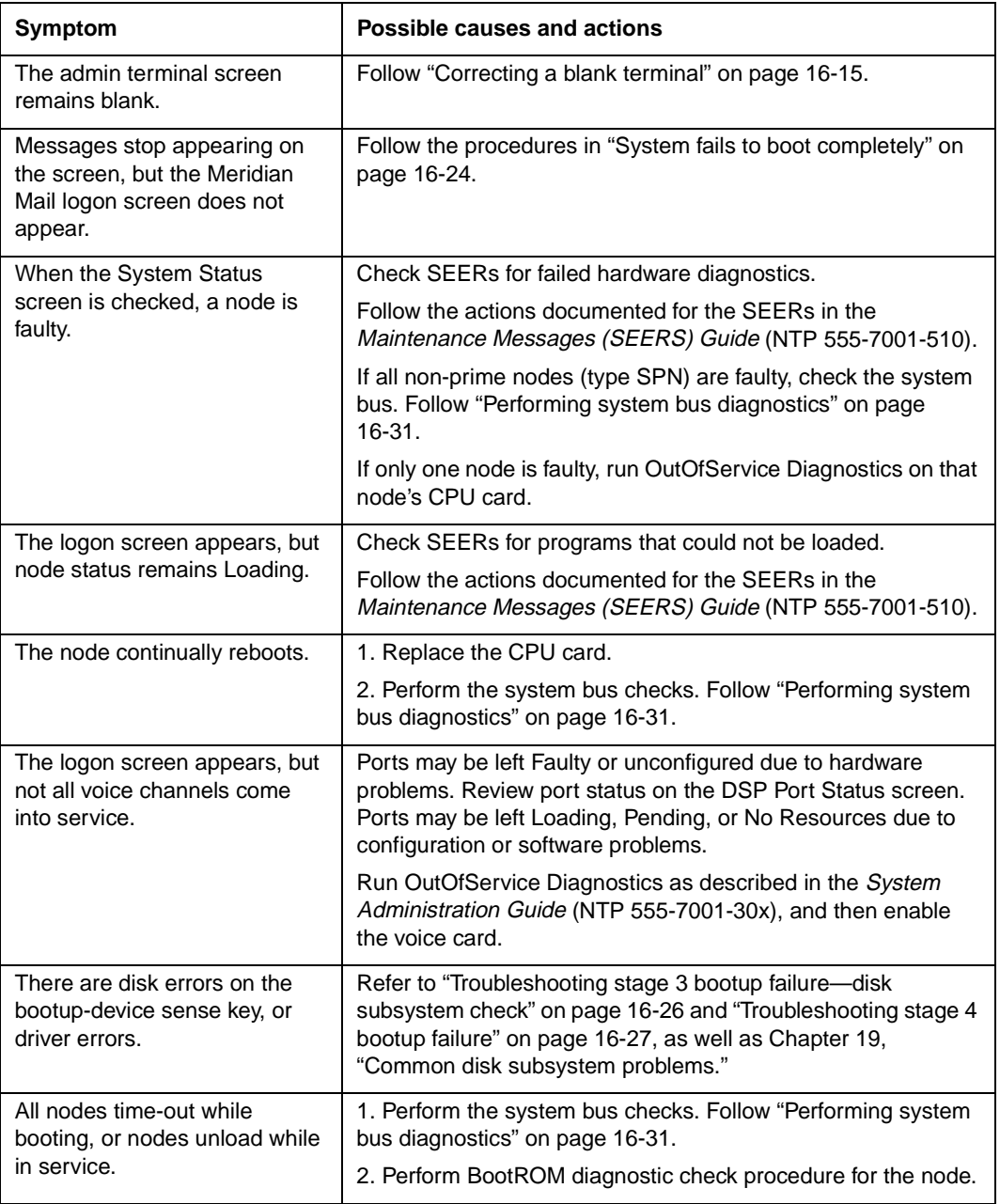

Bootup problems

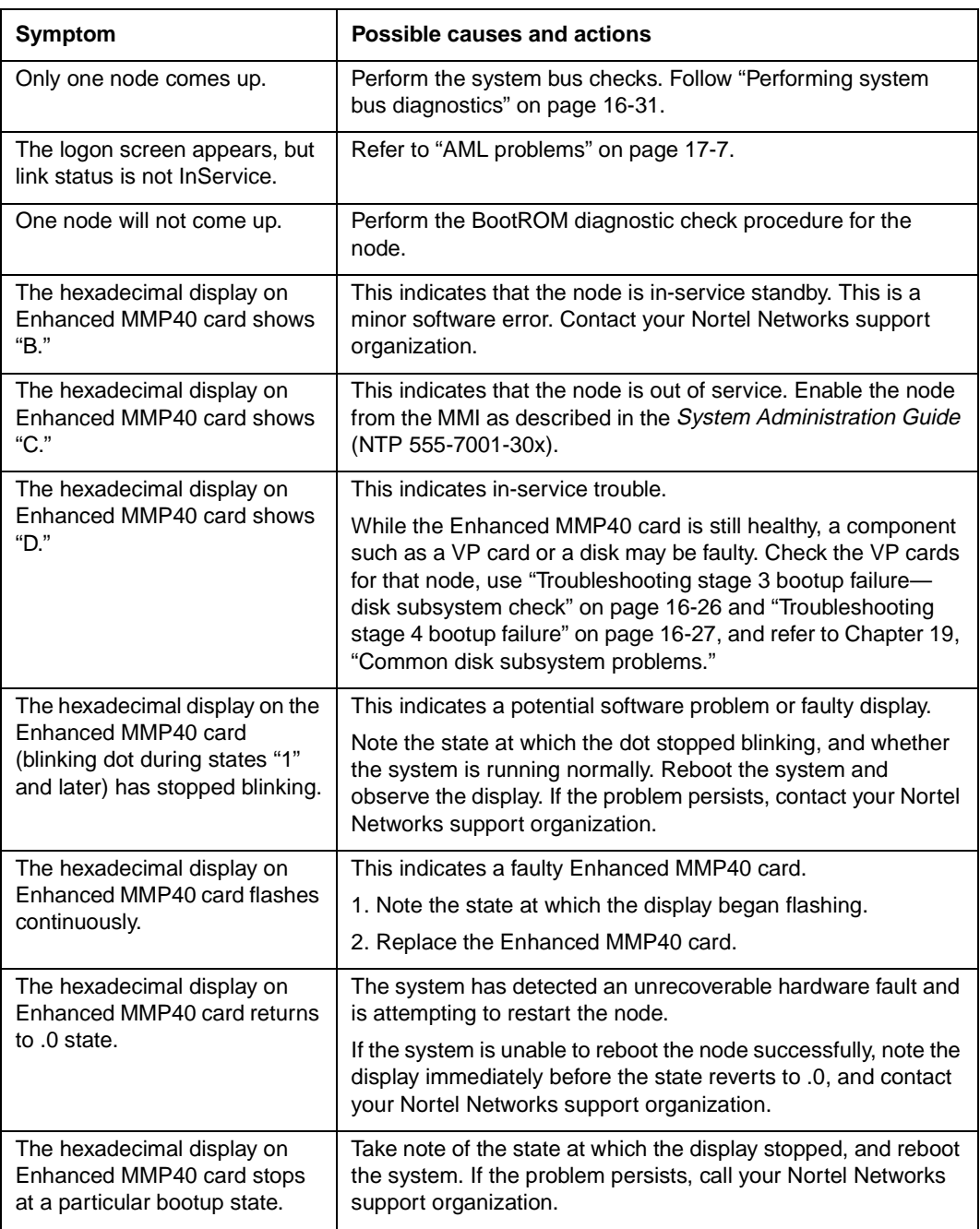

<span id="page-286-0"></span>Troubleshooting terminal problems

# **Troubleshooting terminal problems**

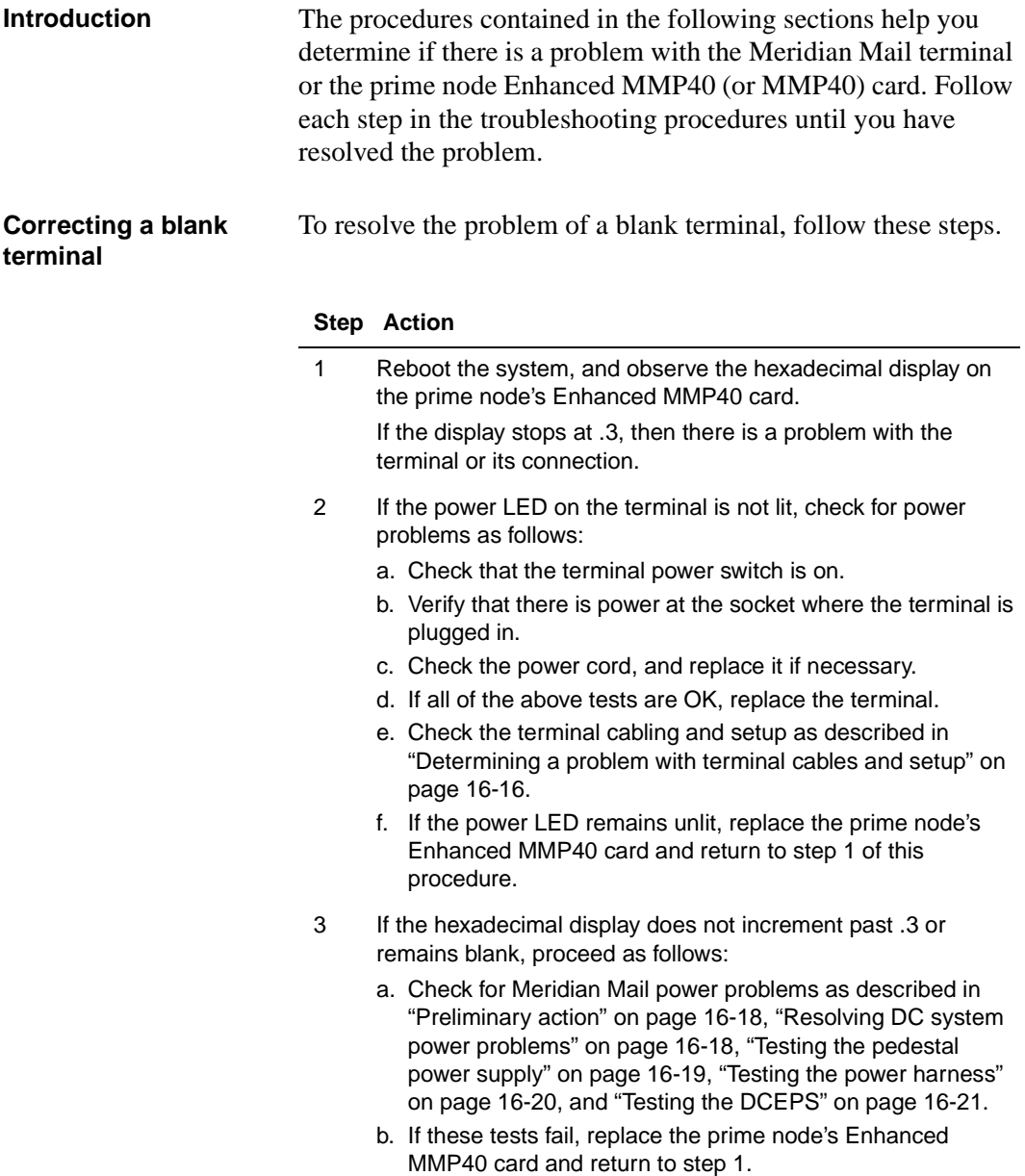

<span id="page-287-0"></span>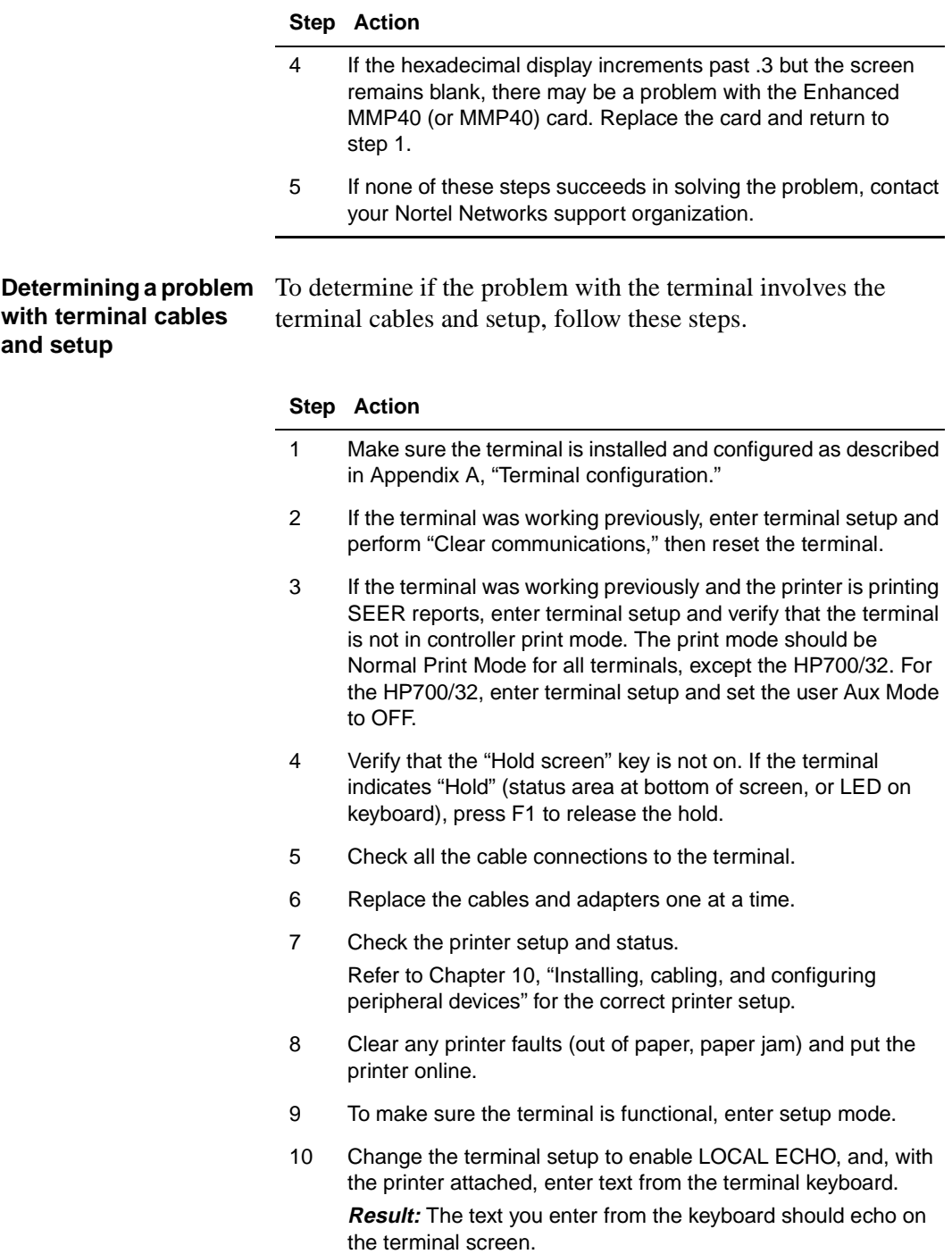
Troubleshooting terminal problems

#### **Step Action**

- 11 Disable LOCAL ECHO.
- 12 Check the terminal's primary port using the method described in the terminal owner's manual.
- 13 Add a null modem adapter if one was not installed between Meridian Mail and the terminal. Remove the null modem adapter if one was installed.
- 14 If all of the above tests are OK, and none of the replacements fixes the problem, replace the terminal.

<span id="page-289-0"></span>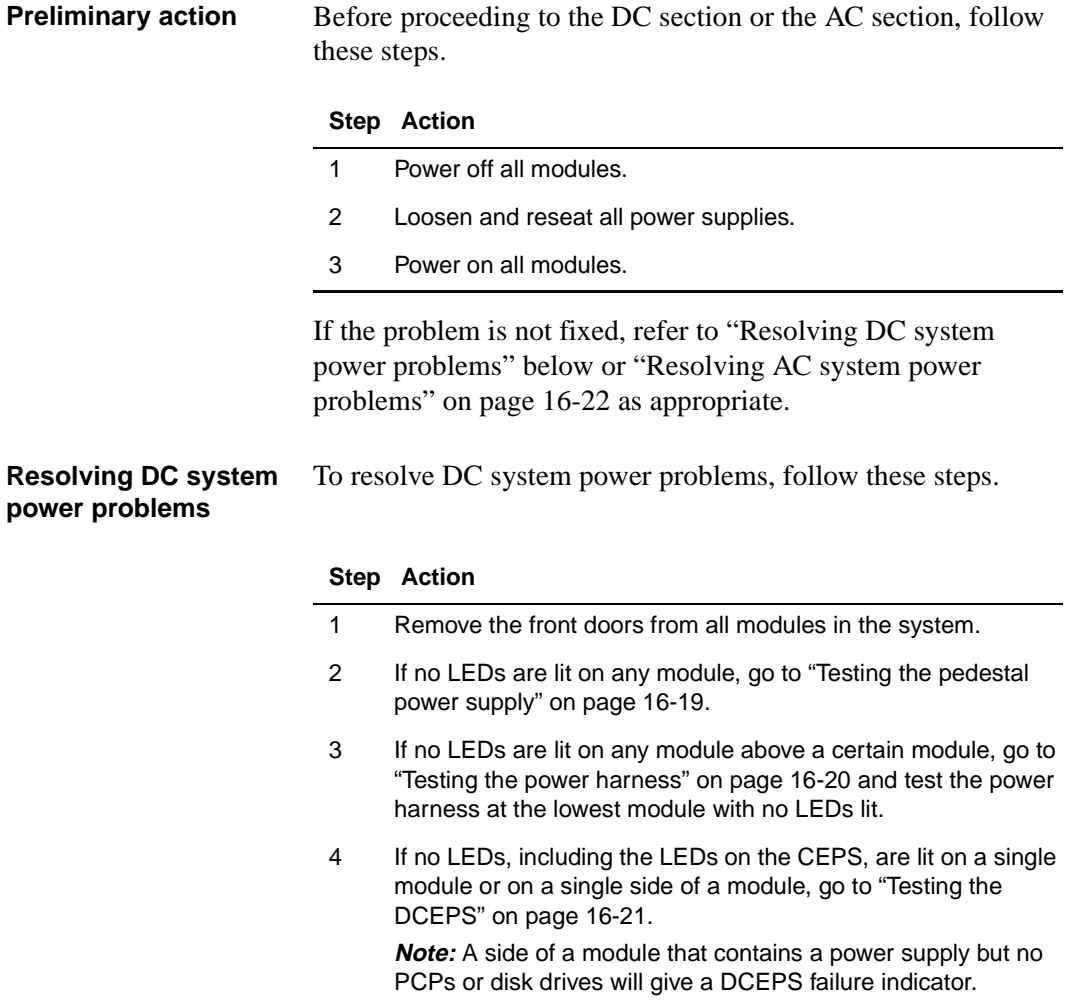

### <span id="page-290-0"></span>**Testing the pedestal power supply**

To test the pedestal power supply, follow these steps.

#### **Step Action**

- 1 Verify main DC voltage by measuring for –48 V DC to –52 V DC.
	- a. To measure this voltage, use a volt/ohmmeter. Measure between each BAT terminal (0/1, 2/3) and the corresponding BATRTN terminal. See Universal DC pedestal, NT7D67CA below (NT7D67CA PDU) an[d "DC pedestal, NT6D53AA" on](#page-291-0)  [page 16-20](#page-291-0) (NT6D53AA PDU).
	- b. If the voltage measured is incorrect, test the UPS system. See SL-1 Fault Clearing (NTP 553-3001-510) for testing procedures of the UPS.
- 2 If the voltage is correct, go t[o "Testing the power harness" on](#page-291-0)  [page 16-20](#page-291-0) and test the power harness at the lowest module with no LEDs lit.

### **Universal DC pedestal, NT7D67CA**

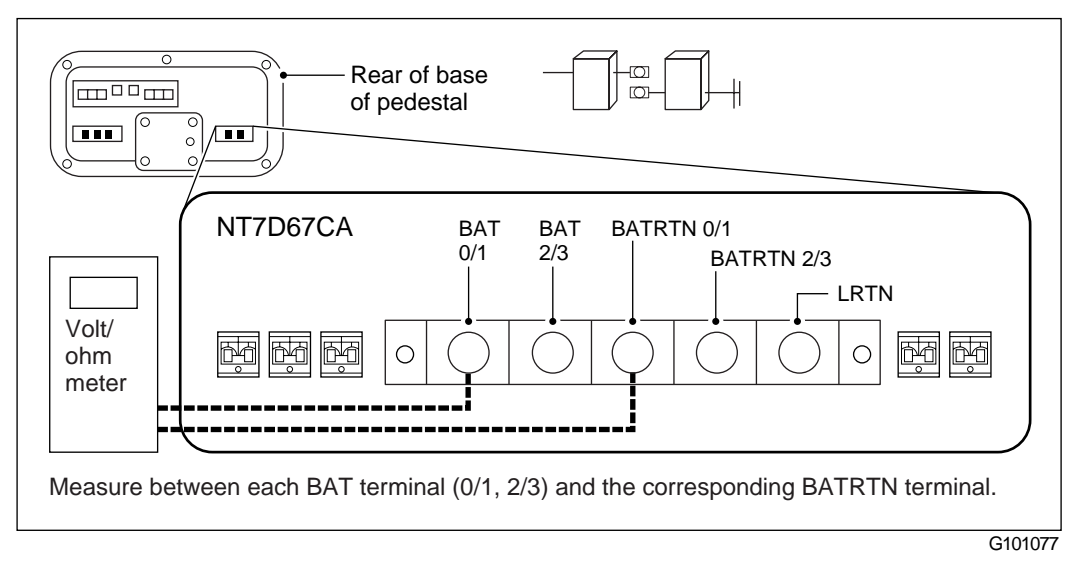

#### <span id="page-291-0"></span>**DC pedestal, NT6D53AA**

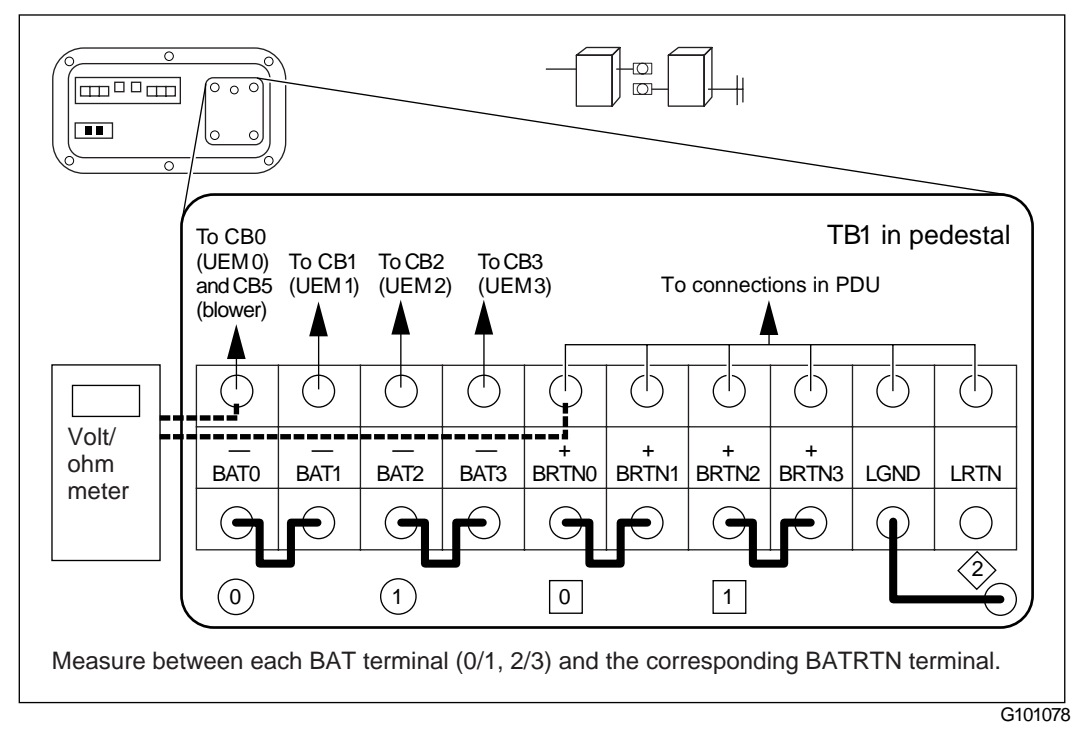

#### **Testing the power harness**

To test the power harness, follow these steps.

#### **Step Action**

- 1 Check the DC voltage at DCEPS connectors (s[ee "Front view](#page-292-0)  [of module, DCEPS or CEPS removed" on page 16-2](#page-292-0)1).
	- a. Switch off both DCEPS on the module.
	- b. Remove both DCEPS.
	- c. Check the voltage at the pins shown i[n "Front view of](#page-292-0)  [module, DCEPS or CEPS removed" on page 16-2](#page-292-0)1.
	- d. If the voltage is not in the range of –48 V DC to –52 V DC, refer to SL-1 Fault Clearing (NTP 553-3001-510).
- 2 If the voltage is correct, continue wit[h "Testing the DCEPS" on](#page-292-0)  [page 16-21](#page-292-0).

### <span id="page-292-0"></span>**Front view of module, DCEPS or CEPS removed**

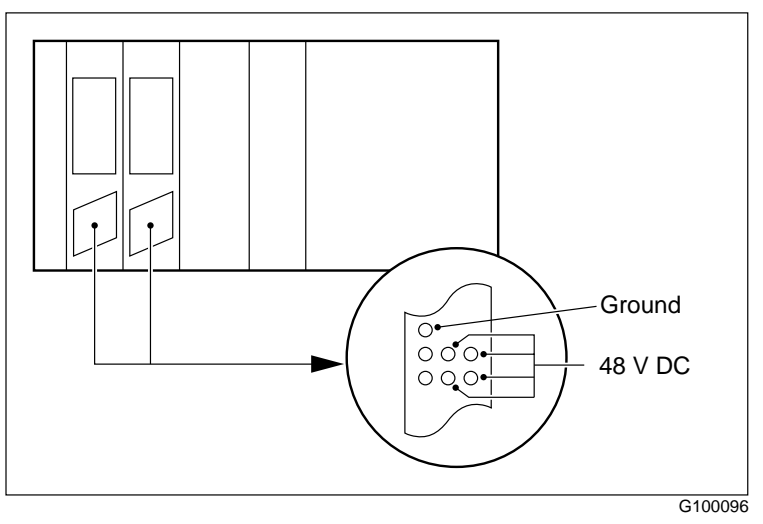

**Testing the DCEPS** To test the DCEPS, follow these steps.

#### **Step Action**

- 1 Power down the DCEPS if it is not already powered down.
- 2 Swap the DCEPS with a new one.
- 3 Reboot the system to full service.
- 4 Return the faulty DCEPS for service or replacement.
- 5 If the system fails to boot, go t[o "System fails to boot](#page-295-0)  [completely" on page 16-24](#page-295-0).

<span id="page-293-0"></span>**Resolving AC system power problems** To resolve AC system power problems, follow these steps.

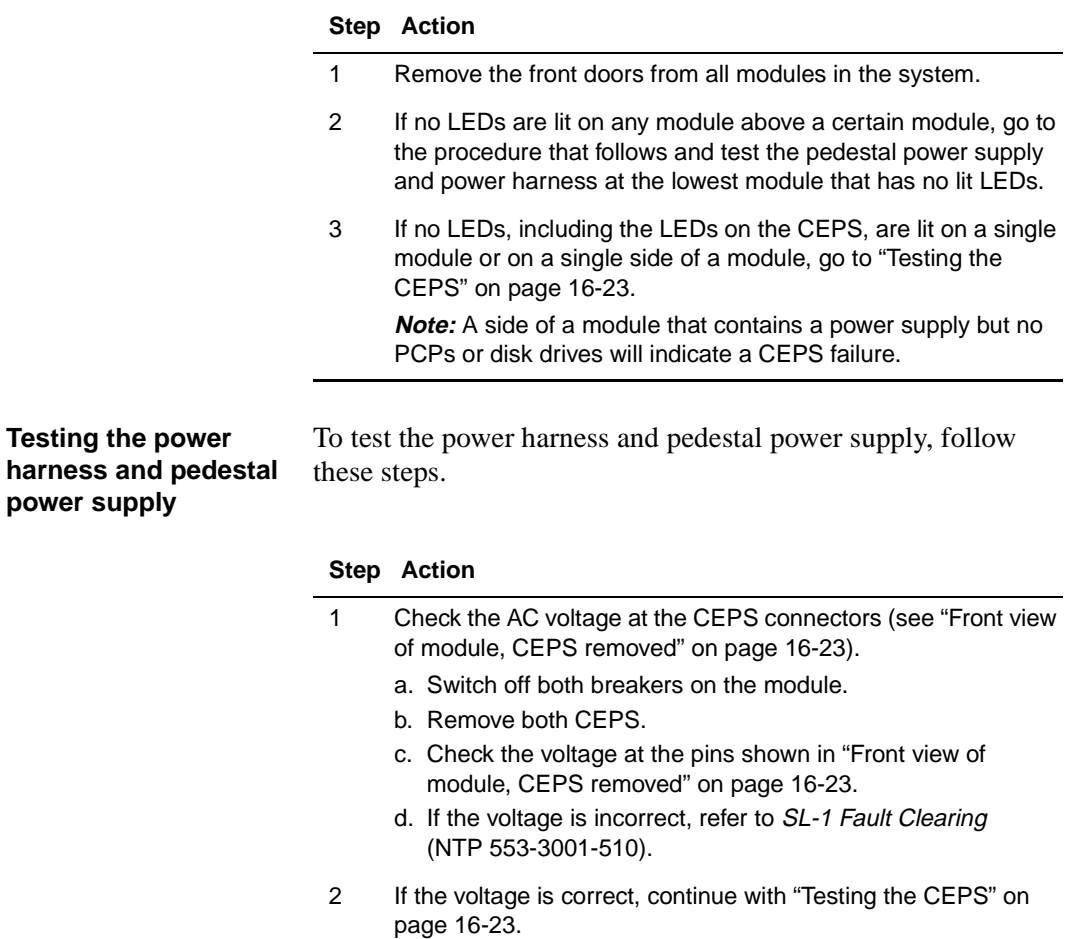

#### <span id="page-294-0"></span>**Front view of module, CEPS removed**

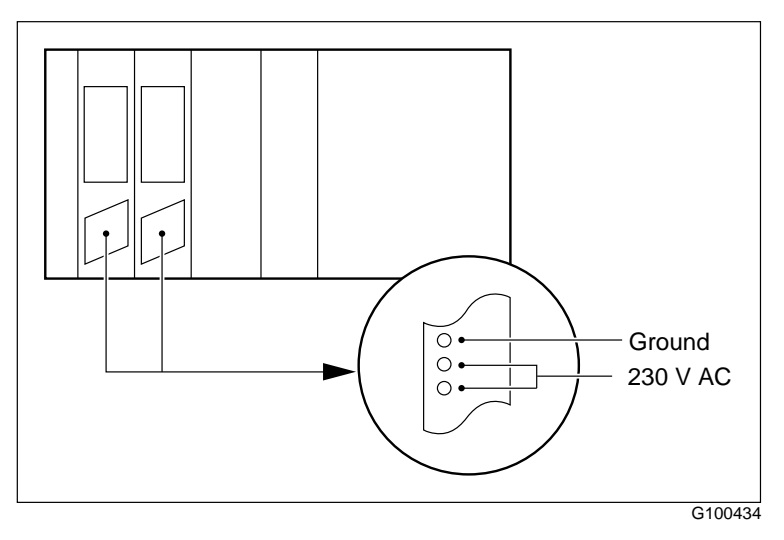

**Testing the CEPS** To test the CEPS, follow these steps.

#### **Step Action**

- 1 Use the shelf breakers to power off the module if the module's power is not already off.
- 2 Swap the CEPS with a new one.
- 3 Reboot the system to full service.
- 4 Return the faulty CEPS for service or replacement.
- 5 If the system fails to boot, go t[o "System fails to boot](#page-295-0)  [completely" on page 16-24](#page-295-0).

# <span id="page-295-0"></span>**System fails to boot completely**

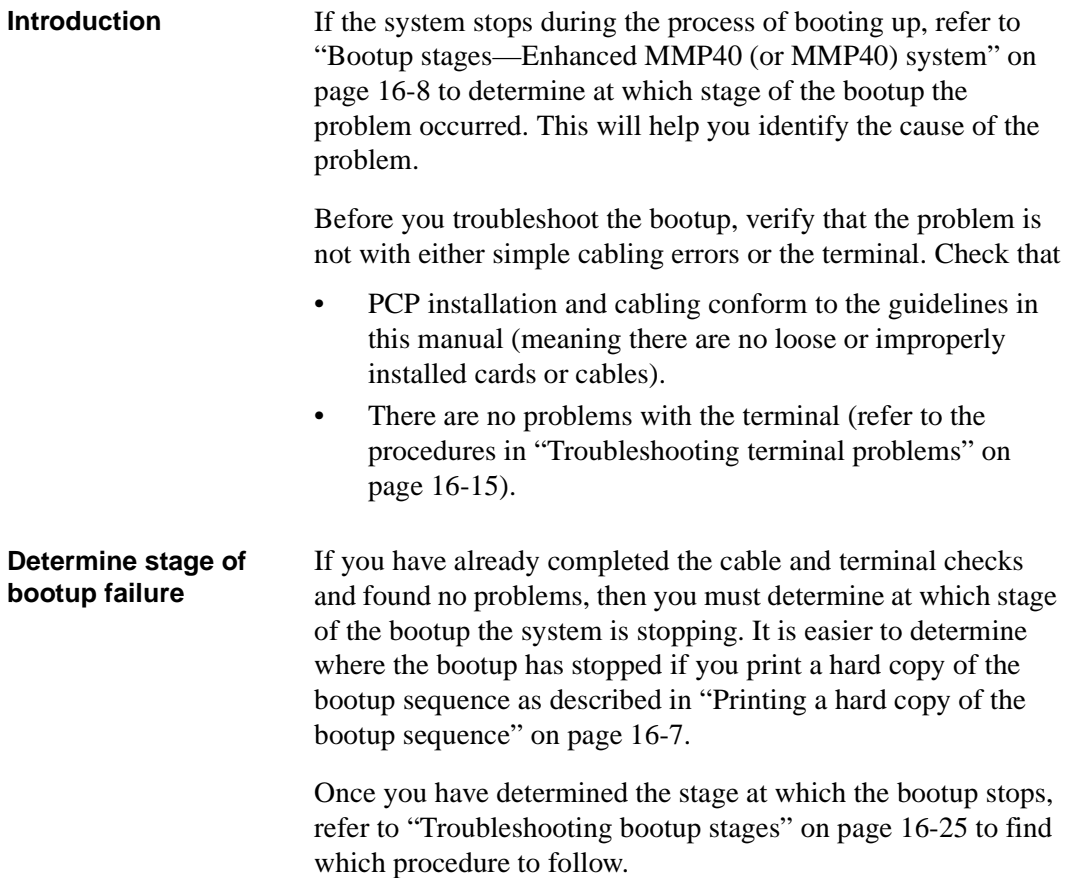

<span id="page-296-0"></span>System fails to boot completely

### **Troubleshooting bootup stages**

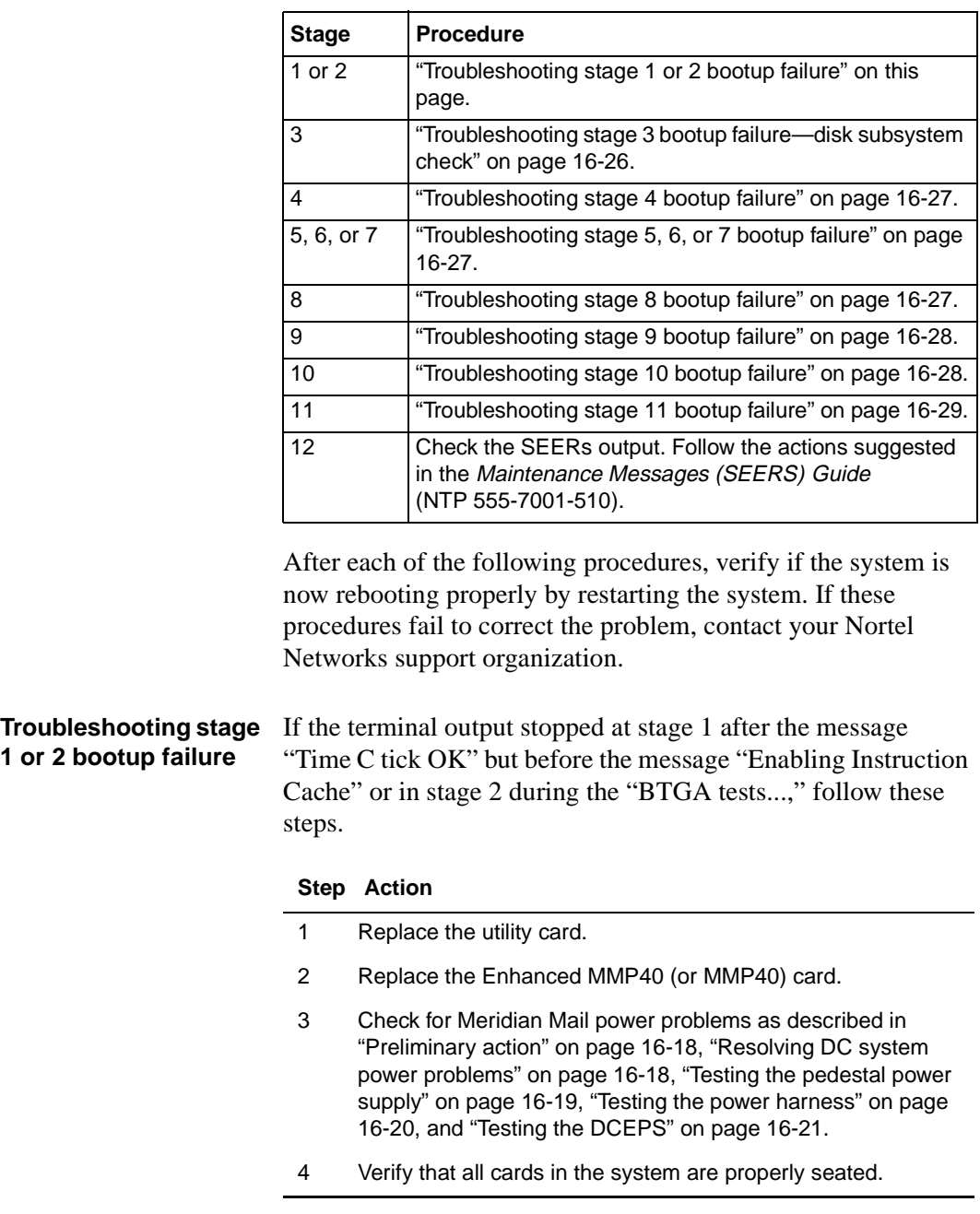

<span id="page-297-0"></span>If the terminal output has stopped at some other point in stage 1 or 2, follow these steps.

#### **Step Action**

- 1 Replace the Enhanced MMP40 (or MMP40) card.
- 2 Check for Meridian Mail power problems.

**DC system**—as described i[n "Preliminary action" on page](#page-289-0)  [16-18](#page-289-0), ["Resolving DC system power problems" on page 16-1](#page-289-0)8, ["Testing the pedestal power supply" on page 16-19](#page-290-0)[, "Testing the](#page-291-0)  [power harness" on page 16-20](#page-291-0), an[d "Testing the DCEPS" on](#page-292-0)  [page 16-21](#page-292-0).

**AC system**—as described i[n "Preliminary action" on page](#page-289-0)  [16-18](#page-289-0), ["Resolving AC system power problems" on page 16-2](#page-293-0)2, ["Testing the power harness and pedestal power supply" on](#page-293-0)  [page 16-22](#page-293-0), an[d "Testing the CEPS" on page 16-2](#page-294-0)3.

3 Replace the utility card.

**Troubleshooting stage 3 bootup failure—disk subsystem check**

Failure during this stage of bootup can indicate problems with the SCSI subsystem. Follow these steps.

#### **Step Action**

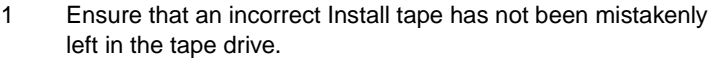

- 2 Check the SCSI device jumper settings. Refer to the tape drive and disk drive figures i[n Chapter 7](#page-54-0).
- 3 Check the tape drive and each disk drive to ensure that the SCSI cable and power cable between the drive and the backplane connector are secure.
- 4 Check the voltage to disk and tape (+5 V, +12 V).
- 5 If on a non-prime node, replace the Enhanced MMP40 (MMP40) board.
- 6 Replace the disk as described i[n Chapter](#page-54-0) 7.

<span id="page-298-0"></span>System fails to boot completely

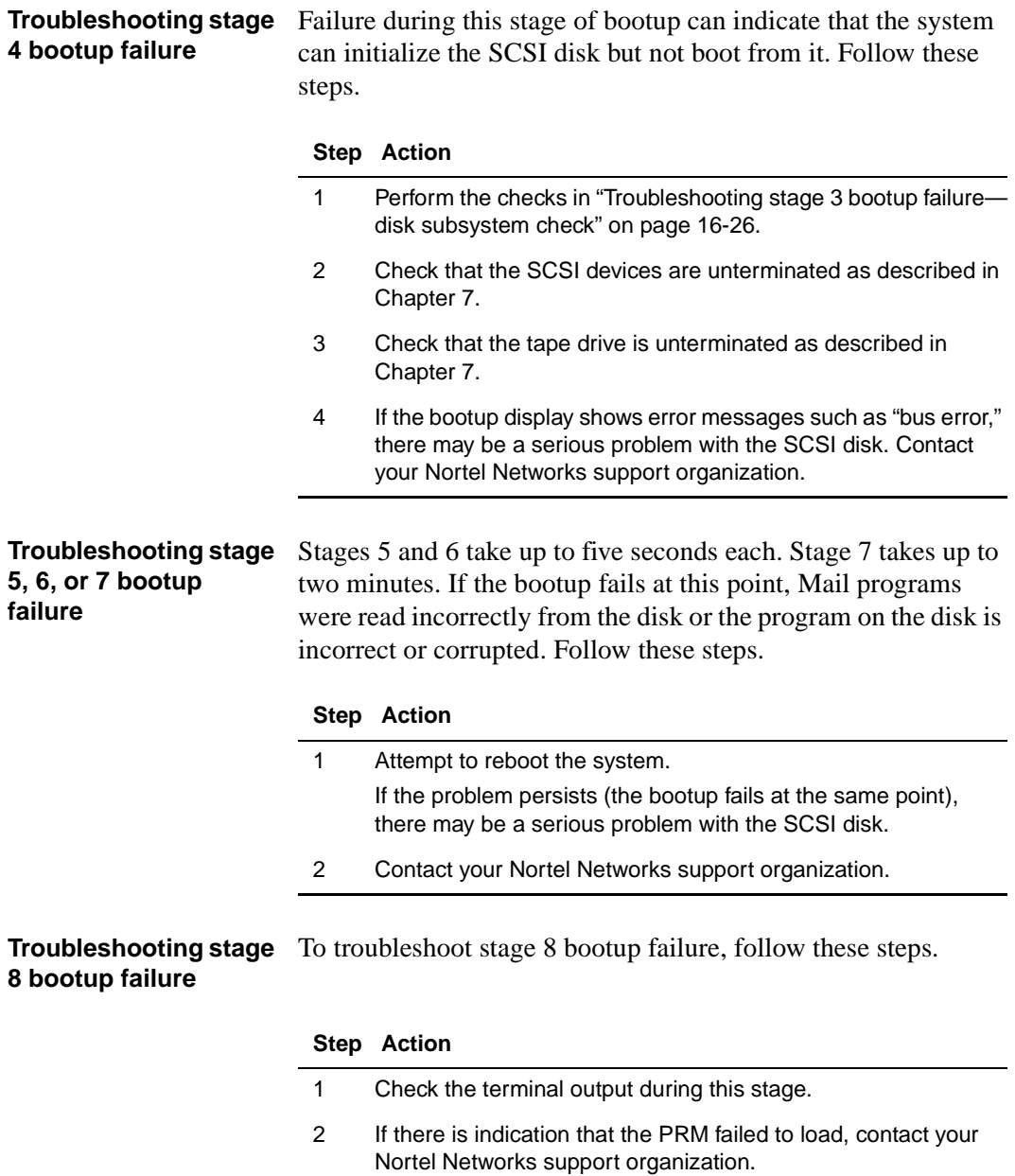

<span id="page-299-0"></span>**Troubleshooting stage**  To troubleshoot stage 9 bootup failure, follow these steps. **9 bootup failure**

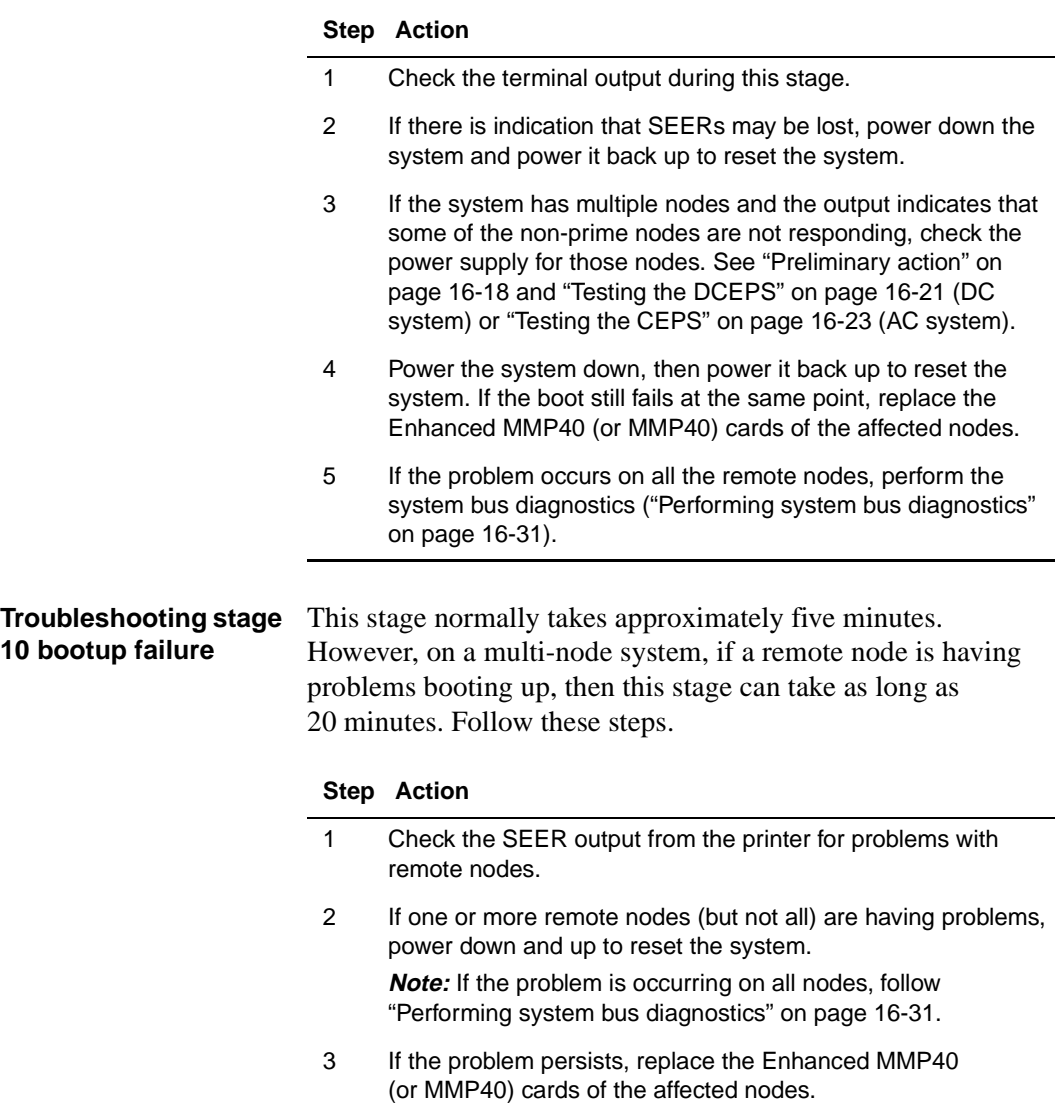

<span id="page-300-0"></span>System fails to boot completely

**Troubleshooting stage**  If the bootup fails during this stage, follow these steps. **11 bootup failure**

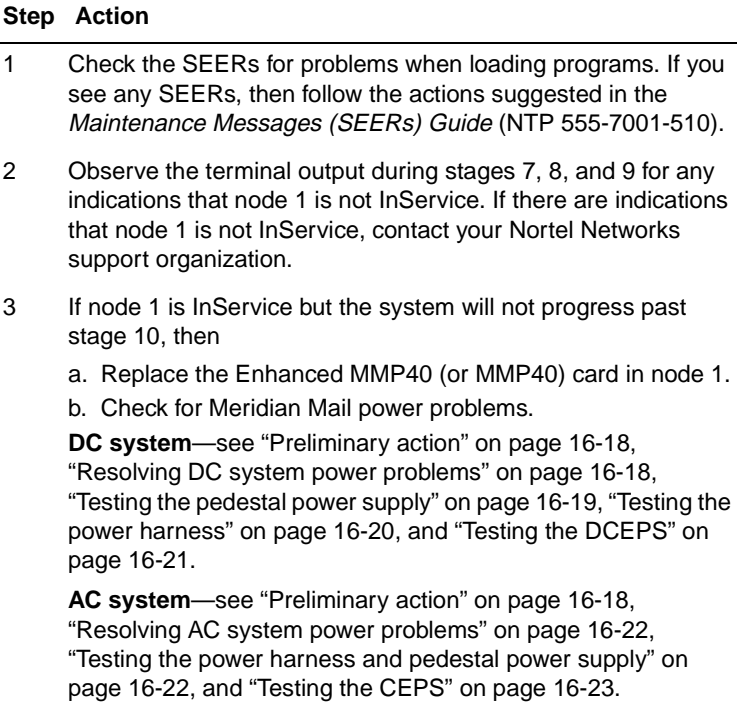

c. If the problem is occurring on all nodes, then follow ["Performing system bus diagnostics" on page 16-3](#page-302-0)1.

# **Disk subsystem check**

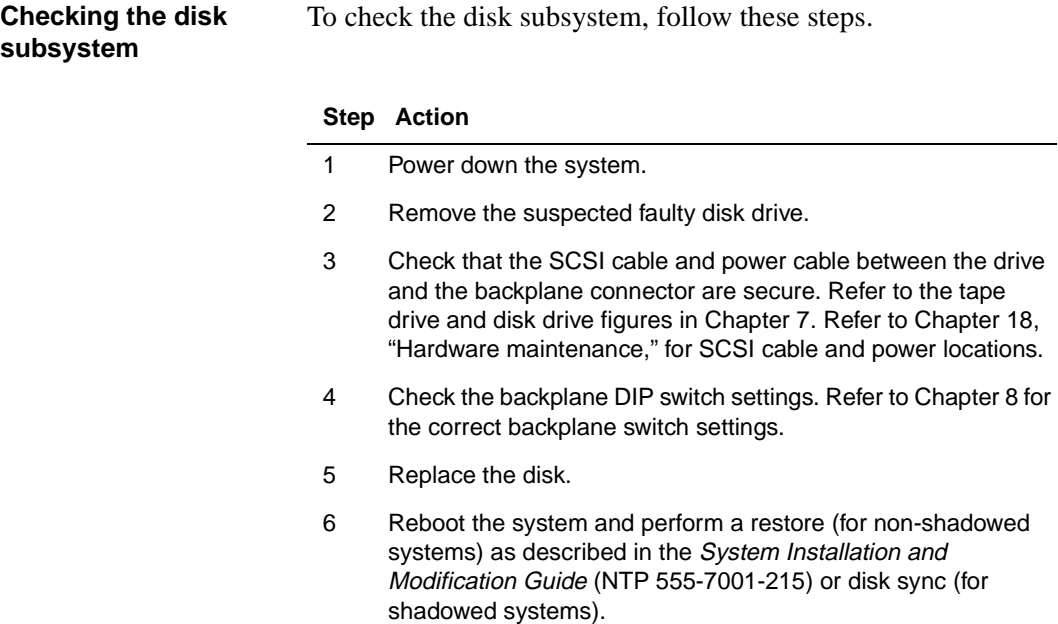

<span id="page-302-0"></span>System bus diagnostics

# **System bus diagnostics**

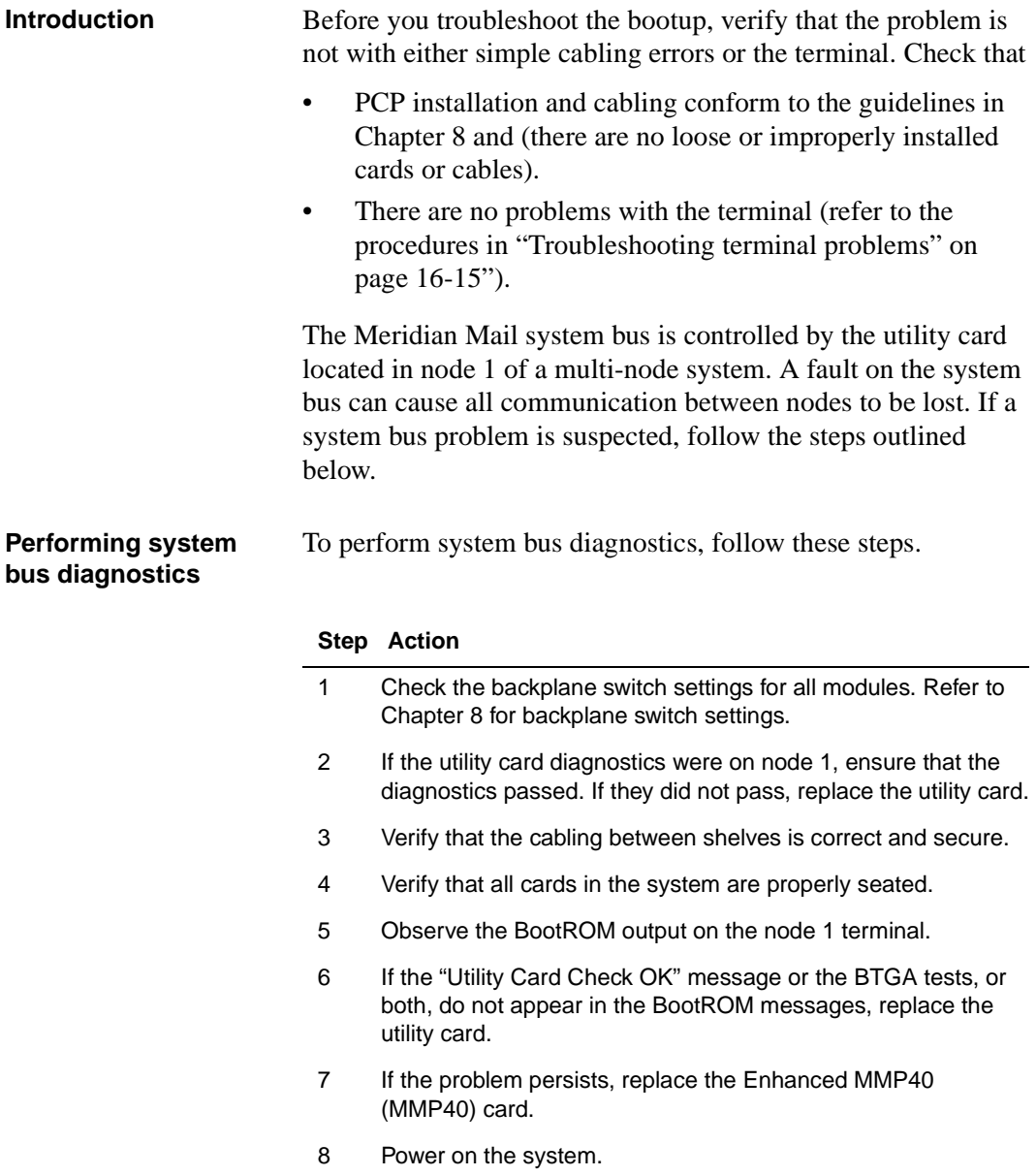

Hardware diagnostics

# **Hardware diagnostics**

**Overview** A sanity check of the hardware is performed during the bootup sequence. The hardware diagnostics check the following:

- volumes are present on existing nodes
- disks and required hardware are present
- all hardware passes the diagnostics

Utility card diagnostics

# **Utility card diagnostics**

**Overview** Utility card diagnostics are run on each utility card in the system. The diagnostics check the health of the Meridian Mail system bus controller, the utility card ports, and the real-time clock. A utility card diagnostic failure is reported in a class 64 SEER. The SEER text indicates the general nature of the problem. For a description of Class 64 SEERs, refer to *Meridian Mail Maintenance Messages (SEERs)* (NTP 555-7001-510).

# **Voice processor card diagnostics**

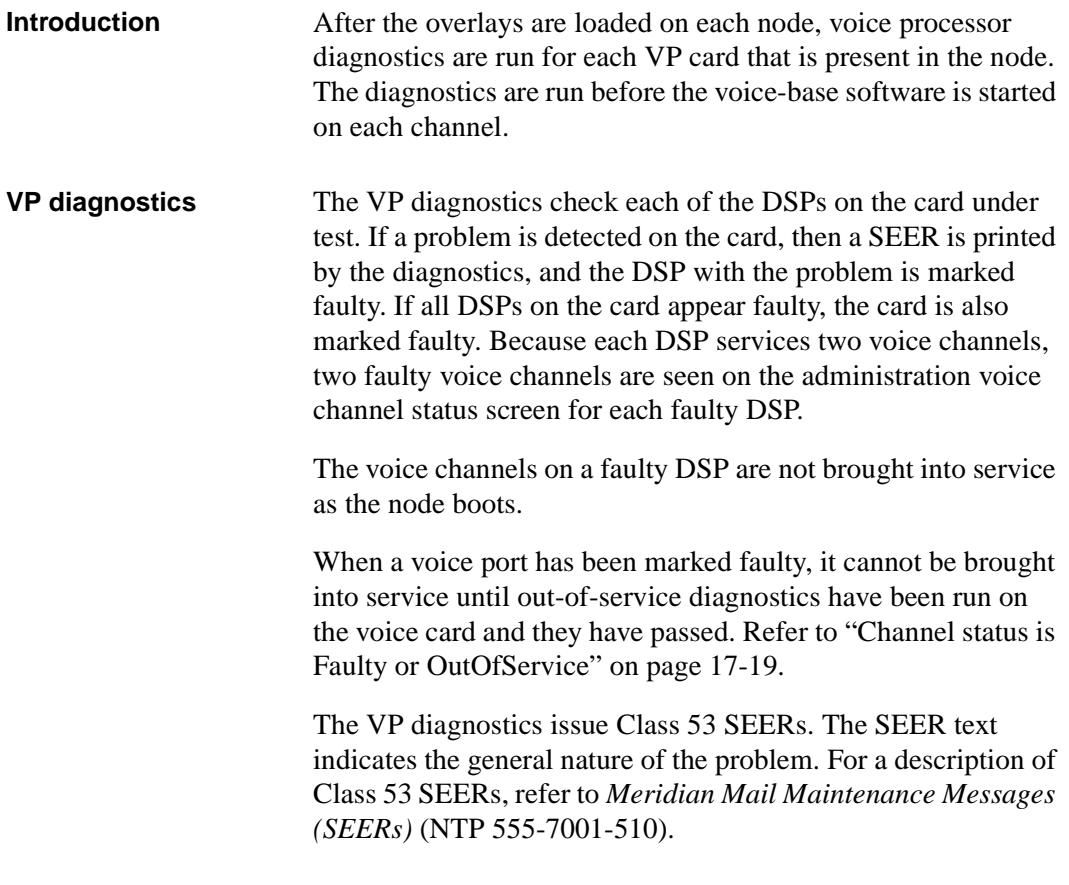

SCSI subsystem problems

# **SCSI subsystem problems**

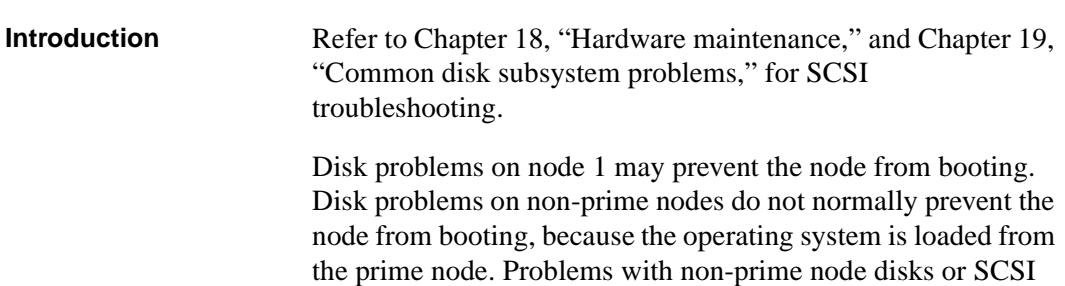

subsystems are reported through SEERs.

SCSI subsystem problems

# **Troubleshooting operational problems**

# **In this chapter**

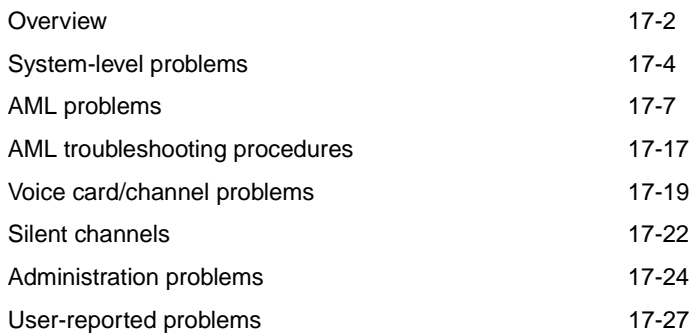

# <span id="page-309-0"></span>**Overview**

**Introduction** This chapter contains troubleshooting information for any problem that occurs on a system that has successfully booted up. That is, the system is powered on, all the diagnostics are completed successfully and the Logon screen appears on the administration terminal.

> To troubleshoot operational problems, refer to the following table.

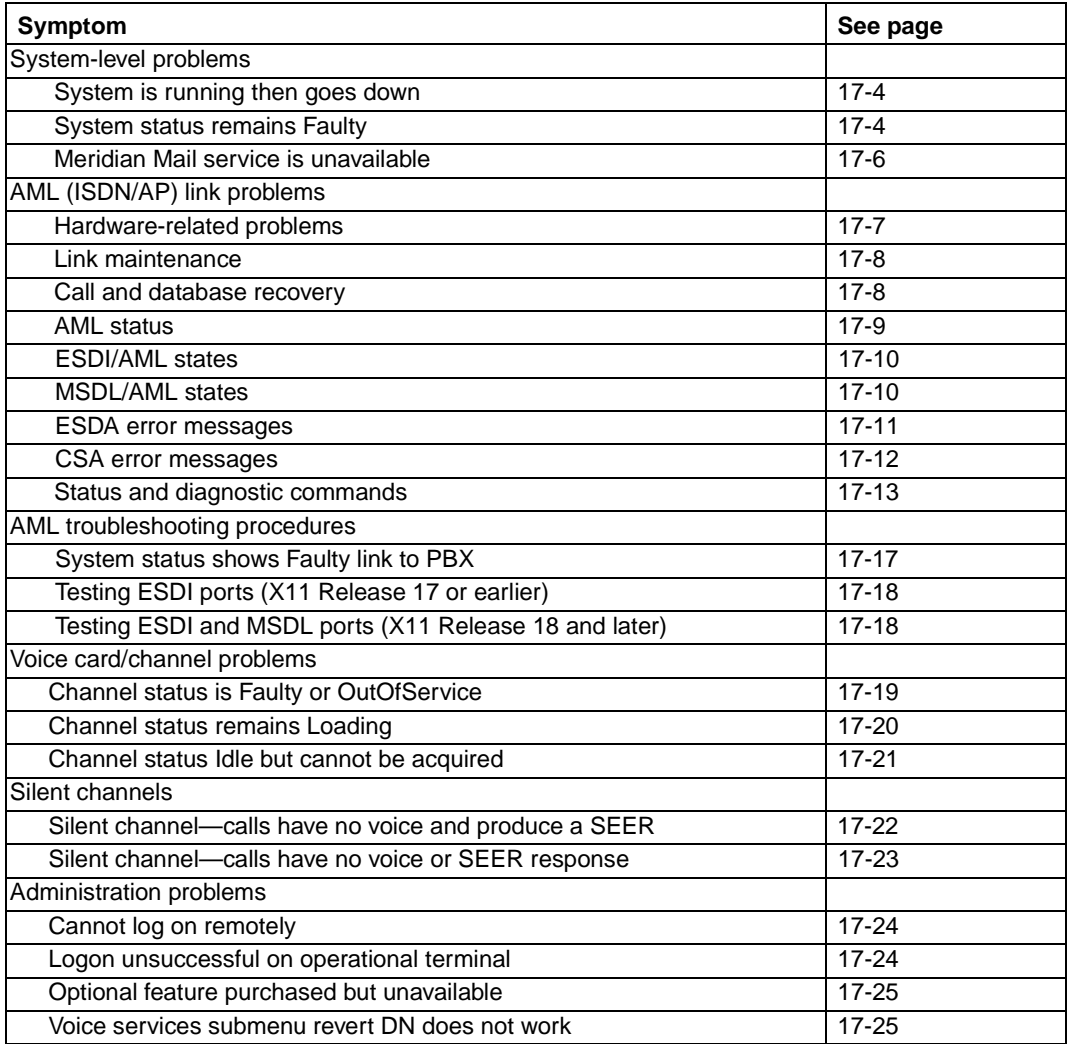

### **Troubleshooting operational problems 17-3**

**Overview** 

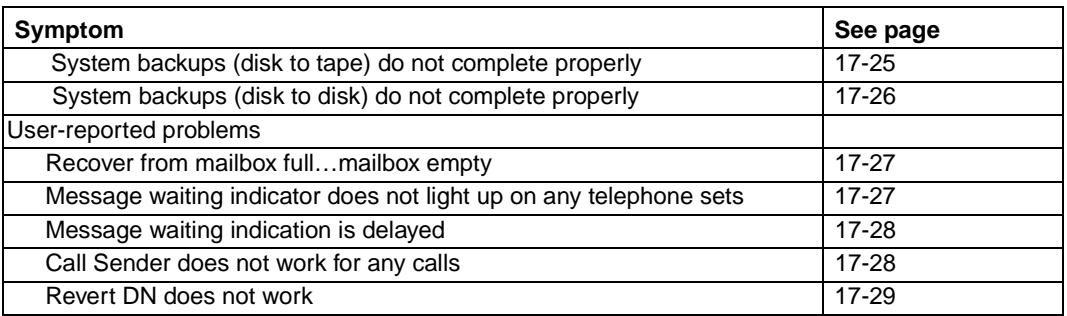

# <span id="page-311-0"></span>**System-level problems**

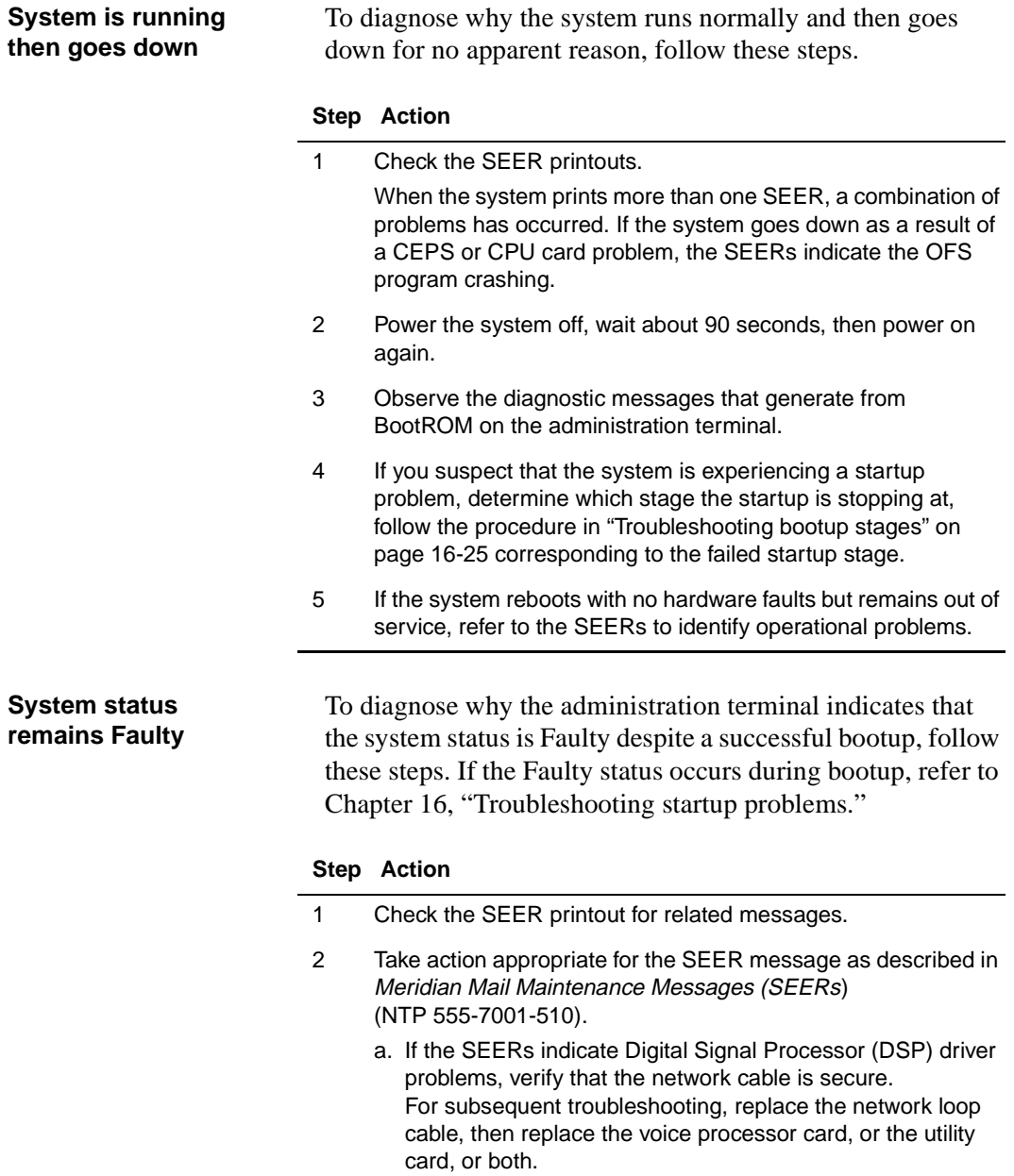

System-level problems

#### **Step Action**

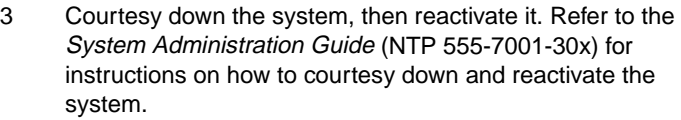

- 4 Verify that the cabling from the MSDL/ESDI card to Meridian Mail is connected and secured to the correct MSDL/ESDI port.
- 5 Verify that the correct database programming has been used for the MSDL/ESDI dataport in Meridian Mail.

Refer to [Chapter 12](#page-182-0) for details on programming and checking the ESDI/MSDL dataport.

- 6 Replace the following, one at a time: Enhanced MMP40 (or MMP40) card, utility cards, and any filter connectors.
- 7 Determine if any nodes show Faulty or OutOfService status. If any nodes are in Faulty or OutOfService status:
	- a. Verify that all cards and disk drives are properly seated.
	- b. Refer to ["System fails to boot completely" on page 16-2](#page-295-0)4.
	- c. Check for a disk subsystem problem [\(Chapter 1](#page-272-0)6 and [Chapter 19](#page-376-0)).
	- d. Check if Meridian Mail is communicating with SCSI address 0, 1, or 2 [\(Chapter 19](#page-376-0)).
- 8 Determine if any of the voice cards show Faulty or OutOfService status.

If a voice card shows Faulty or OutOfService status:

- a. Disable the card. For detailed instructions on disabling the card, refer to the System Administration Guide.
- b. Perform out-of-service diagnostics as described in the System Administration Guide (NTP 555-7001-30x).
- c. Reenable the card.
- d. If the card fails out-of-service diagnostics or remains faulty, replace it.

<span id="page-313-0"></span>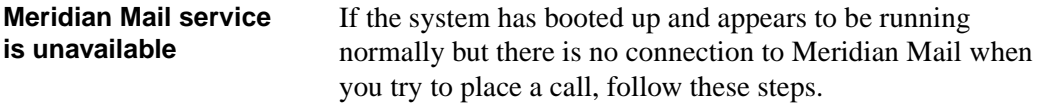

### **Step Action**

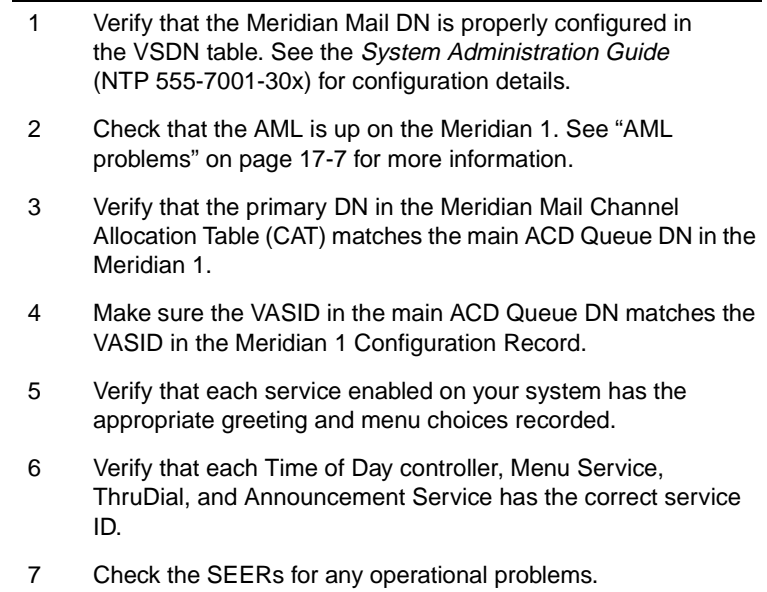

<span id="page-314-0"></span>AML problems

# **AML problems**

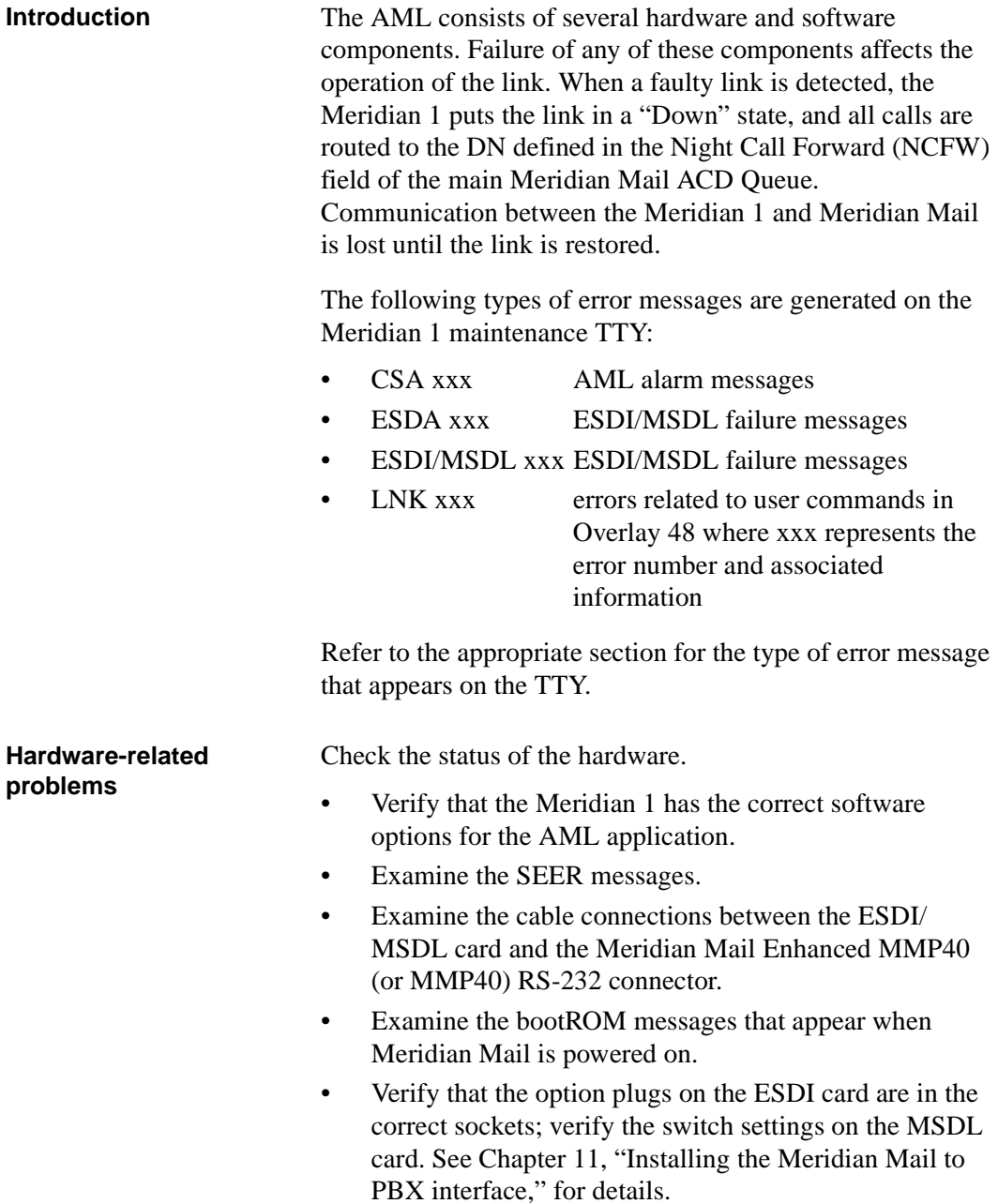

<span id="page-315-0"></span>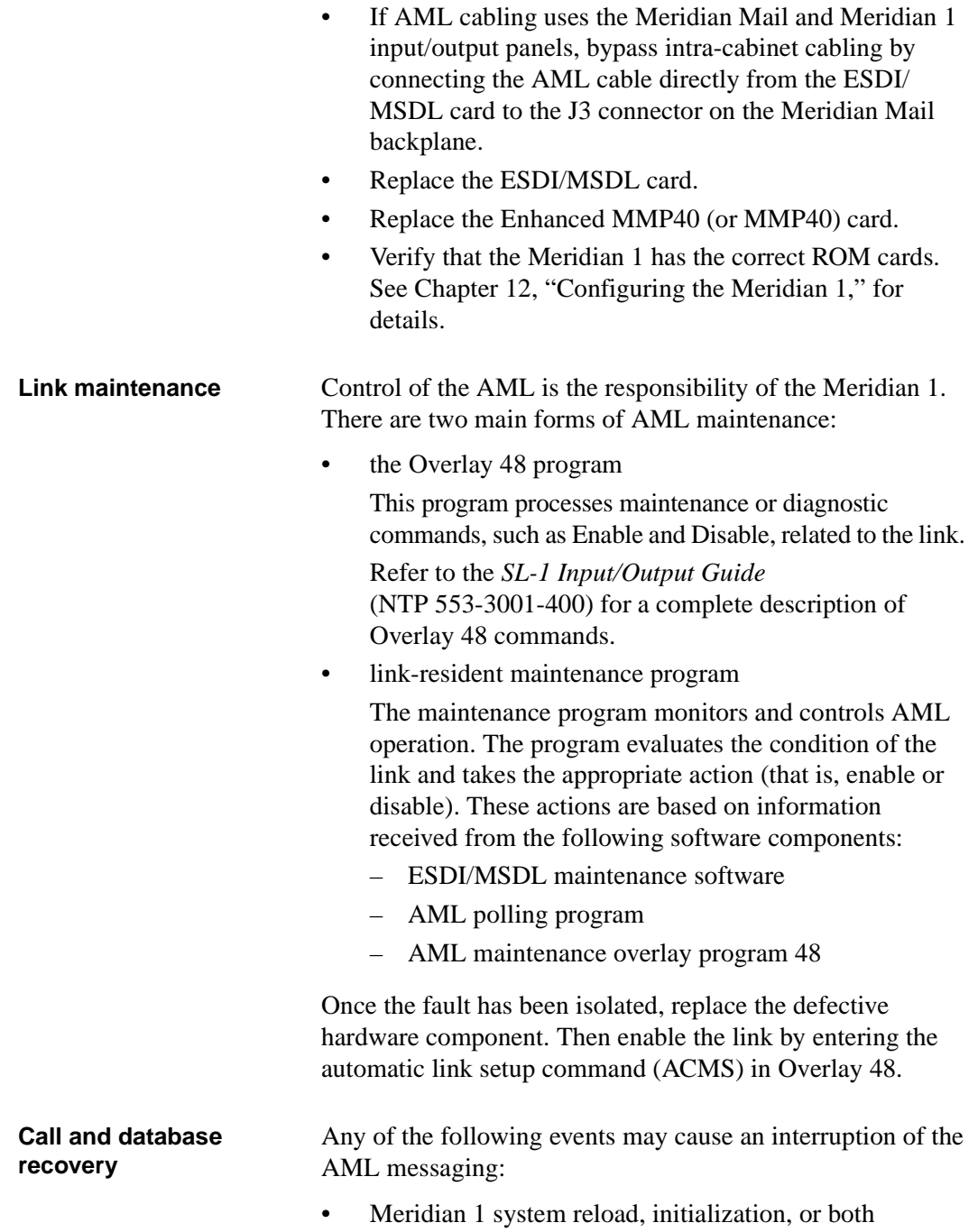

<span id="page-316-0"></span>AML problems

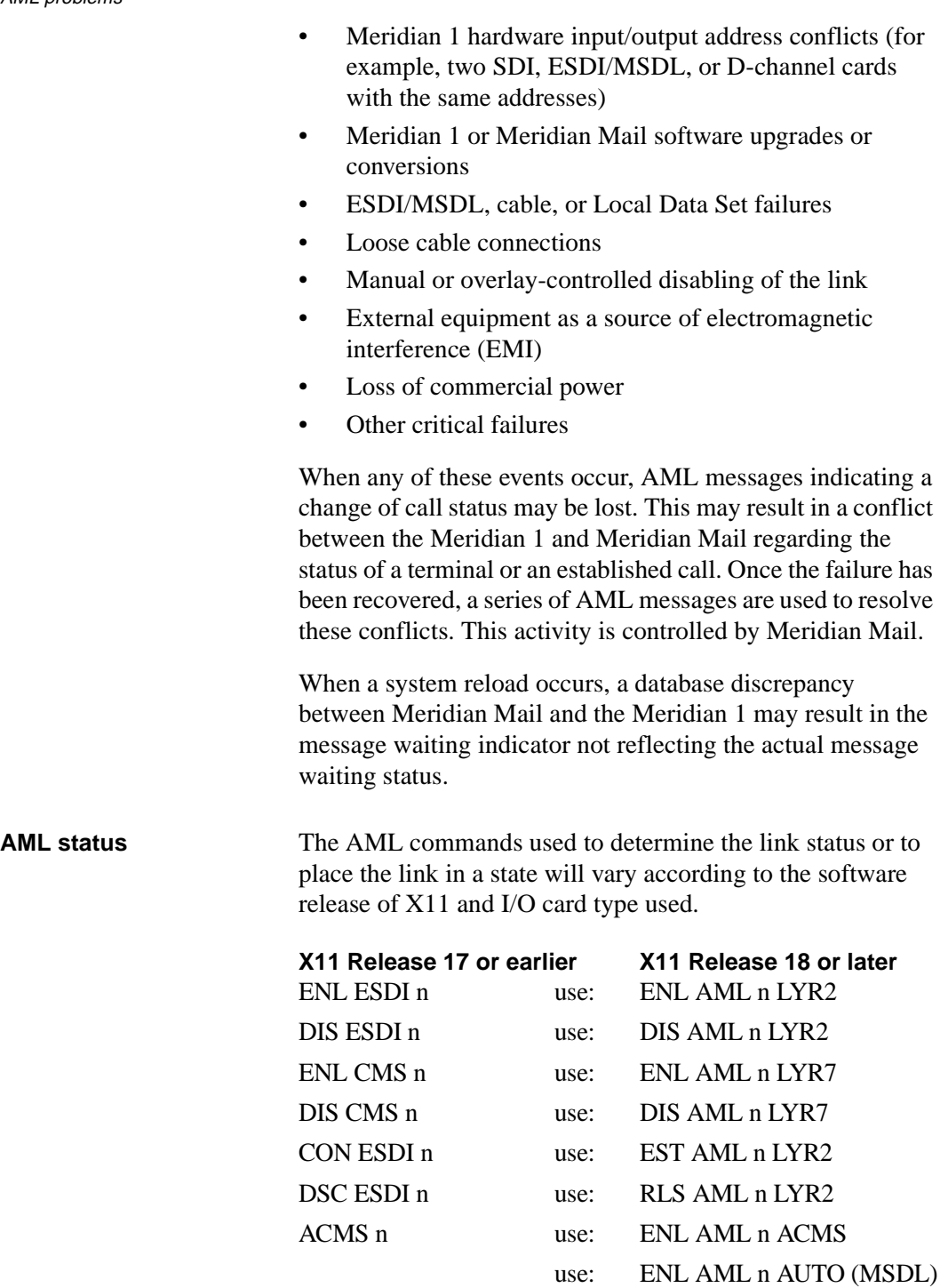

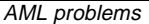

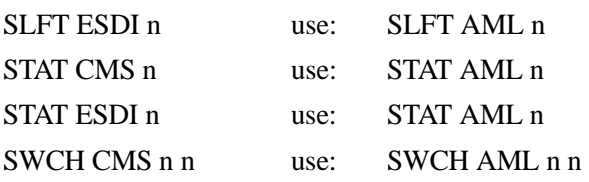

<span id="page-317-0"></span>**ESDI/AML states** An ESDI/AML port may be in one of the states shown in the following table.

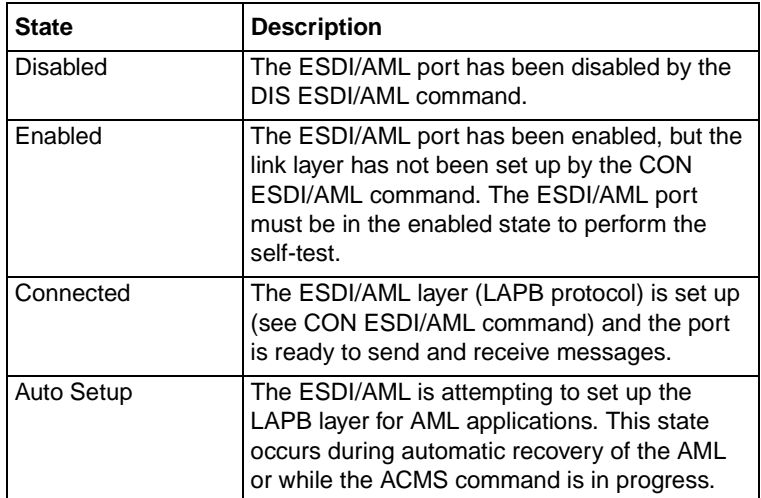

**MSDL/AML states** The layer 2 and layer 7 states of an MSDL/AML port are reported separately by the STAT AML command.

> Layer 2 can be disabled, released, or established. Layer 7 can be disabled or active. Refer to the *SL-1 Input/Output Guide* (NTP 553-3001-400) for a more complete description.

> The messages listed i[n "ESDA error messages" on](#page-318-0)  [page 17-11](#page-318-0) and ["CSA error messages" on page 17-1](#page-319-0)2 include additional information, where

- n = AML number. See prompt ADAN in Overlay 17.
- $t =$  The system time.
- $x =$  The reason that the error code was issued.

Only a partial list of errors (those applicable to Meridian Mail) is included here. For a complete list of possible error

#### <span id="page-318-0"></span>AML problems

codes (including ESDI/MSDL and LNK codes), see the *SL-1 Maintenance Manual* (NTP 553-2301-511).

#### **ESDA error messages**

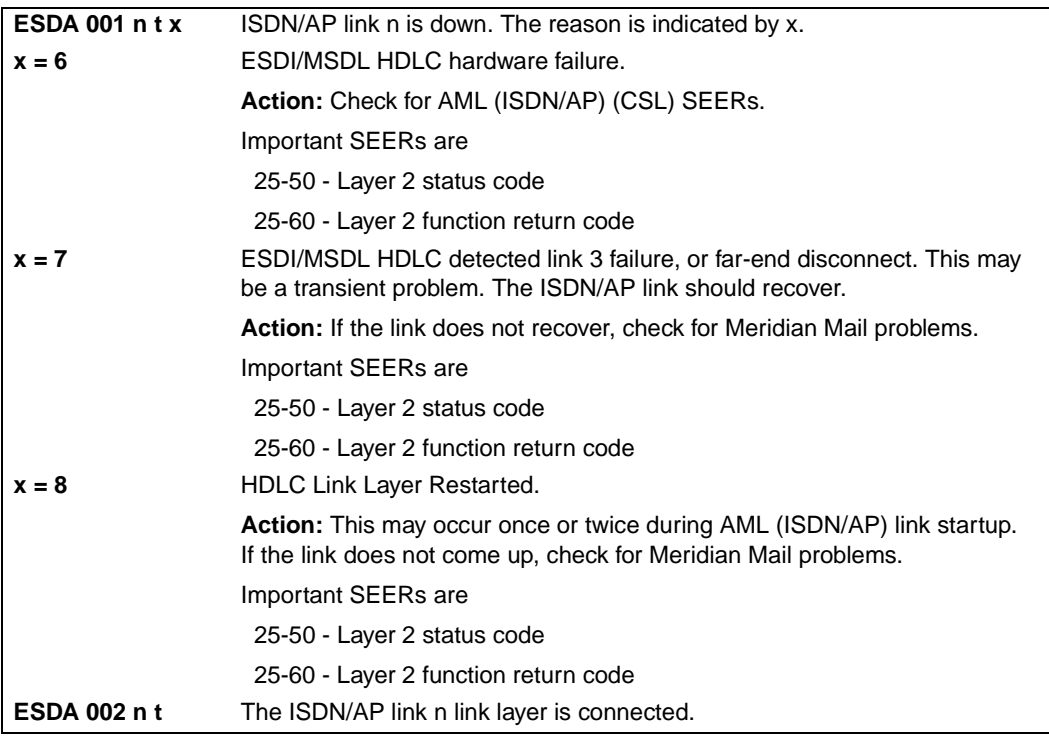

n = AML number. See prompt ADAN in Overlay 17.

 $t =$  The system time.

 $x =$  The reason that the error code was issued.

### <span id="page-319-0"></span>**CSA error messages**

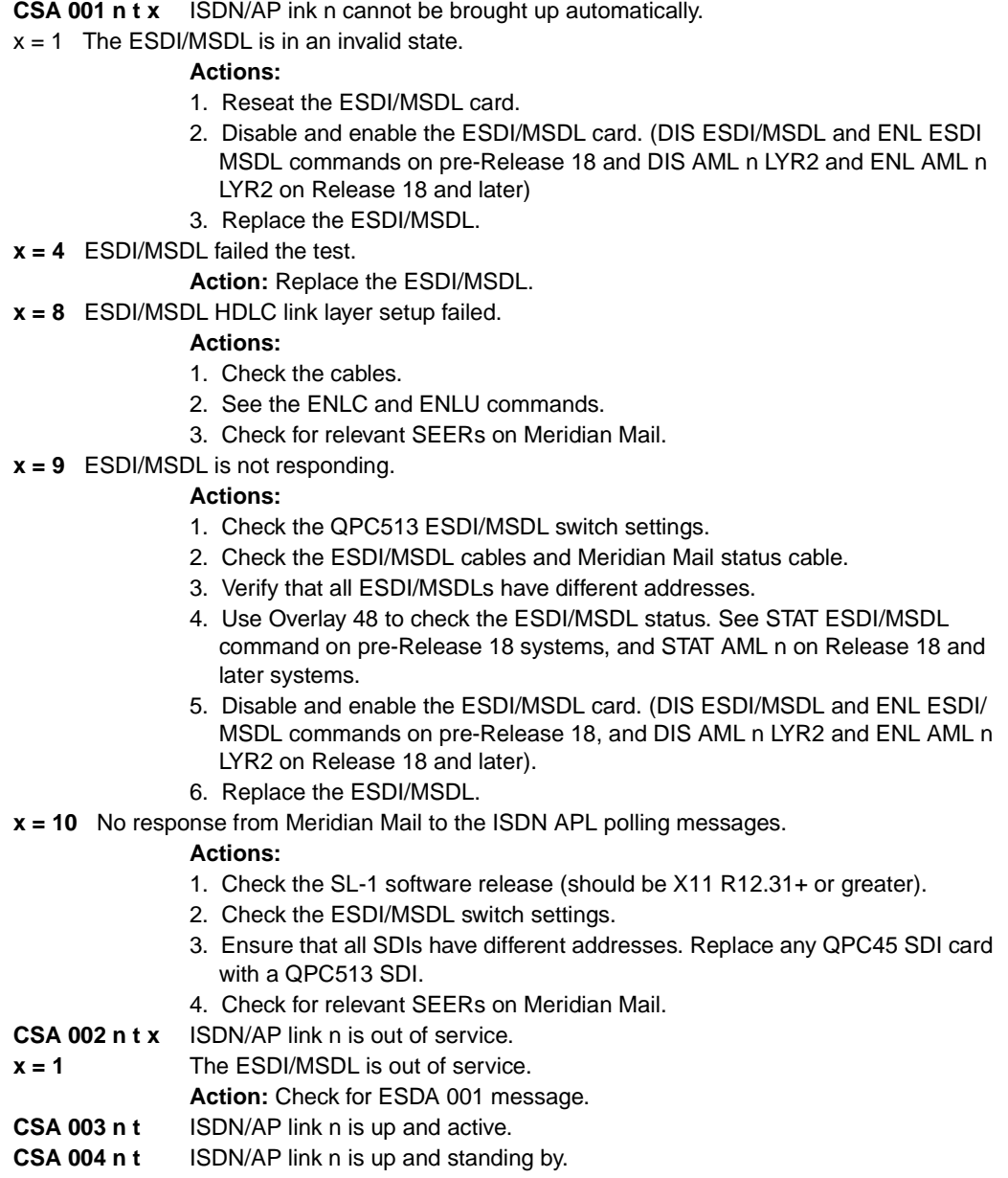

- n = AML number. See prompt ADAN in Overlay 17.
- $t =$  The system time.
- $x =$  The reason that the error code was issued.

<span id="page-320-0"></span>AML problems

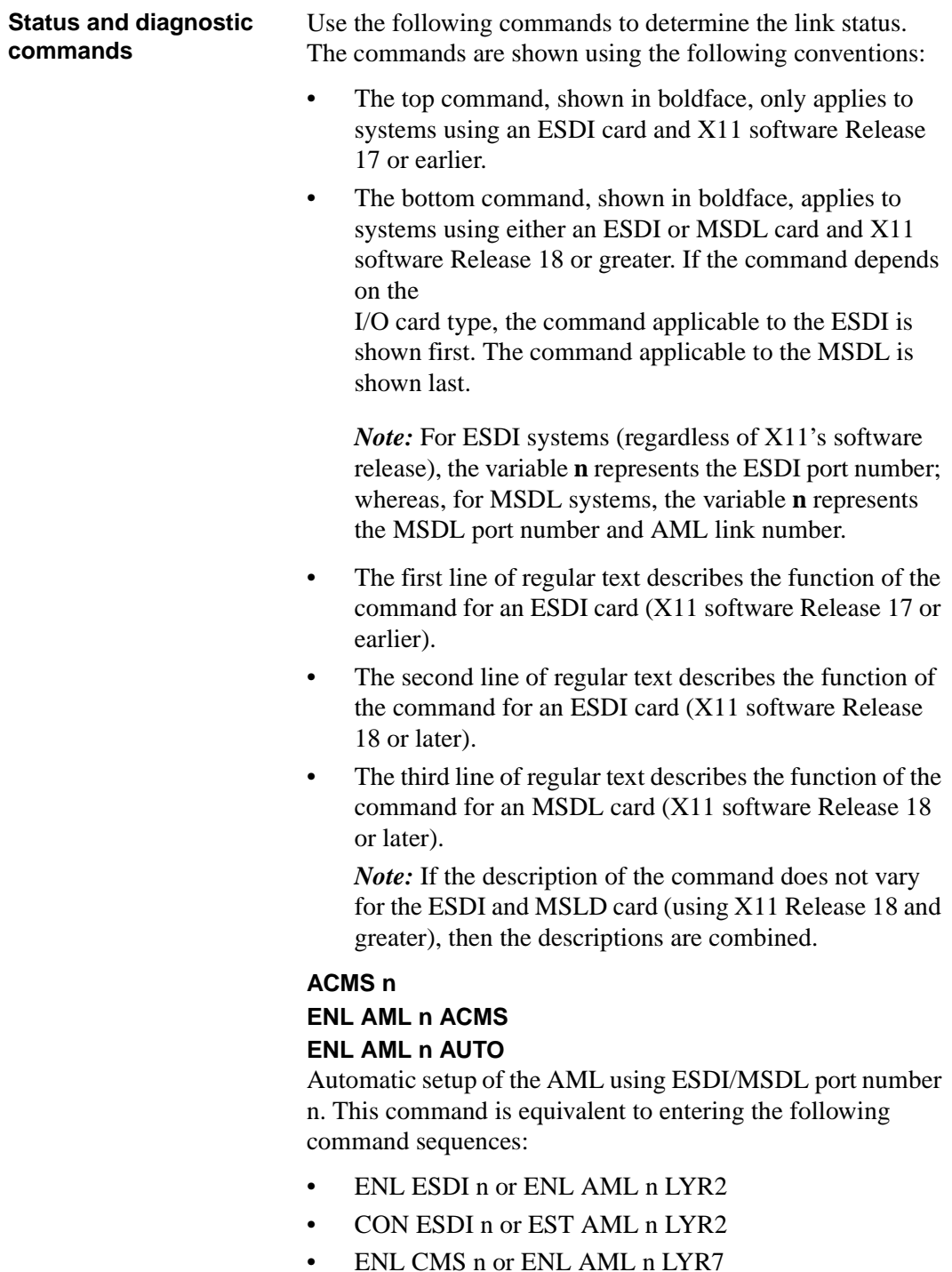

*Note:* The ESDI/MSDL port must first be in the Disabled state.

If the first attempt to enable the link fails, the ACMS program keeps trying until setup is successful or you enter the DIS ESDI or DIS AML n LYR2 command. Every time the link setup fails, the system prints error messages.

ACMS is a background program and continues until the DIS ESDI or DIS AML n LYR2 command is entered, even if the overlay is aborted.

*Note:* To disable autorecovery of an MSDL card, use DIS AML n AUTO.

### **CON ESDI n**

### **EST AML n LYR2**

Set up the Link Layer (LAPB protocol) for the AML application on ESDI/MSDL port n, which is placed in the connected state. This command is valid only if the ESDI/ MSDL port is enabled. To enable the AML, the ENL CMS or ENL AML n LYR7 command must also be entered.

## **DIS ESDI n**

## **DIS AML n LYR2**

Disable ESDI/MSDL port number n. The link layer is disconnected and the ESDI/MSDL will not respond to farend requests for link initialization. A warning message appears if an attempt is made to disable the active AML, but the link can be disabled if desired.

# **DIS CMS n**

## **DIS AML n LYR7**

Disable AML port number n. This command does not disable the actual ESDI/MSDL port, but disables application layer processing. A warning message appears when you attempt to disable the active AML, but the command is accepted.

*Note:* Do not use this command while the port is performing a self-test (SFLT) on the AML.

AML problems

### **DSC ESDI n RLS AML n LYR2**

Disconnect the link layer and place the port in the enabled state. This command applies only when the port is in the connected state.

# **ENL CMS n ENL AML n LYR7**

Enable AML port number n. This command is successful only when the associated hardware components (ESDI/ MSDL port) are enabled. The ESDI/MSDL port must be in the connected state. See CON ESDI or EST AML n and ACMS (Release 17) or ENL AML n ACMS or ENL AML n AUTO commands (Release 18).

The Enable command triggers the sending of an AML polling message to Meridian Mail. If the Meridian 1 receives the correct response, a positive response is printed on the TTY and a polling message is sent every five seconds. If there is no response to the polling message, an error message is printed and no more polling messages are sent.

# **ENL ESDI n**

# **ENL AML n LYR2**

Enable ESDI/MSDL port number n. This command initiates a self-test of the ESDI/MSDL port hardware. If the command is successful the port is placed in the enabled state. The CON ESDI or EST AML n LYR2 and ENL CMS or ENL AML x LYR7 commands must be issued before the AML is fully operational. See also the ACMS command.

#### **SLFT ESDI n SLFT AML n**

Perform the self-test on ESDI/MSDL port n. This command is valid only if the specified port is enabled, and the other port on the ESDI/MSDL card is configured and disabled. [Before doing the self-test, configure the ESDI port not being tested, with the following values:  $IADR = 1$  and  $RADR = 3$  (ESDI only)].

# **STAT CMS**

# **STAT AML**

Display the status of all AMLs.

AML problems

### **STAT CMS n STAT AML n**

Display the status of the AML using ESDI/MSDL port n.

# **STAT ESDI**

# **STAT AML n**

Display the status of all ESDI/MSDL ports.
AML troubleshooting procedures

# **AML troubleshooting procedures**

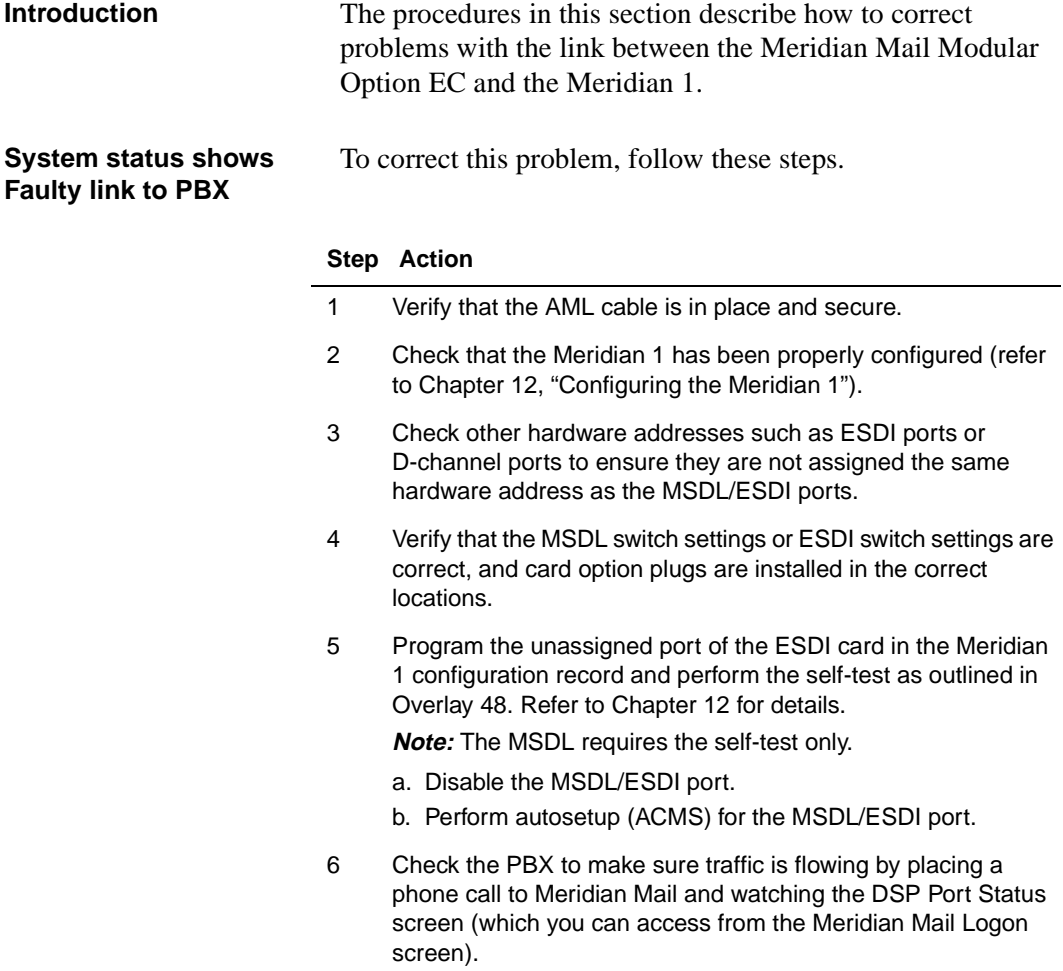

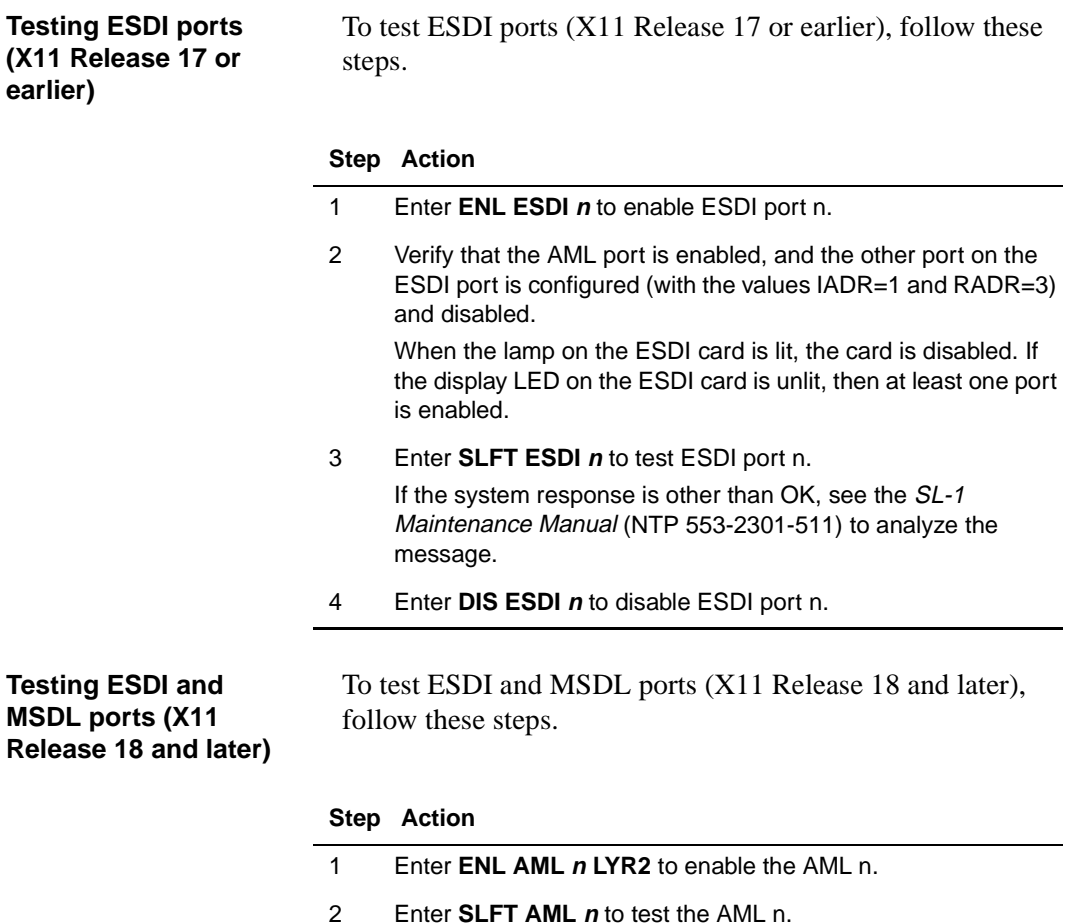

If the system response is other than OK, see the SL-1 Maintenance Manual (NTP 553-2301-511) to analyze the message.

3 Enter **DIS AML n LYR2** to disable AML n.

Voice card/channel problems

# **Voice card/channel problems**

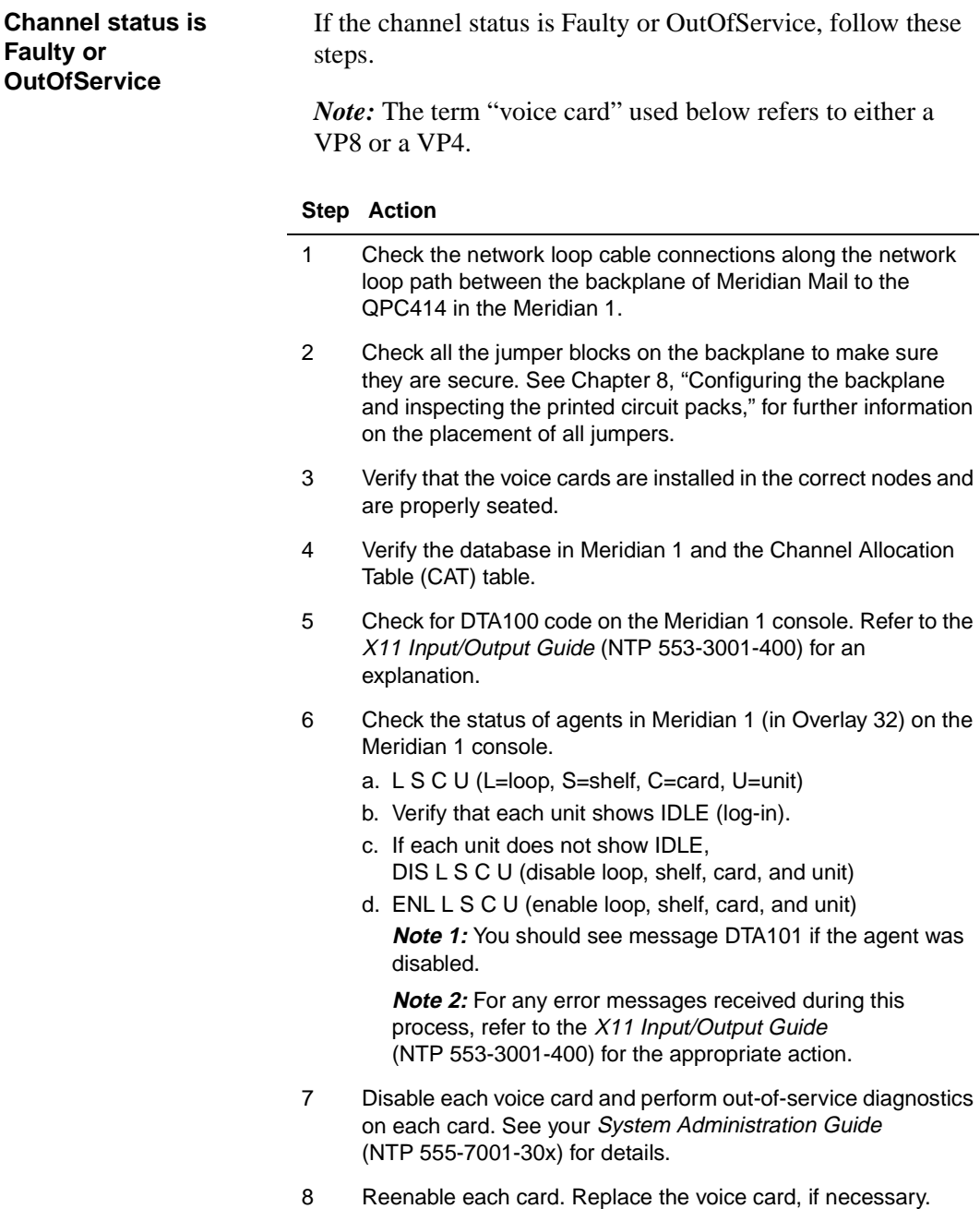

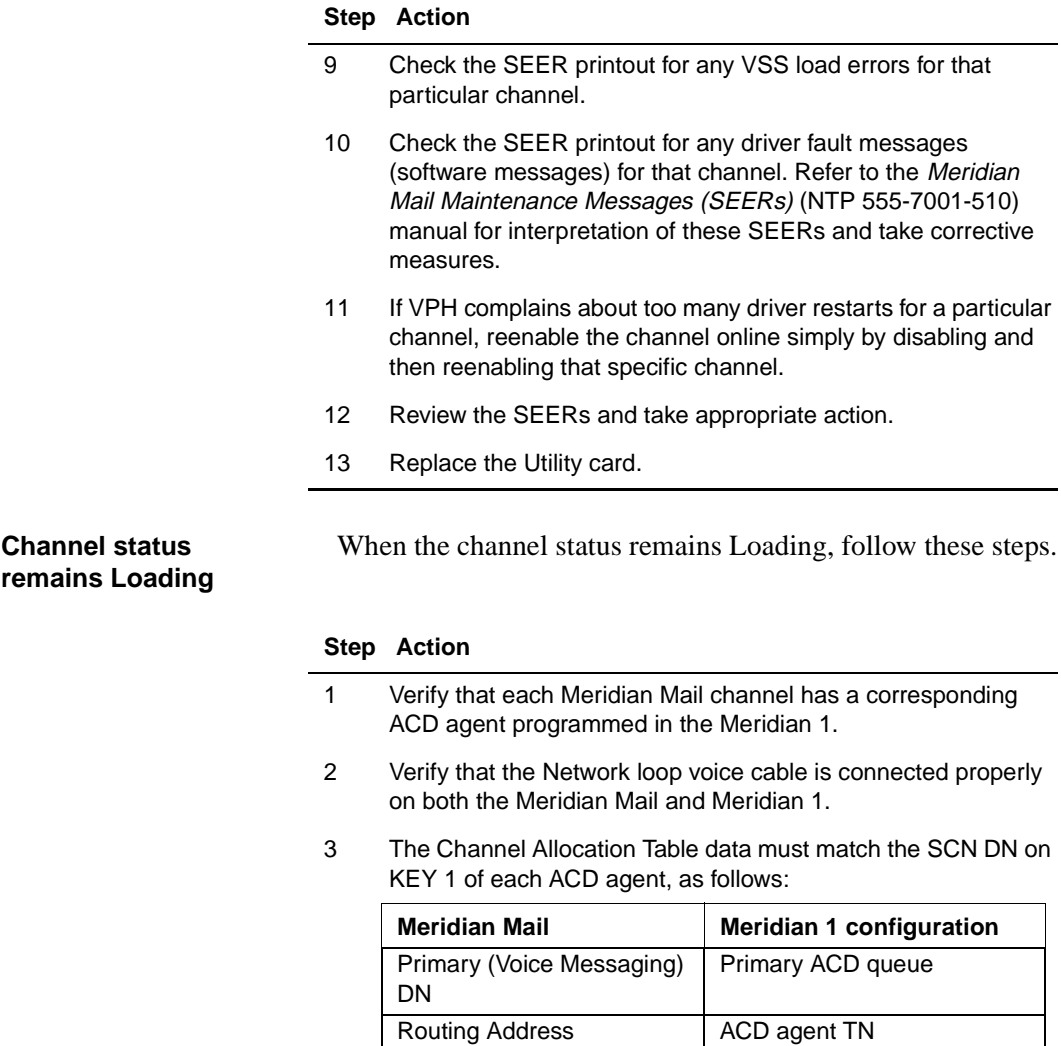

4 Ensure that the Meridian 1 agents are enabled.

Channel DN Agent SCN

5 Ensure that the E-net or loop is enabled.

Voice card/channel problems

#### **Channel status Idle but cannot be acquired**

When the channel status is Idle but cannot be acquired, follow these steps.

#### **Step Action**

- 1 Check the status of the channels.
- 2 Check the SEER printout for messages related to that channel.
- 3 Take the appropriate action for that SEER.
- 4 Disable or reenable the channel on the Meridian 1.
- 5 Verify that the network cable is connected to the assigned port.
- 6 Verify that the VASID in the Meridian 1 configuration record matches the VASID in the main Meridian Mail ACD Queue.
- 7 Verify that the data entry for the VSDN table and Channel Allocation Table is correct.

**Note:** If these procedures are unsuccessful, record detailed information and contact your Nortel Networks support organization.

# **Silent channels**

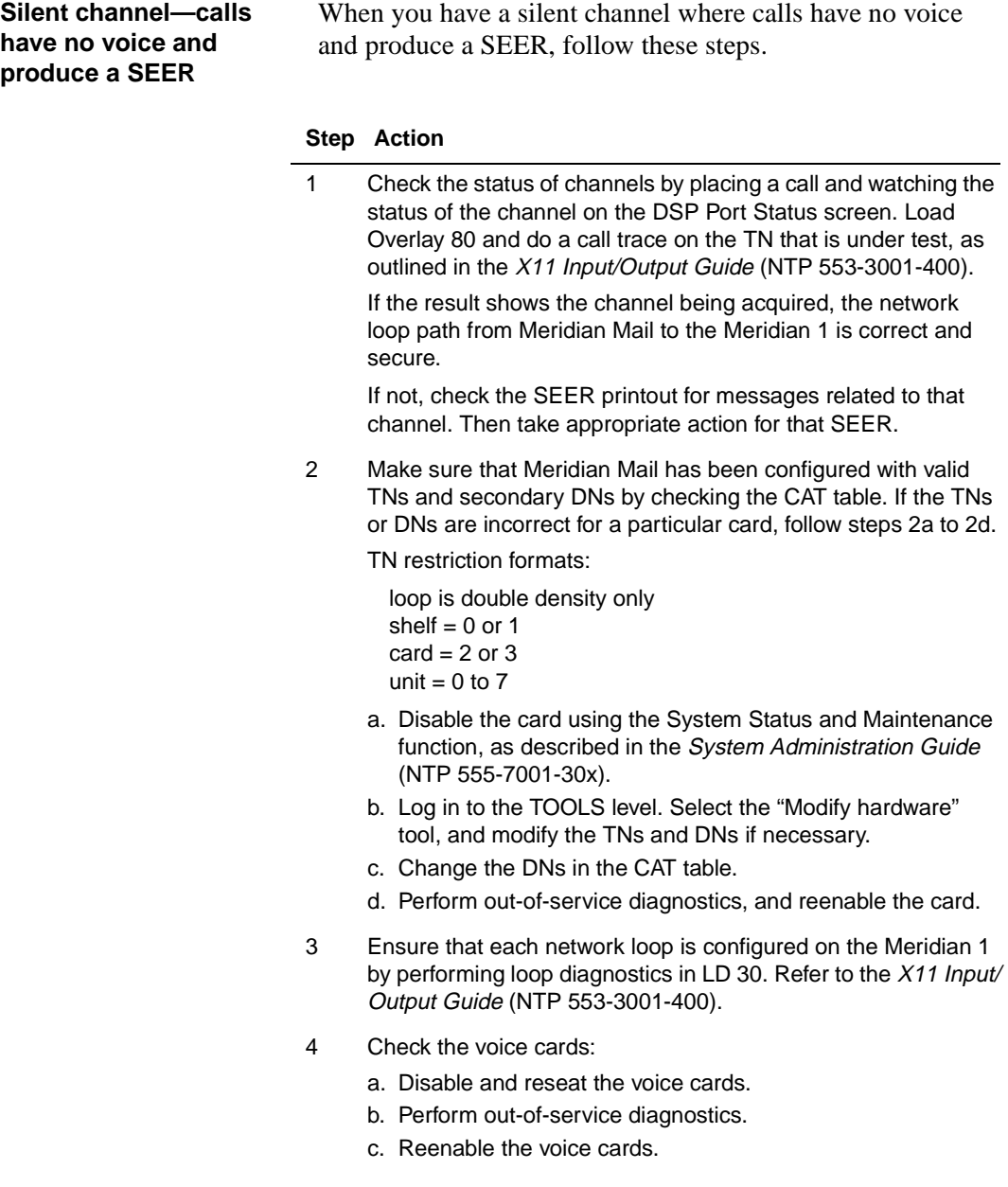

Silent channels

**response**

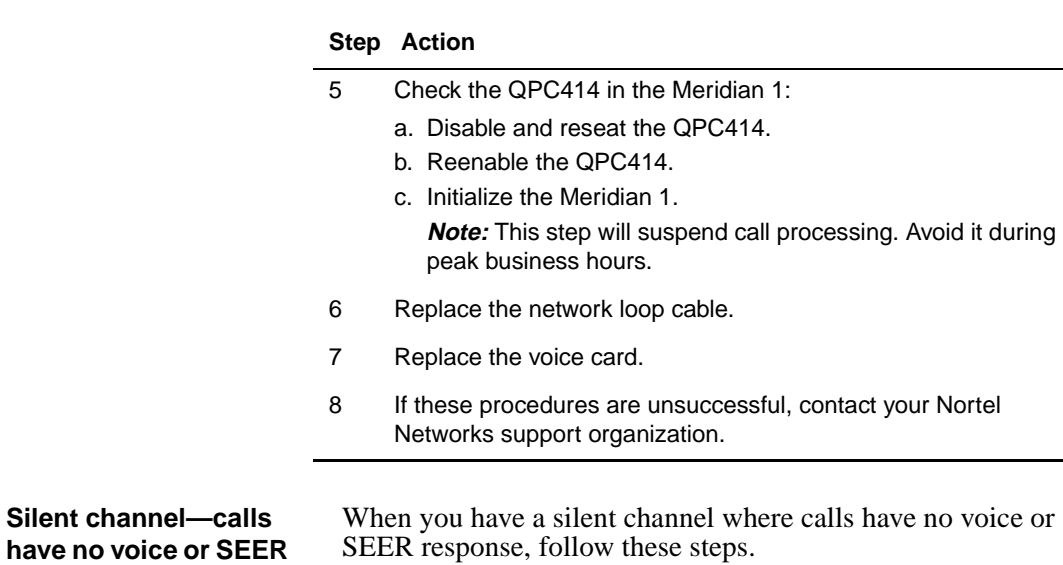

#### **Step Action**

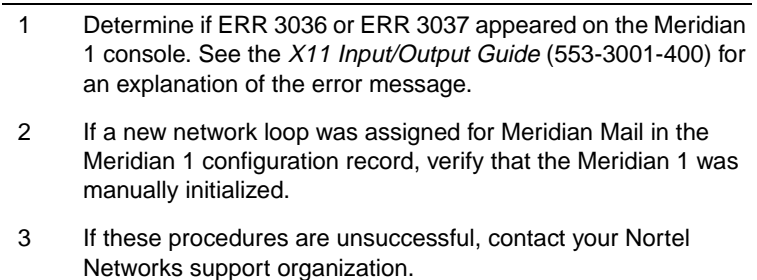

# **Administration problems**

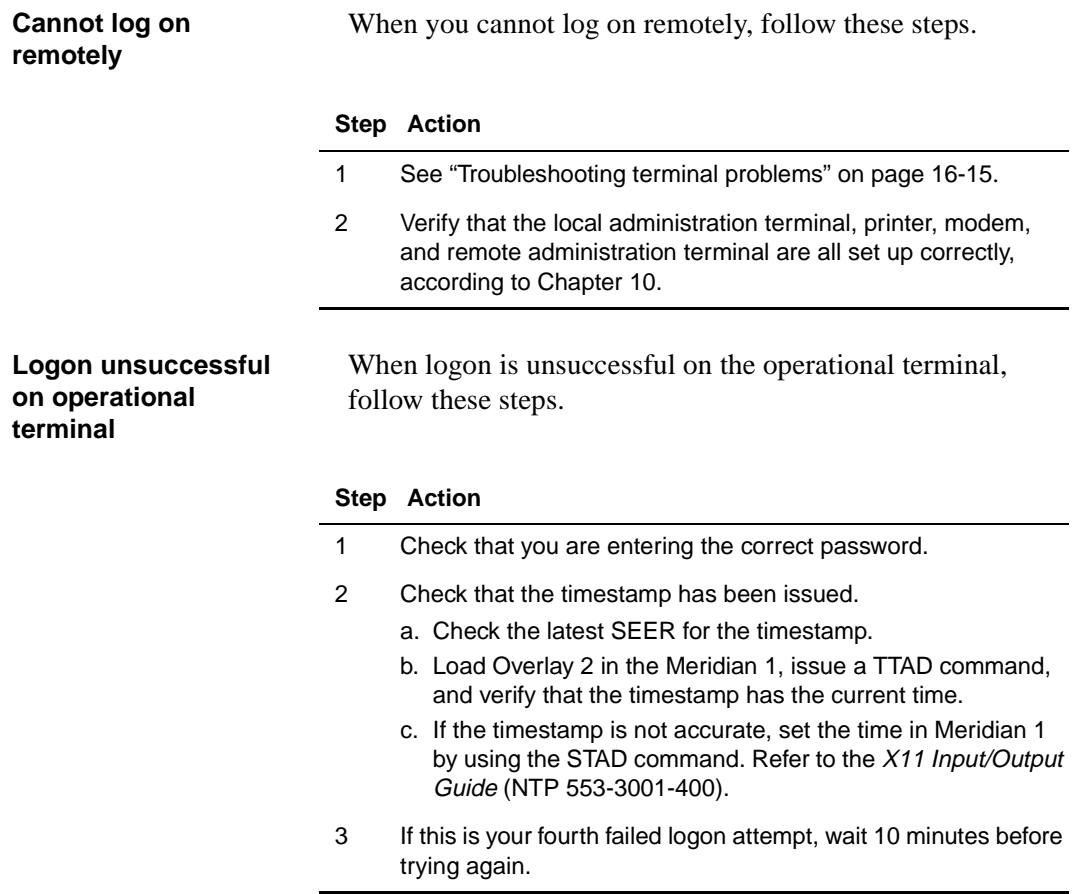

Administration problems

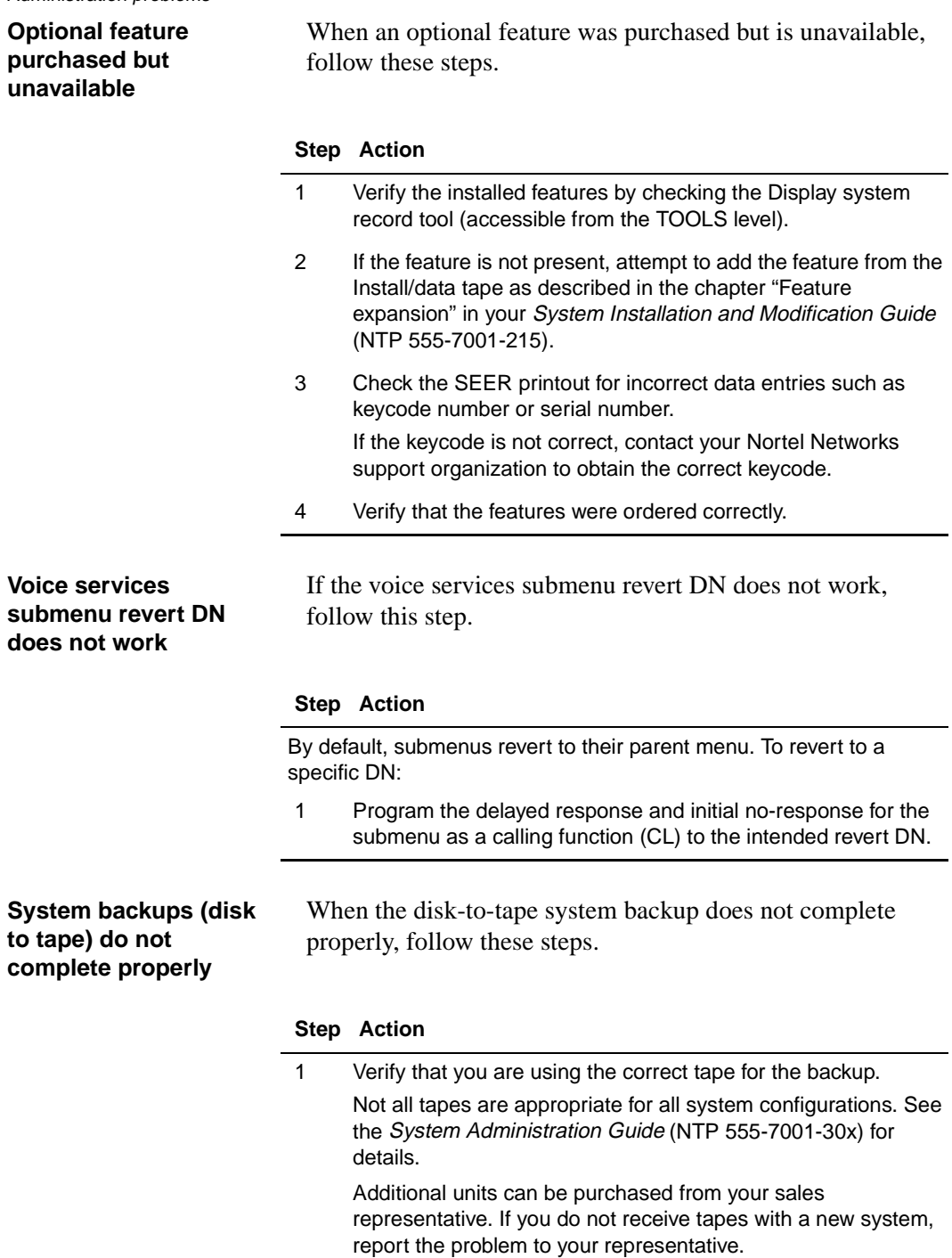

#### **Step Action**

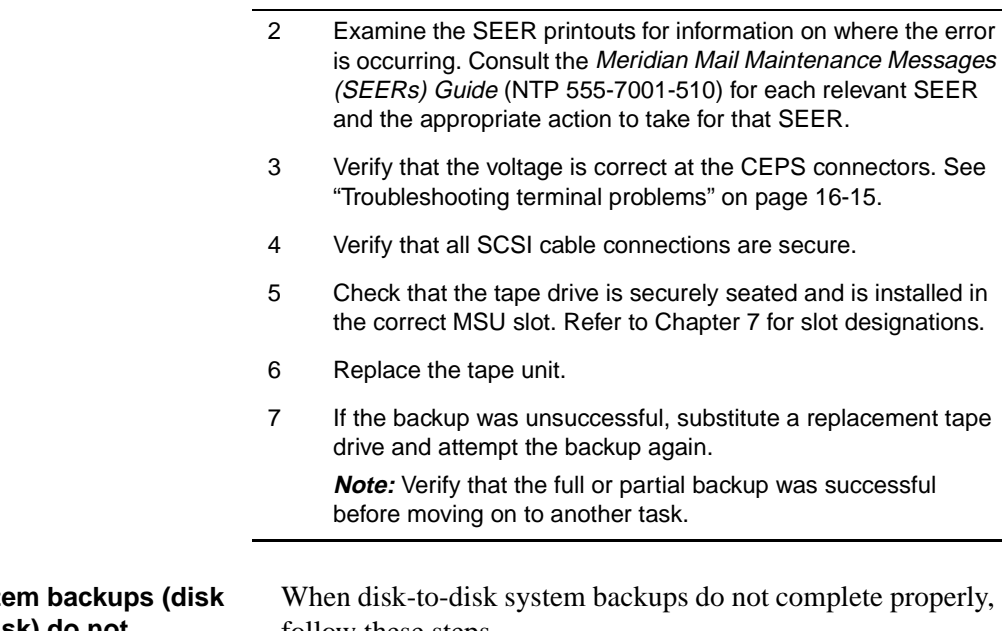

#### **Syste to disk) do not complete properly**

follow these steps.

#### **Step Action**

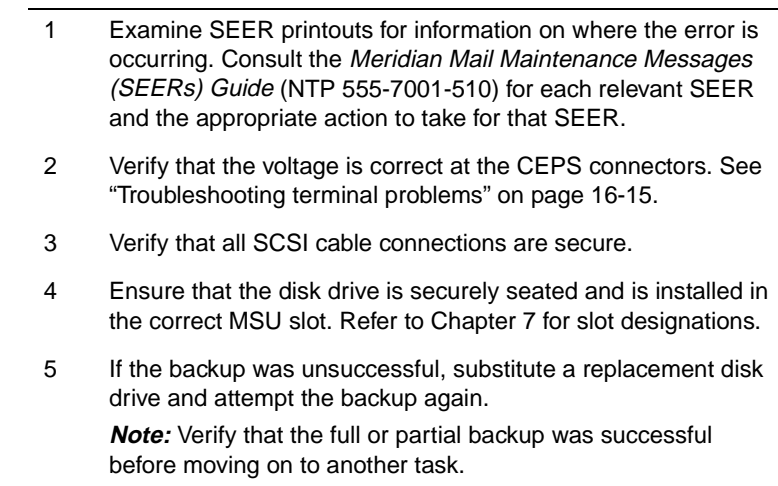

User-reported problems

# **User-reported problems**

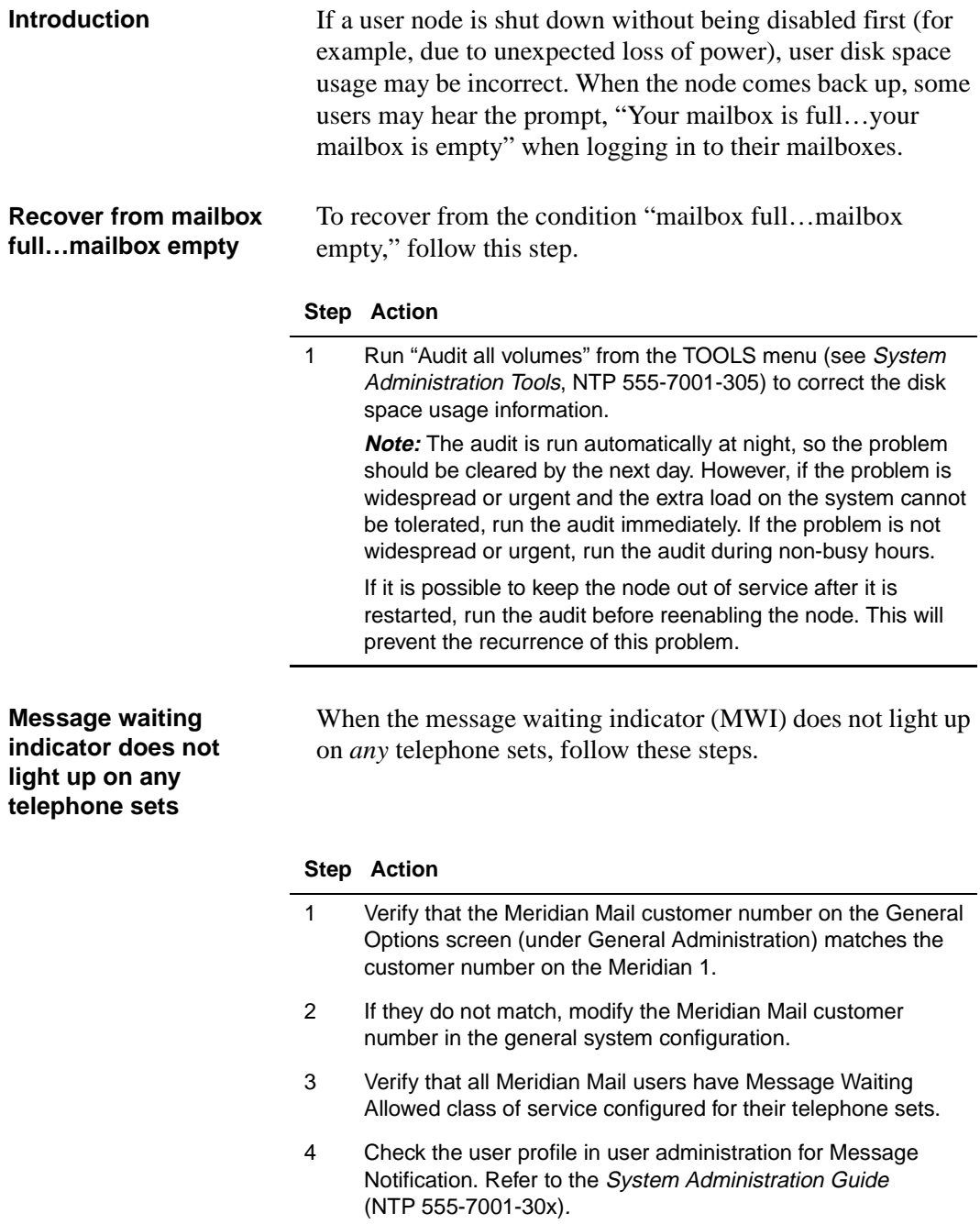

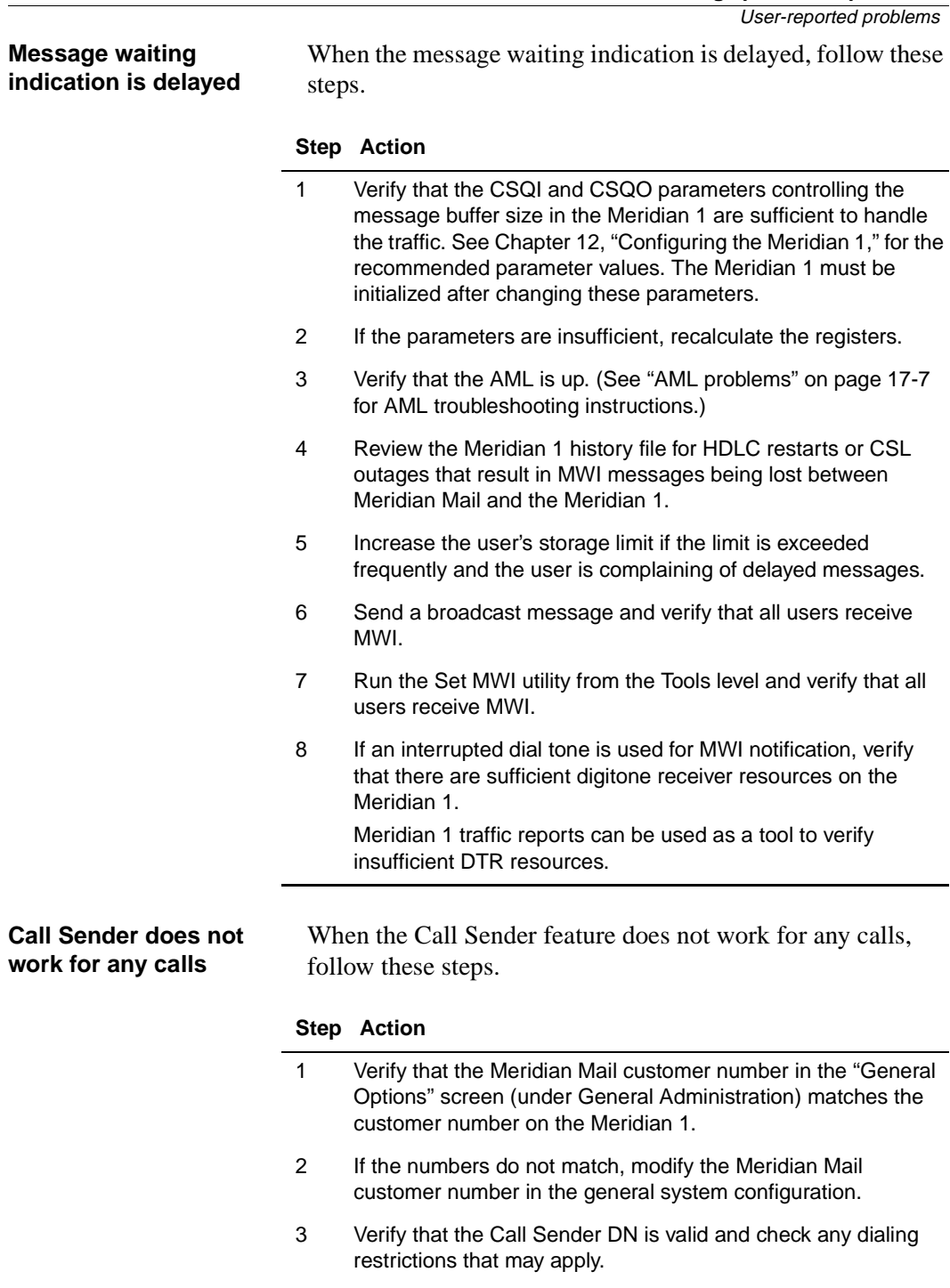

User-reported problems

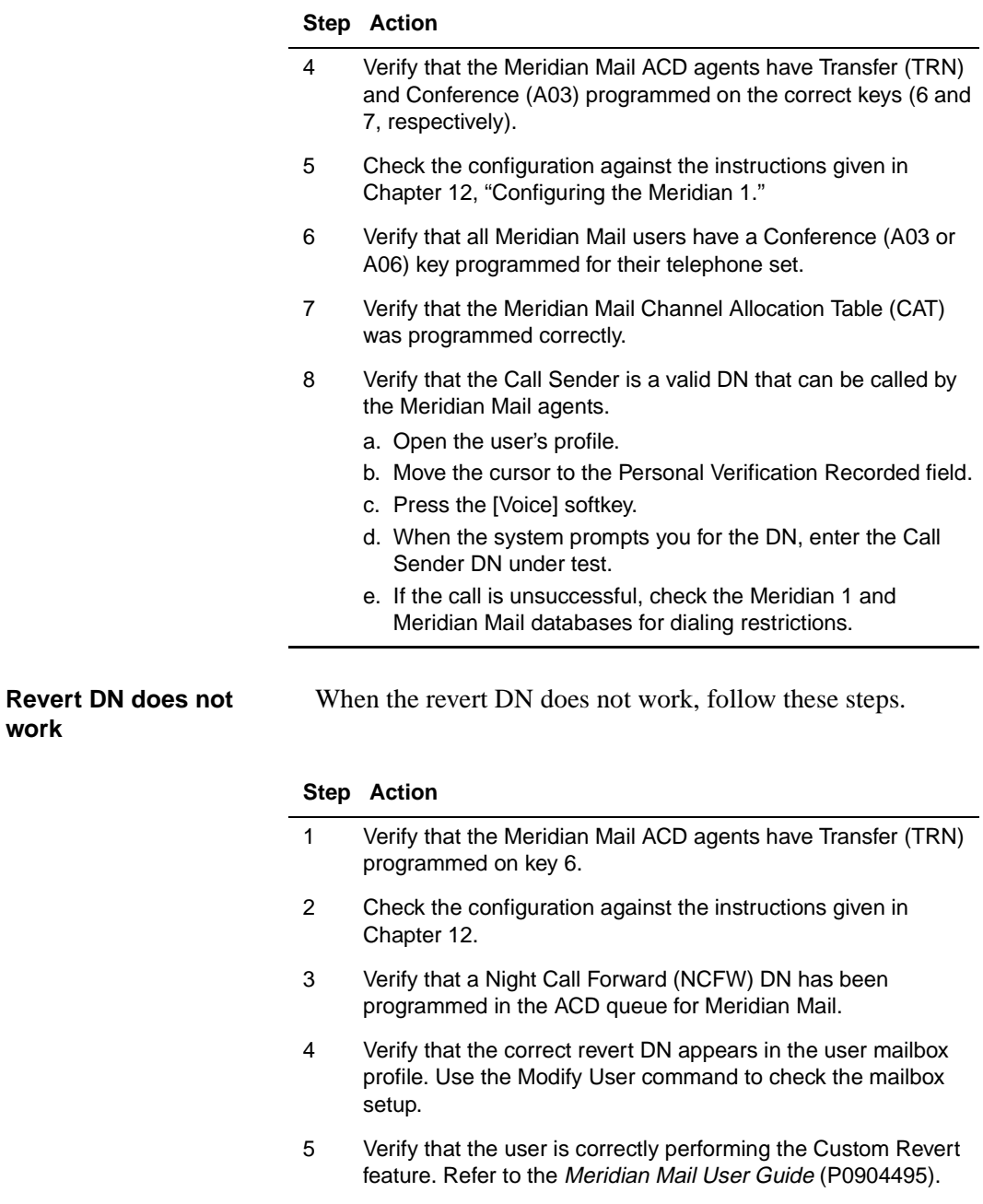

#### **Step Action**

- 6 Verify that the Revert DN is a valid DN that can be called by the Meridian Mail agents.
	- a. Open the user's profile.
	- b. Move the cursor to Personal Verification Recorded field.
	- c. Press the [Voice] softkey.
	- d. When the system prompts you for the DN, enter the Call Sender DN under test.
	- e. If the call is unsuccessful, check the Meridian 1 and Meridian Mail databases for dialing restrictions.

# **Hardware maintenance**

### **In this chapter**

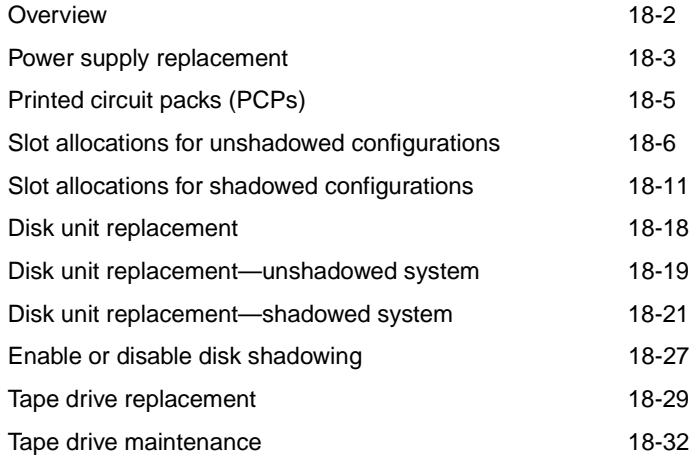

# <span id="page-339-0"></span>**Overview**

**Introduction** This section provides the following maintenance procedures for the Modular Option EC:

- power supply replacement
- printed circuit pack (PCP) replacement
- disk unit replacement
- enable and disable disk shadowing, and synchronize disks
- tape drive replacement
- tape drive maintenance

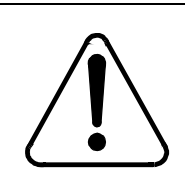

#### **CAUTION Risk of equipment damage**

Disconnect power from the Meridian Mail module before removing any components. The PCPs and other components are *not* designed for insertion with the power on ("hot" insertion).

The PCPs and other components are susceptible to static damage. Wear a wrist strap connected to a grounding point. This precaution protects components against damage caused by static electricity.

Disk units are susceptible to damage from rough handling.

<span id="page-340-0"></span>Power supply replacement

### **Power supply replacement**

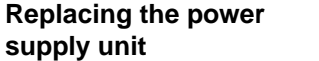

To replace the power supply unit, follow these steps.

#### **Step Action**

- 1 Shut off power to the Meridian Mail module using the circuit breakers (AC system) or DCEPS switches (DC system) shown in the following illustrations.
- 2 Pull out the CEPS or DCEPS unit to be replaced.
- 3 Insert the replacement unit and lock it in place.
- 4 Prior to turning the power back on, make sure the packs are securely locked in place and that no other components have been disturbed.
- 5 Turn the power back on at the circuit breakers or DCEPS switches.

**Note:** Each CEPS provides power to half the module. The halfway point is between the two disk drives. The left CEPS powers the left half of the module, and the right CEPS powers the right side of the module.

#### **Power division point for AC Modular Option EC**

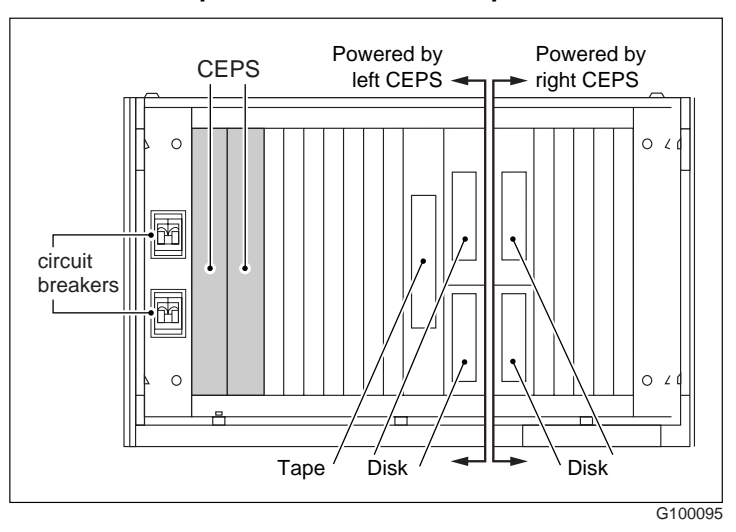

Power supply replacement

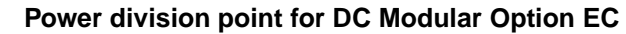

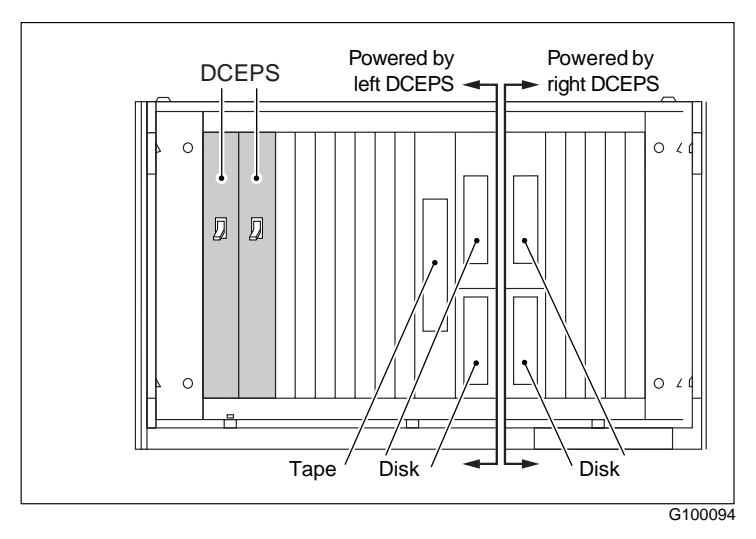

<span id="page-342-0"></span>Printed circuit packs (PCPs)

# **Printed circuit packs (PCPs)**

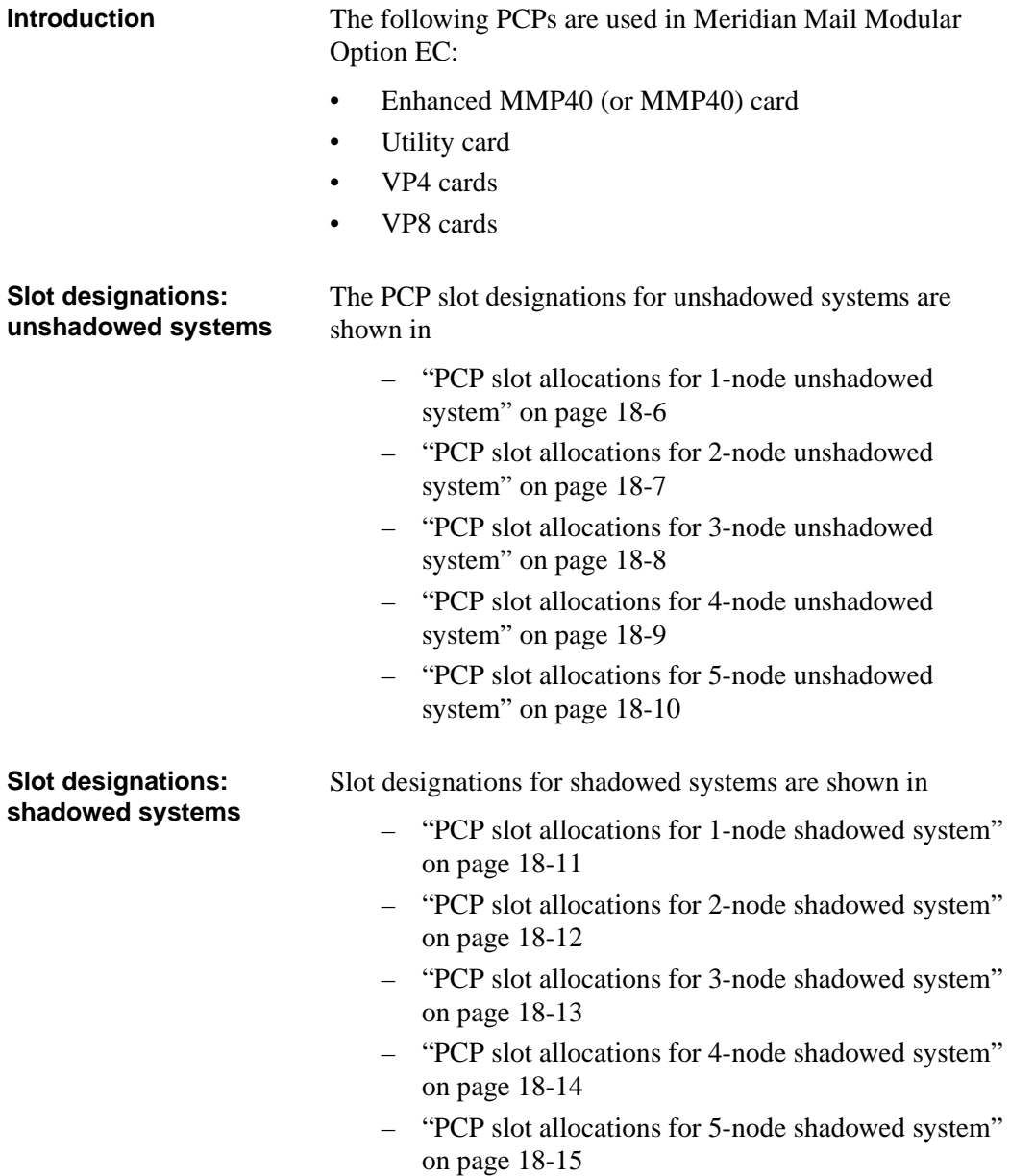

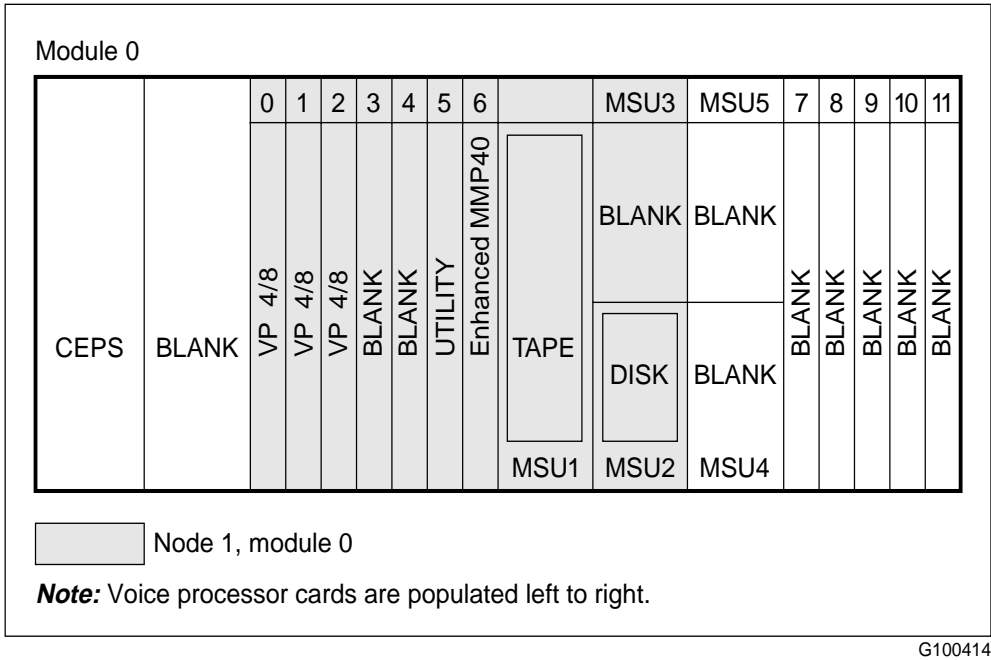

#### <span id="page-343-0"></span>**PCP slot allocations for 1-node unshadowed system**

#### <span id="page-344-0"></span>**PCP slot allocations for 2-node unshadowed system**

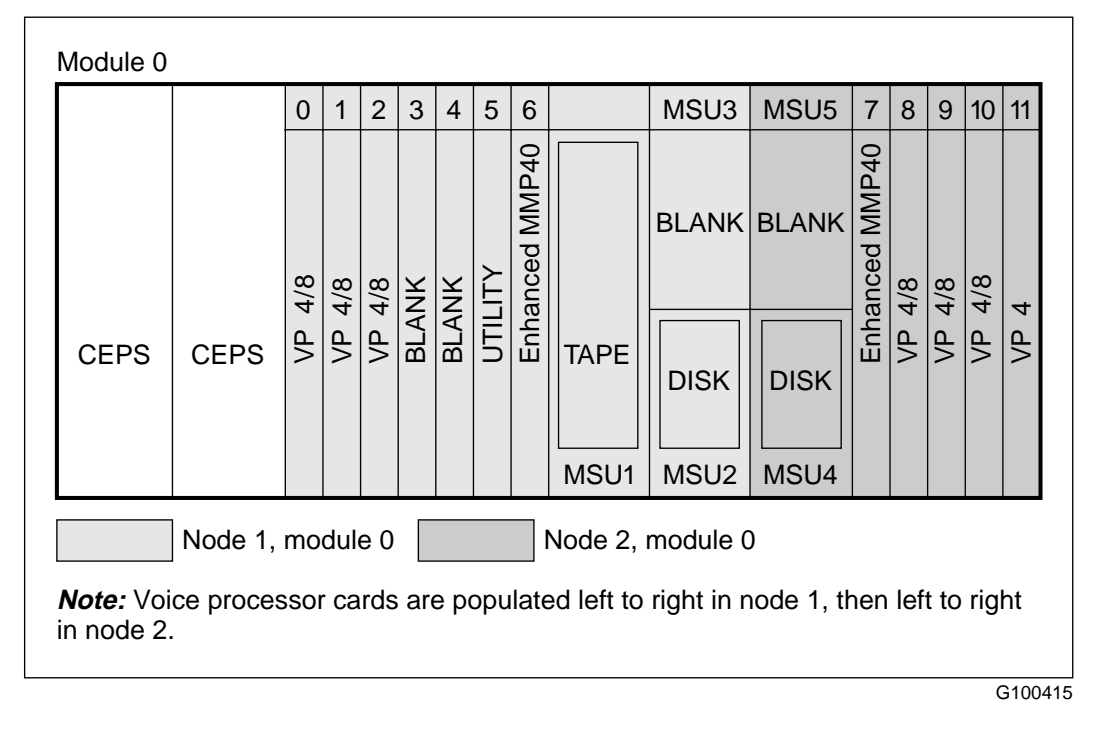

<span id="page-345-0"></span>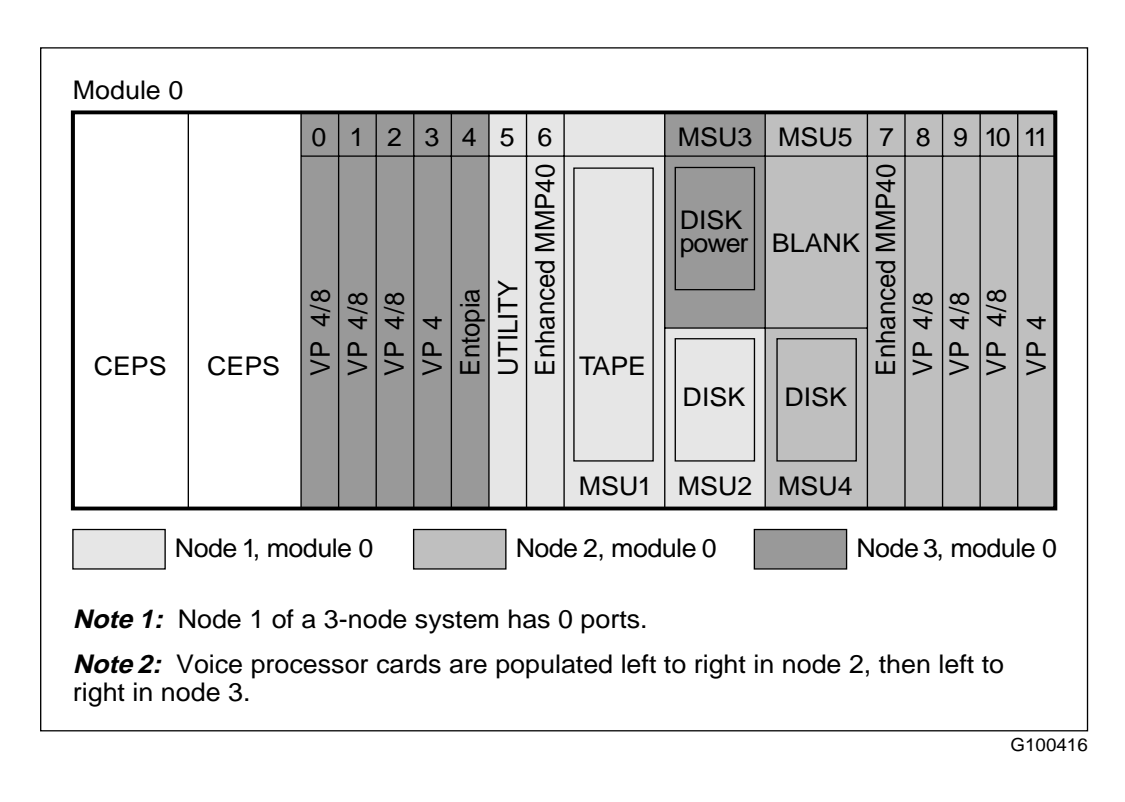

#### **PCP slot allocations for 3-node unshadowed system**

#### <span id="page-346-0"></span>**PCP slot allocations for 4-node unshadowed system**

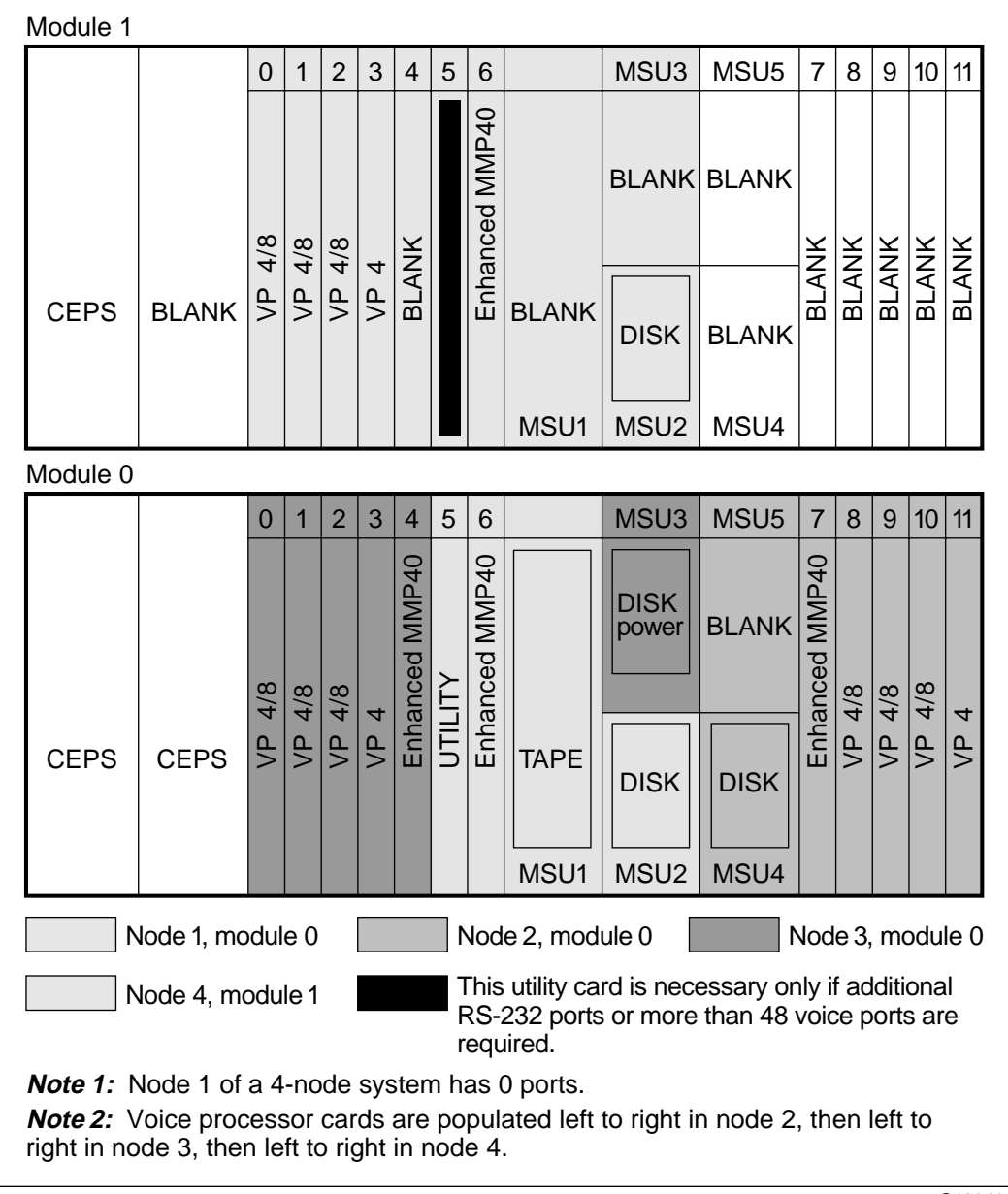

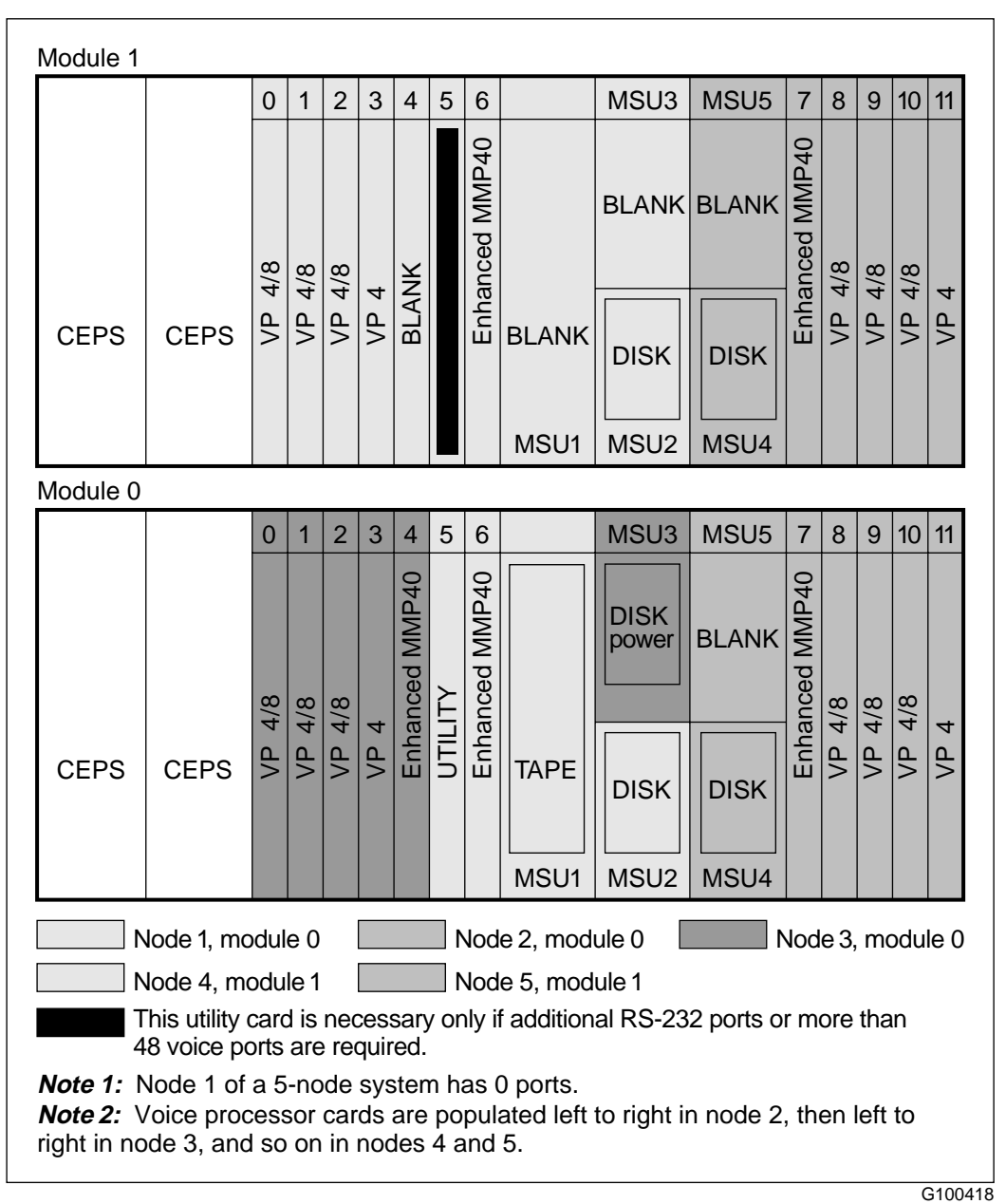

#### <span id="page-347-0"></span>**PCP slot allocations for 5-node unshadowed system**

# <span id="page-348-0"></span>**Slot allocations for shadowed configurations**

*Note:* The shadowed disk is above the particular node's prime disk.

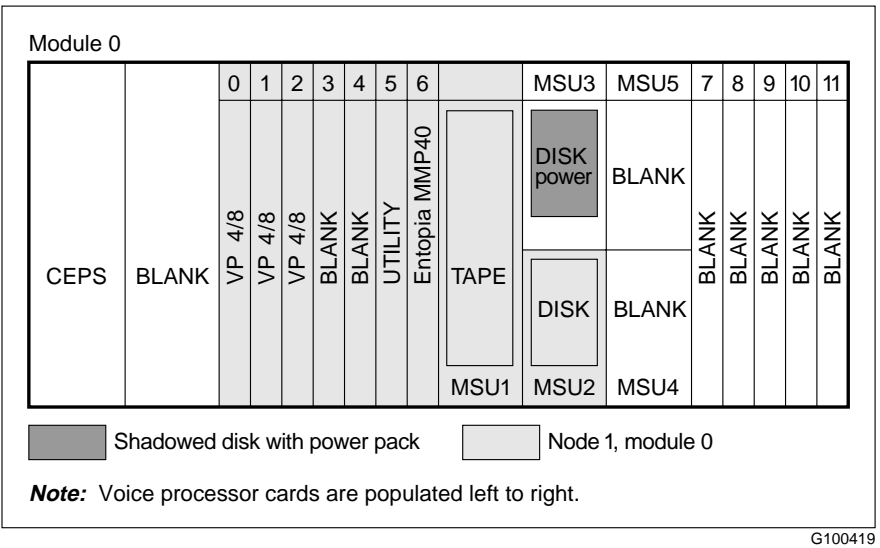

#### **PCP slot allocations for 1-node shadowed system**

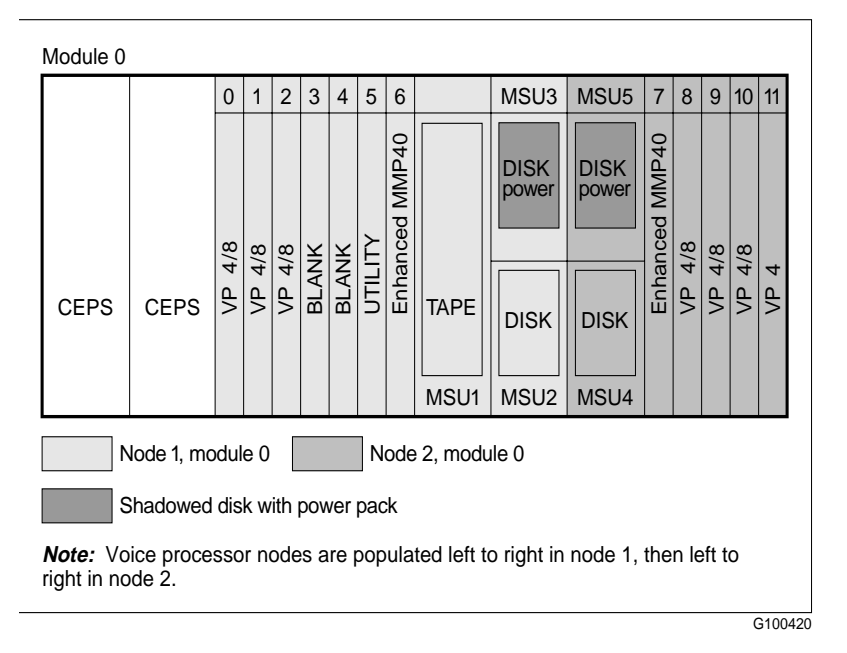

### <span id="page-349-0"></span>**PCP slot allocations for 2-node shadowed system**

#### <span id="page-350-0"></span>**PCP slot allocations for 3-node shadowed system**

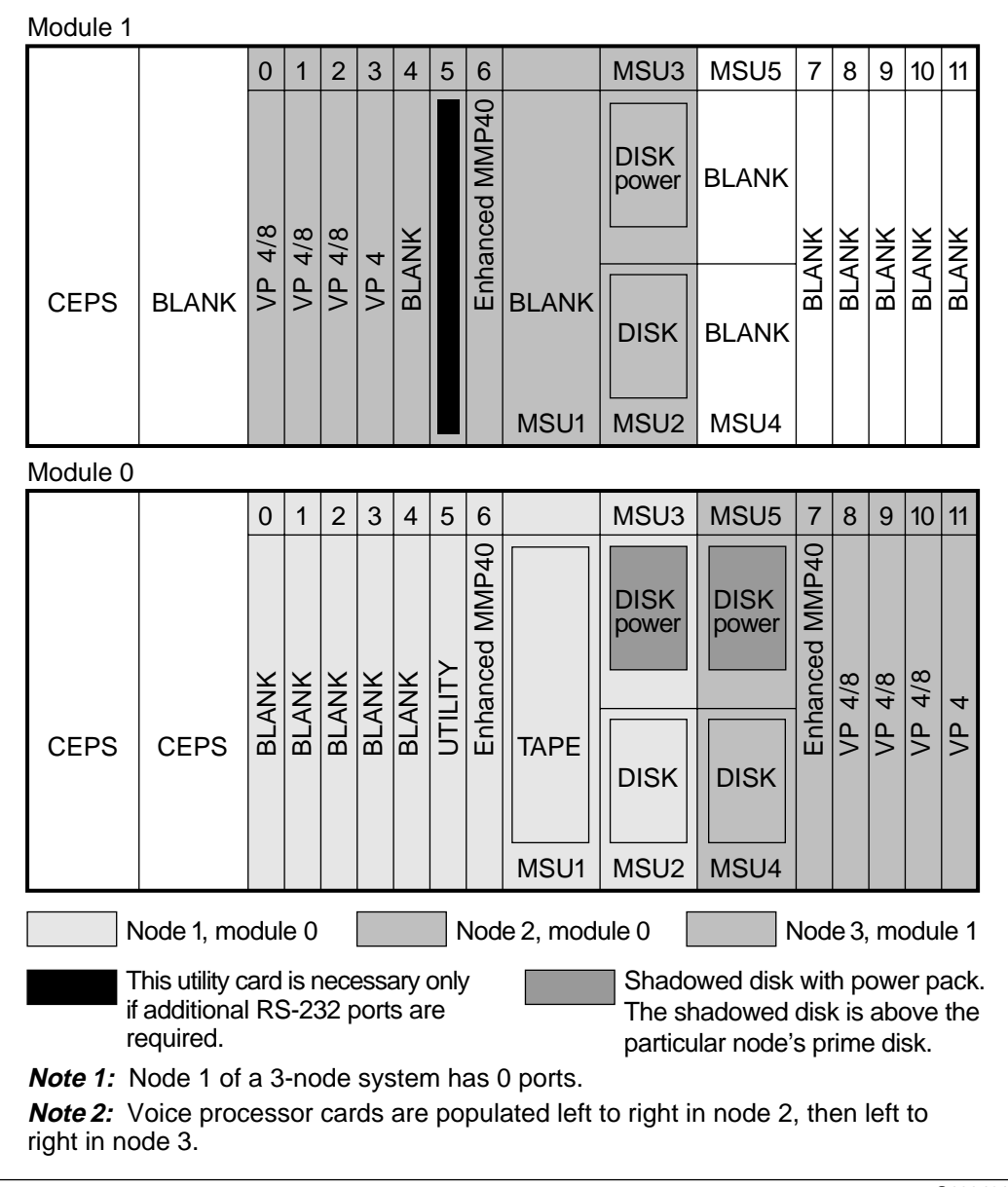

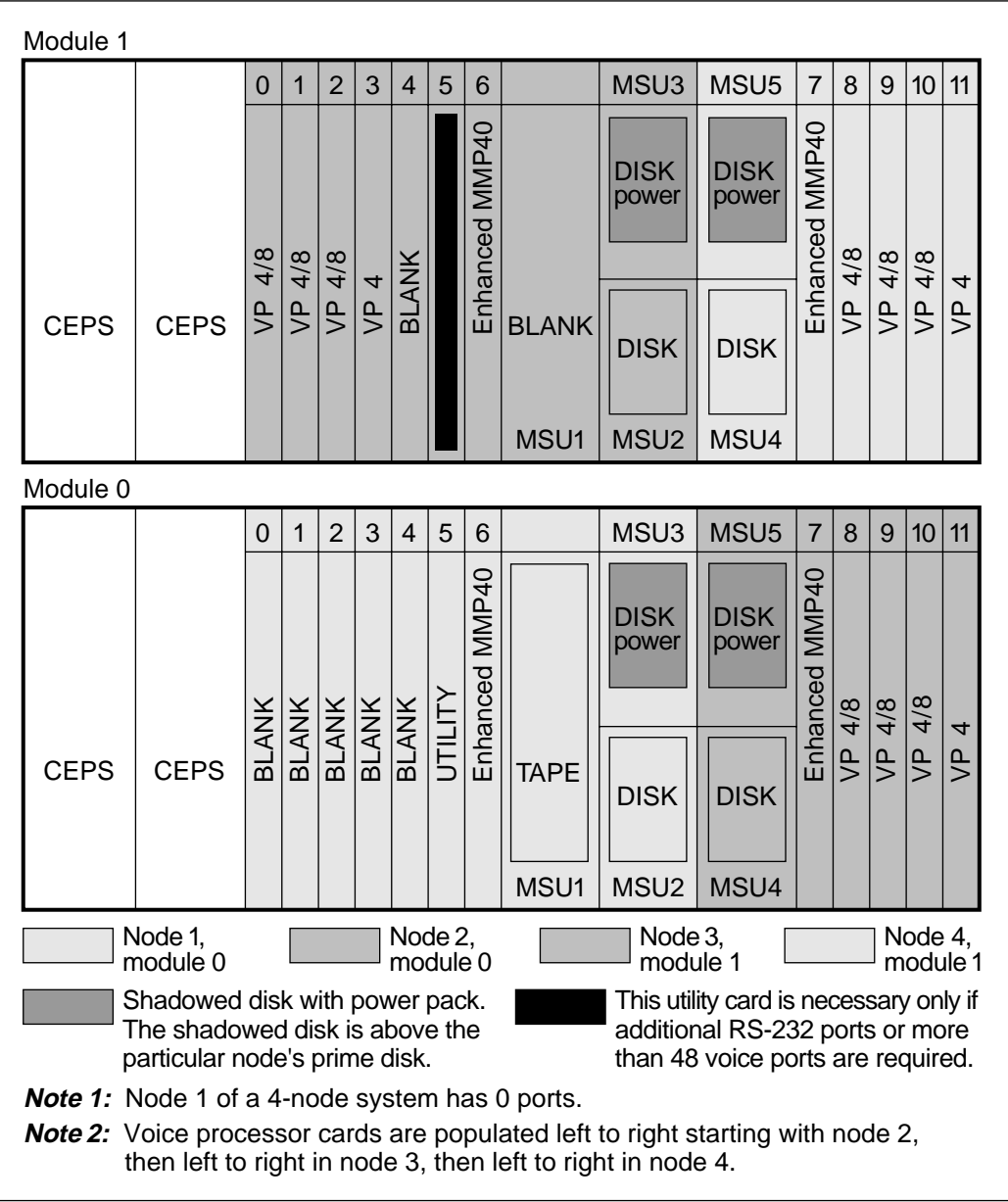

#### <span id="page-351-0"></span>**PCP slot allocations for 4-node shadowed system**

#### <span id="page-352-0"></span>**PCP slot allocations for 5-node shadowed system**

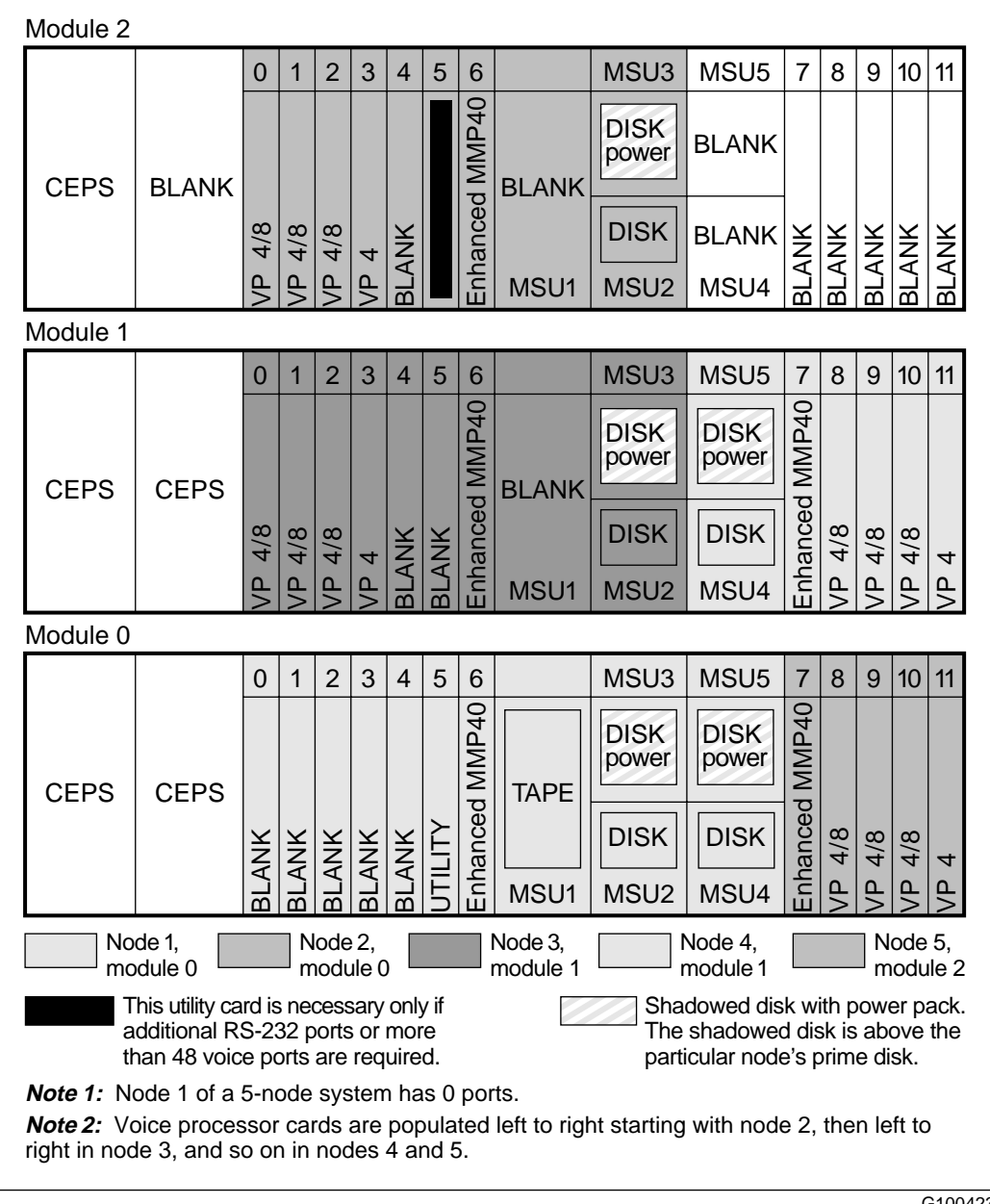

#### **PCP replacement**

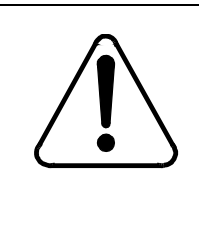

#### **CAUTION Risk of equipment damage**

The circuit packs and disk drives are susceptible to static damage. Before handling circuit packs, wear an antistatic wrist strap.

*Note:* Only the voice processor cards are hot-pluggable. However, they must be disabled prior to removal. Use the System Status and Maintenance function from the system administration menu to disable voice cards.

To replace a PCP, follow these steps.

#### **Step Action**

- 1 When you replace a voice card (VP4 or VP8), go to the Card Status screen under the System Status and Maintenance menu, and disable the card. When you replace any other type of card, courtesy down the system and power off the module.
- 2 Open the locking levers on the card and gently pull the card toward you until it clears the shelf.

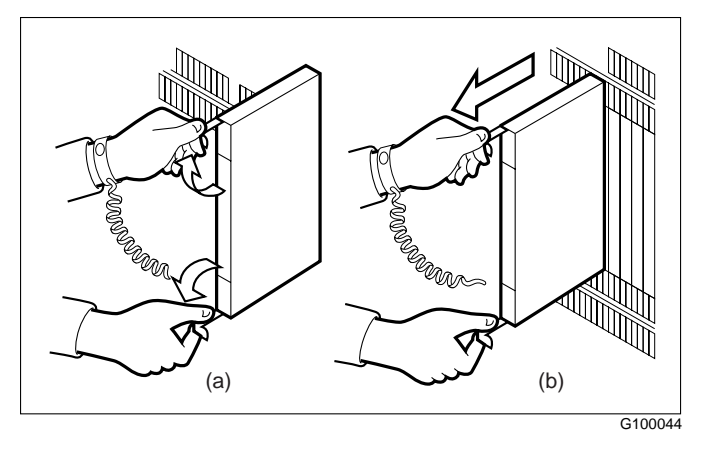

3 Check the new card to make sure it has the same PEC number as the one you removed.

#### **Replacing a card (PCP)**

#### **Step Action**

4 Check the new card to make sure it is not bent and that there are no loose parts.

**Note:** If you do not install the new card immediately, keep it in an electrostatic discharge (ESD) protective container.

- 5 To install the new card in the module, align it with the slots in the module (the locking levers are still open). Then gently slide the card into the module.
- 6 Seat and lock the card:
	- a. Use your fingers or thumbs to push on the upper and lower edges of the faceplate until the card is fully seated in the module.
	- b. Close the locking levers.

# <span id="page-355-0"></span>**Disk unit replacement**

**Introduction** The mass storage units that are supported in Meridian Mail Release 11 for the Modular Option EC system are listed in [Chapter 7](#page-54-0), ["Installing the disk drives and tape driv](#page-54-0)e."

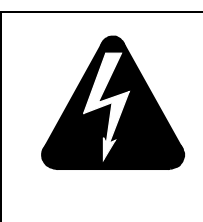

#### **DANGER Risk of electrical shock**

Power off the Meridian Mail module before removing and replacing the disk unit.

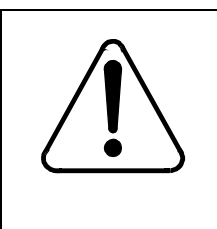

### **CAUTION Risk of equipment damage**

Use extreme care when installing the disk unit, because it is extremely susceptible to damage as a result of rough or improper handling.

<span id="page-356-0"></span>Disk unit replacement—unshadowed system

### **Disk unit replacement—unshadowed system**

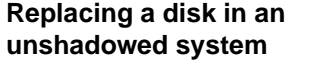

To replace a disk in an unshadowed system, follow these steps.

#### **Step Action**

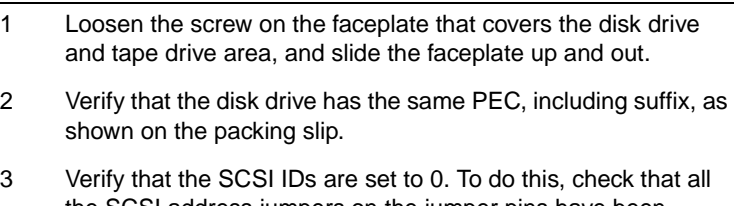

- the SCSI address jumpers on the jumper pins have been removed. Refer to the disk drive illustrations i[n Chapter](#page-54-0) 7. (You may need to remove the brackets holding the disk drive.) **Note:** The disk units are labeled to show the node number for which they are configured. Be sure to check the number and install the disk into the correct node.
- 4 Verify that all other settings (for example, parity) are correct. Refer to the disk drive illustrations i[n Chapter](#page-54-0) 7.
- 5 Open the locking levers and align the card with the appropriate MSU slot in the module (refer to the illustrations i[n "Slot](#page-343-0)  [allocations for unshadowed configurations" on page 18](#page-343-0)-6 for disk slot locations within the node).
- 6 Gently slide the card into the module. Push on the upper and lower edges until the disk drive is fully seated in the module.
- 7 Close the locking levers.
- 8 Replace the faceplate.

#### **Step Action**

9 Is the replacement disk drive of equal or greater capacity?

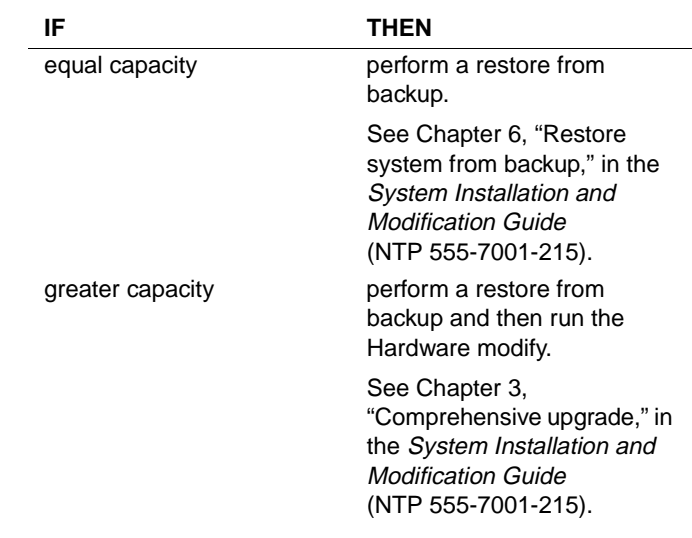

<span id="page-358-0"></span>Disk unit replacement—shadowed system

## **Disk unit replacement—shadowed system**

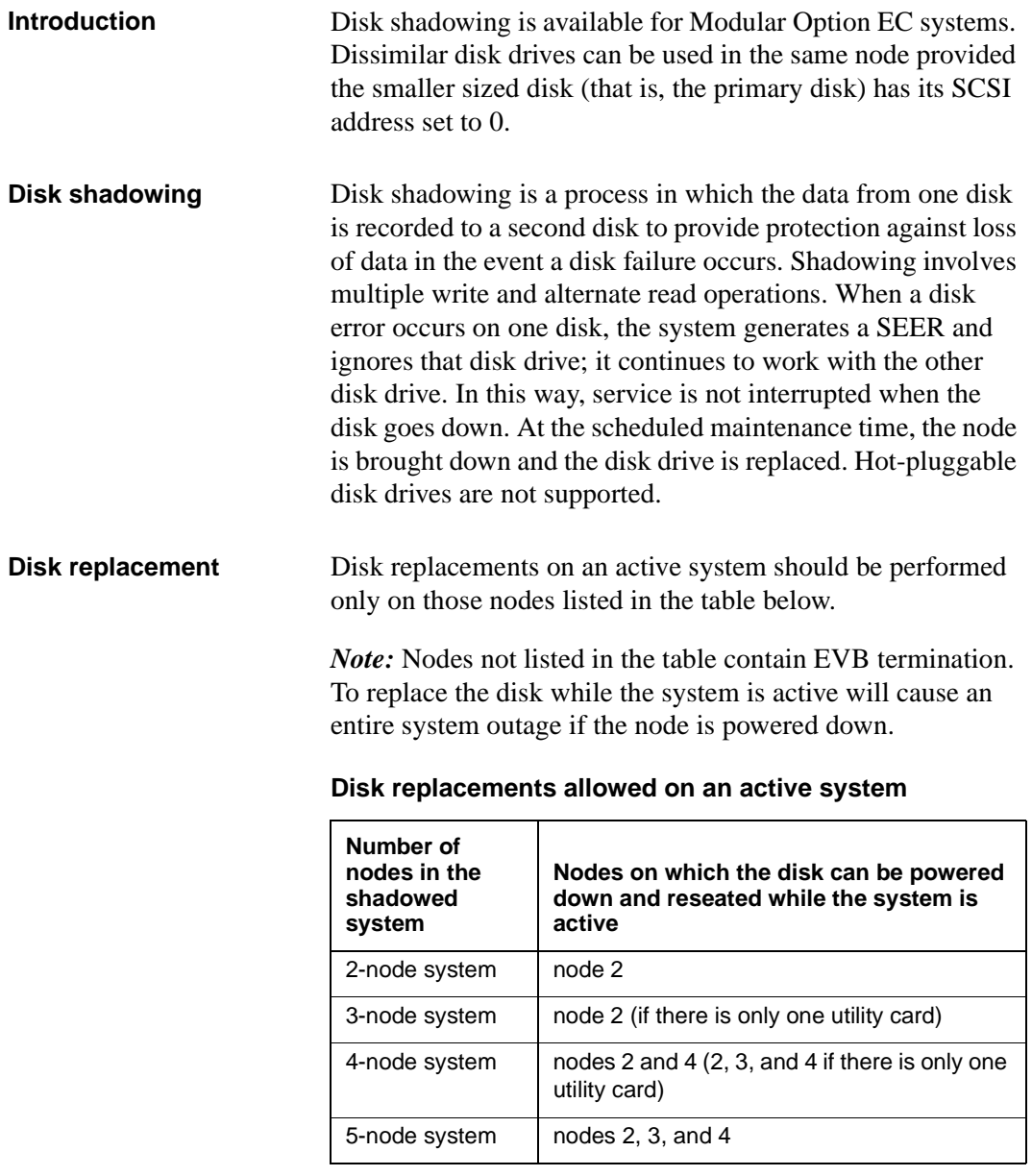

#### **Slot locations: shadowed disks**

If you have a shadowed system, the SCSI ID is 0 for the primary disk and 2 for the secondary disk. The disk drive

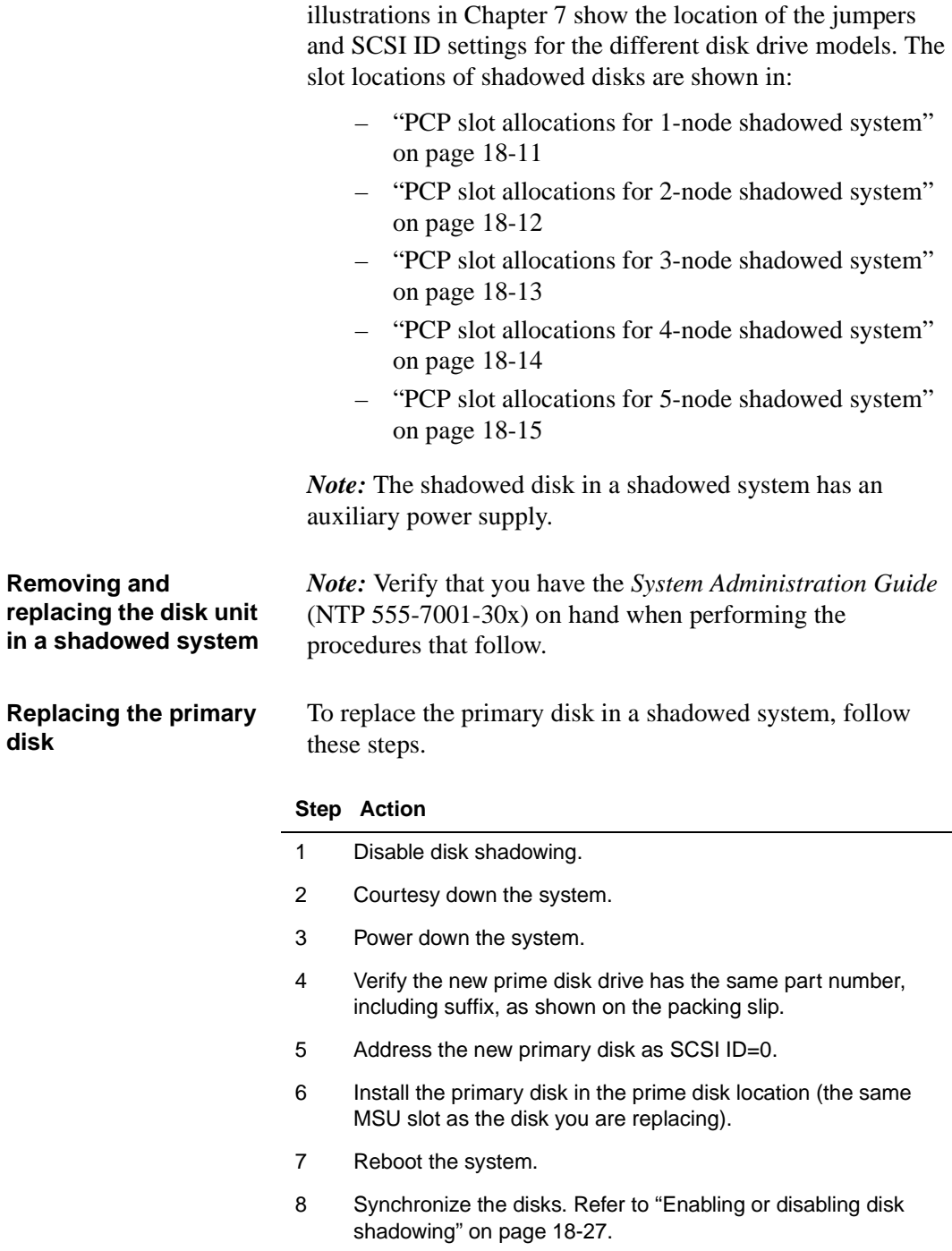
Disk unit replacement—shadowed system

#### **Step Action**

9 Is the replacement disk drive of equal or greater capacity?

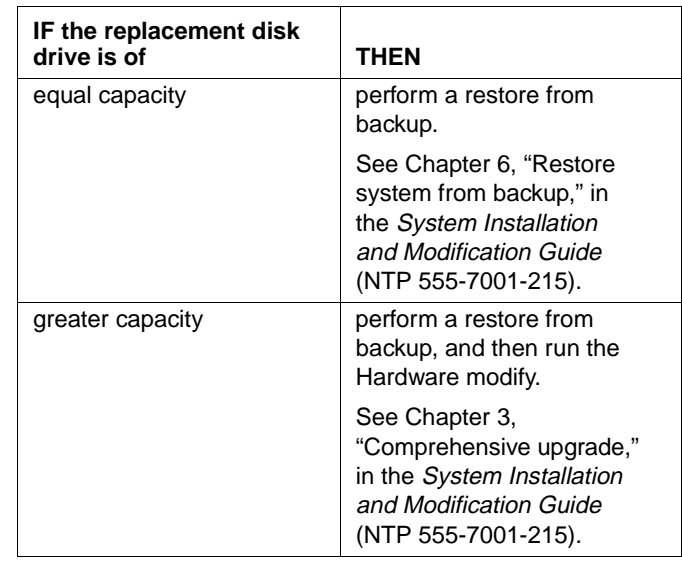

#### **Replacing the secondary disk**

To replace the secondary disk in a shadowed system, follow these steps.

#### **Step Action**

- 1 Disable disk shadowing.
- 2 Courtesy down the system.
- 3 Power down the system.
- 4 Replace the disk drive.
	- a. Loosen the screw on the faceplate covering the disk drive, and slide it up and out.
	- b. Verify that the new disk drive has the same part number, including suffix, as shown on the packing slip.
	- c. Ensure that the SCSI IDs are correct. **Note:** For a shadowed system, the SCSI ID on the secondary disk is 2.

#### **Step Action**

d. Ensure that all other settings (for example, parity) are correct. Refer to the disk drive illustrations i[n Chapter](#page-54-0) 7.

**Note:** Verify that the backplane switches are set to shadowing configuration. Refer t[o Chapter 8, "Configuring](#page-88-0)  [the backplane and inspecting the printed circuit pack](#page-88-0)s," for the correct switch settings.

e. Open the locking levers and align the new disk drive with the appropriate MSU slot in the module. Refer to

["PCP slot allocations for 1-node shadowed system" on page](#page-348-0)  [18-11](#page-348-0)

["PCP slot allocations for 2-node shadowed system" on page](#page-349-0)  [18-12](#page-349-0)

["PCP slot allocations for 3-node shadowed system" on page](#page-350-0)  [18-13](#page-350-0)

["PCP slot allocations for 4-node shadowed system" on page](#page-351-0)  [18-14](#page-351-0)

["PCP slot allocations for 5-node shadowed system" on page](#page-352-0)  [18-15](#page-352-0)

- f. Gently slide the new disk drive into the same slot where the old secondary disk drive was. Push on the upper and lower edges until the disk drive is fully seated in the module.
- g. Close the locking levers.
- h. Replace the faceplate.

Disk unit replacement—shadowed system

#### **Step Action**

5 Is the replacement disk drive of equal or greater capacity?

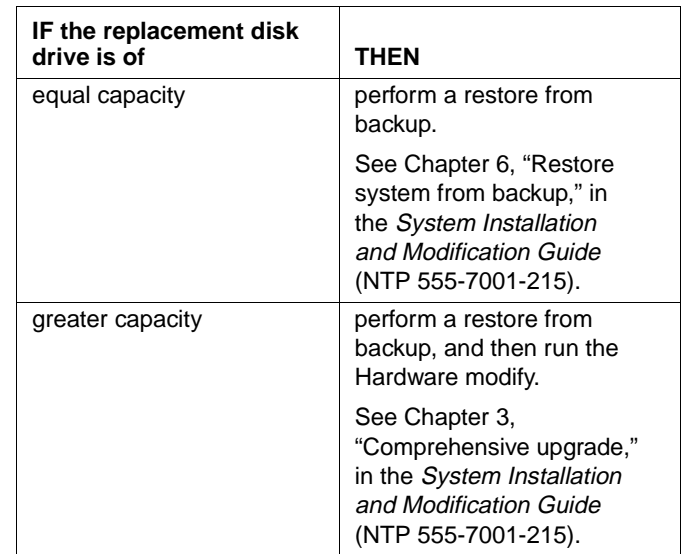

- 6 Reboot the system (if you have not already done so).
- 7 Enable disk shadowing.

#### **Upgrade unshadowed systems to shadowed systems**

A 4-node shadowed system can be installed in two modules. A five-node shadowed system can be installed in three modules.

When you install a 3-, 4-, or 5-node unshadowed system, and plan to expand to its equivalent shadowed system in the future, install the initial hardware configuration as if it were a shadowed system (that is, card placement, cabling, and backplane switch settings). Since this is an unshadowed system, the second disk unit is not installed.

At the time that expansion to a shadowed system is performed, install the secondary disk (in a shadowed system the disk unit also contains an auxiliary power unit) in the system.

The NT PEC codes for the different disk/power units are as follows:

- 300 Mbyte NT6P43AA
- 1.0 Gbyte NT6P44AA
- 2.0 Gbyte NT6P44BA
- 4.5 Gbyte NTNTDK74AB

Enable or disable disk shadowing

## **Enable or disable disk shadowing**

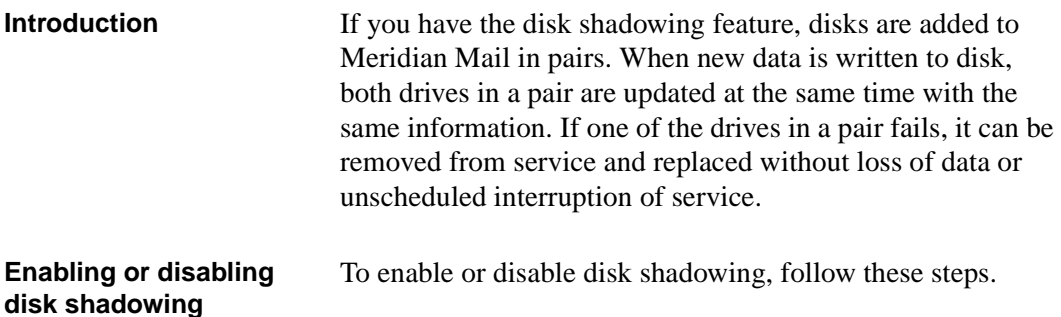

#### **Step Action**

- 1 Log on at the administration terminal.
- 2 To select System Status and Maintenance, enter the number corresponding to the item and press Return.

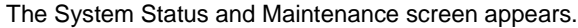

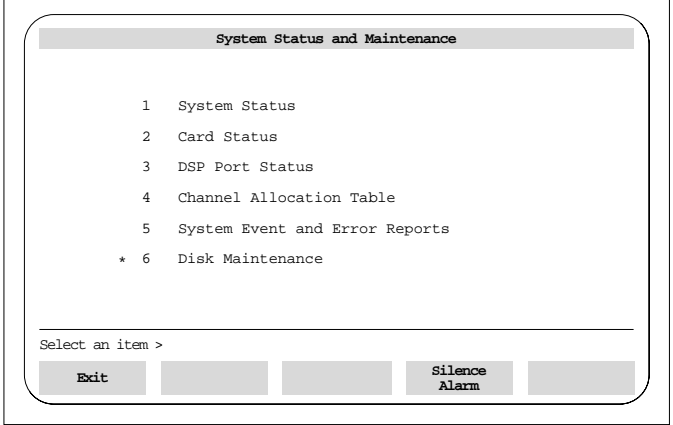

G101079

#### **Step Action**

3 To select Disk Maintenance, enter the number corresponding to the item and press Return.

The Disk Maintenance screen appears.

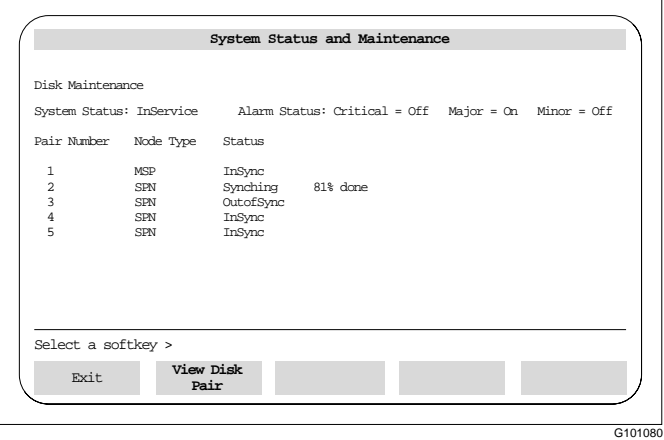

- 4 Press the [View Disk Pair] softkey. You are prompted for the disk pair number.
- 5 Enter the appropriate number.

The Disk Pair Status screen appears.

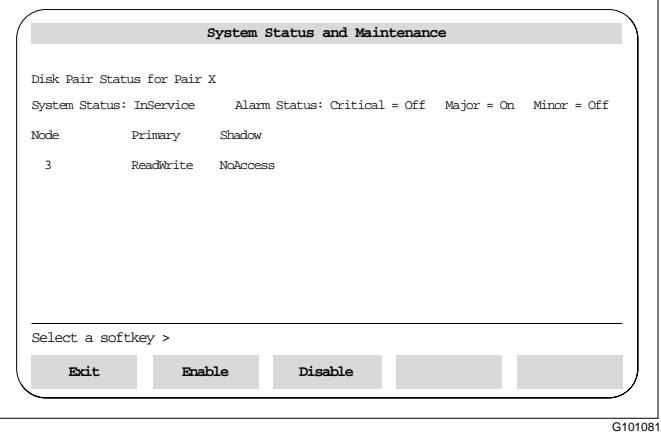

6 Press the [Enable] softkey.

The system determines the source of the sync by choosing the disk that is in ReadWrite mode.

Tape drive replacement

## **Tape drive replacement**

**Introduction** The tape drive should be replaced when you receive repeated errors when you write to tape, and the problem cannot be fixed by cleaning the tape heads and using a new tape.

> Also, replace the tape drive if the light on the front of the tape drive is out, or if you cannot hear the tape spinning during backup or restore.

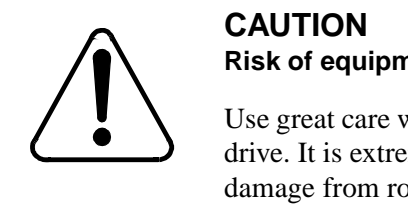

# **Risk of equipment damage**

Use great care when you install the tape drive. It is extremely susceptible to damage from rough or improper handling.

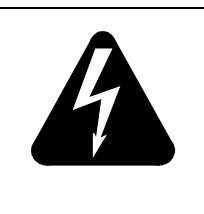

### **DANGER Risk of electrical shock**

Power down the Meridian Mail system before you remove and replace the tape drive.

#### **Replacing the tape drive**

To replace the tape drive, follow these steps.

#### **Step Action**

- 1 Power off the Meridian Mail system.
- 2 Unlatch the tape drive unit and slide it out of the module casing.
- 3 Configure the jumpers on the replacement unit as shown in ["Archive tape drive connectors and jumper settings" on page](#page-367-0)  [18-30](#page-367-0), ["Tandberg tape drive and jumper settings" on page](#page-367-0)  [18-30](#page-367-0), or ["Tandberg tape drive connectors \(front view\)" on page](#page-368-0)  [18-31](#page-368-0).
- 4 Install the new unit in the module and close the locking levers.

Tape drive replacement

<span id="page-367-0"></span>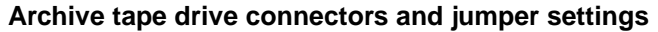

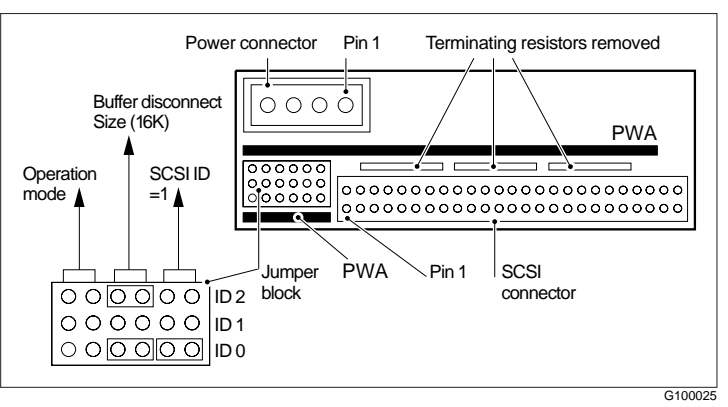

#### **Tandberg tape drive and jumper settings**

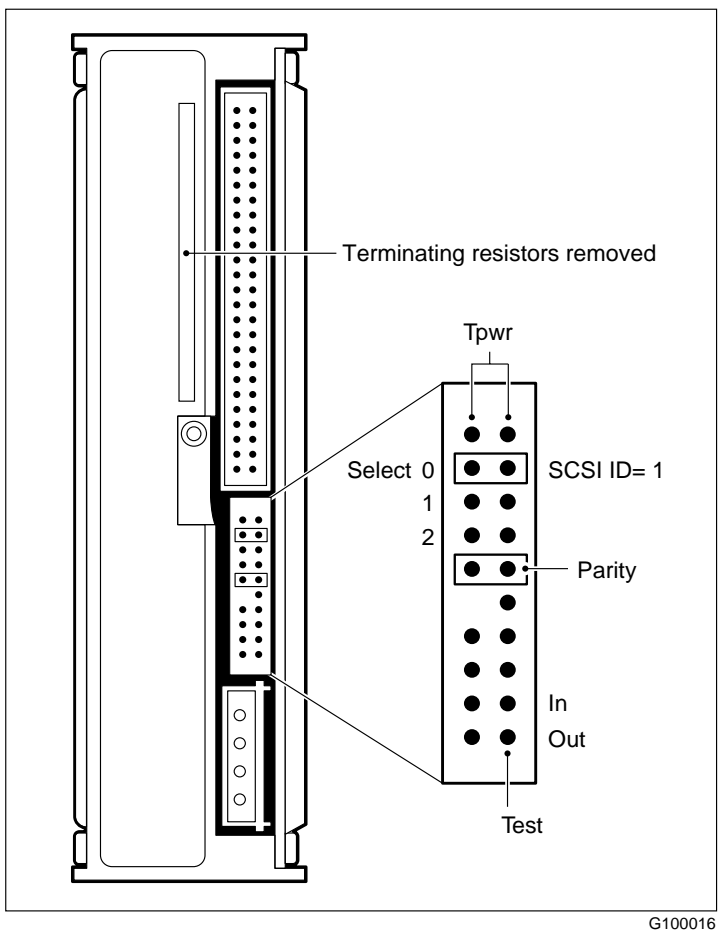

<span id="page-368-0"></span>Tape drive replacement

#### **Tandberg tape drive connectors (front view)**

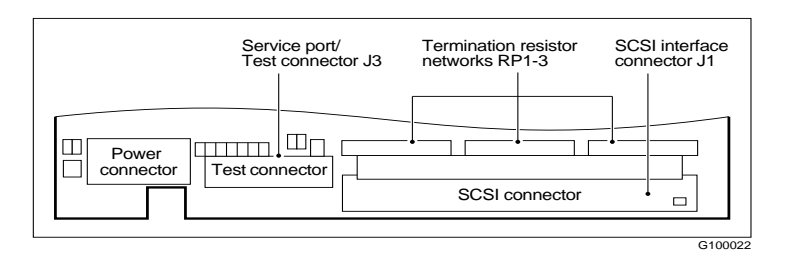

*Note:* Terminator resistors are removed.

## **Tape drive maintenance**

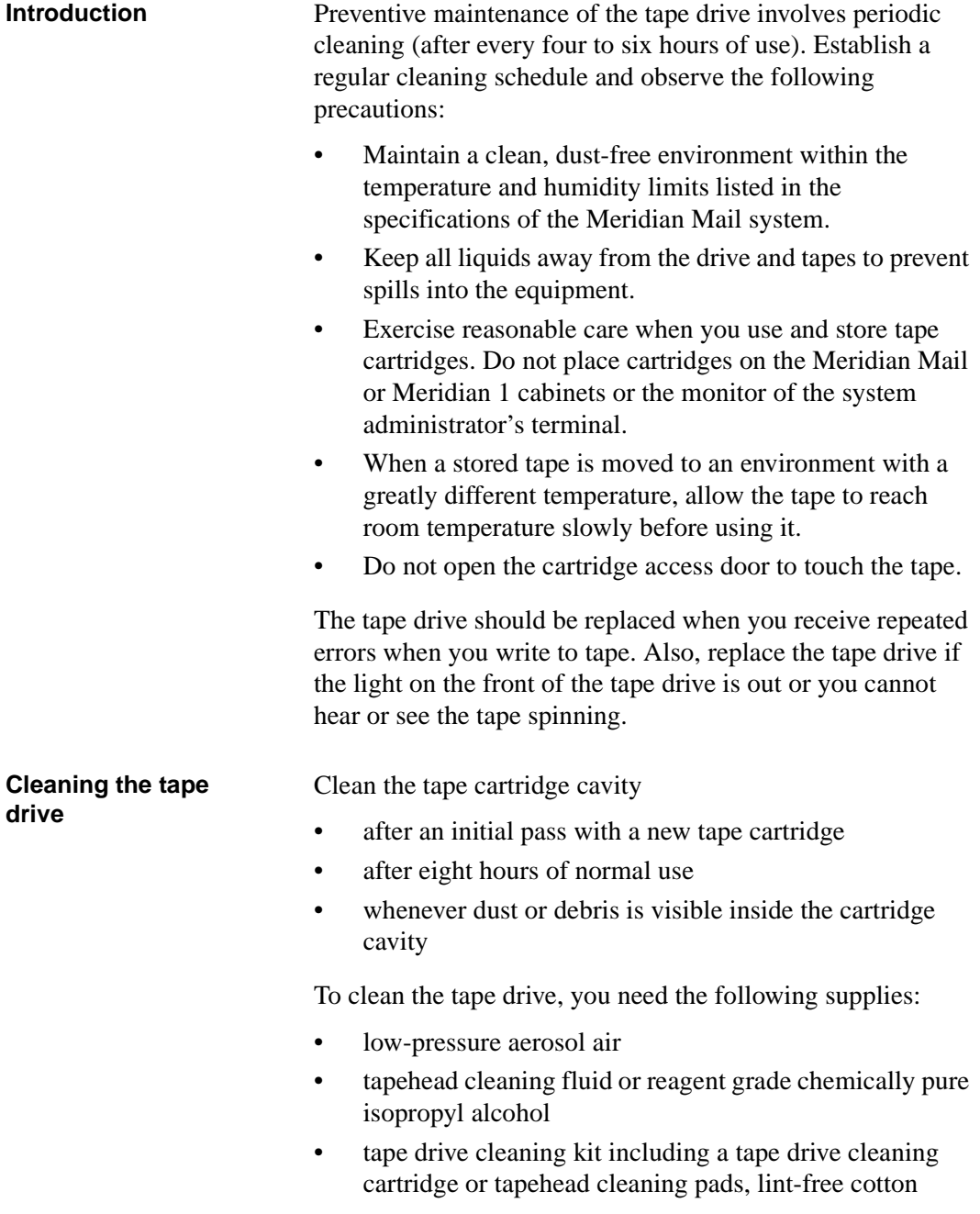

<span id="page-370-0"></span>Tape drive maintenance

swabs, or any industry-acceptable head-cleaning swabs, 15cm (six inches) or longer

*Note:* If you have a Tandberg tape drive, do not use the cleaning procedures for Archive tape drives.

The tape drive cleaning kits are listed in the following table:

#### **Tape drive cleaning kits**

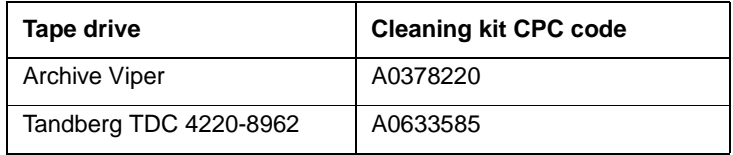

**Cleaning the Archive tape drive with the cleaning kit**

Follow the steps in this procedure if you are cleaning the Archive tape drive with the cleaning kit. If you have a Tandberg tape drive, refer t[o "Cleaning the Tandberg tape](#page-373-0)  [drive" on page 18-36](#page-373-0).

#### **Step Action**

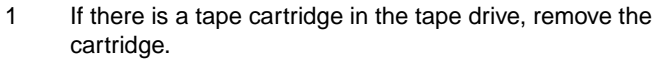

- 2 Push the head-loading lever down into the load position.
- 3 Carefully blow dust from the sensor hole and tape cartridge cavity with aerosol air.
- 4 Release the head-loading lever.
- 5 Obtain the appropriate tape drive kit as described in the table above.
- 6 Moisten the flexible pad of the cleaning cartridge with four drops of the Streaming Tape Head Cleaning Fluid.
- 7 Insert the cleaning cartridge into the tape drive in the same way as a normal tape cartridge, and lock it into position.
- 8 Move the moistened pad using four strokes of the guide rod. Move the rod as far as it will go each time.
- 9 Remove the cleaning cartridge from the tape drive.
- 10 Remove and discard the moist pad, and replace it with a dry pad.

<span id="page-371-0"></span>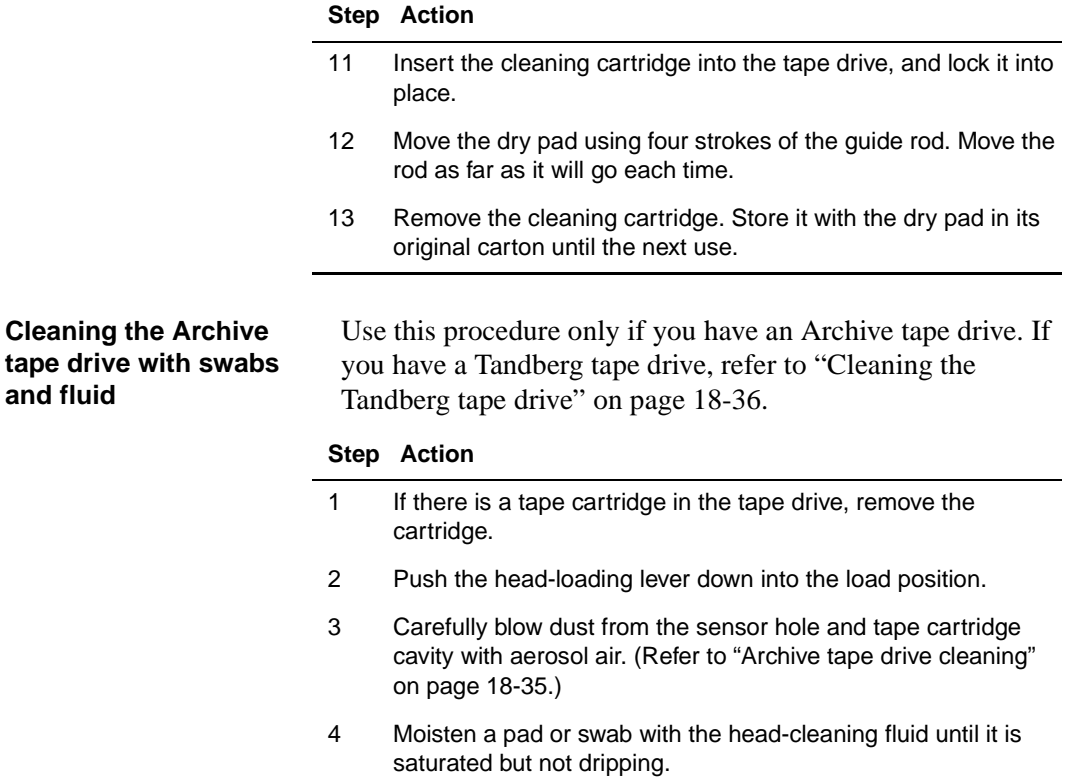

5 Carefully wipe the head in the direction that the tape travels.

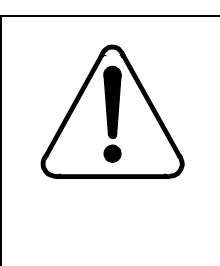

### **CAUTION Risk of equipment damage**

Do not wipe across the tape or use a circular scrubbing motion, as this could seriously damage the tape heads.

<span id="page-372-0"></span>Tape drive maintenance

#### **Step Action**

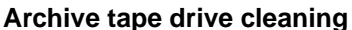

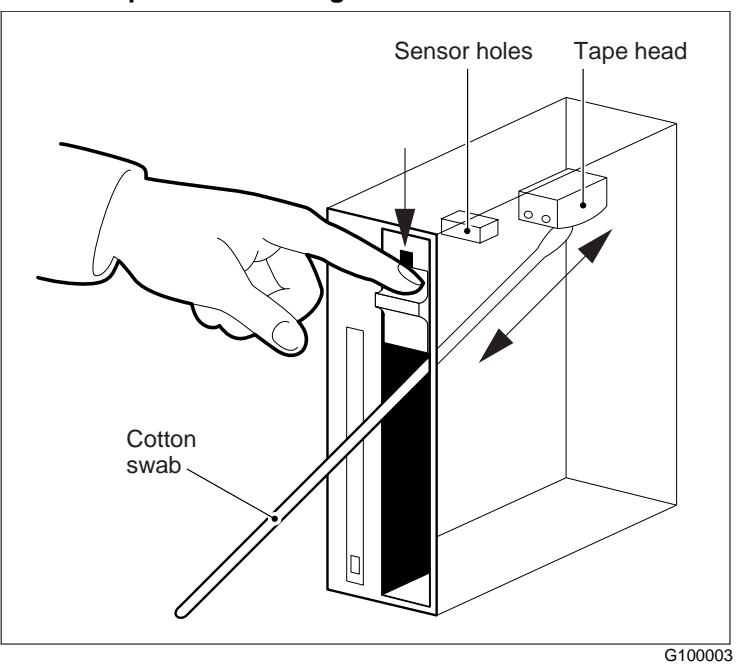

- 6 Discard the used swab and repeat steps 4 and 5 with new swabs until the swab shows no signs of dirt.
- 7 Use a new, dry swab to remove any remaining cleaning fluid from the head.
- 8 Allow two minutes for the tape head to dry before inserting a tape.
- 9 Release the head-loading lever away from the load position.
- 10 If there was a tape cartridge in the tape drive, reinsert it.

#### <span id="page-373-0"></span>**Cleaning the Tandberg tape drive**  Follow the steps in this procedure if you are cleaning the Tandberg tape drive. If you have an Archive tape drive, refer to ["Cleaning the Archive tape drive with the cleaning kit" on](#page-370-0)  [page 18-33](#page-370-0), or ["Cleaning the Archive tape drive with swabs](#page-371-0)  [and fluid" on page 18-34](#page-371-0).

#### **Step Action**

1 Press the release button on the tape drive (see the following illustration).

The tape drive door opens.

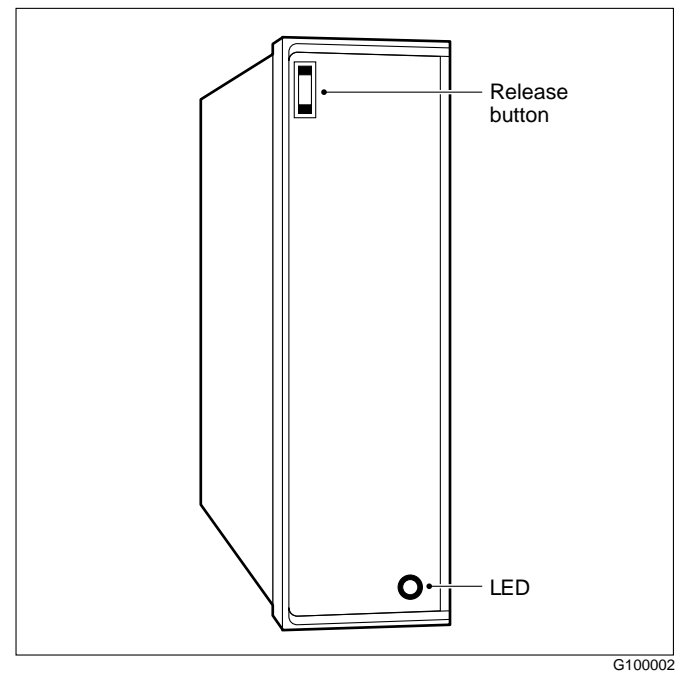

- 2 If there is a tape cartridge in the tape drive, remove it.
- 3 Prepare the cleaning cartridge as per the manufacturer's instructions.
- 4 Carefully blow dust from the tape cartridge cavity with aerosol air.
- 5 Insert the cleaning cartridge into the tape drive.
- 6 Close the door to engage the cartridge. The tape drive will start to spin.

Tape drive maintenance

#### **Step Action**

- 7 After a suitable period (that is, several minutes), press the release button to disengage the cartridge. The door opens and the tape drive stops running.
- 8 Remove the cartridge and store it in its original container. Store the cleaning cartridge in its original container and put it away until its next use.
- 9 Wait a couple of minutes for the tape heads to dry before using the tape drive.

Tape drive maintenance

## **Common disk subsystem problems**

### **In this chapter**

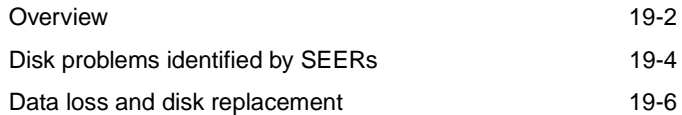

#### **Overview**

## <span id="page-377-0"></span>**Overview**

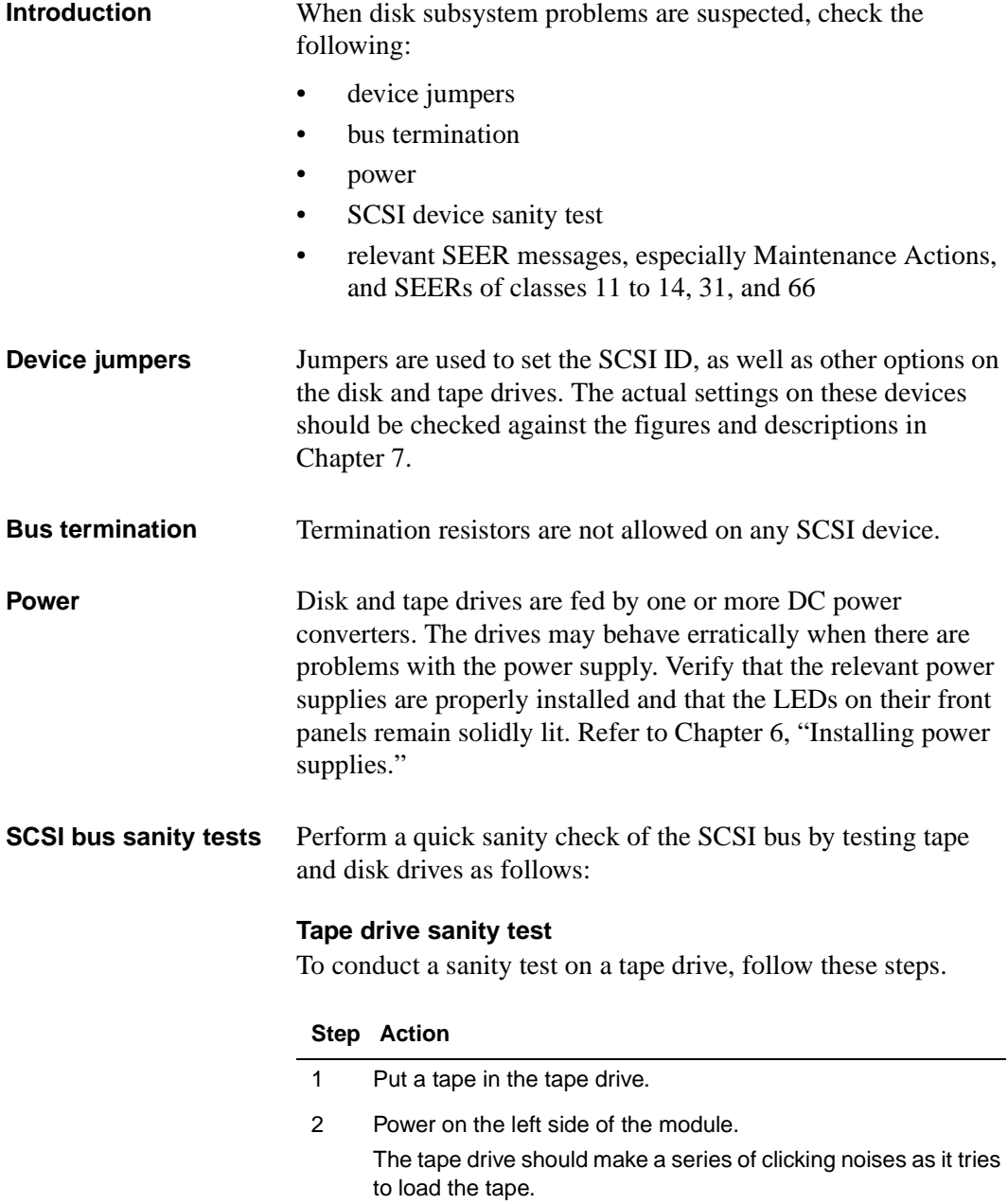

**Overview** 

#### **Disk drive sanity test**

To conduct a sanity test on a disk drive, follow this step.

#### **Step Action**

1 Power on both sides of the module that contains the tape drive. As power is applied, the LED on each disk drive should come on briefly and go off. It should not remain lit.

## <span id="page-379-0"></span>**Disk problems identified by SEERs**

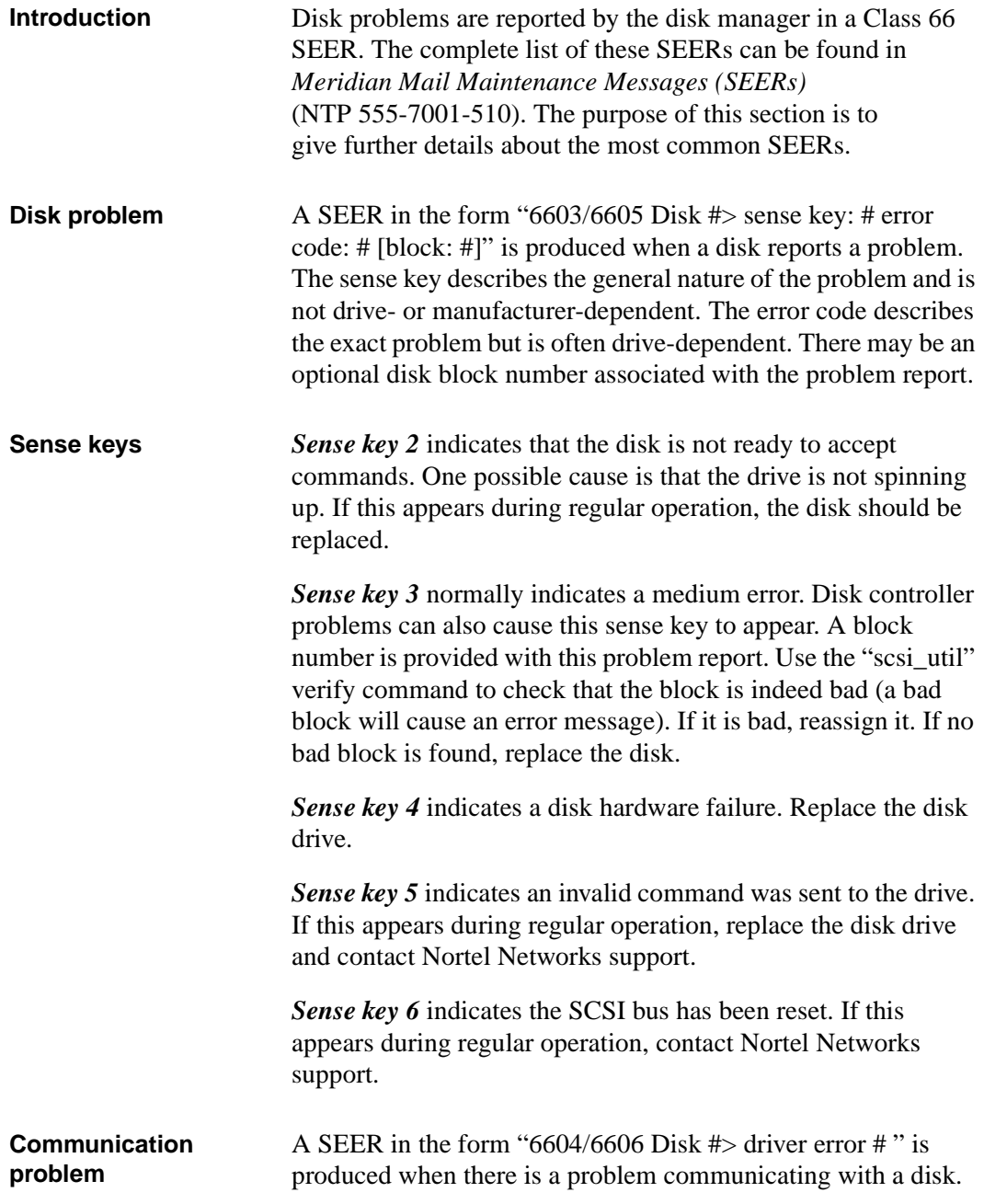

Disk problems identified by SEERs

*Drive error 129* indicates the disk cannot be seen by the system. This is the most common error message. It is usually caused by incorrect SCSI ID jumpering on the drive itself or by a bad connection along the SCSI bus.

- Verify that the disk drive is properly seated.
- Check the jumpers on the disk drive. Se[e Chapter](#page-54-0) 7 for details.
- Verify that the SCSI cable and power cable from the disk drive to the drive plate connectors are each firmly attached at both ends.

## <span id="page-381-0"></span>**Data loss and disk replacement**

**Introduction** When a disk fails and needs to be replaced, the following backups can limit data loss:

- A tape backup may have been performed prior to the failure.
- A tape backup can often be made after the failure.

**Tape backups** A system relies on tape backups to reduce data loss during disk replacement.

> If the disk to be replaced is still readable, perform a tape backup to capture as much of the current data as possible.

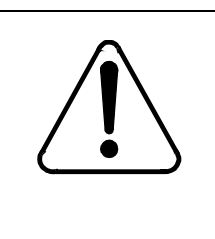

### **CAUTION Risk of data loss**

Never back up over an existing good backup, as the data on the disk may now be corrupted, and you may destroy useful information.

The backup utility attempts to run to completion in spite of disk errors. It is likely that the contents of a number of disk blocks are unrecoverable.

The loss of a small number of blocks may result in minor operational problems for Meridian Mail, such as corruption of some messages or mailboxes. However, damage to critical areas can cause a system malfunction.

Replace the disk and restore the backup made after failure onto the new disk. If the system malfunctions afterwards, restore the data from the most recent backup made before the disk failure.

# **Appendix A**

## **Terminal configuration**

## **In this appendix**

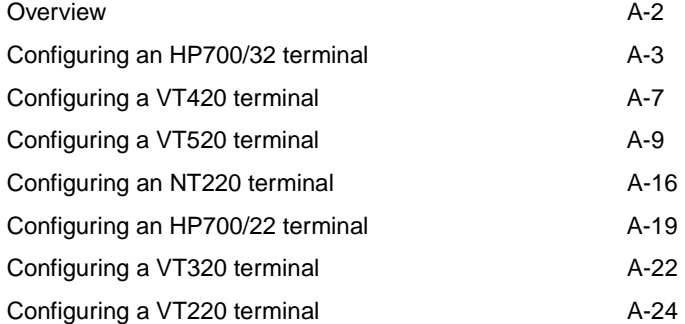

## <span id="page-383-0"></span>**Overview**

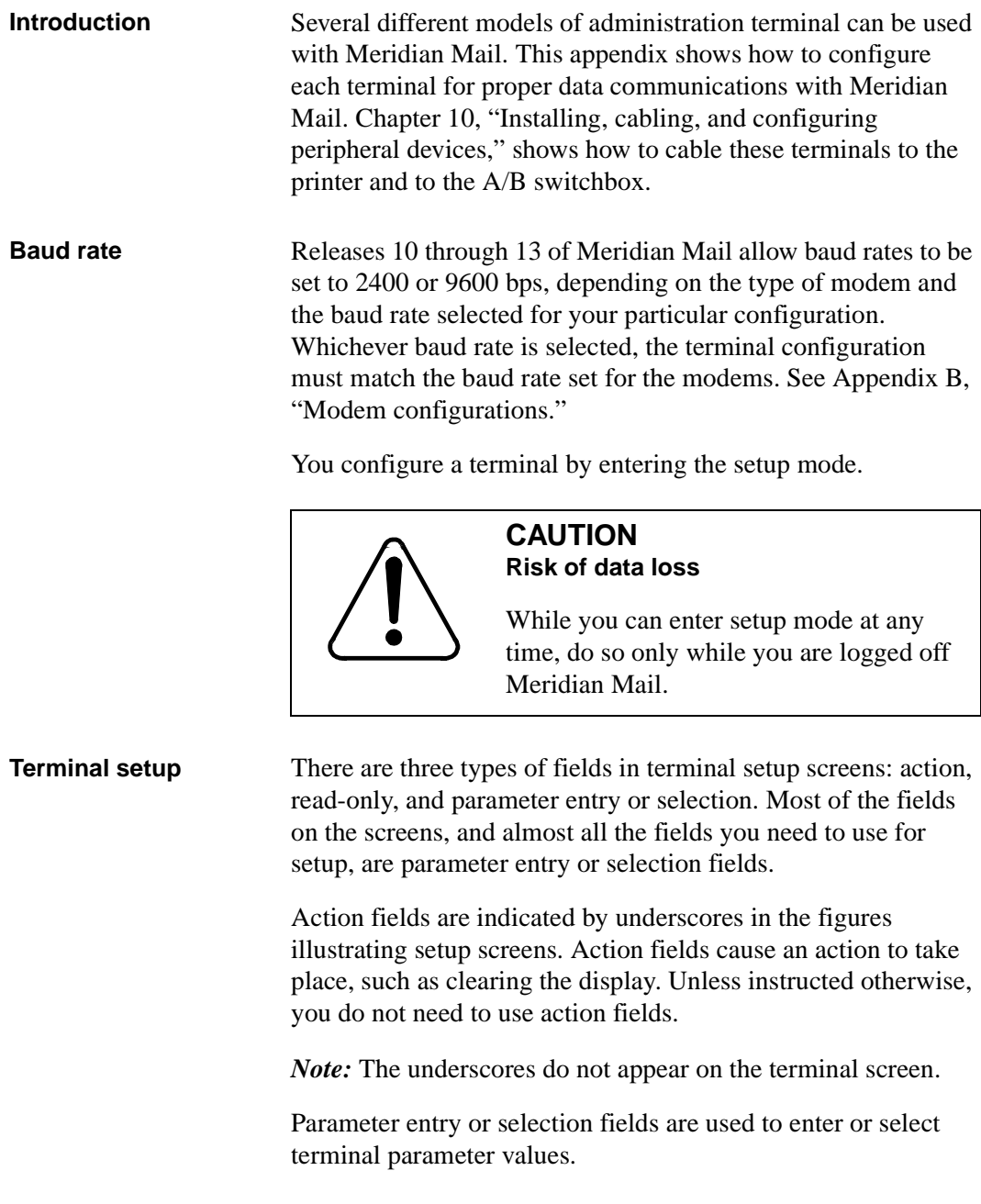

## <span id="page-384-0"></span>**Configuring an HP700/32 terminal**

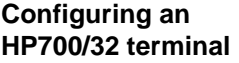

To configure an HP700-32 terminal, follow these steps.

#### **Step Action**

- 1 Power on the terminal.
- 2 Enter setup mode by pressing the SETUP key located on the top row of function keys. If no key is marked SETUP, press the third key from the left in the top row.

The Global Set-Up screen is displayed with the current setup values.

**Note:** There may be minor differences between what you see in this chapter and the contents of the setup screens on your terminal. This is because of improvements made to the terminal by the manufacturer. Follow the setup documented here as closely as possible.

3 Change the values in each parameter field on each setup screen as necessary, so that they match those shown in ["HP700/32 setup screens" on page A-](#page-385-0)4.

Use the following keys to view and change setup values:

Up and down arrow keys Move from field to field.

Left and right arrow keys Scroll through possible values for a parameter. The values are displayed in a window at the bottom of the screen.

- Return Cause the requested action to take place in an action field.
- <NextScreen> Move to the next setup screen.
- <PrevScreen> Move to the previous setup screen.
- 4 To save changes, press <F6-Save> on each screen where you made changes.
- 5 To exit setup mode, press the SETUP key.

#### <span id="page-385-0"></span>**HP700/32 setup screens**

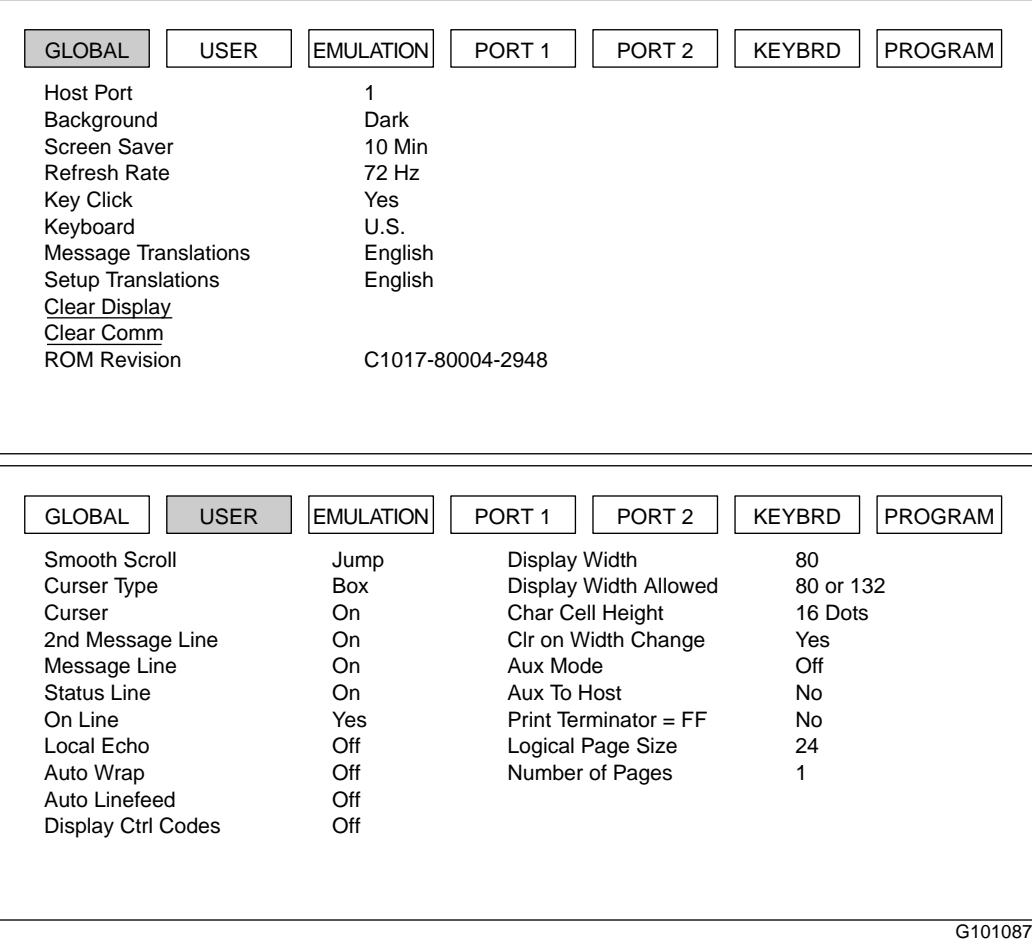

#### **HP700/32 setup screens (continued)**

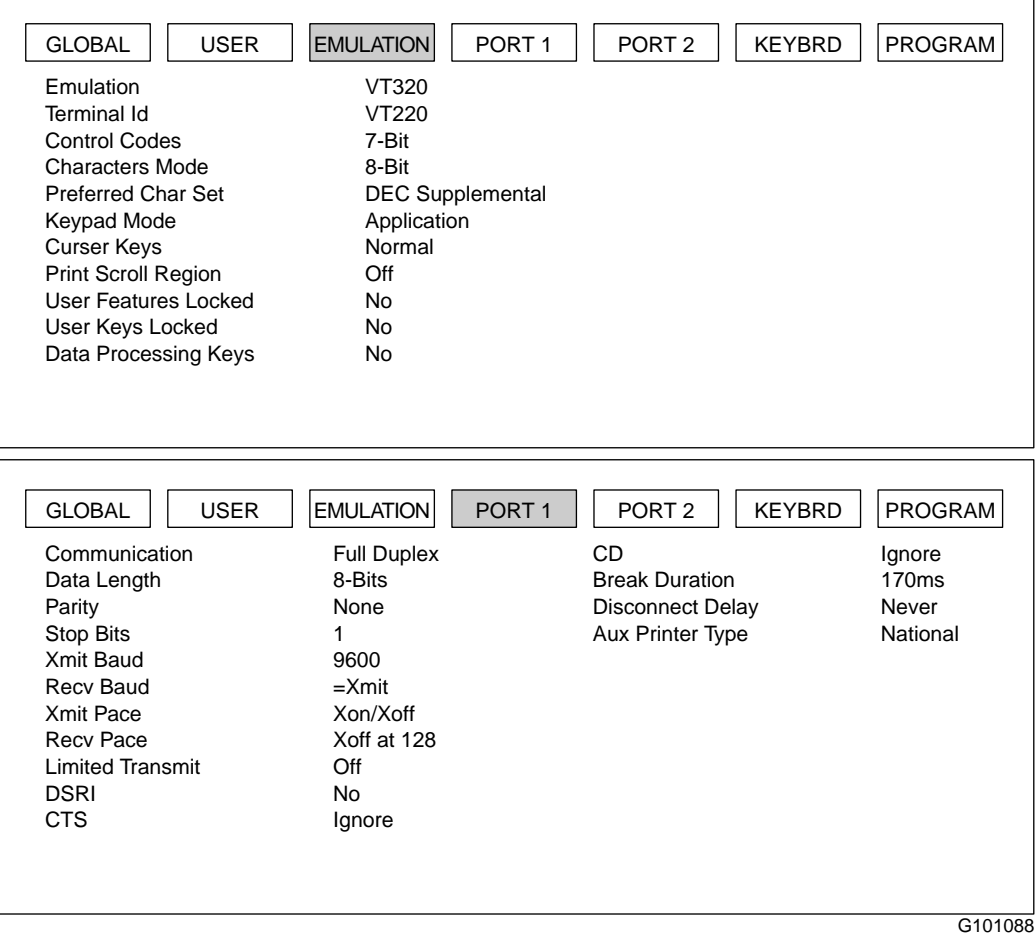

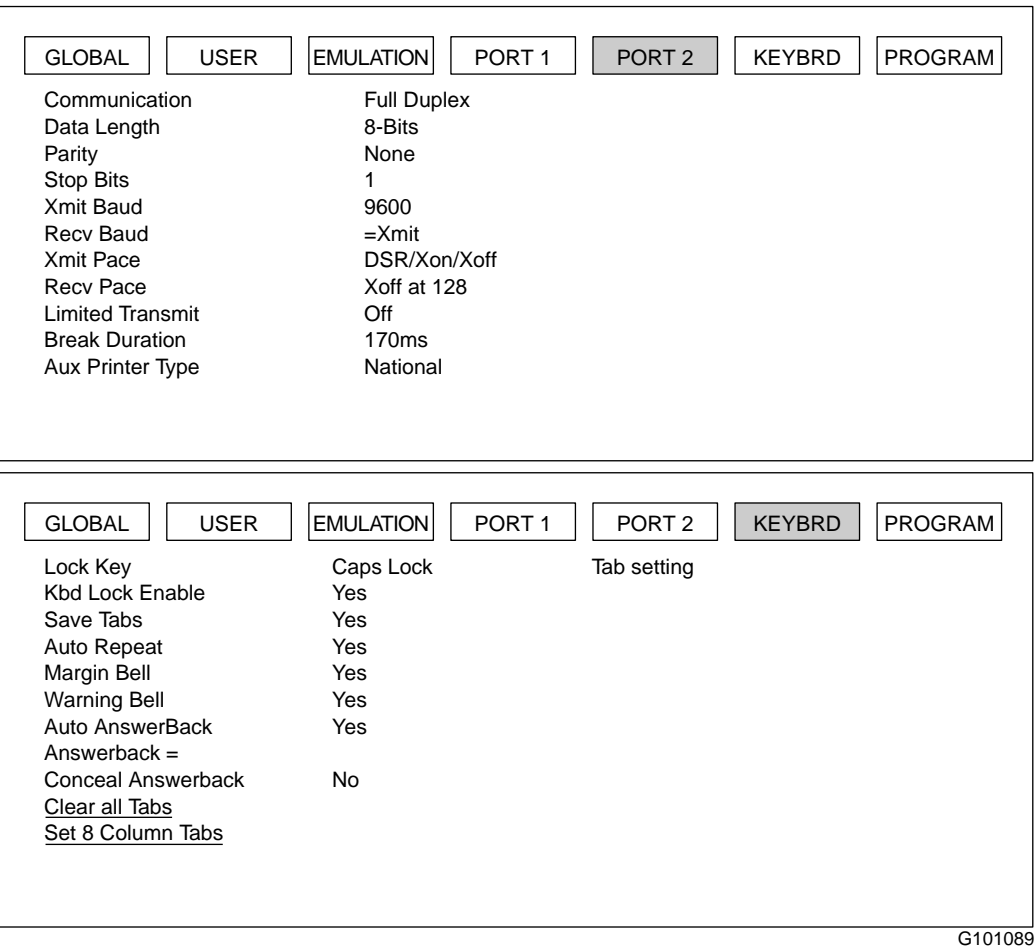

#### **HP700/32 setup screens (continued)**

<span id="page-388-0"></span>Configuring a VT420 terminal

## **Configuring a VT420 terminal**

#### **Configuring a VT420 terminal**

To configure a VT420 terminal, follow these steps.

#### **Step Action**

- 1 Power on the terminal.
- 2 Enter setup mode by pressing the SETUP key located in the top row of function keys. If no key is marked SETUP, press the third key from the left in the top row.

The Setup Directory screen is displayed with the current setup values.

**Note:** There may be minor differences between what you see in this chapter and the contents of the setup screens on your terminal. This is because of improvements made to the terminal by the manufacturer. Follow the setup documented here as closely as possible.

3 Change the values in each parameter field on each setup screen as necessary, so that they match those shown in ["VT420 setup screens" on page A-](#page-389-0)8.

Use the following keys to view and change setup values:

Arrow keys Move from field to field.

Return Scroll through possible values or cause the requested action to take place (depends on the type of field).

To move to another setup screen, select a screen from the top line of the Setup Directory screen and press Return. To move to the next setup screen, select To Next Set-Up on any other setup screen.

- 4 To save changes, return to the Setup Directory screen, move the cursor to the Save field, and press Return.
- 5 To exit setup mode, press the SETUP key.

*Note:* If your system has been upgraded to Meridian Mail Release 11, and the VT420 screen does not clear, change the Sessions on COMM1 value in the Global Setup screen (see the illustration on pag[e A-8](#page-389-0)) to  $S1 = COMM1$  to avoid having to redraw the screen.

Configuring a VT420 terminal

#### <span id="page-389-0"></span>**VT420 setup screens**

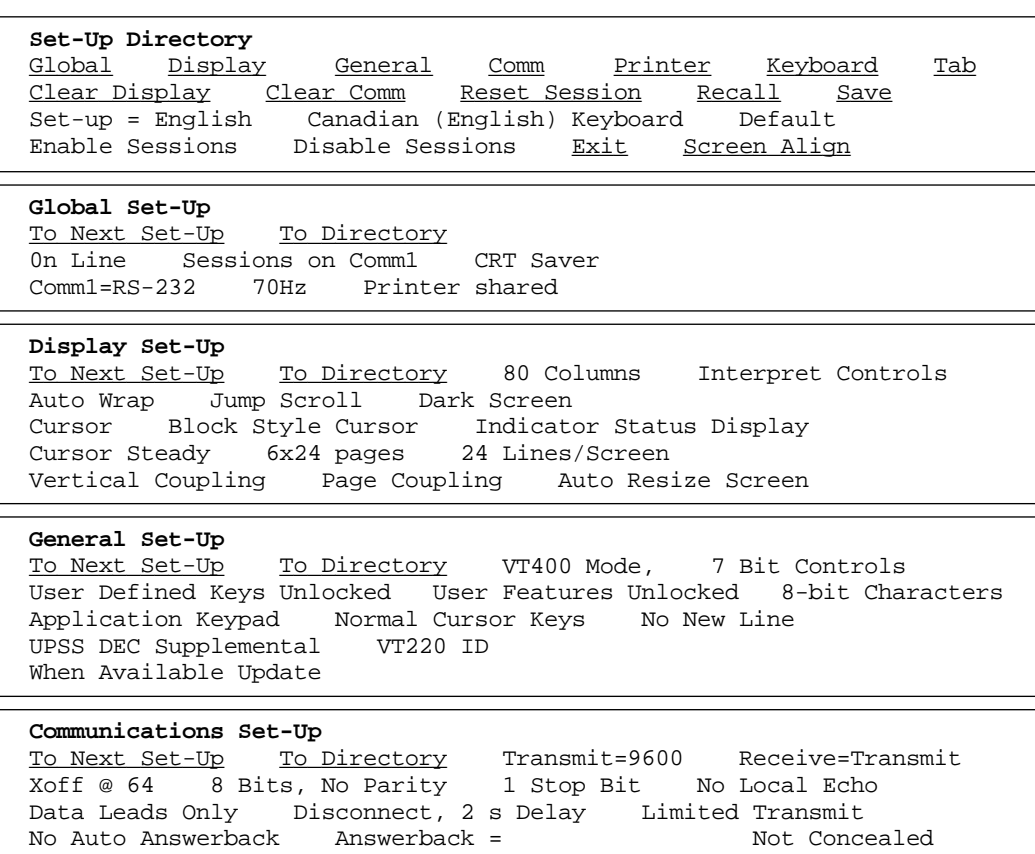

#### **Printer Set-Up**

To Next Set-Up To Directory Speed=9600 Printer to Host Normal Print Mode NO XOFF 8 Bits, No Parity 1 Stop Bit Print Full Page Print National Only No Terminator

Modem High Speed = ignore Modem Low Speed = ignore

#### **Keyboard Set-Up**

To Next Set-Up To Directory Typewriter Keys Caps Lock \_\_\_\_\_\_\_\_\_\_\_\_\_\_ \_\_\_\_\_\_\_\_\_\_\_\_ Auto Repeat Keyclick High Margin Bell Off Warning Bell High Character Mode <X] Delete Local Compose Ignore Alt  $F1 = Hold$   $F2 = Print$   $F3 = Set-Up$   $F4 = Session$   $F5 = Break$ , < and . > Keys < > Key \* \* Key \* \* Key

G101090

<span id="page-390-0"></span>Configuring a VT520 terminal

## **Configuring a VT520 terminal**

#### **Configure a VT520 terminal**

To configure a VT520 terminal, follow these steps.

#### **Step Action**

- 1 Power on the terminal.
- 2 Enter setup mode by pressing the SETUP key located in the top row of function keys. If no key is marked SETUP, press the third key from the left in the top row.

The Main Set-Up window is displayed.

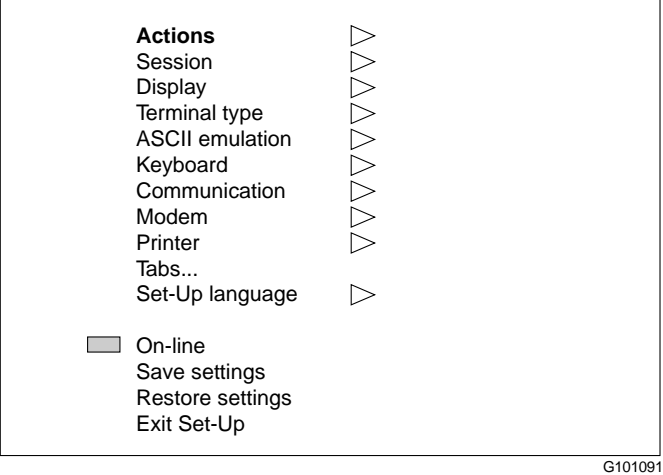

3 Use the up and down arrow keys to highlight the setup feature that is to change (for example, Actions).

#### **Step Action**

4 When the setup feature is highlighted, use one of the following methods to select the appropriate settings:

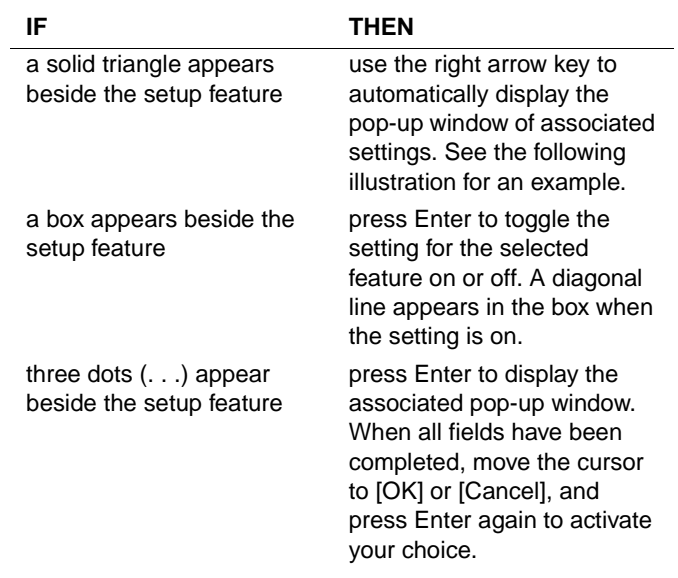

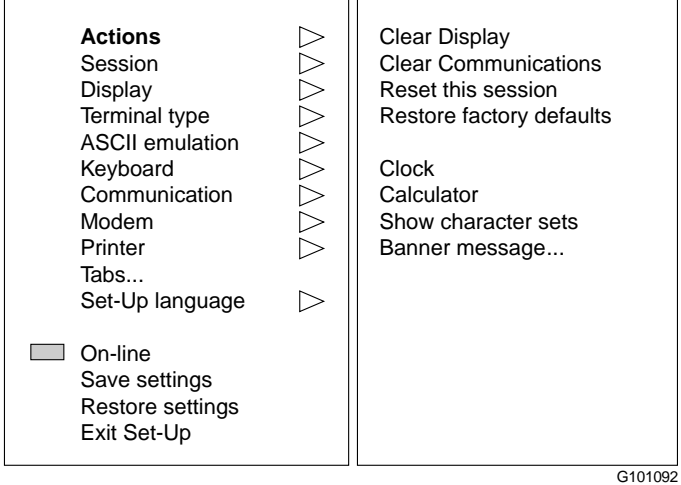

- 5 Configure the terminal to match the mandatory settings in ["VT520 setup values" on page A-1](#page-392-0)1. If no setting is specified, select the parameter that best suits your environment.
- 6 Press SETUP again to exit setup mode.

<span id="page-392-0"></span>Configuring a VT520 terminal

#### **VT520 setup values**

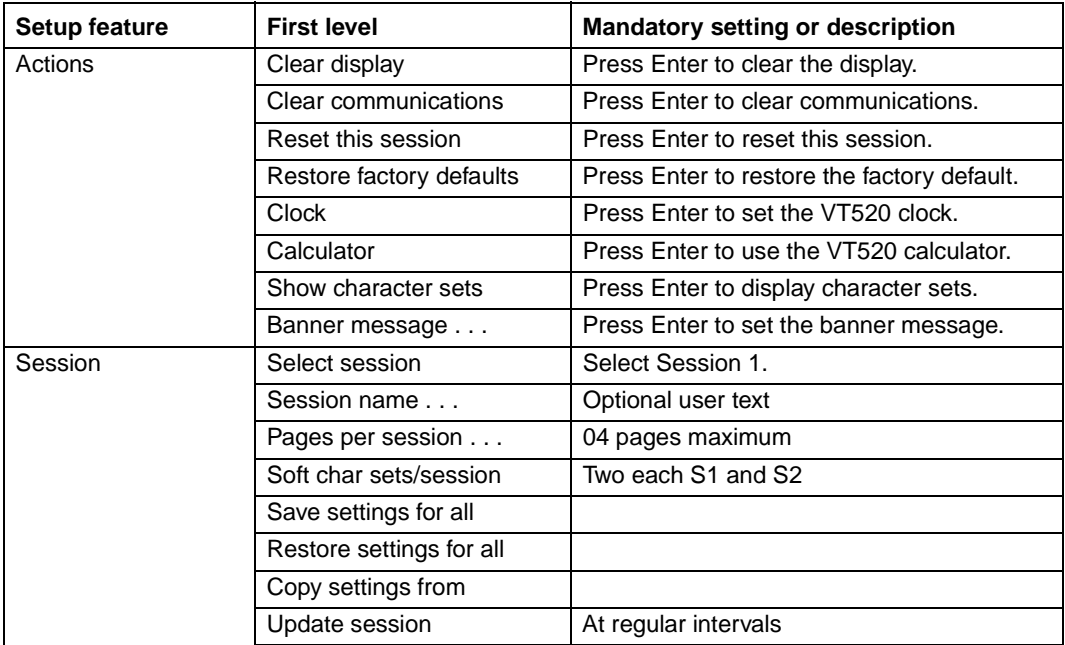

Configuring a VT520 terminal

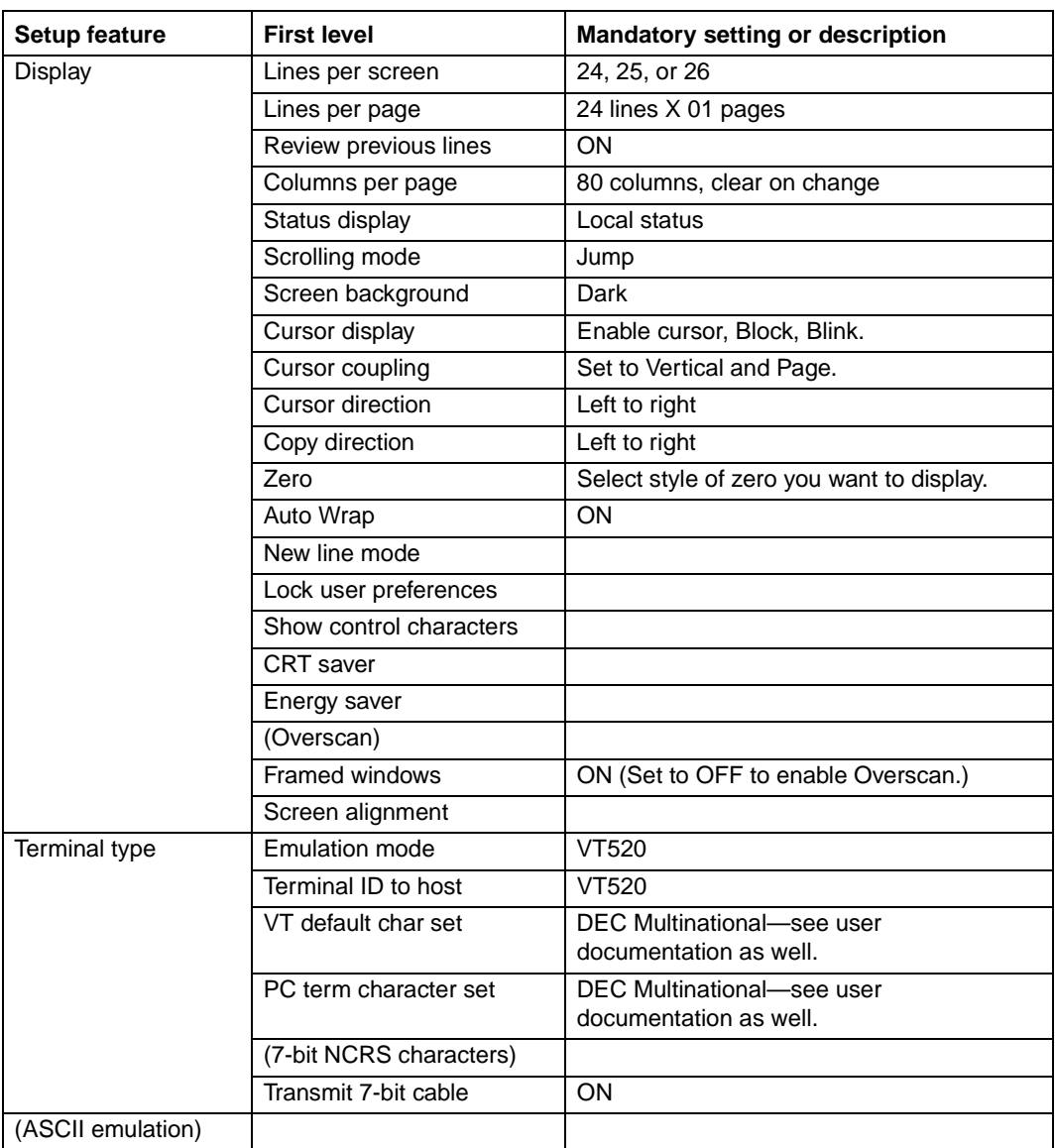

#### **Terminal configuration A-13**

Configuring a VT520 terminal

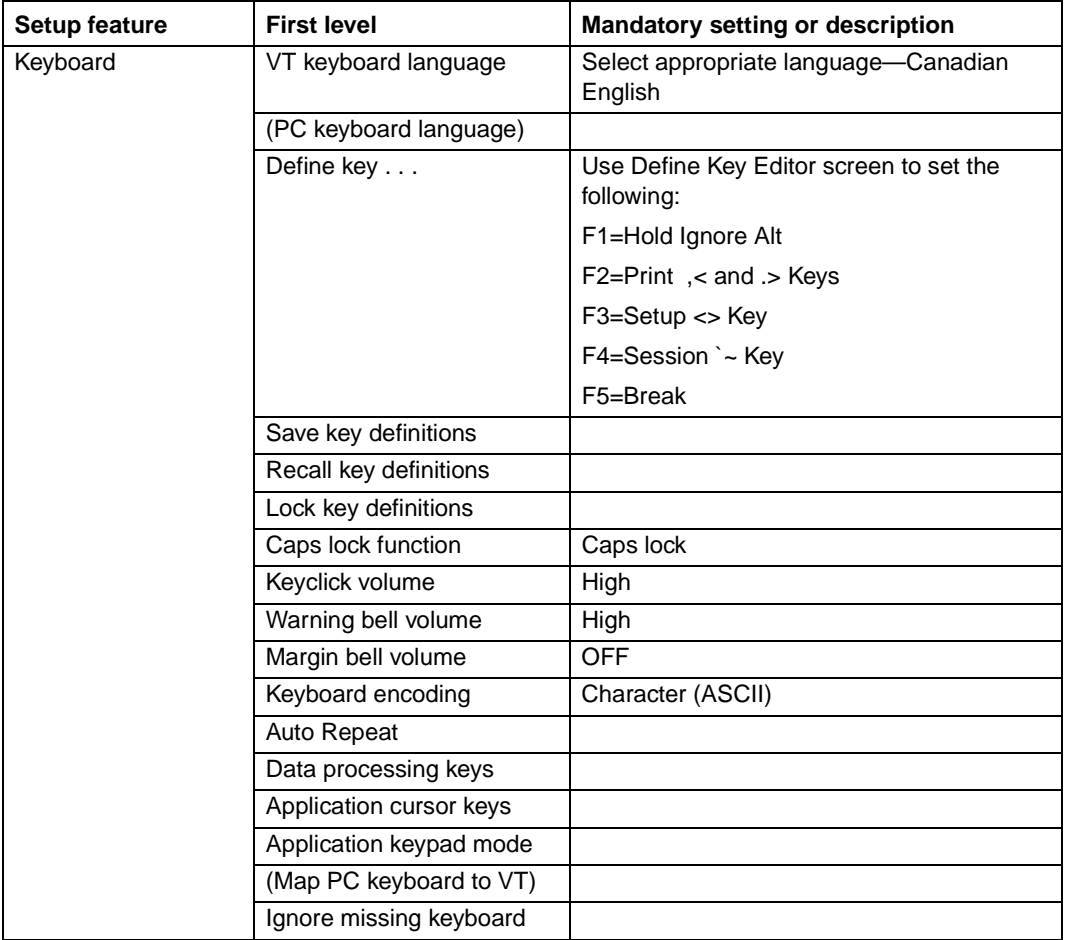

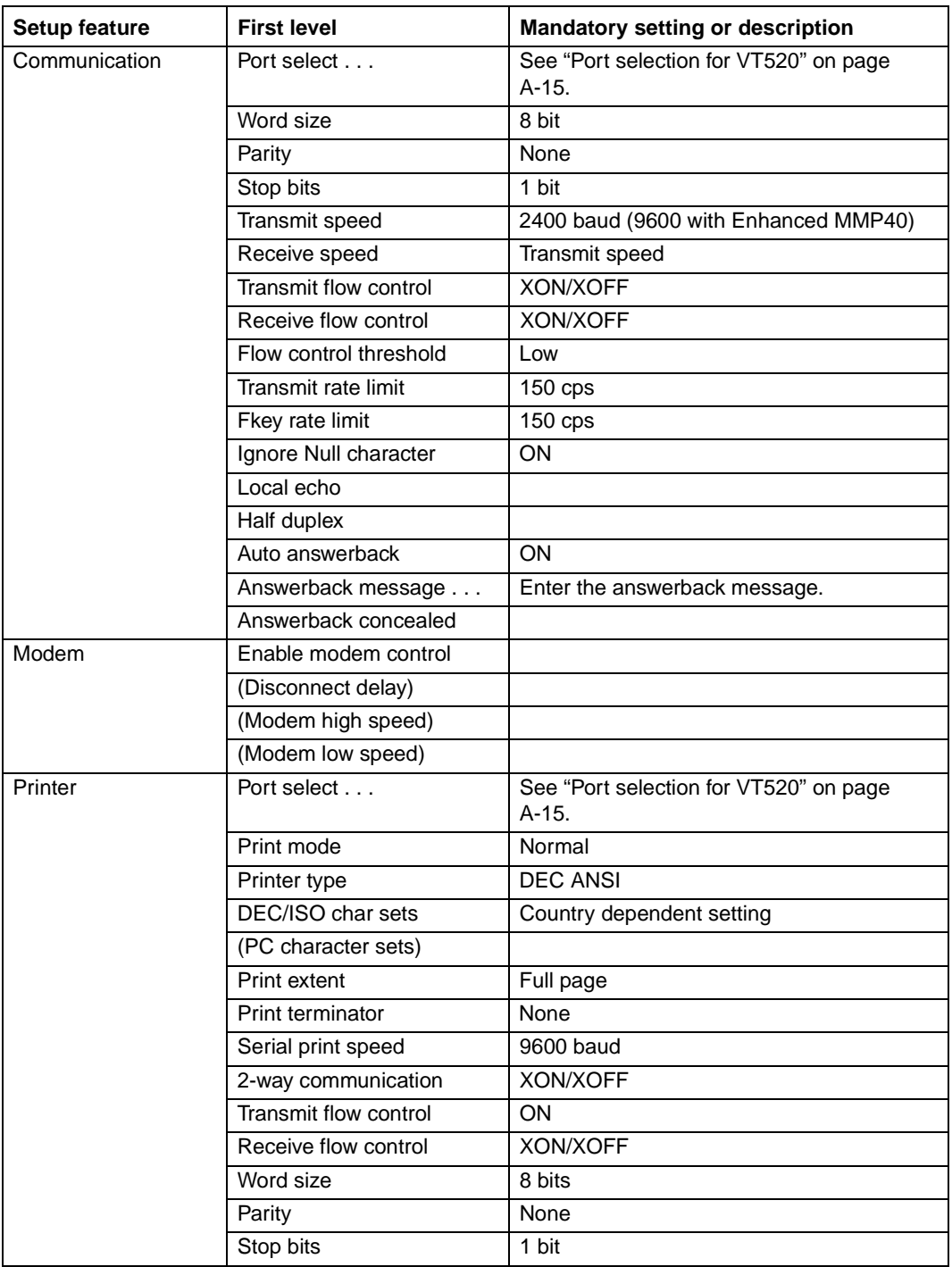
### **Terminal configuration A-15 A-15**

Configuring a VT520 terminal

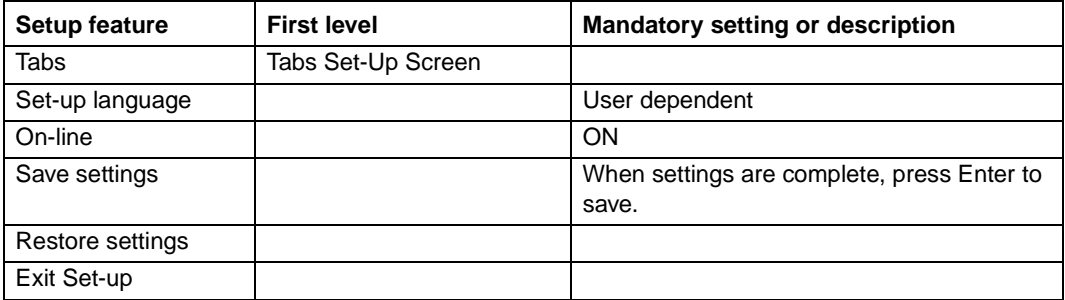

### **Port selection for VT520**

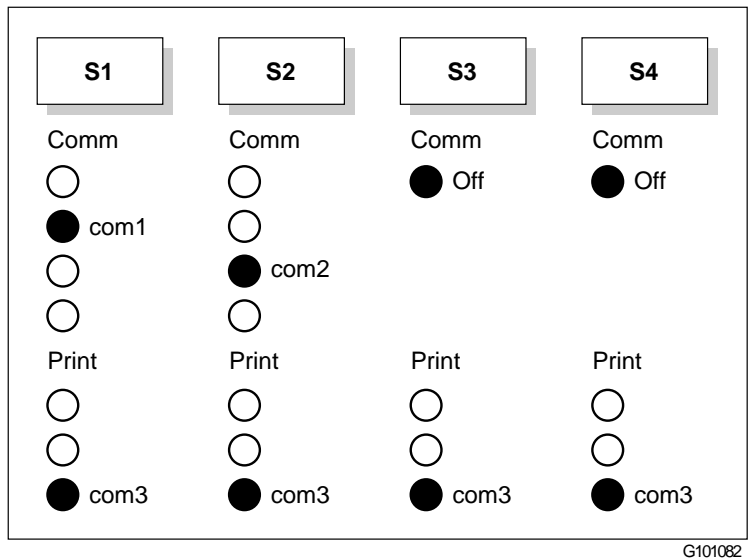

## **Configuring an NT220 terminal**

**Configuring an NT220** To configure an NT220 terminal, follow these steps. **terminal**

### **Step Action**

- 1 Power on the terminal.
- 2 Enter setup mode by pressing the SETUP key located in the top row of function keys. If no key is marked SETUP, press the third key from the left in the top row.

The General Set-Up screen is displayed with the current setup values.

**Note:** There may be minor differences between what you see in this chapter and the contents of the setup screens on your terminal. This is because of improvements made to the terminal by the manufacturer. Follow the setup documented here as closely as possible.

3 Change the values in each parameter field on each setup screen as necessary, so that they match those shown in ["NT220 setup screens" on page A-1](#page-398-0)7.

Use the following keys to view and change setup values:

Arrow keys Move from field to field.

Return Scroll through possible values or cause the requested action to take place (depends on the type of field).

To move to the next setup screen, select To Next Set-Up on any other setup screen.

- 4 To save changes, return to the General Set-Up screen, move the cursor to the Save Current Values field, and press Return.
- 5 To exit setup mode, press the SETUP key.

<span id="page-398-0"></span>Configuring an NT220 terminal

### **NT220 setup screens**

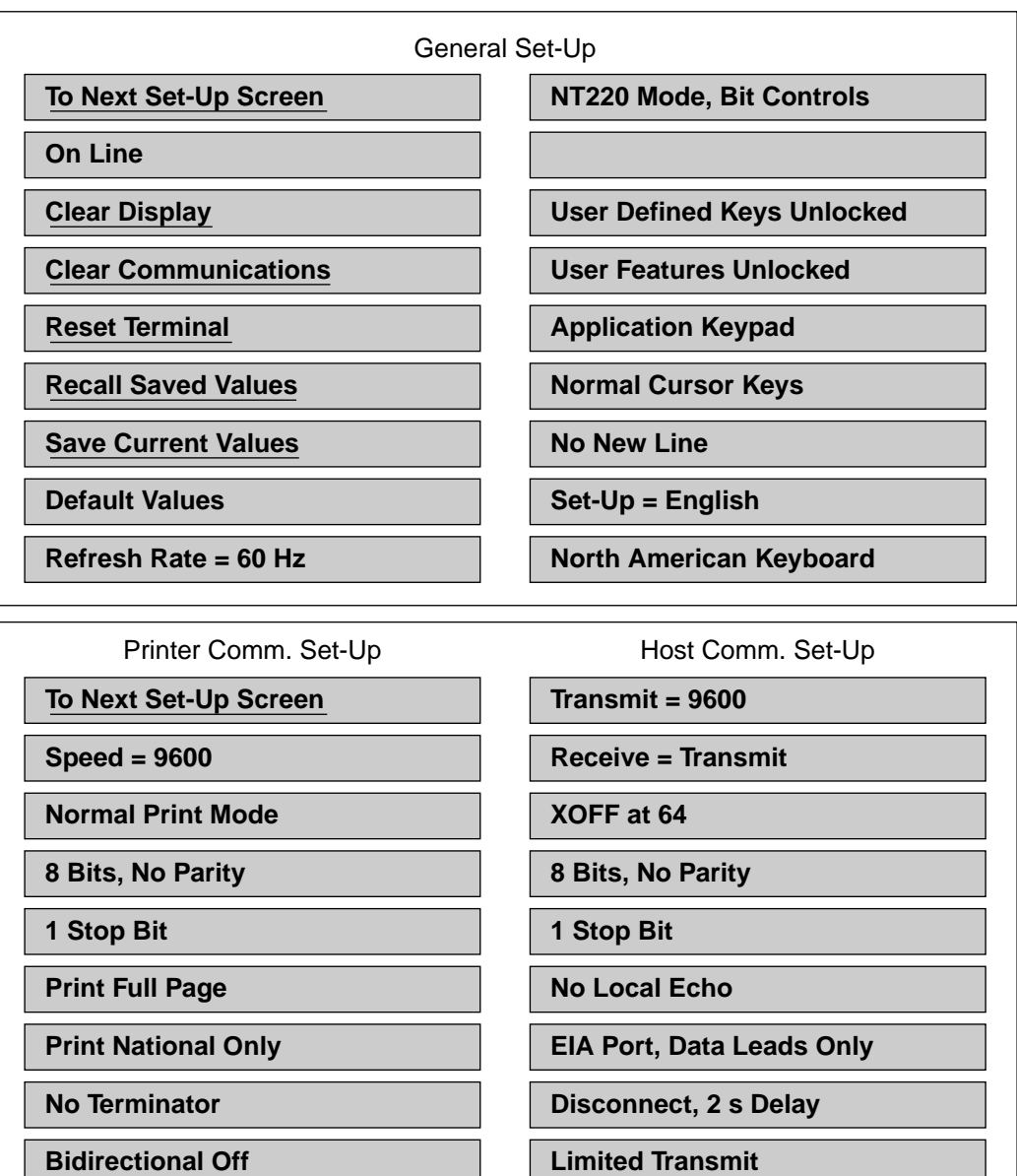

G101093

Configuring an NT220 terminal

### **NT220 setup screens (continued)**

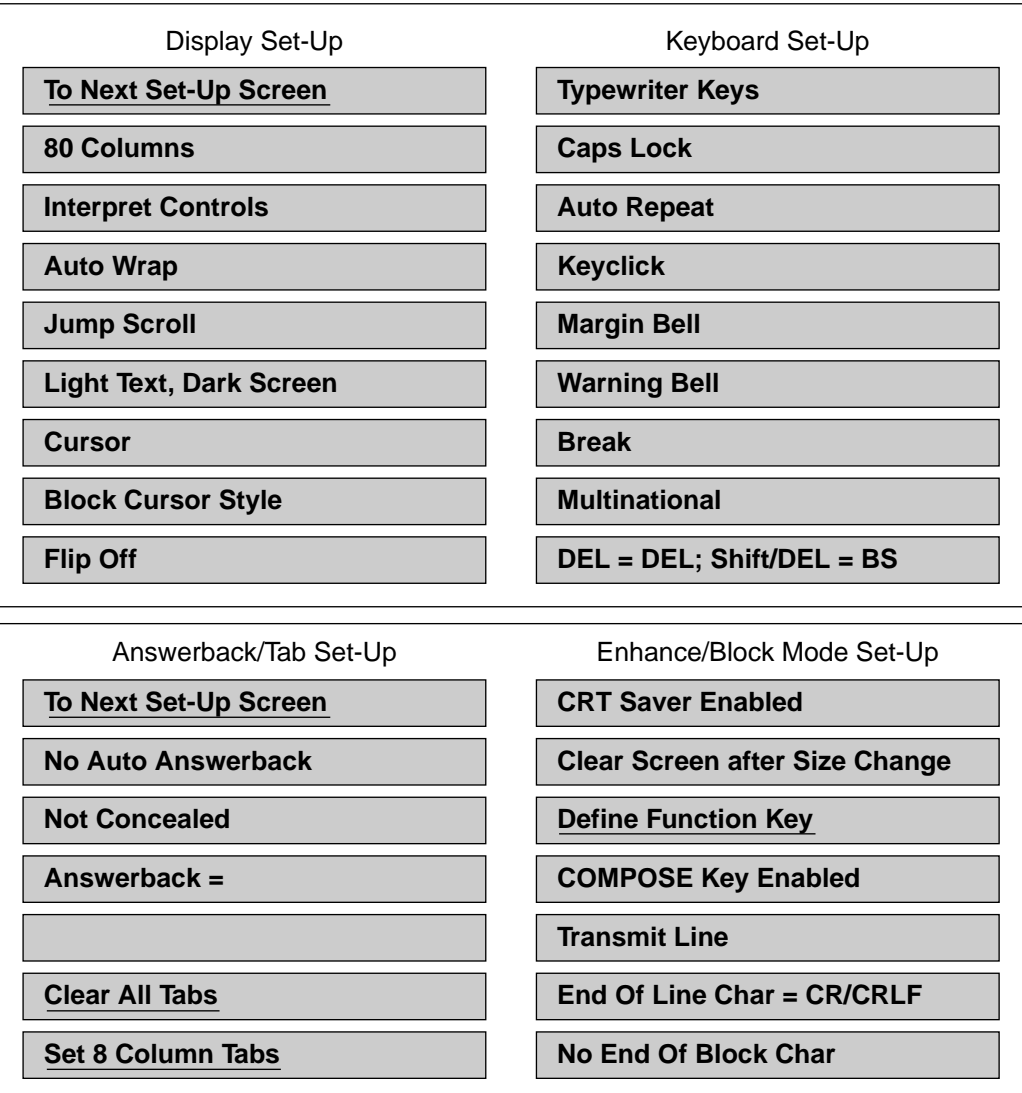

G101094

Configuring an HP700/22 terminal

## **Configuring an HP700/22 terminal**

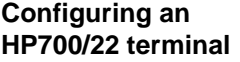

To configure an HP700/22 terminal, follow these steps.

### **Step Action**

- 1 Power on the terminal.
- 2 Enter setup mode by pressing the SETUP key located on the top row of function keys. If no key is marked SETUP, press the third key from the left on the top row.

The General setup screen is displayed with the current setup values.

**Note:** There may be minor differences between what you see in this chapter and the contents of the setup screens on your terminal. This is because of improvements made to the terminal by the manufacturer. Follow the setup documented here as closely as possible.

3 Change the values in each parameter field on each setup screen as necessary, so that they match those shown in ["HP700/22 setup screens" on page A-2](#page-401-0)0.

Use the following keys to view and change setup values:

Arrow keys Move from field to field.

Return Scroll through possible values or cause the requested action to take place (depends on type of field).

- 4 To save changes, return to the General Setup screen, move the cursor to the Save field, and press Return.
- 5 To exit setup mode, press the SETUP key.

Configuring an HP700/22 terminal

### <span id="page-401-0"></span>**HP700/22 setup screens**

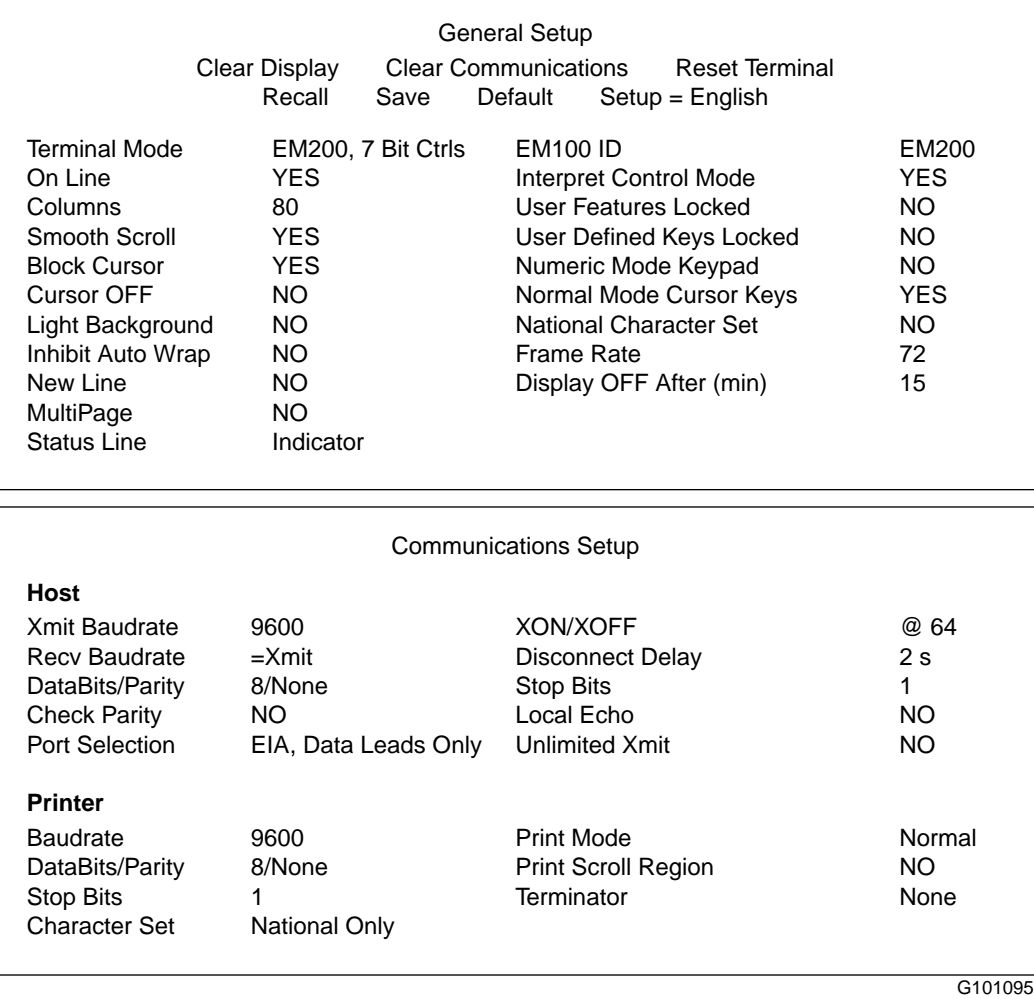

Configuring an HP700/22 terminal

Qualifier Key Shift

Key Definition

### **HP700/22 setup screens (continued)**

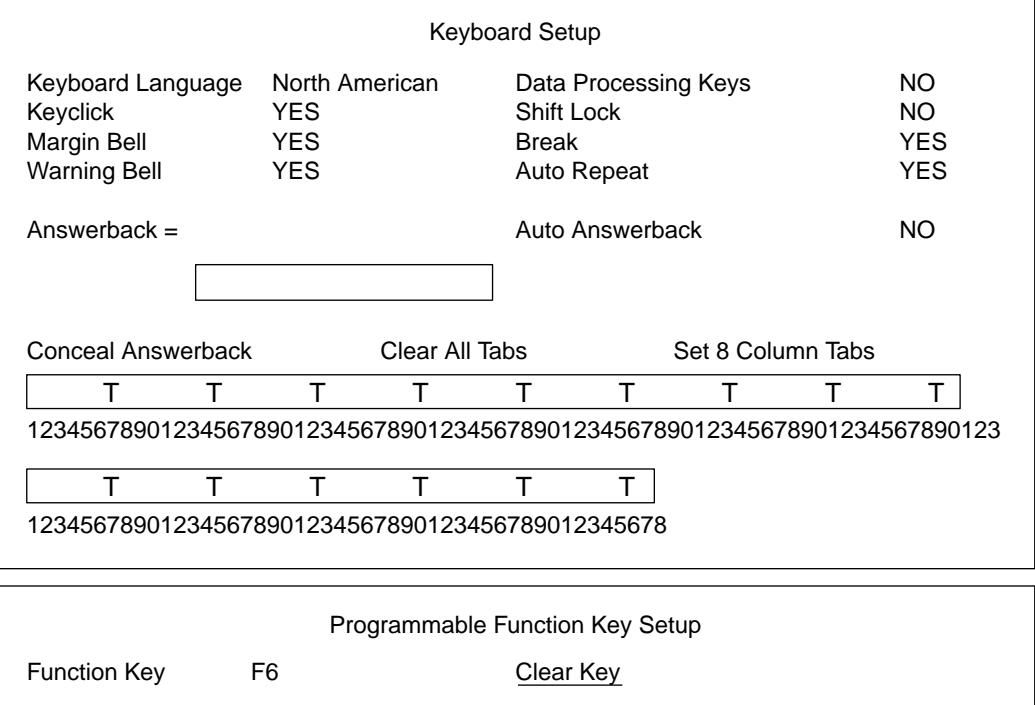

Clear All Keys

G101096

## **Configuring a VT320 terminal**

### **Configuring a VT320 terminal**

To configure a VT320 terminal, follow these steps.

### **Step Action**

- 1 Power on the terminal.
- 2 Enter setup mode by pressing the SETUP key located in the top row of function keys. If no key is marked SETUP, press the third key from the left in the top row.

The Setup Directory screen is displayed with the current setup values.

**Note:** There may be minor differences between what you see in this chapter and the contents of the setup screens on your terminal. This is because of improvements made to the terminal by the manufacturer. Follow the setup documented here as closely as possible.

3 Change the values in each parameter field on each setup screen as necessary, so that they match those shown in ["VT320 setup screens" on page A-2](#page-404-0)3.

Use the following keys to view and change setup values:

Arrow keys Move from field to field.

Return Scroll through possible values or cause the requested action to take place (depends on the type of field).

To move to another setup screen, select a screen from the top line of the Setup Directory screen and press Return. To move to the next setup screen, select To Next Set-Up on any other setup screen.

- 4 To save changes, return to the Setup Directory screen, move the cursor to the Save field, and press Return.
- 5 To exit setup mode, press the SETUP key.

### <span id="page-404-0"></span>**Terminal configuration A-23** A-23

Configuring a VT320 terminal

### **VT320 setup screens**

### **Set-Up Directory**

Display General Comm Printer Keyboard Tab On Line Clear Display Clear Comm Reset Terminal Recall Save Set-up=English North American Keyboard Default Exit

### **Display Set-Up**

To Next Set-Up To Directory 80 Columns Interpret Controls Auto Wrap Jump Scroll Light Text, Dark Screen Cursor Block Cursor Style Indicator Status Display

### **General Set-Up**

To Next Set-Up To Directory VT300 Mode, 7 Bit Controls VT220 ID User Defined Keys Unlocked User Features Unlocked 8-bit Characters Application Keypad Normal Cursor Keys No New Line UPSS DEC Supplemental

### **Communications Set-Up**

To Next Set-Up To Directory Transmit=9600 Receive=Transmit Xoff @ 128 8 Bits, No Parity 1 Stop Bit No Local Echo DEC 423, Data Leads Only Disconnect, 2 s Delay Limited Transmit No Auto Answerback Answerback = Not Concealed

### **Printer Set-Up**

To Next Set-Up To Directory Speed=9600 Printer to Host Normal Print Mode NO XOFF 8 Bits, No Parity 1 Stop Bit Print Full Page Print National Only No Terminator

### **Keyboard Set-Up**

To Next Set-Up To Directory Typewriter Keys Caps Lock Auto Repeat Keyclick Margin Bell Warning Bell Break Compose <X] Delete , , and . . Keys  $\langle \rangle$   $\langle \rangle$  Key  $\langle \rangle$  Key

G<sub>101097</sub>

## **Configuring a VT220 terminal**

### **Configuring a VT220 terminal**

To configure a VT220 terminal, follow these steps.

### **Step Action**

- 1 Power on the terminal.
- 2 Enter setup mode by pressing the SETUP key located in the top row of function keys. If no key is marked SETUP, press the third key from the left in the top row.

The Setup Directory screen is displayed with the current setup values.

**Note:** There may be minor differences between what you see in this chapter and the contents of the setup screens on your terminal. This is because of improvements made to the terminal by the manufacturer. Follow the setup documented here as closely as possible.

3 Change the values in each parameter field on each setup screen as necessary, so that they match those shown in ["VT220 setup screens" on page A-2](#page-406-0)5.

Use the following keys to view and change setup values:

Arrow keys Move from field to field.

Return Scroll through possible values or cause the requested action to take place (depends on the type of field).

To move to another setup screen, select a screen from the top line of the Setup Directory screen and press Return. To move to the next setup screen, select To Next Set-Up on any other setup screen.

- 4 Save changes by returning to the Setup Directory screen, moving the cursor to the Save field, and pressing Return.
- 5 To exit setup mode, press the SETUP key.

### <span id="page-406-0"></span>**Terminal configuration A-25** and A-25

Configuring a VT220 terminal

### **VT220 setup screens**

### **Set-Up Directory**

Display General Comm Printer Keyboard Tab On Line Clear Display Clear Comm Reset Terminal Recall Save Set-up=English North American Keyboard Default Exit

### **Display Set-Up**

To Next Set-Up To Directory 80 Columns Interpret Controls Auto Wrap Jump Scroll Light Text, Dark Screen Cursor Block Cursor Style

### **General Set-Up**

To Next Set-Up To Directory VT200 Mode, 7 Bit Controls User Defined Keys Unlocked User Features Unlocked Multinational Application Keypad Normal Cursor Keys No New Line

### **Communications Set-Up**

To Next Set-Up To Directory Transmit=9600 Receive=Transmit Xoff at 128 8 Bits, No Parity 1 Stop Bit No Local Echo EIA Port, Data Leads Only Disconnect, 2 s Delay Limited Transmit

### **Printer Set-Up**

To Next Screen To Directory Speed=9600 Normal Print Mode 7 Bits, Odd Parity 1 Stop Bit Print Full Page Print National Only No Terminator

### **Keyboard Set-Up**

To Next Set-Up To Directory Typewriter Keys Caps Lock Auto Repeat Keyclick Margin Bell Warning Bell Break No Auto Answerback Answerback = Not Concealed

G101098

Configuring a VT220 terminal

# **Modem configurations**

## **In this appendix**

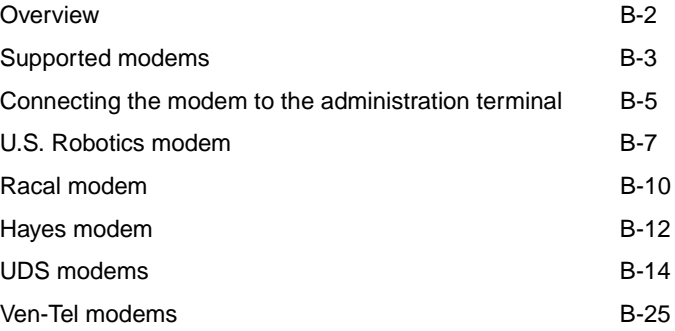

## <span id="page-409-0"></span>**Overview**

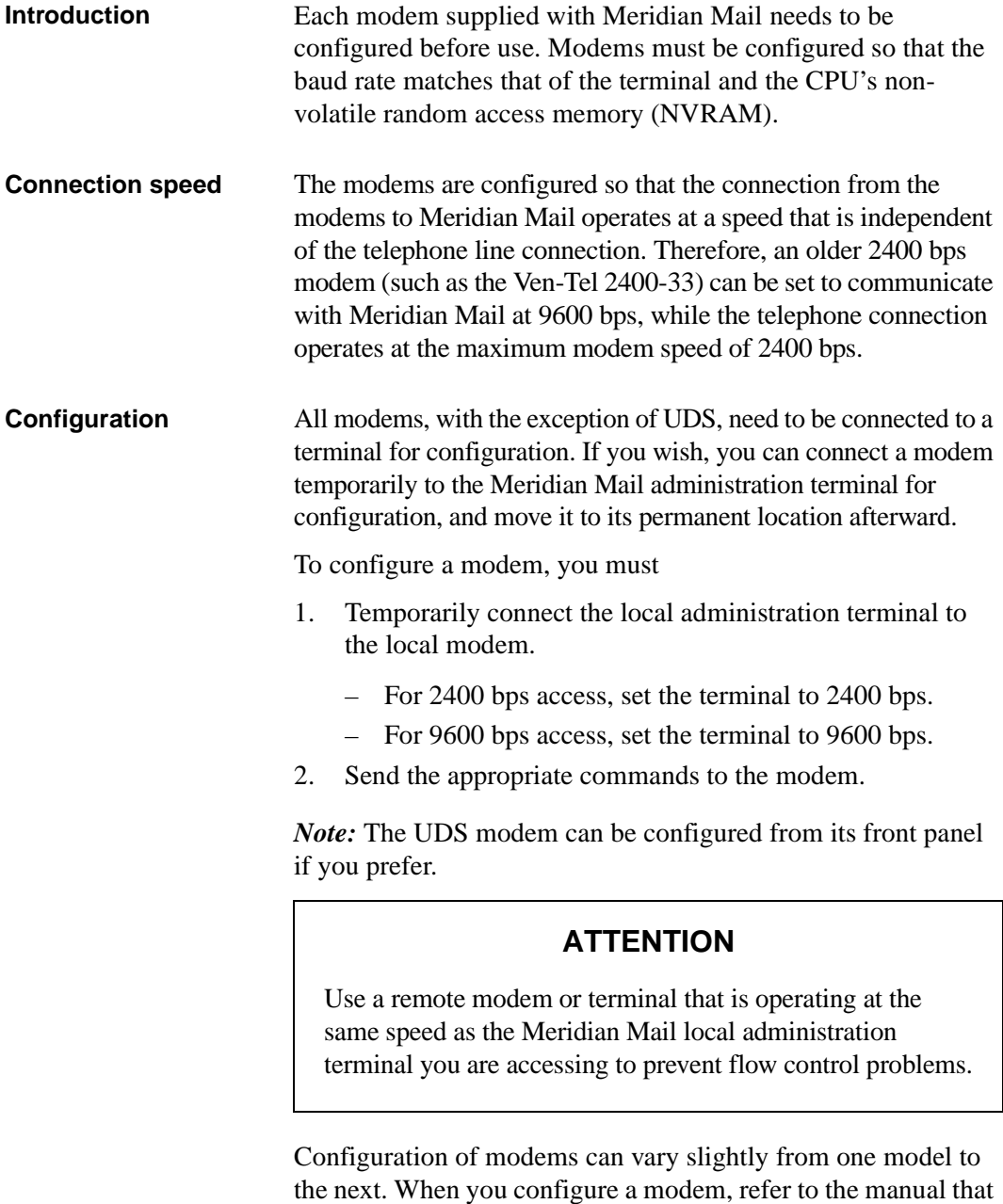

accompanies it as well as the procedures in this chapter.

<span id="page-410-0"></span>Supported modems

## **Supported modems**

**Introduction** The following table lists the modem models that are supported in Meridian Mail Release 13, whether the modem can be used for local or remote access, and in which bps operation it can be used.

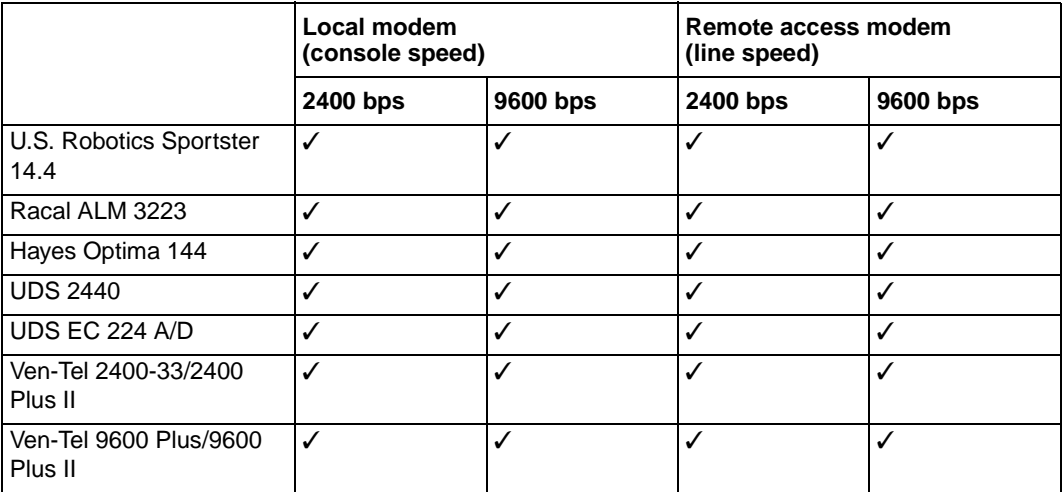

### **Supported modems**

**Sections** This chapter is divided into the following sections:

- *Connecting the modem to the administration terminal* This section provides instructions for connecting the modem to the administration terminal so it can be configured for use. This section applies to all modems regardless of their make or model.
- *U.S. Robotics modem* This section describes how to configure the U.S. Robotics modem as either a local or a remote access modem.
- *Racal modem* This section describes how to configure the Racal modem as either a local or a remote access modem.
- *Hayes modem* This section describes how to configure the Hayes modem as either a local or a remote access modem.
- *UDS modems* This section describes how to configure the UDS modem as either a local or a remote access modem.

• *Ven-Tel modems* This section describes how to configure the Ven-Tel modem as either a local or a remote access modem.

Refer to the appropriate section for the modem you are using.

<span id="page-412-0"></span>Connecting the modem to the administration terminal

## **Connecting the modem to the administration terminal**

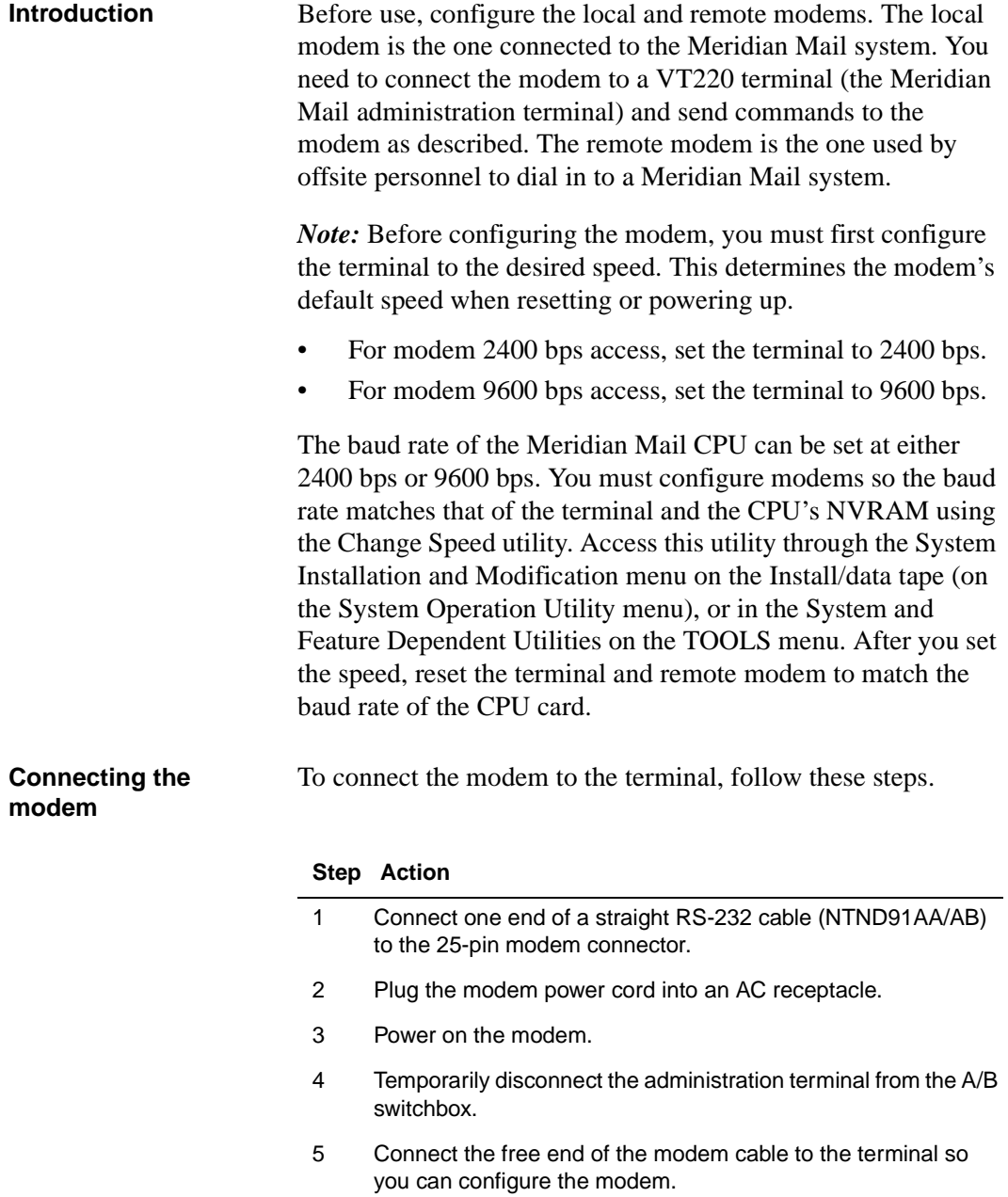

## **Step Action**

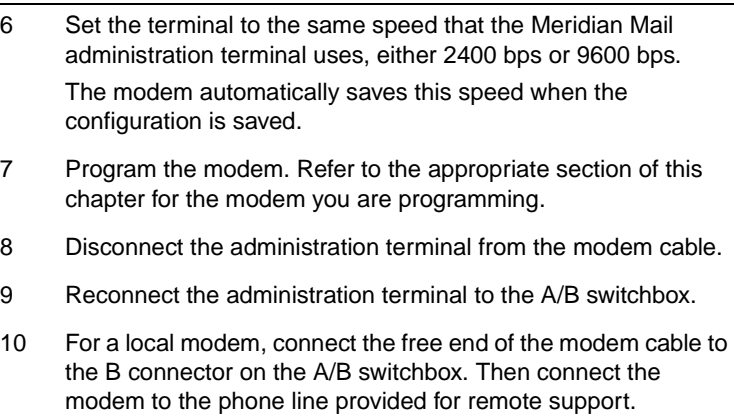

<span id="page-414-0"></span>U.S. Robotics modem

## **U.S. Robotics modem**

**Introduction** The U.S. Robotics Sportster 14.4 modem has DIP switches on the rear (see the following illustration). These have to be set as indicated in the configuration instructions. The down position is On, and the switches are numbered from 1 through 8.

> *Note:* You can use the U.S. Robotics modem to dial in to Meridian Mail systems that use other brands of local modem (for example, Ven-Tel EC2400-33). The remote modem and terminal should be used at 9600 bps only when the local modem is capable of 9600 bps operation (for example, the U.S. Robotics modem, but not the Ven-Tel EC2400-33) *and* the Meridian Mail local administration terminal is used at 9600 bps. In all other cases, 2400 bps should be used. This will prevent flow control problems.

**U.S. Robotics Sportster 14.4**

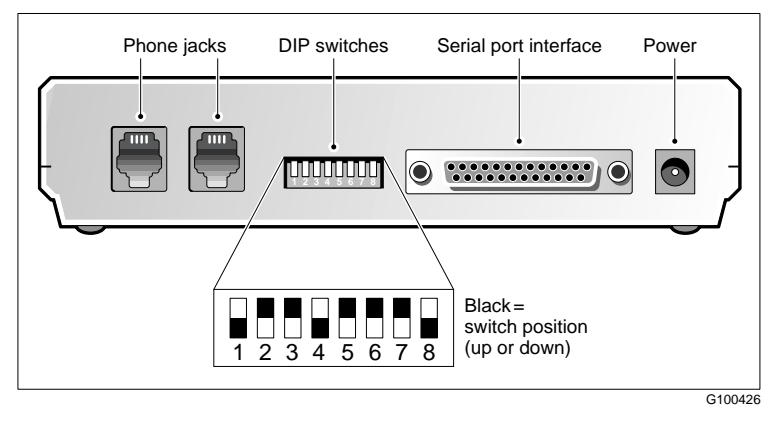

**Procedures** Refer to one of the following procedures:

- • ["Configuring the U.S. Robotics Sportster 14.4 modem as a](#page-415-0)  [local modem" on page B-8](#page-415-0) to configure a local modem operating at either 2400 bps or 9600 bps.
- • ["Configuring the U.S. Robotics Sportster 14.4 modem as a](#page-415-0)  [remote-access modem" on page B-](#page-415-0)8 to configure a remoteaccess modem operating at either 2400 bps or 9600 bps.

<span id="page-415-0"></span>**Configuring the U.S. Robotics Sportster 14.4 modem as a local modem**

To configure the U.S. Robotics Sportster 14.4 modem as a local modem, follow these steps.

### **Step Action**

- 1 Power off the modem.
- 2 Set DIP switches 1, 3, 7, and 8 to the down position for all programming (all other switches should be up).
- 3 Power on the modem.
- 4 Enter the commands below, from the administration terminal, to configure the modem.

The administration terminal should be set to the Meridian Mail console speed (either 2400 bps or 9600 bps).

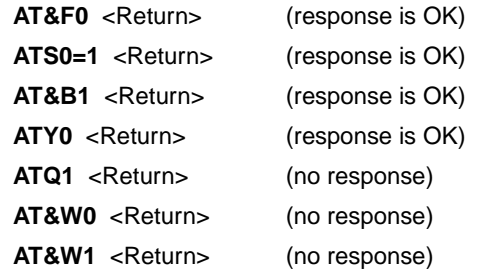

- 5 Power off the modem.
- 6 Verify that DIP switches 1, 4, and 8 are down (all the others should be up).

**Configuring the U.S. Robotics Sportster 14.4 modem as a remote-access modem**

To configure the U.S. Robotics Sportster 14.4 modem as a remote-access modem, follow these steps.

*Note:* This configuration can be used to dial in to a system with a U.S. Robotics modem. For systems with another modem, it may need to modify other parameters (for example, disabling error correction).

### **Step Action**

- 1 Power off the modem.
- 2 Set DIP switches 3, 5, 7, and 8 to the down position for all programming (all other switches should be up).
- 3 Power on the modem.

U.S. Robotics modem

### **Step Action**

4 Enter these commands from the administration terminal (set to either 2400 bps or 9600 bps) to configure the modem.

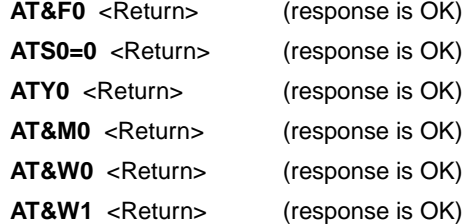

- 5 Power off the modem.
- 6 Set DIP switches 3, 5, and 8 to down (all other switches should be up).

## <span id="page-417-0"></span>**Racal modem**

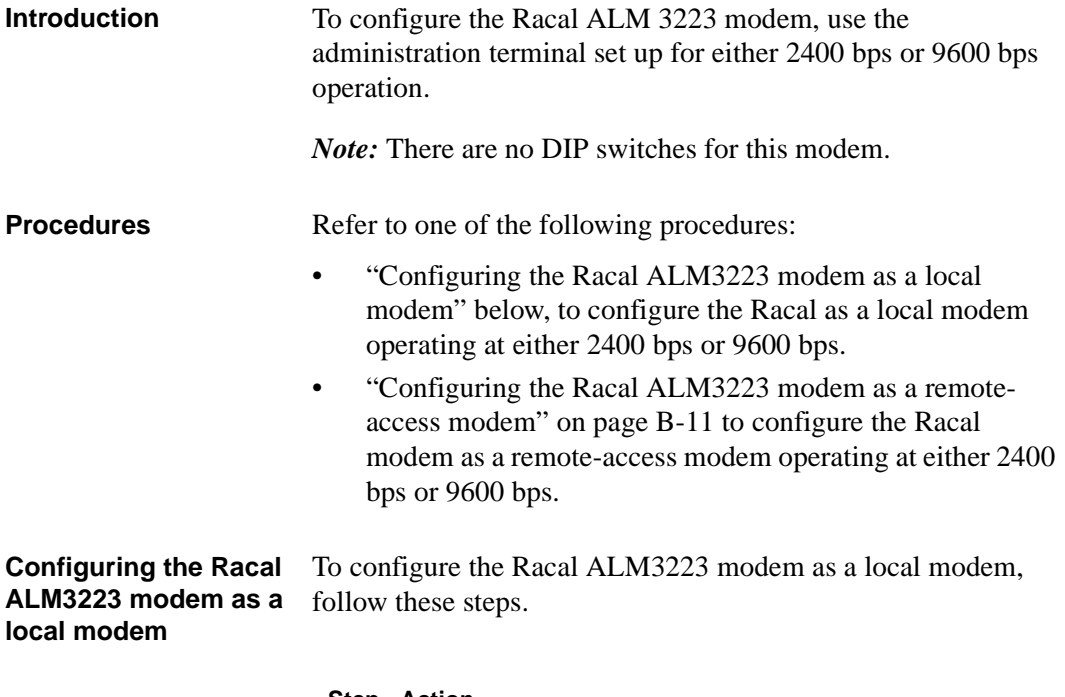

### **Step Action**

1 Connect the modem to the administration terminal (see ["Connecting the modem" on page B-](#page-412-0)5).

<span id="page-418-0"></span>Racal modem

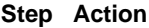

2 Enter the following commands from the terminal:

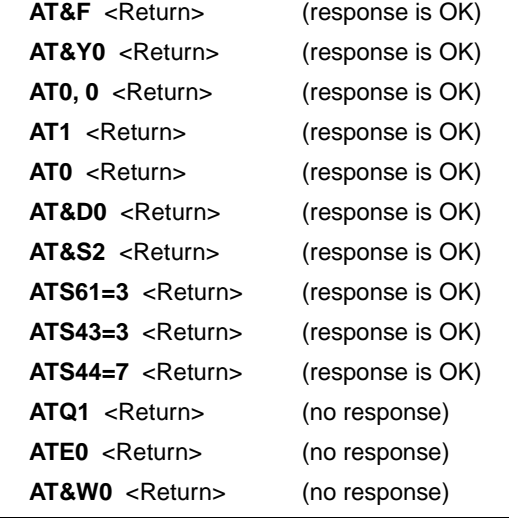

**Configuring the Racal ALM3223 modem as a remote-access modem**

To configure the Racal ALM3223 modem as a remote-access modem, follow these steps.

### **Step Action**

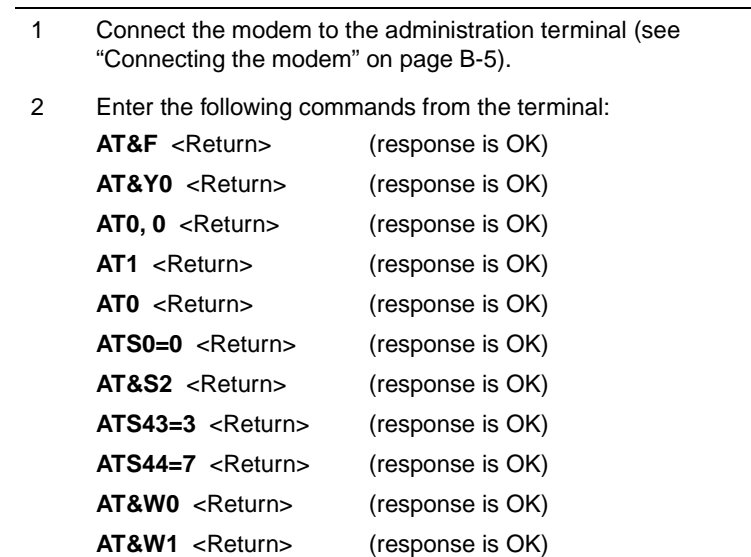

## <span id="page-419-0"></span>**Hayes modem**

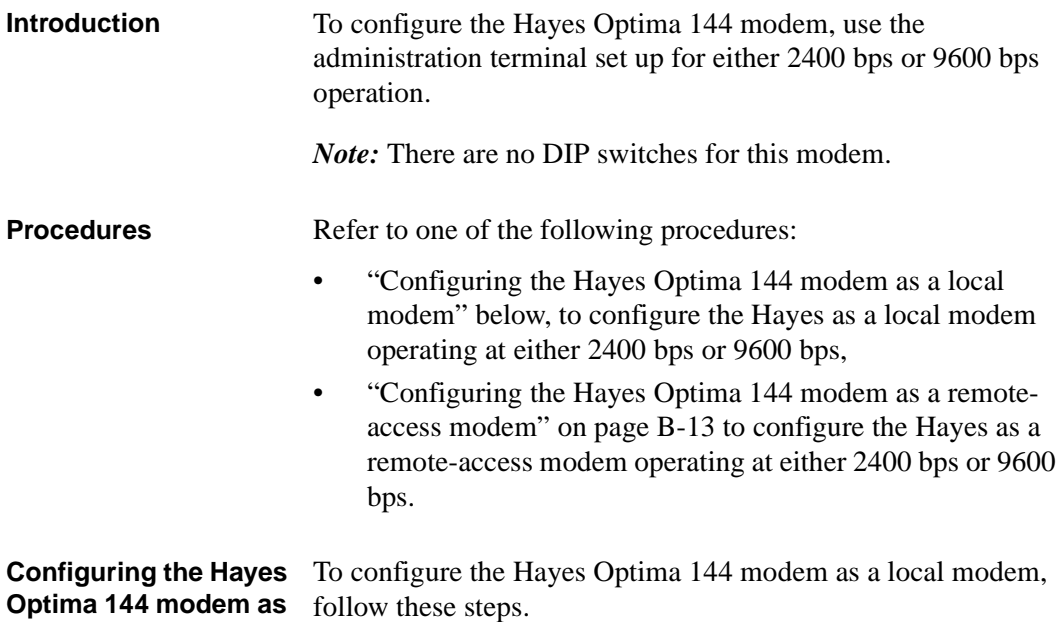

## **a local modem**

**Step Action**

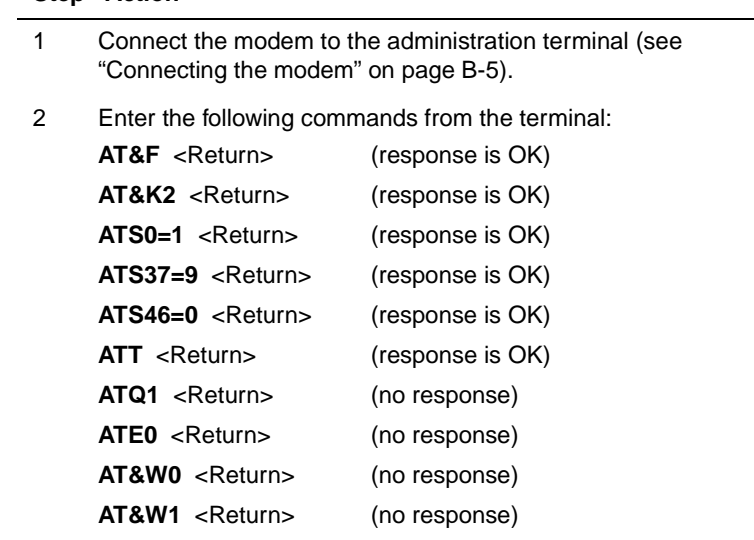

<span id="page-420-0"></span>Hayes modem

**modem**

**Configuring the Hayes** To configure the Hayes Optima 144 modem as a remote-access **Optima 144 modem as**  modem, follow these steps. **a remote-access** 

**Step Action**

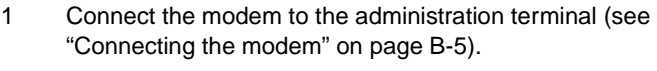

2 Enter the following commands from the terminal:

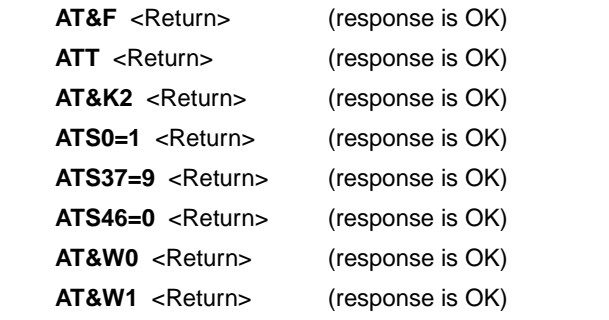

<span id="page-421-0"></span>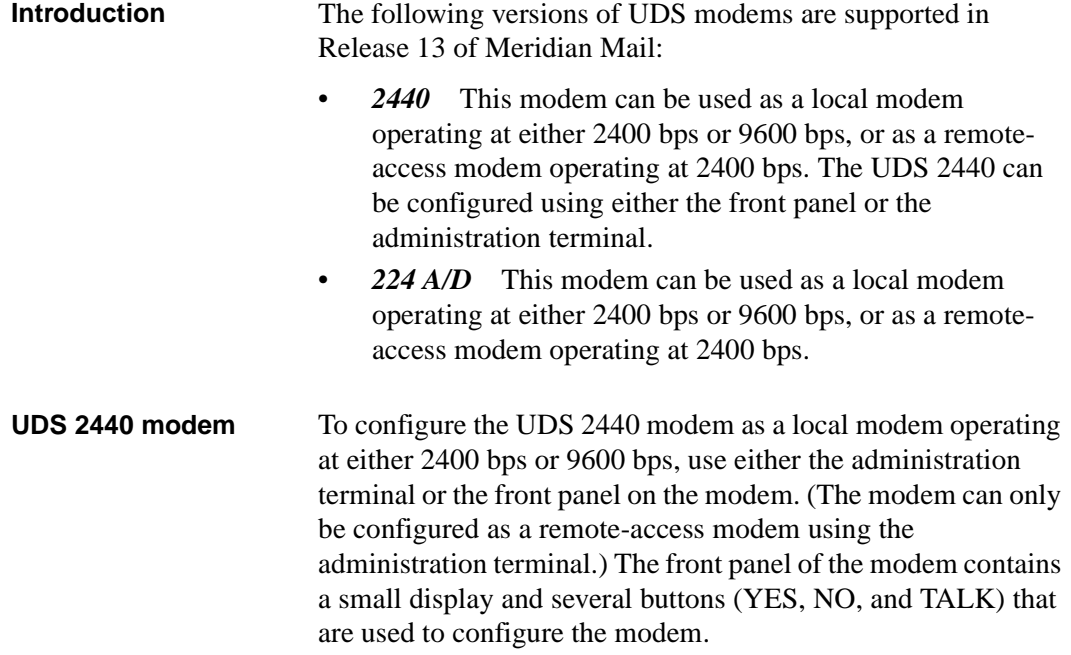

## **UDS 2440 modem—front panel**

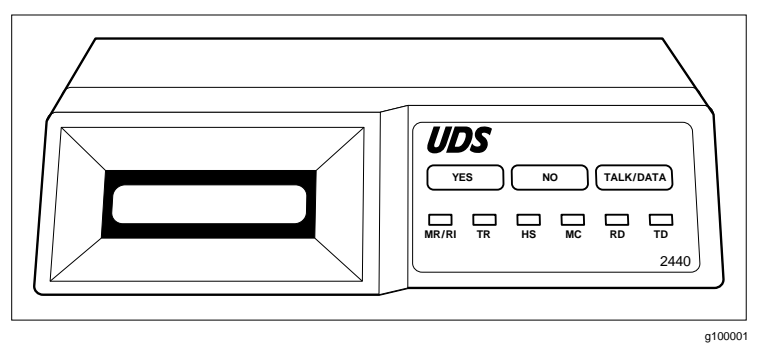

**Procedures** Refer to one the following procedures:

- • ["Configuring the UDS 2440 modem as a local 2400 bps](#page-422-0)  [modem" on page B-15](#page-422-0)
- • ["Configuring the UDS 2440 modem as a local 2400 bps](#page-423-0)  [modem" on page B-16](#page-423-0)

- • ["Configuring the UDS 2440 modem as a local 9600 bps](#page-425-0)  [modem" on page B-18](#page-425-0)
- • ["Configuring the UDS 2440 modem as a local 9600 bps](#page-427-0)  [modem" on page B-20](#page-427-0)
- • ["Configuring the UDS 2440 as a remote-access 2400 bps](#page-427-0)  [modem" on page B-20](#page-427-0)

### <span id="page-422-0"></span>**Configuring the UDS 2440 modem as a local 2400 bps modem**

To use the terminal to configure the UDS 2440 modem as the local modem operating at 2400 bps, follow these steps.

### **Step Action**

- 1 Connect the modem to a terminal using a straight-through cable.
- 2 Enter **at&f s14=140** <Return> from the terminal. The cursor returns to "A" on the same line.

**Note:** This step disables the echo of the modem. Enter the following commands carefully, because you will no longer see your input on the terminal screen.

- 3 Enter **at&w** <Return>.
- 4 Turn the modem off, wait 10 seconds, then turn it back on.

### <span id="page-423-0"></span>**Configuring the UDS 2440 modem as a local 2400 bps modem**

To use the front panel to configure the UDS 2440 modem as the local modem operating at 2400 bps, follow these steps.

*Note:* The front panel of the modem contains a small display and several buttons (YES, NO, and TALK) that are used to configure the modem.

### **Step Action**

- 1 Plug in the modem and turn it on.
- 2 Press the YES button until OFFLINE appears in the display window.
- 3 Press NO in response to the OFFLINE prompt.
- 4 Press NO to advance to the next desired prompt.
- 5 Enter the appropriate response for each prompt listed in the following table to configure the modem.

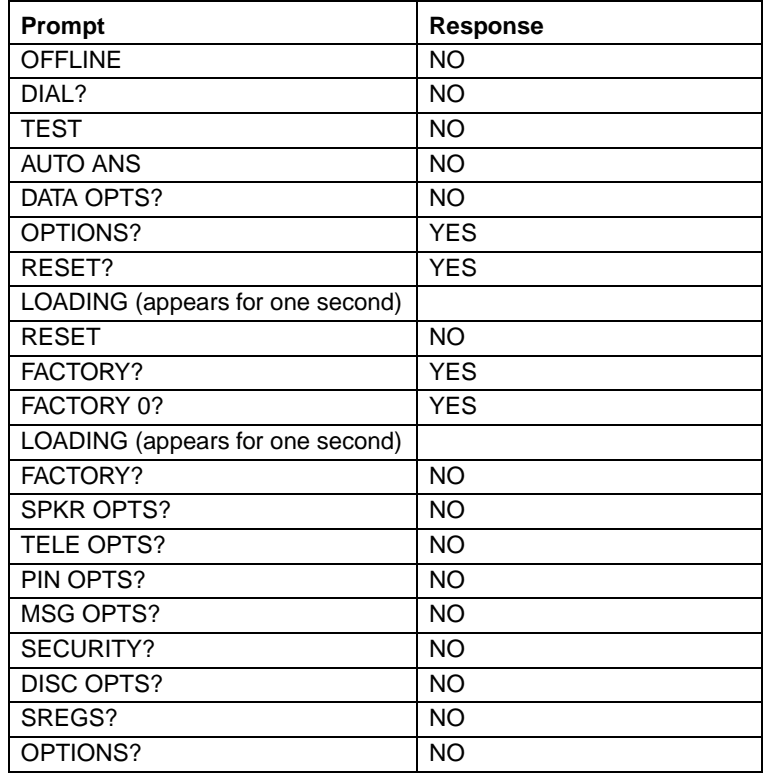

### **UDS 2440 modem configuration (front panel method)**

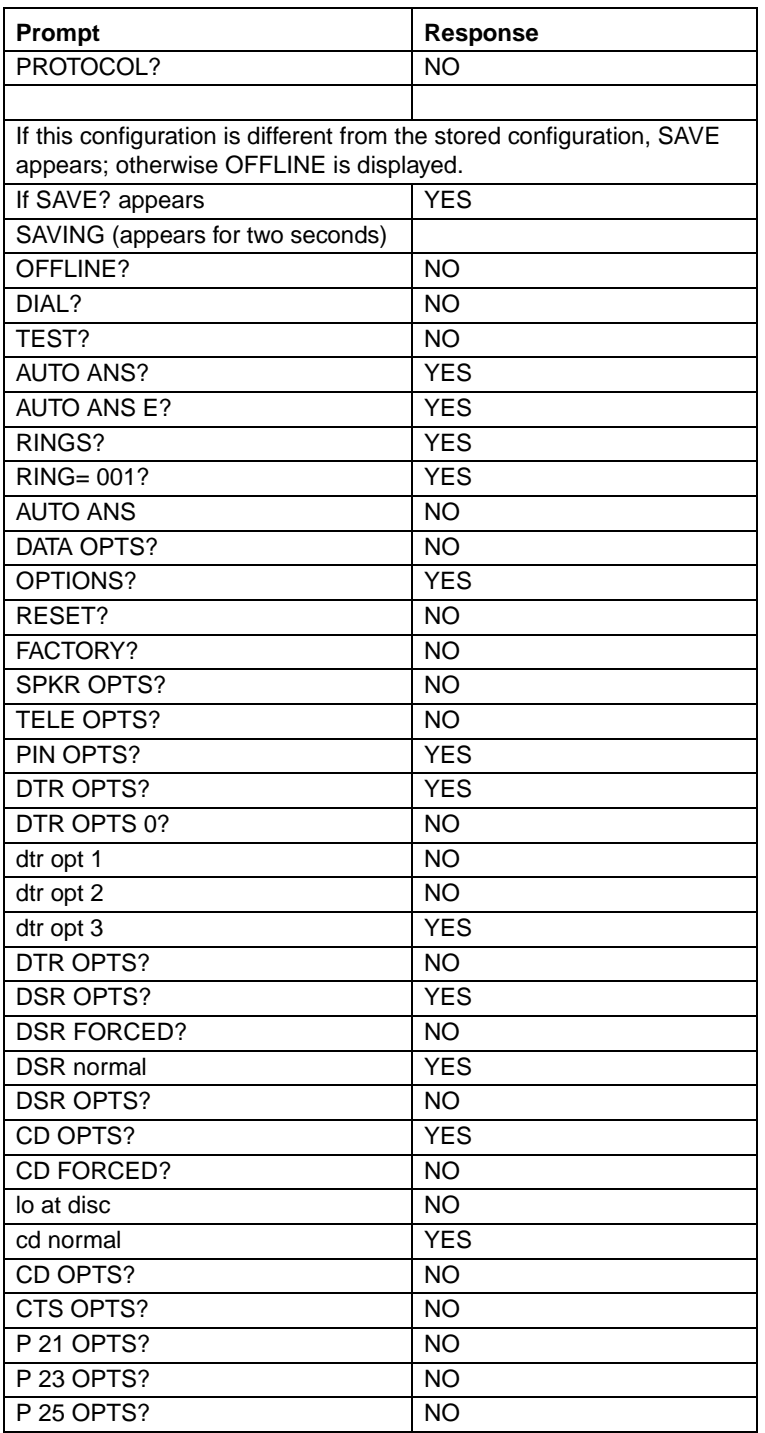

<span id="page-425-0"></span>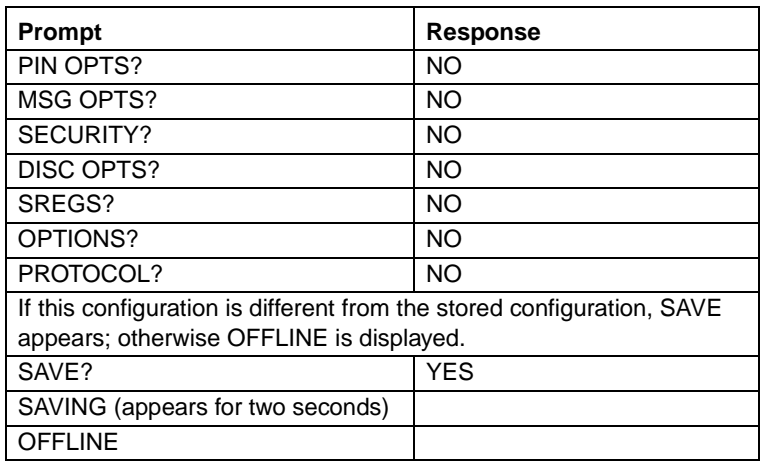

### **Configuring the UDS 2440 modem as a local 9600 bps modem**

To use the front panel to configure the UDS 2440 modem as the local modem operating at 9600 bps, follow these steps.

### **Step Action**

1 Press the NO button to advance to the OPTIONS? prompt.

### **Step Action**

2 Respond to the appropriate prompt as outlined in the following table.

### **UDS 2440 modem configuration (front panel method)**

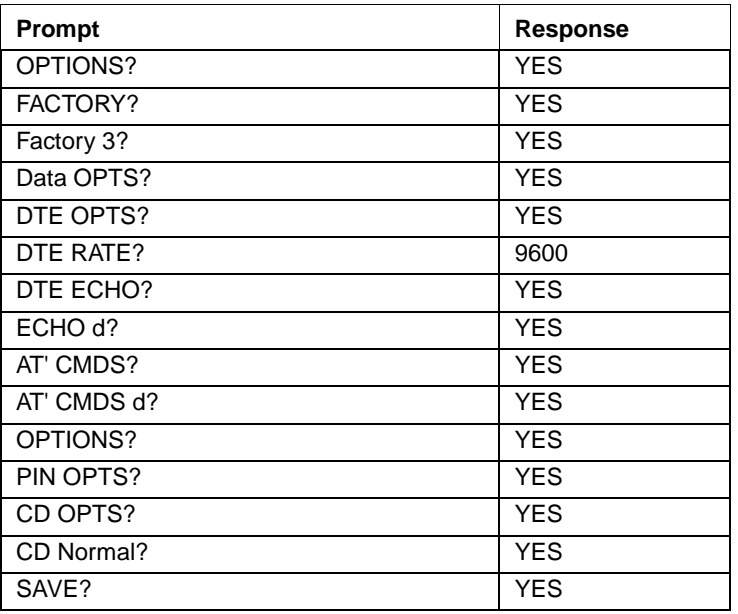

- 3 Advance to the next prompt by pressing NO.
- 4 To save the configuration, press YES at the SAVE? prompt. **Note:** If you have entered incorrect information at a prompt, restart your entry from the beginning. To do this, press NO for all remaining prompts. The OPTIONS prompt will reappear, and you can continue your entries.
- 5 If you have already saved the configuration, start over from step 1.

### <span id="page-427-0"></span>**Configuring the UDS 2440 modem as a local 9600 bps modem**

To use the terminal to configure the UDS 2440 modem as the local modem operating at 9600 bps, follow this step.

### **Step Action**

1 Enter the commands, as shown in the following table, on the administration terminal to configure the modem.

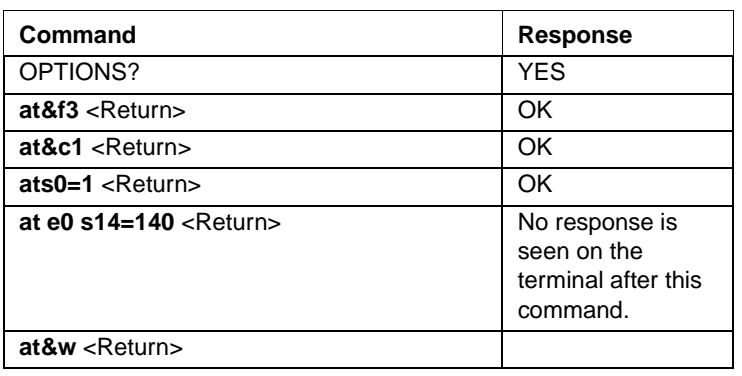

### **UDS 2440 modem configuration commandss**

**Configuring the UDS 2440 as a remoteaccess 2400 bps modem**

To configure the UDS 2440 modem and the remote-access modem operating at 2400 bps through the terminal, follow these steps.

### **Step Action**

- 1 Connect the modem to a terminal using a straight-through cable.
- 2 Enter **at&f s14=140** <Return> from the terminal.

The cursor returns to "A" on the same line.

**Note:** This step disables the echo of the modem. Enter commands carefully, because you will no longer see your input on the terminal screen.

- 3 Enter **at&w** <Return>.
- 4 Turn the modem off, wait 10 seconds, then turn it back on.

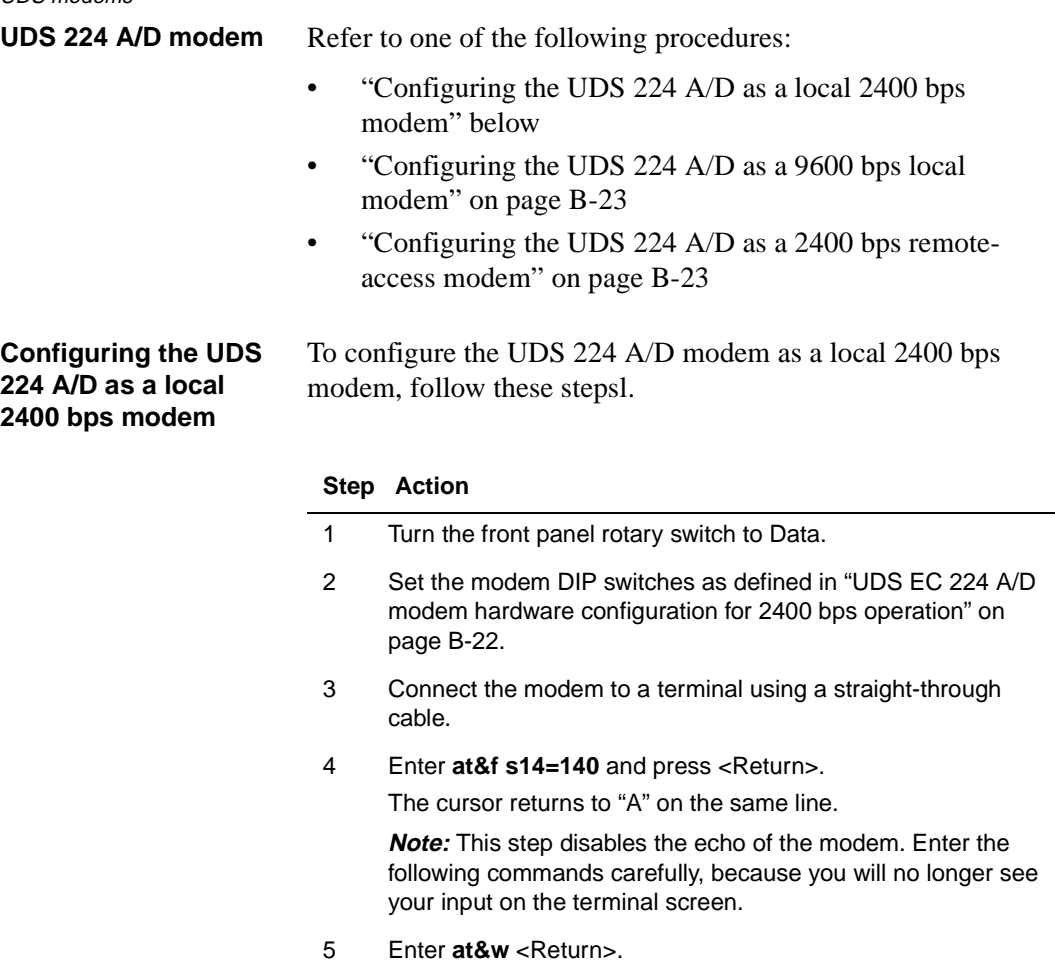

6 Turn the modem off, wait 10 seconds, then turn it back on.

UDS modems

### <span id="page-429-0"></span>**UDS EC 224 A/D modem hardware configuration for 2400 bps operation**

### **Front panel switches**

Rotary switch:

—DATA position when using terminal to dial.

—TALK position when using TELSET to dial. Switch to DATA position once connected.

Three-position toggle switch: HI position 2400 bps Speed Select.

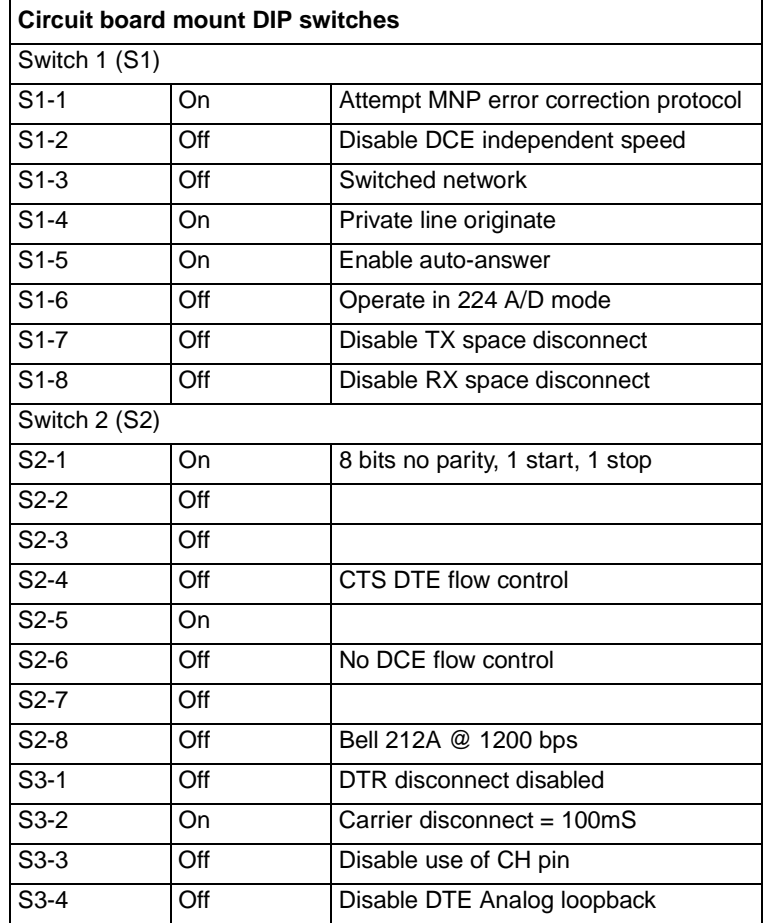

### <span id="page-430-0"></span>**Configuring the UDS 224 A/D as a 9600 bps local modem**

To configure the UDS 224 A/D modem as a local modem operating at 9600 bps, follow these steps.

### **Step Action**

- 1 Put the front panel rotary switch in the Data position.
- 2 Set the modem DIP switches as defined i[n "UDS EC 224 A/D](#page-429-0)  [modem hardware configuration for 2400 bps operation" on](#page-429-0)  [page B-22](#page-429-0).
- 3 Connect the modem to a terminal using a straight-through cable.
- 4 Enter **at&f &c1 &d0 %v2 S0=1** and press <Return>.

The cursor returns to "A" on the same line.

**Note:** This step disables the echo of the modem. Enter the following commands carefully, because you will no longer see your input on the terminal screen.

- 5 Enter **ate0 q1&w** <Return>.
- 6 Turn the modem off, wait 10 seconds, then turn it back on.

**Configuring the UDS 224 A/D as a 2400 bps remote-access modem**

To configure the UDS 224 A/D modem as a remote-access modem operating at 2400 bps, follow these steps.

### **Step Action**

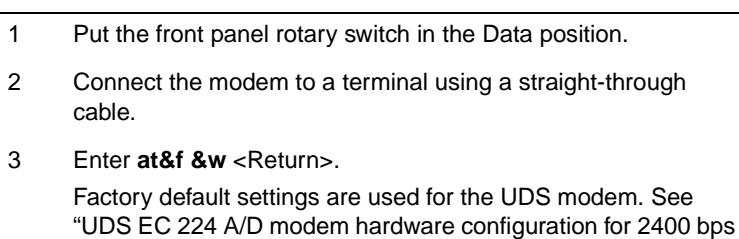

[operation" on page B-22](#page-429-0).

UDS modems

### **UDS EC 224 A/D modem hardware configuration for 9600 bps operation**

### **Front panel switches**

Rotary switch:

—DATA position when using terminal to dial.

—TALK position when using TELSET to dial. Switch to DATA position once connected.

Three-position toggle switch: HI position 2400 bps Speed Select.

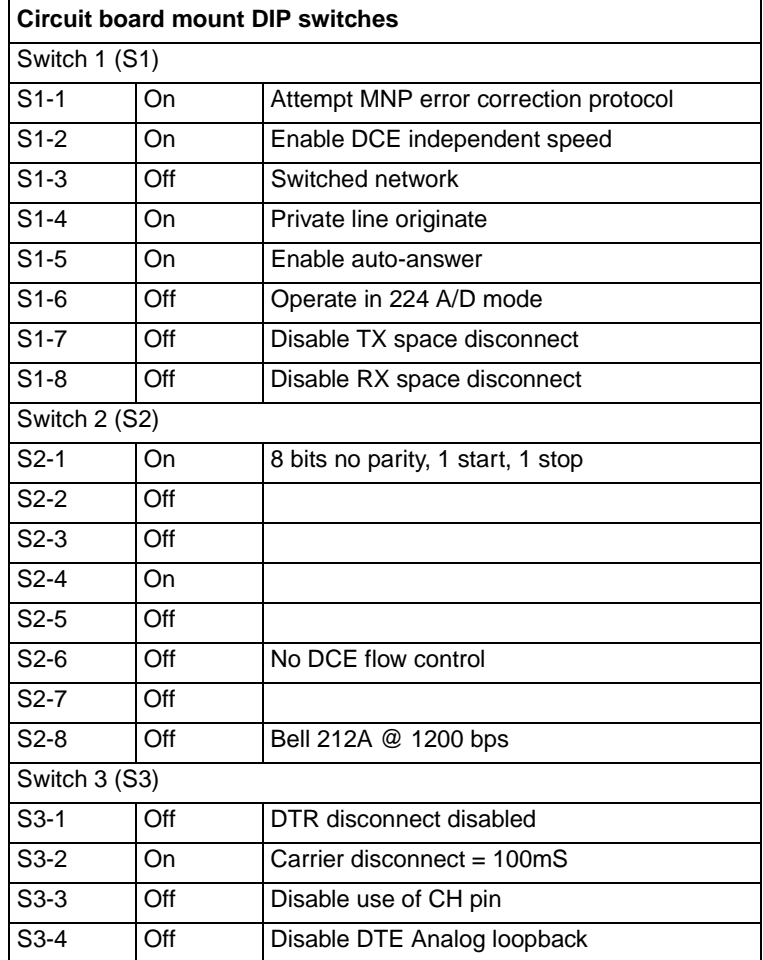
## <span id="page-432-0"></span>**Ven-Tel modems**

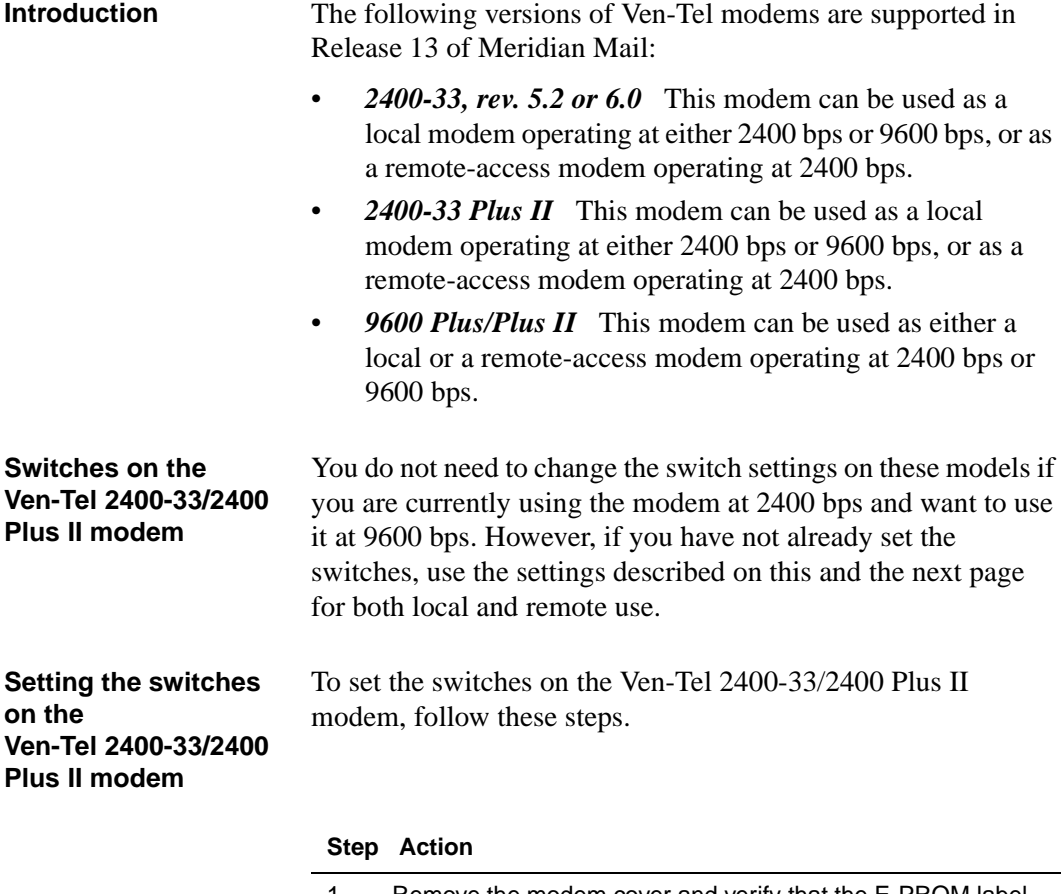

- 1 Remove the modem cover and verify that the E-PROM label shows version 5.2 or higher.
- 2 Locate the modem switch block, which may be labeled S2.

<span id="page-433-0"></span>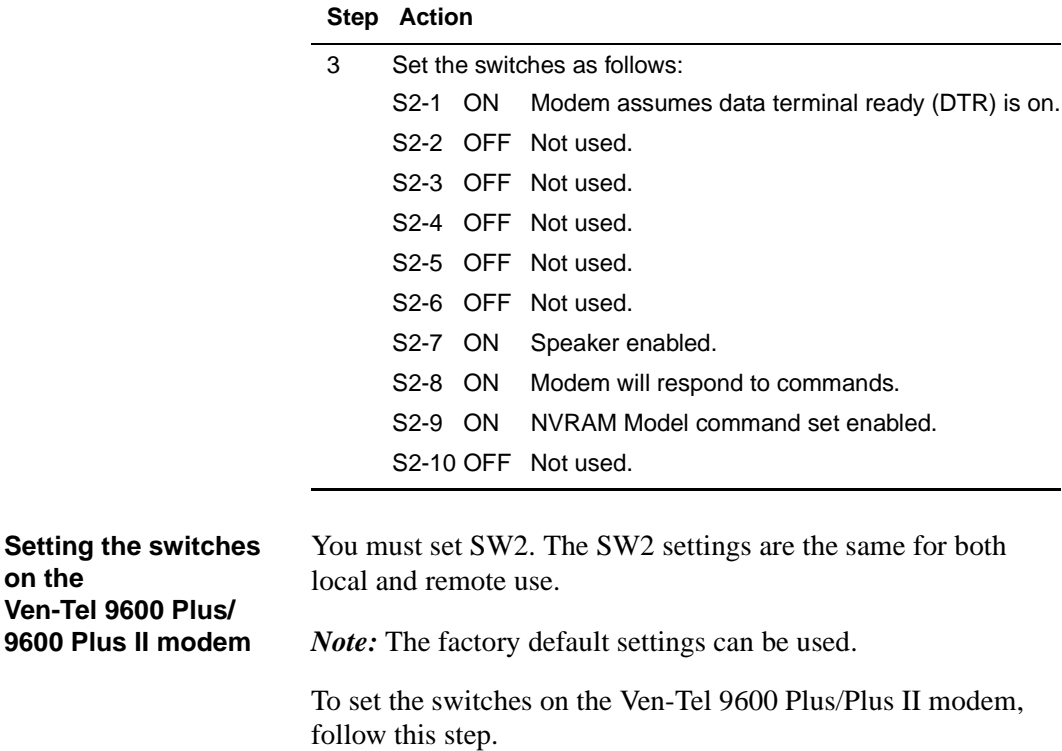

### **Step Action**

1 Set SW2 according t[o "Settings for SW2 for the Ven-Tel 9600](#page-434-0)  [Plus modem" on page B-27](#page-434-0).

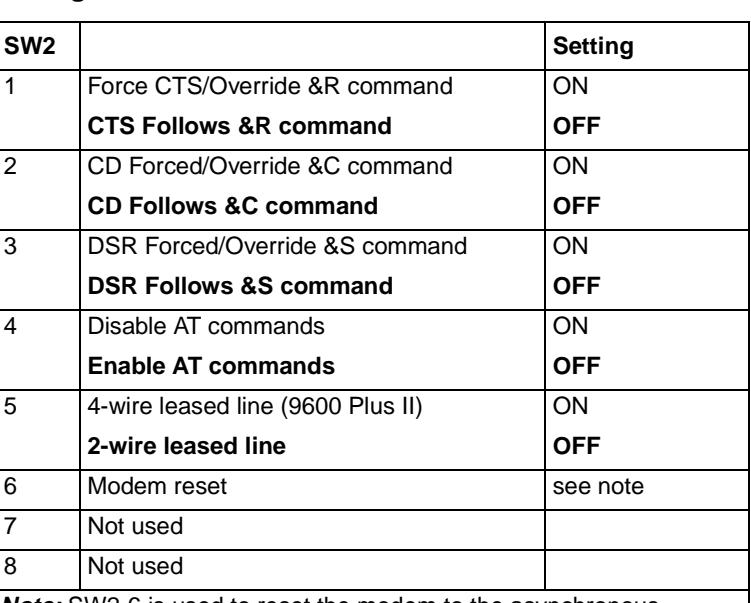

### <span id="page-434-0"></span>**Settings for SW2 for the Ven-Tel 9600 Plus modem**

**Note:** SW2-6 is used to reset the modem to the asynchronous command mode if &M2, &M3, &M6, or &M7 is set. To reset the modem from synchronous to asynchronous, SW2-6 must be turned on prior to powering up. Also, the SW2-6 switch may be used to reset the modem if an improper \*V command string is used.

### **Setting the switches on the Ven-Tel 9600 Plus II modem**

You must set both SW2 and SW6. The SW2 settings are the same for both local and remote use.

*Note:* The factory default settings can be used.

To set the switches on the Ven-Tel 9600 Plus II modem, follow these steps.

- 1 Set SW2 as described i[n "Setting the switches on the Ven-Tel](#page-433-0)  [9600 Plus/9600 Plus II modem" on page B-2](#page-433-0)6.
- 2 Set SW6 according t[o "Settings for SW6 for the Ven-Tel 9600](#page-435-0)  [Plus II modem" on page B-28](#page-435-0).

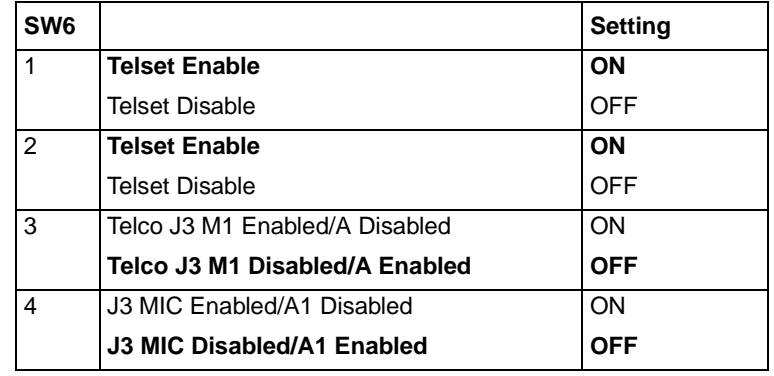

### <span id="page-435-0"></span>**Settings for SW6 for the Ven-Tel 9600 Plus II modem**

**Configuring the Ven-Tel 2400-33/2400 Plus II as a local 9600 bps modem**

To configure the Ven-Tel 2400-33/2400 Plus II as a local 9600 bps modem through the administration terminal, follow these steps.

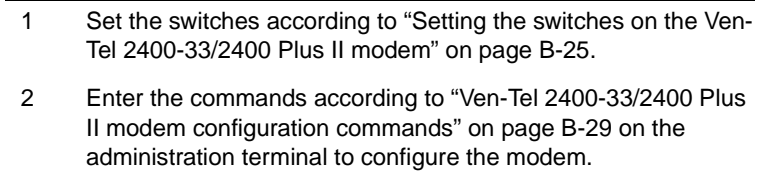

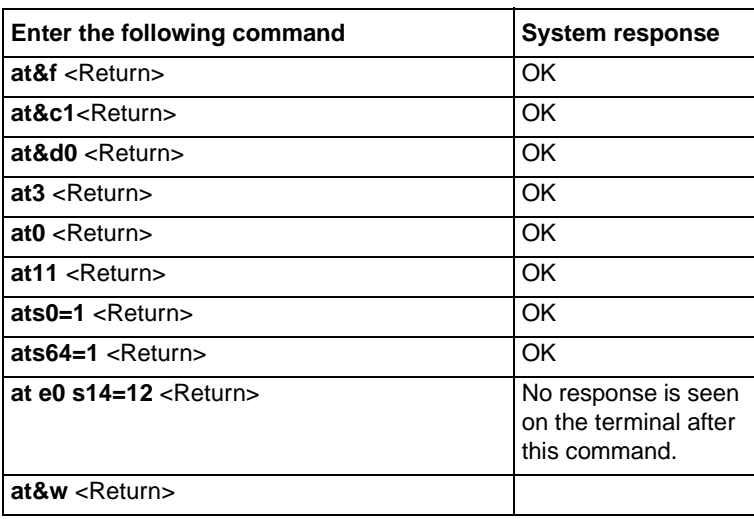

### <span id="page-436-0"></span>**Ven-Tel 2400-33/2400 Plus II modem configuration commands**

### **Configuring the Ven-Tel 9600 Plus/ 9600 Plus II as a local 2400 bps or 9600 bps modem**

Configure the Ven-Tel 9600 Plus/9600 Plus II modem for 2400 bps or 9600 bps operation through the administration terminal. The speed of the administration terminal determines the configured modem speed.

To configure the Ven-Tel 9600 Plus/9600 Plus II as a local 2400 bps or 9600 bps modem, follow these steps.

- 1 Set the switches according t[o "Setting the switches on the Ven-](#page-433-0)[Tel 9600 Plus/9600 Plus II modem" on page B-2](#page-433-0)6 [or "Setting](#page-434-0)  [the switches on the Ven-Tel 9600 Plus II modem" on page B-2](#page-434-0)7 depending on the modem.
- 2 To configure the modem, enter the commands shown [in "Ven-](#page-437-0)[Tel 9600 Plus/9600 Plus II modem configuration commands" on](#page-437-0)  [page B-30](#page-437-0) on the administration terminal (set to either 2400 bps or 9600 bps).

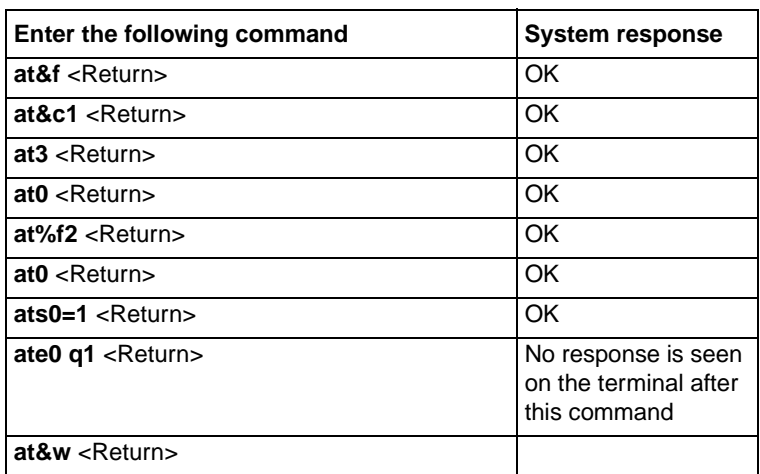

<span id="page-437-0"></span>**Ven-Tel 9600 Plus/9600 Plus II modem configuration commands**

### **Configuring the Ven-Tel 2400-33/2400 Plus II as a local 2400 bps modem**

You can use the Ven-Tel 2400-33/Plus II modem as a local 2400 bps modem. If you have not already set the switches, use the settings described i[n "Setting the switches on the Ven-Tel 2400-](#page-432-0) [33/2400 Plus II modem" on page B-2](#page-432-0)5 for both local and remote use.

You do not need to change the switch settings on the Ven-Tel modem if you are currently using the modem for 2400 bps operation.

To configure the Ven-Tel 2400-33/2400 Plus II as a local 2400 bps modem, follow these steps.

- 1 Ensure that the switches are set as described [in "Setting the](#page-432-0)  [switches on the Ven-Tel 2400-33/2400 Plus II modem" on page](#page-432-0)  [B-25](#page-432-0).
- 2 Connect the modem to a terminal using a straight-through cable.

### **Step Action**

3 Enter **at&f &d3 &c1 1 3 s0=1 s64=1 s14=12** <Return>.

The cursor returns to "A" on the same line.

**Note:** If the console port speed is set for 1200 bps, configure the modem with **0** instead of **1**.

This step disables the echo of the modem. Enter the following command carefully, because you will no longer see your input on the terminal screen.

- 4 Enter **ate0 &w** <Return>.
- 5 Turn the modem off, wait 10 seconds, then turn it back on.

**Configuring the Ven-Tel 2400-33/2400 Plus II as a remoteaccess 2400 bps modem**

You can use the Ven-Tel 2400-33/Plus II modem as a remoteaccess modem operating at 2400 bps. Us[e "Setting the switches](#page-432-0)  [on the Ven-Tel 2400-33/2400 Plus II modem" on page B-2](#page-432-0)5 for both local and remote use.

To configure the Ven-Tel 2400-33/2400 Plus II as a remoteaccess 2400 bps modem, follow these steps.

- 1 Ensure that the switches are set as described [in "Setting the](#page-432-0)  [switches on the Ven-Tel 2400-33/2400 Plus II modem" on page](#page-432-0)  [B-25](#page-432-0).
- 2 Connect the modem to a terminal using a straight-through cable.
- 3 Enter **at&f** <Return>.
- 4 Enter **at&f 3 &c1 s14=170** <Return>. The response on the terminal is "OK."
- 5 Enter **at&w** <Return>.
- 6 Turn the modem off, wait 10 seconds, then turn it back on.

**Configuring the Ven-Tel 9600 Plus/ 9600 Plus II as a remote-access modem**

To configure the Ven-Tel 9600/9600 Plus II modem as a remoteaccess modem, follow these steps.

- 1 Connect the modem to a terminal using a straight-through cable.
- 2 The terminal should be set to the desired connect speed (either 2400 bps or 8600 bps). The terminal's bps determines the modem's bps.
- 3 Enter **at&f** <Return>.
- 4 Enter **at&f 3 &c1 s14=170** <Return>. The response on the terminal is "OK."
- 5 Enter **at&w** <Return>.
- 6 Turn the modem off, wait 10 seconds, then turn it back on.

# **Enhanced MMP40 (or MMP40) troubleshooting flowcharts**

## **In this appendix**

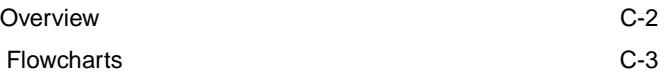

## <span id="page-441-0"></span>**Overview**

**Introduction** The following charts can be used to determine causes of and solutions to potential problems with the Enhanced MMP40 (or MMP40) card. Start from the first chart, and follow through the others until you have localized the problem. When you are directed to the double-letter options (AA, BB, CC, and so on), refer to the tables that follow the flowcharts.

<span id="page-442-0"></span>**Flowcharts** 

## **Flowcharts**

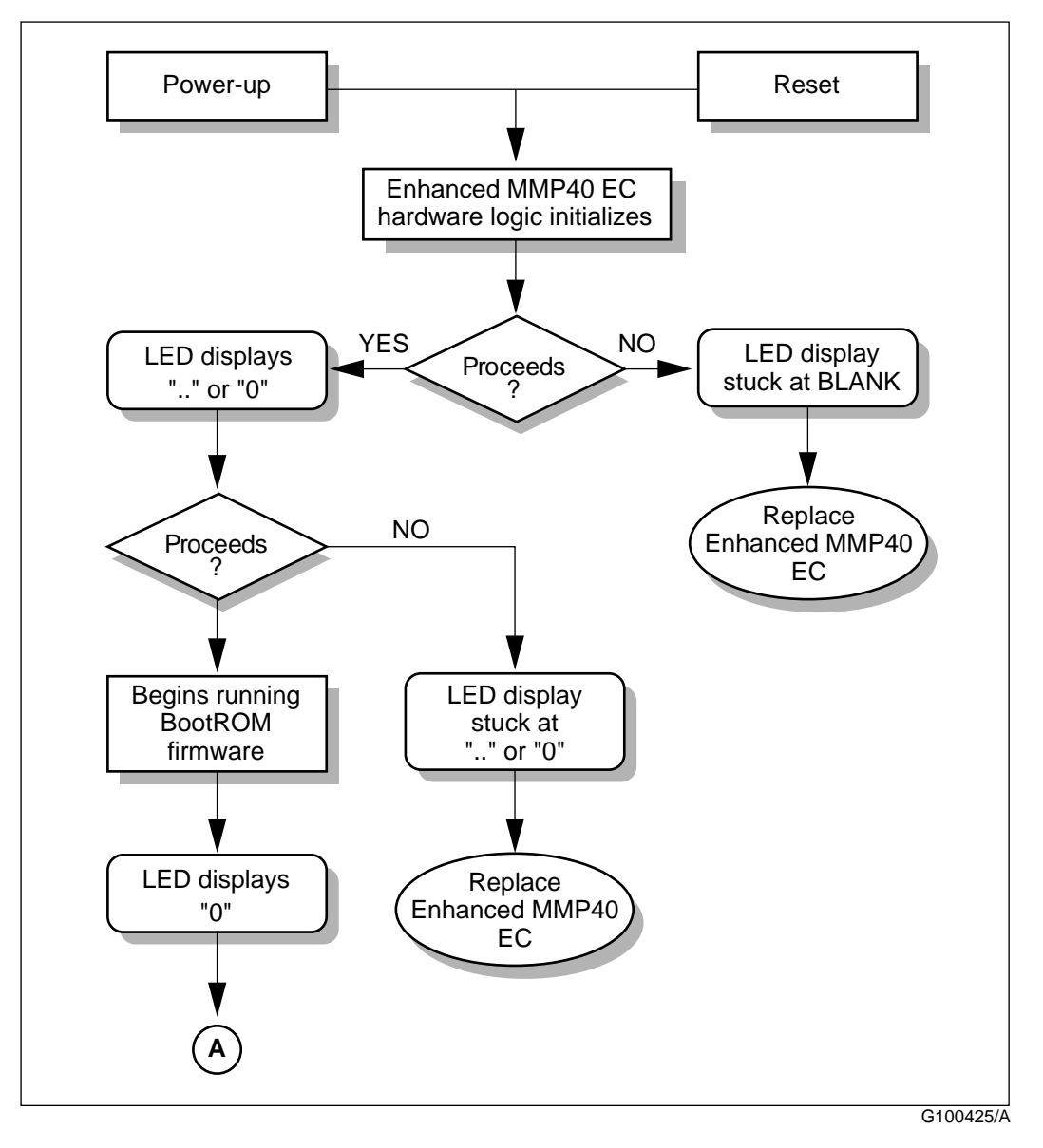

## **Flowcharts (continued)**

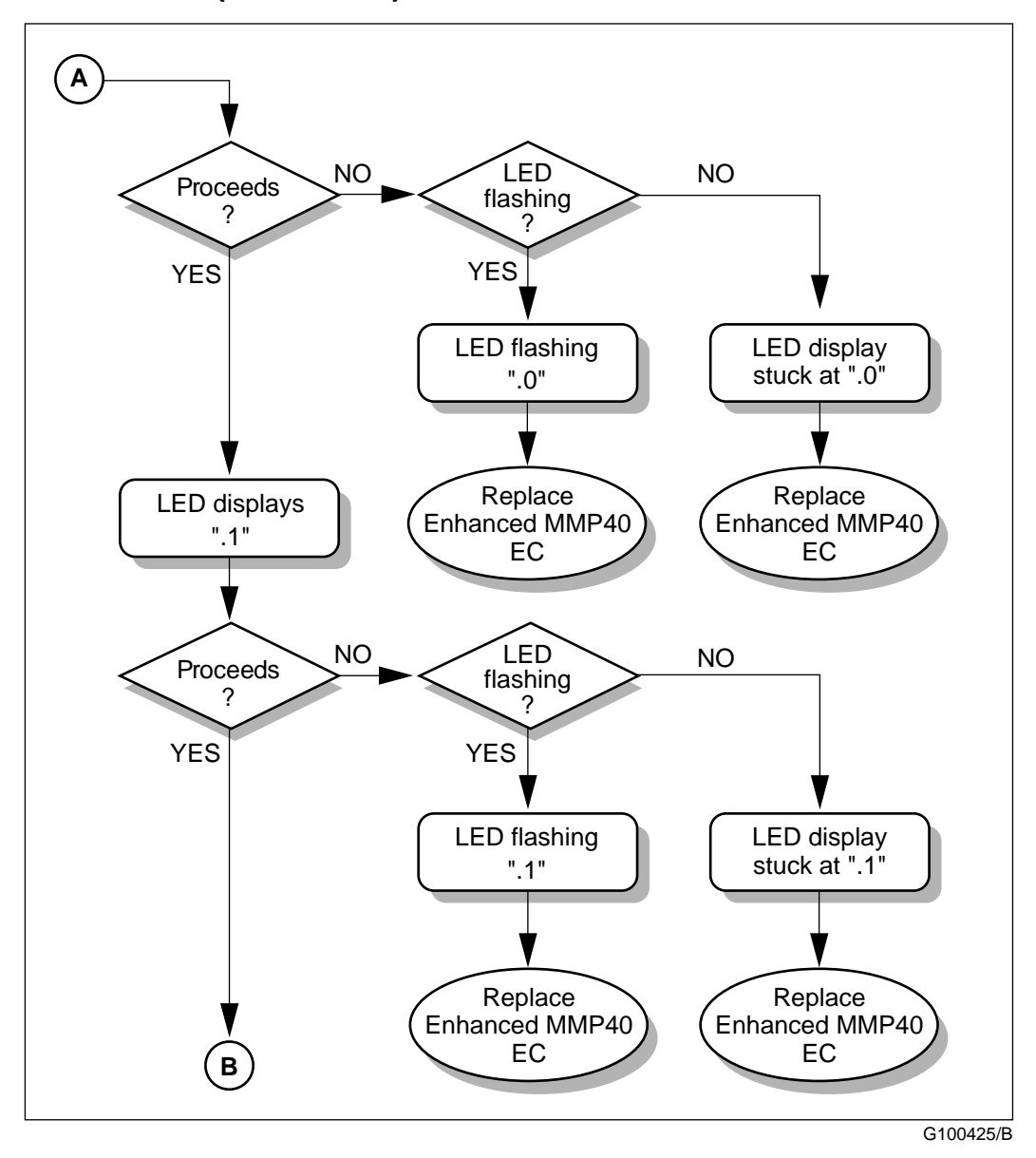

## **Flowcharts (continued)**

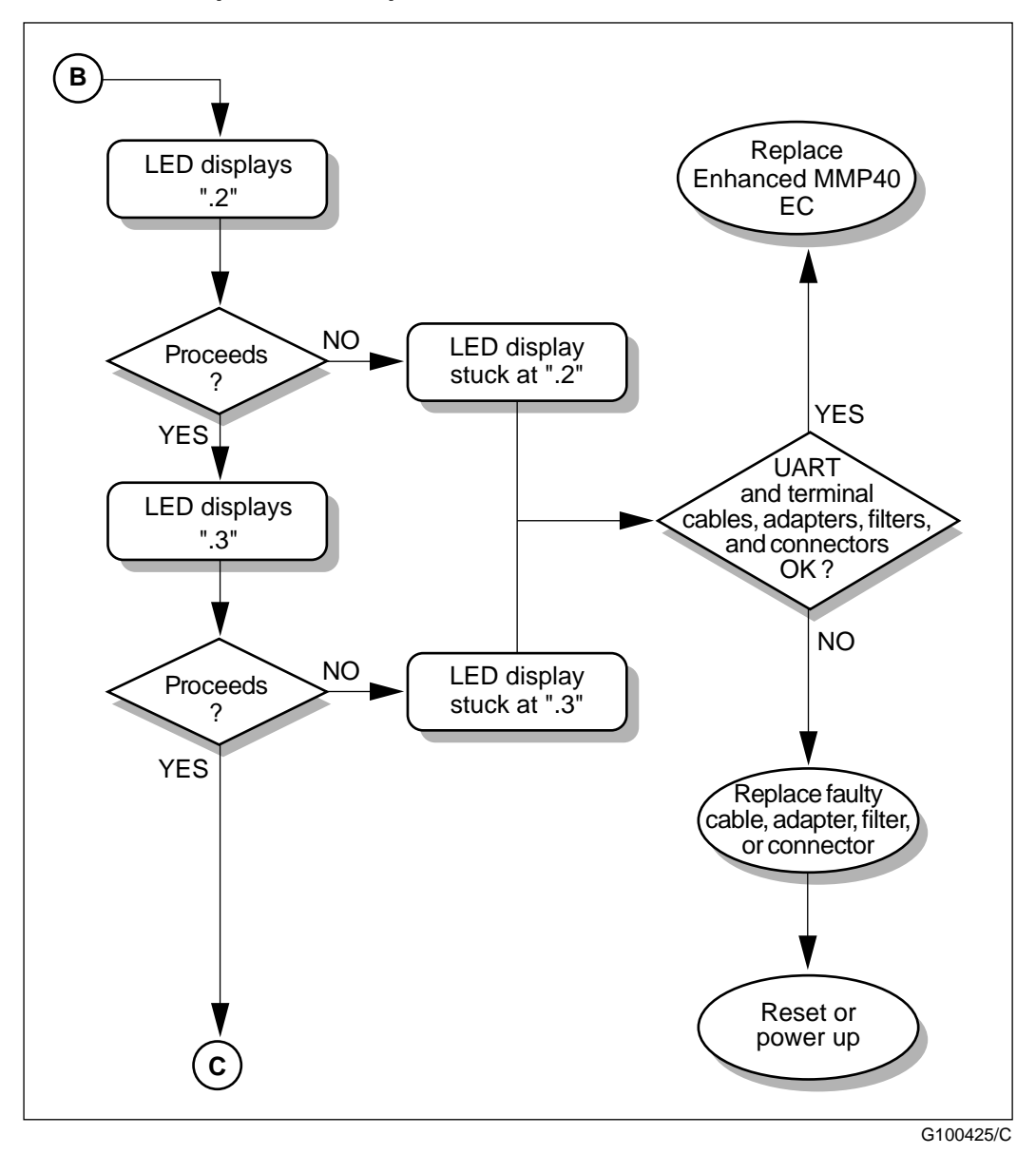

## **Flowcharts (continued)**

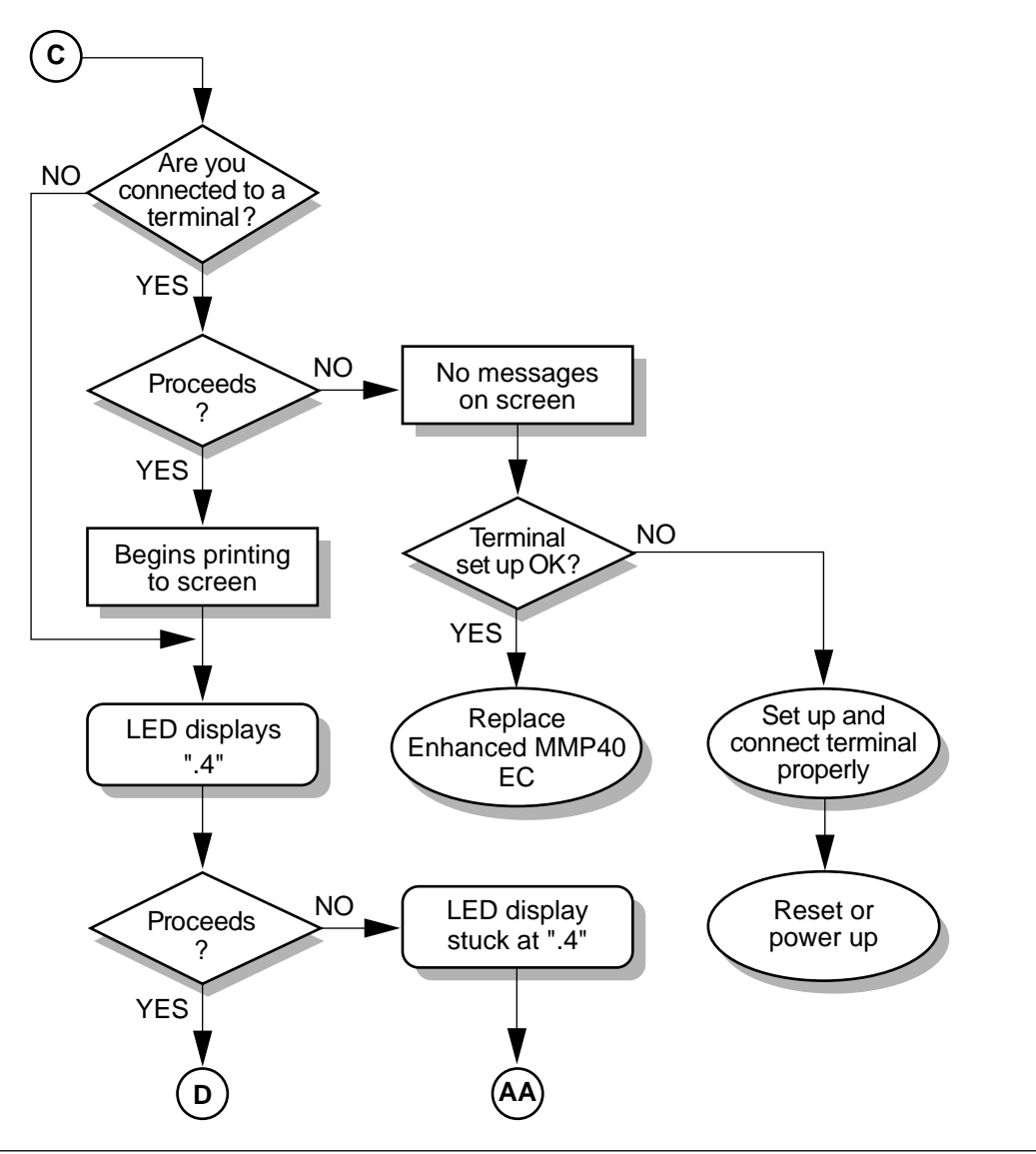

G100425/D

## **Flowcharts (continued)**

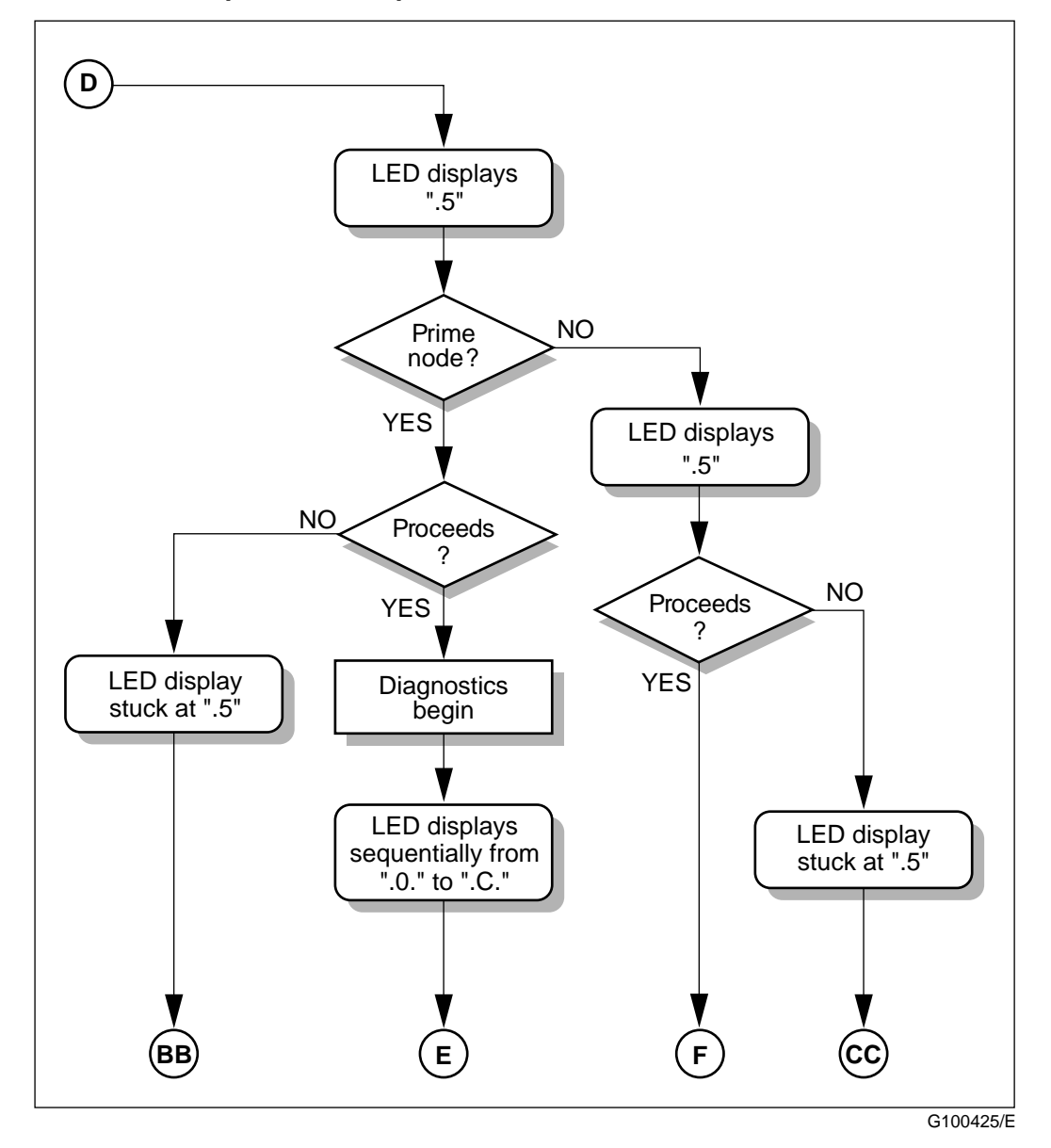

## **Flowcharts (continued)**

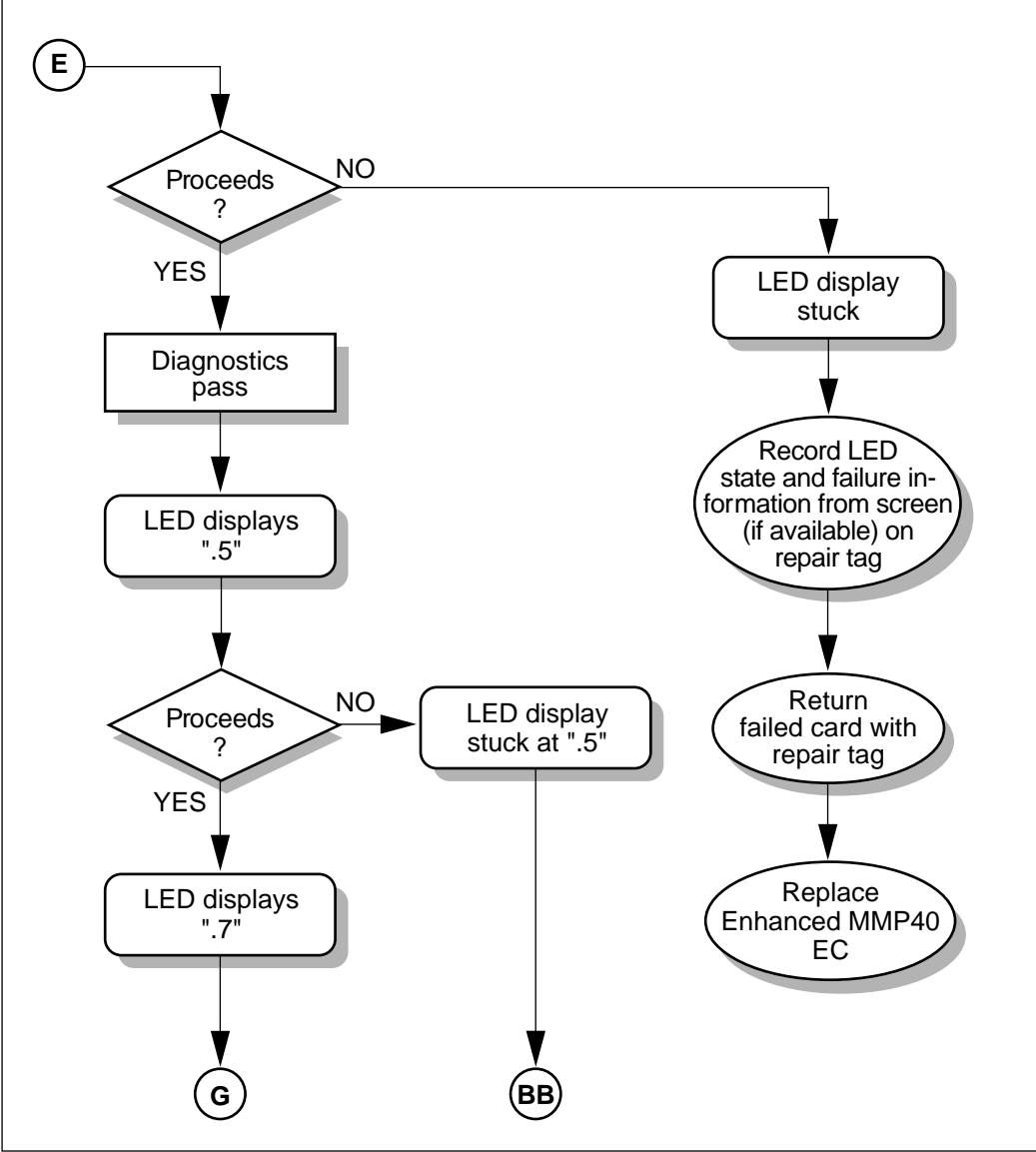

G100425/F

## **Flowcharts (continued)**

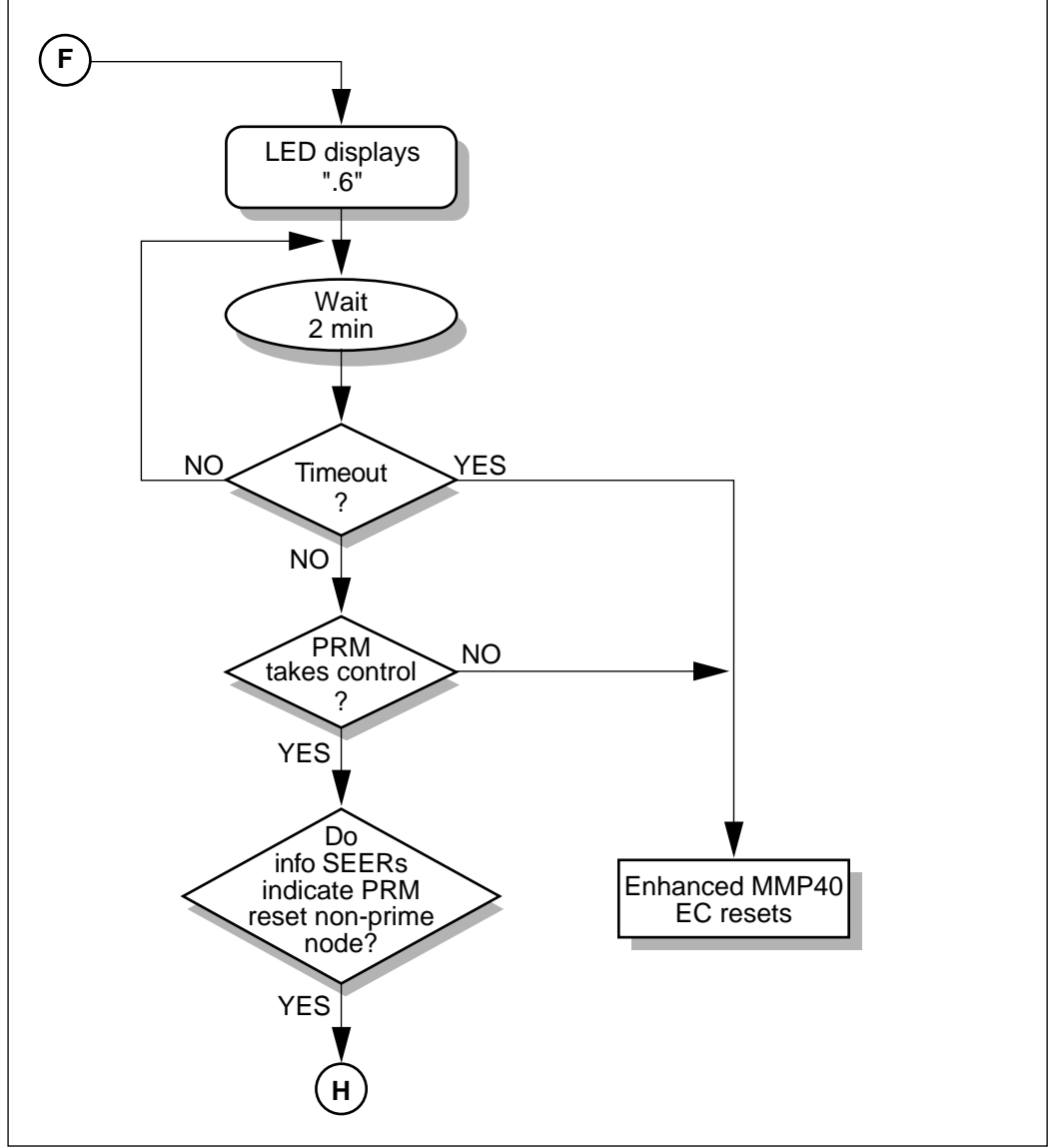

G100425/G

## **Flowcharts (continued)**

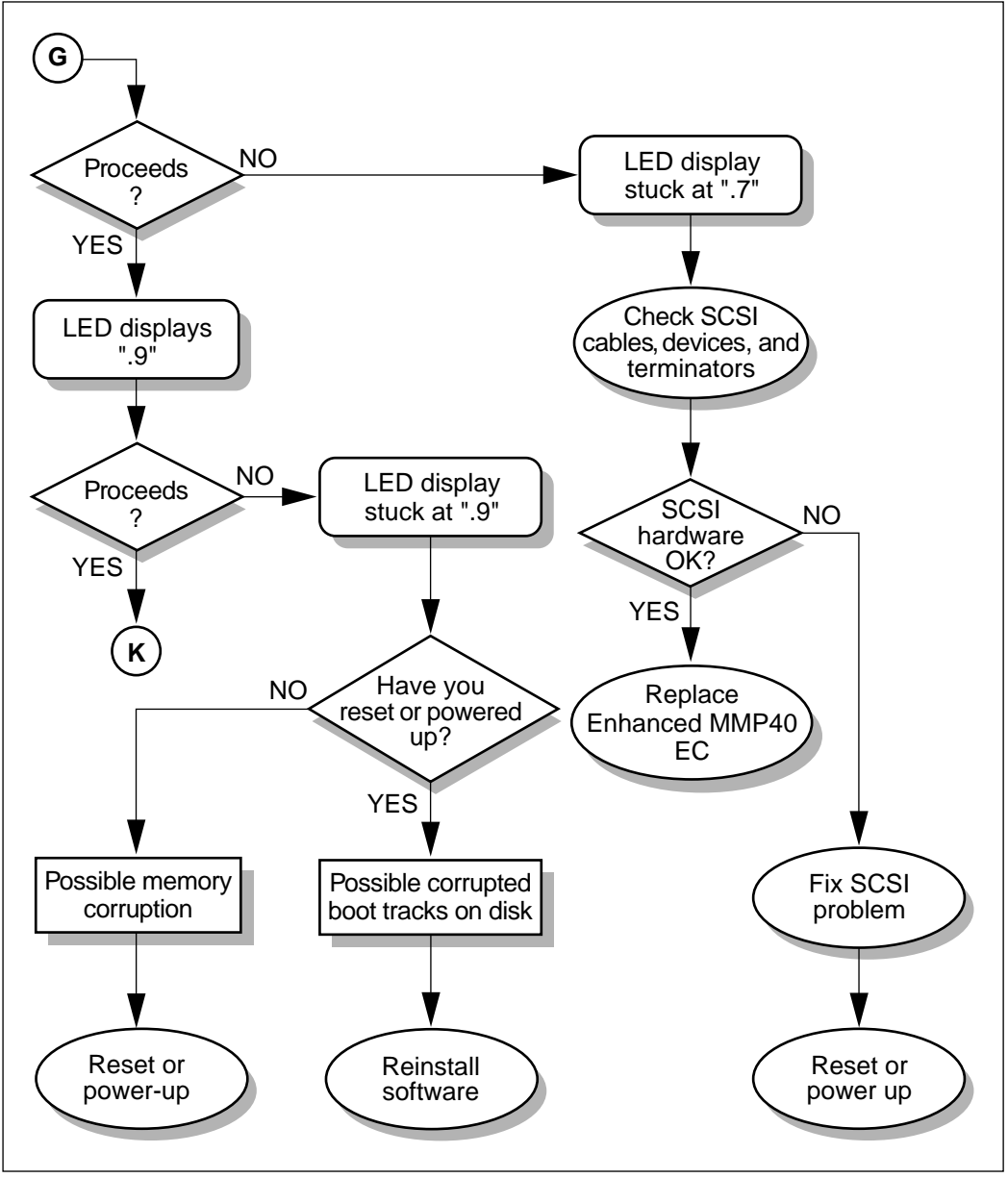

G100425/H

## **Flowcharts (continued)**

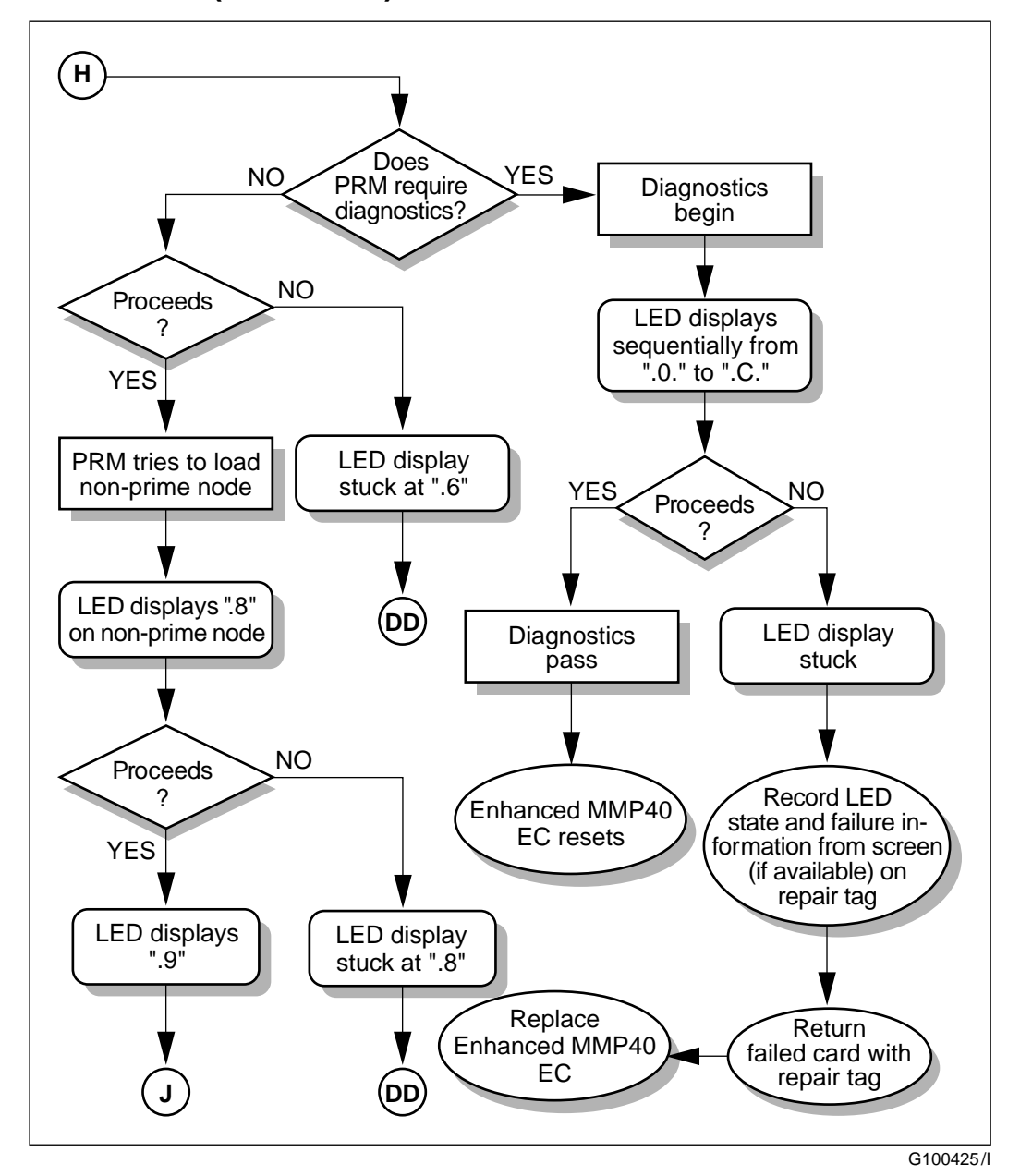

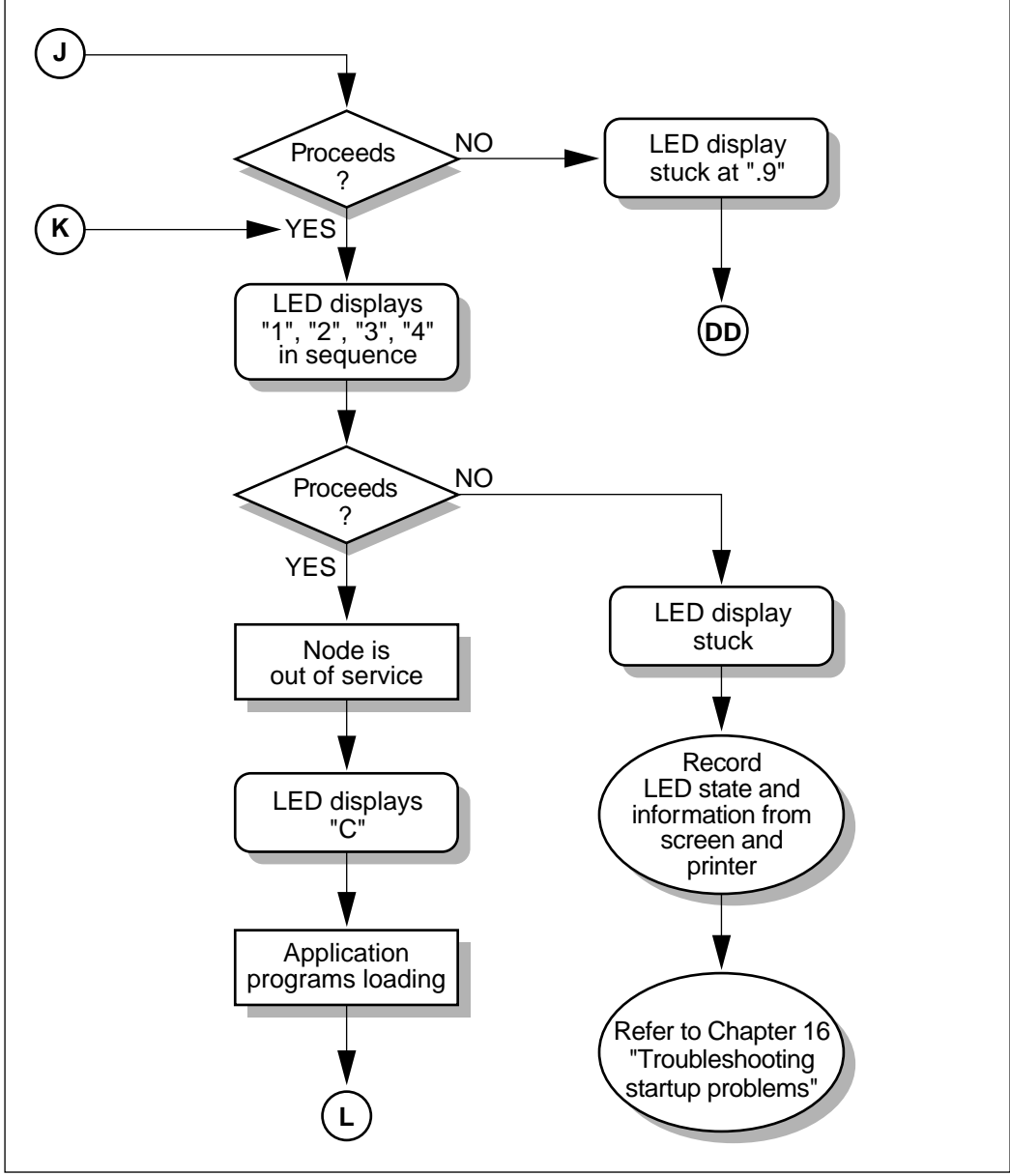

G100425/J

## **Flowcharts (continued)**

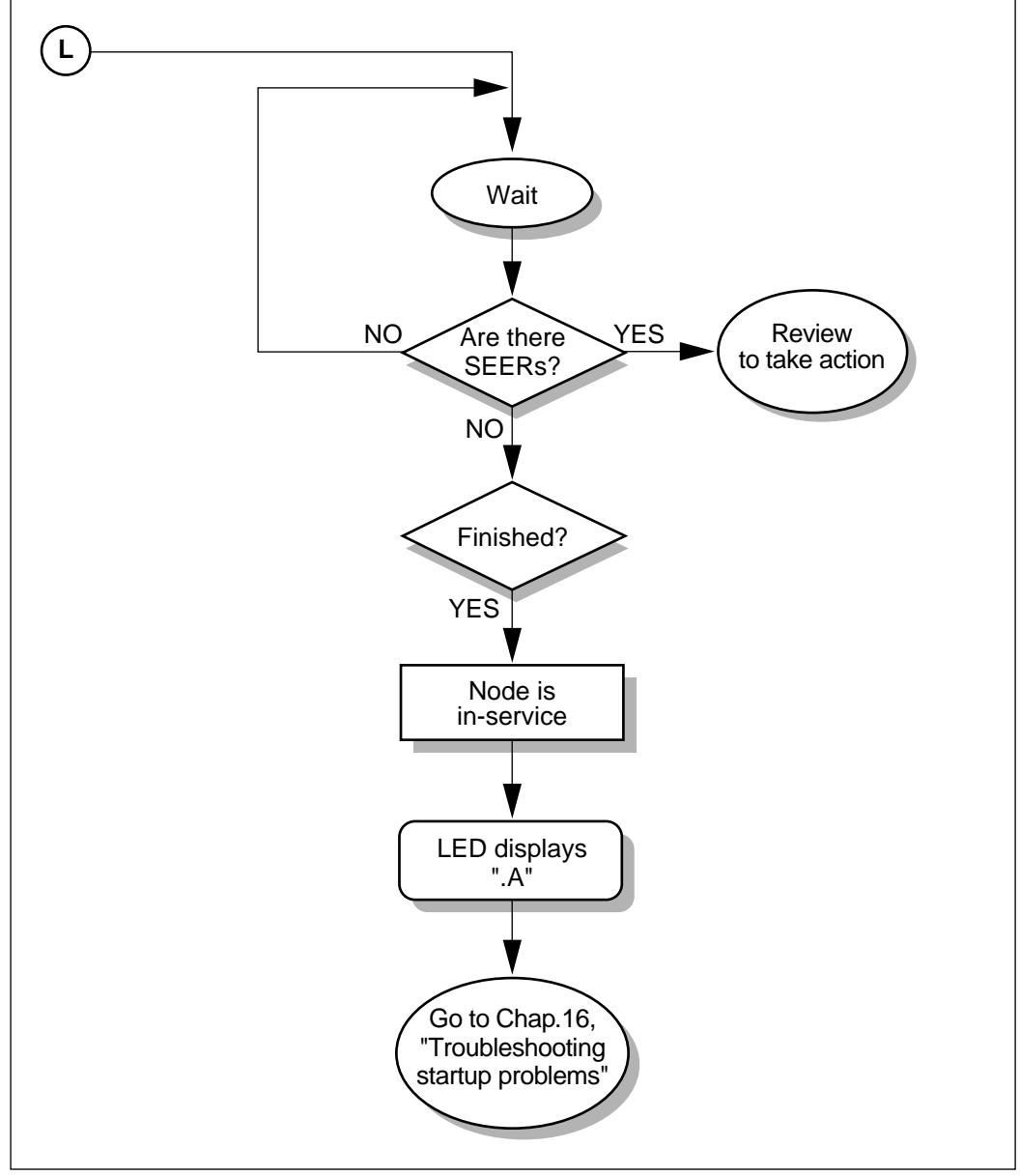

G100425/K

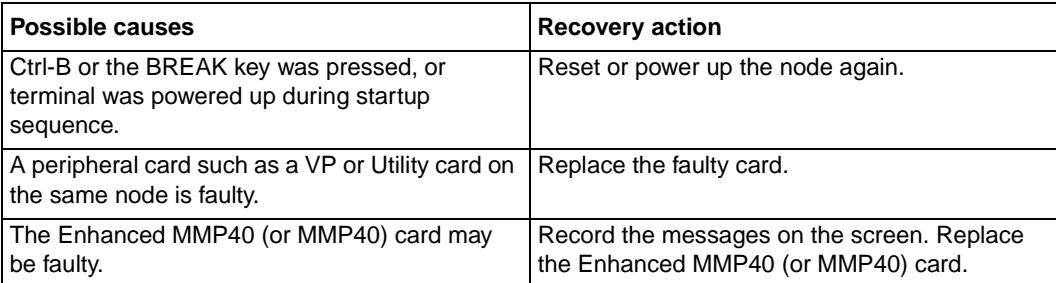

## **AA—LED stuck at ".4"**

## **BB—LED stuck at ".5" (prime node)**

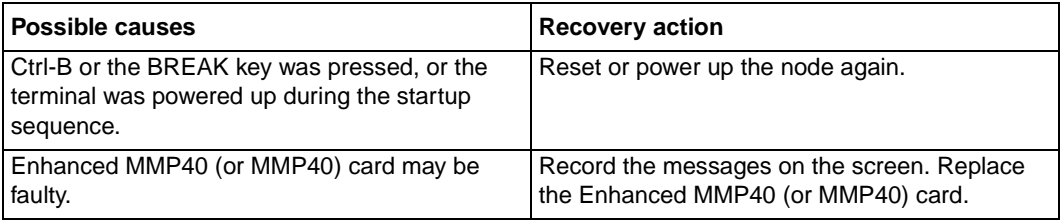

## **CC—LED stuck at ".5" (non-prime node)**

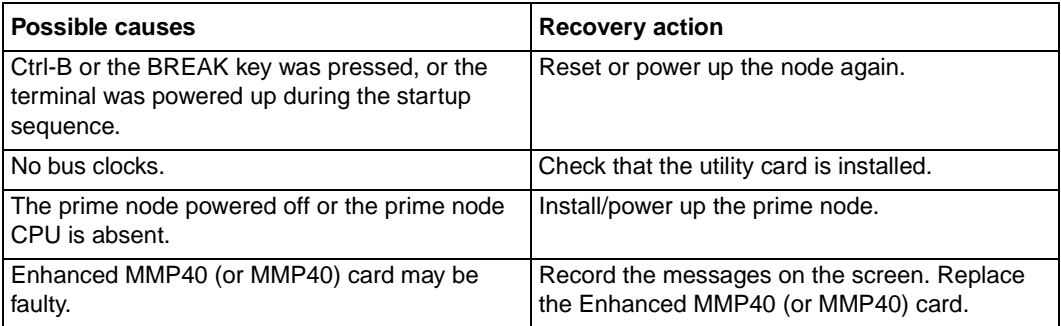

## **DD—LED stuck at ".6", ".8", or ".9" (non-prime node)**

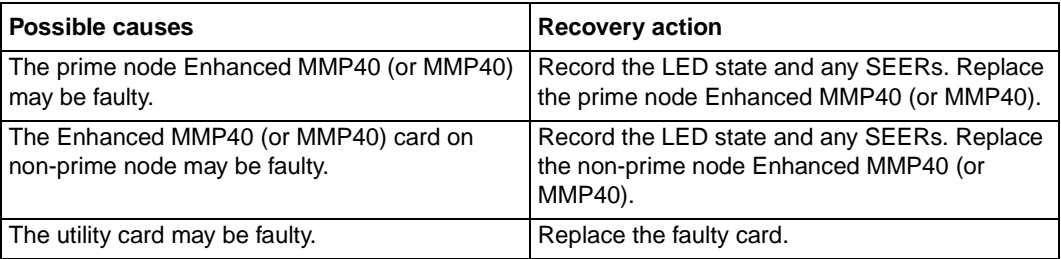

# **CSQI, CSQO, and call register settings**

## **In this appendix**

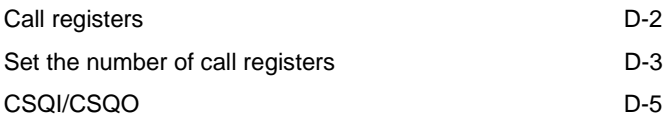

## <span id="page-455-0"></span>**Call registers**

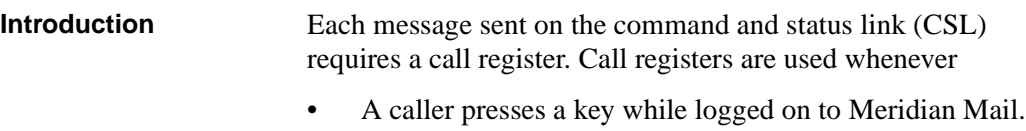

- A call is transferred from or to Meridian Mail.
- A call hangs up from Meridian Mail.
- A message waiting indication (on or off) is sent.

<span id="page-456-0"></span>Set the number of call registers

## **Set the number of call registers**

**Introduction** Use the following calculations to determine the value for the number of call registers (NCR), and adjust the NCR to that value. These calculations must be performed before CSQI and CSQO are set. Also perform these calculations when changes to the values in the formula occur, that is, lines, trunks, ACD ports, and so on. Call registers are always site-specific. Do not assume that the correct setting for any one site will work at another apparently similar site.

> Do not change CSQI or CSQO unless you calculate the required NCR with the following formulas. It must be noted that the system default values are minimal and set only high enough to bring the system up at time of installation.

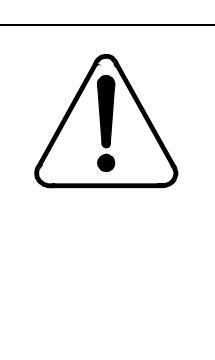

## **CAUTION Risk of harming the level of service**

If you are not familiar with this procedure, consult with an experienced Meridian 1 or SL1 technician before proceeding. This procedure will affect the level of service on the Meridian 1 or SL1. Whether the effect is positive or negative depends on a thorough knowledge of X11 software.

**NCR formulas** There are two NCR formulas: one for loop traffic greater than 3000 centi-call seconds (CCS), and one for loop traffic less than 3000 CCS. The following NCR formula elements and the formulas themselves, are taken from NTP 553-3001-149.

### **Assumptions**

- The call register traffic factor  $= 1.865$ .
- The formula for calculating recommended NCRs depends on the traffic load for the system.
- There are 28 CCS per ACD trunk.

### **Calculations**

- Call register memory size  $(MS)$  = recommended number of call registers  $\times$  MS per call register.
- Snacd = numbers of calls overflowed to all target ADS DNs x 2.25 – number of calls overflowed to local target ACD DNs x 1.8 (0, if the system is not a source node).
- Tnacd =  $0.2 \times$  number of expected calls overflowed from source (0, if the system is not a target node).
- ISDN  $CCS = PRI CCS + BRI CCS$

### **ISDN penetration factor**

- $p = ISDN CCS / total voice loop traffic$
- ISDN factor =  $(1-p)^2 + (1-p) x p + 3 \times p^2$

### **If total voice loop traffic > 3000 CCS, then**

Recommended number of call registers  $= (0.04 \times \text{total voice})$ loop traffic  $+0.18 \times$  number of ACD incoming trunks  $+$  Snacd  $+$  Tnacd  $+$  25)  $\times$  ISDN factor

### **If total voice loop traffic < 3000 CCS, then**

Recommended number of call registers  $=$  (number of systemequipped ports – number of ACD incoming trunks – number of ACD agent sets)  $\times$  0.94 + number of ACD incoming trunks + Snacd +Tnacd × ISDN factor

**Default call registers** Typically, the number of call registers for systems running Release 20 or 21, after install and before the calculations are performed, are as follows:

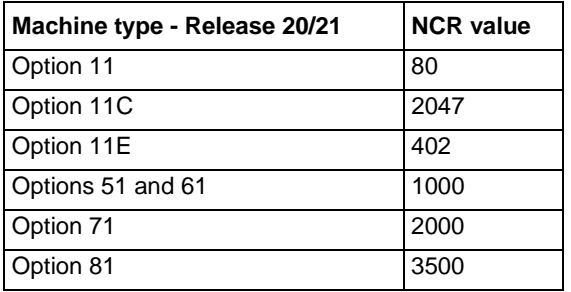

## <span id="page-458-0"></span>**CSQI/CSQO**

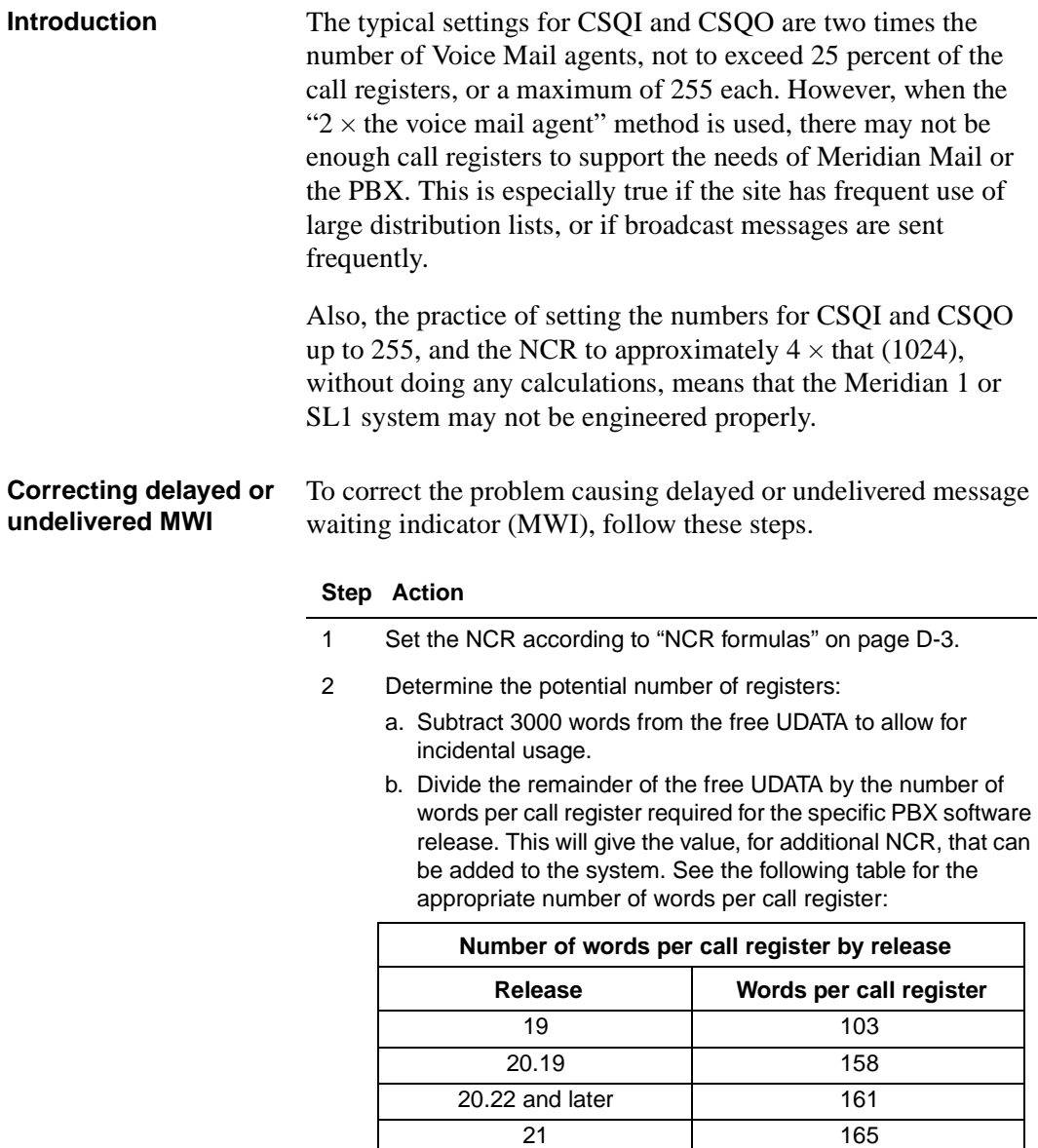

### **Step Action**

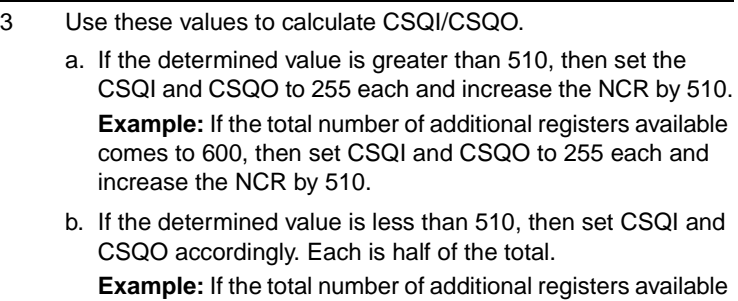

comes to 400, then set CSQI and CSQO to 200 each and increase the NCR by 400.

### *Notes:*

- 1. If there are no memory constraints on the Meridian 1 (or SL1), then the NCR can be set higher than the calculations.
- 2. If the values are too tight (that is, the system is left with only 3000 words of free UDATA), you may have problems when making changes to the PBX system. The values of NCR, CSQI, and CSQO may have to be adjusted until a good compromise is found.
- 3. Link and CCR also use CSQIs, CSQOs, and call registers. The documentation on Link and CCR should be used if those platforms are installed at the site.
- 4. The higher the number of call registers, the longer the system takes to initialize.

For more information, contact your local Nortel Networks technical support group.

# **Index**

# **Numerics**

68K card, card slot locations[, 8-1](#page-100-0)[3, 8-14](#page-101-0)

# **A**

A/B switchbox installation procedur[e, 10-4](#page-125-0) activating AML status message[s, 12-14](#page-195-0) administration guide[, xvi](#page-17-0) administration terminal guest administration console (GAC), installation, [10-24](#page-145-0) multiple administration terminal (MAT), installation, [10-7](#page-128-0) alarms, alarm/modem cable, installatio[n, 9-9](#page-114-0) AML configuration, [12-15](#page-196-0) status messages[, 12-14](#page-195-0) Archive 2150 tape drive[, 7-28](#page-81-0) assembly, Modular Option EC[, 3-1](#page-30-0)

## **B**

backplane configuration switch settings, shadowed system[, 8-6](#page-93-0)

# **C**

cabling installation, RS-232 cables[, 9-8](#page-113-0) inter/intra module, backplane to I/O panel, alarm/modem cable[, 9-9](#page-114-0) internode bus cable, external voice bus (EVB)

overview, [9-11](#page-116-0) network loop, indirect cabling[, 11-9](#page-164-0) peripheral devices A/B switchbox, [10-4](#page-125-0) administration terminal (GAC)[, 10-24](#page-145-0) administration terminal (multiple user), [10-7](#page-128-0) administration terminal (primary[\), 10-6](#page-127-0) local modems, install and configur[e, 10-21](#page-142-0) modem, network[, 10-26](#page-147-0) overview, [10-3](#page-124-0) printer HP Thinkjet, [10-18](#page-139-0) LA75 Plus Companion[, 10-9](#page-130-0) remote modems, [10-22](#page-143-0) column installation[, 5-1](#page-40-0)[, 5-3](#page-42-0) common equipment power supply, location CEPS, [6-3](#page-48-0) DCEPS, [6-3](#page-48-0) configuration hardware, [1-5](#page-22-0) Meridian 1, [12-1](#page-182-0) supported configurations[, 1-2](#page-19-0) switch settings, backplane, shadowed system, [8-6](#page-93-0) CPU card slot location[, 8-13](#page-100-0)[, 8-14](#page-101-0)

## **D**

daughterboard, [12-4](#page-185-0) disk drive installation shadowed system[, 7-8](#page-61-0) unshadowed system[, 7-4](#page-57-0) location

shadowed system[, 7-8](#page-61-0) unshadowed system[, 7-4](#page-57-0) overview, [7-2](#page-55-0), [7-26](#page-79-0) documentation installation column, [5-3](#page-42-0) module, [5-3](#page-42-0) required for installation[, 2-4](#page-29-0)

# **E**

EVB terminators[, 8-9](#page-96-0) external voice bus cable installation, [9-11](#page-116-0) extraction tool, [9-4](#page-109-0)

# **G**

guest administration console (GAC), installation, [10-24](#page-145-0)

# **H**

hardware configurations, [1-5](#page-22-0) features, [1-5](#page-22-0) switch hardware, [1-7](#page-24-0)

# **I**

identification numbering, module[, 5-4](#page-43-0) indirect cabling, network loop[, 11-9](#page-164-0) inspecting equipment[, 4-1](#page-34-0) install and configure, local modem[s, 10-21](#page-142-0) installation alarm/modem cable[, 9-9](#page-114-0) cabling alarm/modem, [9-9](#page-114-0) external voice bus (EVB)[, 9-11](#page-116-0) RS-232, [9-8](#page-113-0) column or module[, 5-1](#page-40-0) column, reference documents[, 5-3](#page-42-0) disk drive shadowed system[, 7-8](#page-61-0) unshadowed system[, 7-4](#page-57-0)

guest administration console (GAC[\), 10-24](#page-145-0) local modems, [10-21](#page-142-0) module module doors and I/O cover[, 5-4](#page-43-0) numbering, [5-4](#page-43-0) reference documents[, 5-3](#page-42-0) networking modem[, 10-26](#page-147-0) power supplies, [6-1](#page-46-0) preparation, [2-1](#page-26-0) printer, HP Thinkjet[, 10-18](#page-139-0) procedure, A/B switchbox[, 10-4](#page-125-0) remote modems, [10-22](#page-143-0) tape drives, [7-31](#page-84-0) tools required, [2-3](#page-28-0)

## **J**

JTAG/XChecker switch[, 8-12](#page-99-0)

# **L**

LA75 Plus Companion installatio[n, 10-9](#page-130-0) labeling modules[, 5-4](#page-43-0) local modems, install and configur[e, 10-21](#page-142-0) location 68K card, [8-13](#page-100-0)[, 8-14](#page-101-0) MMP40, [8-13](#page-100-0), [8-14](#page-101-0)

# **M**

Meridian 1 configuration AML link, [12-15](#page-196-0) checking CPU ROM daughterboard[s, 12-4](#page-185-0) ESDI link, [12-15](#page-196-0) overlays Overlay 15, [12-19](#page-200-0) Overlay 22, [11-17](#page-172-0)[, 12-4](#page-185-0) Overlay 86, [12-24](#page-205-0) overview, [12-1](#page-182-0) print existing configuration[, 11-17](#page-172-0)

Meridian Mail assembly, [3-1](#page-30-0) installation, column or module[, 5-1](#page-40-0) introduction, [1-1](#page-18-0) module numbering[, 5-4](#page-43-0) switch hardware requirements[, 1-7](#page-24-0) software requirements[, 1-7](#page-24-0) MMP40 card slot locations[, 8-13](#page-100-0)[, 8-14](#page-101-0) supported configurations[, 1-2](#page-19-0) modem alarm/modem cabling[, 9-8](#page-113-0) installation and configuration local modems, [10-21](#page-142-0) remote modems[, 10-22](#page-143-0) network modem installation, [10-26](#page-147-0) Modular Option EC assembly[, 3-1](#page-30-0) module installation, [5-1](#page-40-0), [5-3](#page-42-0) numbering shadowed system[, 8-6](#page-93-0) unshadowed system[, 8-5](#page-92-0) module identification numberin[g, 5-4](#page-43-0) multiple administration terminal (MAT) installation, [10-7](#page-128-0)

# **N**

network loop, indirect cabling[, 11-9](#page-164-0) networking modem, installatio[n, 10-26](#page-147-0) node expansion shadowed systems four to five node procedure, [14-30](#page-259-0) one to two node[, 14-21](#page-250-0) three to four node[, 14-27](#page-256-0) two to three node, [14-23](#page-252-0) unshadowed systems four to five node, [14-16](#page-245-0) one to two nodes[, 14-6](#page-235-0) three to four node[, 14-12](#page-241-0) two to three node, [14-9](#page-238-0) node, location of CPU card[, 8-1](#page-100-0)3[, 8-14](#page-101-0)

numbering modules, [5-4](#page-43-0) shadowed system[, 8-6](#page-93-0) unshadowed system[, 8-5](#page-92-0)

# **O**

Overlay 22, print existing Meridian 1 configuration, [11-17](#page-172-0)

## **P**

parts check, [4-1](#page-34-0) printed circuit packs (PCPs)[, 4-5](#page-38-0) peripheral devices installation overvie[w, 10-3](#page-124-0) power supply common equipment power supply location, [6-3](#page-48-0) installation, [6-1](#page-46-0) preparation, installation tools require[d, 2-3](#page-28-0) print existing Meridian 1 configuratio[n, 11-17](#page-172-0) printed circuit packs (PCPs), removal/ reinstallation[, 4-5](#page-38-0) printer HP Thinkjet, installation[, 10-18](#page-139-0) LA75 Plus Companion, installatio[n, 10-9](#page-130-0)

# **R**

reference documents administration guides[, xvi](#page-17-0) column, installation[, 5-3](#page-42-0) installation, [2-4](#page-29-0) module installation[, 5-3](#page-42-0) remote administration, modems, installation,  [10-21](#page-142-0), [10-22](#page-143-0) remote modem cabling[, 10-22](#page-143-0) remove module doors and I/O cover[, 5-4](#page-43-0) RS-232 cabling installation[, 9-8](#page-113-0)

# **S**

SEERs, [16-33](#page-304-0), [16-34](#page-305-0)[, 16-35](#page-306-0) shadowed system configuration, backplane, switch setting[s, 8-6](#page-93-0) disk drive, location[, 7-8](#page-61-0) module numbering[, 8-6](#page-93-0) status messages, activating AML[, 12-14](#page-195-0) switch configuring the Meridian 1[, 12-1](#page-182-0) hardware, [1-7](#page-24-0) settings, backplane, shadowed syste[m, 8-6](#page-93-0) software, [1-7](#page-24-0) requirements, [1-7](#page-24-0)

# **T**

Tandberg TDC4220 tape drive[, 7-27](#page-80-0) tape drive Archive 2150, [7-28](#page-81-0) installation, [7-31](#page-84-0) location, [7-30](#page-83-0) Tandberg TDC4220[, 7-27](#page-80-0) tools, installation[, 2-3](#page-28-0) troubleshooting normal startup sequence screen messages, [16-7](#page-278-0)

# **U**

unshadowed system disk drive location[, 7-4](#page-57-0) module numbering[, 8-5](#page-92-0)

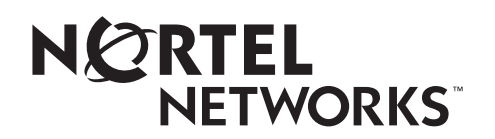

How the world shares ideas.

# **Reader Response Form**

**Meridian Mail Modular Option EC 13 Installation and Maintenance Guide 555-7061-250**

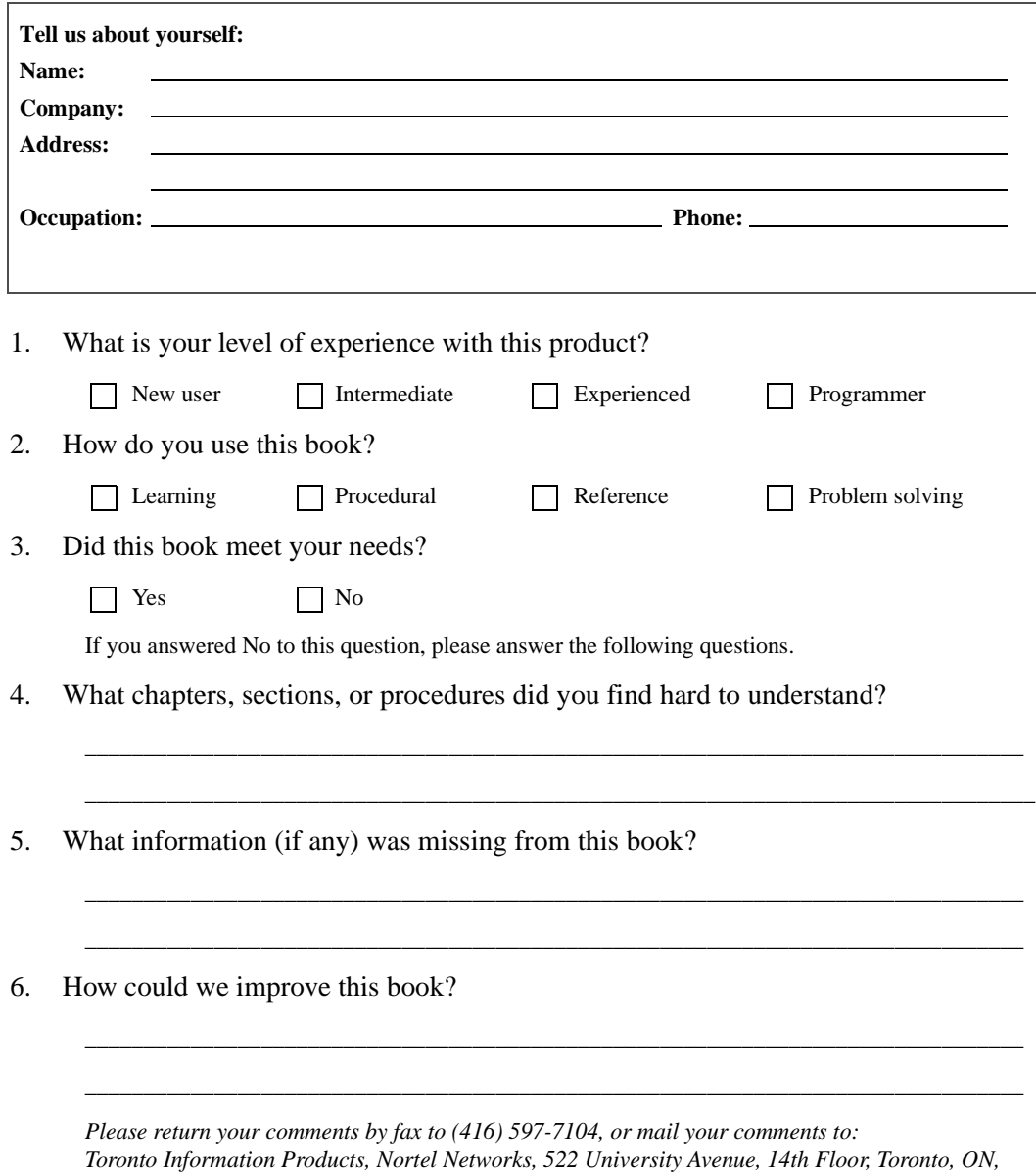

*Canada, M5G 1W7.* 

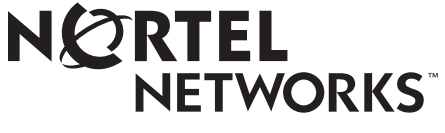

How the world shares ideas.

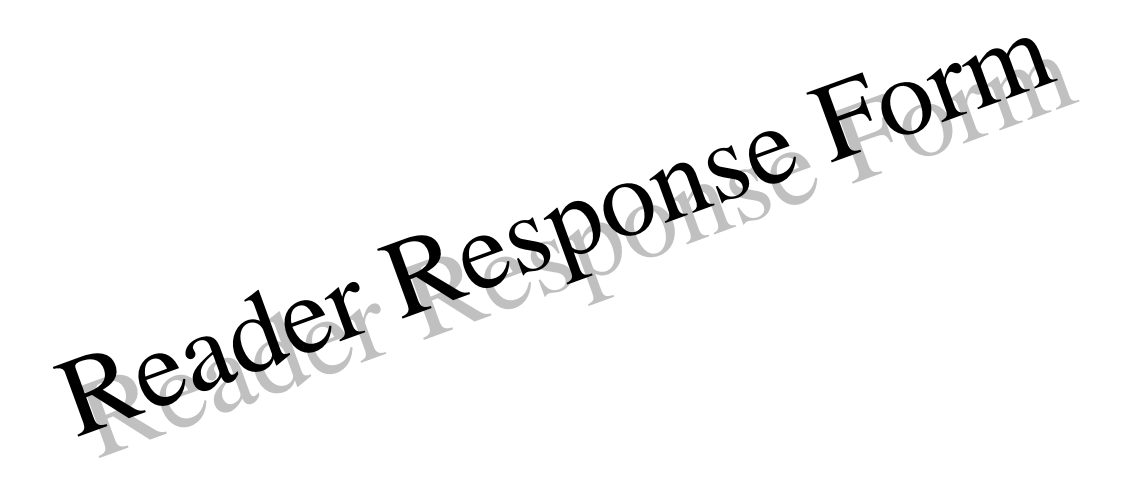

## **Meridian Mail Modular Option EC** Installation and Maintenance Guide

Toronto Information Products Nortel Networks 522 University Avenue, 14th Floor Toronto, Ontario Canada M5G 1W7

Copyright © 1999 Nortel Networks, All Rights Reserved.

Information is subject to change without notice. Nortel Networks reserves the right to make changes in design or components as progress in engineering and manufacturing may warrant.

MERIDIAN, MERIDIAN 1, MERIDIAN MAIL, SL-1, SL-100, DMS-100, SUPERNODE, NORTEL NETWORKS, and NORTEL NETWORKS HOW THE WORLD SHARES IDEAS are trademarks of Nortel Networks. TANDBERG is a trademark of Tandberg O/S. VIPER is a trademark of Archive Corporation. SEAGATE is a trademark of Seagate Technology Inc. U.S. ROBOTICS and US ROBOTICS are trademarks of 3Com. RACAL is a trademark of Racal Electronics Plc. HAYES is a trademark of Hayes Microcomputer Products Inc. UDS is a trademark of Universal Data Systems, Inc. MAXTOR is a trademark of Maxtor Corp. DEC is a trademark of Digital Equipment Corp. HEWLETT-PACKARD is a trademark of Hewlett-Packard Company.

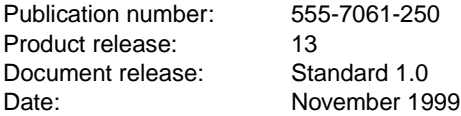

Printed in the United States of America

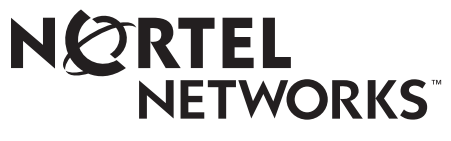

How the world shares ideas.